# MetaMap Manager User Guide

Release 8.1.3 November 2013

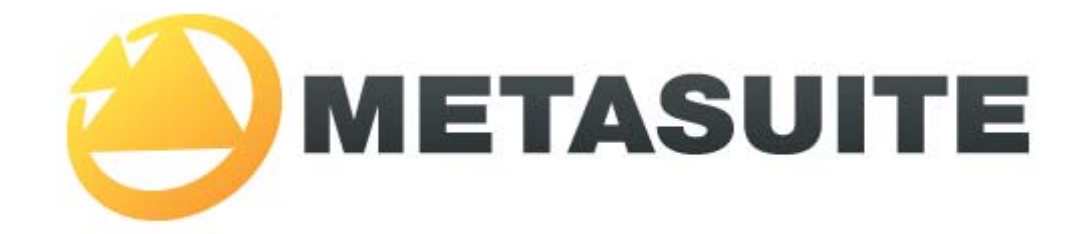

IKAN Solutions N.V. Kardinaal Mercierplein 2 B-2800 Mechelen BELGIUM

Copyright © 2013, IKAN Solutions N.V.

No part of this document may be reproduced or transmitted in any form or by any means, electronically or mechanically, for any purpose, without the express written permission of IKAN Solutions N.V.

MetaSuite is a trademark of IKAN Solutions N.V.

# **Table of Contents**

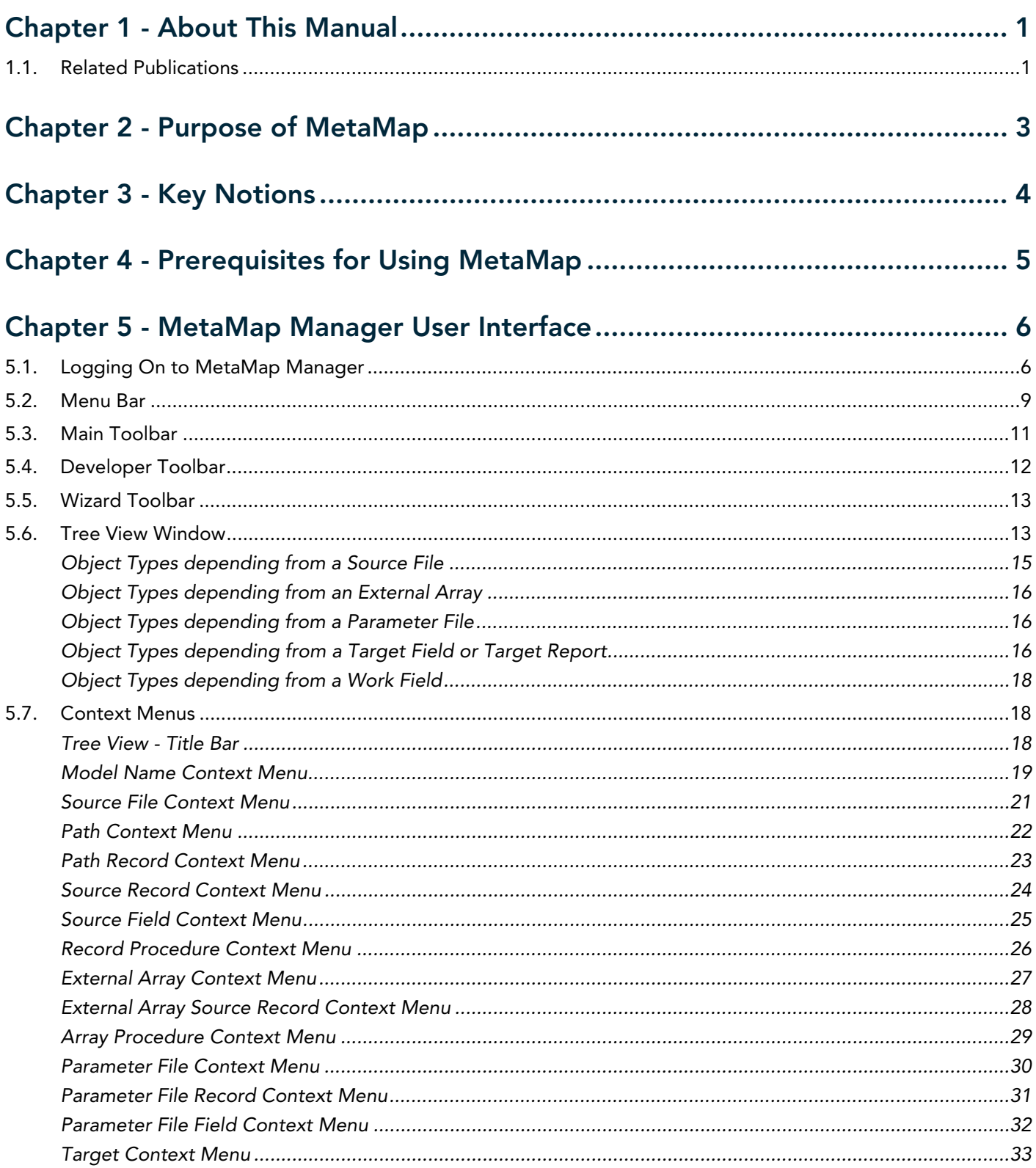

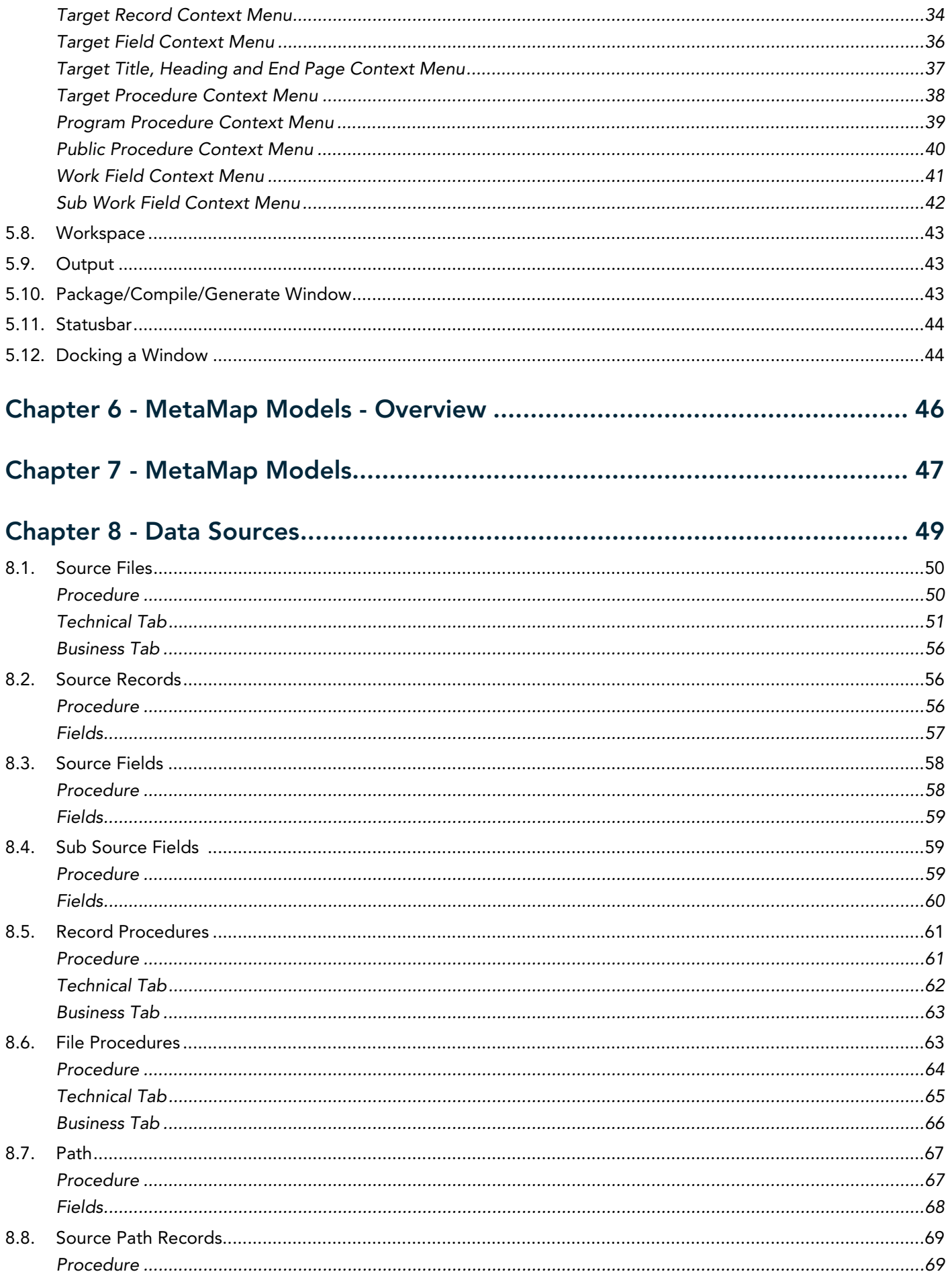

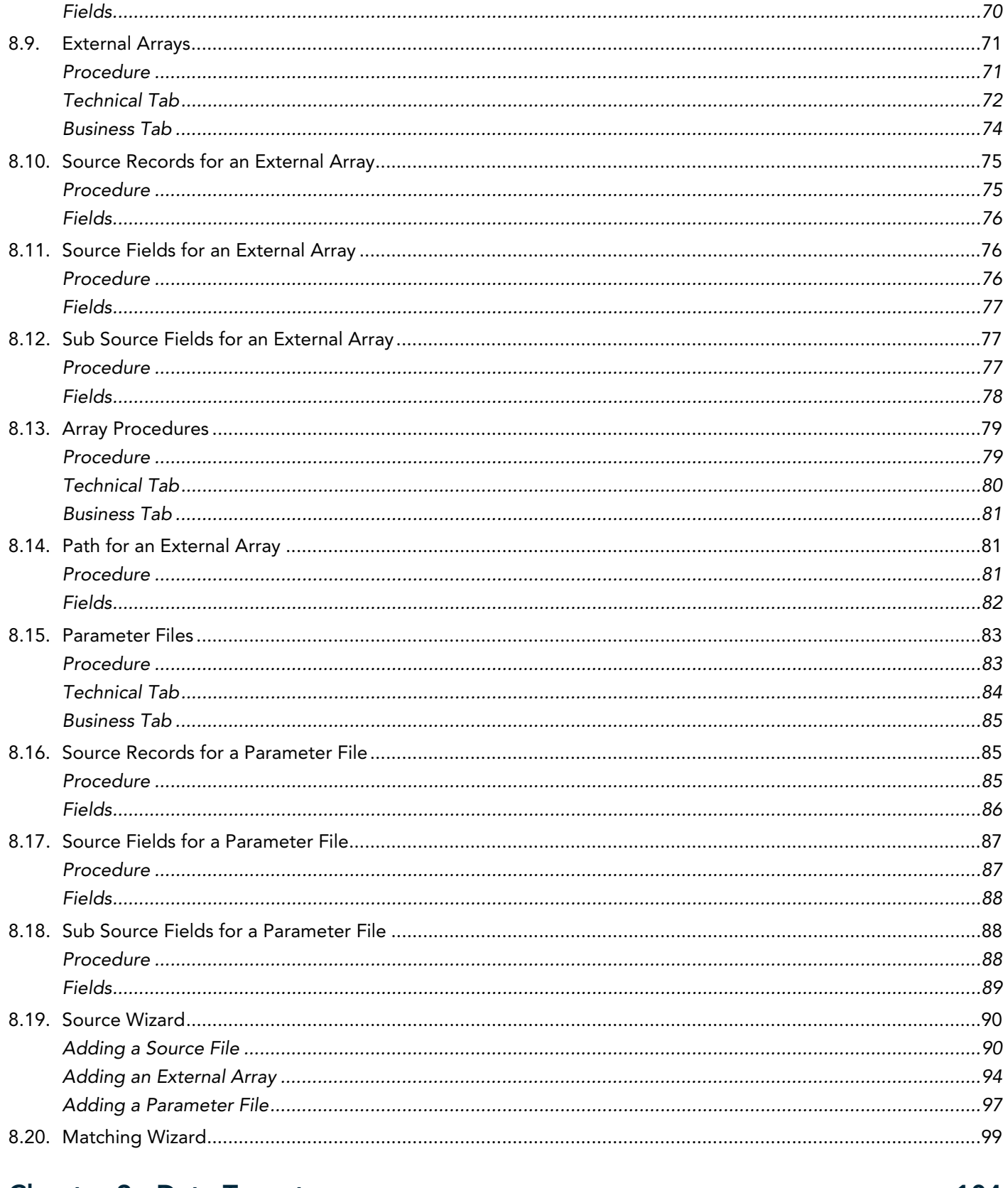

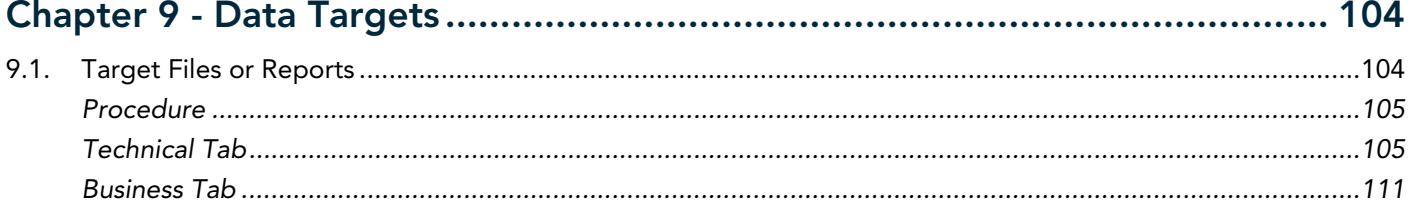

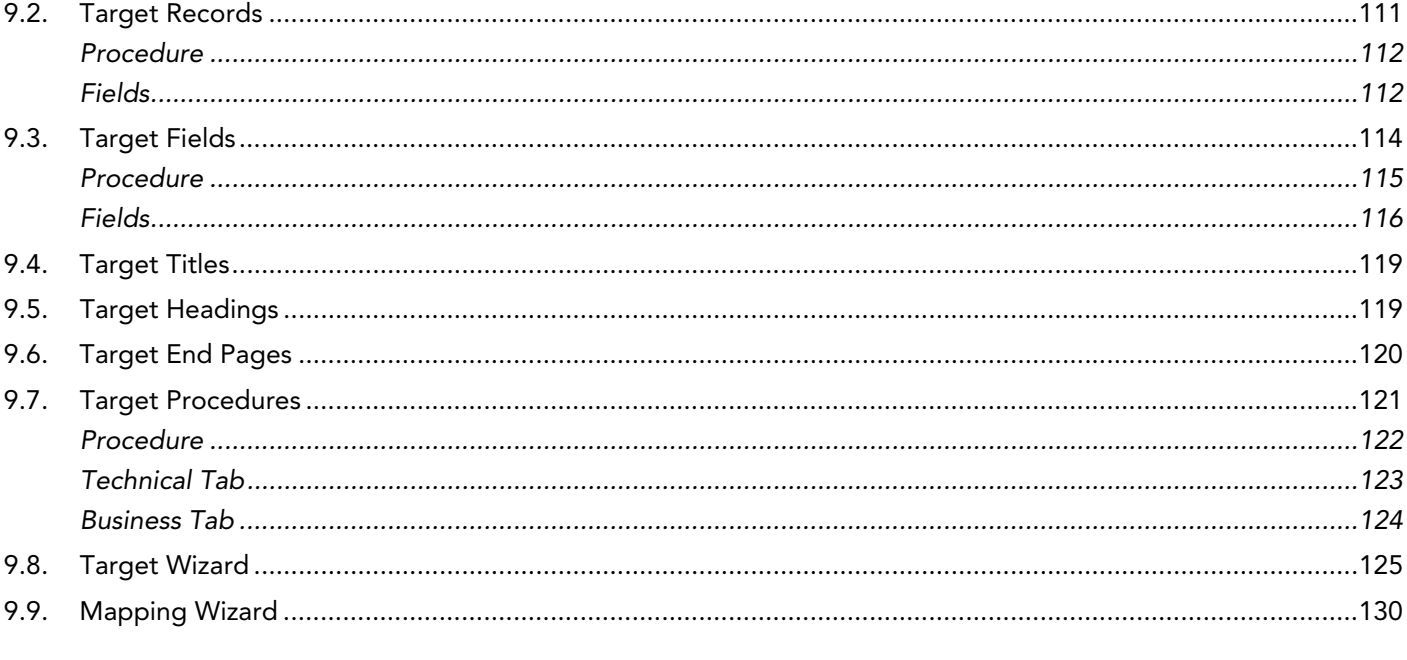

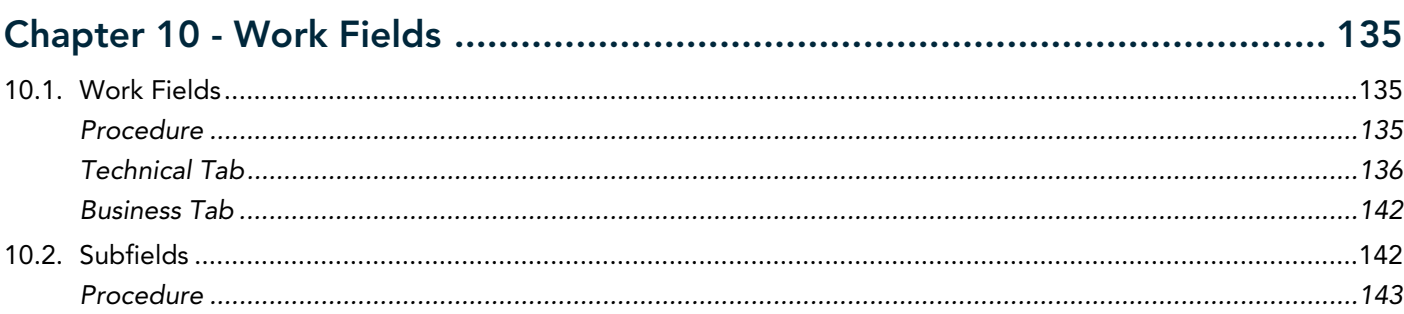

# 

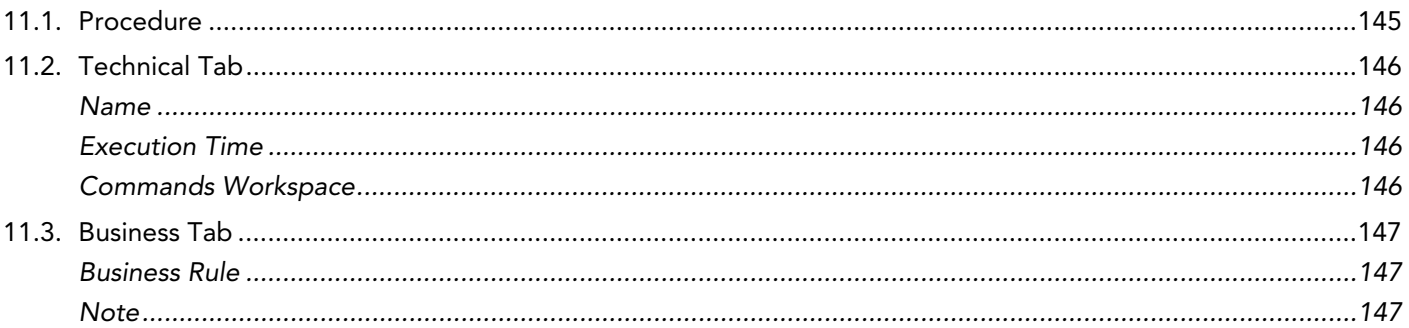

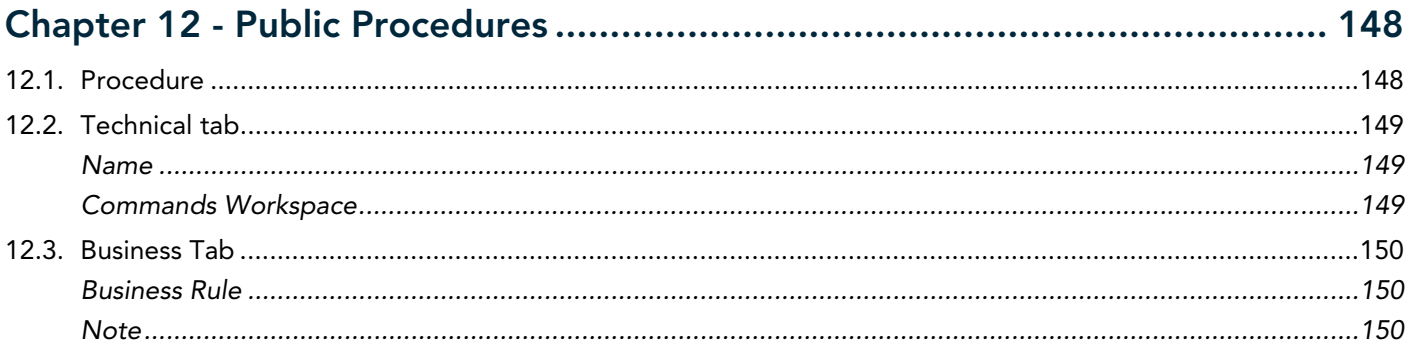

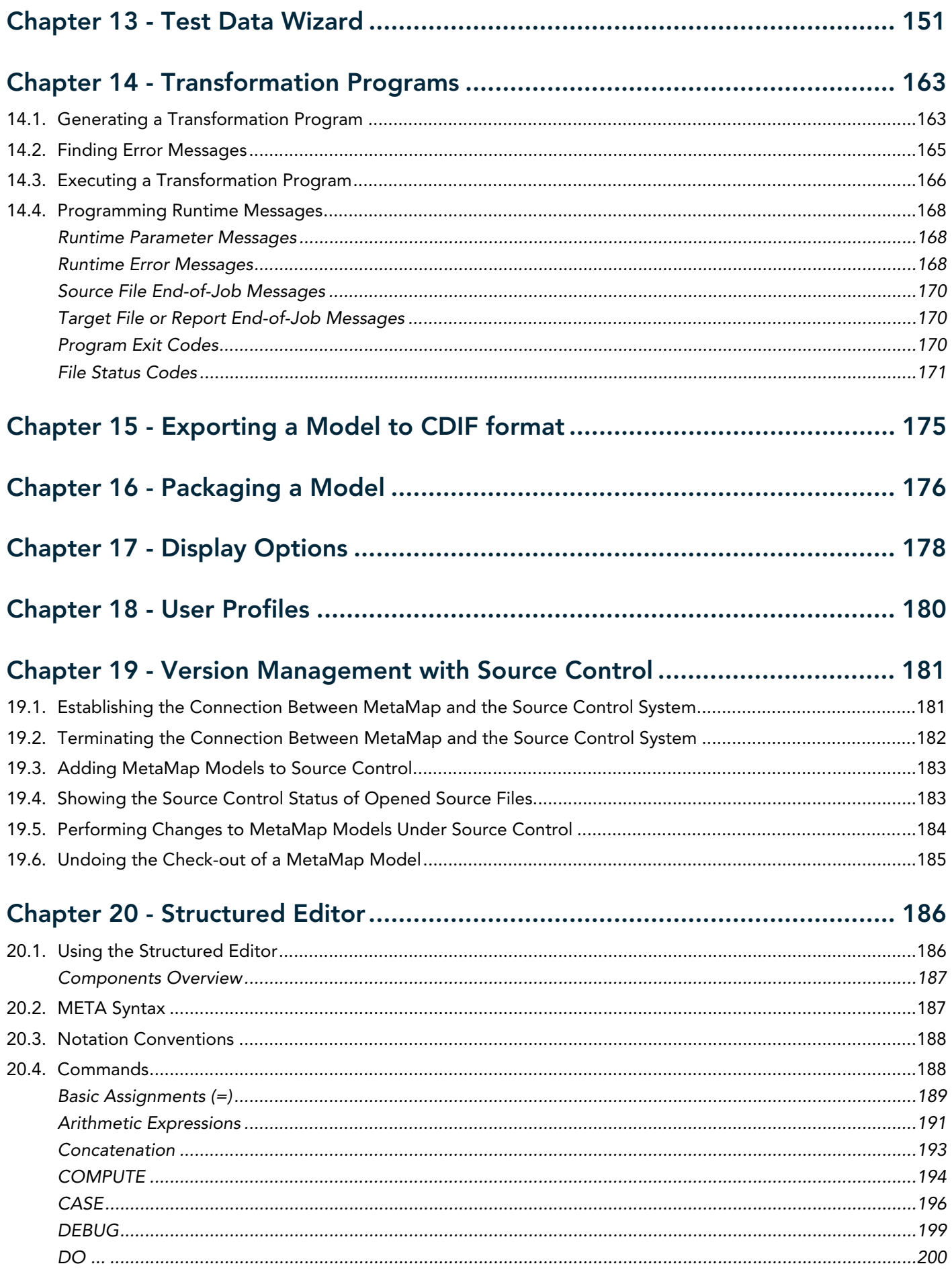

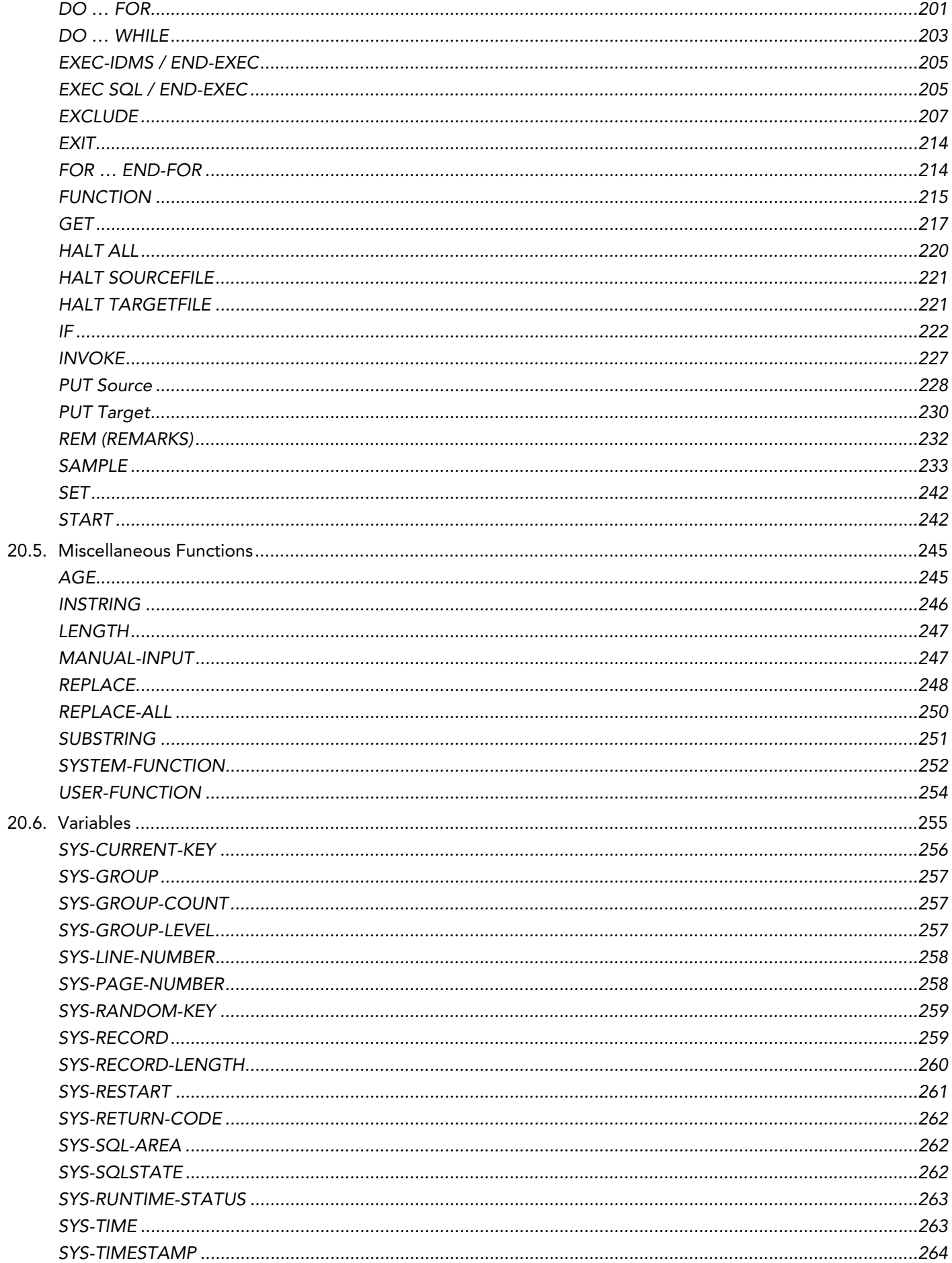

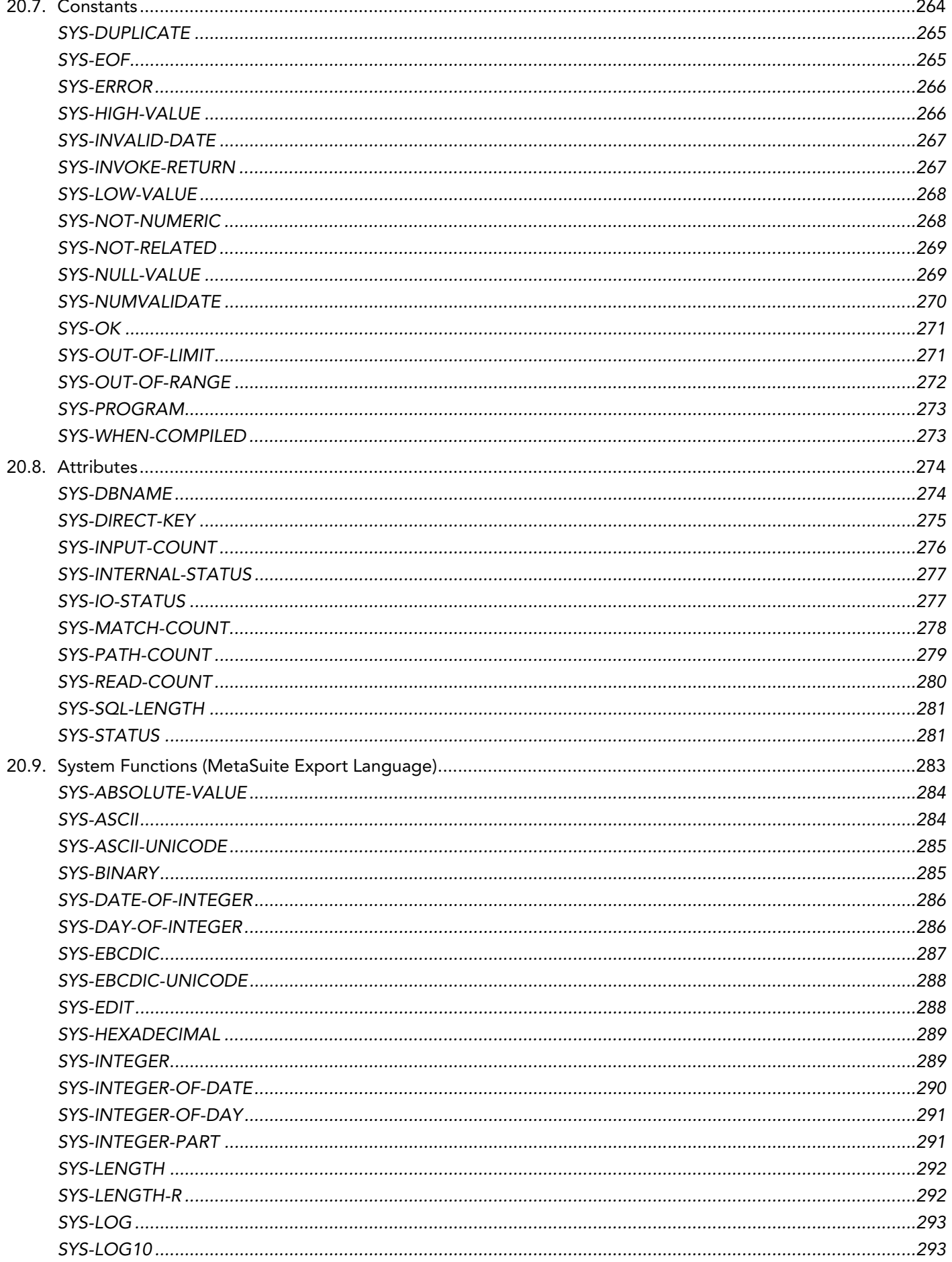

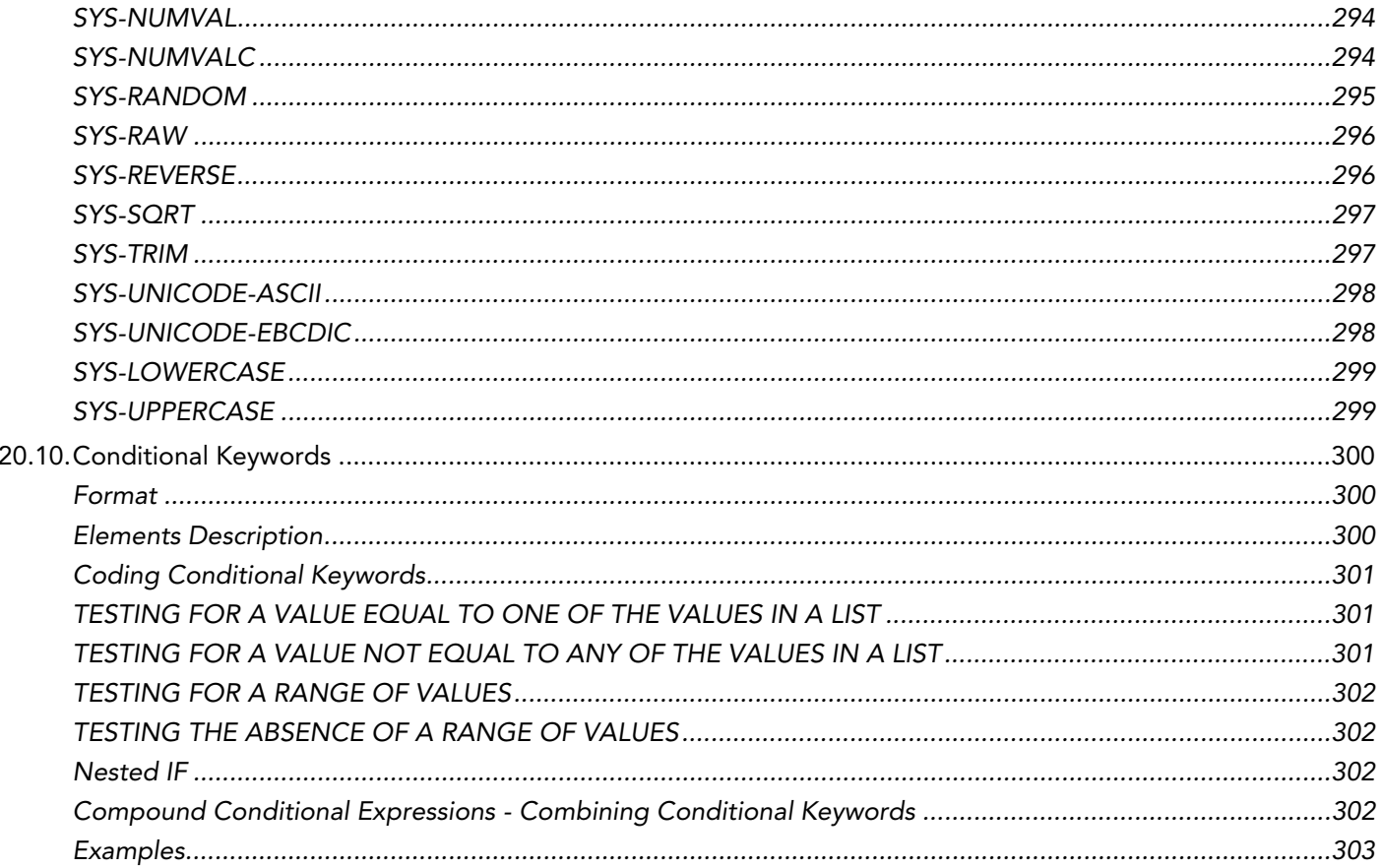

# 

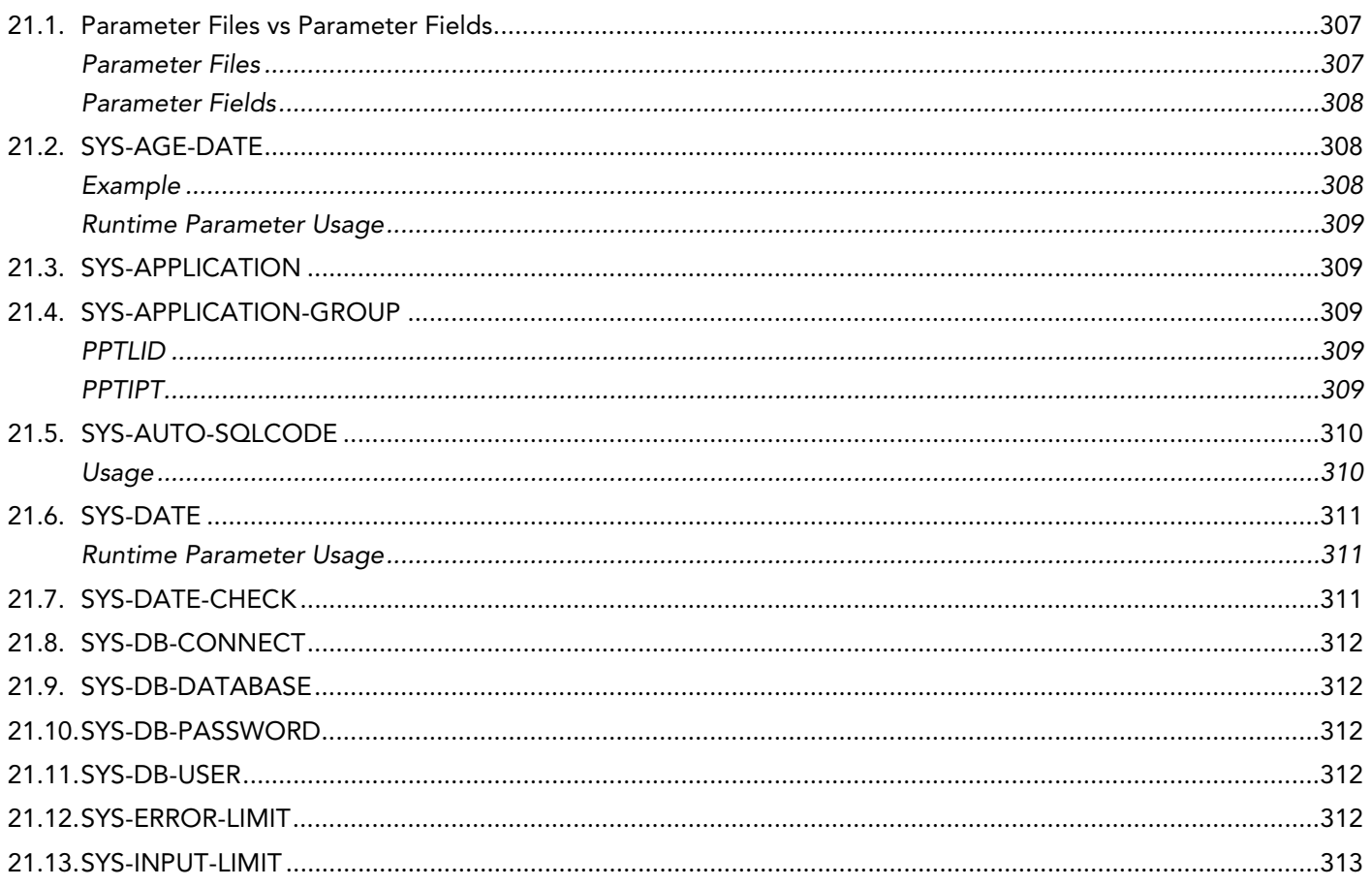

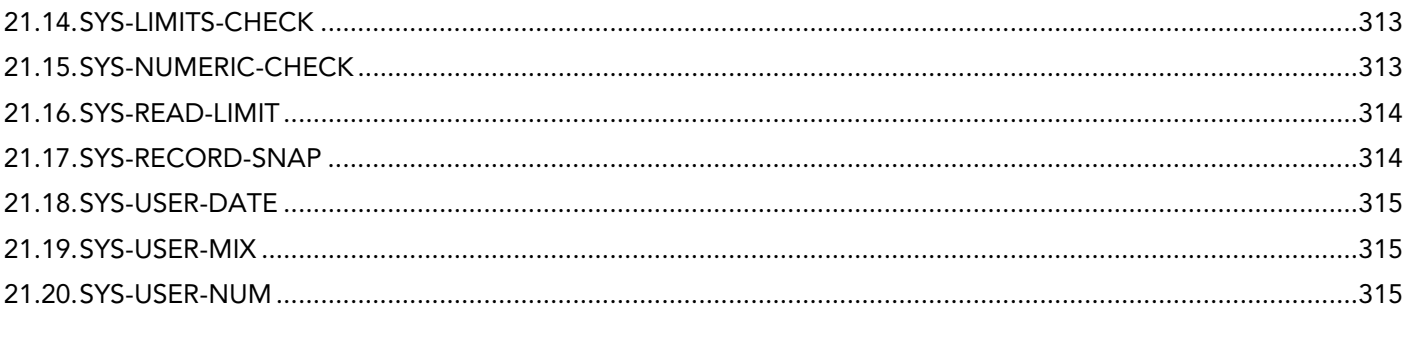

# Chapter 22 - Calling the MetaMap Manager in Batch ................................... 316

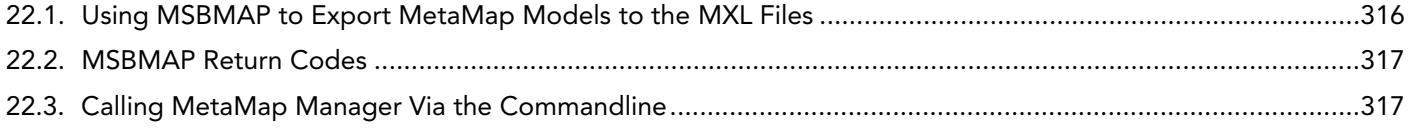

# CHAPTER 1 About This Manual

<span id="page-10-0"></span>This manual is the *MetaMap Manager User Guide* for MetaSuite 8.1.3. It is part of the MetaSuite documentation set intended for MetaSuite Users.

# <span id="page-10-1"></span>1.1. Related Publications

The following table gives an overview of the complete MetaSuite documentation set.

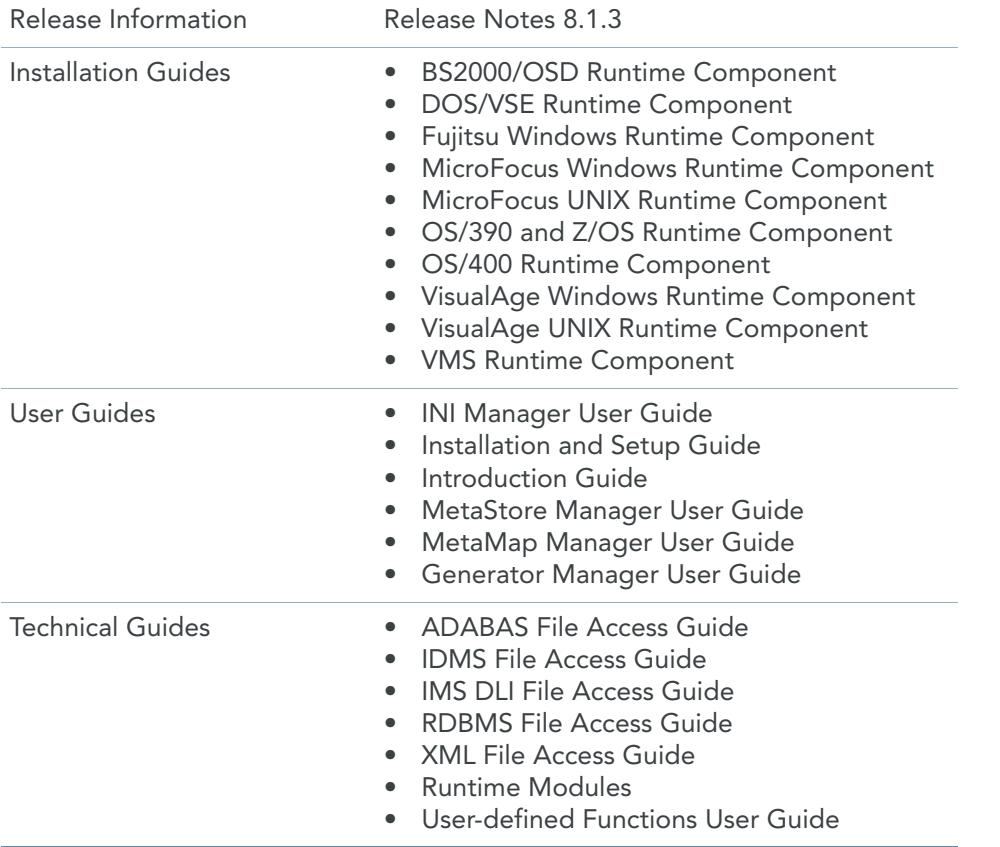

If you are unfamiliar with MetaSuite, the following technical description provides you with a brief overview.

**The MetaSuite System** MetaSuite is designed for data retrieval, extraction, conversion and reporting. It includes a workstation-based graphical user interface and a mainframe runtime component.

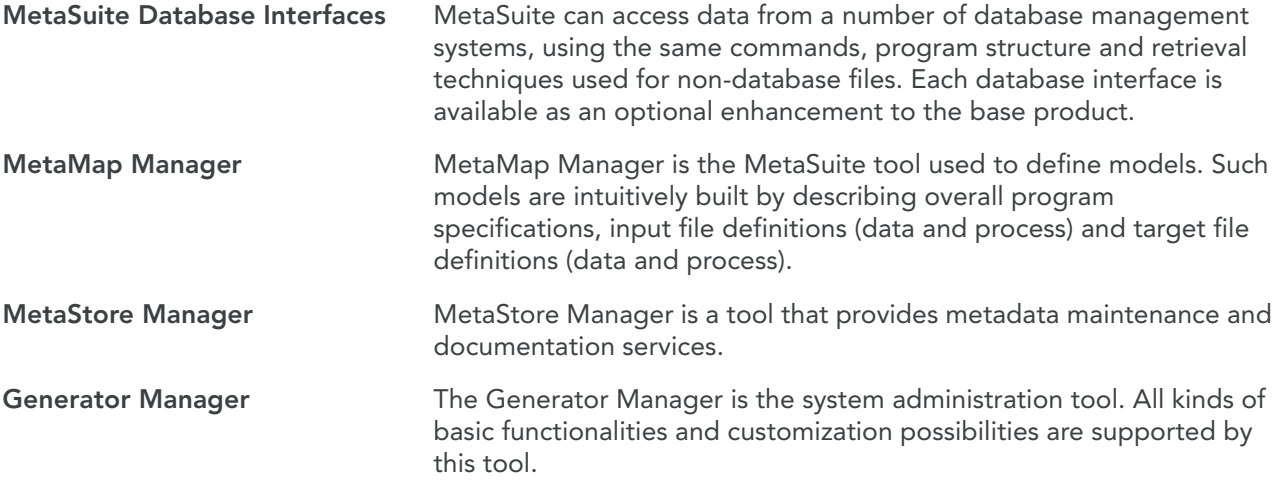

# CHAPTER 2 Purpose of MetaMap

<span id="page-12-0"></span>MetaSuite is a data integration application that enables you to rapidly move large volumes of data from any Source to any Target Business Intelligence environment of your choice. MetaMap Manager allows you to:

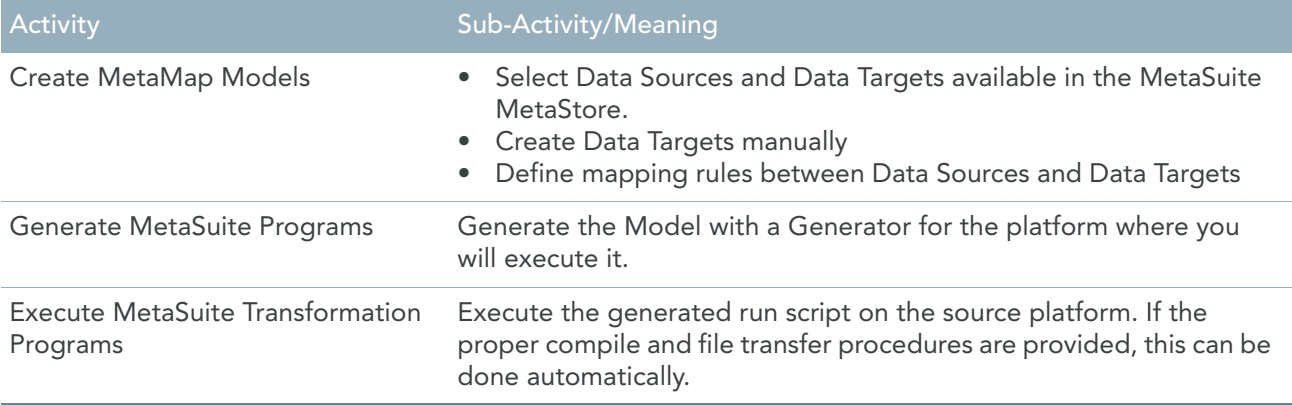

# CHAPTER 3 Key Notions

<span id="page-13-0"></span>This section contains an explanation for the following key notions used by MetaMap Manager:

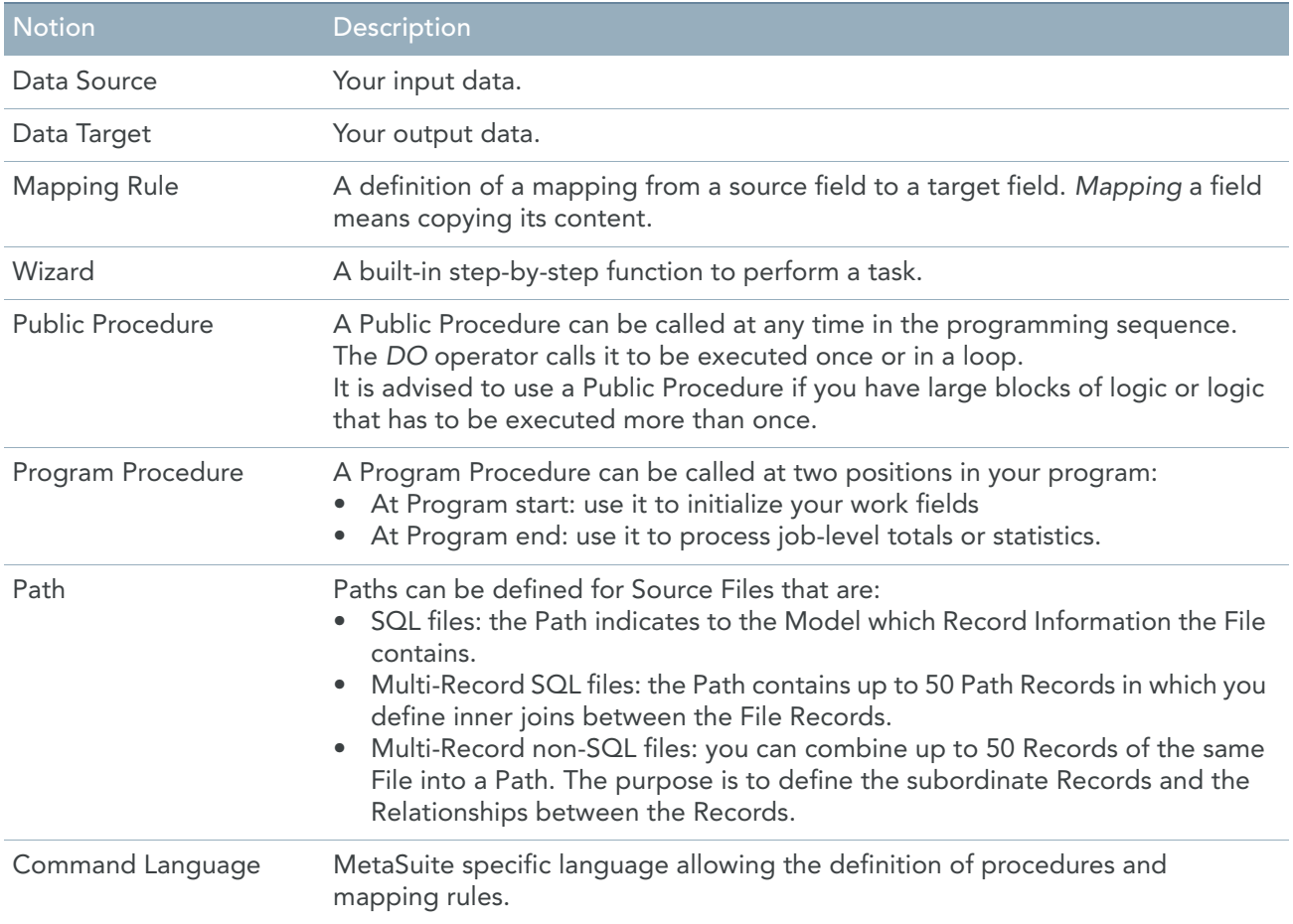

# CHAPTER 4

# <span id="page-14-0"></span>Prerequisites for Using MetaMap

The following prerequisites must have been met before you can use MetaMap Manager. All procedures you need to follow to obtain this situation are described in the *Installation and Setup Guide* and the *MetaStore Manager User Guide*:

- MetaSuite program installed
- Repository created
- ODBC access to the Repository created
- Setup after installation, including Generator Manager, completed
- Required Data Sources and Data Targets defined in MetaStore
- Source Control database created and connected (optional)

If you want to maintain several versions of your Models, the Source Control database must be created and the connection between the MetaStore and the Source Control database must be established. [See Version](#page-190-2)  [Management with Source Control on page 181.](#page-190-2)

# CHAPTER 5

# <span id="page-15-0"></span>MetaMap Manager User Interface

This section provides an overview of the different elements of the MetaMap Manager User Interface.

- [Logging On to MetaMap Manager \(page 6\)](#page-15-1)
- [Menu Bar \(page 9\)](#page-18-0)
- [Main Toolbar \(page 11\)](#page-20-0)
- [Wizard Toolbar \(page 13\)](#page-22-0)
- [Developer Toolbar \(page 12\)](#page-21-0)
- [Tree View Window \(page 13\)](#page-22-1)
- [Context Menus \(page 18\)](#page-27-1)
- [Workspace \(page 43\)](#page-52-0)
- [Output \(page 43\)](#page-52-1)
- [Statusbar \(page 44\)](#page-53-0)
- [Docking a Window \(page 44\)](#page-53-1)

# <span id="page-15-1"></span>5.1. Logging On to MetaMap Manager

1. Start *MetaMap Manager*.

The *MetaSuite Logon* window appears:

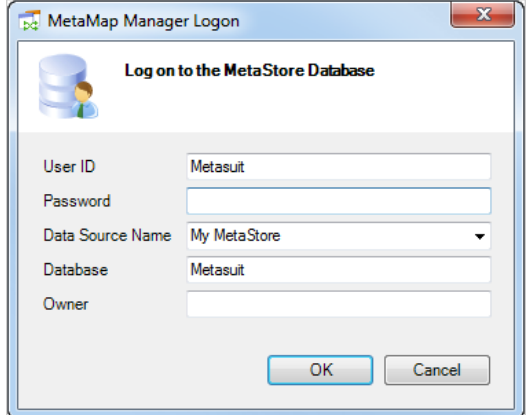

#### 2. Fill out the fields as required:

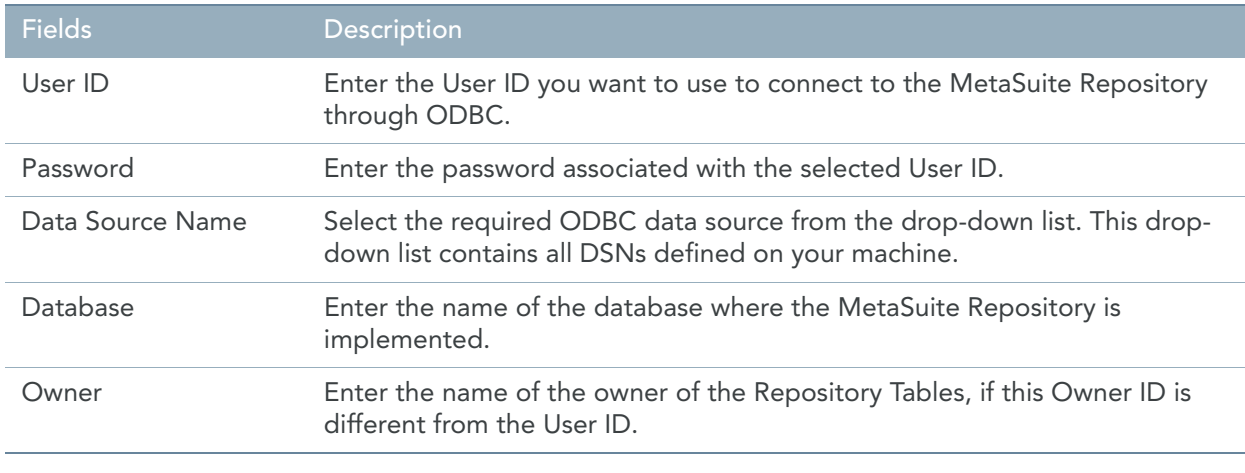

#### Note: The default values that may be present in the fields match the ones defined during the installation of the program. For more information, refer to the Installation and Setup Guide.

#### 3. Click *OK*.

The MetaMap Manager opening screen appears:

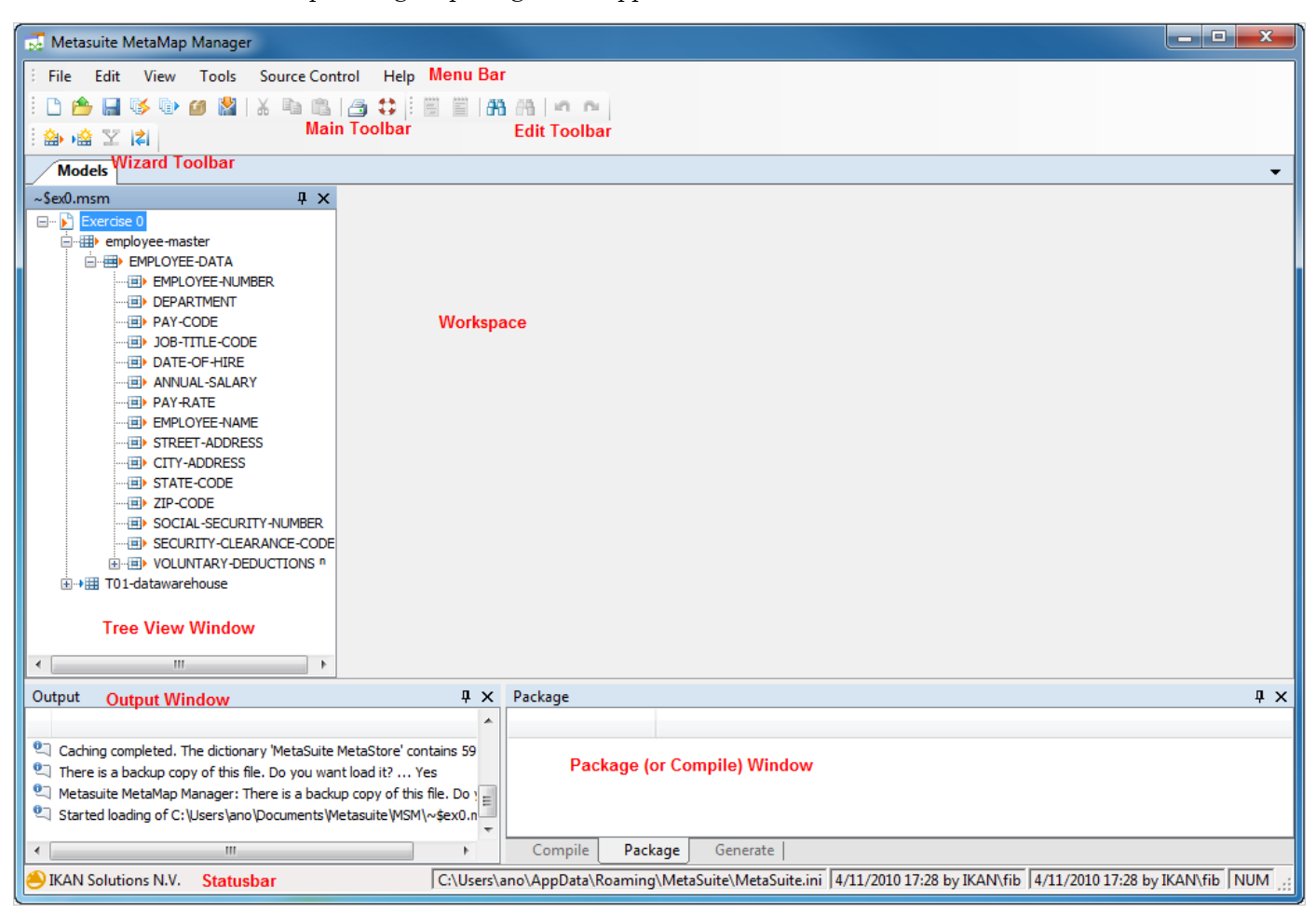

This screen contains the following elements:

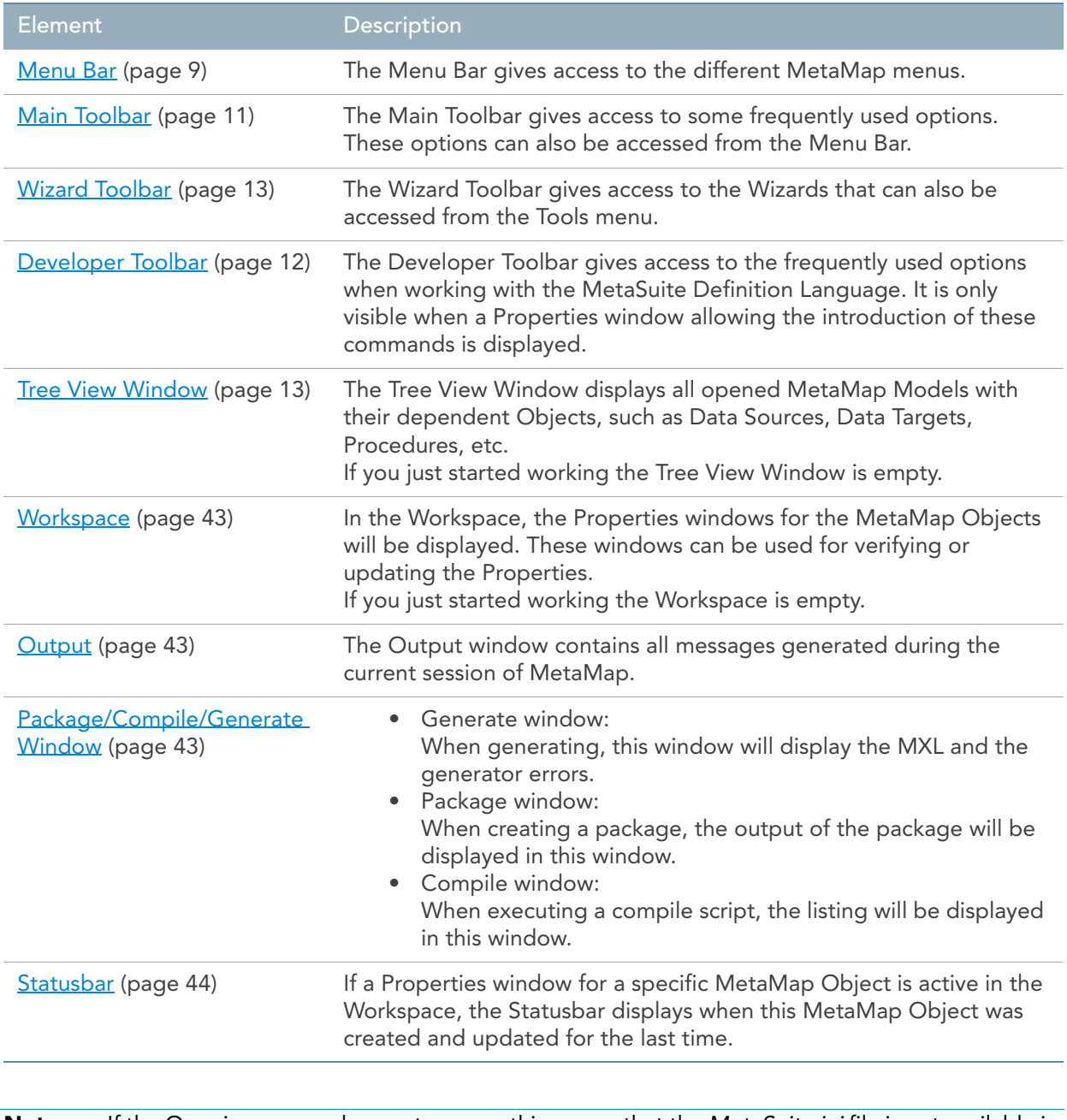

#### Note: If the Opening screen does not appear, this means that the MetaSuite.ini file is not available in the MetaSuite home folder. You will need to browse to a valid .ini file and click OK. For more information about default settings, refer to the MetaSuite INI Manager Guide.

# <span id="page-18-0"></span>5.2. Menu Bar

Once you have started MetaMap Manager, the Menu Bar is displayed at the top of the opening screen. It contains the following menus:

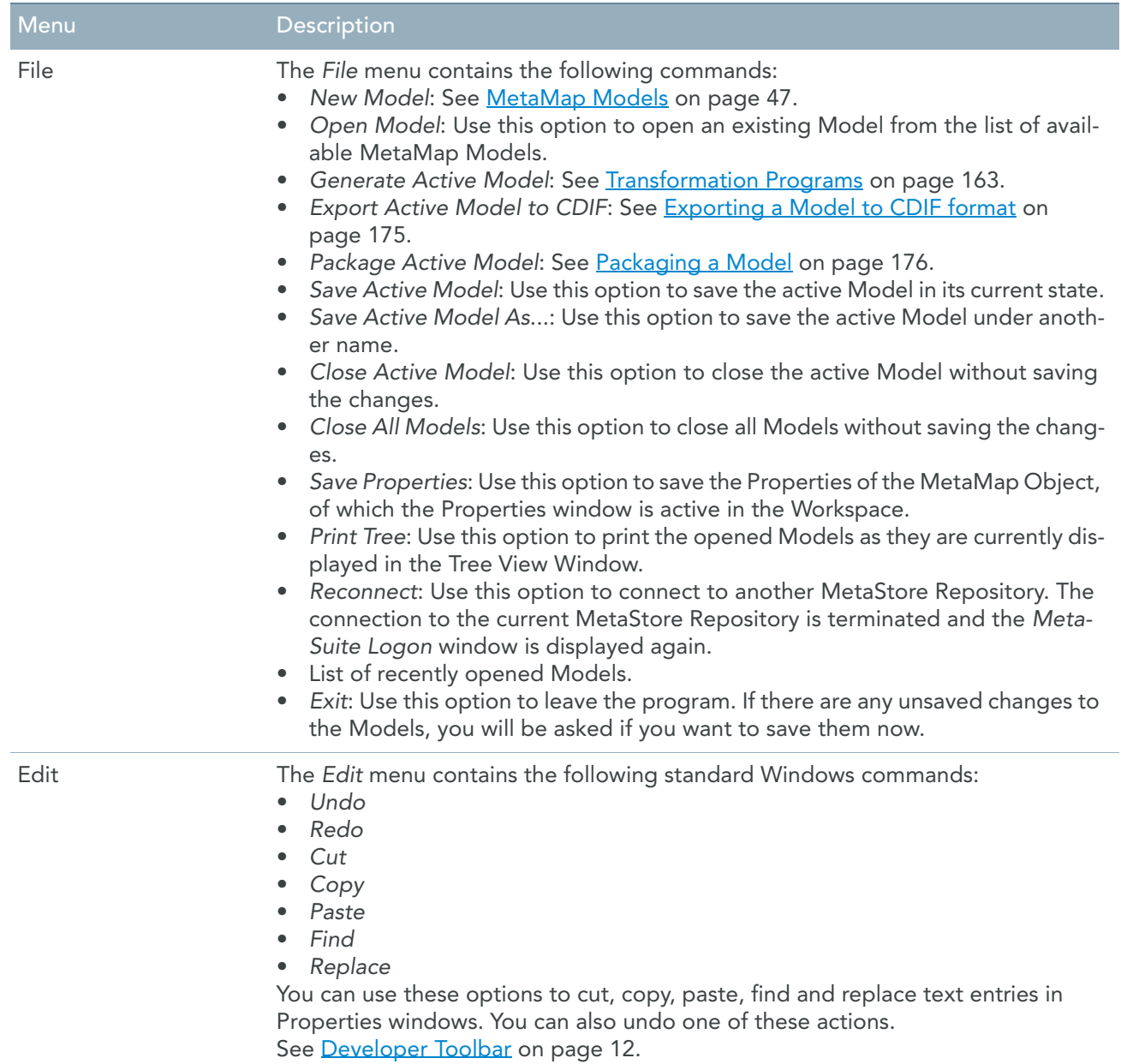

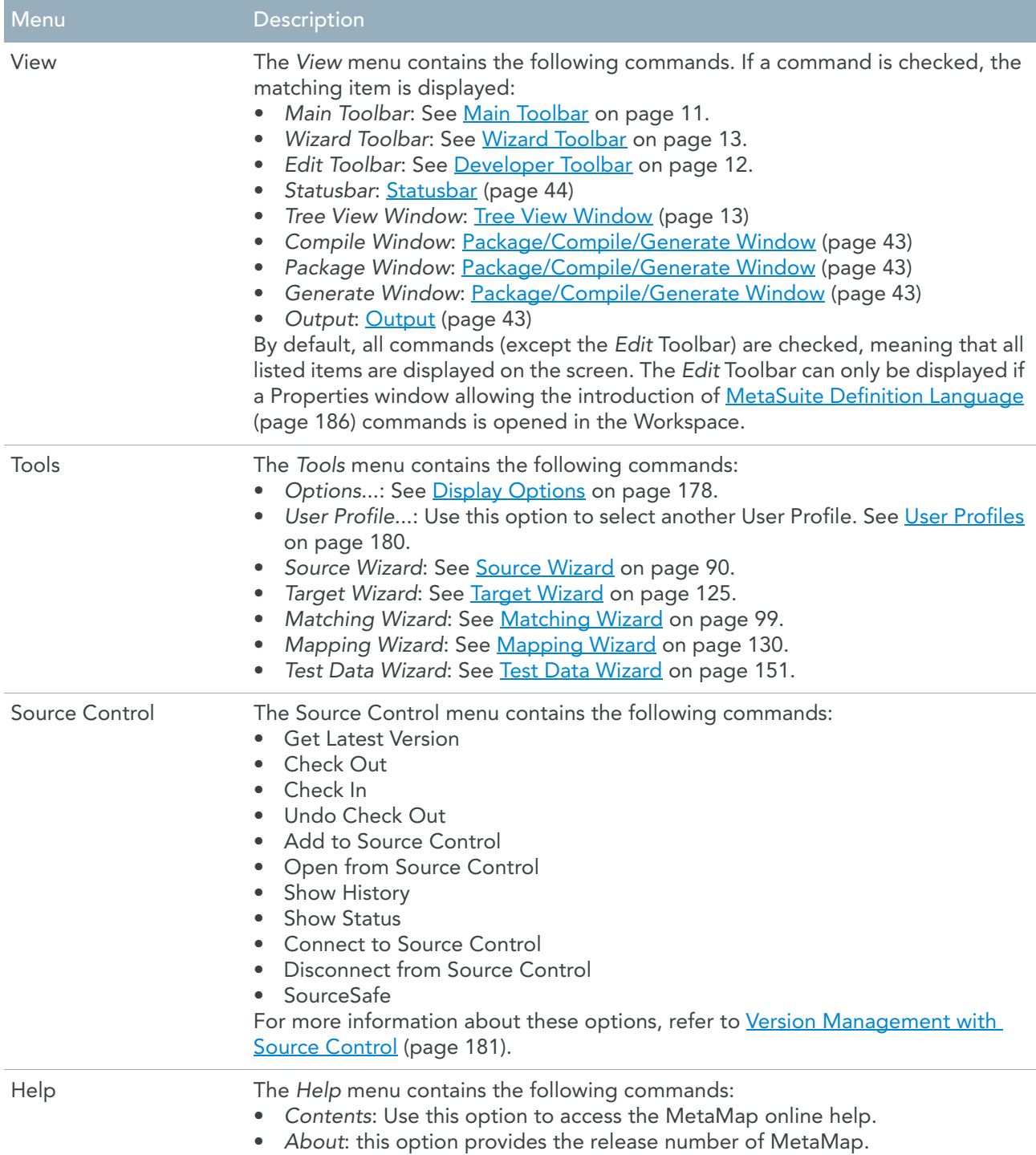

# <span id="page-20-0"></span>5.3. Main Toolbar

If the *Main Toolbar* option in the *View* menu is selected, the Main Toolbar is displayed underneath the Menu Bar.

The Main Toolbar contains the following icons:

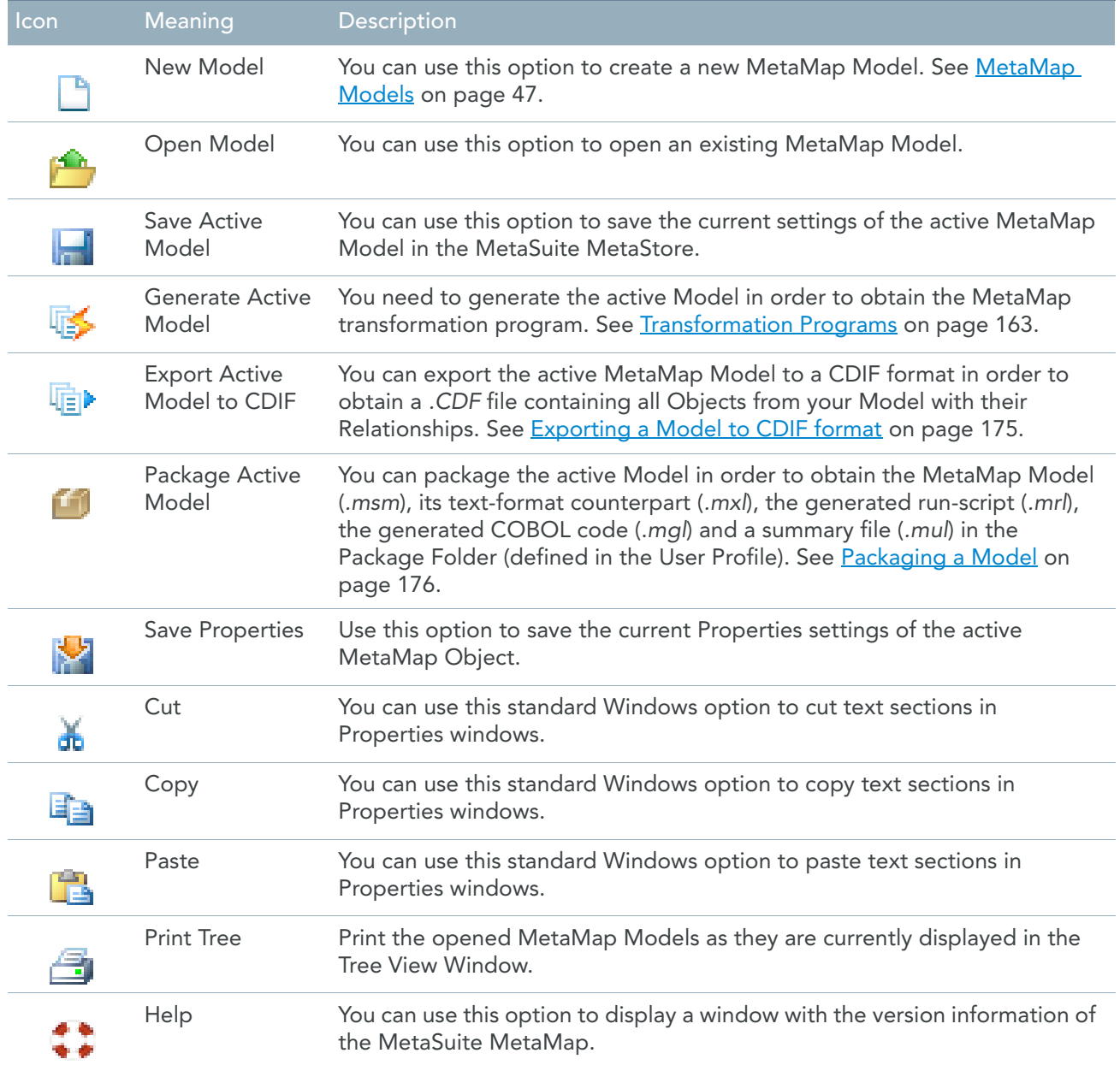

# <span id="page-21-0"></span>5.4. Developer Toolbar

The Developer Toolbar is displayed underneath the Menu Bar, if the active Properties window contains a text box allowing the definition of mapping rules (structured editor):

- When you are defining a Target Fiel[d \(page 114\)](#page-123-1), this is the *Value* text box.
- When you are defining a Procedure (Record [\(page 56\),](#page-65-3) Fil[e \(page 63\),](#page-72-2) Arra[y \(page 71\),](#page-80-2) Target [\(page 121\),](#page-130-1) Program [\(page 144\)](#page-153-1) or Publi[c \(page 148\)](#page-157-2) Procedure), this is the *Commands* text box.

The Edit Toolbar contains the following icons:

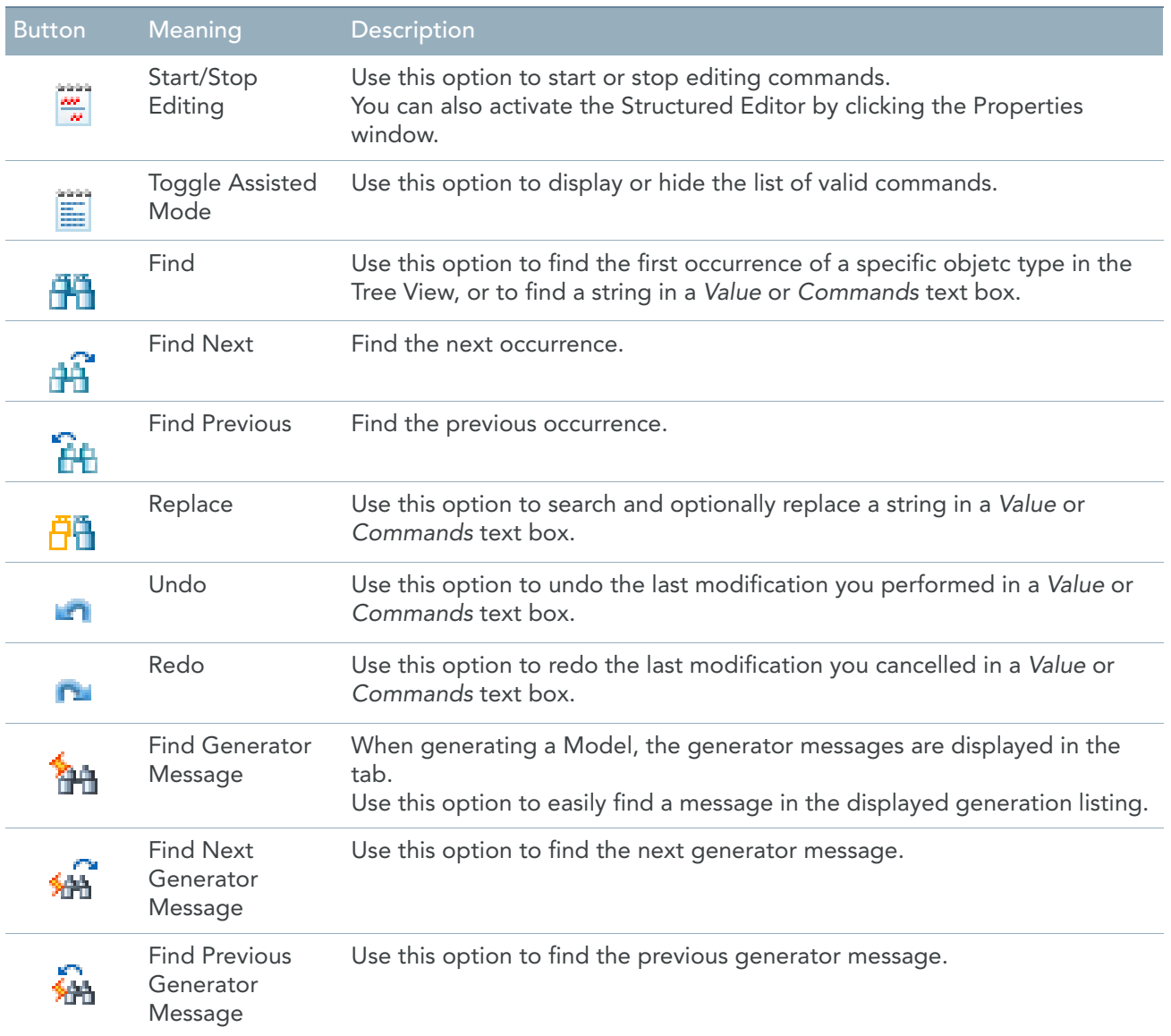

# <span id="page-22-0"></span>5.5. Wizard Toolbar

If the *Wizard Toolbar* option in the *View* menu is checked, the Wizard Toolbar is displayed underneath the Menu Bar.

The Wizard Toolbar contains the following icons:

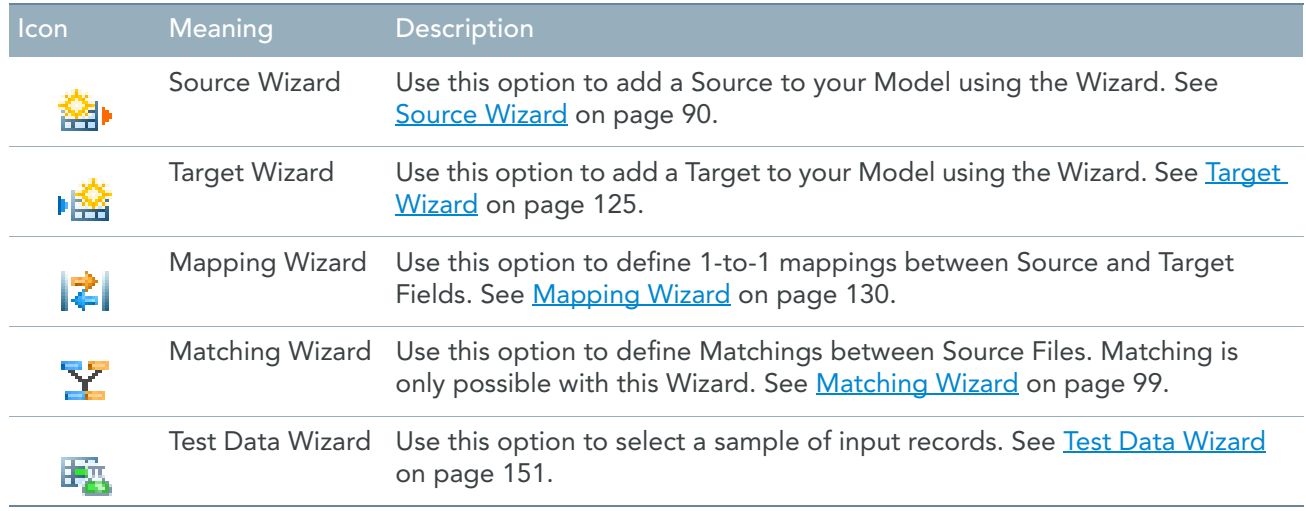

# <span id="page-22-1"></span>5.6. Tree View Window

If the *Tree View Window* option in the *View* menu is checked, the Tree View Window is displayed in the upper left corner.

Note: As this is a dockable window, you can modify its position [\(Docking a Window \(page 44\)\)](#page-53-1). You can also hide the window, by clicking the Auto Hide  $($   $\uparrow$  )icon in its upper right corner. Reclicking the Auto Hide ( $\blacktriangleright$  )icon will restore the window to its original position.

The *Tree View Window* displays the hierarchical structure of a Model. You can open several Models at the same time. For easy navigation, a Tab will be available at the bottom of the Tree View Window for each open Model.

Click the  $\Box$  plus sign in front of the MetaMap Model symbol in order to expand it.

A screen similar to this one is displayed.

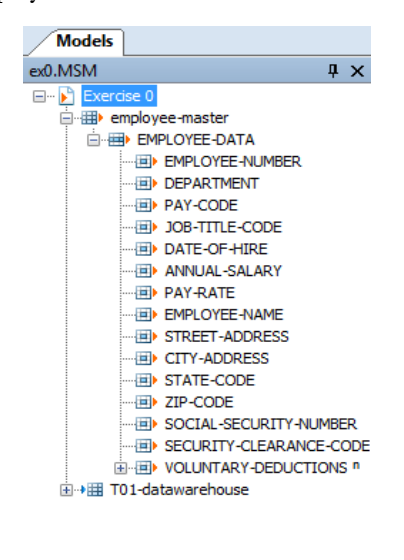

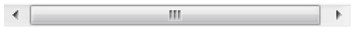

### The following MetaMap Object Types exist:

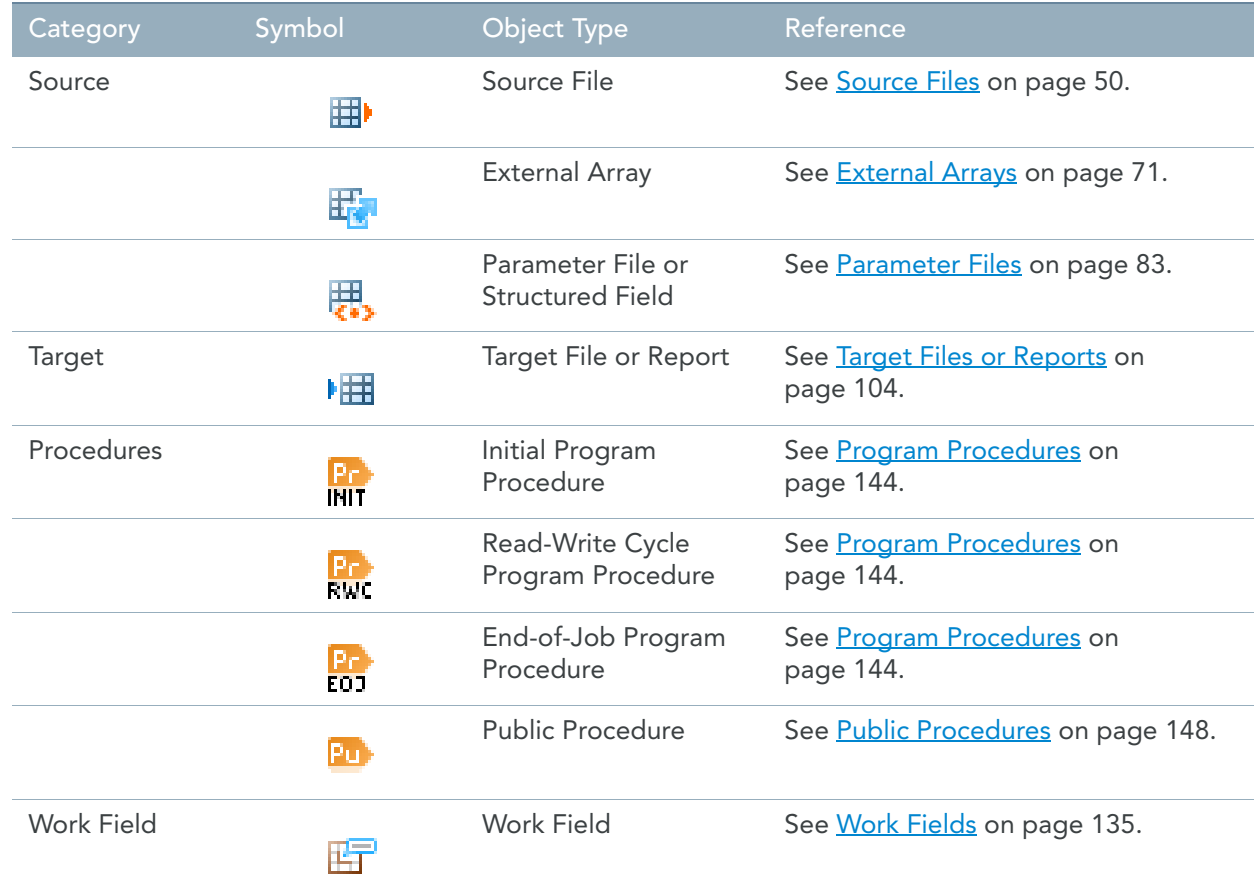

For each of the Object Types a number of depending objects exist:

- [Object Types depending from a Source File \(page 15\)](#page-24-0)
- [Object Types depending from an External Array \(page 16\)](#page-25-0)
- [Object Types depending from a Parameter File \(page 16\)](#page-25-1)
- [Object Types depending from a Target Field or Target Report \(page 16\)](#page-25-2)
- [Object Types depending from a Work Field \(page 18\)](#page-27-0)

# <span id="page-24-0"></span>Object Types depending from a Source File

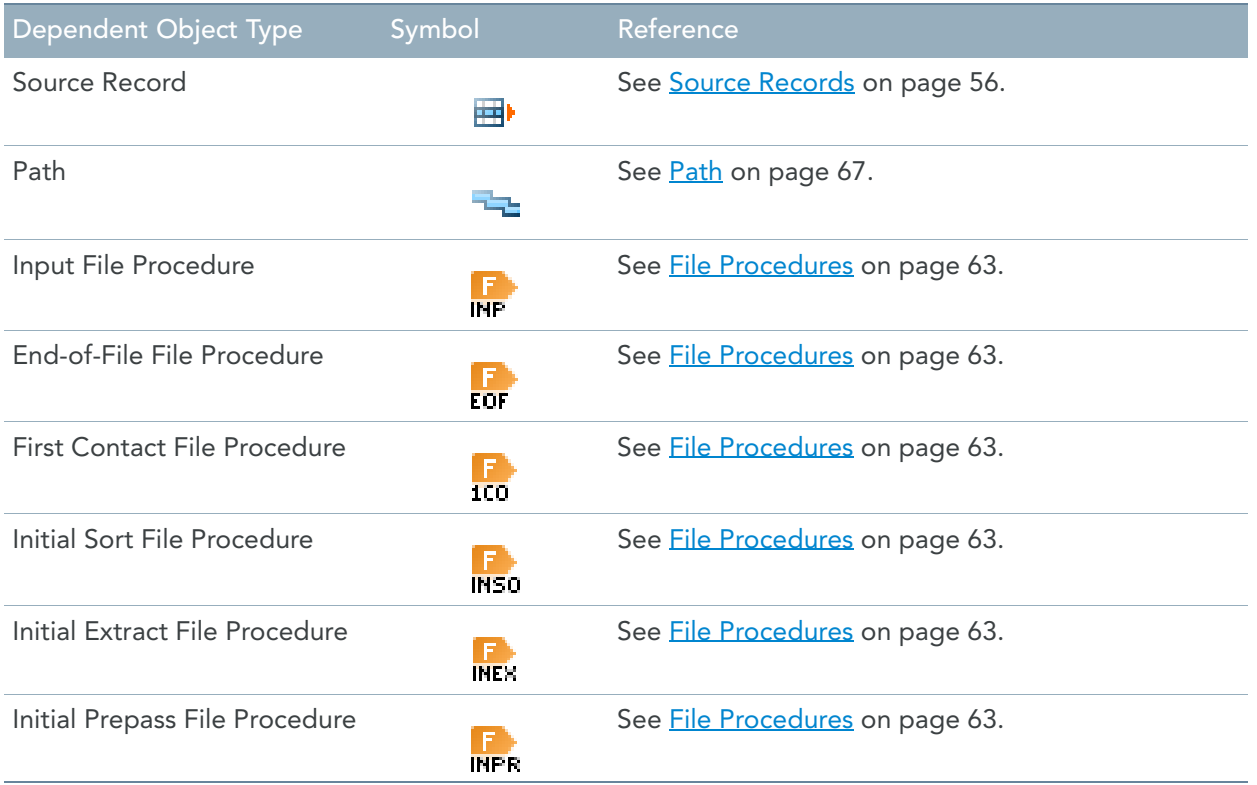

Among the Object Types depending on a Source File, Source Records and Paths may contain third-level Objects.

Click the  $\mathbb H$  sign next to a Source Record to display its dependent Object Types:

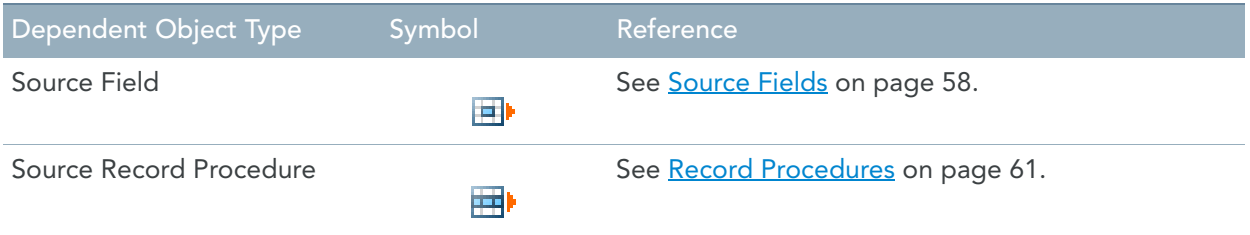

Click the  $\overline{\mathbb{H}}$  sign next to a Path to display its dependent Object Types:

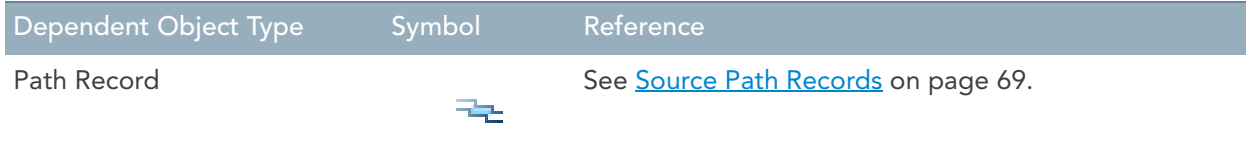

# <span id="page-25-0"></span>Object Types depending from an External Array

The following table lists the possible Object Types that may depend on an External Array:

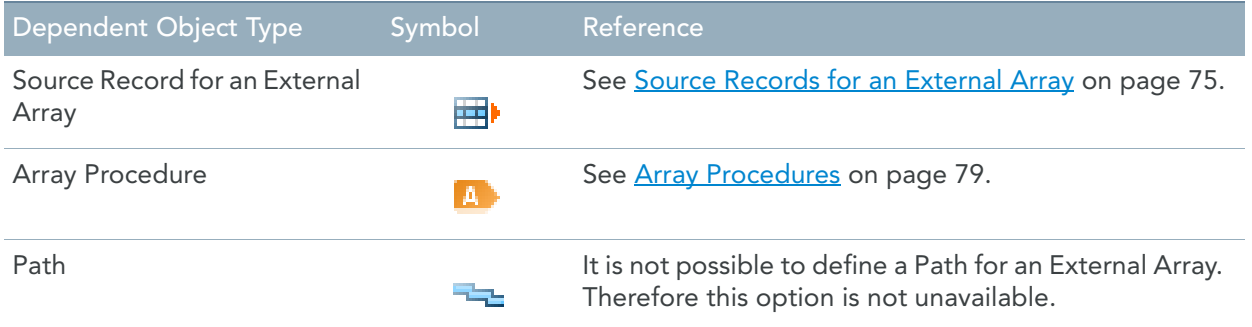

Among the Object Types depending on an External Array, the Source Records contain third-level Objects. Click the  $\blacksquare$  sign next to a Source Record to display them:

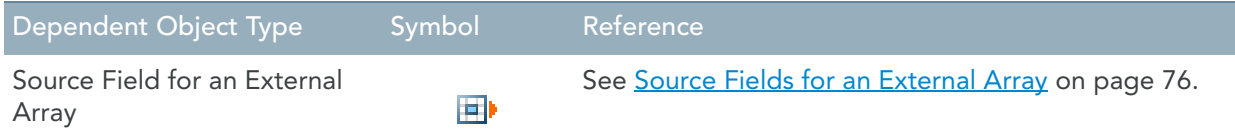

### <span id="page-25-1"></span>Object Types depending from a Parameter File

The following table lists the possible Object Types that may depend on a Parameter File:

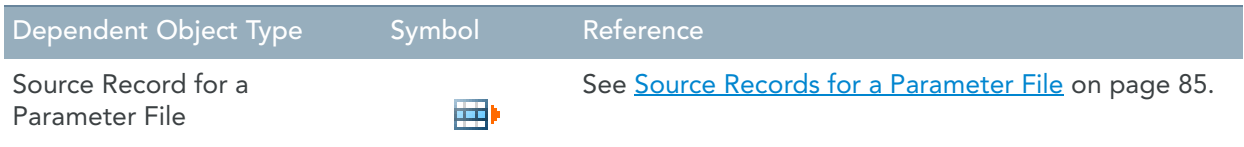

The Source Records contain third-level Objects. Click the  $\mathbb H$  sign next to a Source Record to display them:

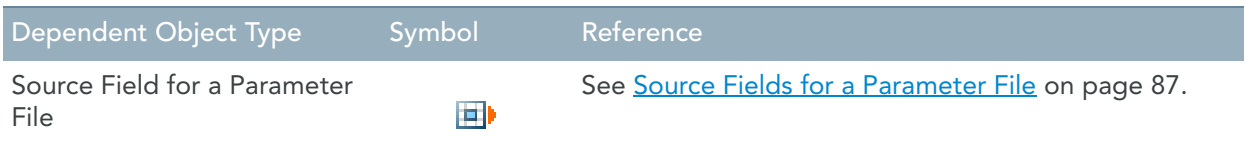

## <span id="page-25-2"></span>Object Types depending from a Target Field or Target Report

The following table lists the possible Object Types that may depend on a Target File or Target Report:

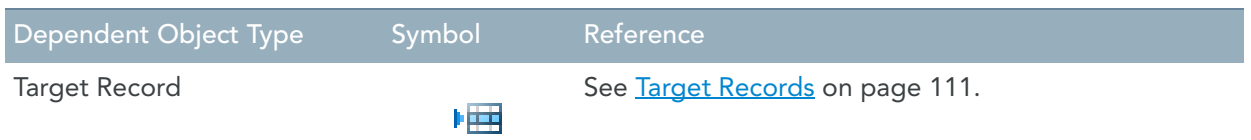

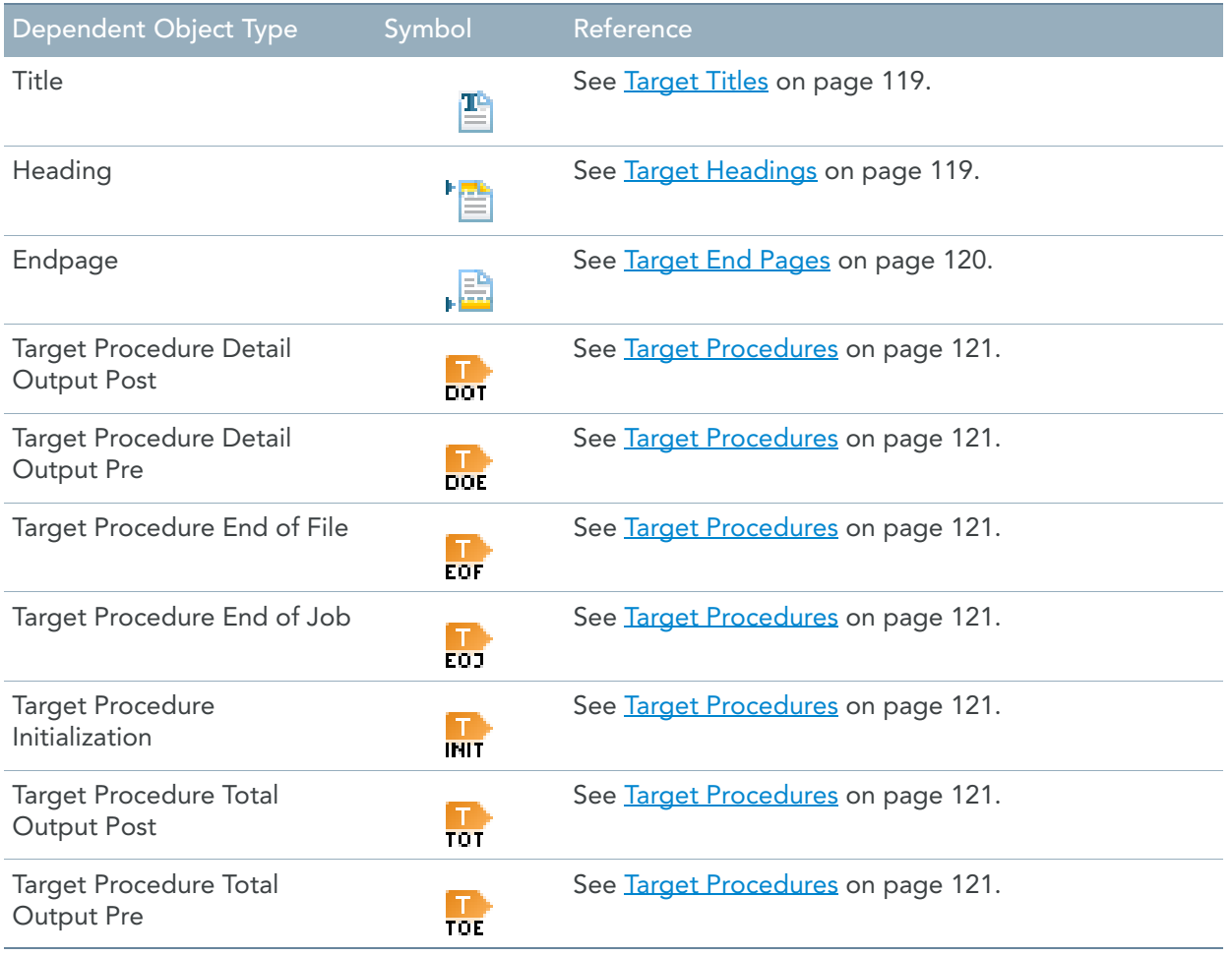

The Target Records contain third-level Objects. Click the  $\boxplus$  sign next to a Source Record to display them:

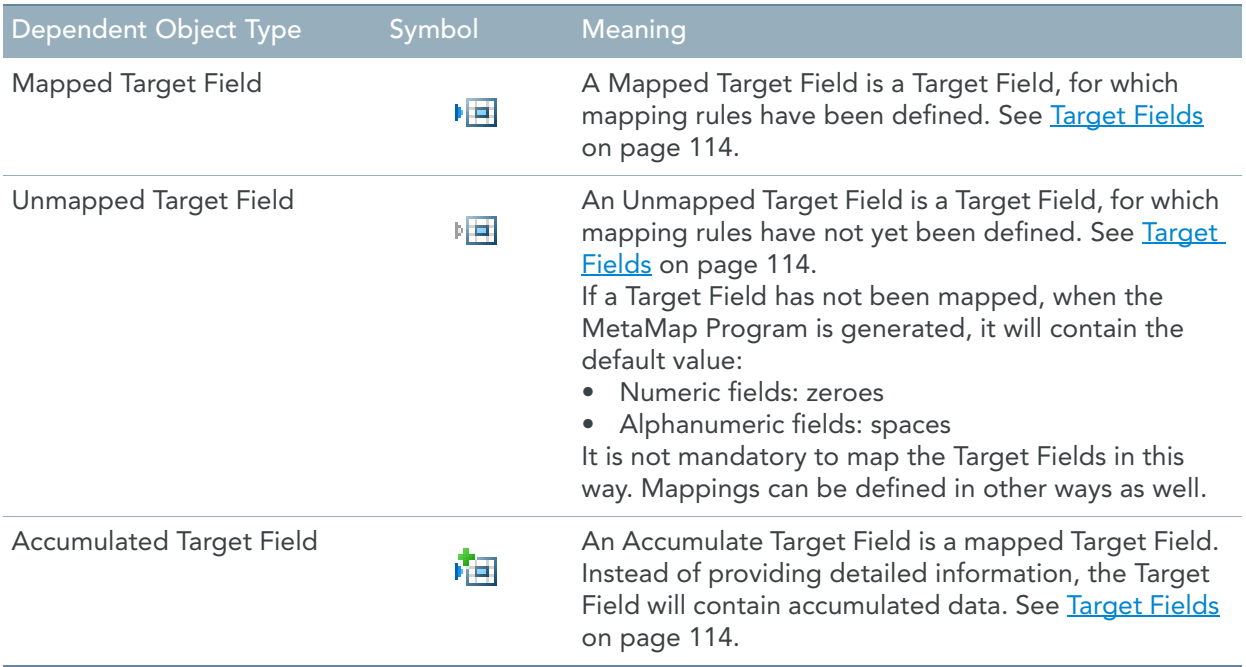

## <span id="page-27-0"></span>Object Types depending from a Work Field

The following table lists the Object Type that may depend on a Work Field:

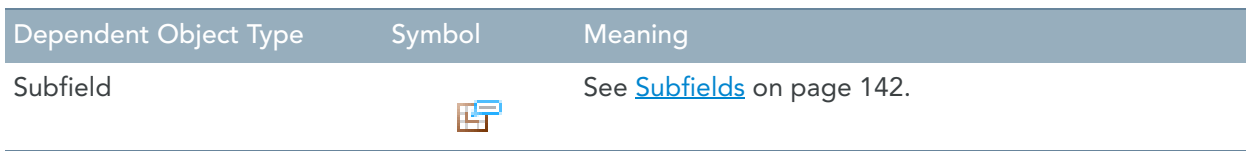

# <span id="page-27-1"></span>5.7. Context Menus

This section provides an overview of the context menus which you access by right-clicking an element.

### <span id="page-27-2"></span>Tree View - Title Bar

If you right-click the Model Name in the Title Bar, the following context menu is displayed:

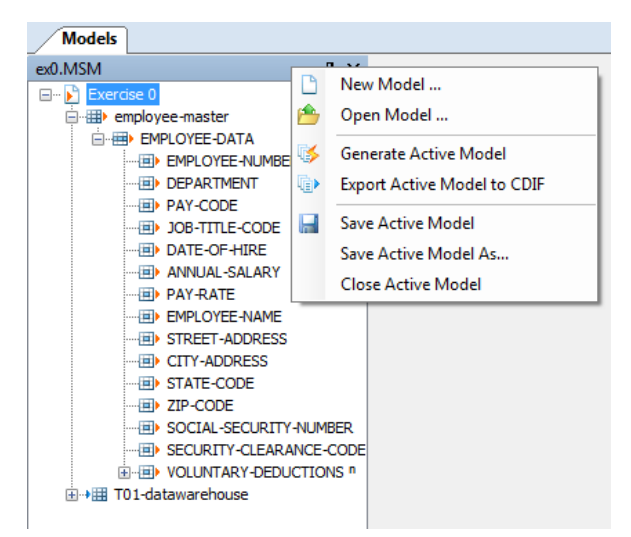

These options have the following meaning:

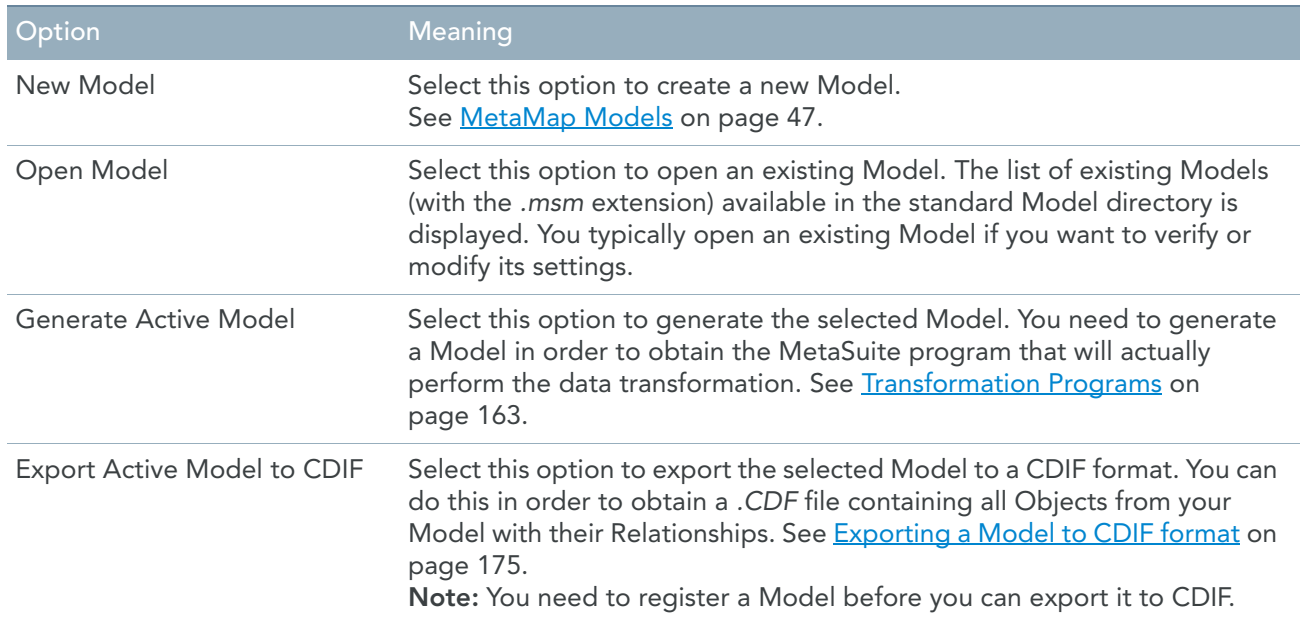

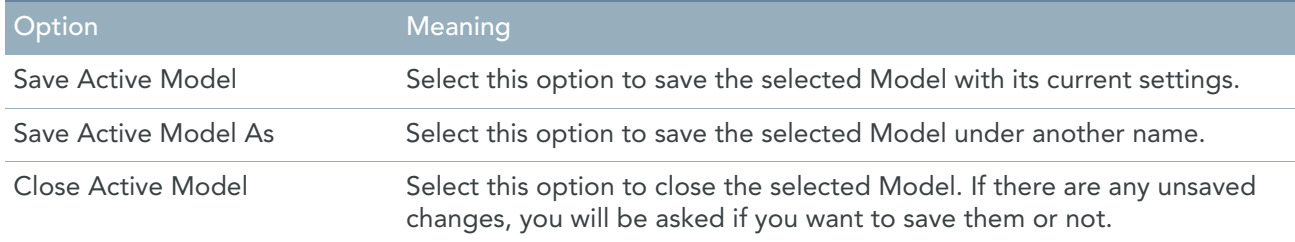

# <span id="page-28-0"></span>Model Name Context Menu

If you right-click the Model name in the Tree View window, the following context menu is displayed:

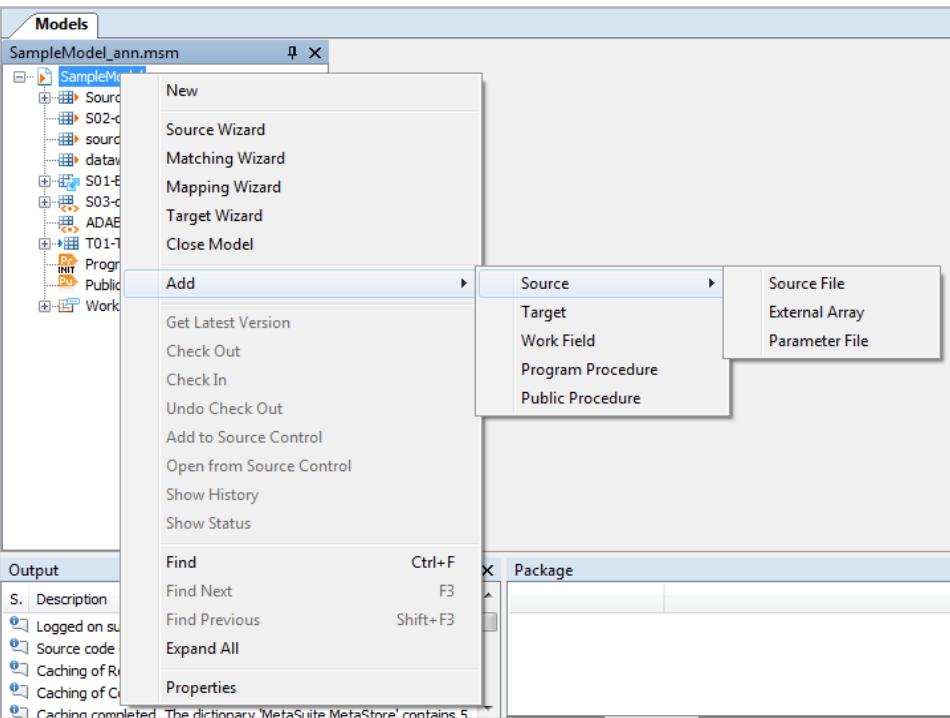

These options have the following meaning:

| Option                  | Meaning                                                                                                    |
|-------------------------|----------------------------------------------------------------------------------------------------|
| <b>New</b>              | Select this option to create a new Model. See MetaMap Models on<br>page 47.                                                                                                    |
| Close Model             | Select this option to close the Model.                                                                                                    |
| Source Wizard           | Select this option to start the Source Wizard. The Source Wizard can<br>assist you in selecting your data sources. See Source Wizard on<br>page 90.                                       |
| Mapping Wizard          | Select this option to start the Mapping Wizard. The Mapping<br>Wizard can assist you in defining one-to-one mappings between<br>Source and Target Fields. See Mapping Wizard on page 130. |
| <b>Test Data Wizard</b> | Use this option to select a sample of input records. See Test Data<br>Wizard on page 151.                                                                                                 |
| <b>Target Wizard</b>    | Select this option to start the Target Wizard. The Target Wizard can<br>assist you in defining your Data Targets. See Target Wizard on<br>page 125.                                       |

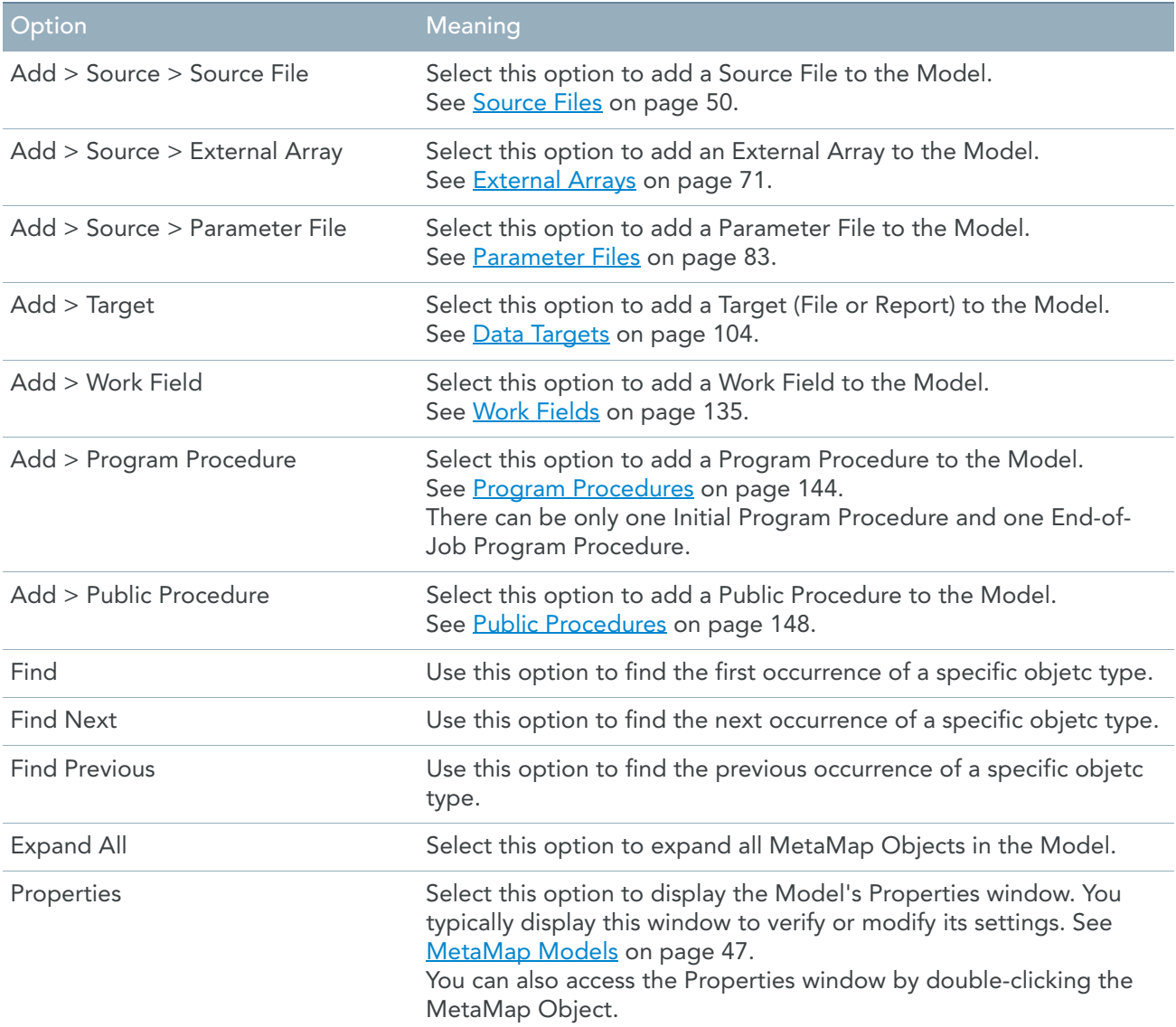

In case you are using a Source Control System, the following options will also be available. If not, those options are greyed out. For more information, refer to the chapter [Version Management with Source Control](#page-190-2) [\(page 181\)](#page-190-2).

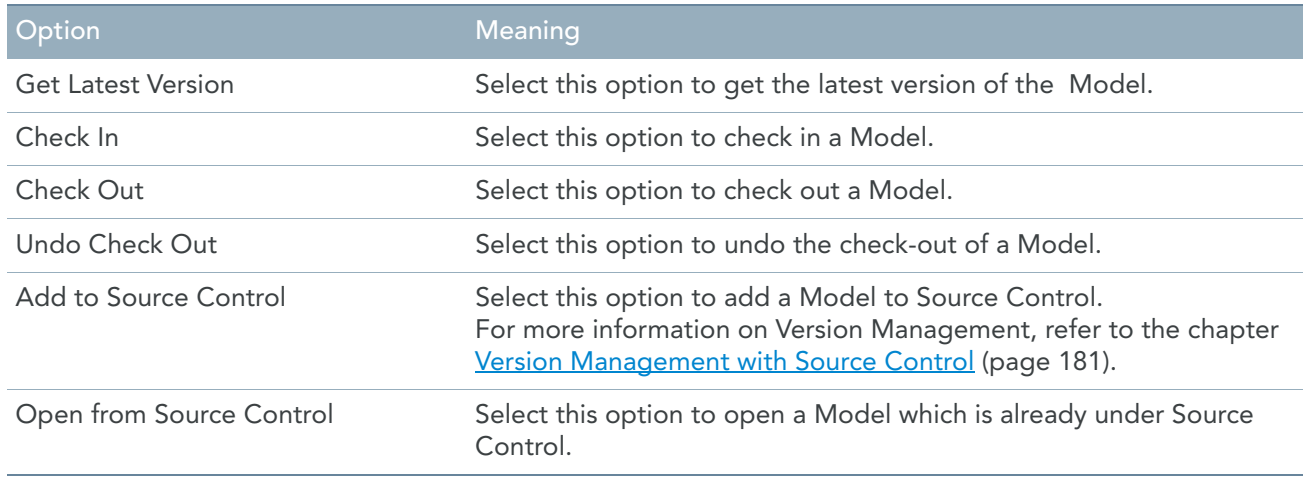

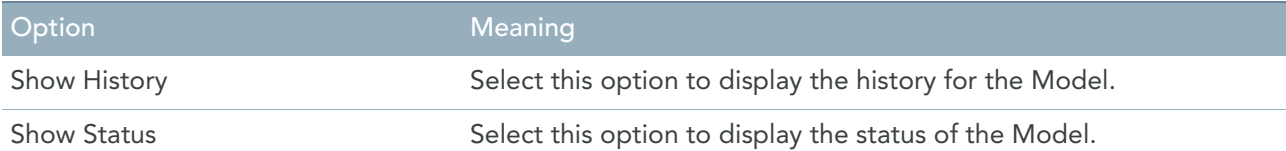

## <span id="page-30-0"></span>Source File Context Menu

If you right-click a Source File name in the Tree View window, the following context menu is displayed:

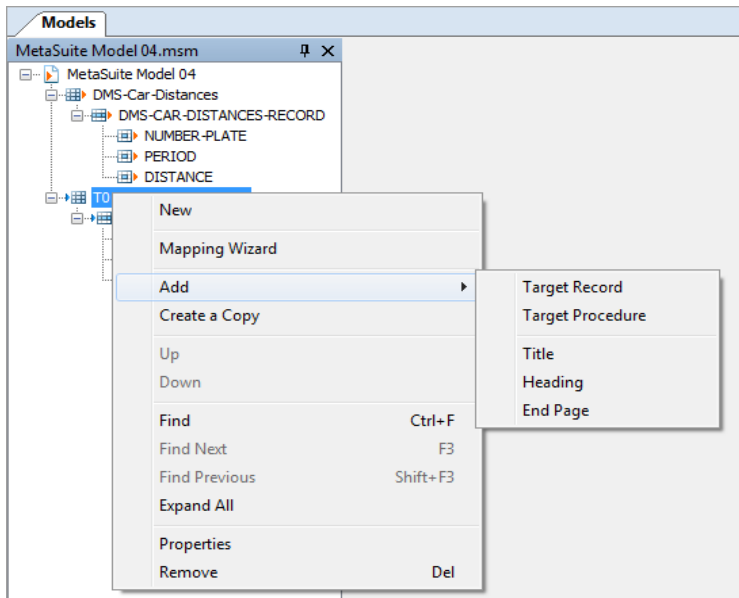

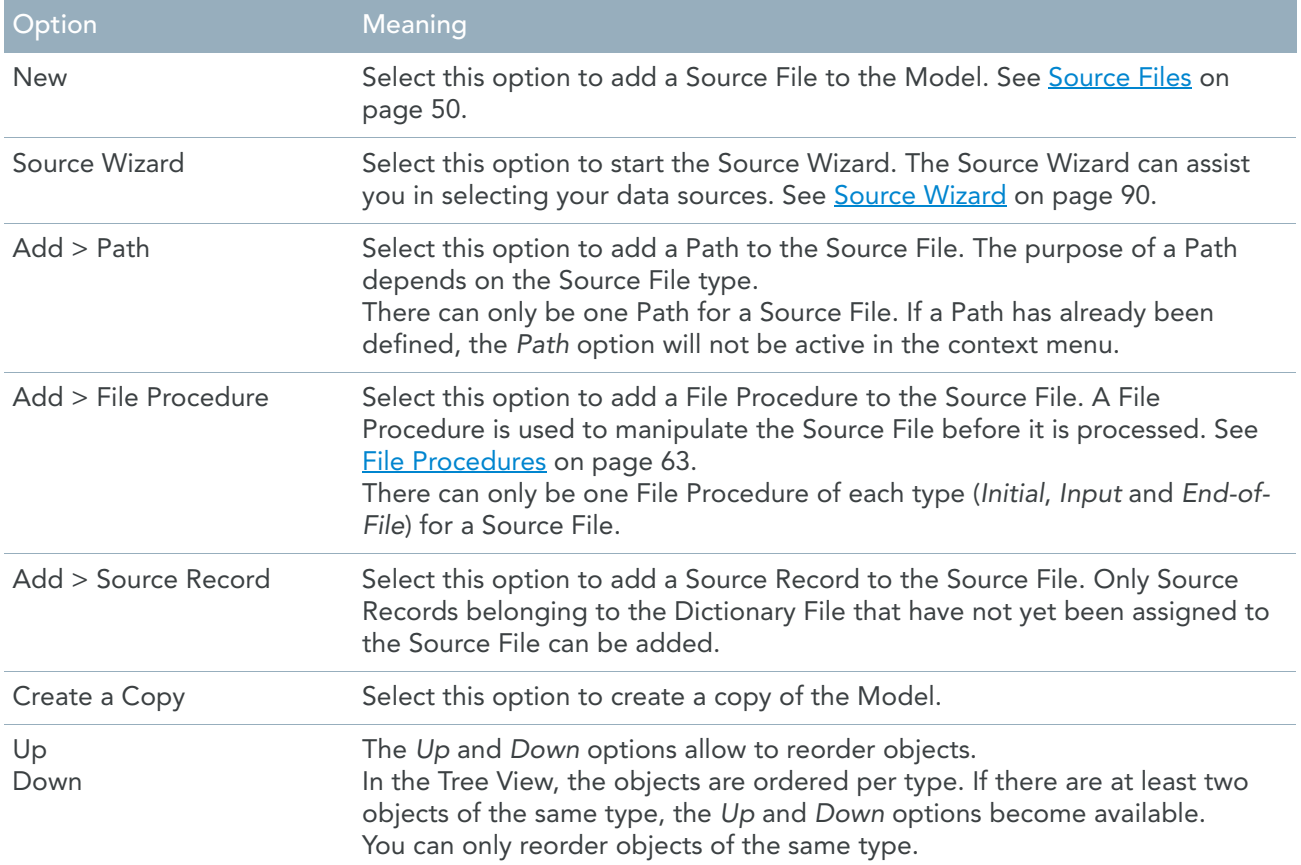

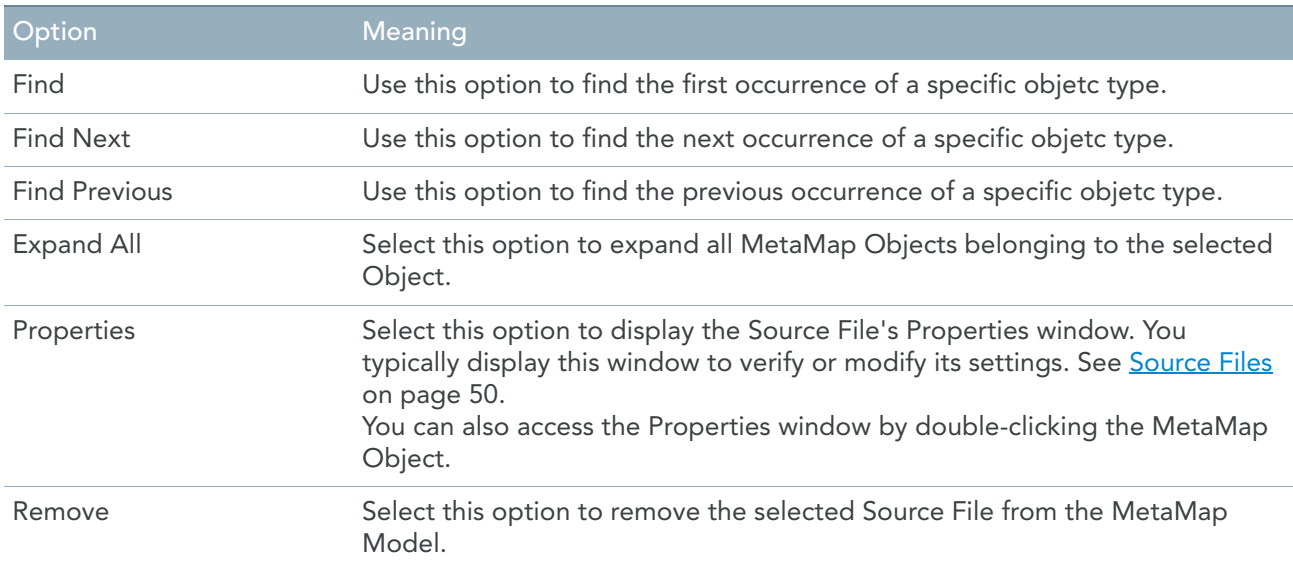

### <span id="page-31-0"></span>Path Context Menu

If you right-click a Path name in the Tree View window, the following context menu is displayed:

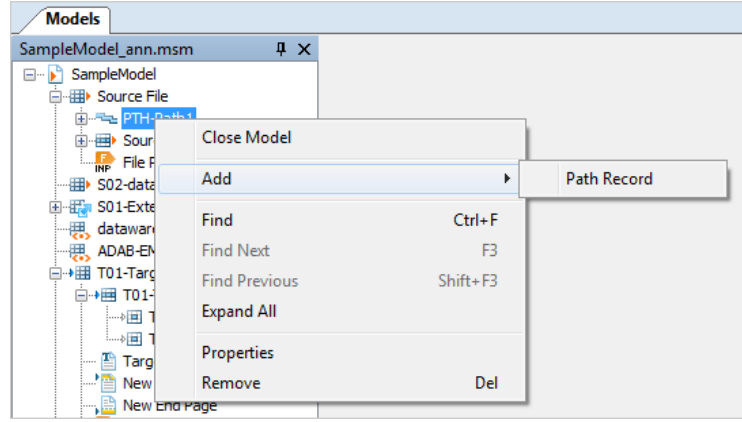

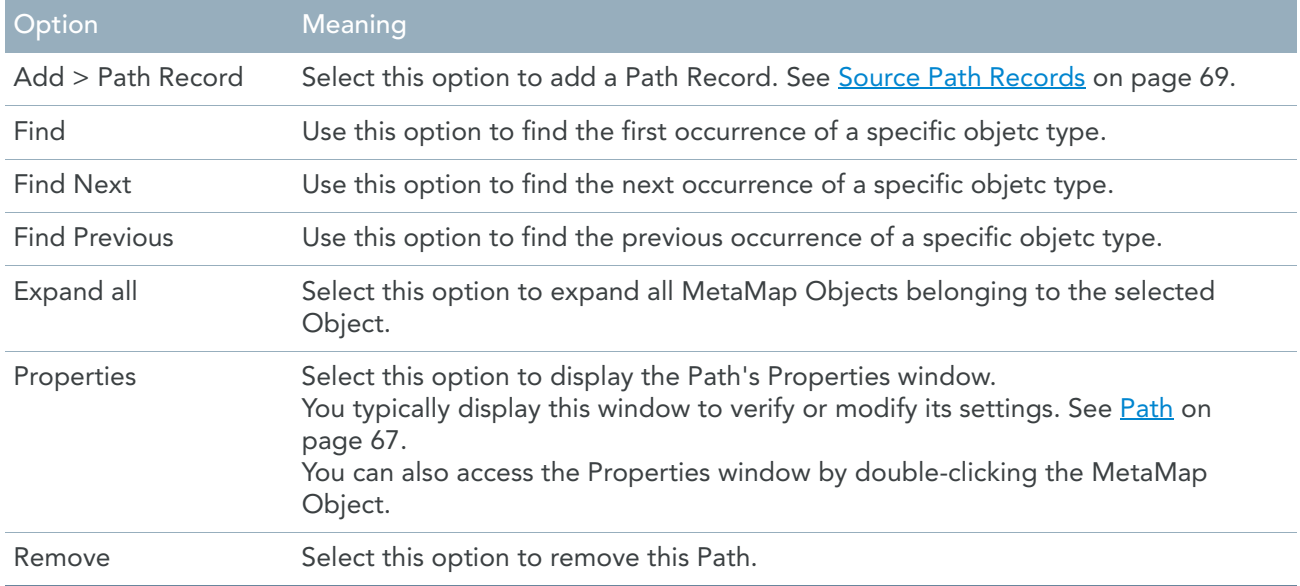

# <span id="page-32-0"></span>Path Record Context Menu

If you right-click a Path Record name in the Tree View window, the following context menu is displayed:

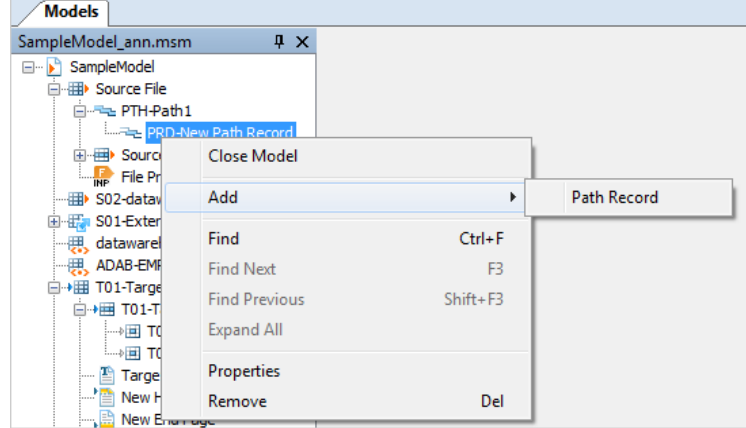

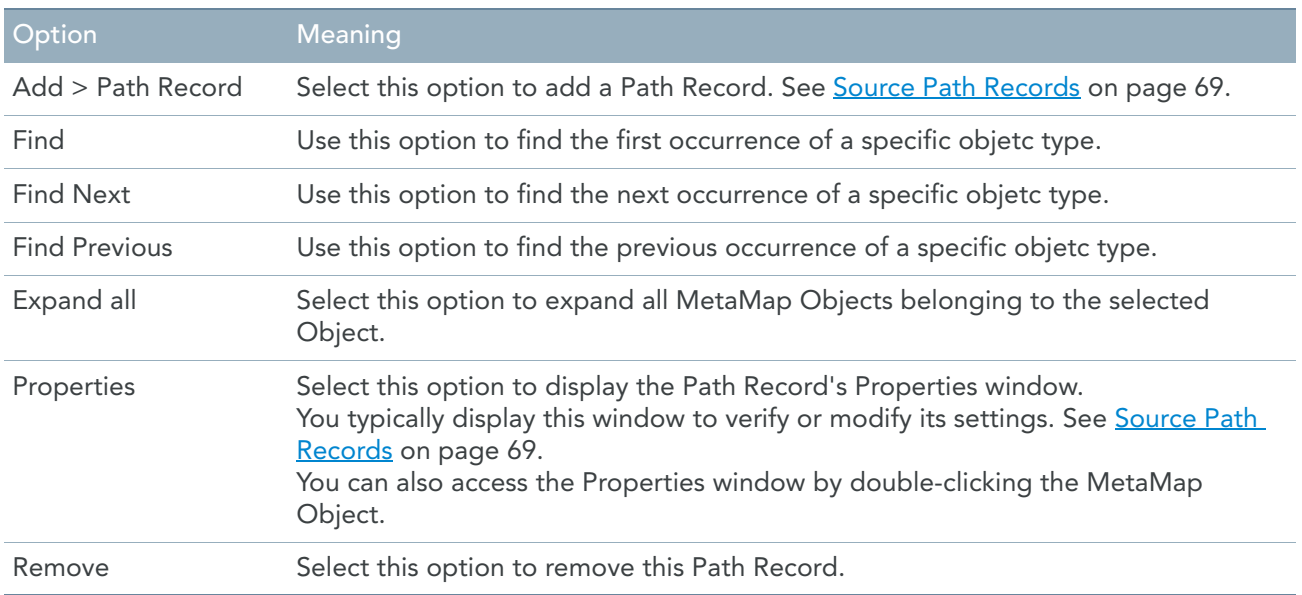

# <span id="page-33-0"></span>Source Record Context Menu

If you right-click a Source Record name belonging to a Source File in the Tree View window, the following context menu is displayed:

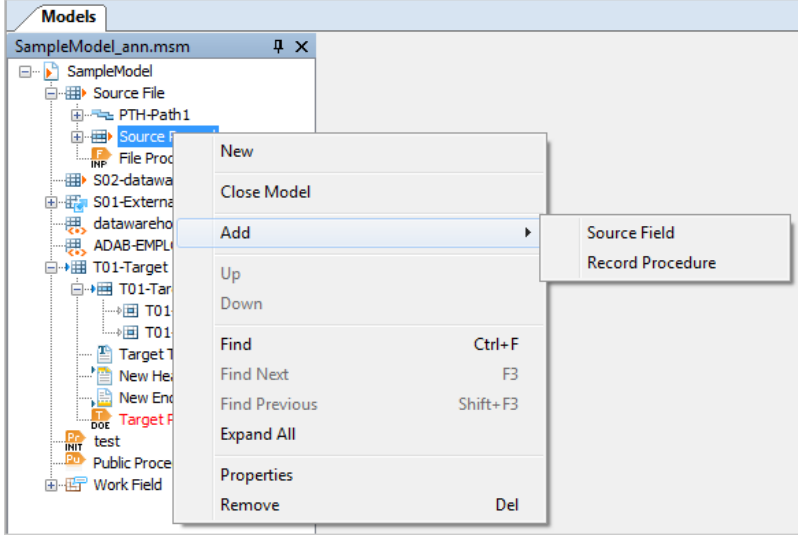

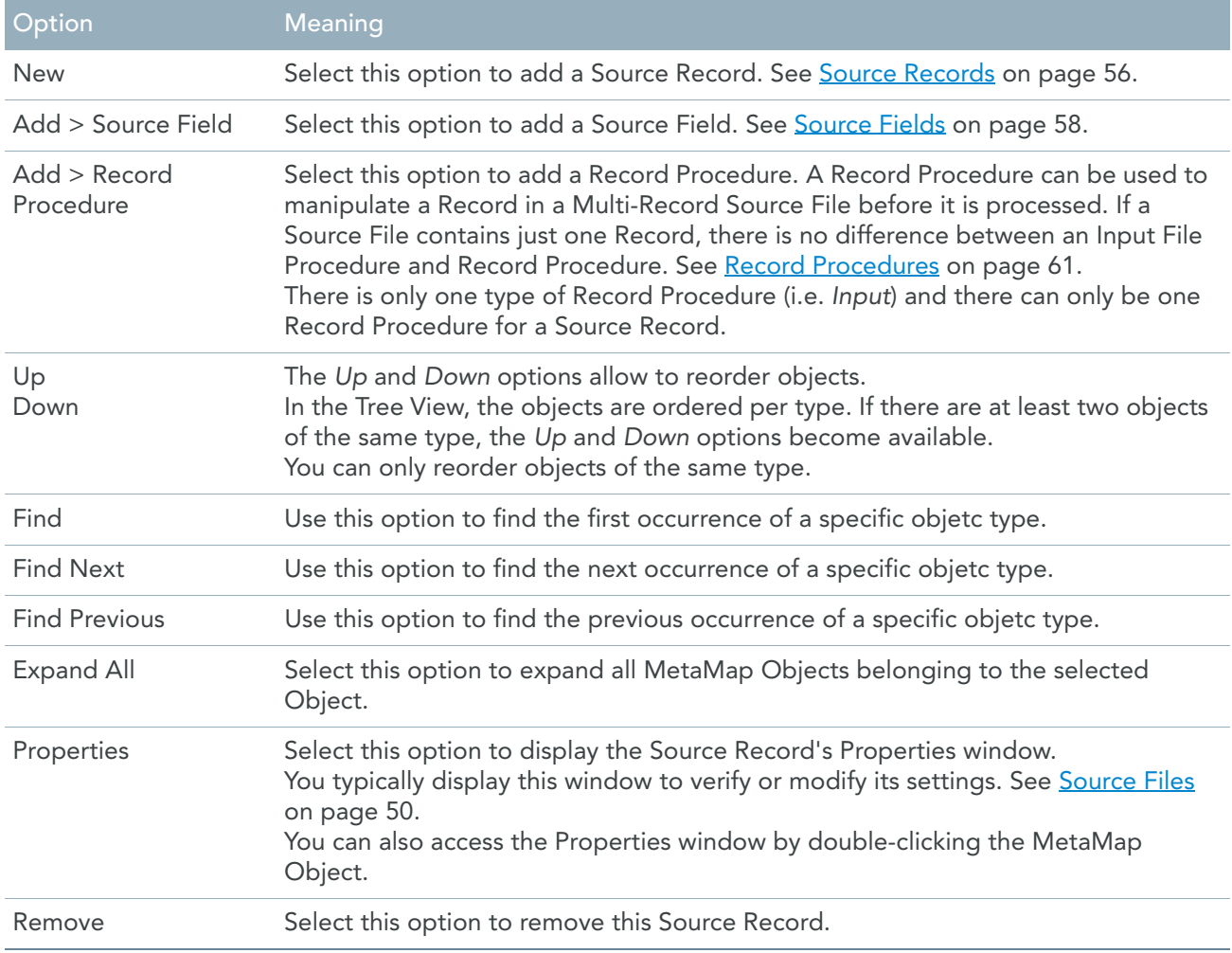

## <span id="page-34-0"></span>Source Field Context Menu

If you right-click a Source Field name in the Tree View window, the following context menu is displayed:

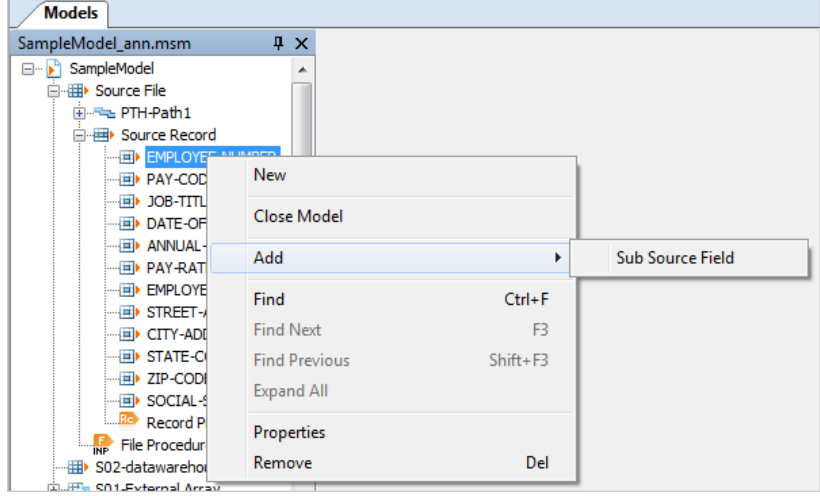

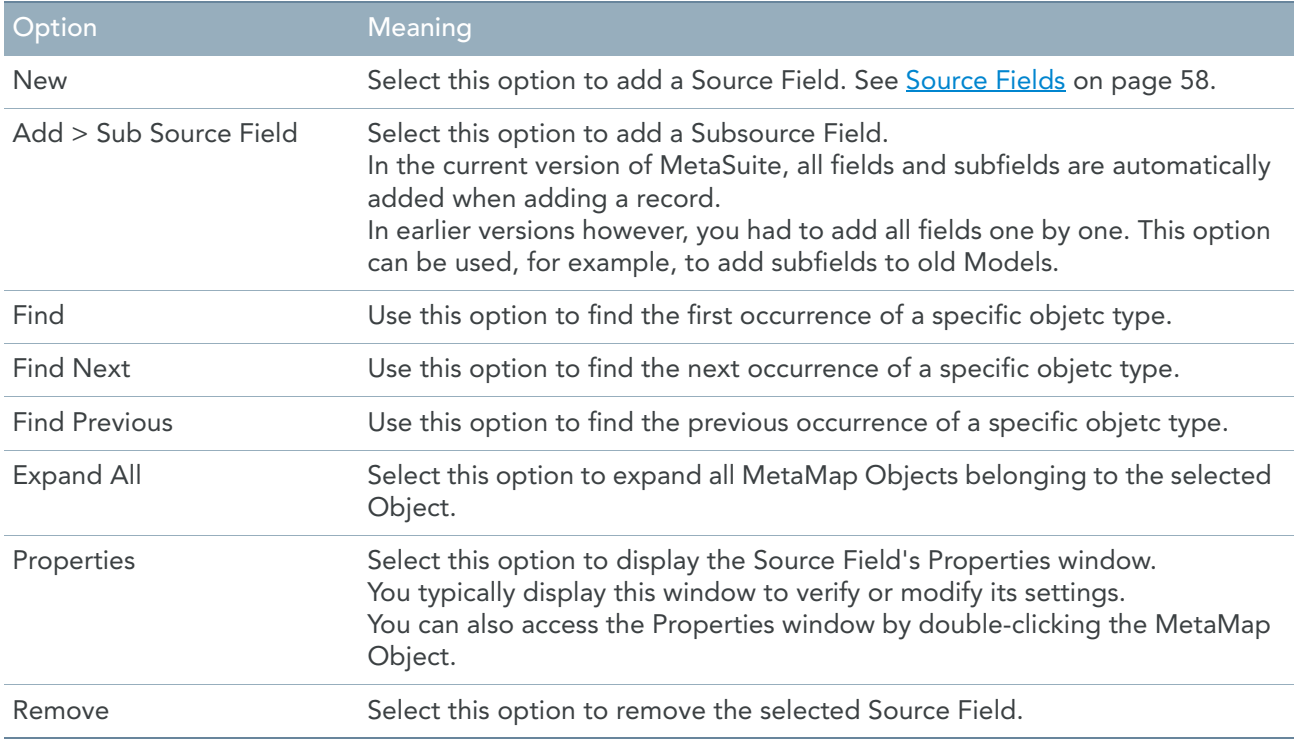

## <span id="page-35-0"></span>Record Procedure Context Menu

If you right-click a Record Procedure name in the Tree View window, the following context menu is displayed:

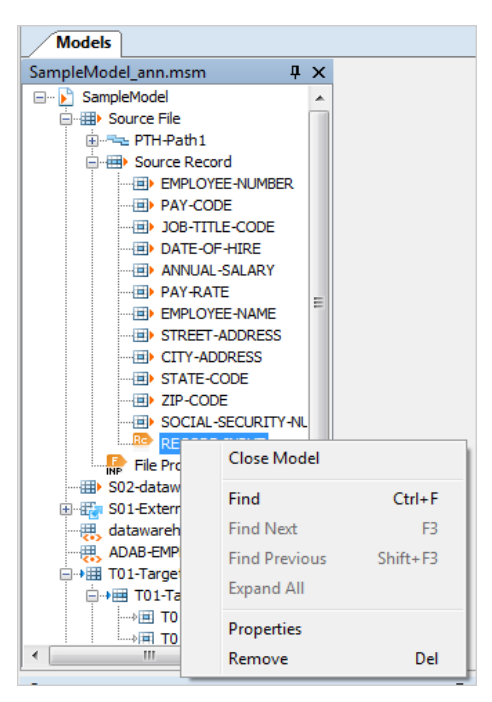

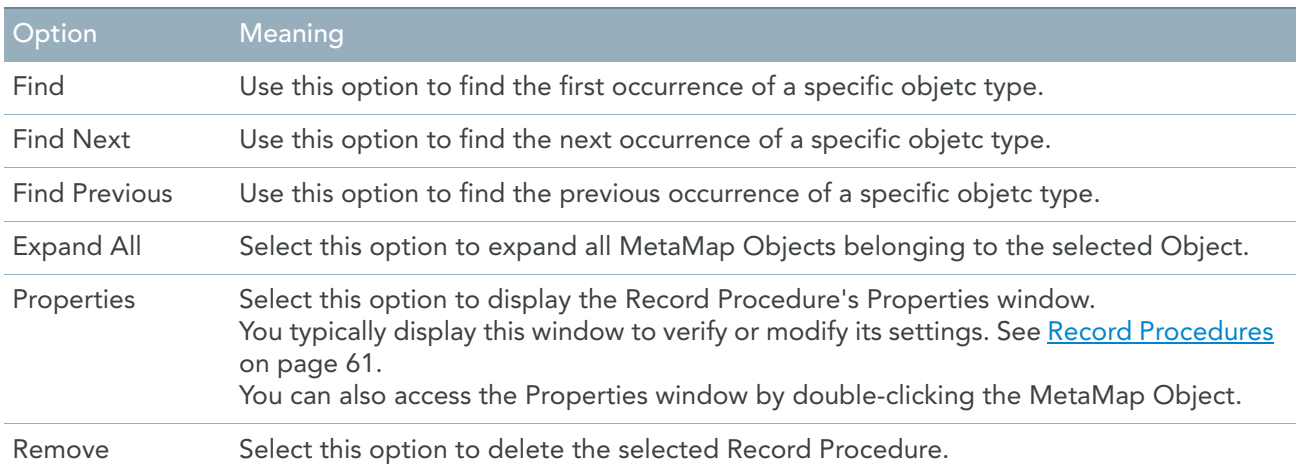
## External Array Context Menu

If you right-click an External Array name in the Tree View window, the following context menu is displayed:

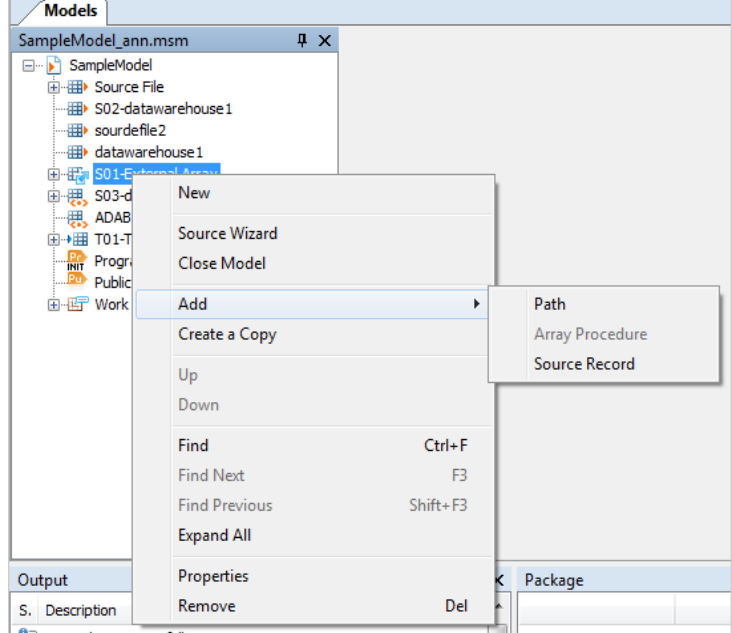

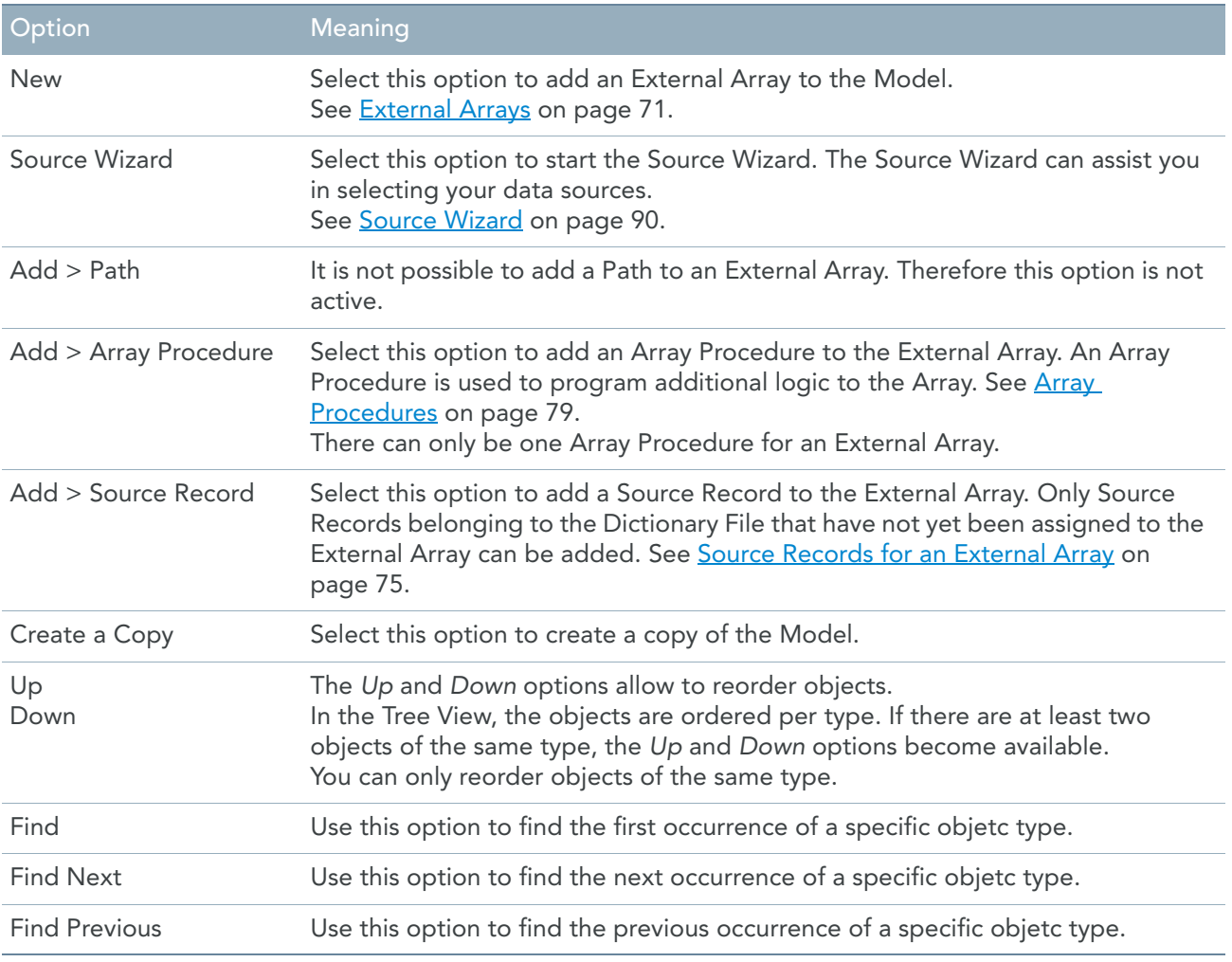

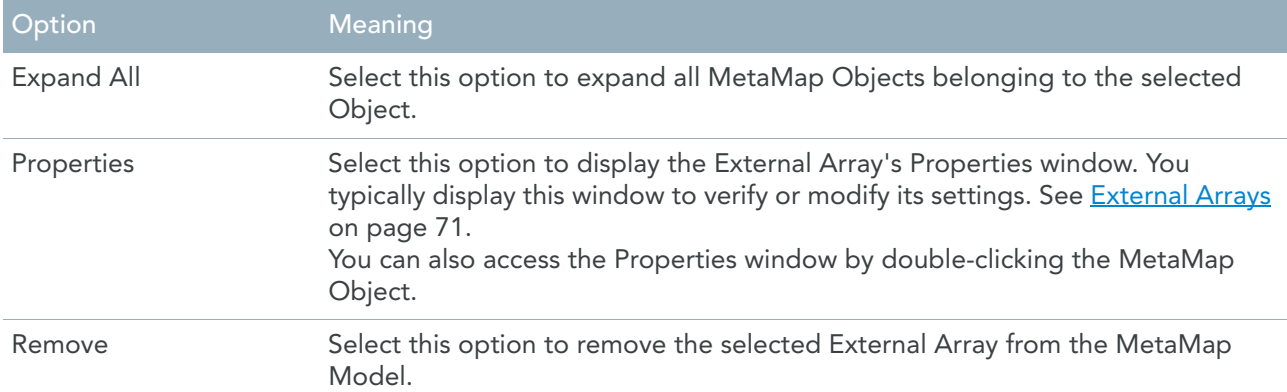

## External Array Source Record Context Menu

If you right-click a Source Record name belonging to an External Array in the Tree View window, the following context menu is displayed:

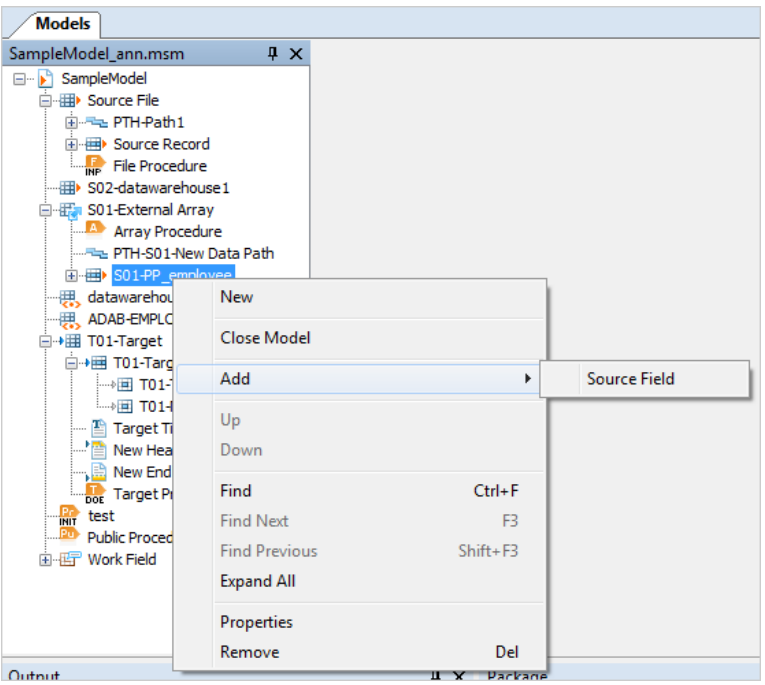

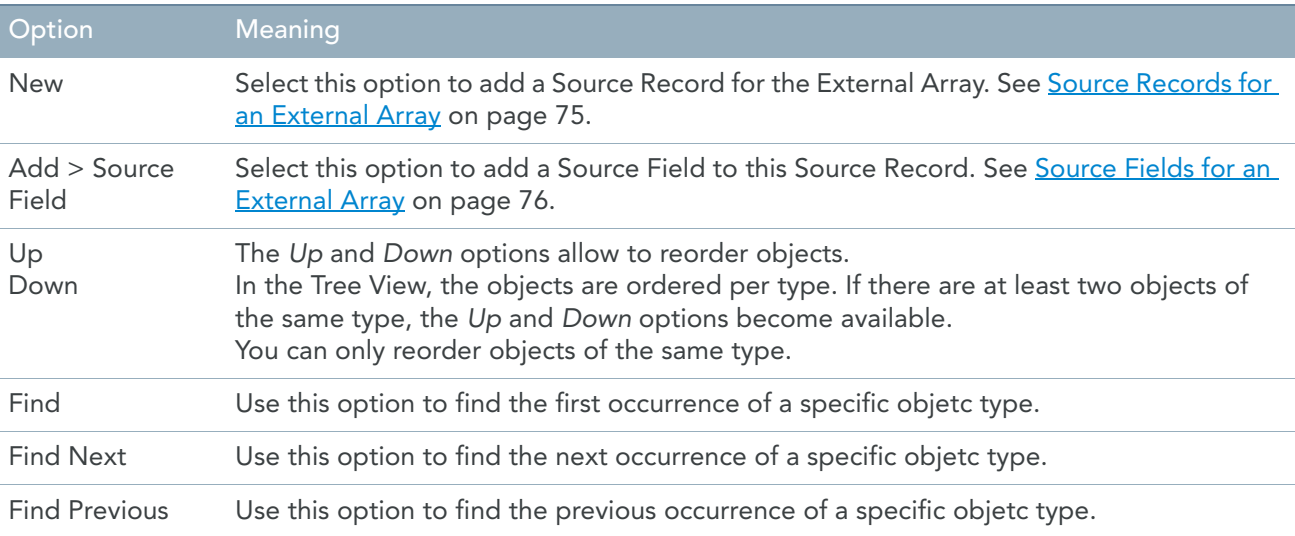

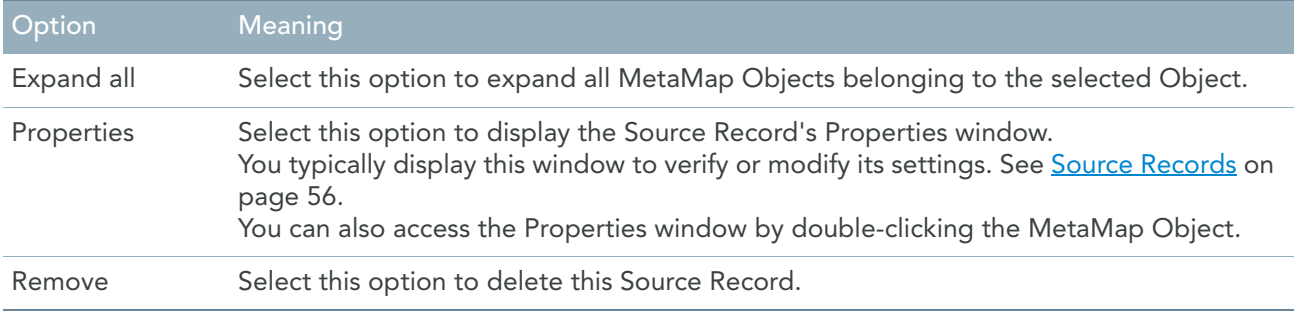

## Array Procedure Context Menu

If you right-click an Array Procedure name in the Tree View window, the following context menu is displayed:

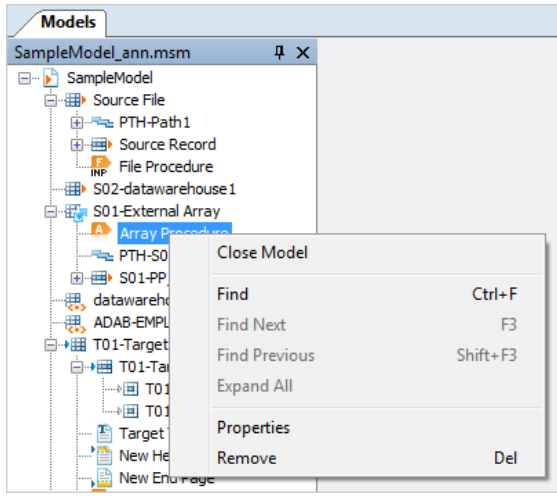

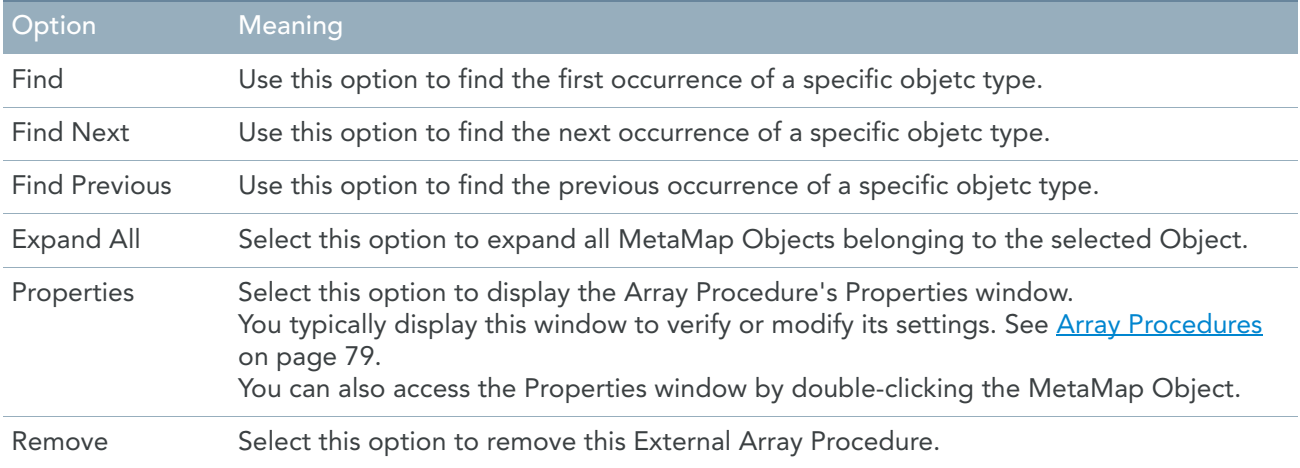

## Parameter File Context Menu

If you right-click a Parameter File name in the Tree View window, the following context menu is displayed:

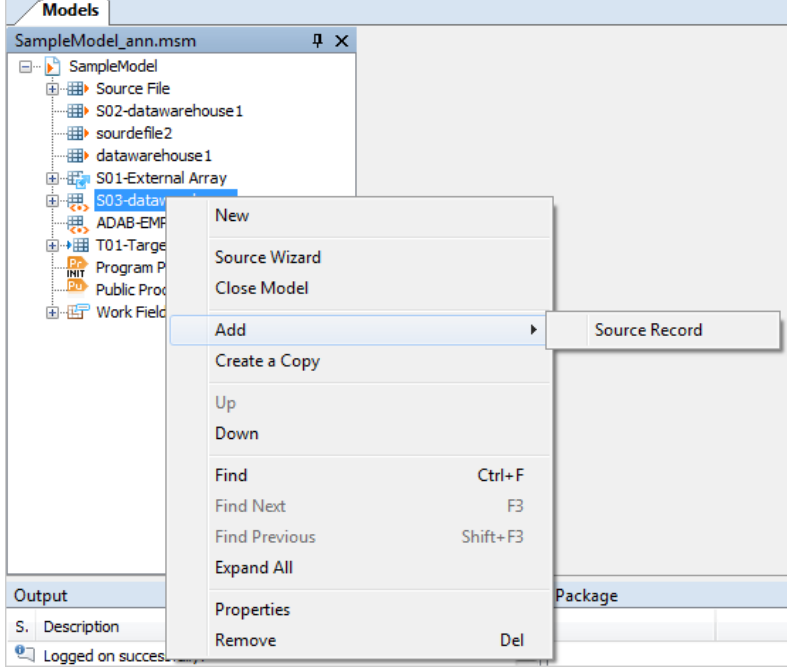

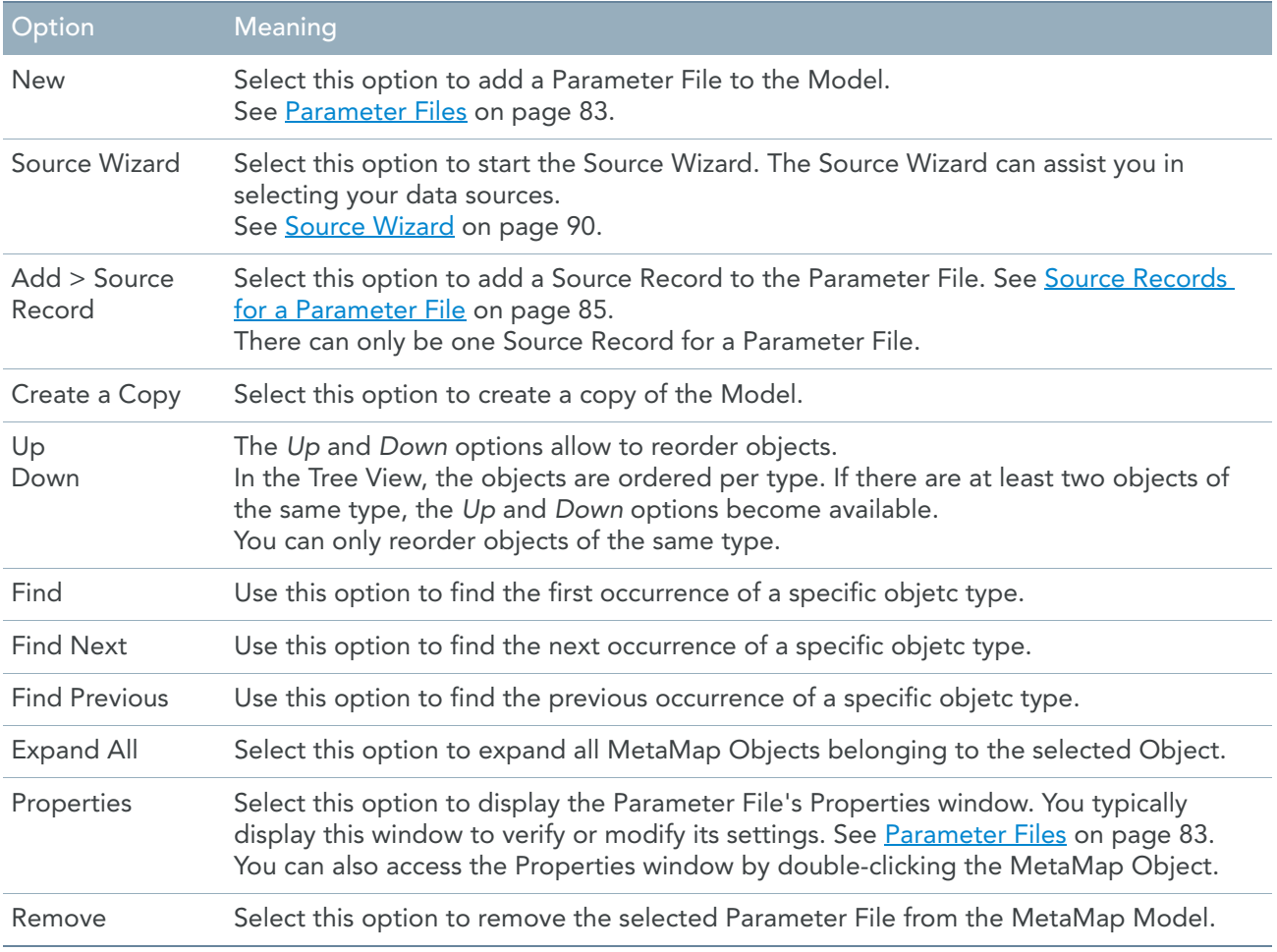

## Parameter File Record Context Menu

If you right-click a Source Record name belonging to Parameter File in the Tree View window, the following context menu is displayed:

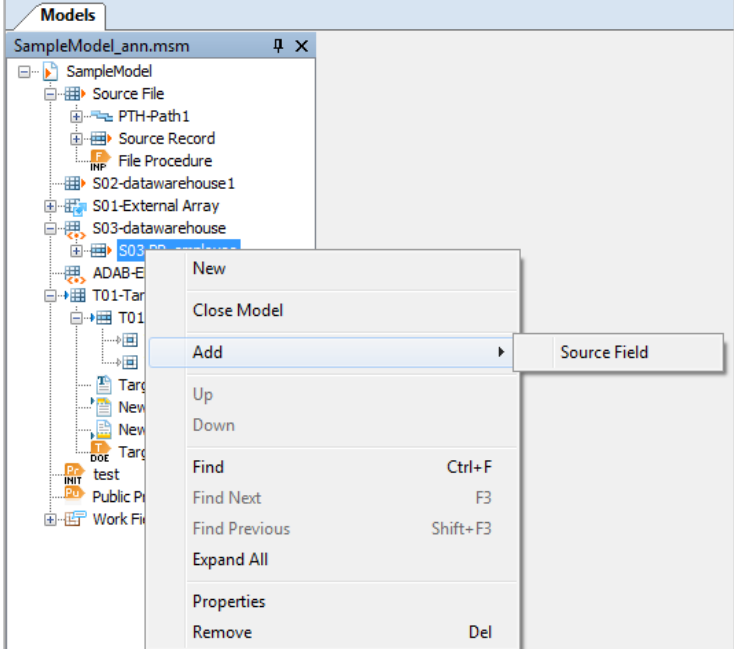

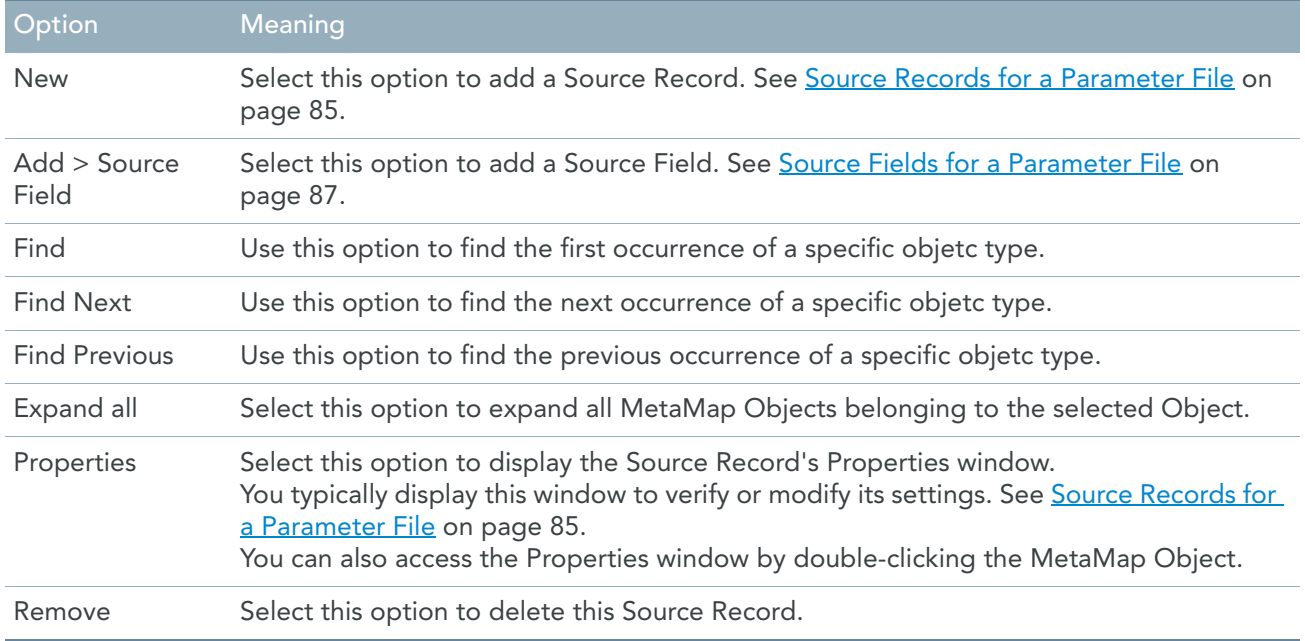

## Parameter File Field Context Menu

If you right-click a Source Field name belonging to Parameter File in the Tree View window, the following context menu is displayed:

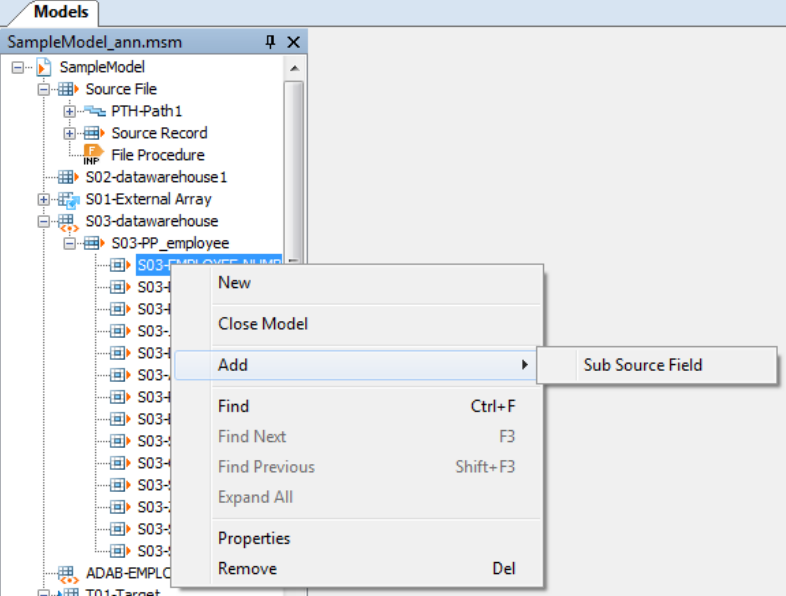

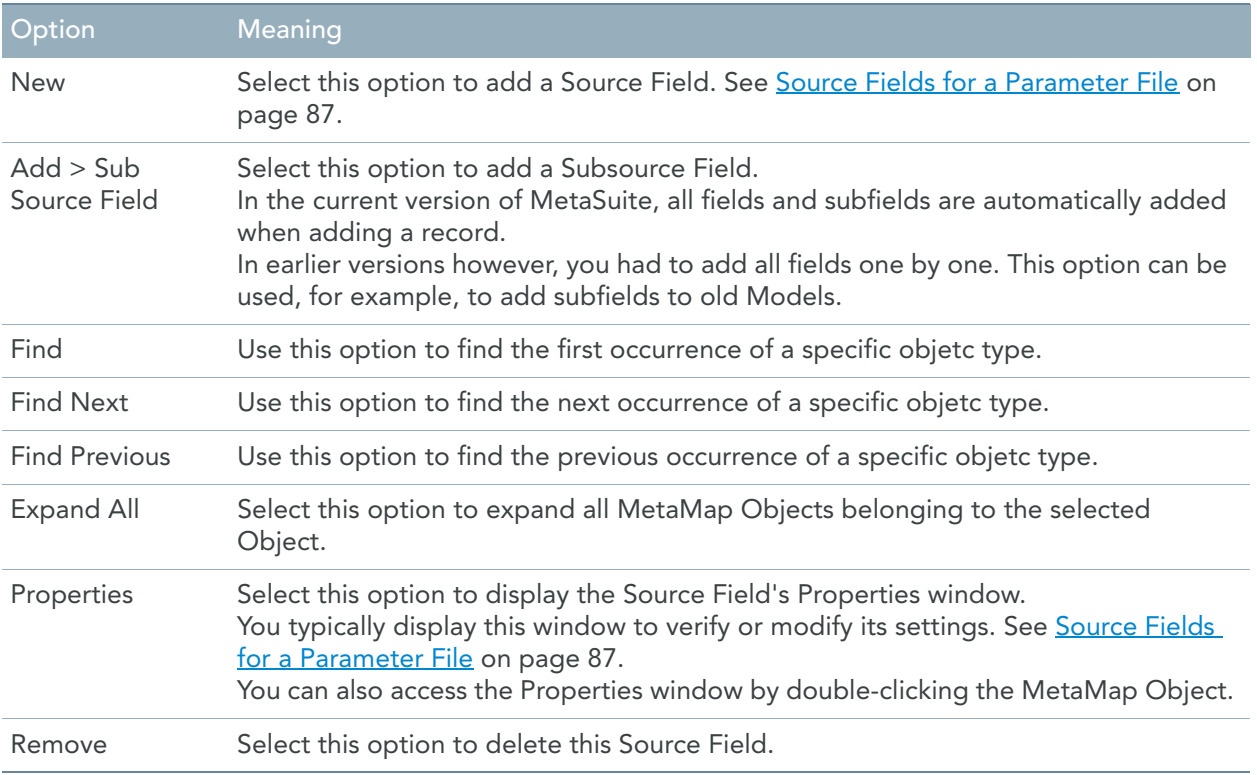

## Target Context Menu

If you right-click a Target name in the Tree View window, the following context menu is displayed:

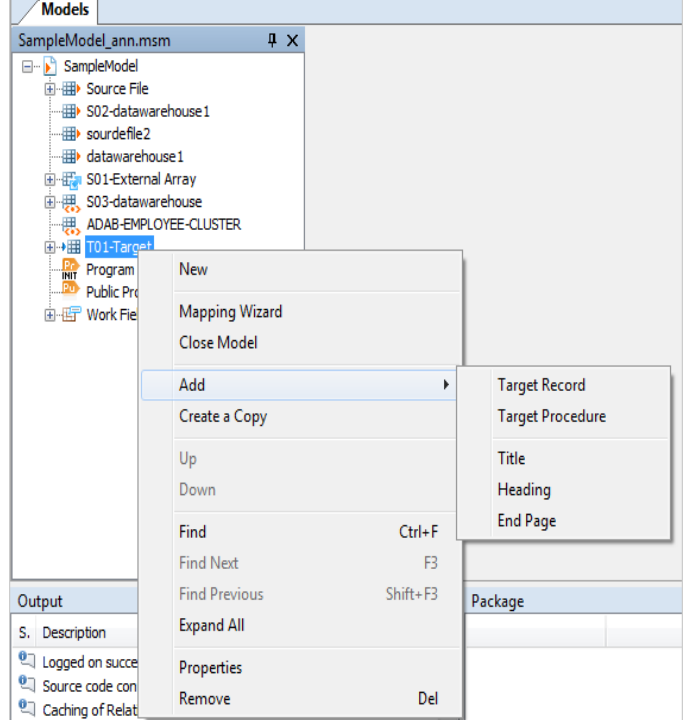

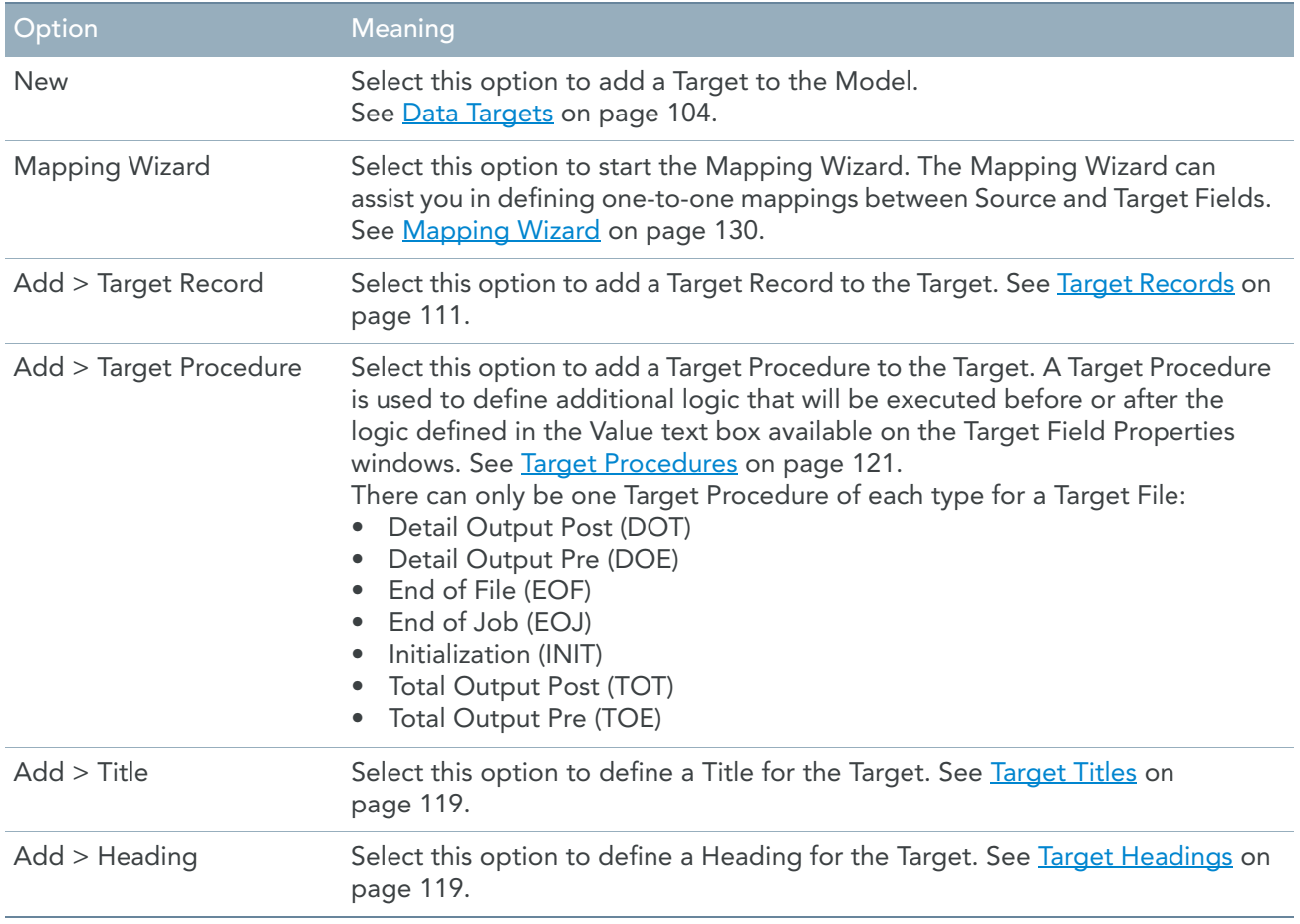

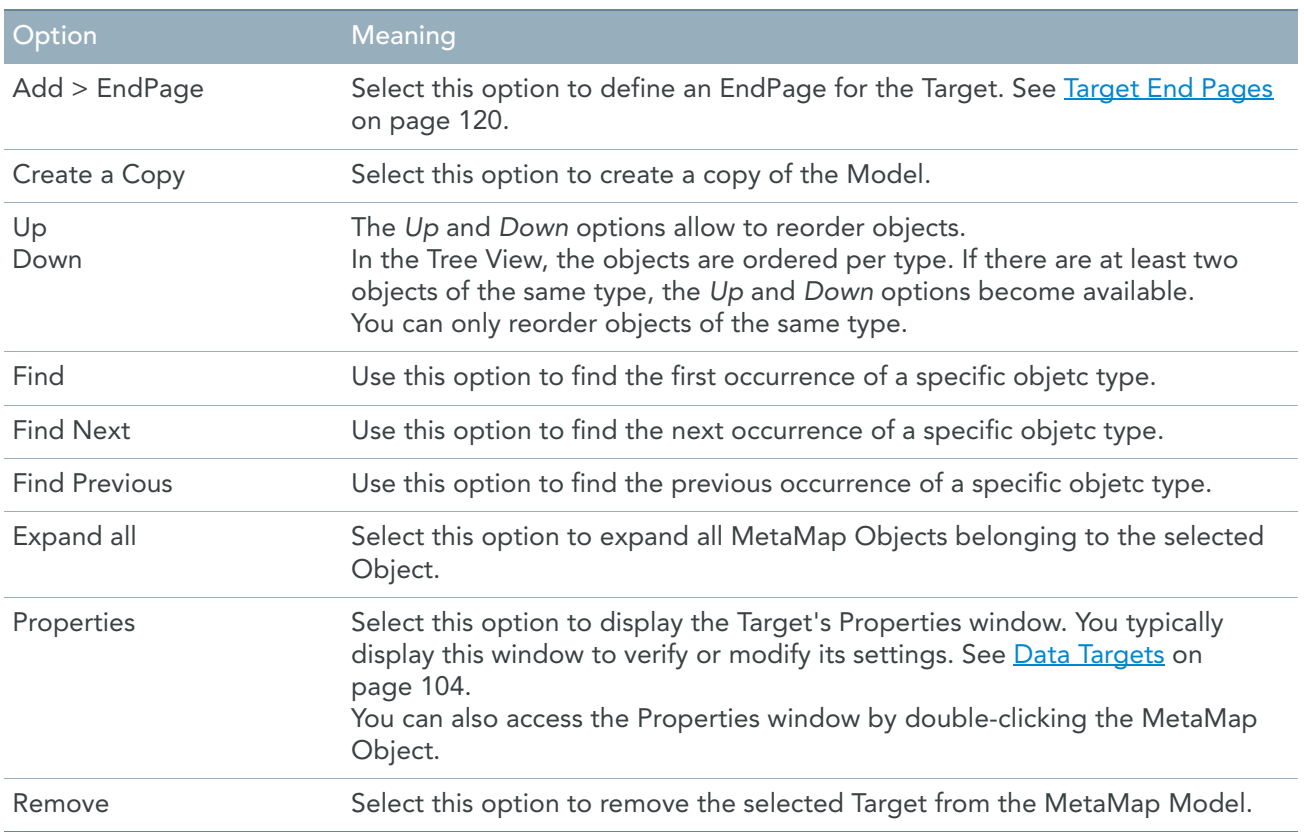

## Target Record Context Menu

If you right-click a Target Record name in the Tree View window, the following context menu is displayed:

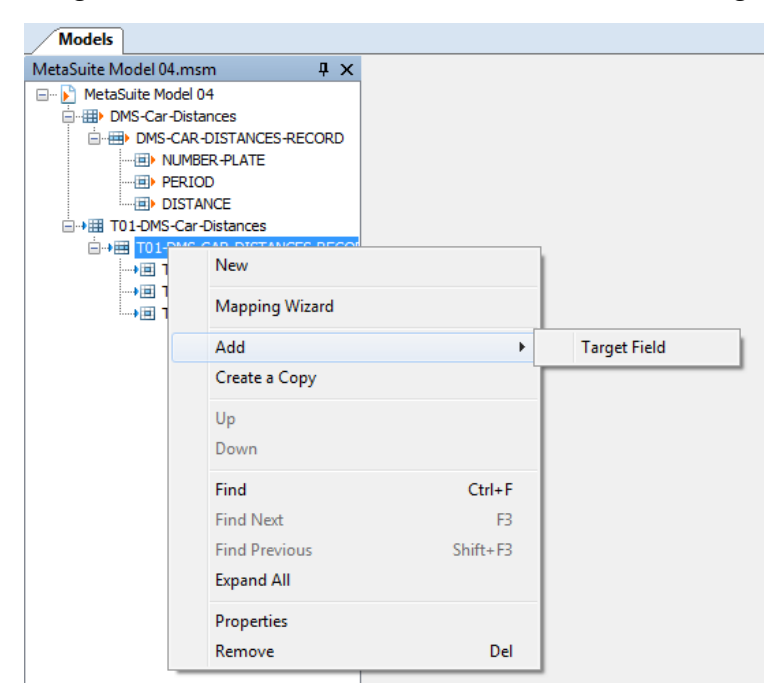

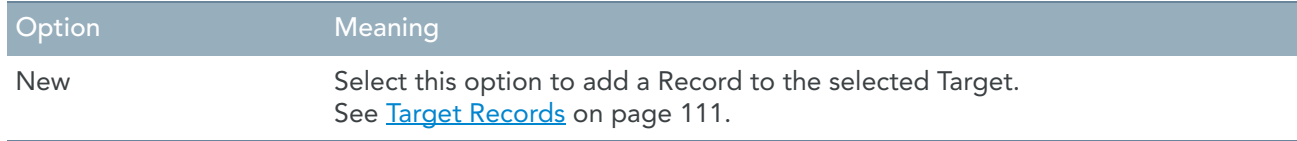

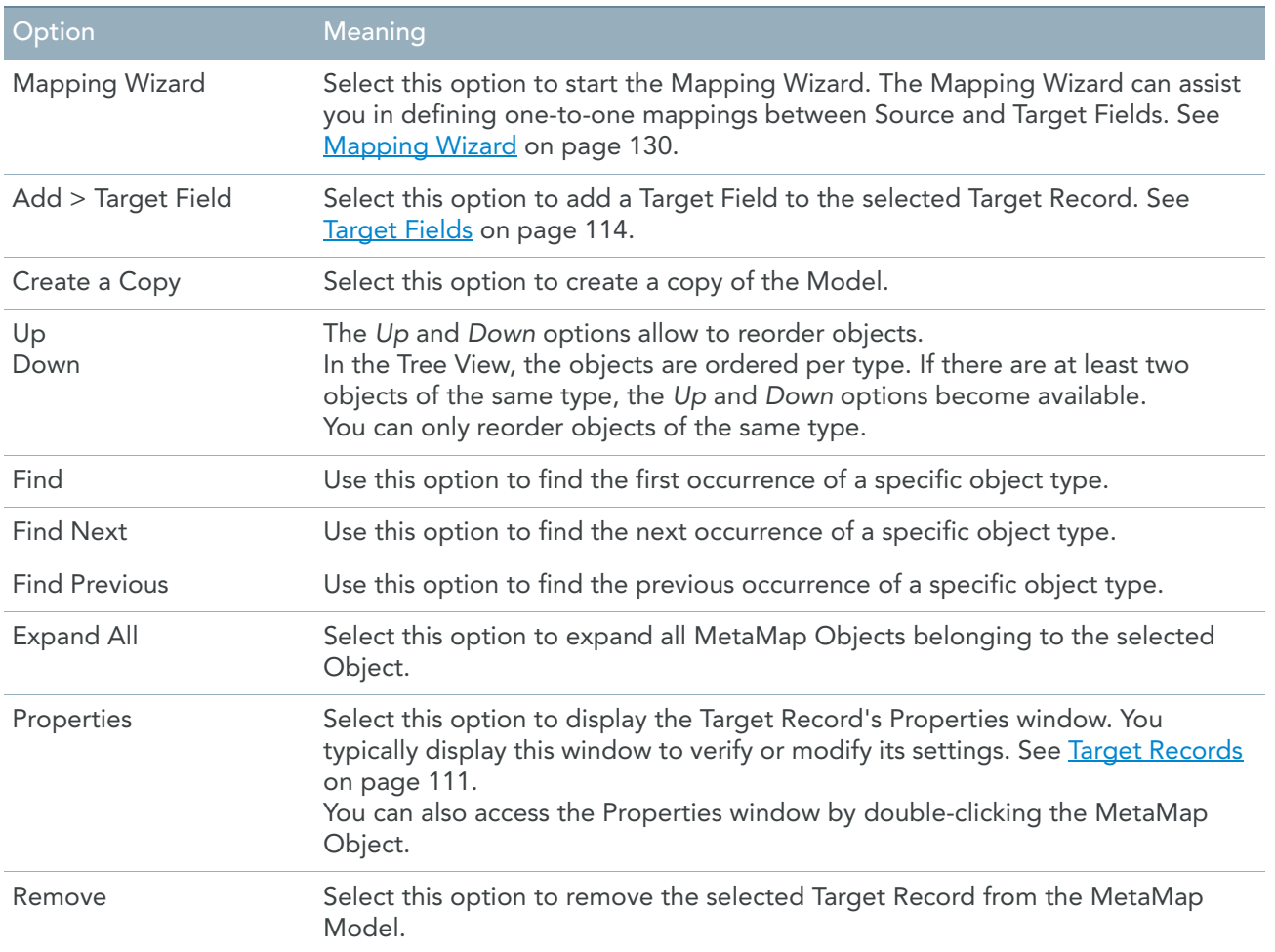

## Target Field Context Menu

If you right-click a Target Field name in the Tree View window, the following context menu is displayed:

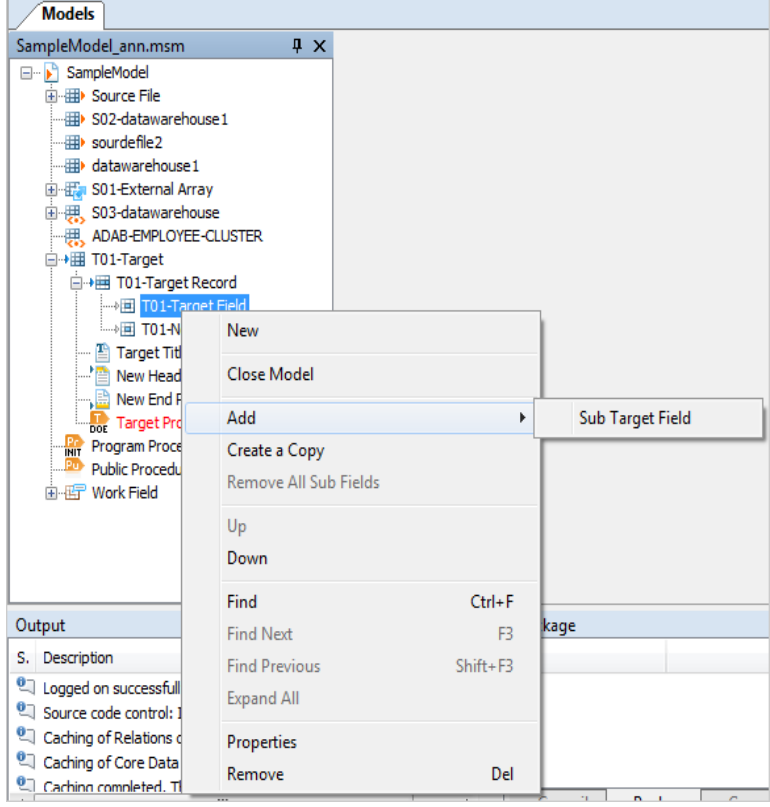

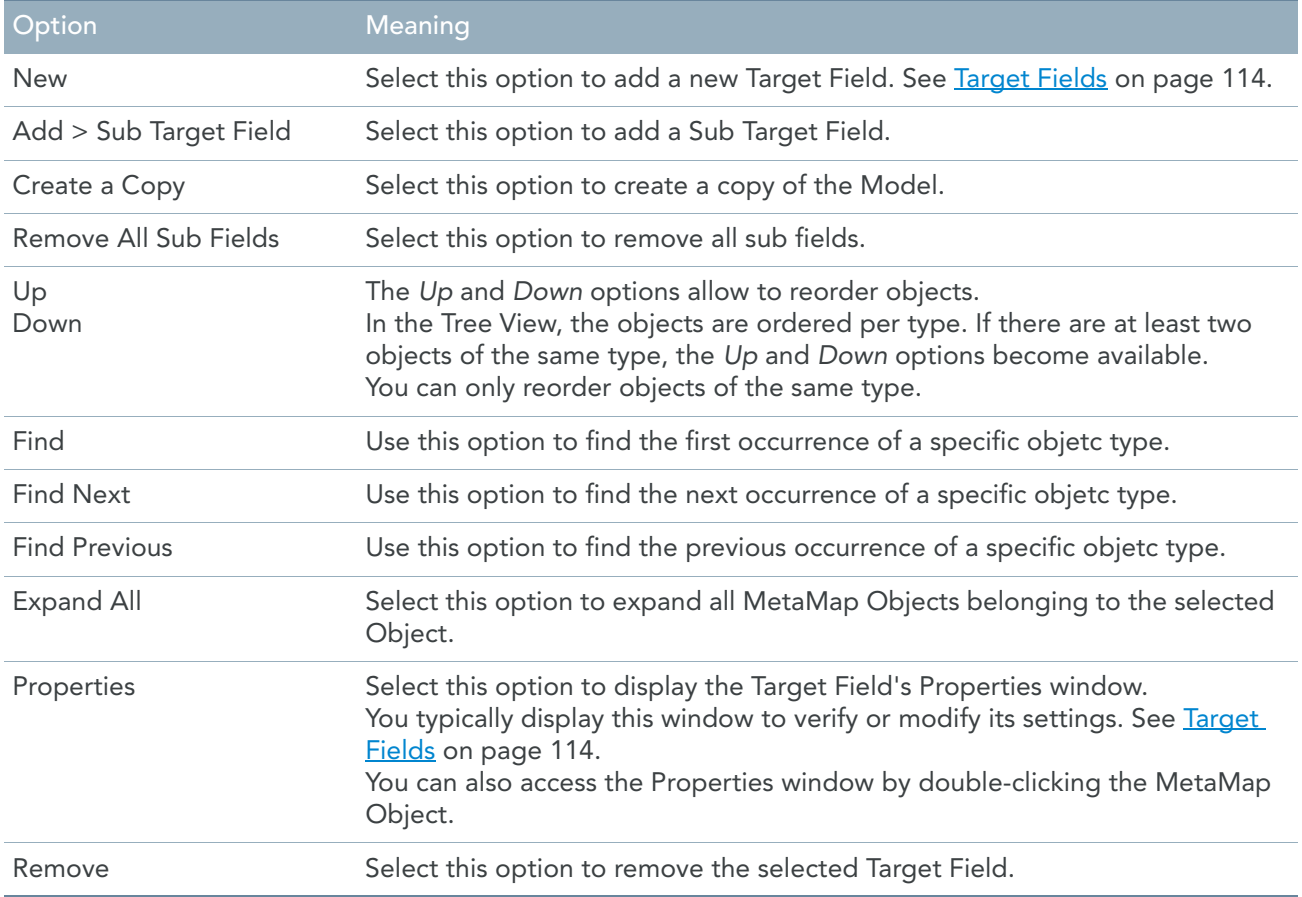

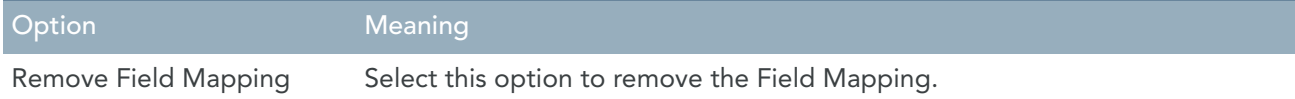

## Target Title, Heading and End Page Context Menu

Note: These options are only relevant for Report Files.

If you right-click a Target Title, Heading or End Page name in the Tree View window, the following context menu is displayed:

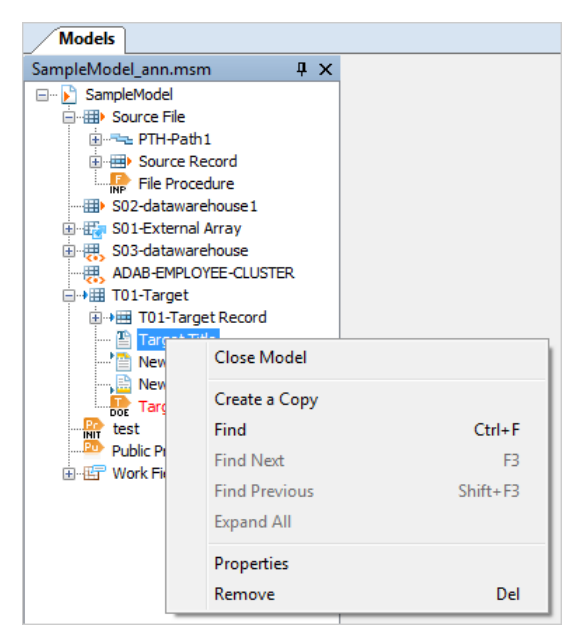

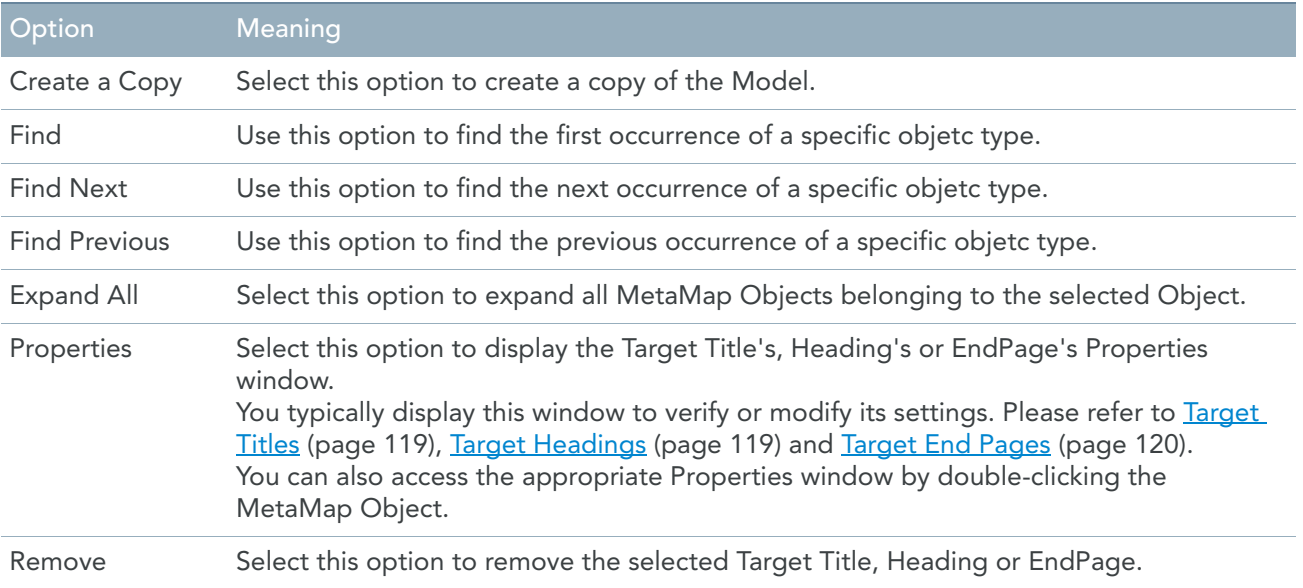

## Target Procedure Context Menu

If you right-click a Target Procedure name in the Tree View window, the following context menu is displayed:

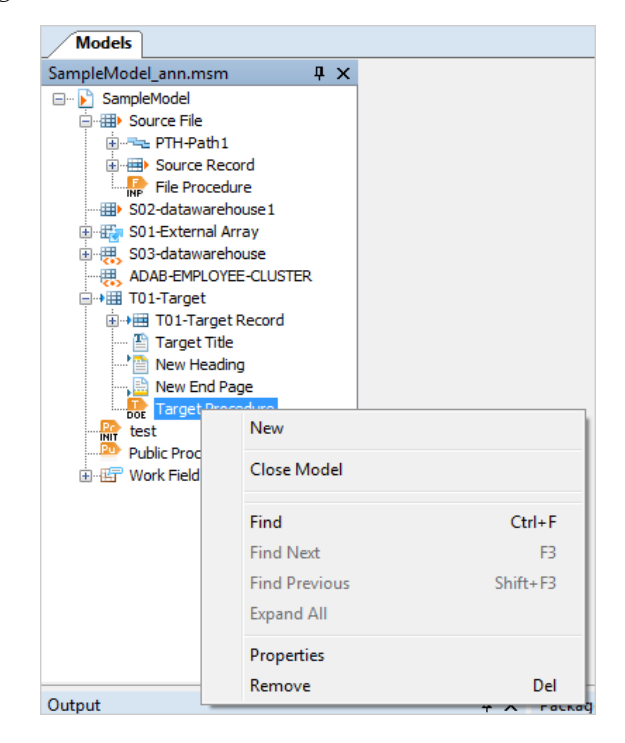

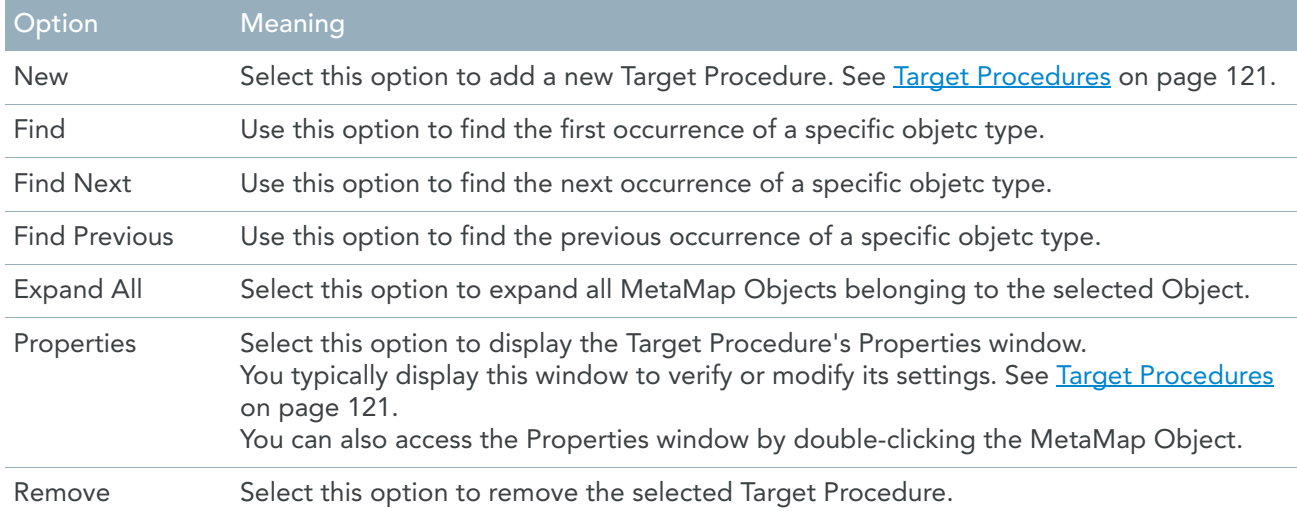

## Program Procedure Context Menu

If you right-click a Program Procedure name in the Tree View window, the following context menu is displayed:

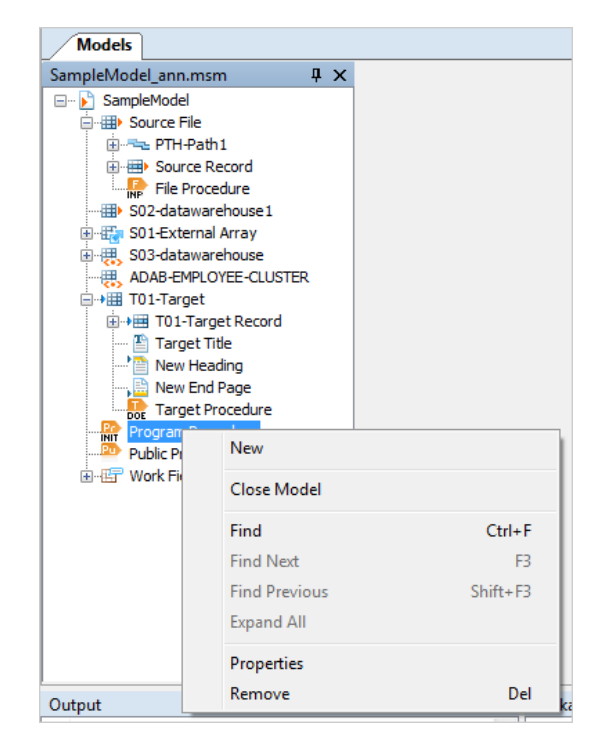

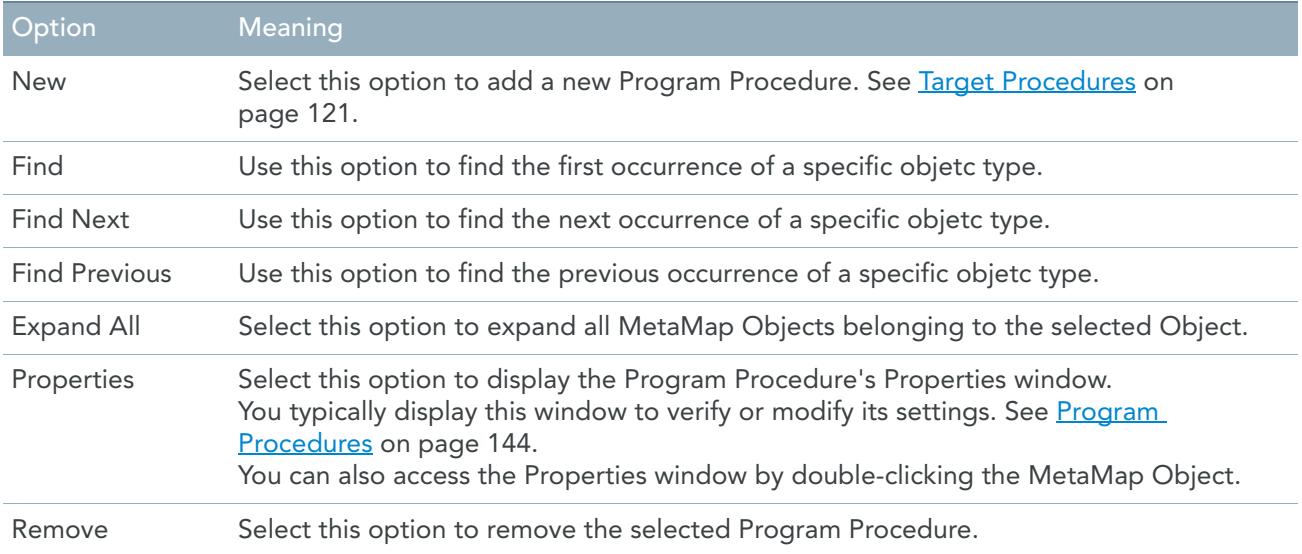

## Public Procedure Context Menu

If you right-click a Public Procedure name in the Tree View window, the following context menu is displayed:

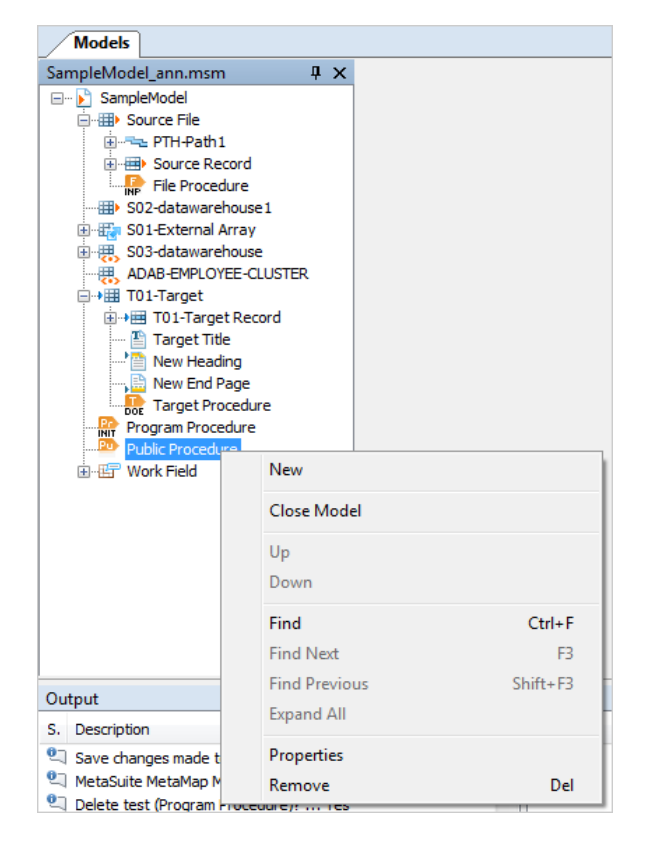

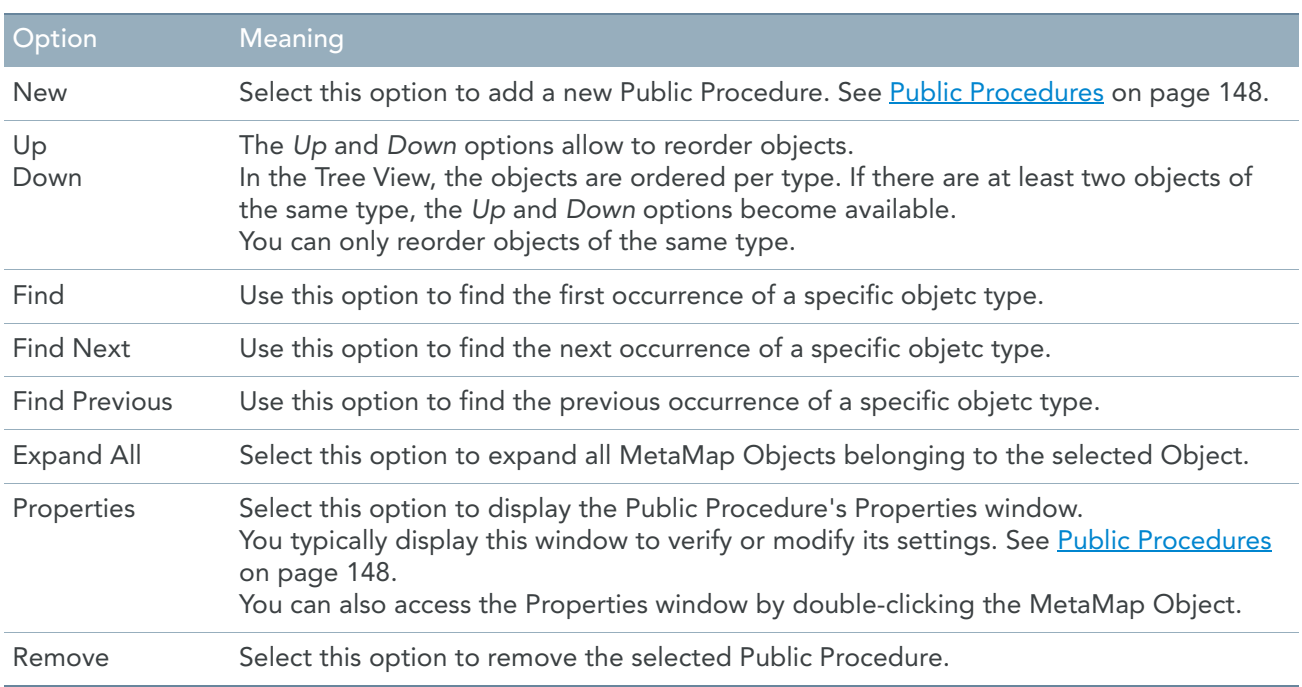

## Work Field Context Menu

If you right-click a Work Field name in the Tree View window, the following context menu is displayed:

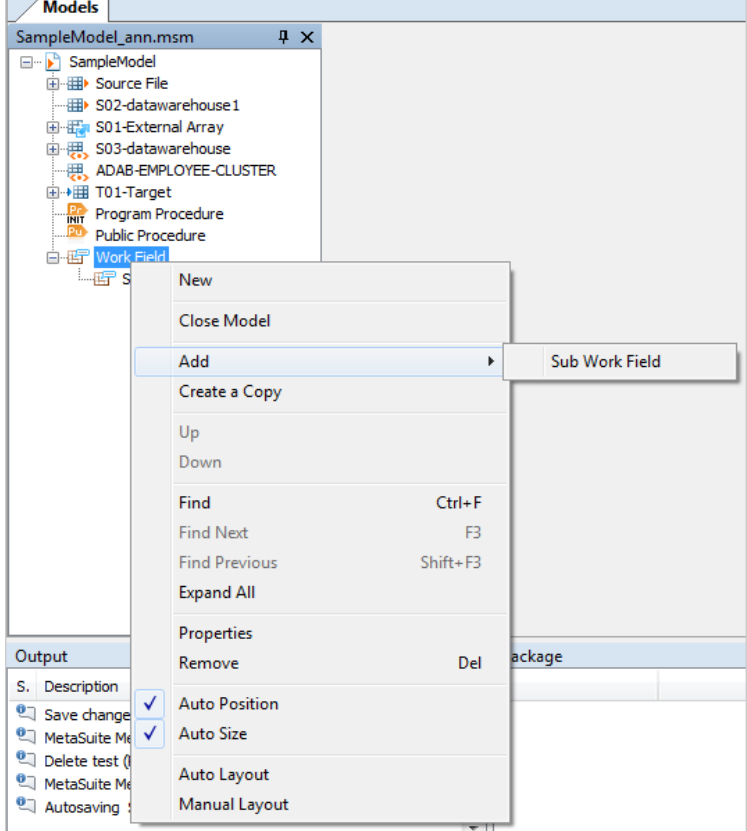

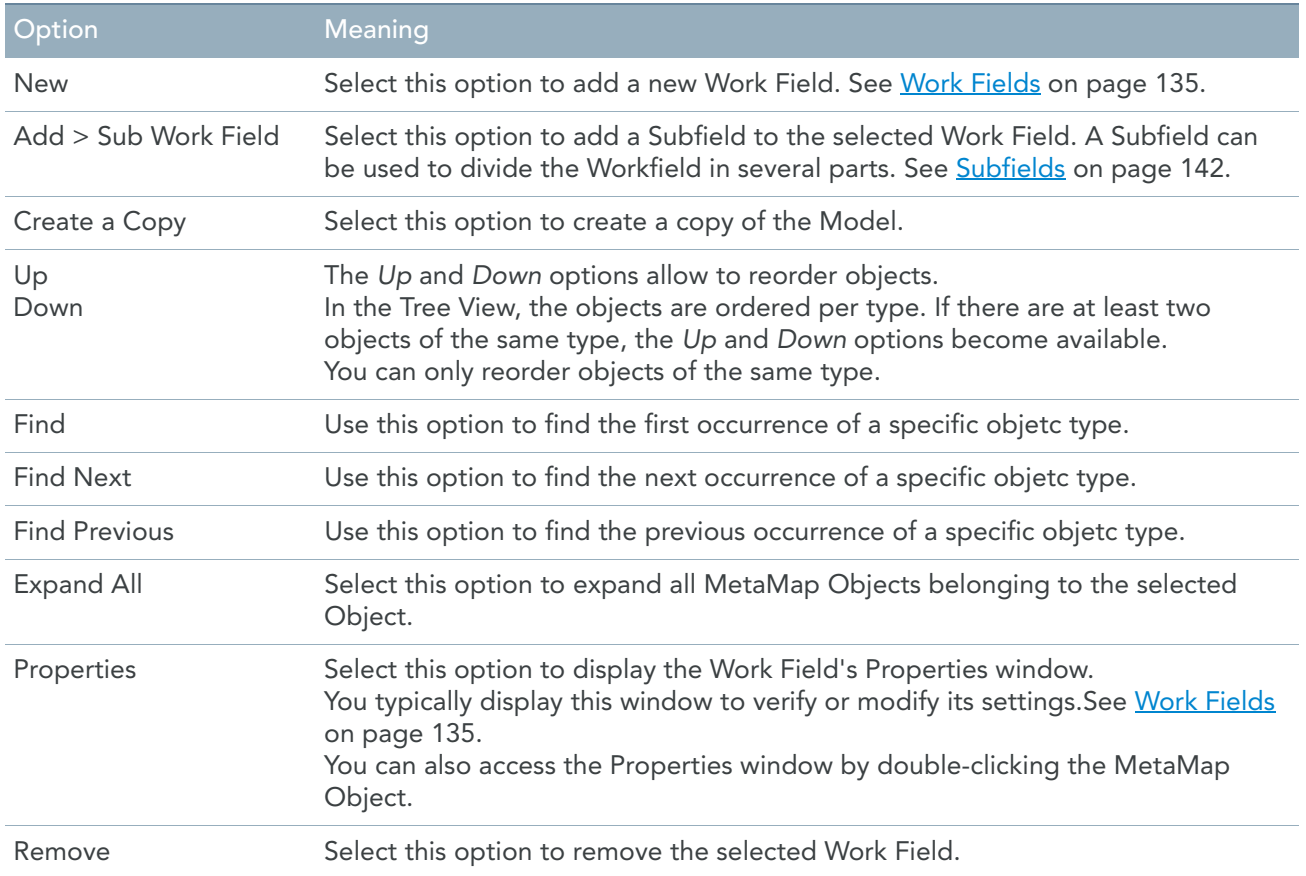

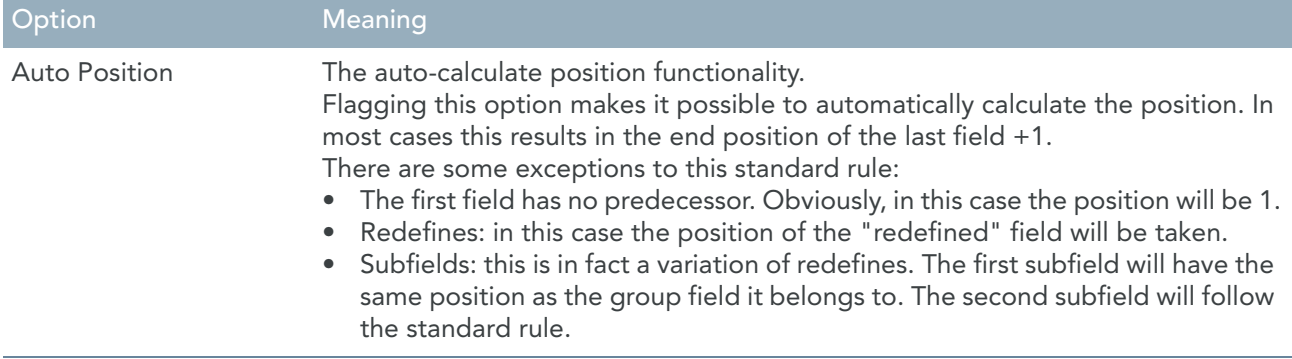

## Sub Work Field Context Menu

If you right-click a Subfield name in the Tree View window, the following context menu is displayed:

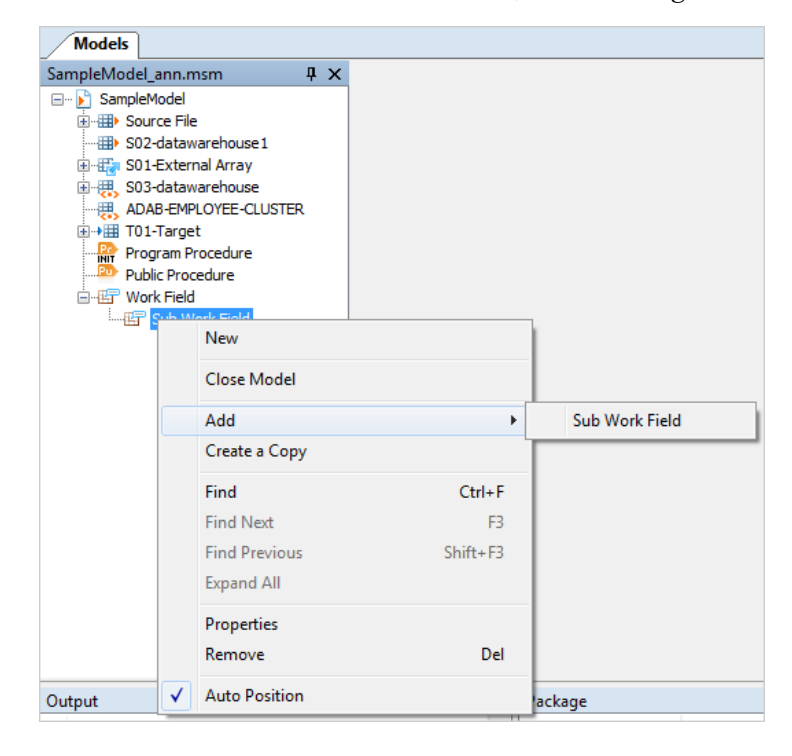

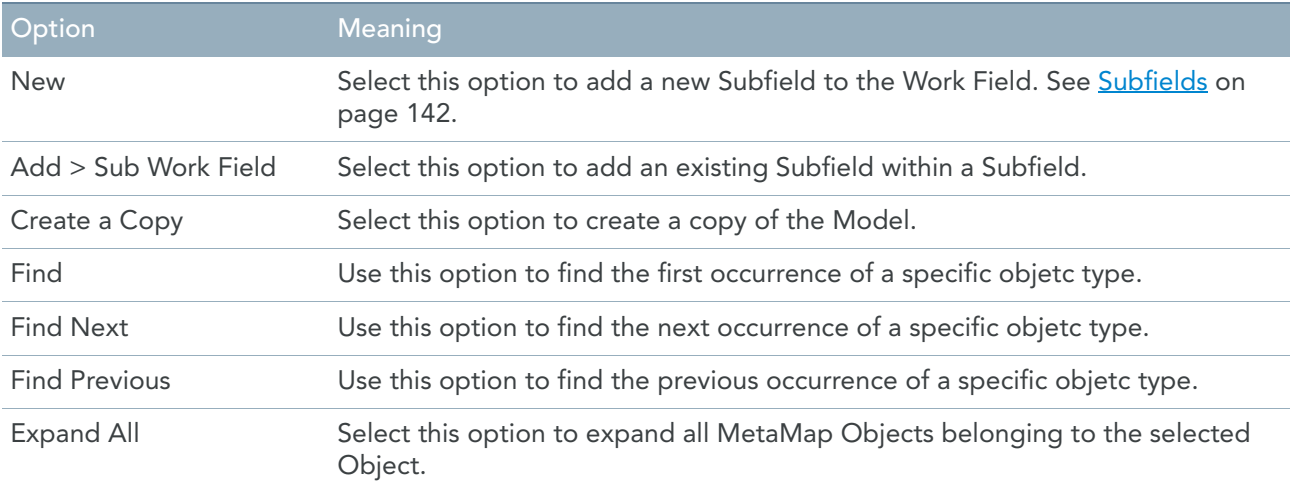

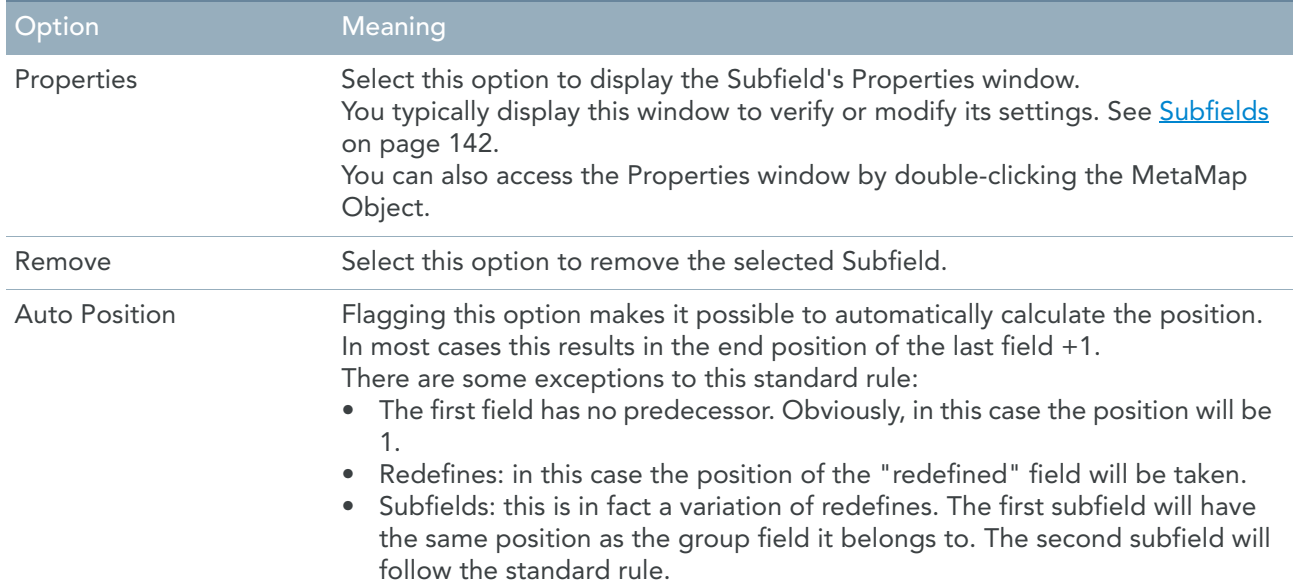

## 5.8. Workspace

The *Workspace* is the grey zone next to the Tree View Window, when all Windows are docked. This area is used to display Properties windows, when you are working with MetaMap Objects.

## 5.9. Output

If the *Output* option in the *View* menu is checked, the Output window is by default displayed in the lower half of the screen.

The Output window contains all messages generated during the current session of MetaMap.

## 5.10. Package/Compile/Generate Window

Generate window:

When generating, this window will display the MXL and the generator errors.

• Package window:

When creating a package, the output of the package will be displayed in this window.

• Compile window:

When executing a compile script, the listing will be displayed in this window.

## 5.11. Statusbar

If the *Statusbar* option in the *View* menu is checked, the Statusbar is displayed in the bottom right corner of the screen.

If the Properties window of an MetaMap Object (a Model, a Source File, a Procedure, etc.) is the active window in the Workspace, the Statusbar contains the following information for this Object:

- Creation timestamp
- Last Update timestamp

Both timestamps are displayed in the following format: *YYYY-MM-DD-HH.MM*, Where:

- *YYYY* indicates the year
- MM indicates the month
- *DD* indicates the day
- *HH* indicates the hours
- MM indicates the minutes

## 5.12. Docking a Window

Dockable windows are windows that align themselves with the edge of another interface element, another window or properties window.

- 1. Click the window title bar and keep the mouse button pressed.
- 2. Drag the selected window to the required position.

The window you are repositioning is displayed in grey and positioning anchors are displayed on the screen.

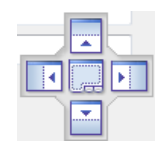

3. Place the cursor on the anchor of your choice, and release the mouse button.

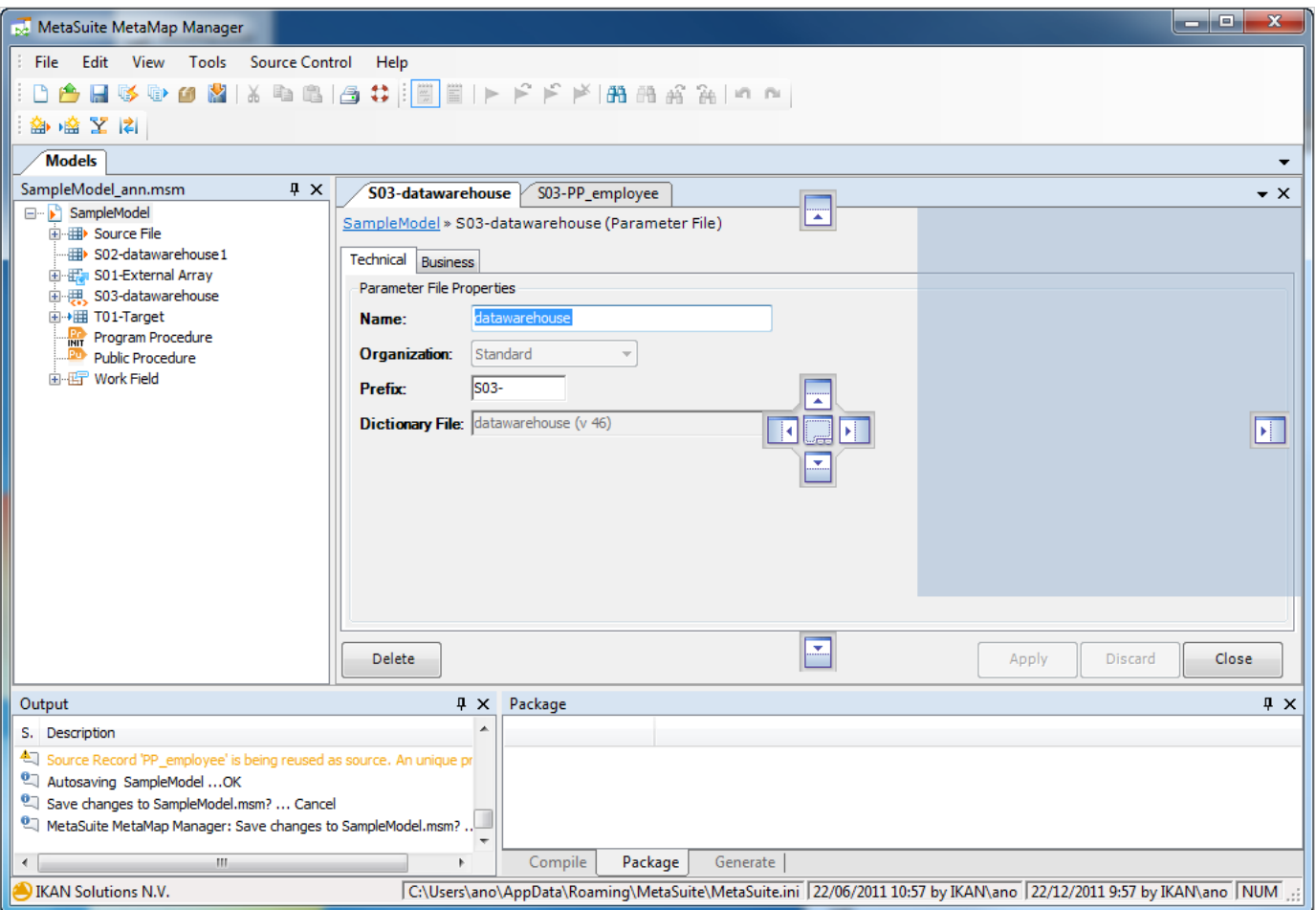

Note: You can also position the window outside the main MetaSuite window, on your Desktop.

## CHAPTER 6

## MetaMap Models - Overview

Creating a new Model involves the following steps:

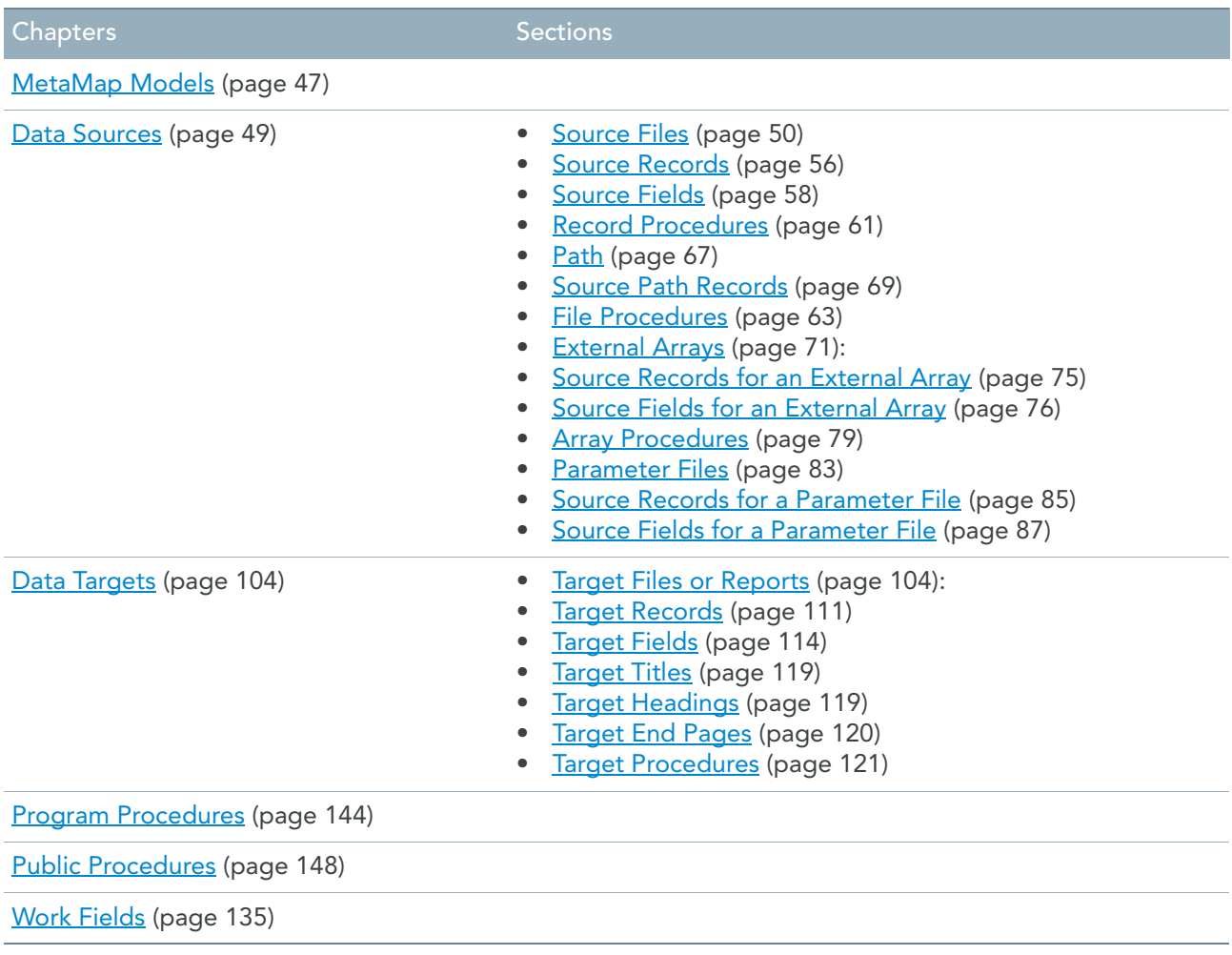

# <span id="page-56-0"></span>CHAPTER 7 MetaMap Models

A MetaMap Model is a set of mapping rules determining how up to 99 Data Targets (Sequential Files, Delimited Files or Reports) are derived from up to 99 Data Sources (Source Files, External Arrays or Parameter Files). Next to the definition of the required Sources and Targets, the Model also contains the definition of the Mapping Rules and Procedures.

1. Click the *New Model* icon ( ) on the Menu Bar.

The properties window is displayed in the Work Area.

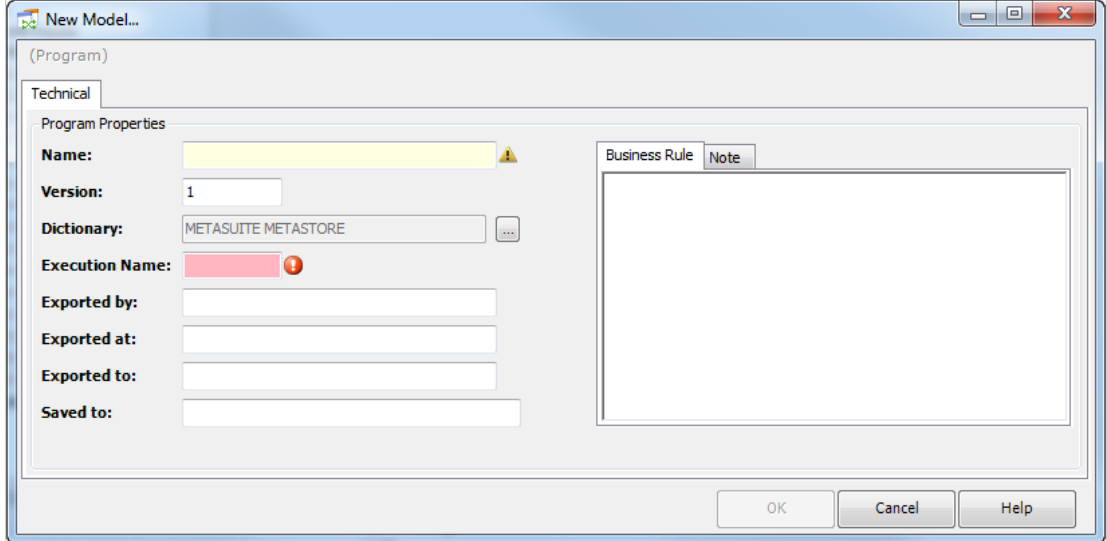

#### 2. Fill out the required fields:

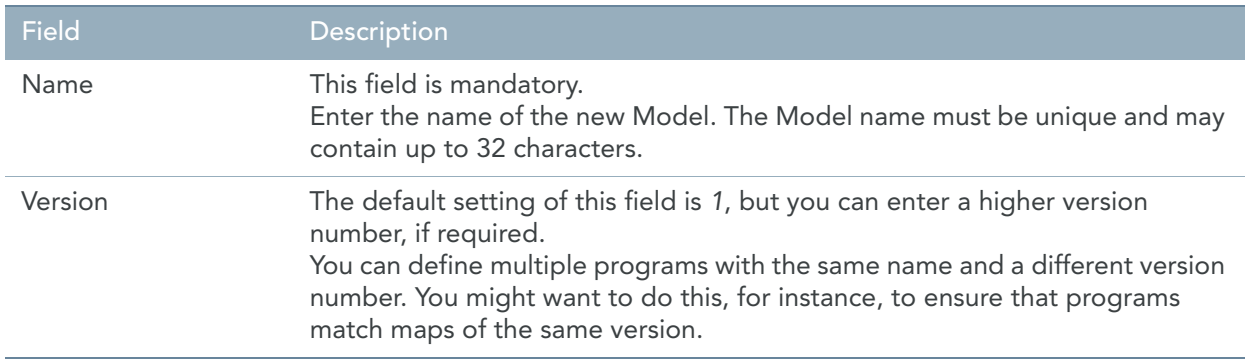

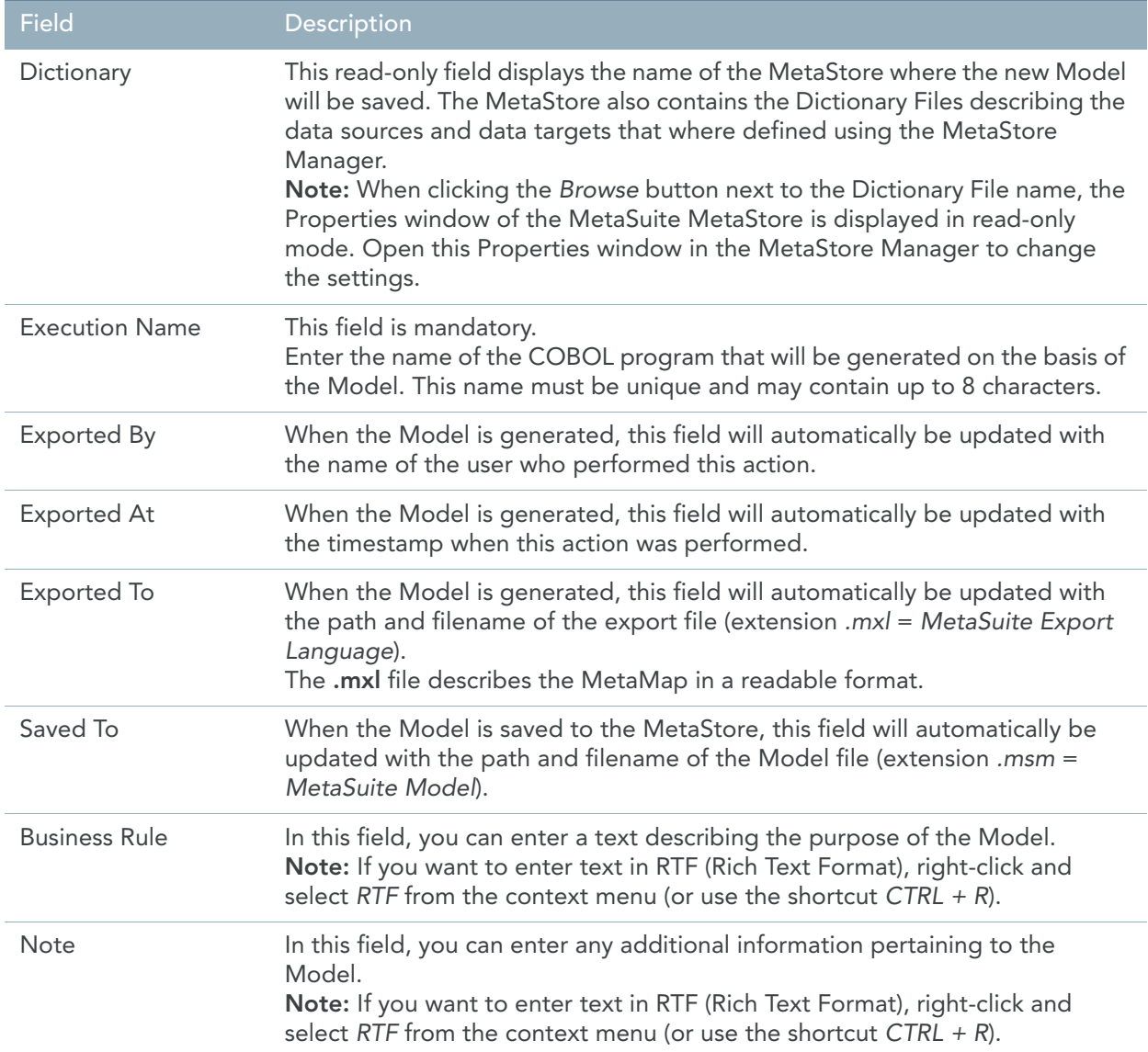

#### 3. Click *OK* to save the new Model.

The properties window is closed and the new model is displayed in the Tree View window.

- 4. Save your changes by doing one of the following:
	- Click the *Save Active Model* (**| |** ) icon on the Main Toolbar.
	- Select *File > Save Active Model*.
- 5. The next possible step will be to generate or package the MetaMap Model.
	- When generating the MetaMap model, the model will be exported into MXL format, which is a readable format for the Generator. Next, the Generator will transform this MXL into a COBOL program and a run script, so that it can be run on a remote machine. The COBOL program will be compiled using a compile script.
	- Packaging a MetaMap Model is nearly the same as generating a MetaMap Model, with this exception that the compile procedure will be replaced by a packaging procedure.

Packaging can be used for delivering a model to a remote system via an Application Lifecycle Management System, such as IKAN ALM.

# <span id="page-58-0"></span>CHAPTER 8 Data Sources

Data Sources are a type of MetaMap Objects that can be assigned directly to a Model.

Apart from Data Sources, it is also possible to assign [Data Targets](#page-113-0), [Program Procedures](#page-153-0), [Public Procedures](#page-157-0) and [Work Fields](#page-144-0) to a Model.

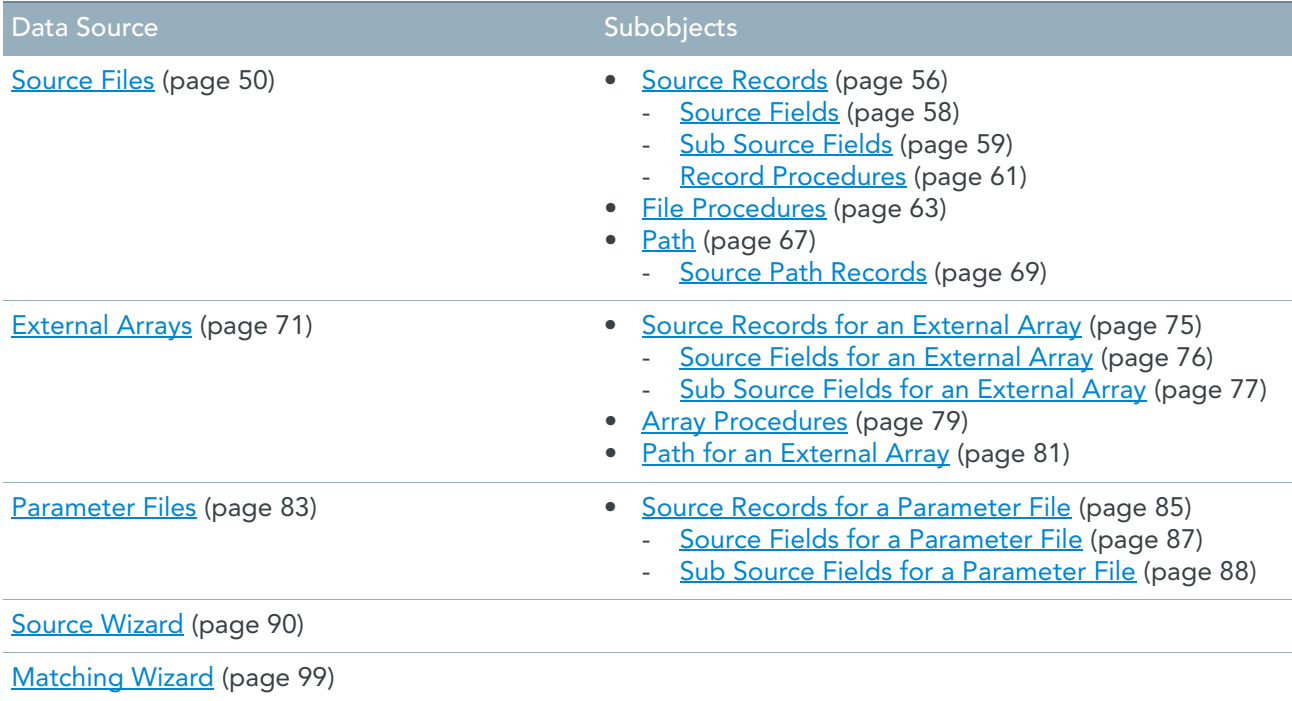

## <span id="page-59-1"></span>8.1. Source Files

<span id="page-59-0"></span>Data Sources that are defined as Source Files will be read from the start to the end, one record at a time. You will define a Data Source as a Source File, if you want to use it as an input file.

## Procedure

- 1. Open the required Model.
- 2. Right-click the Model name and select *Add > Source > Source File*.
- 3. Select the file description you want to add and click *OK*.

Two extra options are available at the top right of the pop-up window for selecting the required item:

• Show all

When selecting this option, the *Select Item* drop-down list will be deactivated and all available fields for all categories will be displayed underneath.

**Indentation** 

When selecting this option, all fields displayed will be sorted per structure instead of alphabetically. The Source File Properties window is displayed.

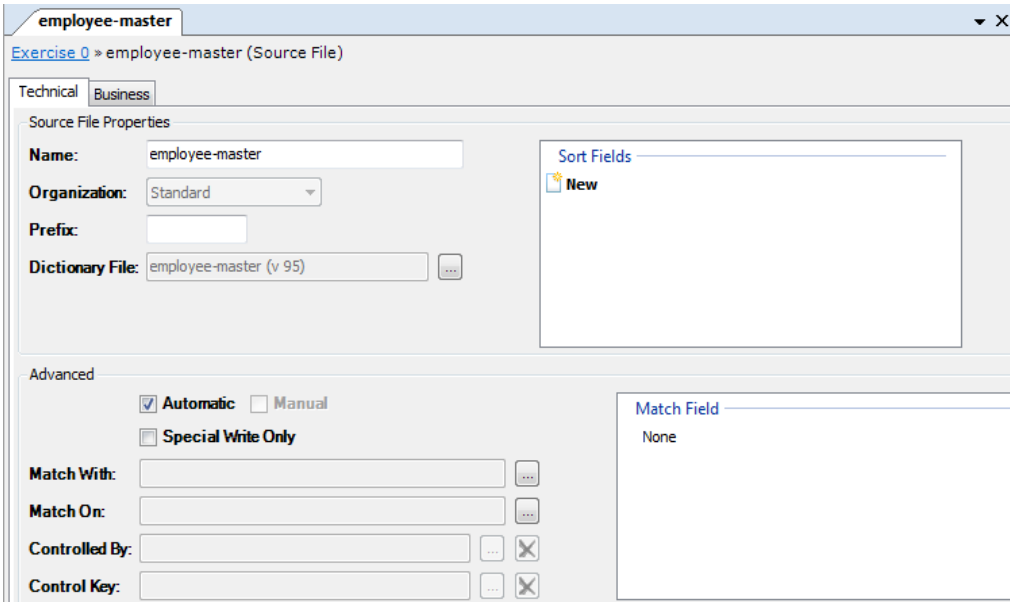

Two tabs are available: *Technical* and *Business*.

#### 4. Fill out the required fields.

For a detailed description of the fields, refer to the sections:

- [Technical Tab \(page 51\)](#page-60-0)
- [Business Tab \(page 56\)](#page-65-2)
- 5. Apply or discard your changes.

The name of the new Source File and its symbol  $(\mathbb{H})$  are displayed in the Tree View window.

- 6. Save your changes by doing one of the following:
	- Click the *Save Active Model* ( $\Box$ ) button on the Main Toolbar.
	- Select *File > Save Active Model*.

## <span id="page-60-0"></span>Technical Tab

The following fields are available on the Technical tab.

- Source File Properties
	- $Name$  (page 51)
	- **Organization** (page 51)
	- [Prefix \(page 51\)](#page-60-3)
	- [Dictionary File \(page 52\)](#page-61-0)
	- [Sort Fields \(page 52\)](#page-61-1)
- Advanced
	- [Automatic Checkbox \(page 53\)](#page-62-0)
	- [Manual Checkbox \(page 54\)](#page-63-0)
	- [Special Write Only Checkbox \(page 54\)](#page-63-1)
	- [Match With \(page 54\)](#page-63-2)
	- [Match On \(page 54\)](#page-63-3)
	- [Controlled By \(page 54\)](#page-63-4)
	- [Control Key \(page 55\)](#page-64-0)
	- [Match Field \(page 56\)](#page-65-3)

#### <span id="page-60-1"></span>Name

This field is updated automatically with the name of the Dictionary File you selected when adding the Source File.

If required, you can change the name in this field. This name will be displayed in the Tree View window. It may contain up to 32 characters and must be unique.

#### <span id="page-60-2"></span>**Organization**

This read-only field displays the File Type of the Dictionary File.

#### <span id="page-60-3"></span>Prefix

In this field, you can enter a prefix for this Source File. You might for instance define the prefixes *OLD-* and *NEW-*, if you are working with different versions of the same file.

A Prefix has a fixed length of 4 characters and must start with an alphabetic character.

#### <span id="page-61-0"></span>Dictionary File

Click the *Browse* button at the right of the Dictionary File name to display the Dictionary File Properties window.

#### <span id="page-61-1"></span>Sort Fields

It is interesting to define up to 16 Sort Fields for your Source File, if it is not ordered in the sequence you want.

Use this field as follows:

1. Double-click the *New* button.

The list of Fields available in the Records belonging to the Source File is displayed:

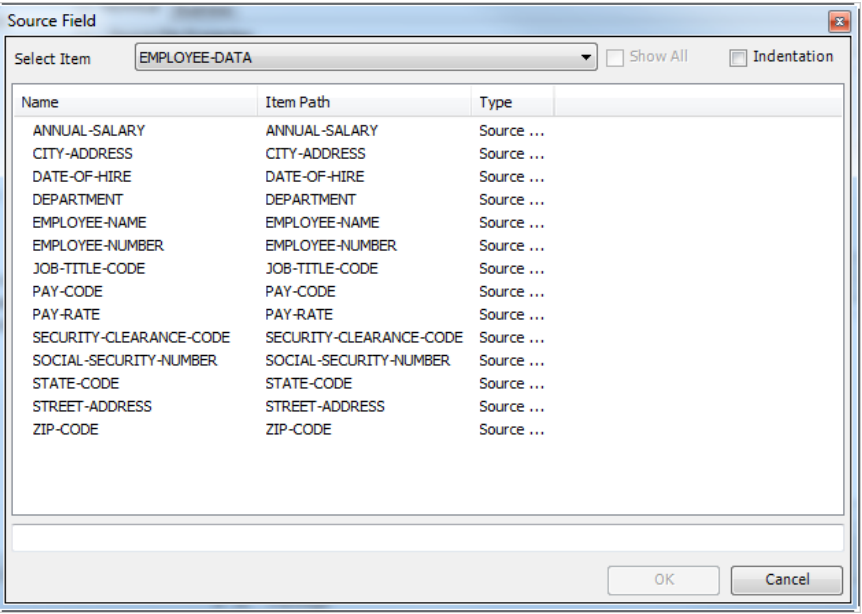

#### 2. Select the required field and click *OK*.

Two extra options are available at the top right of the pop-up window for selecting the required item:

• Show all

When selecting this option, the *Select Item* drop-down list will be deactivated and all available fields for all categories will be displayed underneath.

• Indentation

When selecting this option, all fields displayed will be sorted per structure instead of alphabetically.

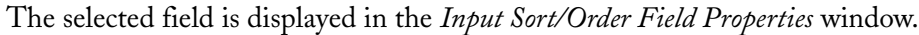

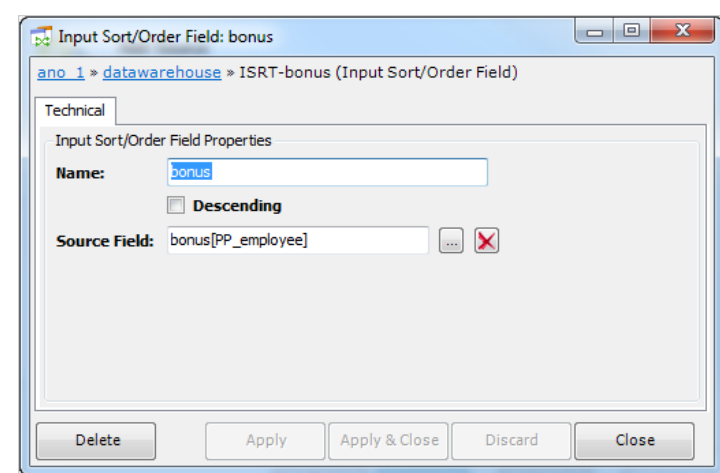

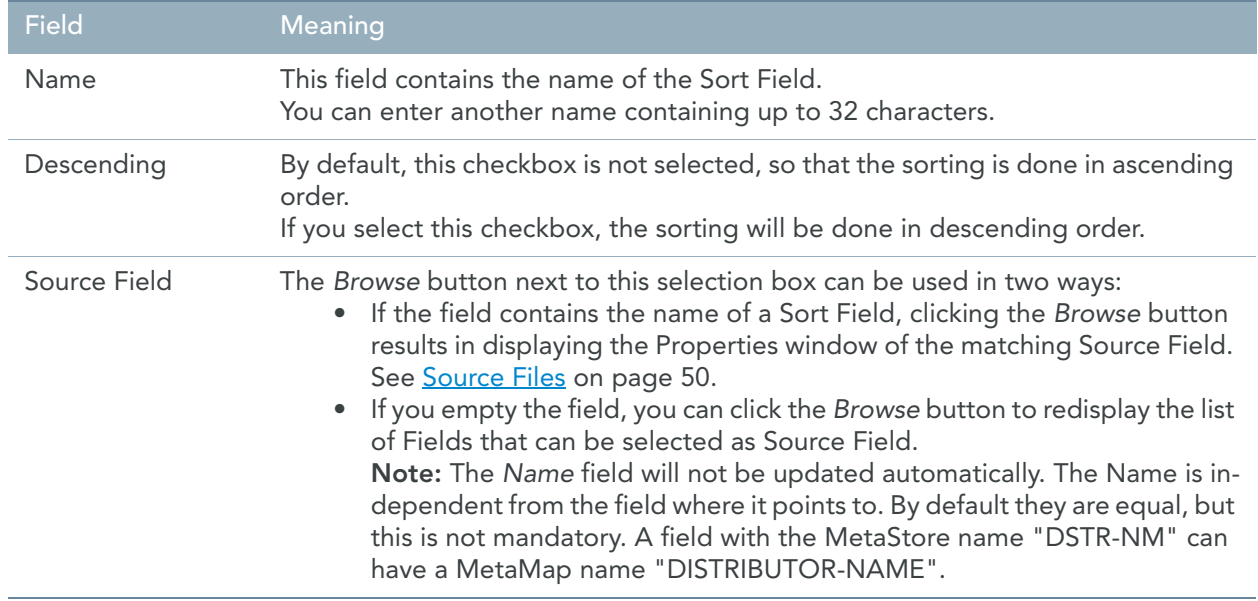

#### <span id="page-62-0"></span>Automatic Checkbox

This field applies for all Source File types.

By default, this checkbox is selected. This means that the source file will be read automatically, completely and sequentially.

Clear this checkbox, if you want that MetaSuite automatically retrieves a record based on a key value each time it reads a record from a "Controlling File", which you define in the *Controlled By* selection box.

The "Automatic" flag is disabled in case of Matching. The last file in the matching chain will have the *Automatic* flag set, the other files in the matching chain will have the *Automatic* flag unset. The last file in the chain will be treated somehow as the controlling file, the other files as controlled-by files. Note that the mechanism for matching differs a great deal from the controlled-by mechanism.

For more information on defining Key fields, refer to the section *File Keys* in the *MetaStore Manager User Guide*.

#### <span id="page-63-0"></span>Manual Checkbox

This checkbox only applies for IDMS Source Files.

Select this checkbox if you want to program the access commands to the IDMS database manually, using in a Program Initial or an Initial Sort Procedure.

Clear this checkbox if you want MetaSuite to generate the access commands automatically.

Note: If you select this checkbox, the Automatic checkbox automatically becomes cleared.

#### <span id="page-63-1"></span>Special Write Only Checkbox

This checkbox only applies for Standard Source Files.

Select this checkbox if you want to be able to write Records **to** this Source File during the execution of the Model. By activating this option, the File (although defined as a Source File) is considered as a Target. It is empty when the program starts and it is filled with data during the execution.

Note: If you select this checkbox, the Automatic checkbox automatically becomes cleared.

#### <span id="page-63-2"></span>Match With

If this Source File is the **origin** of one or more matchings, this field contains the name of the Source File this file is matched with.

You can then click the *Browse* button in order to access the Properties window of this Source File.

The Matchings themselves can only be defined with the Matching Wizard. [See Matching Wizard on page 99.](#page-108-0)

#### <span id="page-63-3"></span>Match On

If this Source File is the **destination** of one or more matchings, this field contains the name of the Source File this file is matched on.

You can then click the *Browse* button in order to access the Properties window of this Source File.

The Matchings themselves can only be defined with the Matching Wizard. [See Matching Wizard on page 99.](#page-108-0)

#### <span id="page-63-4"></span>Controlled By

This field becomes accessible when the *Automatic* checkbox above is cleared.

It is used to define the File which contains the Control Key used for controlling this Source File. This Control File is one of the other Source Files assigned to the MetaMap Model.

Perform the following steps to select the Control File:

#### 1. Click the *Browse* button next to the selection box.

The Source Files assigned to this Model are displayed.

Two extra options are available at the top right of the pop-up window for selecting the required item:

Show all

When selecting this option, the *Select Item* drop-down list will be deactivated and all available fields for all categories will be displayed underneath.

**Indentation** 

When selecting this option, all fields displayed will be sorted per structure instead of alphabetically.

2. Select the Source File that should control this one and click *OK*.

The name of the selected File is displayed in the *Controlled By* field.

Note: If you click the Browse button while a Control File was already selected, the Properties window of this Control File is displayed.

#### <span id="page-64-0"></span>Control Key

This field becomes accessible, when you have selected the Control File in the *Controlled By* field above.

It allows you to select the Key field belonging to the selected Control File, which will control the access to the Source File.

The meaning of a file being "controlled by" is that the file will be read as soon as a certain key value has changed.

The record that is searched for has a file key value that is specified by the Control Field in the Control File. The latter can be a work field as well.

In other words: the controlled file is triggered by the Control Field on the basis of the controlled file key. The controlled file should support direct access.

1. Click the *Browse* button next to the selection box.

The fields available in the Source File selected above are displayed.

2. Select the required field and click *OK*.

Two extra options are available at the top right of the pop-up window for selecting the required item:

• Show all

When selecting this option, the *Select Item* drop-down list will be deactivated and all available fields for all categories will be displayed underneath.

**Indentation** 

When selecting this option, all fields displayed will be sorted per structure instead of alphabetically. The name of the selected field is displayed in the *Control Key* field.

Note: If you click the Browse button while a Control Key was already selected, the Properties window of this Source Field is displayed.

#### <span id="page-65-3"></span>Match Field

This read-only field lists the Fields belonging to this Source File, for which matching(s) have been defined. The matchings can only be defined with the Matching Wizard. [See Matching Wizard on page 99.](#page-108-0)

## <span id="page-65-2"></span>Business Tab

The following fields are available on the Business tab:

- [Business Rule \(page 56\)](#page-65-4)
- [Note \(page 56\)](#page-65-5)

#### <span id="page-65-4"></span>Business Rule

In this field, you can enter a description of the Source File.

If you want to enter text in RTF (Rich Text Format), right-click and select *RTF* from the context menu (or use the shortcut *CTRL + R*).

#### <span id="page-65-5"></span>**Note**

In this field, you can enter additional information pertaining to the Source File. If you want to enter text in RTF (Rich Text Format), right-click and select *RTF* from the context menu (or use the shortcut *CTRL + R*).

## <span id="page-65-1"></span>8.2. Source Records

<span id="page-65-0"></span>Source Records are a type of MetaMap Objects that can be assigned to a Source File. Apart from Source Records, it is also possible to assign a **Path** (page 67) and [File Procedures \(page 63\).](#page-72-1)

**Note:** This option is only available if not all Source Records have been added. When adding a Source Record, all Source Fields and Sub Source Fields will be added automatically.

### Procedure

- 1. Open the required Model.
- 2. Expand the tree in such a way that the required Source File is displayed.
- 3. Right-click the Source File name and select *Add > Source Record*.
- 4. Select the file description you want to add and click *OK*. Two extra options are available at the top right of the pop-up window for selecting the required item:
	- Show all

When selecting this option, the *Select Item* drop-down list will be deactivated and all available fields for all categories will be displayed underneath.

**Indentation** 

When selecting this option, all fields displayed will be sorted per structure instead of alphabetically. The Source Record Properties window is displayed.

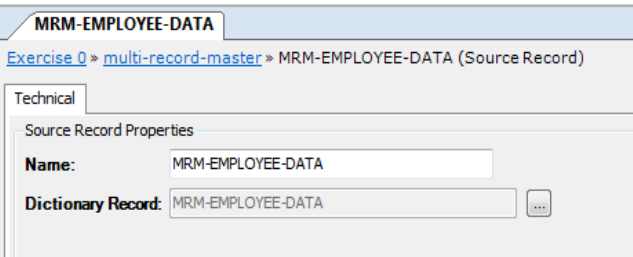

5. Fill out the required fields.

For a detailed description of the fields, refer to the sections [Fields \(page 57\)](#page-66-0).

6. Apply or discard your changes.

The name of the new Source Record and its symbol  $(\blacksquare \blacktriangleright)$  are displayed in the Tree View window.

- 7. Save your changes by doing one of the following:
	- Click the *Save Active Model* ( ) button on the Main Toolbar.
	- Select *File > Save Active Model*.

#### <span id="page-66-0"></span>Fields

The following fields are available.

- [Name \(page 57\)](#page-66-1)
- [Dictionary Record \(page 57\)](#page-66-2)

#### <span id="page-66-1"></span>Name

This field is automatically updated with the name of the Source Record, when adding the Source Record. If required, you can change the name in this field. This name will be displayed in the Tree View window. It may contain up to 32 characters and must be unique in this Source File.

#### <span id="page-66-2"></span>Dictionary Record

This read-only field displays the name of the Dictionary Record. You can click the *Browse* button to display its properties.

## <span id="page-67-1"></span>8.3. Source Fields

<span id="page-67-0"></span>Source Fields are a type of MetaMap Objects that can be assigned to a Source Record. Apart from Source Fields, it is also possible to assign [Record Procedures \(page 61\)](#page-70-1).

Note: This option is only available if not all Source Fields have been added. When adding a Source Field, all Sub Source Fields will be added automatically.

#### Procedure

- 1. Open the required Model.
- 2. Expand the tree in such a way that the required Source File and Record are displayed.
- 3. Right-click the Source Record name and select *Add > Source Field*.
- 4. Select the file description you want to add and click *OK*.

Two extra options are available at the top right of the pop-up window for selecting the required item:

Show all

When selecting this option, the *Select Item* drop-down list will be deactivated and all available fields for all categories will be displayed underneath.

**Indentation** 

When selecting this option, all fields displayed will be sorted per structure instead of alphabetically. The Source Field Properties window is displayed.

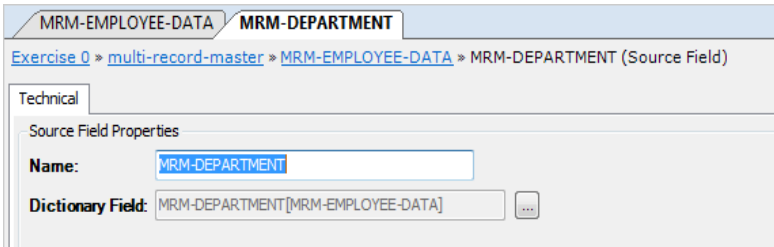

5. Fill out the required fields.

For a detailed description of the fields, refer to the sections **Fields** (page 59).

6. Apply or discard your changes.

The name of the new Source Field and its symbol  $(\blacksquare \blacktriangleright)$  are displayed in the Tree View window.

- 7. Save your changes by doing one of the following:
	- Click the *Save Active Model* (**| | |**) button on the Main Toolbar.
	- Select *File > Save Active Model*.

## <span id="page-68-1"></span>Fields

The following fields are available.

- [Name \(page 59\)](#page-68-2)
- [Dictionary Field \(page 59\)](#page-68-3)

#### <span id="page-68-2"></span>Name

This field is updated automatically with the name of the Source Field you selected when adding the Source Field.

If required, you can change the name in this field. This name will be displayed in the Tree View window. It can contain up to 32 characters and must be unique within the Record.

#### <span id="page-68-3"></span>Dictionary Field

This read-only field displays the name of the Dictionary Field. You can click the *Browse* button next to it to display its properties.

## <span id="page-68-0"></span>8.4. Sub Source Fields

Sub Source Fields are a type of MetaMap Objects that can be assigned to a Source Field.

Note: This option is only available if not all Sub Source Fields have been added.

### Procedure

- 1. Open the required Model.
- 2. Expand the tree in such a way that the required Source File, Record and Field are displayed.
- 3. Right-click the Source Field name and select *Add > Sub Source Field*.
- 4. Select the file description you want to add and click *OK*.

Two extra options are available at the top right of the pop-up window for selecting the required item:

Show all

When selecting this option, the *Select Item* drop-down list will be deactivated and all available fields for all categories will be displayed underneath.

**Indentation** 

When selecting this option, all fields displayed will be sorted per structure instead of alphabetically.

The Source Field Properties window is displayed.

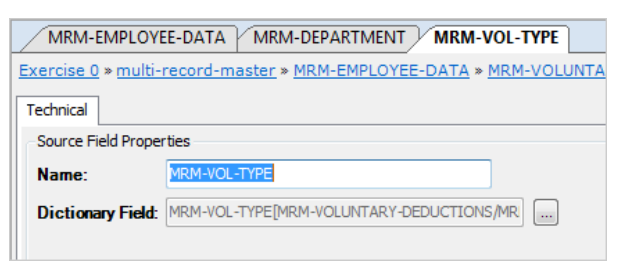

- 5. Fill out the required fields. For a detailed description of the fields, refer to the sections [Fields \(page 59\)](#page-68-1).
- 6. Apply or discard your changes.

The name of the new Sub Source Field and its symbol  $(\blacksquare \blacktriangleright)$  are displayed in the Tree View window.

- 7. Save your changes by doing one of the following:
	- Click the *Save Active Model* (**| )** button on the Main Toolbar.
	- Select *File > Save Active Model*.

### Fields

The following fields are available.

- [Name \(page 60\)](#page-69-0)
- [Dictionary Field \(page 60\)](#page-69-1)

#### <span id="page-69-0"></span>Name

This field is updated automatically with the name of the Source Field you selected when adding the Source Field.

If required, you can change the name in this field. This name will be displayed in the Tree View window. It can contain up to 32 characters and must be unique within the Record.

#### <span id="page-69-1"></span>Dictionary Field

This read-only field displays the name of the Dictionary Field. You can click the *Browse* button next to it to display its properties.

## <span id="page-70-1"></span>8.5. Record Procedures

<span id="page-70-0"></span>Record Procedures are a type of MetaMap Objects that can be assigned to a Source Record. Apart from a Record Procedure, it is also possible to assign Source Field[s \(page 58\)](#page-67-1).

You will define a Record Procedure for a Source Record, if you want to define filters that apply to this Record only. This is mainly useful in a multi-record Source File. The Record *Input* Procedure is the only available Record Procedure type. This means that for single-record Source Files, there is no difference between a File Input Procedure and a Record Procedure.

You can only define one Record Procedure for each Source Record.

## Procedure

- 1. Open the required Model.
- 2. Expand the tree in such a way that the required Source File and Record are displayed.
- 3. Right-click the Source Record name and select *Add > Record Procedure*.
- 4. Select the file description you want to add and click *OK*. The Record Procedure Properties window is displayed.

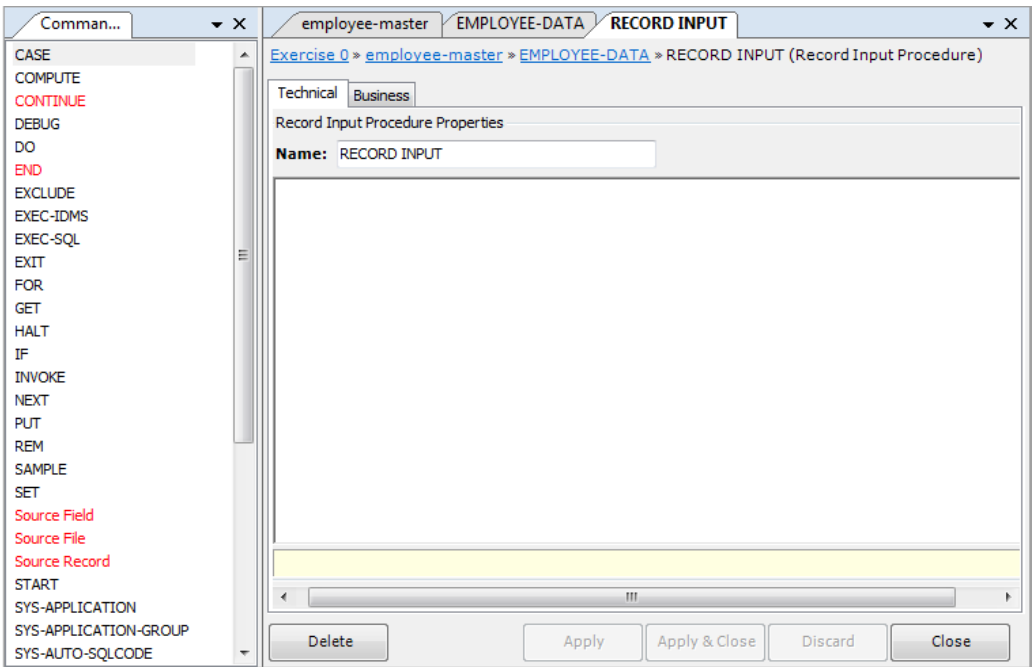

Two tabs are available: *Technical* and *Business*.

5. Fill out the required fields.

For a detailed description of the fields, refer to the sections:

- [Technical Tab \(page 62\)](#page-71-0)
- [Business Tab \(page 63\)](#page-72-2)
- 6. Apply or discard your changes.

The name of the new Record Procedure and its symbol (**Has**) are displayed in the Tree View window.

- 7. Save your changes by doing one of the following:
	- Click the *Save Active Model* (**| | |**) button on the Main Toolbar.
	- Select *File > Save Active Model*.

## <span id="page-71-0"></span>Technical Tab

The following fields are available. For detailed information, refer to the separate sections:

- $Name$  (page 62)
- [Commands Workspace \(page 62\)](#page-71-2)

#### <span id="page-71-1"></span>Name

The Record Procedure name is displayed in this field. The default value is *RECORD INPUT*. You can delete it and replace it by another name. It is advised to select a name that describes the action performed by the Record Procedure.

The name in this field will be displayed in the Tree Window. It can contain up to 32 characters.

#### <span id="page-71-2"></span>Commands Workspace

In this field, you can enter the commands that build the Record Procedure. These commands are written in the MetaSuite Definition language.

1. Enter the required commands.

By default, the list of available commands is displayed at the left of this field. Invalid commands are displayed in red.

Note: If you do not need the assisted mode, you can switch it off using the  $\frac{1}{\sqrt{2}}$  icon in the Edit Toolbar and enter the commands manually. To switch it on again, click the Stop/Edit icon  $\left(\frac{m}{n}\right)$ .

2. Select the required command by clicking it.

The command will be added to the Workspace.

Any error messages or warnings are displayed underneath the Commands Workspace.

3. Once you have finished entering the commands, click the *Stop/Edit* icon ( $\frac{|\mathbf{w}|}{|\mathbf{w}|}$ ).

The Procedure is verified. If syntax errors are found, the errors message are displayed underneath the Workspace.

- 4. Save your changes by doing one of the following:
	- Click the *Save Active Model* ( ) button on the Main Toolbar.
	- Select *File > Save Active Model*.
## Business Tab

The following fields are available. For detailed information, refer to the separate sections:

- [Business Rule \(page 63\)](#page-72-0)
- [Note \(page 63\)](#page-72-1)

#### <span id="page-72-0"></span>Business Rule

In this field, you can enter a description of the Record Procedure.

If you want to enter text in RTF (Rich Text Format), right-click and select *RTF* from the context menu (or use the shortcut *CTRL + R*).

### <span id="page-72-1"></span>**Note**

In this field, you can enter Notes for this Record Procedure.

If you want to enter text in RTF (Rich Text Format), right-click and select *RTF* from the context menu (or use the shortcut *CTRL + R*).

# <span id="page-72-2"></span>8.6. File Procedures

File Procedures are a type of MetaMap Objects that can be assigned to a Source File. Apart from File Procedures, it is also possible to assign **Path** (page 67) and **Source Records** [\(page 56\)](#page-65-0) to a Source File. You will define a File Procedure for a Source File, if you want to apply filters or other logic to this Source File before processing it to the Targets.

There are several types of File Procedures, depending on the time of execution. You can define one File Procedure of each type for each Source File:

- End Of File: the File Procedure will be applied once after reading the complete Source File. This Procedure type can be used for calculating a certain input field after reading all Records.
- File Input: the File Procedure will be applied with each read of a Source Record. This Procedure type can be used to check the value in an input field, so that a filter or a first selection can be applied.
- Initial: the File Procedure will be applied only once, when the Source File is being read. This Procedure type can be used to initialize Workfields.

The *Initial* Procedure type has four subtypes:

- First Contact: This file procedure is executed when a file is opened and read until the first valid input record is encountered. The actions that are defined in this procedure precede the actions in the INITIAL procedures. The first valid input record is transferred to the Initial Sort, Initial Extract or Initial Prepass procedure.
- Initial Sort: This procedure will be executed for each valid input record in case the input file is to be sorted. The developer uses this procedure for instance in order to rule out some of the input records or in order to calculate a sort key. After the extraction phase, the input file will be closed and the sorted file will be opened instead. From that moment on, the core processing starts (file input, target procedures, ...).

**Important note:** In case no Sort is done, and no Prepass or Extract has been defined, the Initial Sort procedure will still be executed, but only once.

- Initial Extract: If this procedure is defined, the file will be read by the generated program in order to make an extract. The "extract logic", in the form of INCLUDE/EXCLUDE rules, must be defined here. This procedure will be executed for each valid input record. After the extraction phase, the input file will be closed and the extracted file will be opened. From that moment on, core processing starts (file input, target procedures, ...).
- Initial Prepass: If this procedure is defined, the file will be read twice by the generated program. The first "pass" is used to determine some values, for instance totals or average values. This "prepass logic" must be defined here. This procedure will be executed during the startup phase for each valid input record. After the prepass phase, the input file will be closed and reopened again. From that moment on, core processing starts (file input, target procedures, ...).

## Procedure

- 1. Open the required Model.
- 2. Expand the tree in such a way that the required Source File is displayed.
- 3. Right-click the Source File name select *Add > File Procedure* .

The File Procedure Properties window is displayed.

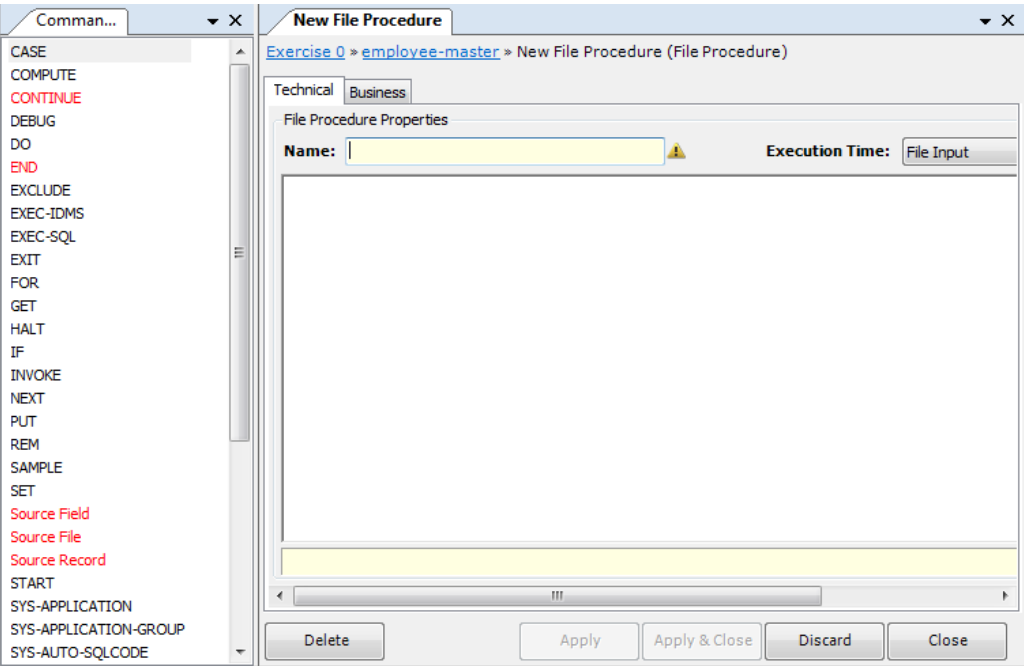

4. Fill out the required fields.

For a detailed description of the fields, refer to the sections:

- [Technical Tab \(page 65\)](#page-74-0)
- [Business Tab \(page 66\)](#page-75-0)

5. Apply or discard your changes.

The name of the new File Procedure and its symbol are displayed in the Tree View window.

The symbol displayed depends on the execution time: Input File, End-of-File, First Contact, Initial Sort, Initial Extract or Initial Prepass. For an overview of the icons, refer to the section [Tree View Window](#page-22-0) [\(page 13\).](#page-22-0)

- 6. Save your changes by doing one of the following:
	- Click the *Save Active Model* ( ) button on the Main Toolbar.
	- Select *File > Save Active Model*.

# <span id="page-74-0"></span>Technical Tab

The following fields are available.

- [Name \(page 65\)](#page-74-1)
- **[Execution Time \(page 65\)](#page-74-2)**
- [Commands Workspace \(page 65\)](#page-74-3)

### <span id="page-74-1"></span>Name

Enter a name for the Procedure. It is advised to select a name that describes the action performed by the File Procedure.

The name in this field will be displayed in the Tree View window. It may contain up to 32 characters.

### <span id="page-74-2"></span>Execution Time

Select the required execution time from the drop-down list. The following options are available:

- **First Contact**
- Initial Sort
- Initial Prepass
- **Initial Extract**
- File Input
- End of File

### <span id="page-74-3"></span>Commands Workspace

In this field, you can enter the commands that build the Array Procedure. These commands are written in MDL (MetaSuite Definition language).

**States** 

#### 1. Enter the required commands.

By default, the list of available commands is displayed at the left of this field. Invalid commands are displayed in red.

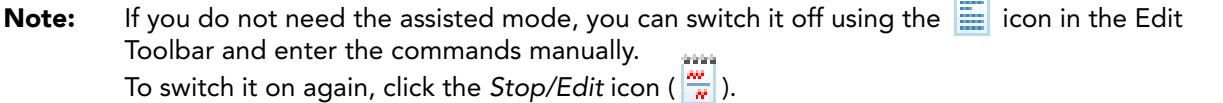

2. Select the required command by clicking it.

The command will be added to the Workspace.

Any error messages or warnings are displayed underneath the Commands Workspace.

- 3. Once you have finished entering the commands, click the *Stop/Edit* icon ( $\frac{|\mathbf{w}|}{|\mathbf{v}|}$ ). The Procedure is verified. If syntax errors are found, the errors message are displayed underneath the Workspace.
- 4. Save your changes by doing one of the following:
	- Click the *Save Active Model* (**Click**) button on the Main Toolbar.
	- Select *File > Save Active Model*.

## <span id="page-75-0"></span>Business Tab

The following fields are available.

- [Business Rule \(page 66\)](#page-75-1)
- [Note \(page 66\)](#page-75-2)

#### <span id="page-75-1"></span>Business Rule

In this field, you can enter a description of the File Procedure.

If you want to enter text in RTF (Rich Text Format), right-click and select *RTF* from the context menu (or use the shortcut *CTRL + R*).

#### <span id="page-75-2"></span>**Note**

In this field, you can enter Notes for this File Procedure.

If you want to enter text in RTF (Rich Text Format), right-click and select *RTF* from the context menu (or use the shortcut *CTRL + R*).

# <span id="page-76-0"></span>8.7. Path

Paths are a type of MetaMap Objects that can be assigned to a Source File. Apart from a Path, it is also possible to assign [Source Records \(page 56\)](#page-65-0) and [File Procedures \(page 63\)](#page-72-2).

You will define a Source File Path in the following cases:

- SQL data source: the Path allows you to tell the Model which Record information is available in the File.
- Multiple-Record SQL data source: the Path and its assigned Path Records allow you to define inner joins between the Records within the File.
- Multi-Record non-SQL data source: the Path is used to combine multiple Records of the same File in up to 50 Path Records. You can do this in order to define the subordinate Record and the Relationship between the Records.
- Note: If you define a Path with a Sort Field for a SQL Source file, the resulting transformation program will support restartability. The COBOL generator will implement the restart ability in the COBOL code, if the EXEC mode in the Generator Dictionary is set to IMS or Restartable. Refer to the section Adding MIL Instructions Using the Command Wizard in the Generator Manager Guide.

## Procedure

- 1. Open the required Model.
- 2. Expand the tree in such a way that the required Source File is displayed.
- 3. Right-click the Source File name and select *Add > Path*.
- 4. Select the required Source Record.

Two extra options are available at the top right of the pop-up window for selecting the required item:

Show all

When selecting this option, the *Select Item* drop-down list will be deactivated and all available fields for all categories will be displayed underneath.

**Indentation** 

When selecting this option, all fields displayed will be sorted per structure instead of alphabetically. The Data Path Properties panel is displayed.

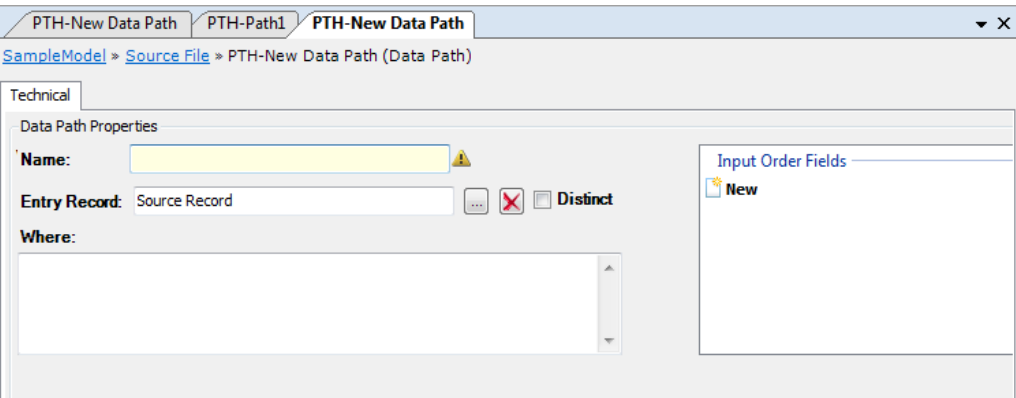

- 5. Fill out the required fields. For a detailed description of the fields, refer to the section **Fields** (page 68)
- 6. Apply or discard your changes.

The name of the new Path and its symbol  $(\pm)$  are displayed in the Tree View window.

- 7. Save your changes by doing one of the following:
	- Click the *Save Active Model* ( ) button on the Main Toolbar.
	- Select *File > Save Active Model*.

## <span id="page-77-0"></span>Fields

The following fields are available.

- [Name \(page 68\)](#page-77-1)
- [Entry Record \(page 68\)](#page-77-2)
- [Distinct \(page 68\)](#page-77-3)
- [Where \(page 68\)](#page-77-4)
- **Input Order Fields** (page 69)

#### <span id="page-77-1"></span>Name

This field is updated automatically with the name of the Entry Record, when you select it in the *Entry Record* field below. After having made the selection, you can change the name in this field. The name in this field will be displayed in the Tree Window (preceded by the **PTH** indication). It can contain up to 18 characters.

### <span id="page-77-2"></span>Entry Record

Select the Record to be added to the path.

### <span id="page-77-3"></span>**Distinct**

This checkbox applies for SQL Source files.

Select this checkbox, if you want to use the *SELECT DISTINCT* SQL statement instead of the normal SELECT statement. Per key, only one record will be selected. In other words, all selected rows will have a unique key, duplicates will be removed.

Clear this checkbox, if you do not want to eliminate duplicate values.

### <span id="page-77-4"></span>**Where**

In this field, you can enter a clause containing a select statement. The data retrieved from the Data Source are based on this statement.

### <span id="page-78-0"></span>Input Order Fields

This field applies for SQL Data Sources. The Records that belong to the same Path Level will be ordered by this Key.

# 8.8. Source Path Records

Source Path Records are a type of MetaMap Objects that can be assigned to a Source File Path. You will define a Source File Path Record, if you work with:

- a Multiple-Record SQL data source: the Path Records assigned to the Path allow you to define inner joins between the Records within the File.
- a Multi-Record non-SQL data source: the Path Records (up to 50) assigned to the Path are used to combine multiple Records of the same File. You can do this in order to define the subordinate Record and the Relationship between the Records.

## Procedure

- 1. Open the required Model.
- 2. Expand the tree in such a way that the required Source File Path is displayed.
- 3. Right-click the Source File Path name and select *Add > Path Record*.
- 4. Select the required Source Record and click *OK*.

Two extra options are available at the top right of the pop-up window for selecting the required item:

Show all

When selecting this option, the *Select Item* drop-down list will be deactivated and all available fields for all categories will be displayed underneath.

**Indentation** 

When selecting this option, all fields displayed will be sorted per structure instead of alphabetically. The Path Record Properties panel is displayed.

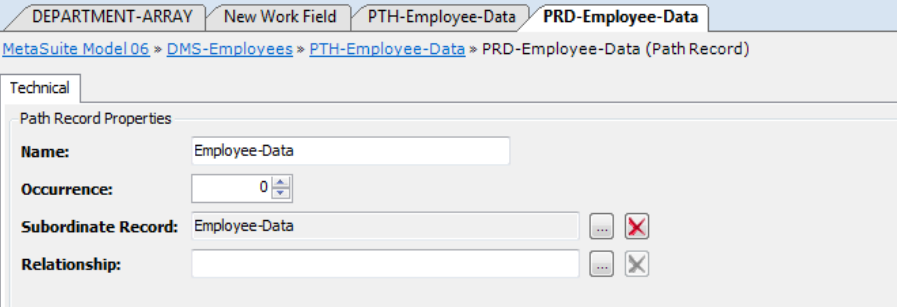

5. Fill out the required fields.

For a detailed description of the fields, refer to the section [Fields \(page 68\)](#page-77-0).

6. Apply or discard your changes.

The name of the new Source Path Record and its symbol  $\left(\frac{1}{\sqrt{2}}\right)$  are displayed in the Tree View window.

- 7. Save your changes by doing one of the following:
	- Click the *Save Active Model* (**| | |**) button on the Main Toolbar.
	- Select *File > Save Active Model*.

### Fields

The following fields are available.

- [Name \(page 70\)](#page-79-0)
- [Occurrence \(page 70\)](#page-79-1)
- [Subordinate Record \(page 70\)](#page-79-2)
- [Relationship \(page 70\)](#page-79-3)

#### <span id="page-79-0"></span>Name

Enter the name for the Path Record. The name in this field will be displayed in the Tree Window (preceded by the **PRD** indication). It can contain up to 32 characters.

#### <span id="page-79-1"></span>**Occurrence**

If required, enter the value indicating how many times a subordinate Record may occur.

#### <span id="page-79-2"></span>Subordinate Record

Use this field as follows:

- 1. Click the *Browse* button next to this selection box. The list of Subordinate Records (or Source File Records) assigned to the Source File is displayed.
- 2. Select the required Subordinate Record and click *OK*. The selected Source File Record is displayed in the *Subordinate Record* field.

#### <span id="page-79-3"></span>Relationship

This field applies for all RDBMS Source File types. Use this field as follows:

1. Click the *Browse* button next to this selection box. The list of available Relationships is displayed.

2. Select the required Relationship and click *OK*.

The selected Relationship is displayed in the *Relationship* field.

## <span id="page-80-0"></span>8.9. External Arrays

If you want to use a Source File for binary or serial search, you can define it as an External Array. The layout of an External Array is identical to a normal Source File, but the processing speed is a lot higher, because the External Array is kept entirely in memory.

When using an External Array, you will need to:

- define a unique key
- define a maximum number of reads

### Procedure

- 1. Open the required Model.
- 2. Right-click the Model name and select *Add > Source > External Array*.
- 3. Select the file description you want to add and click *OK*.

Two extra options are available at the top right of the pop-up window for selecting the required item:

• Show all

When selecting this option, the *Select Item* drop-down list will be deactivated and all available fields for all categories will be displayed underneath.

**Indentation** 

When selecting this option, all fields displayed will be sorted per structure instead of alphabetically. The External Array Properties window appears.

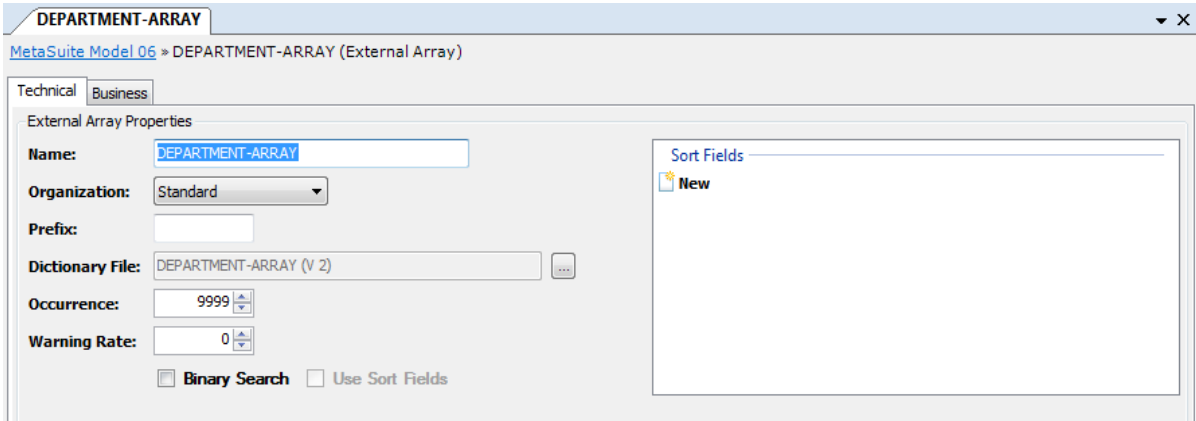

Two tabs are available: *Technical* and *Business*.

4. Fill out the required fields.

For a detailed description of the fields, refer to the sections:

- [Technical Tab \(page 72\)](#page-81-0)
- [Business Tab \(page 74\)](#page-83-0)

5. Apply or discard your changes.

The name of the new External Array and its symbol  $(\mathbb{F}_k)$  are displayed in the Tree View window.

- 6. Save your changes by doing one of the following:
	- Click the *Save Active Model* ( $\Box$ ) button on the Main Toolbar.
	- Select *File > Save Active Model*.

## <span id="page-81-0"></span>Technical Tab

The following fields are available on the Technical tab.

- $N$ ame (page 72)
- **Organization** (page 72)
- [Prefix \(page 72\)](#page-81-3)
- [Dictionary File \(page 72\)](#page-81-4)
- **Occurrence** (page 73)
- **[Warning Rate \(page 73\)](#page-82-1)**
- **Binary Search** (page 73)
- [Use Sort Fields \(page 73\)](#page-82-3)
- [Sort Fields \(page 73\)](#page-82-4)

#### <span id="page-81-1"></span>Name

This field is automatically updated with the name of the Dictionary File, when you select it in the *Dictionary File* field below.

If required, you can change the name in this field. This name will be displayed in the Tree View window. It can contain up to 32 characters.

### <span id="page-81-2"></span>**Organization**

This read-only field displays the File Type of the Dictionary File.

#### <span id="page-81-3"></span>Prefix

In this field, you can enter a prefix for this Source File. You might for instance define the prefixes *OLD-* and *NEW-*, if you are working with different versions of the same file.

A Prefix has a fixed length of 4 characters and must start with an alphabetic character.

### <span id="page-81-4"></span>Dictionary File

Click the *Browse* button at the right of the Dictionary File name to display the Dictionary File Properties window.

#### <span id="page-82-0"></span>**Occurrence**

Enter the maximum number of Records. This value is needed, because the generated program must reserve a certain amount of space for the Array.

#### <span id="page-82-1"></span>Warning Rate

Enter a Warning Rate percentage. This percentage is derived from the value entered in the *Occurrence* field. For instance, if you define 200 as *Occurrence* value (the maximum number of lines in the Array) and a Warning rate of 80%, a warning will be generated if the number of lines in the Array exceeds 160. When the program is run, this warning will be saved in the file *ExecName.lst*. It has the following format: *External Array almost full*

#### <span id="page-82-2"></span>Binary Search

This checkbox is only active, if a File Key has been defined on the selected Dictionary File or if the "Use Sort Fields" flag has been set.

- Select this checkbox to perform a Binary Search on the External Array.
- Clear this checkbox to perform a Serial Search on the External Array.

### <span id="page-82-3"></span>Use Sort Fields

This checkbox is only active if Sort Keys have been defined for the selected Dictionary File.?Select this checkbox in order to use the Sort Keys in stead of the File Keys for the sequential or binary search operations.

#### <span id="page-82-4"></span>Sort Fields

It is interesting to define up to 16 Sort Fields for your External Array, if it is not ordered in the sequence you want.

External Arrays are sorted in memory, no sort workfile will be used.

Use this field as follows:

1. Double-click the *New* button.

The list of Fields available in the Records belonging to the External Array is displayed.

2. Select the required field and click *OK*.

Two extra options are available at the top right of the pop-up window for selecting the required item:

Show all

When selecting this option, the *Select Item* drop-down list will be deactivated and all available fields for all categories will be displayed underneath.

**Indentation** 

When selecting this option, all fields displayed will be sorted per structure instead of alphabetically.

Input Sort/Order Field: DEPARTMENT-NUMBER  $\begin{array}{|c|c|c|c|}\hline \text{ } & \text{ } & \text{ } & \text{ } & \text{ } & \text{ } \\\hline \end{array}$ excercise 1 > S01-DEPARTMENT-ARRAY > ISRT-DEPARTMENT-NUMBER (Input Sort/Or. Technical Input Sort/Order Field Properties **DEPARTMENT-NUMBER** Name: **Descending** Delete Apply & Close Discard Apply Close

The selected field is displayed in the *Input Sort/Order Field Properties* window.

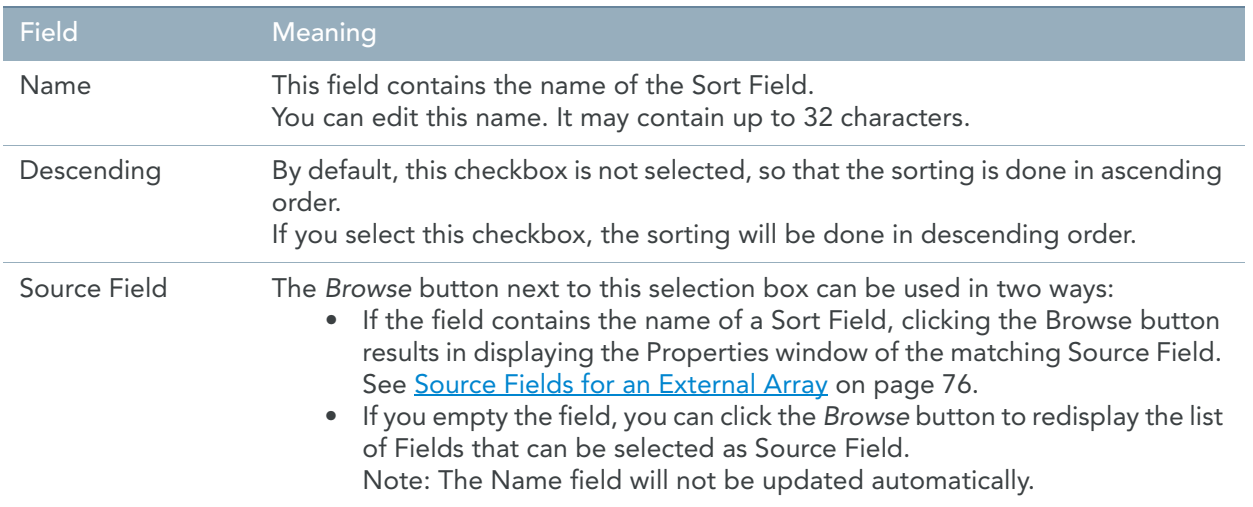

## <span id="page-83-0"></span>Business Tab

The following fields are available on the Business tab.

- [Business Rule \(page 74\)](#page-83-1)
- [Note \(page 74\)](#page-83-2)

### <span id="page-83-1"></span>Business Rule

In this field, you can enter a description of the External Array.

If you want to enter text in RTF (Rich Text Format), right-click and select *RTF* from the context menu (or use the shortcut *CTRL + R*).

### <span id="page-83-2"></span>**Note**

In this field, you can enter additional information pertaining to the External Array.

If you want to enter text in RTF (Rich Text Format), right-click and select *RTF* from the context menu (or use the shortcut *CTRL + R*).

# 8.10. Source Records for an External Array

Source Records are a type of MetaMap Objects that can be assigned to an External Array. Apart from Source Records, it is also possible to assign an [Array Procedures \(page 79\)](#page-88-0) and [Path for an External Array \(page 81\).](#page-90-0)

Note: This option is only available if not all Source Records have been added. When adding a Source Record, all Source Fields and Sub Source Fields will be added automatically.

## Procedure

- 1. Open the required Model.
- 2. Expand the tree in such a way that the required External Array is displayed.
- 3. Right-click the External Array and select *Add > Source Record*.
- 4. Select the file description you want to add and click *OK*.

Two extra options are available at the top right of the pop-up window for selecting the required item:

Show all

When selecting this option, the *Select Item* drop-down list will be deactivated and all available fields for all categories will be displayed underneath.

**Indentation** 

When selecting this option, all fields displayed will be sorted per structure instead of alphabetically. The Record Properties window is displayed.

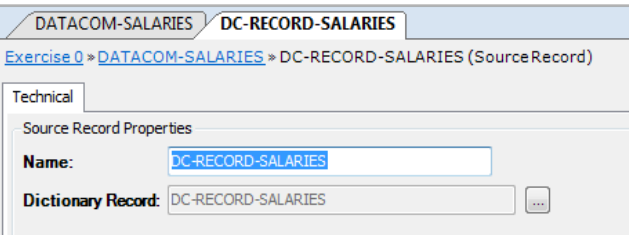

5. Fill out the required fields.

For a detailed description of the fields, refer to the section [Fields \(page 76\)](#page-85-1).

6. Apply or discard your changes.

The name of the new Source Record and its symbol  $(\blacksquare)$  are displayed in the Tree View window.

- 7. Save your changes by doing one of the following:
	- Click the *Save Active Model* (**40)** button on the Main Toolbar.
	- Select *File > Save Active Model*.

## <span id="page-85-1"></span>Fields

The following fields are available.

- [Name \(page 76\)](#page-85-2)
- **Dictionary Record** (page 76)

#### <span id="page-85-2"></span>Name

This field is updated automatically with the name of the Source Record, when adding the Source Record. If required, you can change the name in this field. This name will be displayed in the Tree View window. It can contain up to 32 characters and must be unique within this File.

### <span id="page-85-3"></span>Dictionary Record

This read-only field displays the name of the Record. You can click the *Browse* button next to it to display its properties.

## <span id="page-85-0"></span>8.11. Source Fields for an External Array

Source Fields are a type of MetaMap Objects that can be assigned to a Source Record for an External Array.

Note: This option is only available if not all Source Fields have been added. When adding a Source Field, all Sub Source Fields will be added automatically.

## Procedure

- 1. Open the required Model.
- 2. Expand the tree in such a way that the required External Array and Source Record are displayed.
- 3. Right-click the Source Record and select *Add > Source Field*. The Source Field Properties window is displayed.

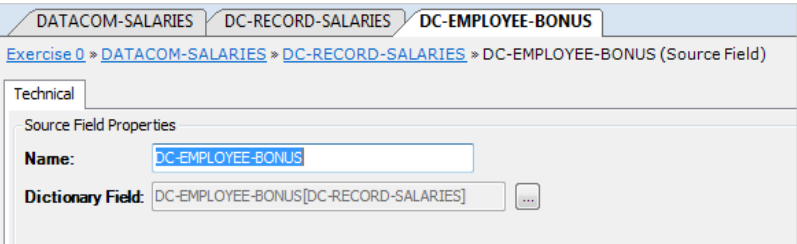

4. Fill out the required fields.

For a detailed description of the fields, refer to the section [Fields \(page 77\)](#page-86-0).

5. Apply or discard your changes.

The name of the new Source Field and its symbol  $(\blacksquare)$  are displayed as a dependent Object of the Source Record.

- 6. Save your changes by doing one of the following:
	- Click the *Save Active Model* ( ) button on the Main Toolbar.
	- Select *File > Save Active Model*.

### <span id="page-86-0"></span>Fields

The following fields are available.

- [Name \(page 77\)](#page-86-1)
- [Dictionary Field \(page 77\)](#page-86-2)

#### <span id="page-86-1"></span>Name

This field is updated automatically with the name of the Source Field you selected when adding the Source Field.

If required, you can change the name in this field. This name in this field will be displayed in the Tree View window. It can contain up to 32 characters and must be unique within the Record.

### <span id="page-86-2"></span>Dictionary Field

This read-only fields displays the name of the Dictionary Field. You can click the *Browse* button next to it to display its properties.

# 8.12. Sub Source Fields for an External Array

Sub Source Fields are a type of MetaMap Objects that can be assigned to a Source Field.

Note: This option is only available if not all Source Fields have been added.

### Procedure

- 1. Open the required Model.
- 2. Expand the tree in such a way that the required External Array, Record and Field are displayed.
- 3. Right-click the Field name and select *Add > Sub Source Field*.
- 4. Select the file description you want to add and click *OK*.

Two extra options are available at the top right of the pop-up window for selecting the required item:

• Show all

When selecting this option, the *Select Item* drop-down list will be deactivated and all available fields for all categories will be displayed underneath.

**Indentation** 

When selecting this option, all fields displayed will be sorted per structure instead of alphabetically. The Source Field Properties window is displayed.

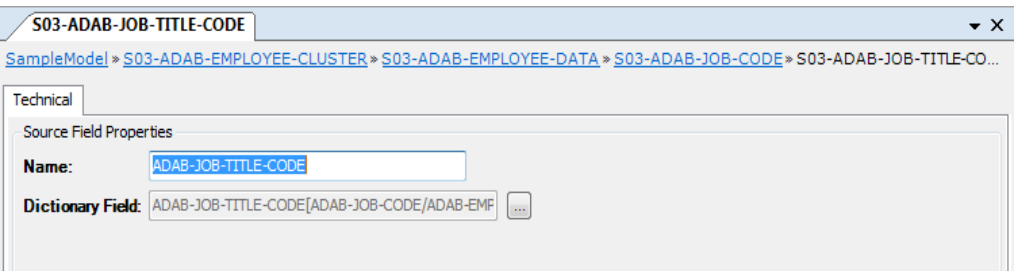

5. Fill out the required fields.

For a detailed description of the fields, refer to the sections [Fields \(page 59\)](#page-68-0).

6. Apply or discard your changes.

The name of the new Sub Source Field and its symbol  $(\blacksquare \blacktriangleright)$  are displayed in the Tree View window.

- 7. Save your changes by doing one of the following:
	- Click the *Save Active Model* ( $\Box$ ) button on the Main Toolbar.
	- Select *File > Save Active Model*.

### Fields

The following fields are available.

- $N$ ame (page 78)
- [Dictionary Field \(page 78\)](#page-87-1)

#### <span id="page-87-0"></span>Name

This field is updated automatically with the name of the Source Field you selected when adding the Source Field.

If required, you can change the name in this field. This name in this field will be displayed in the Tree View window. It can contain up to 32 characters and must be unique within the Record.

#### <span id="page-87-1"></span>Dictionary Field

This read-only fields displays the name of the Dictionary Field. You can click the *Browse* button next to it to display its properties.

# <span id="page-88-0"></span>8.13. Array Procedures

Array Procedures are a type of MetaMap Objects that can be assigned to an External Array. Apart from an Array Procedure, it is also possible to assign a Source Record [\(page 56\)](#page-65-0) to an External Array.

You will define an Array Procedure for an External Array, if you want to define a filter or a selection to the External Array, before it is used for the binary or serial search.

You can define only one Array Procedure for each External Array.

## Procedure

- 1. Open the required Model.
- 2. Expand the tree in such a way that the required External Array is displayed.
- 3. Right-click the External Array and select *Add > Array Procedure*.

The Array Procedure Properties window is displayed.

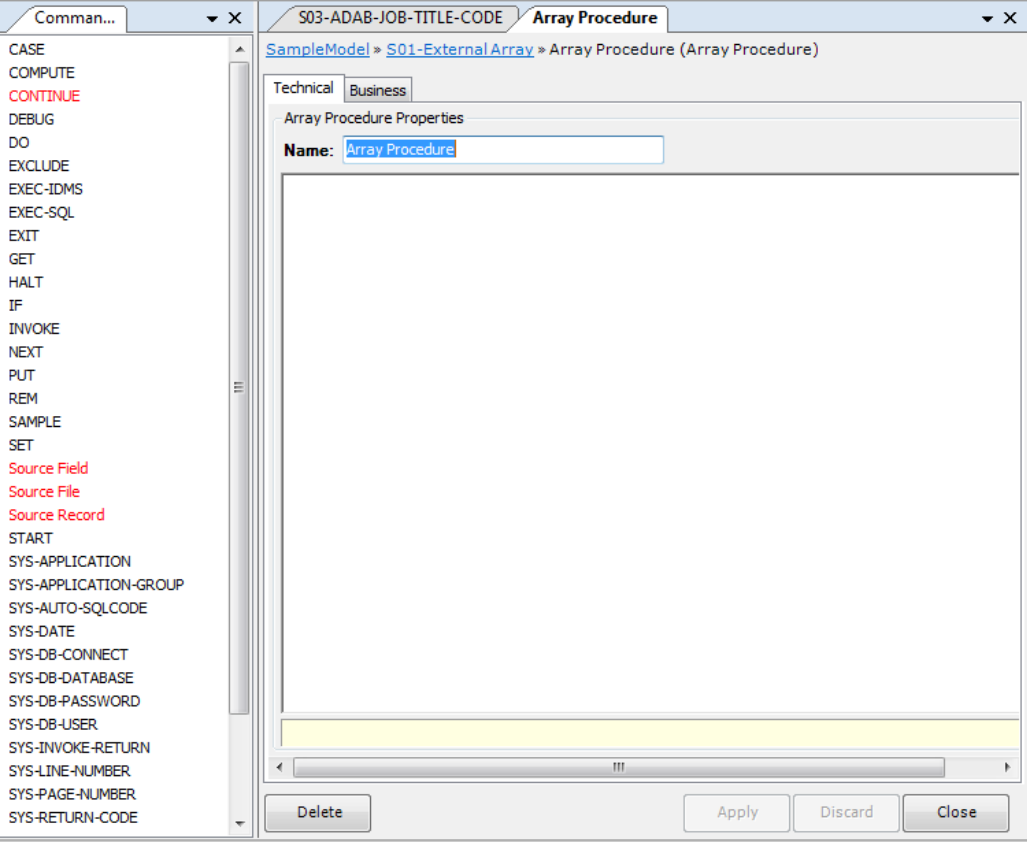

Two tabs are available: *Technical* and *Business*.

4. Fill out the required fields.

For a detailed description of the fields, refer to the sections:

- [Technical Tab \(page 80\)](#page-89-0)
- [Business Tab \(page 81\)](#page-90-1)

5. Apply or discard your changes.

The name of the new Array Procedure and its symbol  $\left( \frac{\mu}{\mu} \right)$  are displayed in the Tree View window.

- 6. Save your changes by doing one of the following:
	- Click the *Save Active Model* (**| | |**) button on the Main Toolbar.
	- Select *File > Save Active Model*.

## <span id="page-89-0"></span>Technical Tab

The following fields are available on the Technical Tab:

- [Name \(page 80\)](#page-89-1)
- [Commands Workspace \(page 80\)](#page-89-2)

#### <span id="page-89-1"></span>Name

Enter a name for the Procedure. It is advised to select a name that describes the action performed by the Array Procedure.

The name in this field will be displayed in the Tree View window. It can contain up to 32 characters.

### <span id="page-89-2"></span>Commands Workspace

In this field, you can enter the commands that build the Array Procedure. These commands are written in MDL (MetaSuite Definition language).

1. Enter the required commands.

By default, the list of available commands is displayed at the left of this field. Invalid commands are displayed in red.

Note: If you do not need the assisted mode, you can switch it off using the  $\frac{1}{\sqrt{2}}$  icon in the Edit Toolbar and enter the commands manually. To switch it on again, click the Stop/Edit icon  $(\frac{m}{n})$ .

2. Select the required command by clicking it.

The command will be added to the Workspace.

Any error messages or warnings are displayed underneath the Commands Workspace.

- 3. Once you have finished entering the commands, click the *Stop/Edit* icon ( $\frac{w}{x}$ ). The Procedure is verified. If syntax errors are found, the errors message are displayed underneath the Workspace.
- 4. Save your changes by doing one of the following:
	- Click the *Save Active Model* (**| | |**) button on the Main Toolbar.
	- Select *File > Save Active Model*.

## <span id="page-90-1"></span>Business Tab

The following fields are available on the Business Tab:

- [Business Rule \(page 81\)](#page-90-2)
- [Note \(page 81\)](#page-90-3)

### <span id="page-90-2"></span>Business Rule

In this field, you can enter a description of the Array Procedure.

If you want to enter text in RTF (Rich Text Format), right-click and select *RTF* from the context menu (or use the shortcut *CTRL + R*).

### <span id="page-90-3"></span>**Note**

In this field, you can enter Notes for this Array Procedure.

If you want to enter text in RTF (Rich Text Format), right-click and select *RTF* from the context menu (or use the shortcut *CTRL + R*).

# <span id="page-90-0"></span>8.14. Path for an External Array

Some kinds of source files require a path, even if -at first sight- it seems to be obsolete. For instance: an SQL table needs a path. In this path the user can provide extra SQL query logic in order to limit the input, in which case the usage of a path is not superfluous.

## Procedure

- 1. Open the required Model.
- 2. Expand the tree in such a way that the required External Array is displayed.
- 3. Right-click the External Array and select *Add > Path*.
- 4. Select the required Source Record.

Two extra options are available at the top right of the pop-up window for selecting the required item:

Show all

When selecting this option, the *Select Item* drop-down list will be deactivated and all available fields for all categories will be displayed underneath.

**Indentation** 

When selecting this option, all fields displayed will be sorted per structure instead of alphabetically.

The Data Path Properties window is displayed.

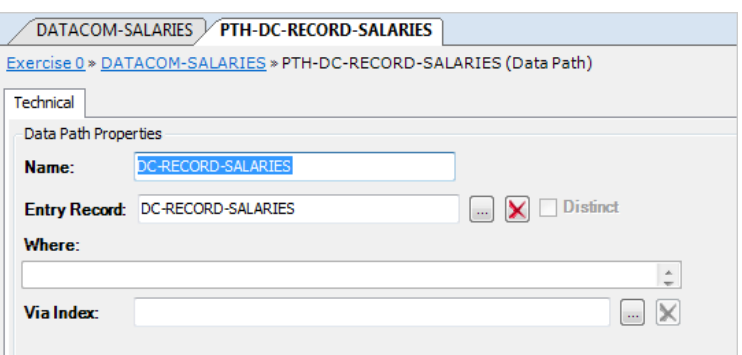

5. Fill out the required fields.

For a detailed description of the fields, refer to the section [Fields \(page 82\)](#page-91-0).

6. Apply or discard your changes.

The name of the new Path and its symbol  $(\pm)$  are displayed in the Tree View window.

- 7. Save your changes by doing one of the following:
	- Click the *Save Active Model* ( $\Box$ ) button on the Main Toolbar.
	- Select *File > Save Active Model*.

## <span id="page-91-0"></span>Fields

The following fields are available.

- [Name \(page 82\)](#page-91-1)
- [Distinct \(page 82\)](#page-91-2)
- **Entry Record** (page 83)
- [Where \(page 83\)](#page-92-1)
- **[Input Order Fields \(page 83\)](#page-92-2)**

### <span id="page-91-1"></span>Name

This field is updated automatically with the name of the Entry Record, when you select it in the *Entry Record* field below. After having made the selection, you can change the name in this field. The name in this field will be displayed in the Tree Window (preceded by the **PTH** indication). It can contain up to 18 characters.

### <span id="page-91-2"></span>**Distinct**

This checkbox applies for SQL Source files.

Select this checkbox, if you want to use the *SELECT DISTINCT* SQL statement instead of the normal SELECT statement. Per key, only one record will be selected. In other words, all selected rows will have a unique key, duplicates will be removed.

Clear this checkbox, if you do not want to eliminate duplicate values.

### <span id="page-92-0"></span>Entry Record

Select the Record to be added to the path.

#### <span id="page-92-1"></span>Where

In this field, you can enter a clause containing a select statement. The data retrieved from the Data Source are based on this statement.

#### <span id="page-92-2"></span>Input Order Fields

This field applies for SQL Data Sources. The Records that belong to the same Path Level will be ordered by this Key.

## 8.15. Parameter Files

Data Sources that are defined as Parameter Files will be stored in a memory buffer of the generated program. A Parameter File is similar to an External Array, but it contains only one row. Its content is read at the start of the Model.

## Procedure

- 1. Open the required Model.
- 2. Right-click the Model name and select *Add > Source > Parameter File*.
- 3. Select the file description you want to add and click *OK*.

Two extra options are available at the top right of the pop-up window for selecting the required item:

• Show all

When selecting this option, the *Select Item* drop-down list will be deactivated and all available fields for all categories will be displayed underneath.

**Indentation** 

When selecting this option, all fields displayed will be sorted per structure instead of alphabetically. The Parameter File Properties window is displayed.

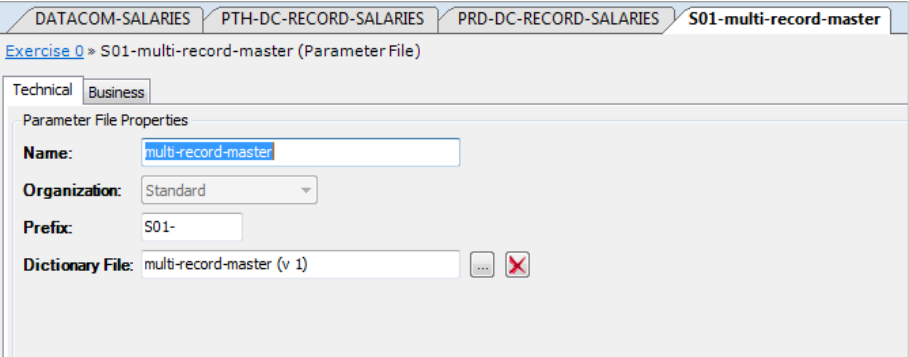

Two tabs are available: *Technical* and *Business*.

4. Fill out the required fields.

For a detailed description of the fields, refer to the sections:

- [Technical Tab \(page 84\)](#page-93-0)
- [Business Tab \(page 85\)](#page-94-0)
- 5. Apply or discard your changes.

The name of the new Parameter File and its symbol  $(\mathbb{F}_{\bullet})$  are displayed in the Tree View window.

- 6. Save your changes by doing one of the following:
	- Click the *Save Active Model* ( ) button on the Main Toolbar.
	- Select *File > Save Active Model*.

## <span id="page-93-0"></span>Technical Tab

The following fields are available on the Technical tab:

- [Name \(page 84\)](#page-93-1)
- **Organization** (page 84)
- [Prefix \(page 84\)](#page-93-3)
- **[Dictionary File \(page 84\)](#page-93-4)**

### <span id="page-93-1"></span>Name

This field is updated automatically with the name of the Dictionary File when adding the Parameter File. If required, you can change the name in this field. This field will be displayed in the Tree View window. It can contain up to 32 characters.

### <span id="page-93-2"></span>**Organization**

This read-only field displays the File Type of the Dictionary File.

### <span id="page-93-3"></span>Prefix

In this field, you can enter a prefix for this Source File. You might for instance define the prefixes *OLD-* and *NEW-*, if you are working with different versions of the same file.

A Prefix has a fixed length of 4 characters and must start with an alphabetic character.

### <span id="page-93-4"></span>Dictionary File

Click the *Browse* button at the right of the Dictionary File name to display the Dictionary File Properties window.

## <span id="page-94-0"></span>Business Tab

The following fields are available on the Business tab:

- [Business Rule \(page 85\)](#page-94-1)
- [Note \(page 85\)](#page-94-2)

### <span id="page-94-1"></span>Business Rule

In this field, you can enter a description of the Parameter File.

If you want to enter text in RTF (Rich Text Format), right-click and select *RTF* from the context menu (or use the shortcut *CTRL + R*).

### <span id="page-94-2"></span>**Note**

In this field, you can enter additional information pertaining to the Parameter File. If you want to enter text in RTF (Rich Text Format), right-click and select *RTF* from the context menu (or use the shortcut *CTRL + R*).

# 8.16. Source Records for a Parameter File

Source Records are a type of MetaMap Objects that can be assigned to a Parameter File.

Note: This option is only available if not all Source Records have been added. When adding a Source Record, all Source Fields and Sub Source Fields will be added automatically.

## Procedure

- 1. Open the required Model.
- 2. Expand the tree in such a way that the required Parameter File is displayed.
- 3. Right-click the Parameter File name and select *Add Source Record*.
- 4. Select the file description you want to add and click *OK*.

Two extra options are available at the top right of the pop-up window for selecting the required item:

Show all

When selecting this option, the *Select Item* drop-down list will be deactivated and all available fields for all categories will be displayed underneath.

**Indentation** 

When selecting this option, all fields displayed will be sorted per structure instead of alphabetically.

The Record Properties window is displayed.

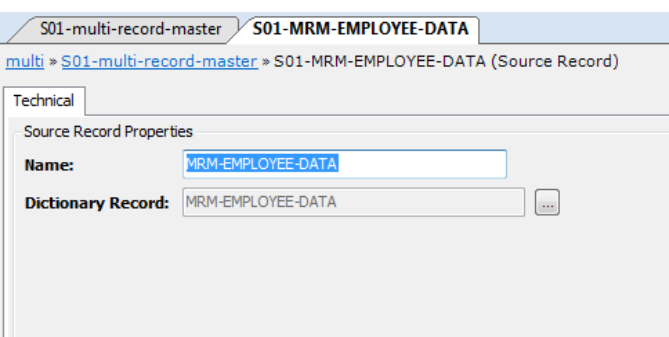

5. Fill out the required fields.

For a detailed description of the fields, refer to the section [Fields \(page 86\)](#page-95-0).

6. Apply or discard your changes.

The name of the new Source Record and its symbol  $(\blacksquare \blacktriangleright)$  are displayed in the Tree View window.

- 7. Save your changes by doing one of the following:
	- Click the *Save Active Model* (**Collection**) button on the Main Toolbar.
	- Select *File > Save Active Model*.

### <span id="page-95-0"></span>Fields

- [Name \(page 86\)](#page-95-1)
- **Dictionary Record** (page 86)

#### <span id="page-95-1"></span>Name

This field is updated automatically with the name of the Source Record, when adding the Record. If required, you can change the name in this field. The name in this field will be displayed in the Tree Window. It can contain up to 32 characters.

#### <span id="page-95-2"></span>Dictionary Record

Click the *Browse* button at the right of the Dictionary File name to display the Dictionary File Properties window.

# 8.17. Source Fields for a Parameter File

Source Fields are the type of MetaMap Objects that can be assigned to a Source Record for a Parameter File.

Note: This option is only available if not all Source Fields have been added. When adding a Source Field, all Sub Source Fields will be added automatically.

## Procedure

- 1. Open the required Model.
- 2. Expand the tree in such a way that the required Parameter File and Source Record are displayed.
- 3. Right-click the Source Record name and select *Add > Source Field*.
- 4. Select the file description you want to add and click *OK*.

Two extra options are available at the top right of the pop-up window for selecting the required item:

Show all

When selecting this option, the *Select Item* drop-down list will be deactivated and all available fields for all categories will be displayed underneath.

**Indentation** 

When selecting this option, all fields displayed will be sorted per structure instead of alphabetically. The Source Field Properties window is displayed.

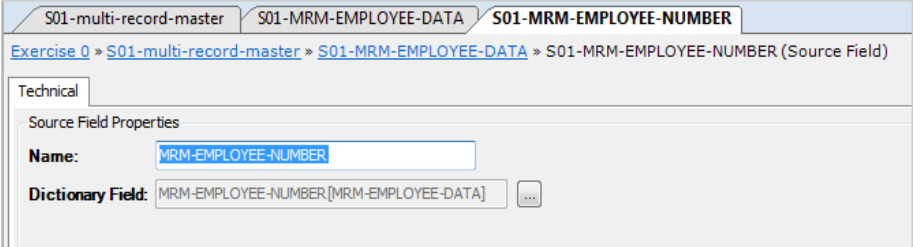

5. Fill out the required fields.

For a detailed description of the fields, refer to the section [Fields \(page 88\)](#page-97-0).

6. Apply or discard your changes.

The name of the new Source Field and its symbol  $(\blacksquare \blacktriangleright)$  are displayed in the Tree View window.

- 7. Save your changes by doing one of the following:
	- Click the *Save Active Model* (**| | |**) button on the Main Toolbar.
	- Select *File > Save Active Model*.

## <span id="page-97-0"></span>Fields

The following fields are available.

- [Name \(page 88\)](#page-97-1)
- [Dictionary Field \(page 88\)](#page-97-2)

### <span id="page-97-1"></span>Name

This field is updated automatically with the name of the Source Field you selected when adding the Source Field.

If required, you can change the name in this field. The name in this field will be displayed in the Tree Window. It can contain up to 32 characters.

### <span id="page-97-2"></span>Dictionary Field

This read-only field displays the name of the Dictionary Field. You can click the *Browse* button next to it to display its properties.

# 8.18. Sub Source Fields for a Parameter File

Sub Source Fields are a type of MetaMap Objects that can be assigned to a Source Field for a Parameter File.

Note: This option is only available if not all Sub Source Fields have been added.

## Procedure

- 1. Open the required Model.
- 2. Expand the tree in such a way that the required Parameter File, Record and Field are displayed.
- 3. Right-click the Source Field name and select *Add > Sub Source Field*.
- 4. Select the file description you want to add and click *OK*.

Two extra options are available at the top right of the pop-up window for selecting the required item:

• Show all

When selecting this option, the *Select Item* drop-down list will be deactivated and all available fields for all categories will be displayed underneath.

**Indentation** 

When selecting this option, all fields displayed will be sorted per structure instead of alphabetically.

The Source Field Properties window is displayed.

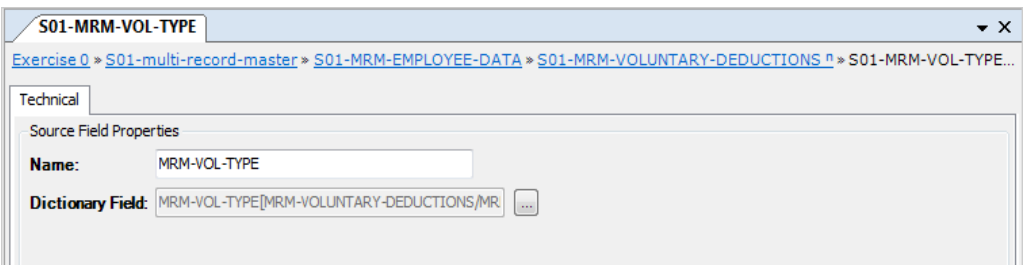

- 5. Fill out the required fields. For a detailed description of the fields, refer to the sections [Fields \(page 59\)](#page-68-0).
- 6. Apply or discard your changes.

The name of the new Sub Source Field and its symbol  $(\blacksquare \blacktriangleright)$  are displayed in the Tree View window.

- 7. Save your changes by doing one of the following:
	- Click the *Save Active Model* (**4)** button on the Main Toolbar.
	- Select *File > Save Active Model*.

## Fields

The following fields are available.

- [Name \(page 60\)](#page-69-0)
- [Dictionary Field \(page 60\)](#page-69-1)

#### Name

This field is updated automatically with the name of the Source Field you selected when adding the Source Field.

If required, you can change the name in this field. This name will be displayed in the Tree View window. It can contain up to 32 characters and must be unique within the Record.

### Dictionary Field

This read-only field displays the name of the Dictionary Field. You can click the *Browse* button next to it to display its properties.

# 8.19. Source Wizard

Use the Source Wizard to:

- [Adding a Source File \(page 90\)](#page-99-0)
- [Adding an External Array \(page 94\)](#page-103-0)
- [Adding a Parameter File \(page 97\)](#page-106-0)

## <span id="page-99-0"></span>Adding a Source File

- 1. Open an existing Model or create a new Model.
- 2. Select the *Source Wizard* icon ( $\mathbb{R}$ ) from the Wizard Toolbar. The following window is displayed:

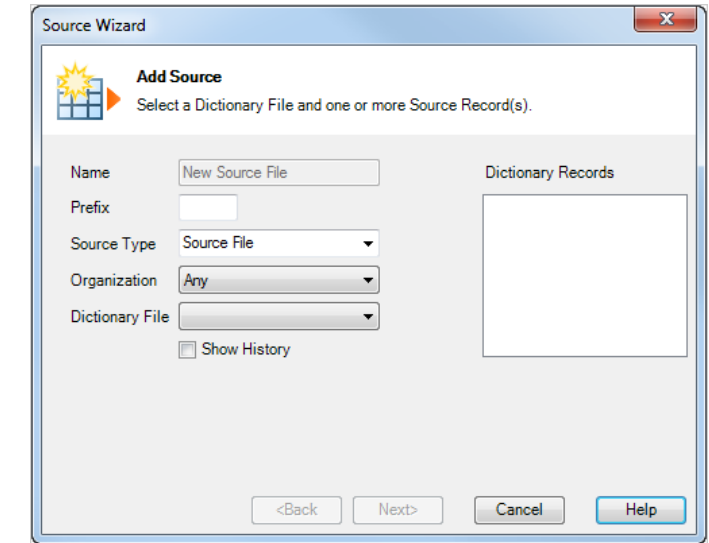

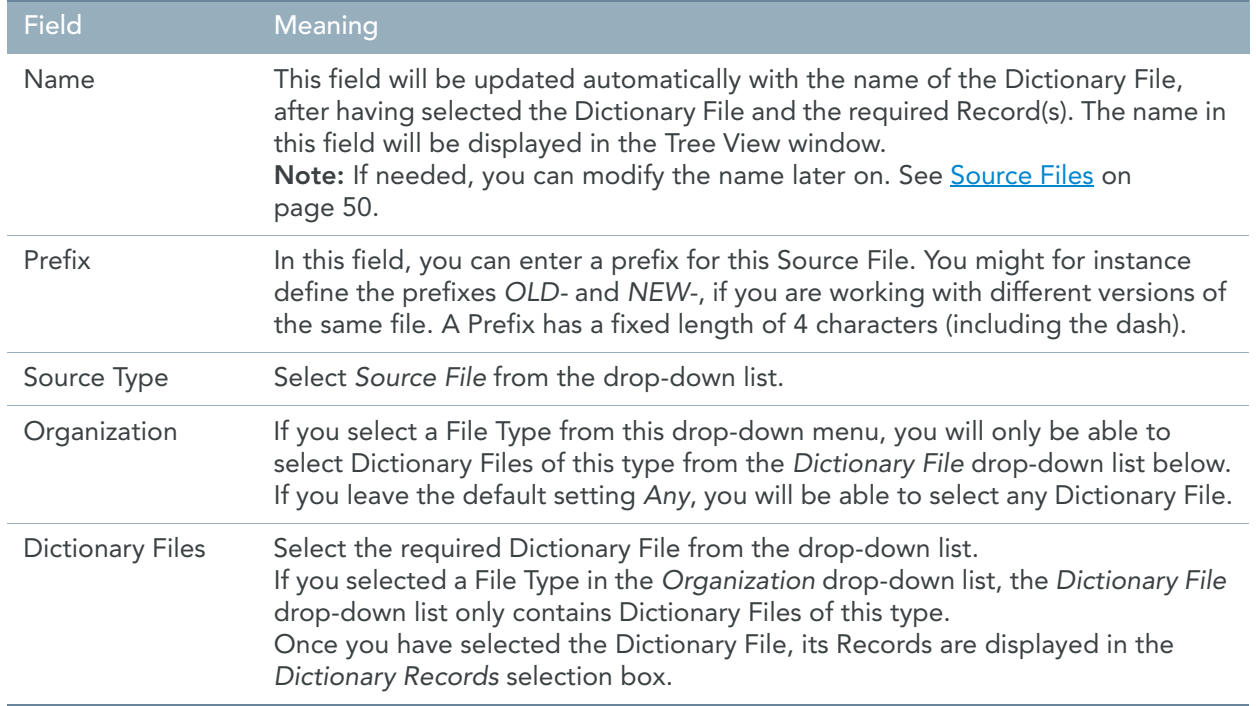

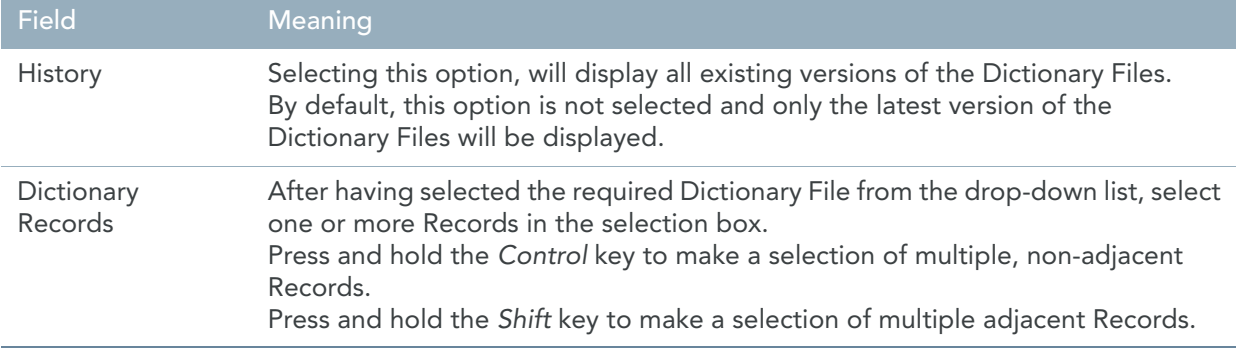

3. Fill out the fields as required and click *Next*. The Technical definition window is displayed:

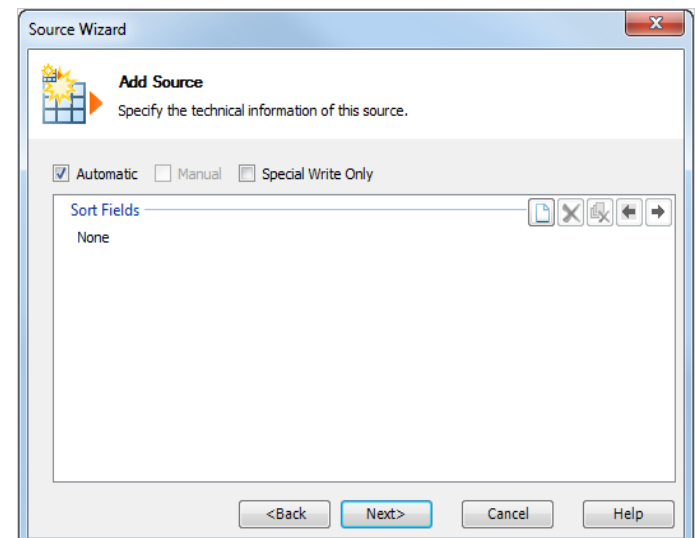

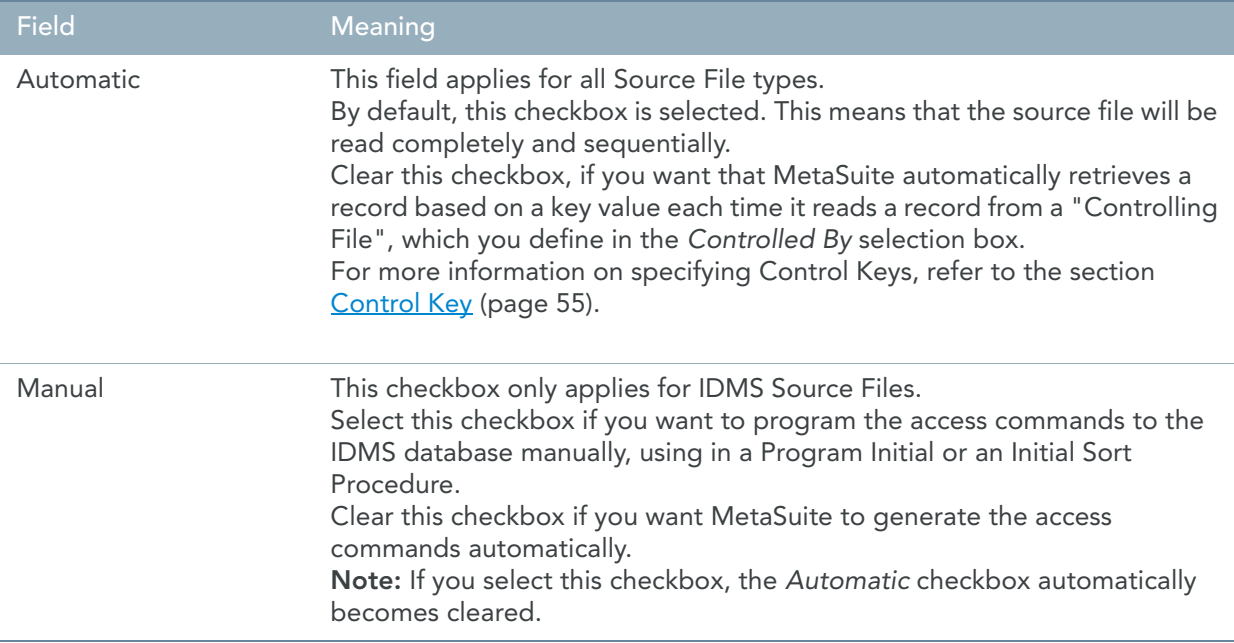

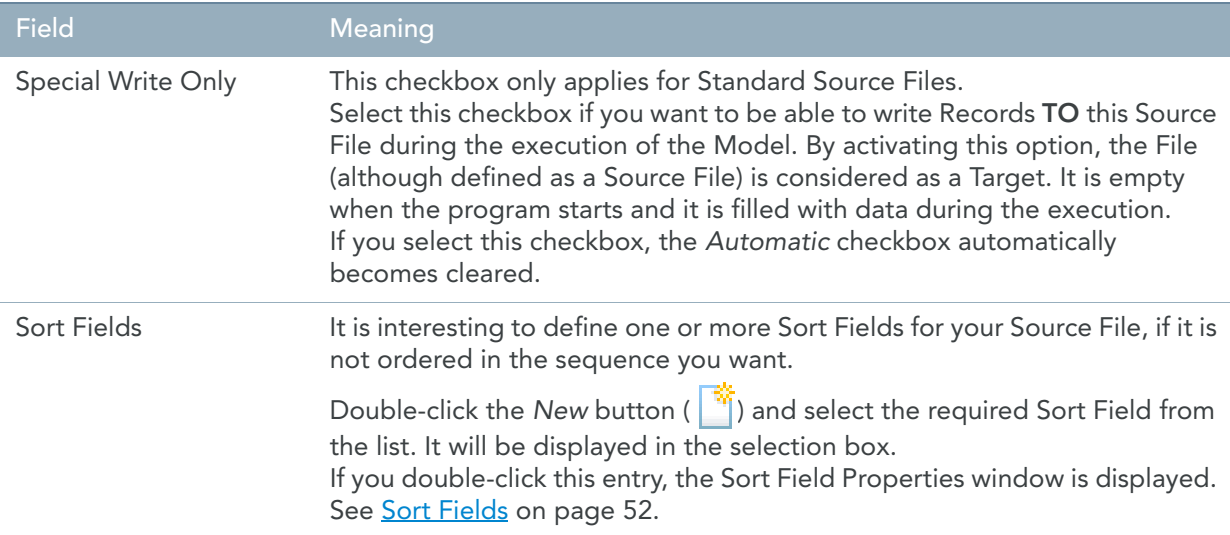

4. Fill out the fields as required and click *Next*.

The Business definition window is displayed:

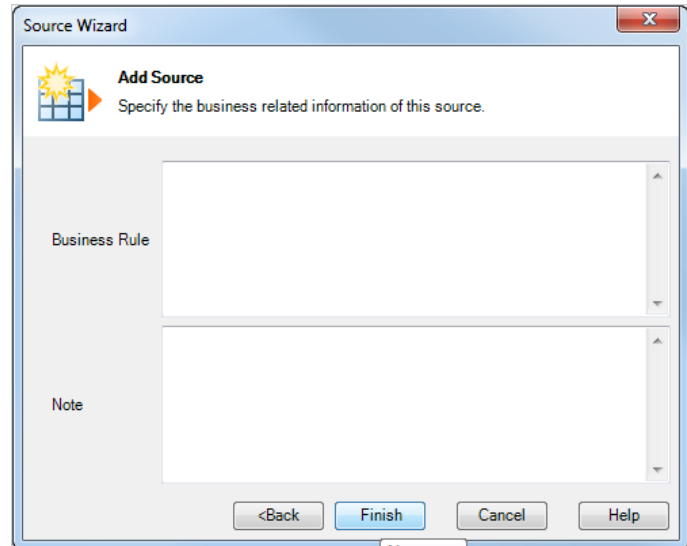

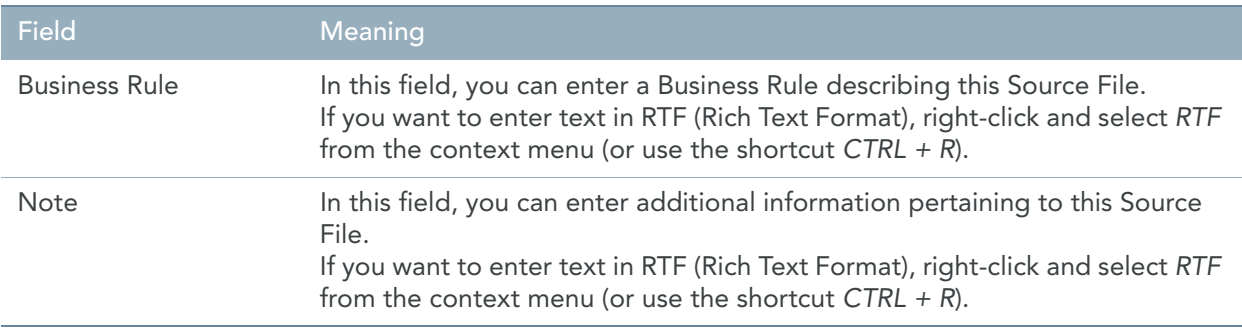

### 5. Fill out the fields as required and click *Next*.

The Path definition window appears.

Note: This window is only available for multi-record files and database files.

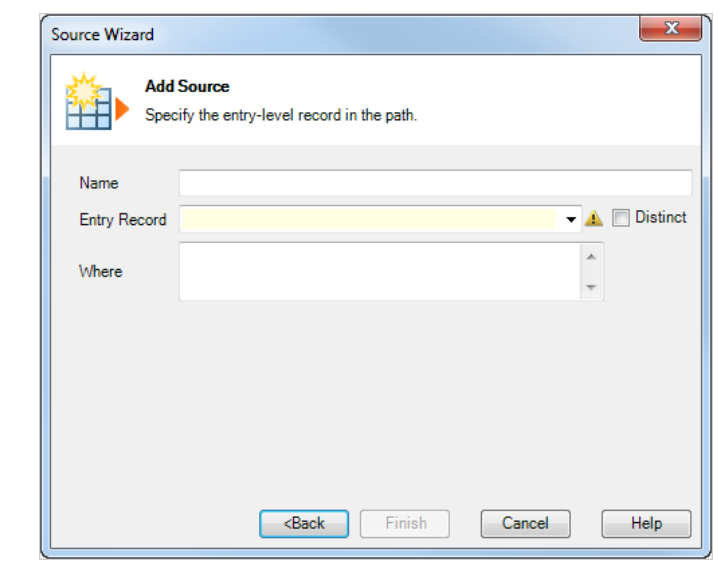

The following fields are available:

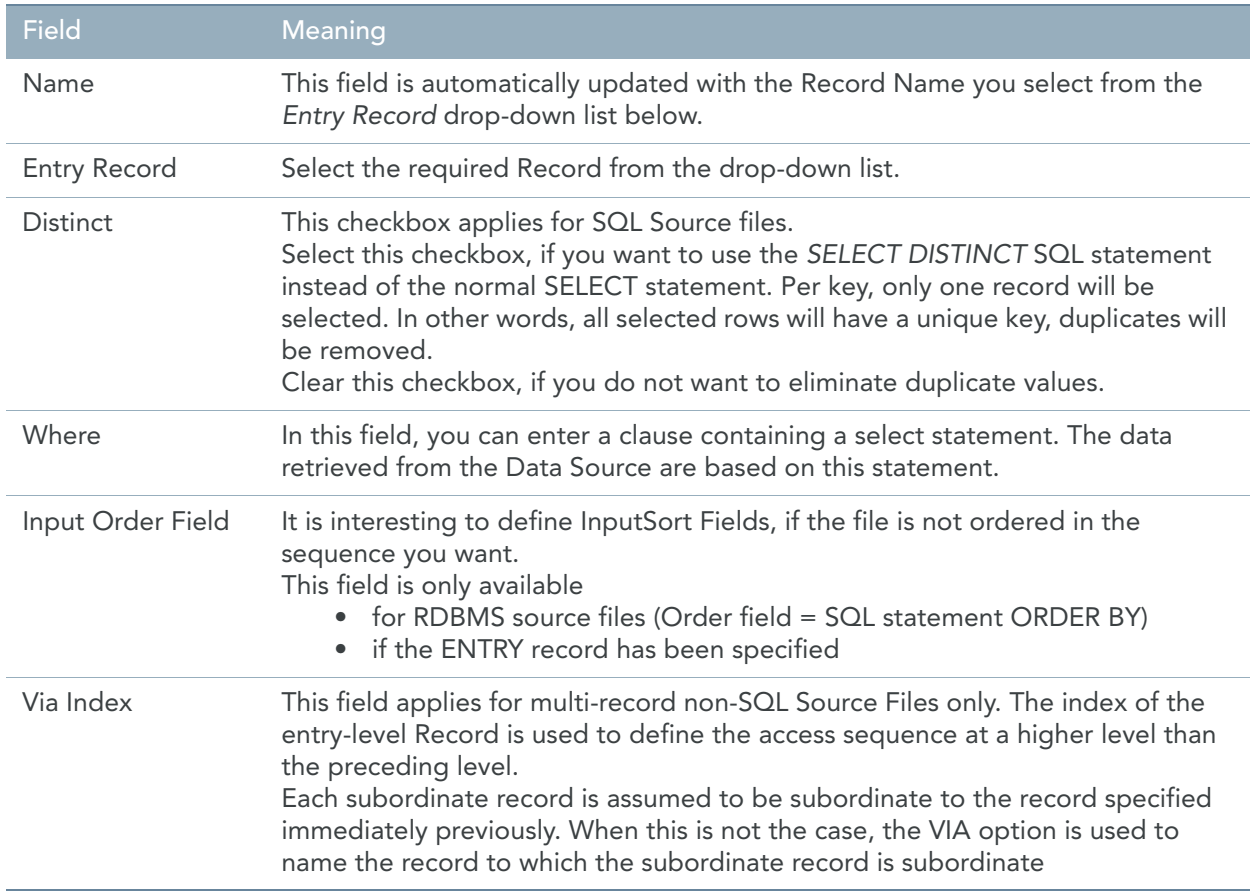

6. Fill out the fields as required and click *Finish*. The new Source File appears in the Tree View window.

# <span id="page-103-0"></span>Adding an External Array

- 1. Open an existing Model or create a new Model.
- 2. Select the *Source Wizard* icon ( $\sum_{i=1}^{\infty}$ ) from the Wizard Toolbar. The following window is displayed:

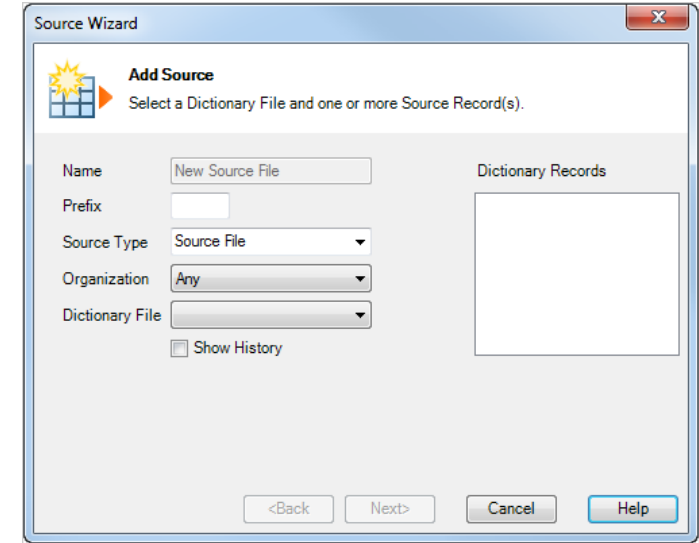

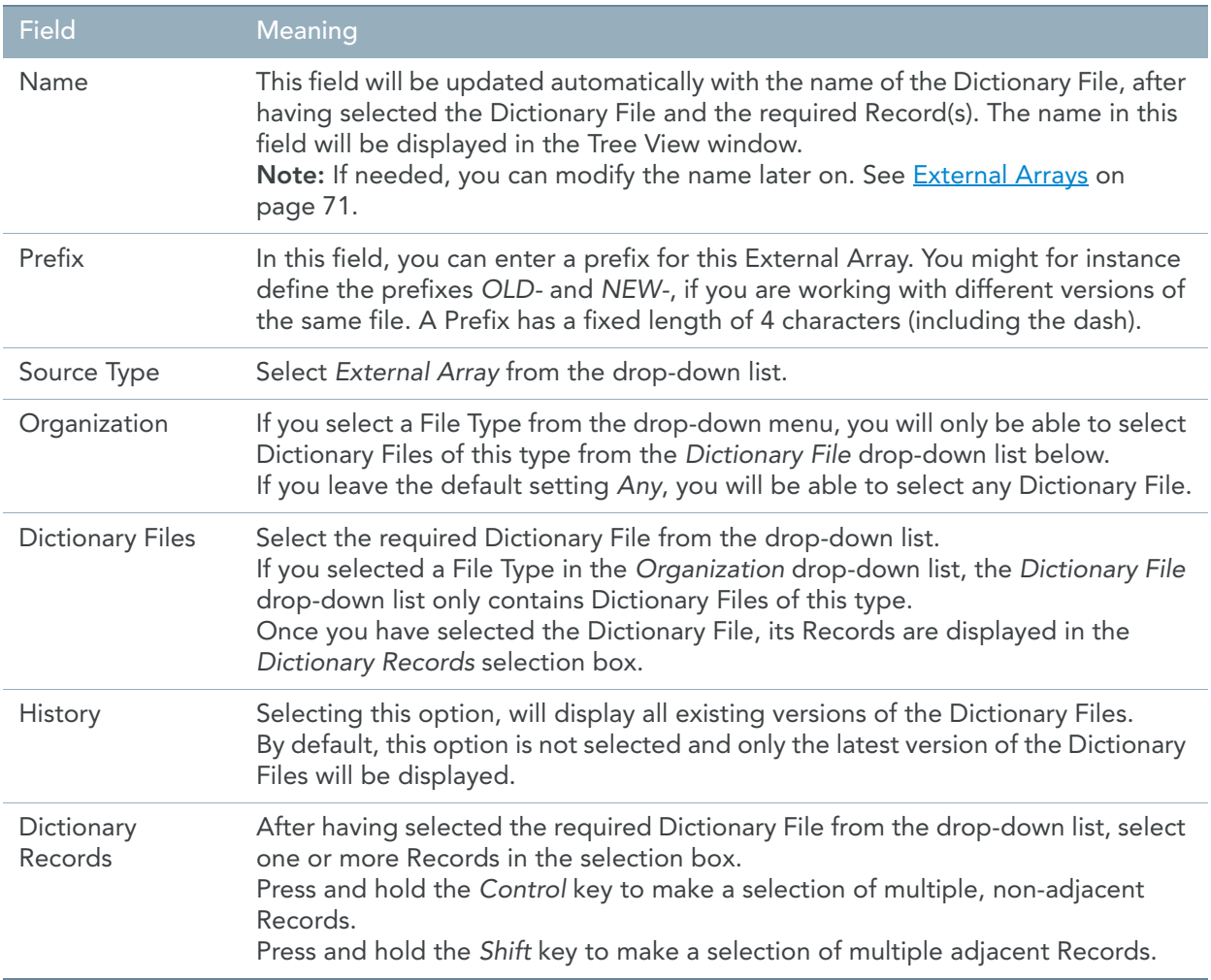

# 3. Fill out the fields as required and click *Next*.

The Technical definition window appears:

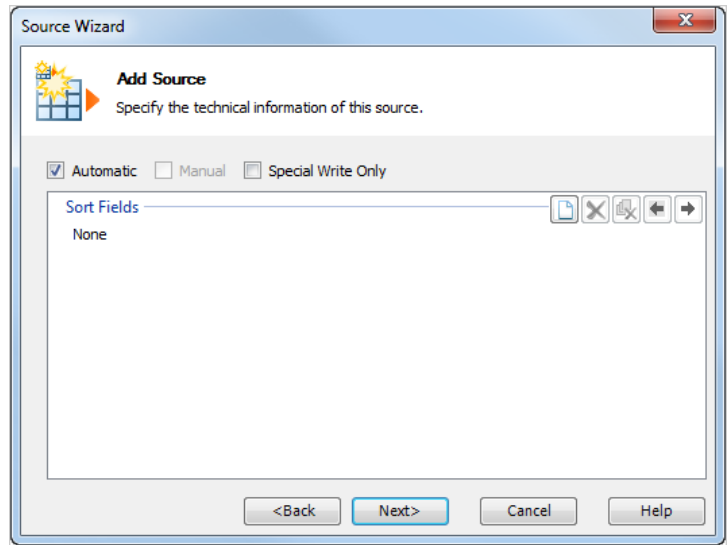

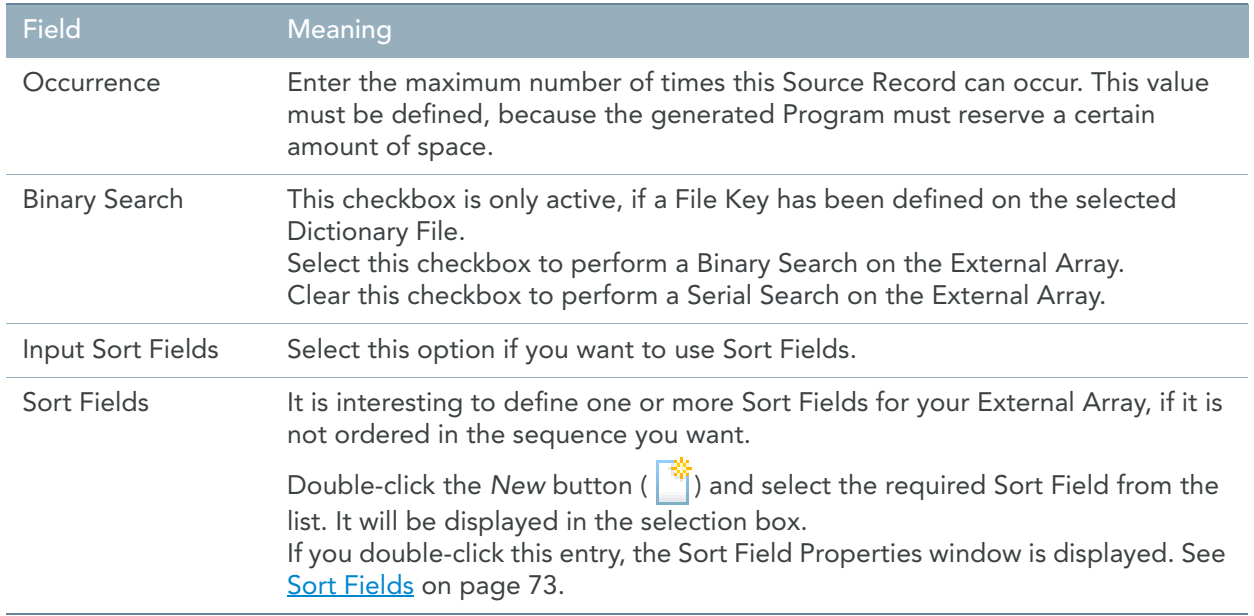

## 4. Fill out the fields as required and click *Next*.

The Business definition window appears:

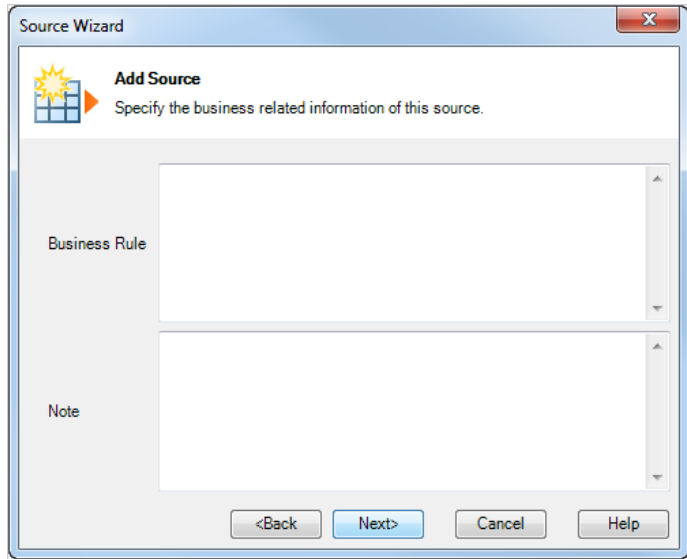

The following fields are available:

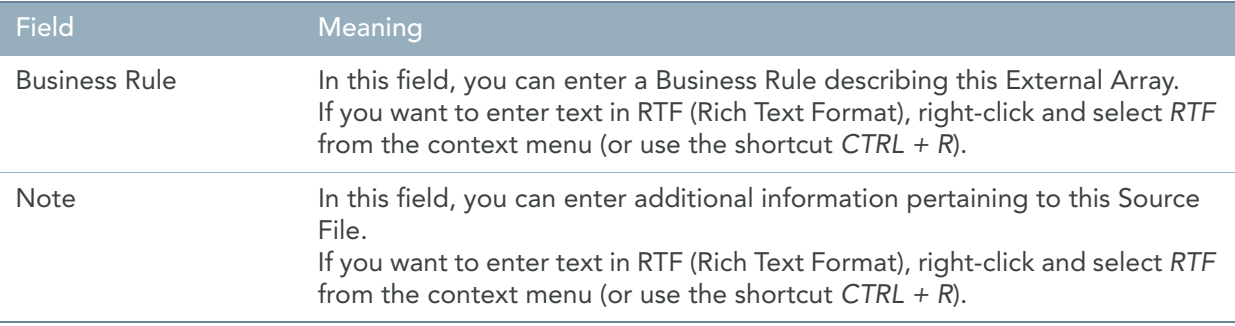

### 5. Fill out the fields as required and click *Next*.

The Path definition window appears.

Note: This window is only available for multi-record files and database files.

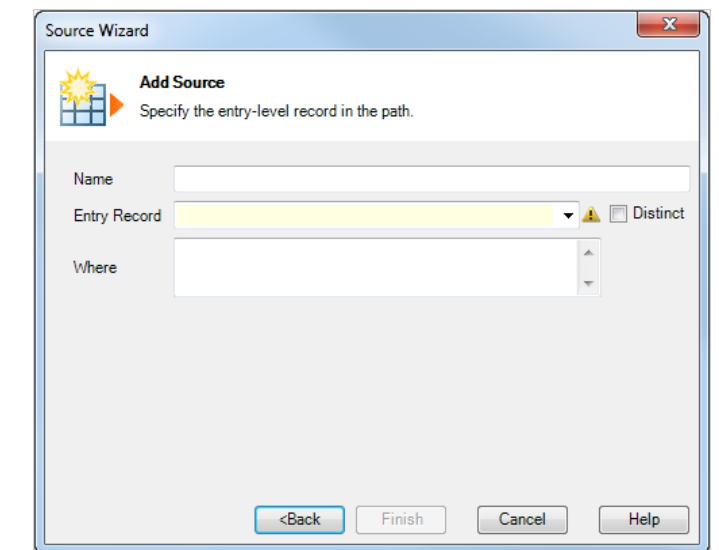

The following fields are available:

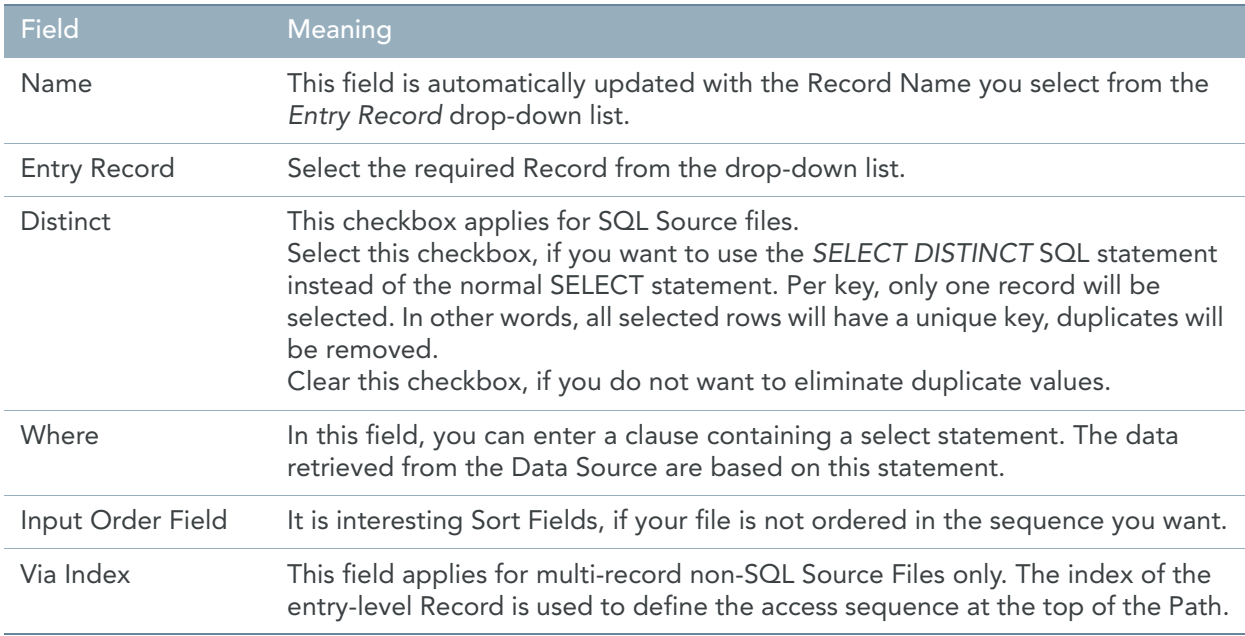

6. Fill out the fields as required and click *Finish*.

The new External Array appears in the Tree View window.

## <span id="page-106-0"></span>Adding a Parameter File

- 1. Open an existing Model or create a new Model.
- 2. Select the *Source Wizard* icon ( $\frac{1}{2}$ ) from the Wizard Toolbar. The following window is displayed:

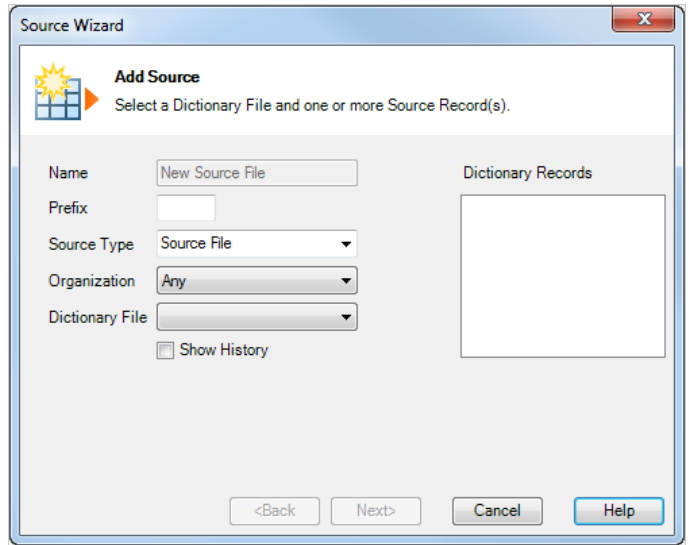

The following fields are available:

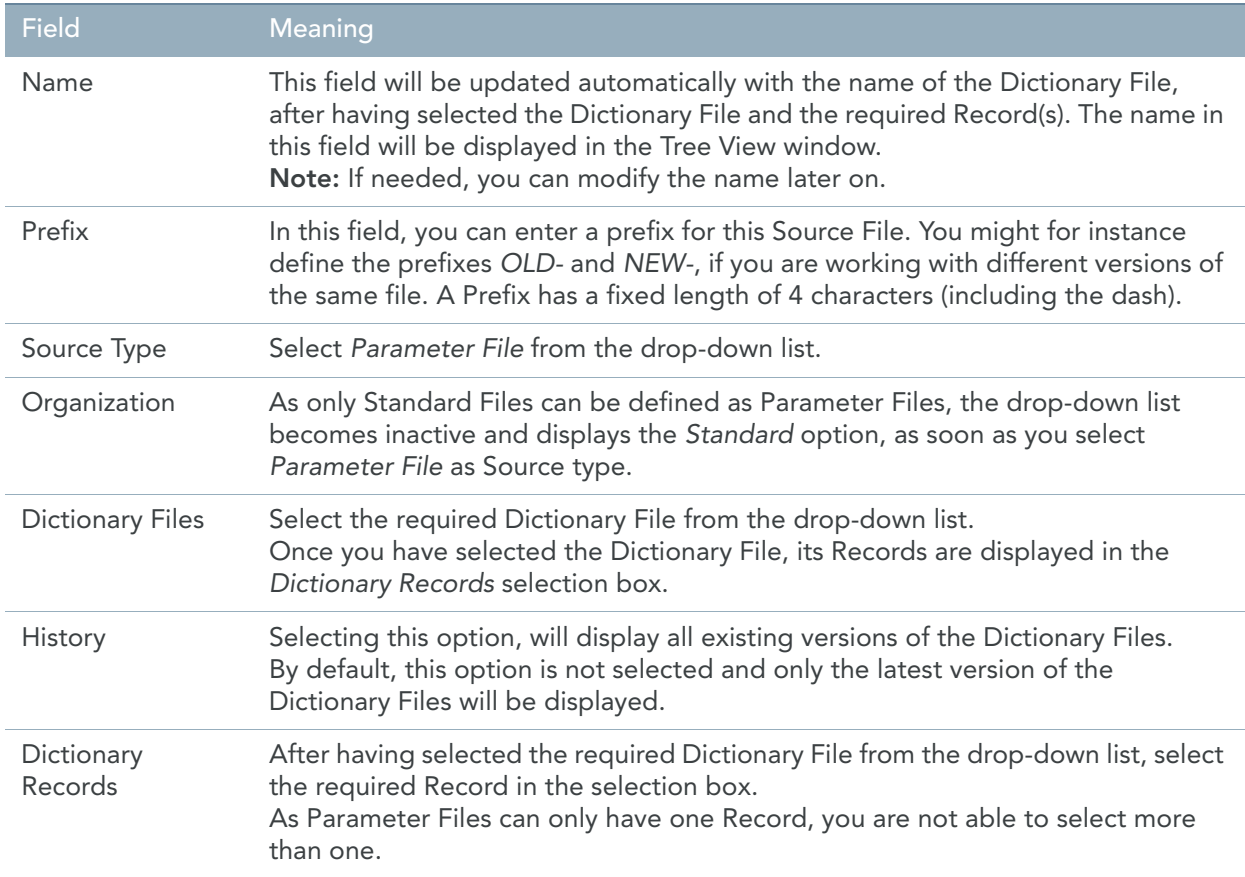

## 3. Fill out the fields as required and click *Next*.

The Business definition window appears:

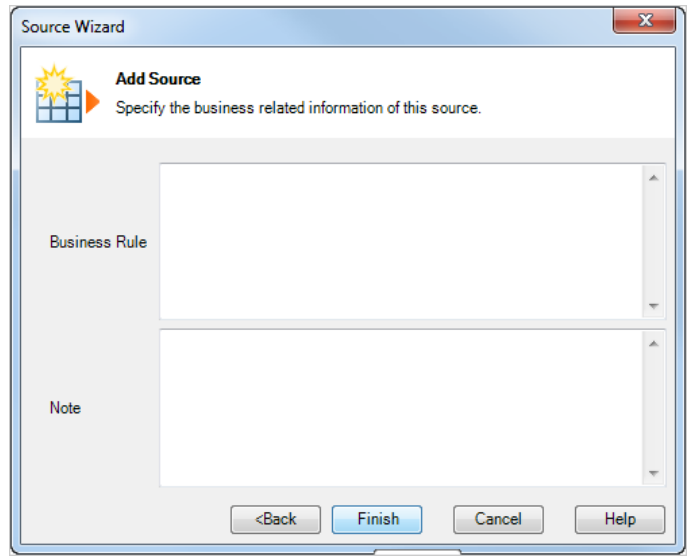
The following fields are available:

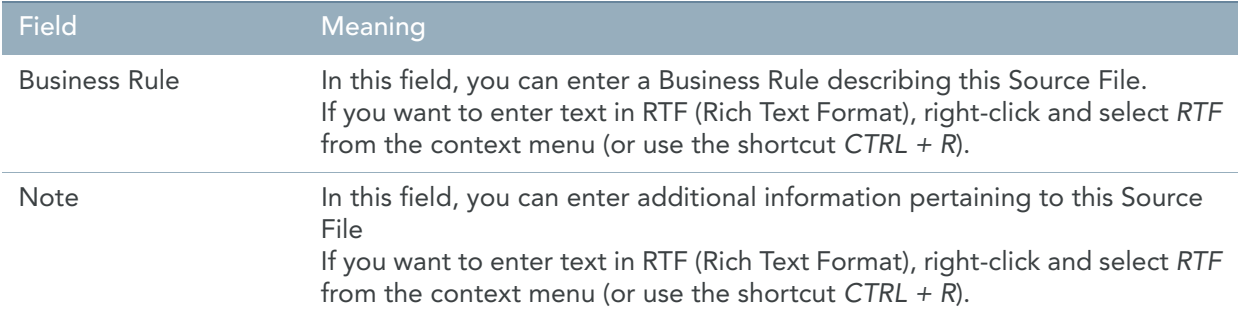

#### 4. Fill out the fields as required and click *Finish*.

The new Parameter File appears in the Tree View window.

# 8.20. Matching Wizard

Matching is the process of viewing Records from up to 16 Source Files simultaneously. In order for the generated program to determine what Records from which Source Files are to be viewed together, Match Fields must be defined on all Source Files to be matched.

The Matching Wizard can be used to define these Match Fields.

1. Open an existing Model or create a new Model.

For this procedure, the Model named *ModelForMatchingWizard* was opened:

- This Model contains three Source Files and two Work Fields.
- Each Source contains one or two Records with a number of fields.

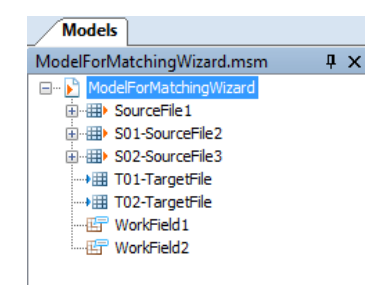

# 2. Select the *Matching Wizard* icon ( $\sum$ ) from the Wizard Toolbar.

A window similar to this one is displayed:

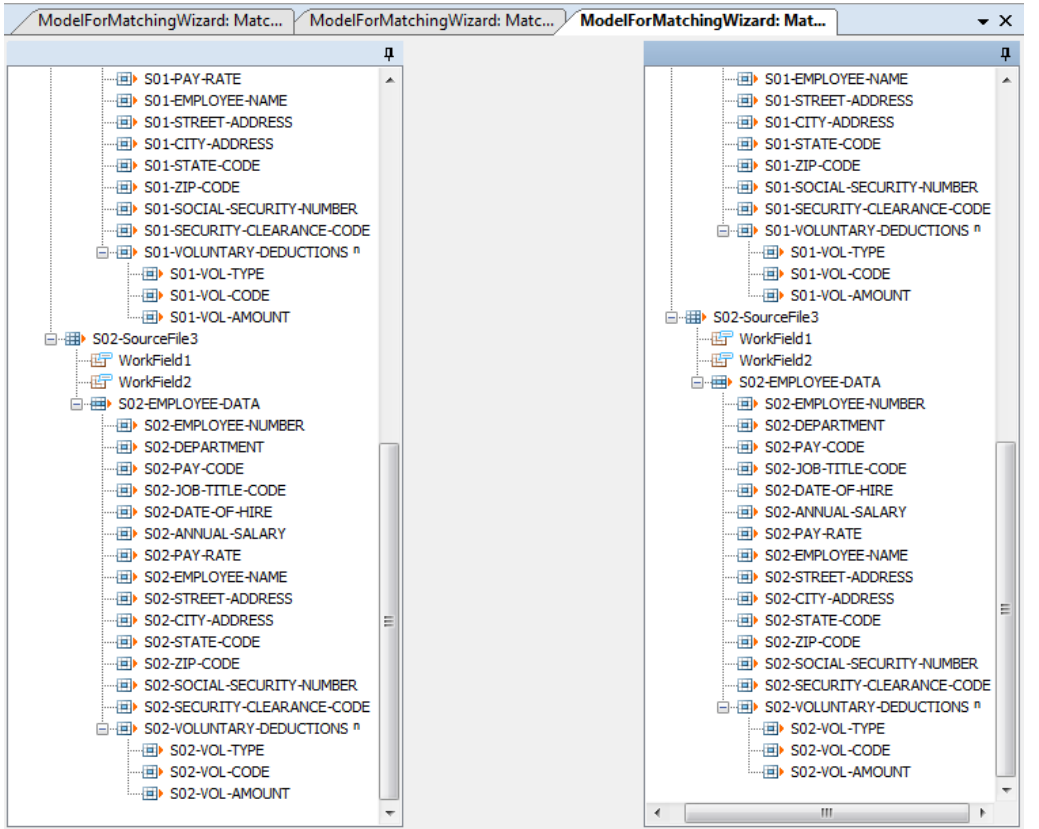

This window lists the Source Files assigned to this Model.

- 3. Define the required Matches:
	- You always have to create a match from a "higher" source file in the hierarchy of the tree to a "lower" source file. If a conflict occurs because of this hierarchical order, please modify the order of the files in the Tree View window.
	- Click and drag the required Fields from the first to the second Source File
	- Then click and drag the required Fields from the second to the next Source File

The order of dragging is very important, because in a one-to-many relationship, you must drag from the *ONE* side to the *MANY* side.

The matching can be done using several values (combined keys). However, if you match Source File 1 with Source File 2 using a combined key, and next you want to match source file 2 with Source File 3, you should also use a combined key.

It is also possible to use Work Fields for matching, for instance in order to convert data types. A Work Field does not belong to a specific Source File. That is why all Work Fields are repeated for each Source File. Those Work Fields must be assigned via the INITIAL SORT, INITIAL EXTRACT and INITIAL PREPASS procedures.

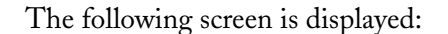

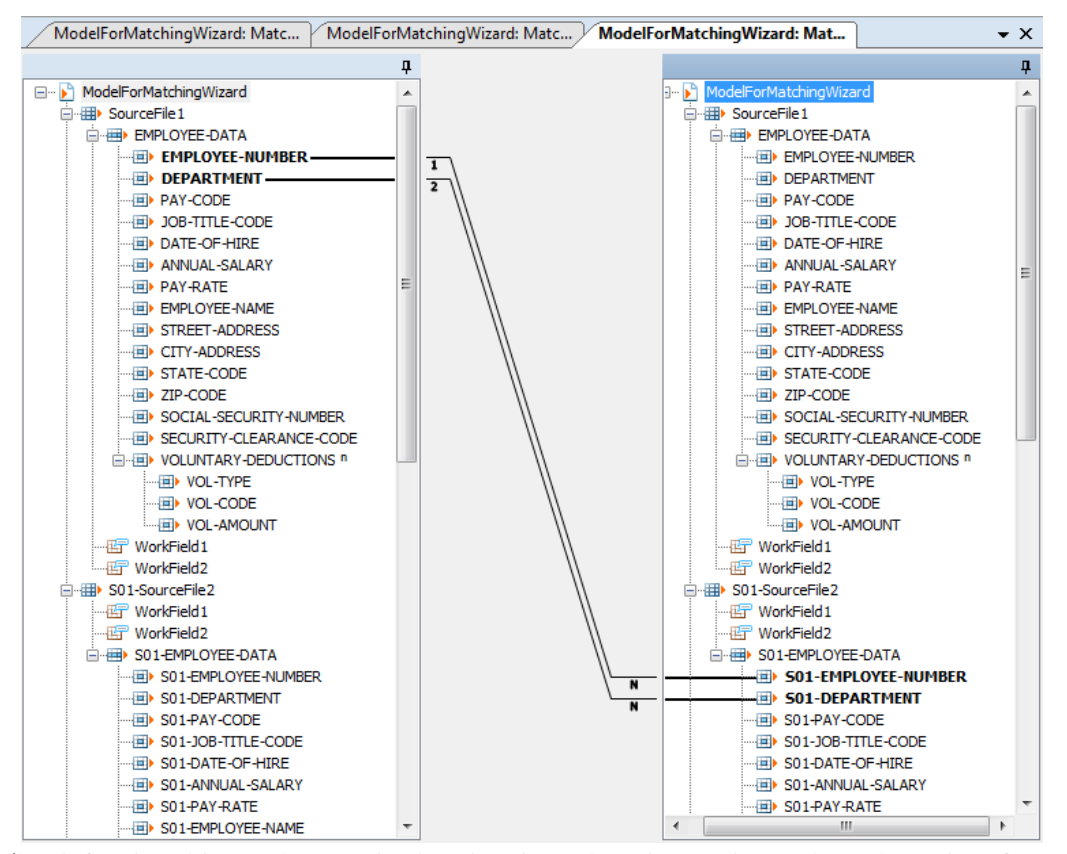

The defined Field Matches are displayed and numbered, in order to show the order of priority.

4. To edit a Field match, click the matching line. The selected line is displayed in blue. The following shortcut menu is displayed:

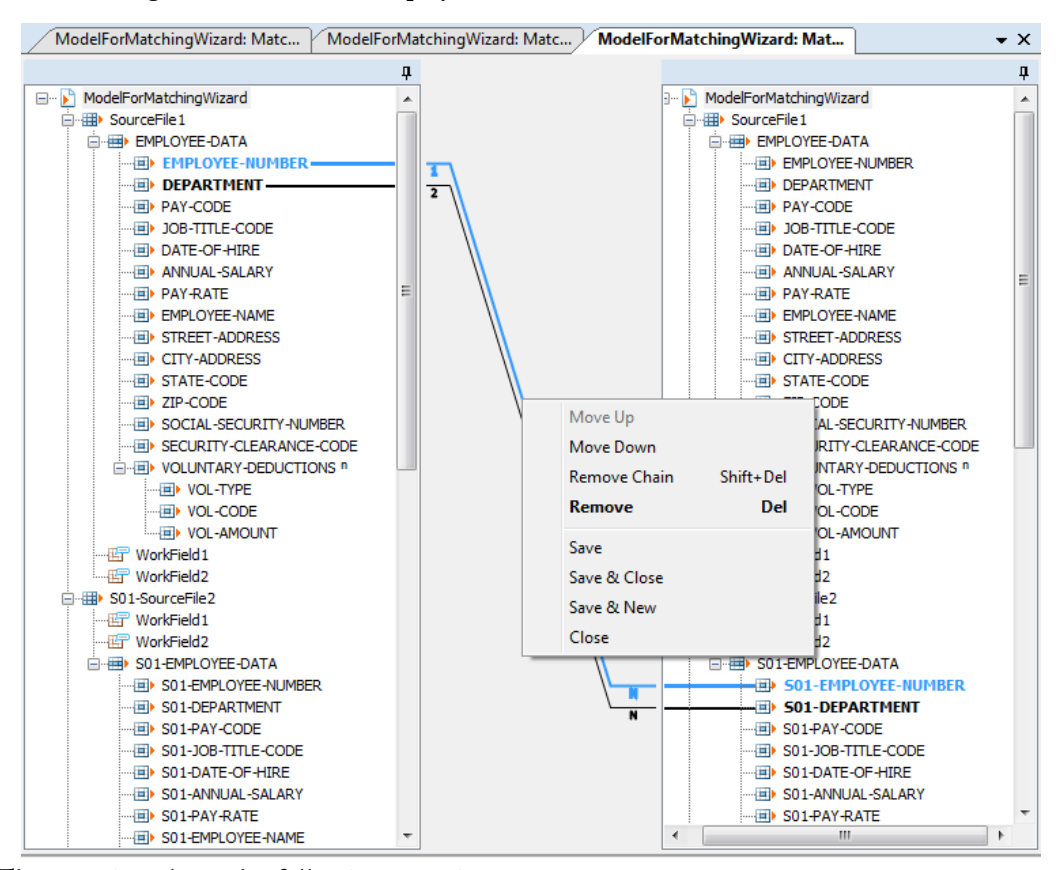

These options have the following meaning:

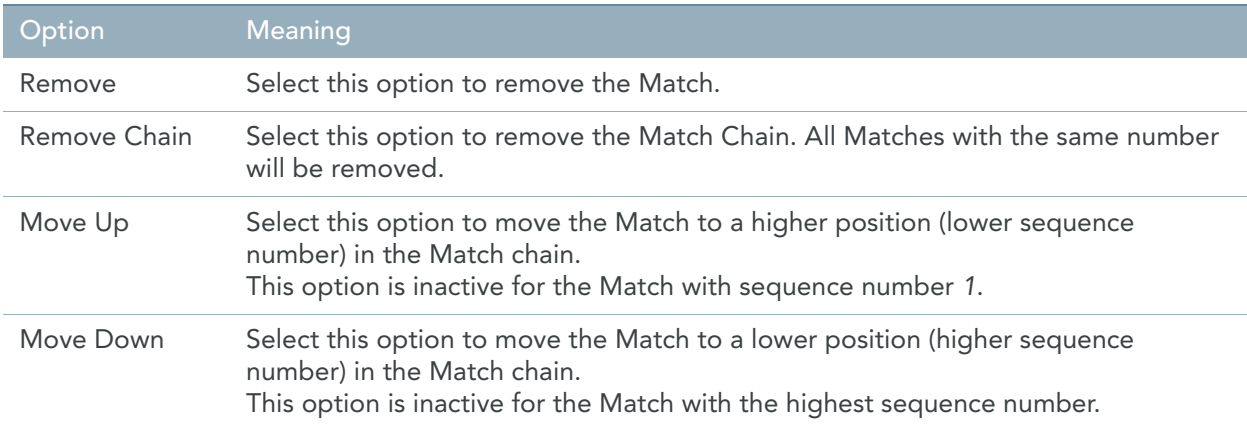

5. Once you have finished the definition of the Match Fields, you can check the Technical Tab of the Source File Properties Window.

ModelForMatchingWizard S01-SourceFile2  $\bullet$   $\times$ ModelForMatchingWizard > S01-SourceFile2 (Source File) Technical Business Source File Properties Name: SourceFile2 Sort Fields **New Organization:** Standard  $\overline{\phantom{0}}$ Prefix:  $501$ Dictionary File: employee-master (v 95)  $\Box$ Advanced  $\overline{\vee}$  Automatic  $\Box$  Manual Match Field Special Write Only E-ES01-EMPLOYEE-NUMBER DES01-JOB-TITL EFES01-DEPARTMENT E-ES01-PAY-RATI Match With:  $\overline{\phantom{a}}$ SourceFile1 Match On:  $\Box$ **Controlled By:**  $\Box$   $\times$ **Control Key:**  $\Box$   $\times$ 

The *Match* fields will be completed as follows:

#### These Fields have the following meaning:

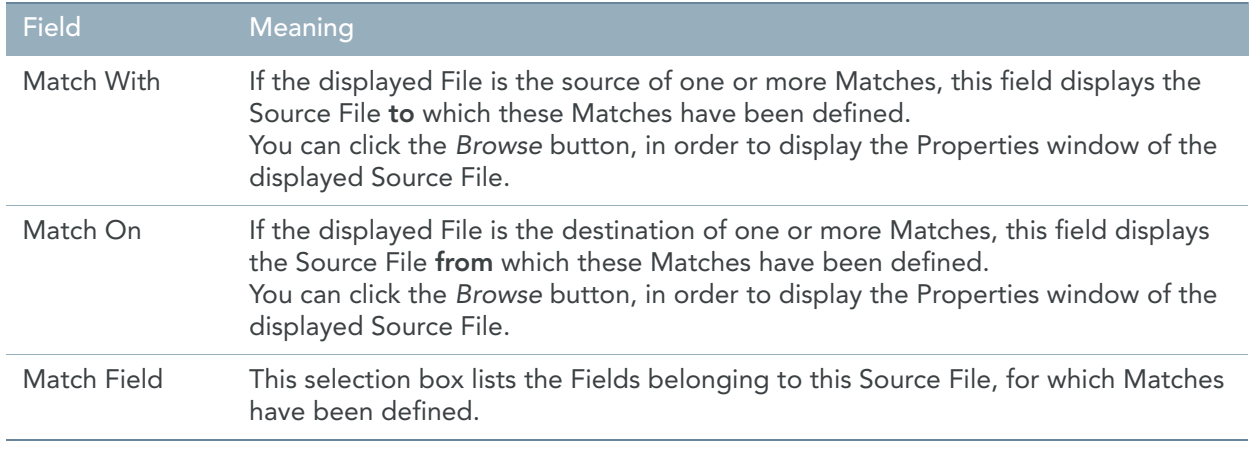

#### Note: Before renaming or removing a file, first remove the match chains residing on this file.

# CHAPTER 9 Data Targets

Data Targets are a type of MetaMap Objects that can be assigned directly to a Model.

Apart from Data Targets, it is also possible to assign [Data Sources](#page-58-0), [Program Procedures](#page-153-0), [Public Procedures](#page-157-0) and [Work Fields](#page-144-0) to a Model.

Refer to the following sections, for more detailed information:

- [Target Files or Reports \(page 104\)](#page-113-0)
- [Target Records \(page 111\)](#page-120-0)
- [Target Fields \(page 114\)](#page-123-0)
- [Target Titles \(page 119\)](#page-128-0)
- [Target Headings \(page 119\)](#page-128-1)
- [Target End Pages \(page 120\)](#page-129-0)
- [Target Procedures \(page 121\)](#page-130-0)

# <span id="page-113-0"></span>9.1. Target Files or Reports

There are two types of Data Targets:

- Target Files are based on Dictionary Files available in the MetaStore.
- Target Reports are built manually during the creation of the Model.

### Procedure

- 1. Open the required Model.
- 2. Right-click the Model name and select *Add > Target*. The *Target File* properties window appears.

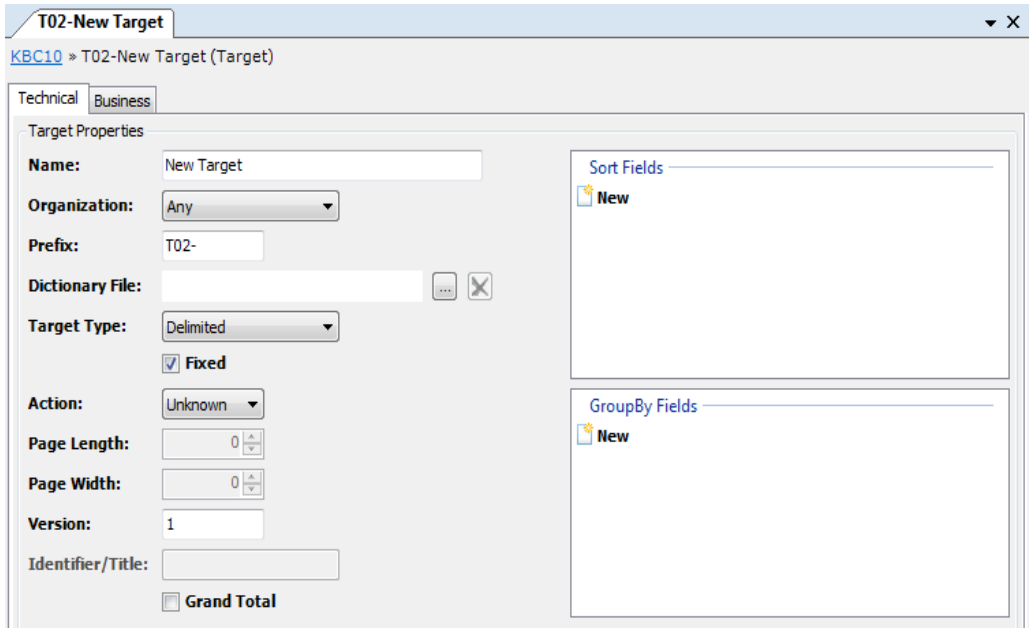

Two tabs are available: *Technical* and *Business*.

3. Fill out the required fields.

For a detailed description of the fields, refer to the sections:

- [Technical Tab \(page 105\)](#page-114-0)
- [Business Tab \(page 111\)](#page-120-1)
- 4. Apply or discard your changes.

The name of the new Target and its symbol ( $\left( \frac{1}{n+1} \right)$  are displayed in the *Tree View* window.

- 5. Save your changes by doing one of the following:
	- Click the *Save Active Model* ( **)** button on the Main Toolbar.
	- Select *File > Save Active Model*.

### <span id="page-114-0"></span>Technical Tab

The following fields are available on the Technical tab:

- [Name \(page 106\)](#page-115-0)
- **Organization** (page 106)
- [Prefix \(page 106\)](#page-115-2)
- [Dictionary File \(page 107\)](#page-116-0)
- [Target Type \(page 107\)](#page-116-1)
- [Action \(page 108\)](#page-117-0)
- [Page Length \(page 108\)](#page-117-1)
- [Page Width \(page 108\)](#page-117-2)
- [Version \(page 108\)](#page-117-3)
- [Identifier/Title \(page 109\)](#page-118-0)
- [Grand Total \(page 109\)](#page-118-1)
- [Sort Fields \(page 109\)](#page-118-2)
- [GroupBy Fields \(page 110\)](#page-119-0)

### <span id="page-115-0"></span>Name

If the Target is based on a Dictionary File, available in the MetaStore, this field is updated automatically with the name of this Dictionary File, when you select it in the *Dictionary File* field below. After having made the selection, you can change the name in this field.

If the Target is not based on a Dictionary File, you can define it manually. In this case, you enter a name describing the Target in this field.

The name in this field will be displayed in the *Tree View* window. It can contain up to 32 characters and must be unique.

### <span id="page-115-1"></span>**Organization**

If you select a File Type from the drop-down list, you will only be able to select Dictionary Files of this type with the *Dictionary File* field below.

If you leave the default setting *Any*, you will be able to select any Dictionary File.

The following options are available:

- Any
- ADABAS File Group
- Datacom File Group
- IMS PCB
- SQL Table Group
- Standard File
- Standard File (XML)
- IDMS Subschema
- Supra Database

For more information on the different source types, refer to the *MetaStore Manager User Guide*.

### <span id="page-115-2"></span>Prefix

It is possible to define several Targets in one Model. The default Prefix numbers these Targets in the following format:

**T99-**

Where:

- **T** stands for Target
- **99** is replaced by the indication of the number of Targets in this Model. For instance: **02** means that this is the second Target defined in this Model
- The dash (-) separates the Prefix from the actual name.

It is possible to edit, but not to delete the Prefix. You can blank out the Prefix.

A Prefix has a fixed length of 4 characters and must start with an alphabetic character.

### <span id="page-116-0"></span>Dictionary File

Click the *Browse* button at the right of the Dictionary File name to display the Dictionary File Properties window.

# <span id="page-116-1"></span>Target Type

The following options are available:

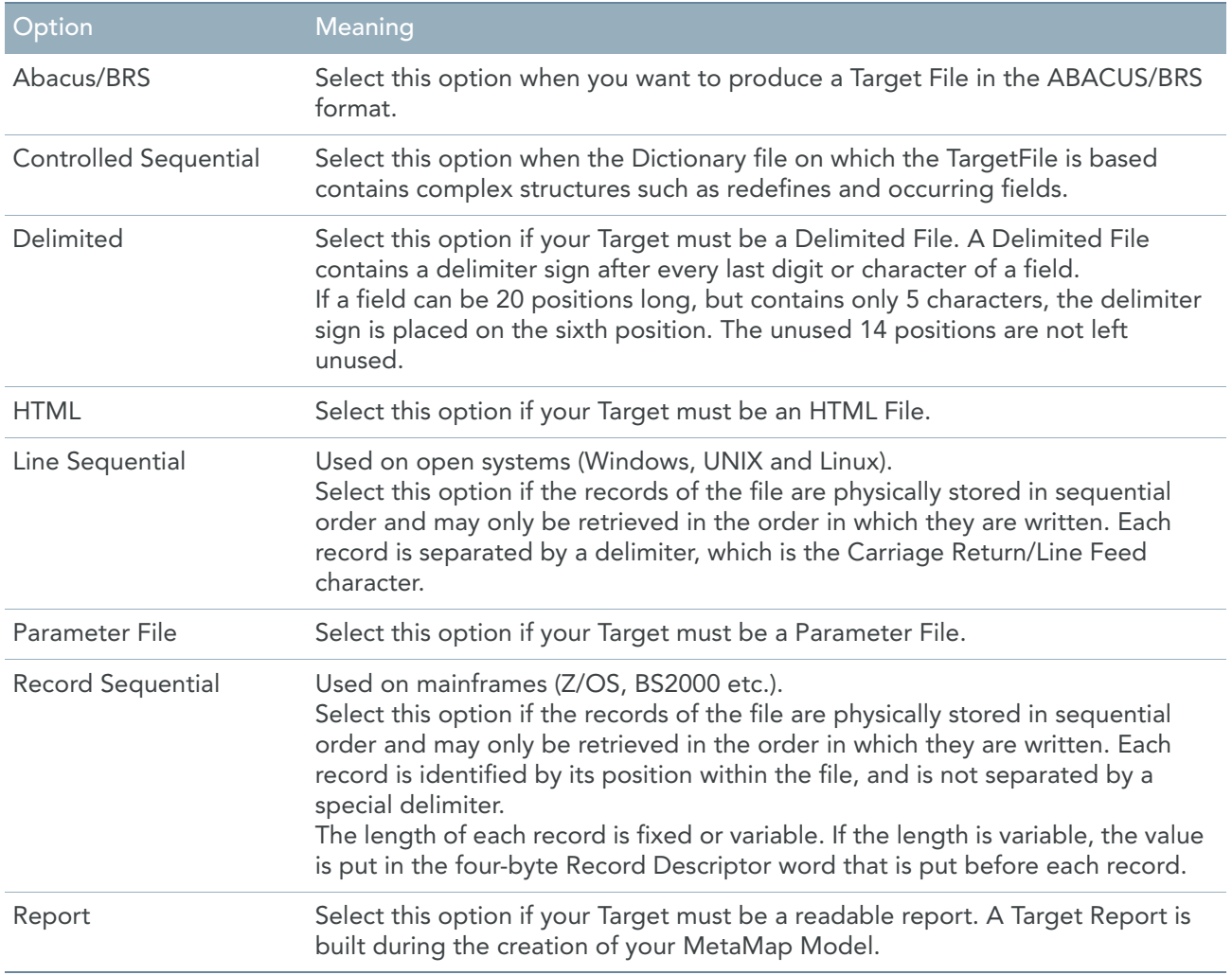

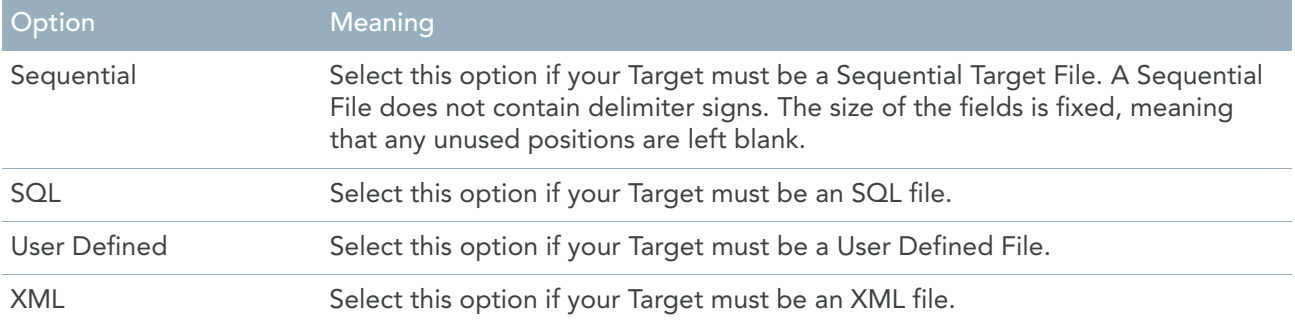

### Fixed

Select this checkbox, if you want to export the Target File as FIXED. If not selected, the file will be exported as VARIABLE. By default, the value defined in the MetaStore database will be proposed.

### <span id="page-117-0"></span>Action

Select the required Action from the drop-down list. The following options are available:

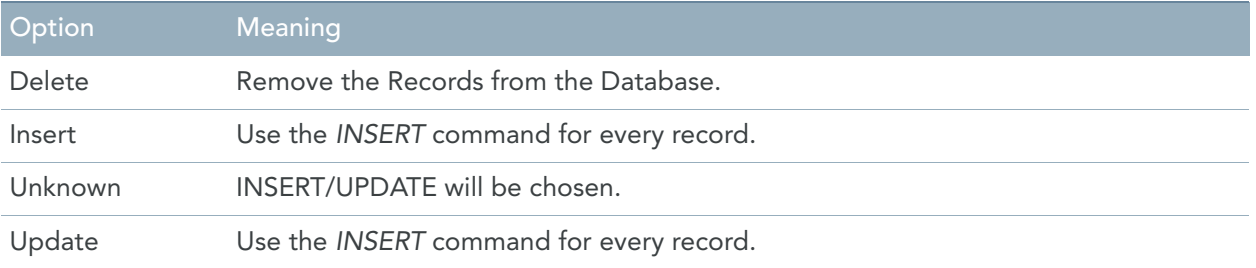

### <span id="page-117-1"></span>Page Length

This field only applies if you selected *Report* in the Target Type drop-down list. Enter the Page Length of the Report in number of lines per page.

If the length is set to 0, the default page length as specified in the Generator Dictionary will be taken.

### <span id="page-117-2"></span>Page Width

This field only applies if you selected *Report* in the Target Type drop-down list. Enter the Page Width of the Report in number of characters per line.

If the length is set to 0, the default page width as specified in the Generator Dictionary will be taken.

### <span id="page-117-3"></span>Version

Enter the Version number of the Target File description.

### <span id="page-118-0"></span>Identifier/Title

This field only applies if you selected *Report* in the Target Type drop-down list. Enter the Identifier/Title of the Report.

### <span id="page-118-1"></span>Grand Total

Select this checkbox, if you use grouping levels in your Target and you want a Grand Total for a certain calculation.

### <span id="page-118-2"></span>Sort Fields

It is interesting to define up to 16 Sort Fields for your Target, if it is not ordered in the sequence you want. Use this field as follows:

1. Double-click the *New* button.

The list of Fields available in the Records belonging to the Target is displayed.

2. Select the required field and click *OK*.

Two extra options are available at the top right of the pop-up window for selecting the required item:

• Show all

When selecting this option, the *Select Item* drop-down list will be deactivated and all available fields for all categories will be displayed underneath.

**Indentation** 

When selecting this option, all fields displayed will be sorted per structure instead of alphabetically. The selected field is displayed in the Target Sort Field Properties window.

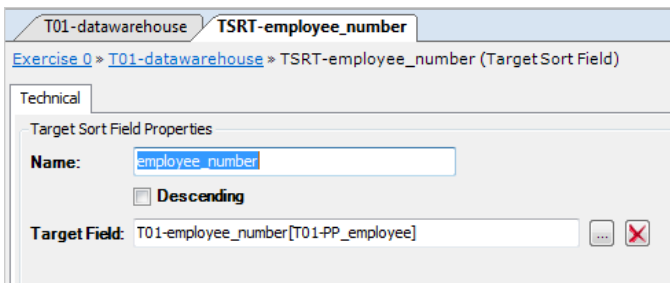

#### Available fields:

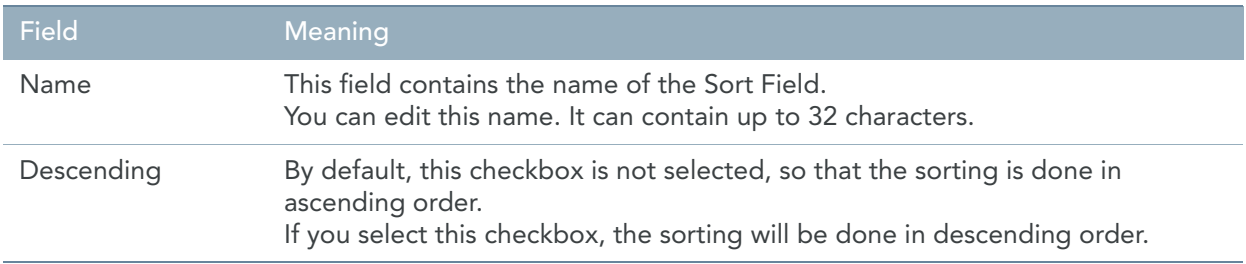

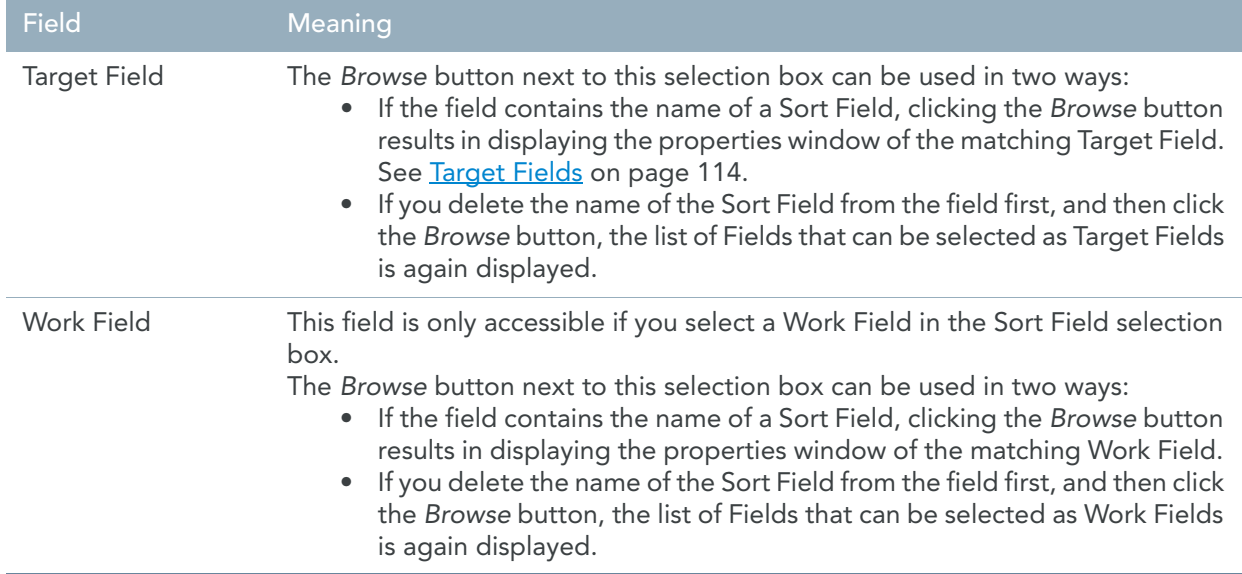

### <span id="page-119-0"></span>GroupBy Fields

It is interesting to define one or more GroupBy Fields for your Target, if you want to calculate a Total value of a combination of fields.

Use this field as follows:

1. Click the *New* button.

The list of available Target and Work Fields is displayed.

2. Select the required field and click *OK*.

Two extra options are available at the top right of the pop-up window for selecting the required item:

• Show all

When selecting this option, the *Select Item* drop-down list will be deactivated and all available fields for all categories will be displayed underneath.

**Indentation** 

When selecting this option, all fields displayed will be sorted per structure instead of alphabetically.

3. The following panel is displayed.

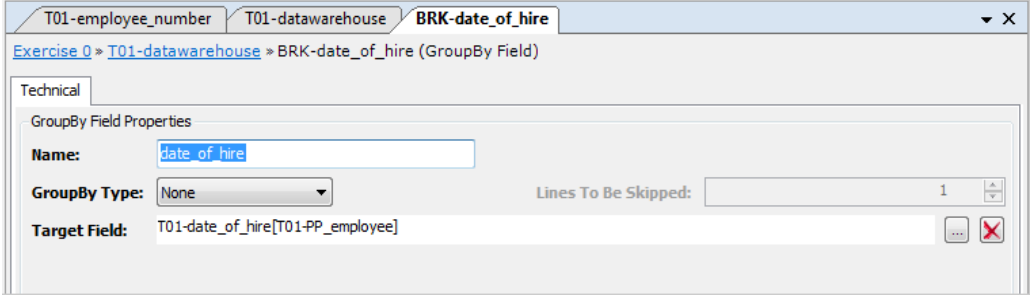

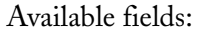

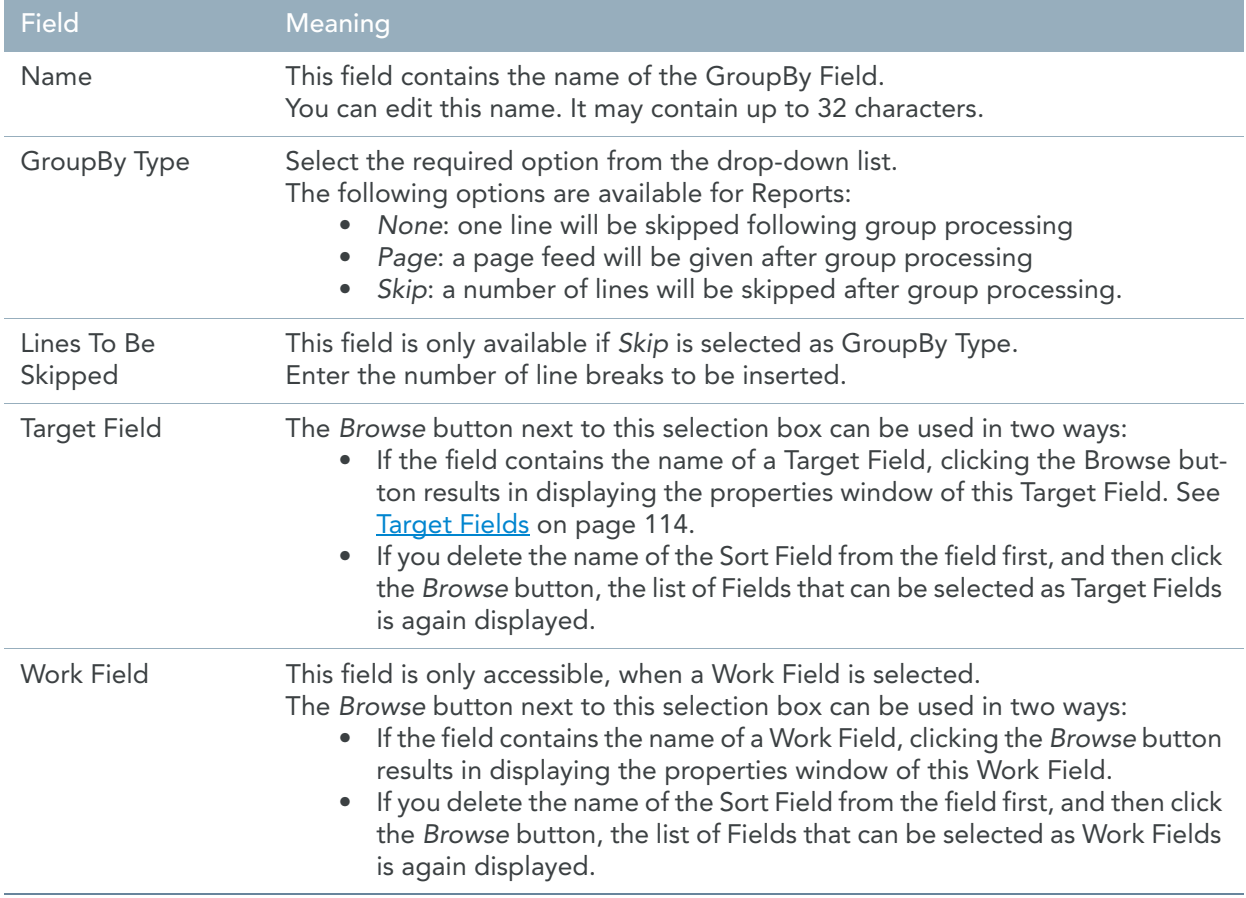

# <span id="page-120-1"></span>Business Tab

The following fields are available on the Business tab:

- [Business Rule \(page 111\)](#page-120-2)
- [Note \(page 111\)](#page-120-3)

### <span id="page-120-2"></span>Business Rule

In this field, you can enter a description of the Target.

If you want to enter text in RTF (Rich Text Format), right-click and select *RTF* from the context menu (or use the shortcut *CTRL + R*).

### <span id="page-120-3"></span>Note

In this field, you can enter additional information pertaining to the Target.

If you want to enter text in RTF (Rich Text Format), right-click and select *RTF* from the context menu (or use the shortcut *CTRL + R*).

# <span id="page-120-0"></span>9.2. Target Records

Target Records are a type of MetaMap Objects that can be assigned to a Target File.

Apart from Target Records, it is also possible to assign Target Procedure[s \(page 121\)](#page-130-0), a Target Title [\(page 119\)](#page-128-0), a Target Heading [\(page 119\)](#page-128-1)and a Target EndPage [\(page 120\)](#page-129-0).

# Procedure

- 1. Open the required Model.
- 2. Expand the tree in such a way that the required Target is displayed.
- 3. Right-click the Target name and select *Add > Target Record*. The Target Record properties window is displayed.

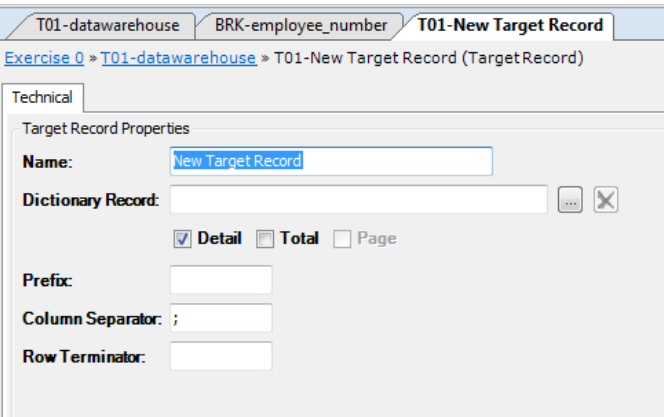

4. Fill out the required fields.

For a detailed description of the fields, refer to the section [Fields \(page 112\).](#page-121-0)

5. Apply or discard your changes.

The name of the new Target Record and its symbol ( $\leftarrow$ ) are displayed in the Tree View window.

- 6. Save your changes by doing one of the following:
	- Click the *Save Active Model* ( ) button on the Main Toolbar.
	- Select *File > Save Active Model*.

# <span id="page-121-0"></span>Fields

- [Name \(page 113\)](#page-122-0)
- [Dictionary Record \(page 113\)](#page-122-1)
- [Detail and Total Checkboxes \(page 113\)](#page-122-2)
- [Page Checkbox \(page 113\)](#page-122-3)
- [Prefix \(page 113\)](#page-122-4)
- [Column Separator \(page 113\)](#page-122-5)
- [Row Terminator \(page 114\)](#page-123-1)

#### <span id="page-122-0"></span>Name

If you create a Target Record, it is based on a Dictionary Record available in the MetaStore and this field is updated automatically with the name of this Dictionary Record, when you select it in the *Dictionary Record* field below. After having made the selection, you can change the name in this field.

If you create a Target Report, it is not based on a Dictionary File and you must define it manually. In this case, you enter a name describing the Target Record in this field.

The name in this field will be displayed in the *Tree View* window. It can contain up to 32 characters.

#### <span id="page-122-1"></span>Dictionary Record

This field displays the name of the Dictionary Record. You can click the *Browse* button to select the required Dictionary Record.

### <span id="page-122-2"></span>Detail and Total Checkboxes

The Detail and Total checkboxes operate as toggles.

Select the Detail checkbox, if you want to obtain every processed Record separately in your Target File or Report.

Select the Total checkbox, if you have defined GroupBy Fields and want to obtain Totals based on these Fields in your Target File or Report.

Note: Setting the "Total" checkbox allows the user to set or unset the "Accumulate" flags of the fields within the record. If one of these "Accumulate" flags has been set, it is not possible to unset the "Total" flag of the record again. In that case, that flag is disabled.

#### <span id="page-122-3"></span>Page Checkbox

The *Page* checkbox only applies for Target Reports. Select this checkbox, if you want to insert a Page Break for each Record.

### <span id="page-122-4"></span>Prefix

In this field, you can enter a Prefix for this Target Record. The prefix will appear in the *Tree View* window, between the Target Prefix (**T99-**) and the Record name.

A Prefix has a fixed length of 4 characters and must start with an alphabetic character.

### <span id="page-122-5"></span>Column Separator

In this field, you can enter the character(s) used as Column Separators for this Target Record. This can only be specified for Delimited/BRS file types.

If the field contains a default value (for instance **;**), this default value has been defined in the User Profile you are currently using. The procedure on how to change this default value is explained in the *MetaSuite INI Manager Guide*.

Some alphabetic characters have been used to refer to special separators:

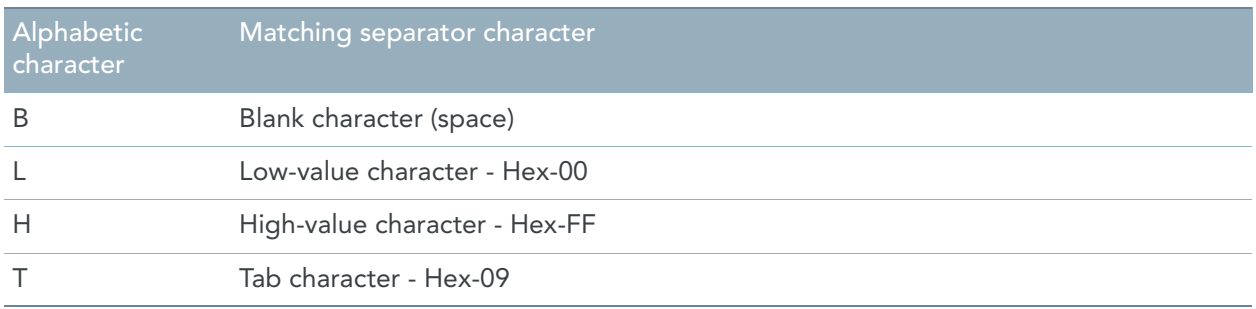

### <span id="page-123-1"></span>Row Terminator

In this field, you can enter the character(s) used as Row Terminators for this Target Record. If the field contains a default value (for instance **//**), this default value has been defined in the User Profile you are currently using. The procedure on how to change this default value is explained in the *MetaSuite INI Manager User Guide*.

# <span id="page-123-0"></span>9.3. Target Fields

Target Fields are the only type of MetaMap Objects that can be assigned to a Target Record.

# Procedure

- 1. Open the required Model.
- 2. Expand the tree in such a way that the required Target and Target Record are displayed.
- 3. Right-click the Target Record name and select *Add >Target Field*.
- 4. Select the file description you want to add and click *OK*. The Target Field properties window is displayed.

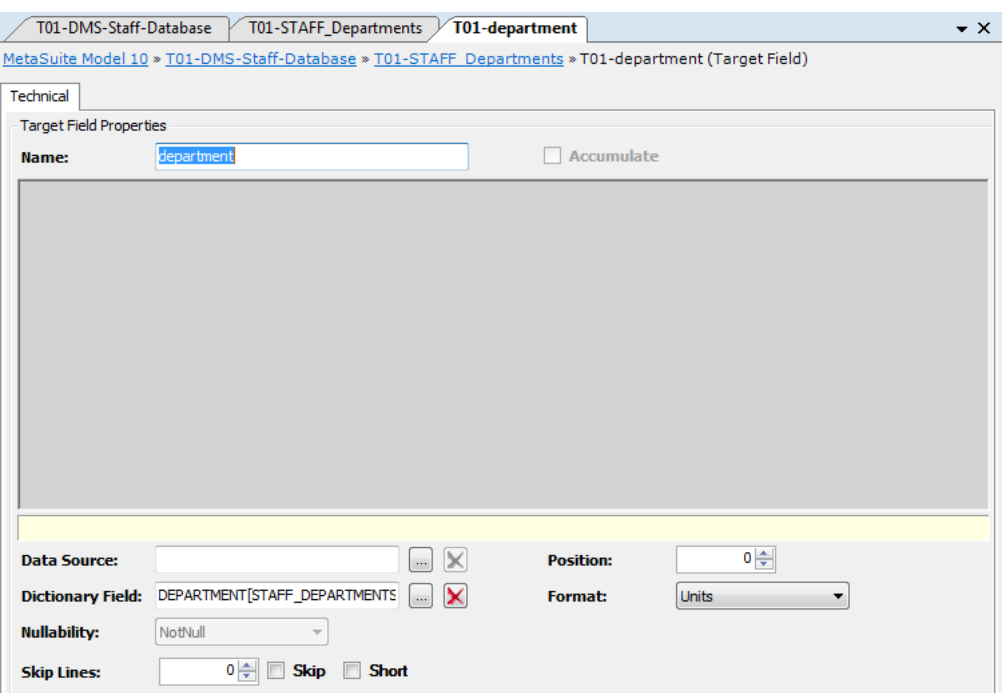

5. Fill out the required fields.

For a detailed description of the fields, refer to the section [Fields \(page 116\).](#page-125-0)

6. Apply or discard your changes.

The name of the new Target Field and its symbol  $(\sqrt[n]{\Box})$  are displayed in the Tree View window.

Note: If the Value for the Target Field is not yet defined, the arrow in the symbol appears in grey. Your Model is incomplete as long as one or more fields remain undefined.

- 7. Save your changes by doing one of the following:
	- Click the *Save Active Model* (**40)** button on the Main Toolbar.
	- Select *File > Save Active Model*.

# <span id="page-125-0"></span>Fields

The following fields are available:

- [Name \(page 116\)](#page-125-1)
- [Accumulate \(page 116\)](#page-125-2)
- [Data Source \(page 116\)](#page-125-3)
- [Dictionary Field \(page 117\)](#page-126-0)
- [Nullability \(page 117\)](#page-126-1)
- [Skip Lines \(page 118\)](#page-127-0)
- [Skip \(page 118\)](#page-127-1)
- [Short \(page 118\)](#page-127-2)
- [Position \(page 118\)](#page-127-3)
- [Format \(page 118\)](#page-127-4)

### <span id="page-125-1"></span>Name

If you add a Field to a manually created Record, this field is empty and you must enter a Field name. If you add a Field to a Record based on a Dictionary Record, this field will be updated automatically with the name of the Target Field, when you select it in the *Dictionary Field* field below. After having made the selection, you can change the name in this field. The name in this field will be displayed in the *Tree View* window. It can contain up to 32 characters.

# <span id="page-125-2"></span>Accumulate

Only available for numeric fields in a record for which the *Total* option has been activated.

Select the Accumulate checkbox, if you want the numeric fields to be summed, based on the grouping levels. If a numeric field is accumulated, the NULL indicators in accumulated fields can be "concatenated". The concatenation rule is defined by the option *OPTION-ACCUM-NULL*.

The user can set this option to three different values in the MTL options table. For more information, refer to the chapter *The Dictionary Options Screen* in the *Generator Manager User Guide*.

- Standard: the null indicator of the accumulated field is null.
- ONE: If one accumulated field is not null, then the accumulated result is not null.
- ALL: None of accumulated fields may be null, otherwise the accumulated value is null.

Those options can be set on a fixed value (Generator Manager definition) or dynamically using the *SET* command.

# <span id="page-125-3"></span>Data Source

Target Fields can be defined in two ways:

- by defining a Value: The value of a target field is not a simple literal, it is the formula or procedure that the generated program must execute in order to assign the value. The window pane in which this formula is put, is called "the structured editor". The area with the list of possible commands and parameters is called "the look-ahead parser".
- by defining a Data Source: A data source is a direct link to a source field or a work field.

This section explains how to define a Data Source. You will use this method, if the Target Field is a one-toone match with a Source Field.

If a Data Source has been selected, the value of the Target Field is linked to a Source Field. It is a kind of shortcut definition.

Use this field as follows:

1. Click the *Browse* button next to this selection box.

The list of Dictionary Fields belonging to a Data Source (Source Files, External Arrays and Parameter Files) is displayed.

- 2. Select the required Dictionary Field and click *OK*. The selected Dictionary Field is displayed in the *Dictionary Field* field.
- 3. If you click the *Browse* button, when a Dictionary Field has already been selected, the Field properties window is displayed.

### <span id="page-126-0"></span>Dictionary Field

This field only applies for Targets based on a Dictionary File available in the MetaStore.

When you add a Record to such a Target, the fields associated with the matching Dictionary Record are added to the Target as well.

If you open the Target Field properties window for such a Field, both the *Name* and the *Dictionary Field* have already been filled out.

You can click the *Browse* button in order to display the Field properties window in read-only mode. If you need to change the displayed information, open this properties window in the MetaStore Manager.

### <span id="page-126-1"></span>**Nullability**

The Nullability reflects the Null possibility of a Target Field.

The following values are possible:

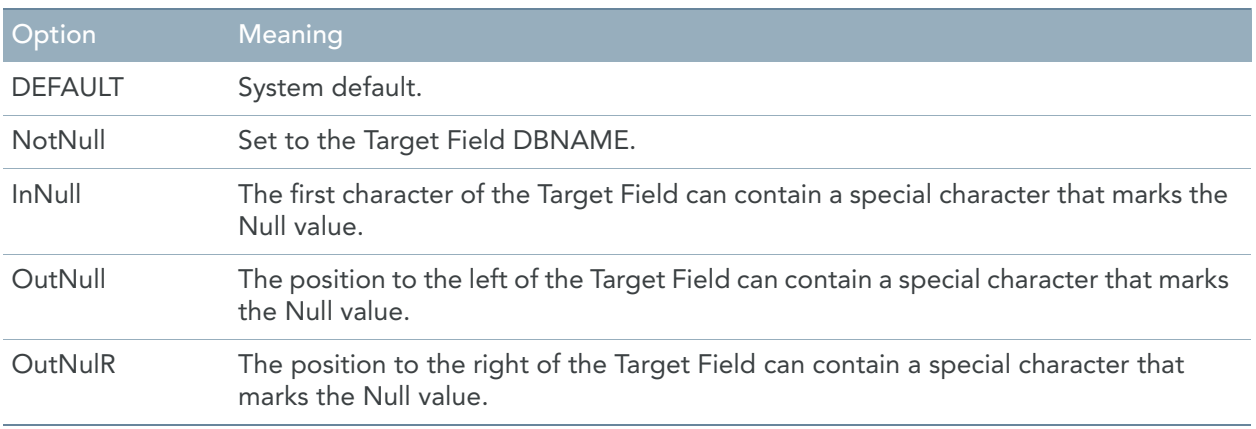

You cannot change this value in MetaMap, as it is defined in the Dictionary Definition of the Target Field. Refer to the *MetaStore Manager User Guide*.

### <span id="page-127-0"></span>Skip Lines

This checkbox applies for Reports only.

Enter the number of lines to be skipped before printing the next specified value. The value entered must not exceed the number of lines on an output page.

This value is applied, if the *Skip* checkbox is selected.

### <span id="page-127-1"></span>Skip

This checkbox applies for Reports only. Select this checkbox, if you want to skip a certain number of lines before printing this value.

### <span id="page-127-2"></span>Short

This checkbox applies for Reports only.

Select this checkbox, if you want to suppress the printing of repetitive occurrences of the same value in a report. The value of the field to which the *Short* option applies will be printed only when that value changes, or if it is the first occurrence of the value appearing on a new page.

Clear this checkbox, if every occurrence of the same value must be printed.

### <span id="page-127-3"></span>Position

Enter the column position in which the following value is to begin. The start position specified must not overlay a character position already occupied on the line, and must allow enough space on the line to contain the specified value.

### <span id="page-127-4"></span>Format

This checkbox applies for Reports only.

This option is used to request that a numeric field be truncated at print time to a specified unit value . Select the required option from the drop-down list. The following options are available:

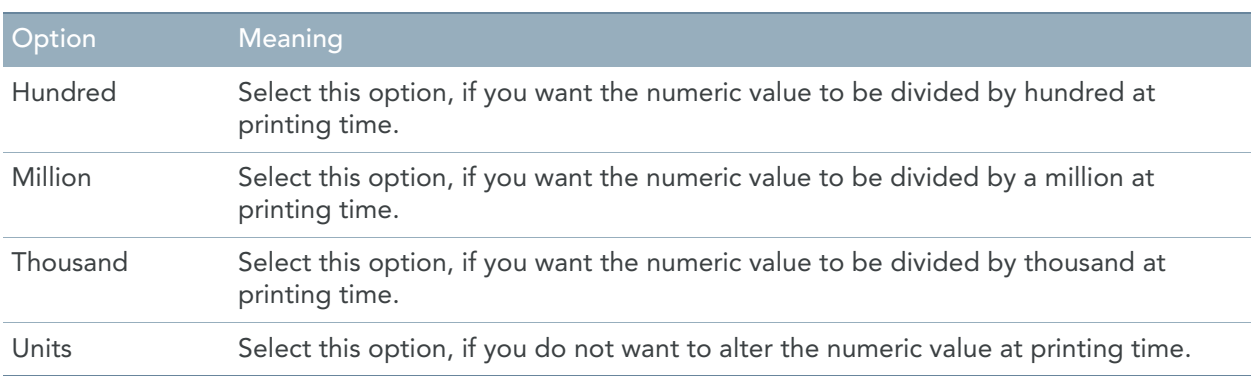

# <span id="page-128-0"></span>9.4. Target Titles

Target Titles only apply to Target Reports. You can assign one Target Title to each Target Report. The Title will be displayed on top of every page of the printed Report.

- 1. Open the required Model.
- 2. Expand the tree in such a way that the required Target is displayed.
- 3. Right-click the Target name and select *Add > Title* .

The Target Title properties window is displayed.

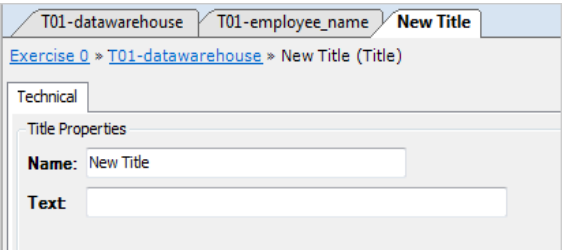

It contains the following fields:

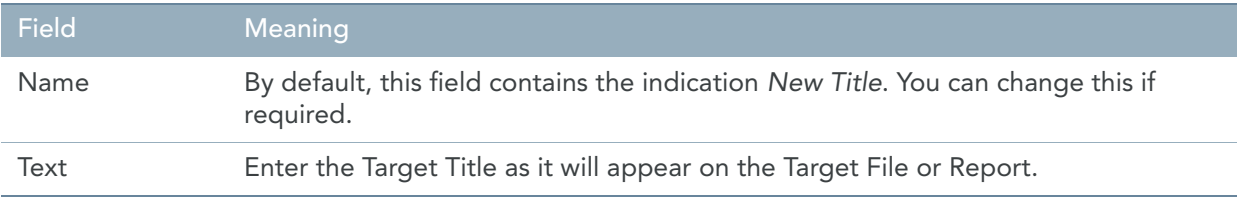

4. Apply or discard your changes.

The name of the new Target Title and its symbol  $(\Box)$  are displayed in the Tree View window.

- 5. Save your changes by doing one of the following:
	- Click the *Save Active Model* (**| |**) button on the Main Toolbar.
	- Select *File > Save Active Model*.

# <span id="page-128-1"></span>9.5. Target Headings

Target Headings only apply to Target Reports. You can assign one Target Heading to each Target Report. The Heading will be displayed on every page of the printed Report.

- 1. Open the required Model.
- 2. Expand the tree in such a way that the required Target is displayed.
- 3. Right-click the Target name and select *Add > Heading* . The Target Heading properties window is displayed.

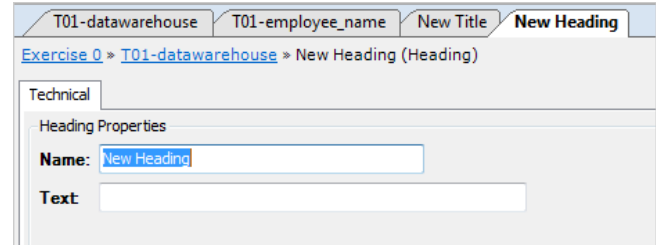

It contains the following fields:

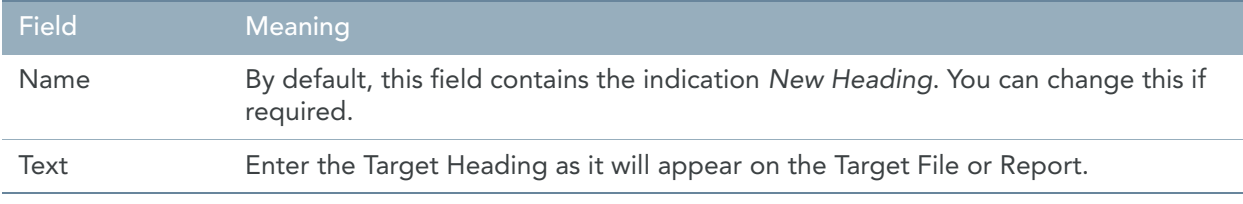

4. Apply or discard your changes.

The name of the new Target Heading and its symbol  $\binom{\blacklozenge}{\blacktriangle}$ ) are displayed in the Tree View window.

- 5. Save your changes by doing one of the following:
	- Click the *Save Active Model* ( ) button on the Main Toolbar.
	- Select *File > Save Active Model*.

# <span id="page-129-0"></span>9.6. Target End Pages

Target End Pages only apply to Target Reports. You can assign one Target EndPage to each Target Report. The Title will be displayed at the bottom of the last page of the printed Report.

- 1. Open the required Model.
- 2. Expand the tree in such a way that the required Target is displayed.
- 3. Right-click the Target name and select *Add > End Page*. The Target End Page properties window is displayed.

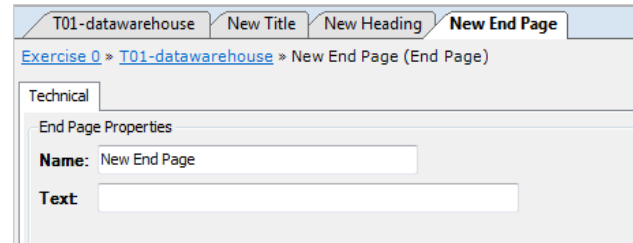

It contains the following fields:

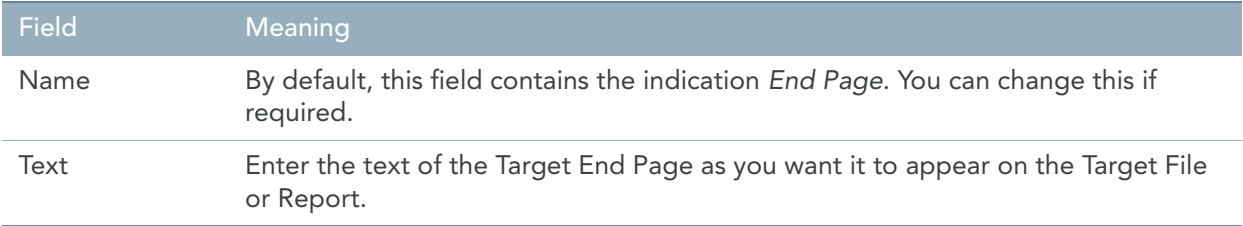

4. Apply or discard your changes.

The name of the new Target End Page and its symbol  $\left(\sqrt{\frac{1}{n}}\right)$  are displayed in the Tree View window.

- 5. Save your changes by doing one of the following:
	- Click the *Save Active Model* ( $\begin{bmatrix} -1 \end{bmatrix}$ ) button on the Main Toolbar.
	- Select *File > Save Active Model*.

# <span id="page-130-0"></span>9.7. Target Procedures

Target Procedures are a type of MetaMap Objects that can be assigned to a Target.

Apart from Target Procedures, it is also possible to assign Records [\(page 111\)](#page-120-0) to a Target. If the Target is a Report, you can also assign a *Title* (page 119), a *Heading* (page 119) and an *EndPage* (page 120).

You will define a Target Procedure for a Target, if you want to define logic that must be executed before or after the calculation of the Target Fields, based on the contents of the Value or  $\overline{Data Source}$  (page 116) fields. For more information, refer to the chapter [Structured Editor \(page 186\).](#page-195-0)

There are several types of Target Procedures, depending on the time of execution. You can define one Target Procedure of each type for each Target:

- Detail Output Post
- Detail Output Pre
- End of File
- End of Job
- **Initialization**
- Total Output Post
- Total Output Pre

[See Execution Time on page 123.](#page-132-0)

# Procedure

- 1. Open the required Model.
- 2. Expand the tree in such a way that the required Target is displayed.
- 3. Right-click the Target name and select *Add > Target Procedure*. The Target Procedure properties window is displayed.

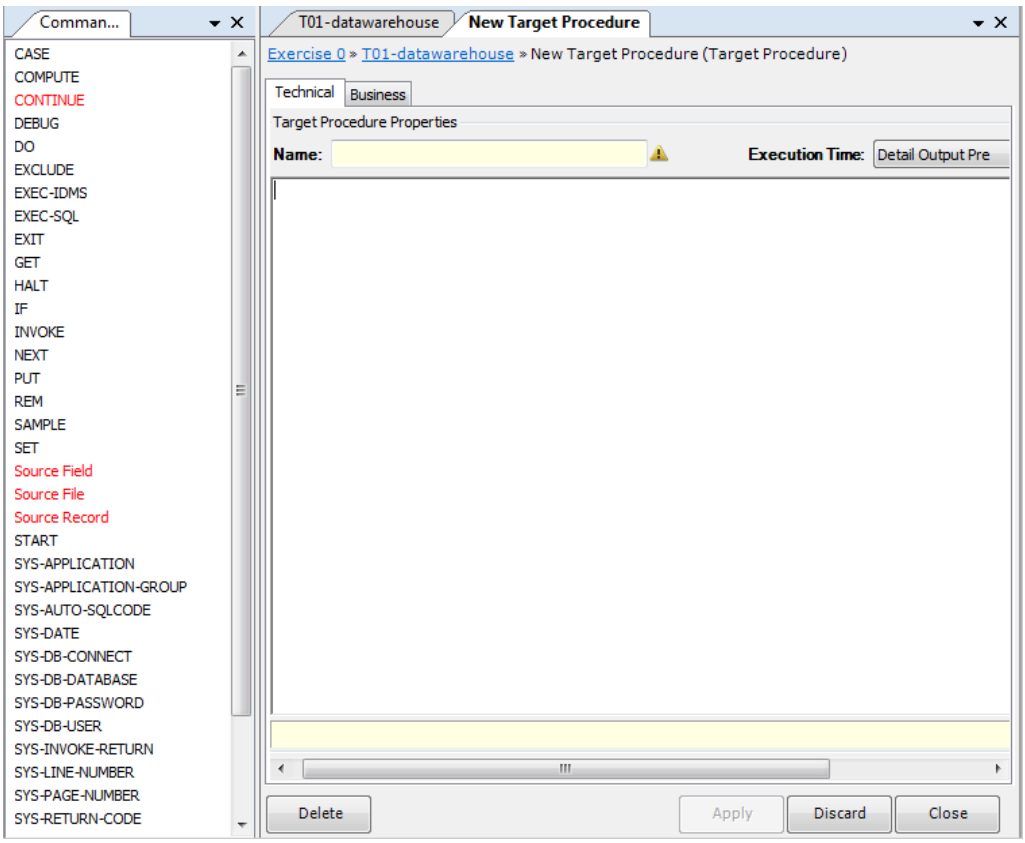

Two tabs are available: *Technical* and *Business*.

4. Fill out the required fields.

For a detailed description of the fields, refer to the sections:

- [Technical Tab \(page 123\)](#page-132-1)
- [Business Tab \(page 124\)](#page-133-0)
- 5. Apply or discard your changes.

The name of the new Target Procedure and its symbol are displayed in the Tree View window.

- 6. Save your changes by doing one of the following:
	- Click the *Save Active Model* (**40)** button on the Main Toolbar.
	- Select *File > Save Active Model*.

# <span id="page-132-1"></span>Technical Tab

The following fields are available.

- [Name \(page 123\)](#page-132-2)
- **[Execution Time \(page 123\)](#page-132-0)**
- [Commands Workspace \(page 124\)](#page-133-1)

### <span id="page-132-2"></span>Name

Enter a name for the Procedure. It is advised to select a name that describes the action performed. The name in this field will be displayed in the *Tree View* window. It can contain up to 32 characters.

### <span id="page-132-0"></span>Execution Time

Select the required execution time from the drop-down list.

Note: The "value" properties of the fields also contain procedures. Those "value assignment procedures" will be executed between Detail Output Pre and Detail Output Post, except if the accumulate flag has been deactivated and a GROUP KEY has been defined, in which case the "non-accumulate" logic is situated between Total Output Pre and Total Output Post.

The following options are available:

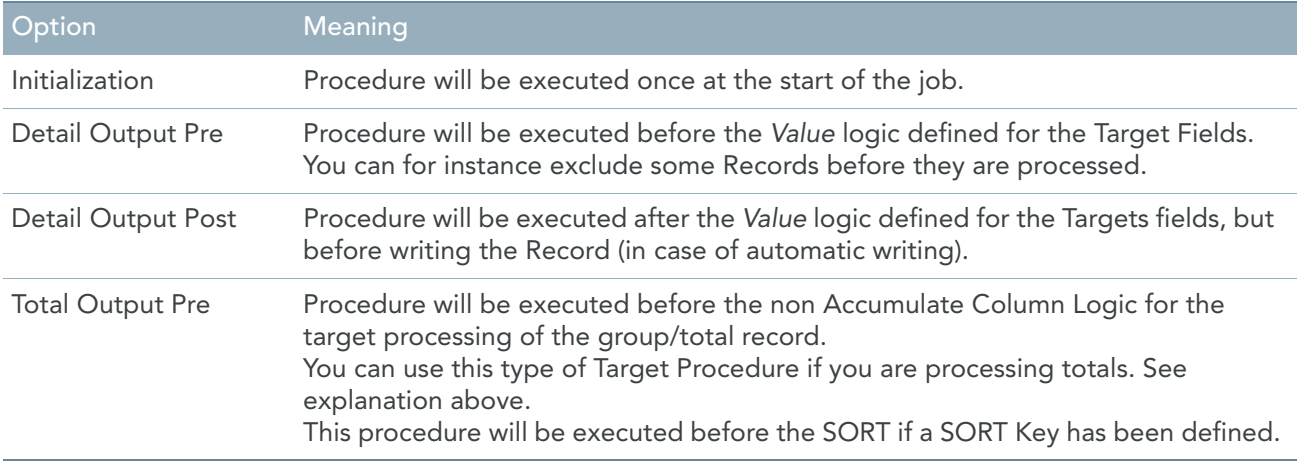

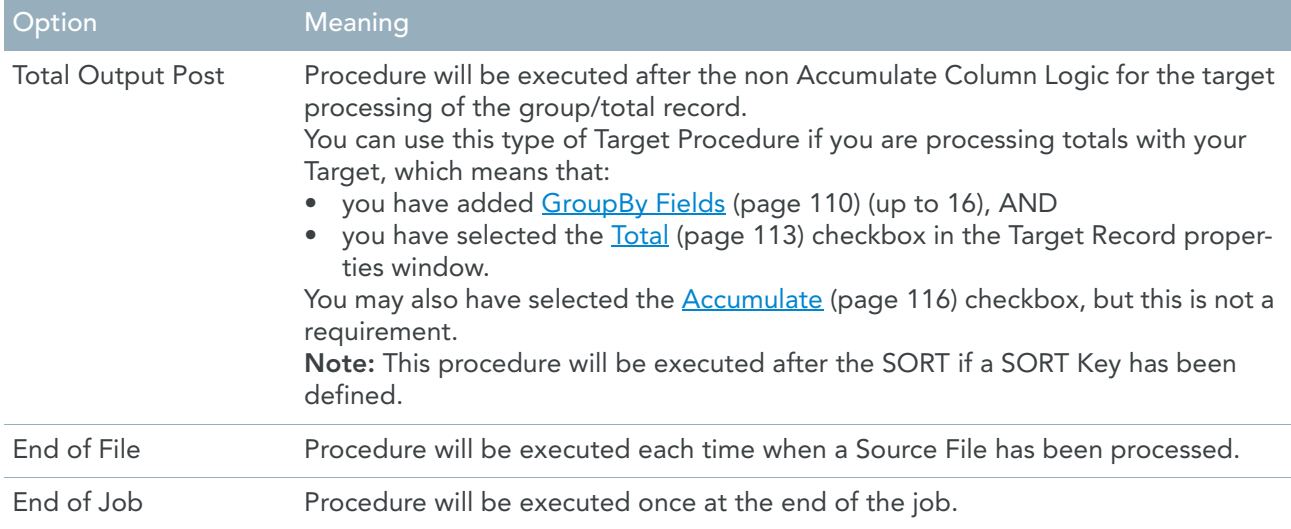

### <span id="page-133-1"></span>Commands Workspace

In this field, you can enter the commands that build the File Procedure. These commands are written in MXL (MetaSuite Export Language).

1. Enter the required commands.

By default, the list of available commands is displayed at the left of this field. Invalid commands are displayed in red.

Note: If you do not need the assisted mode, you can switch it off using the it icon in the Edit Toolbar and enter the commands manually. To switch it on again, click the Stop/Edit icon ( $\frac{|\mathbf{w}|}{|\mathbf{w}|}$ ).

2. Select the required command by clicking it.

The command will be added to the Workspace.

Any error messages or warnings are displayed underneath the Commands Workspace.

- 3. Once you have finished entering the commands, click the *Stop/Edit* icon ( $\left|\frac{w}{n}\right|$ ). The Procedure is verified. If syntax errors are found, the errors message are displayed underneath the Workspace.
- 4. Save your changes by doing one of the following:
	- Click the *Save Active Model* ( ) button on the Main Toolbar.
	- Select *File > Save Active Model*.

# <span id="page-133-0"></span>Business Tab

- [Business Rule \(page 125\)](#page-134-0)
- [Note \(page 125\)](#page-134-1)

#### <span id="page-134-0"></span>Business Rule

In this field, you can enter a description of the Target Procedure.

If you want to enter text in RTF (Rich Text Format), right-click and select *RTF* from the context menu (or use the shortcut *CTRL + R*).

#### <span id="page-134-1"></span>**Note**

In this field, you can enter Notes for this Target Procedure.

If you want to enter text in RTF (Rich Text Format), right-click and select *RTF* from the context menu (or use the shortcut *CTRL + R*).

# 9.8. Target Wizard

The Target Wizard provides an alternative way to define Data Targets.

- 1. Open an existing Model or create a new Model.
- 2. Select the *Target Wizard* icon ( $\mathbb{R}$ ) from the Wizard Toolbar. The following window is displayed:

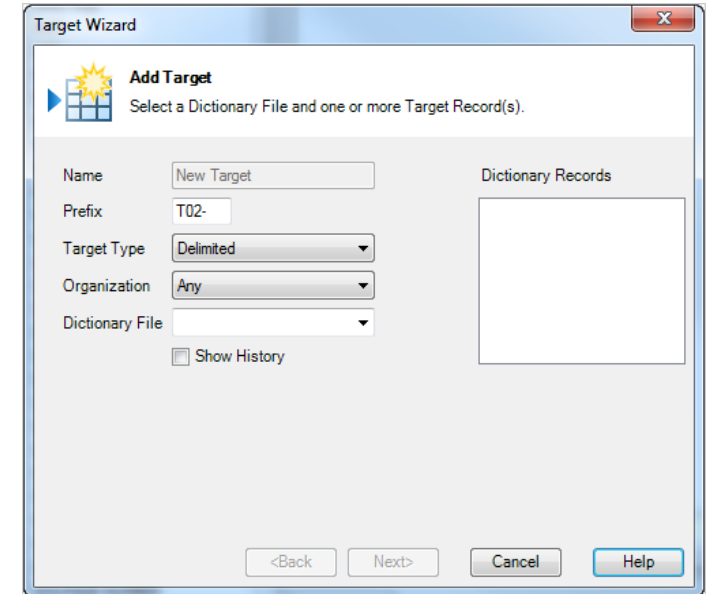

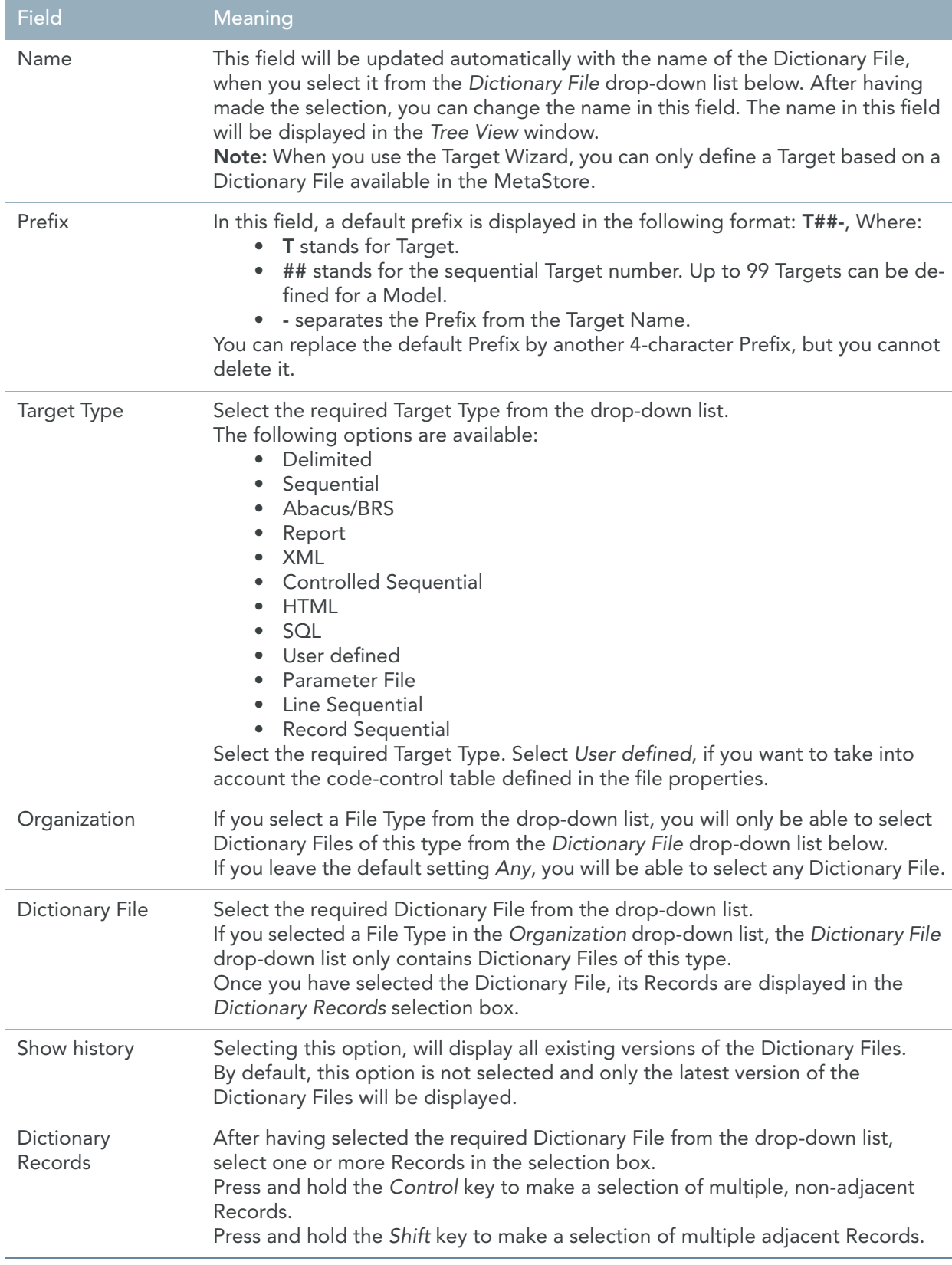

# 3. Fill out the fields as required and click *Next*.

The technical properties windows for the Target File is displayed:

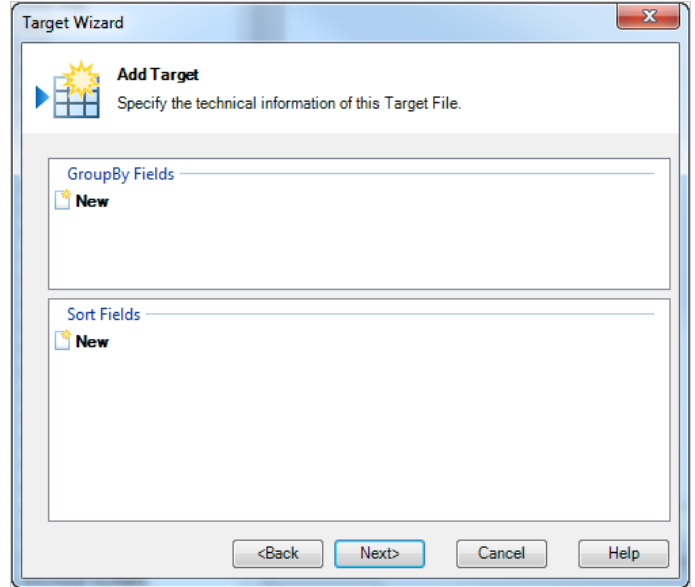

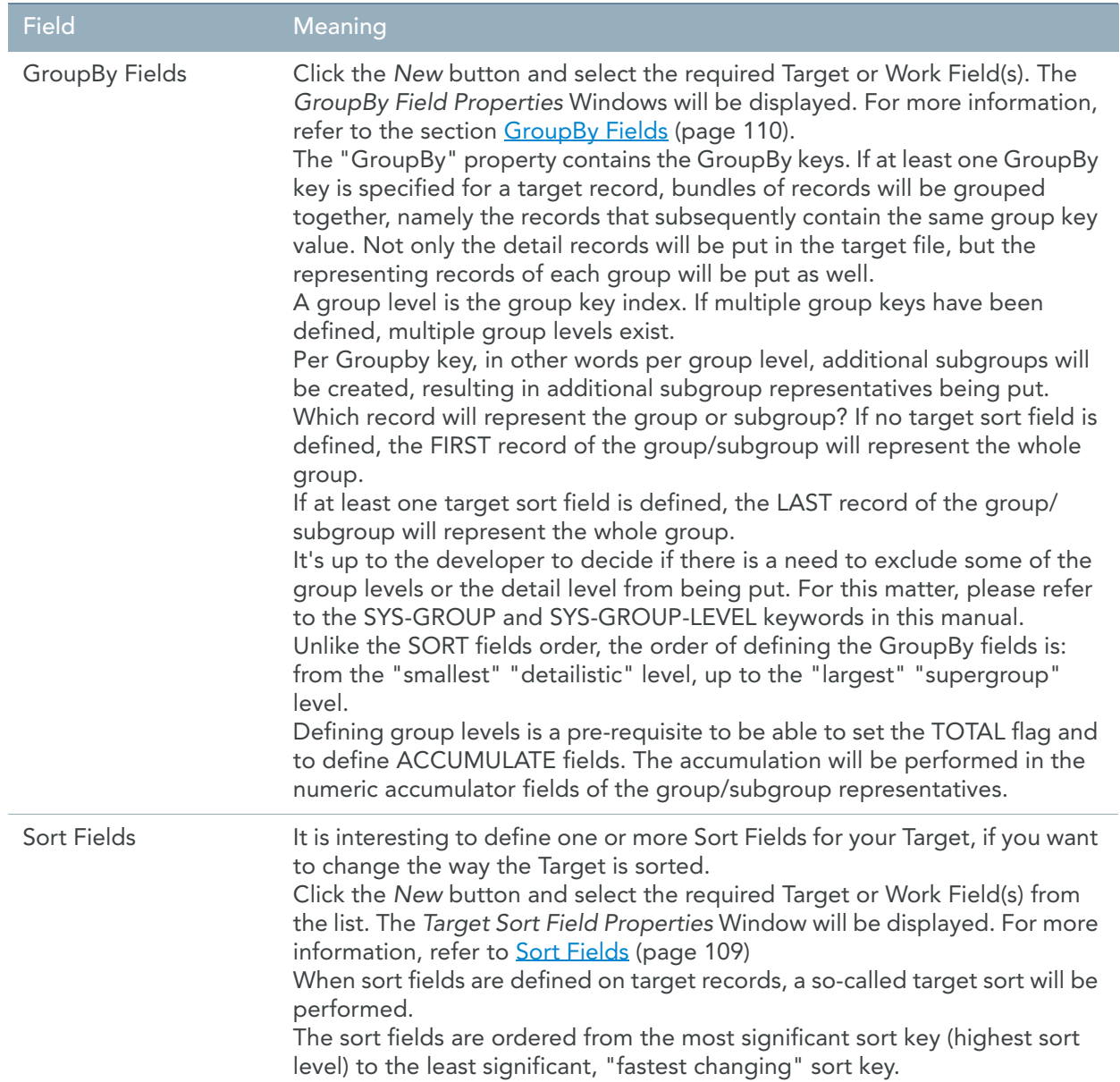

# 4. Make the required selections and click *Next*.

The technical properties windows for the Target Record is displayed:

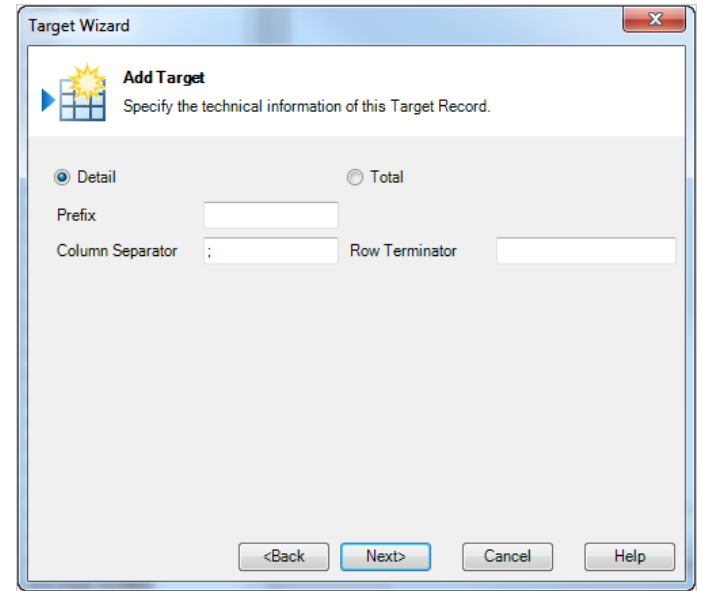

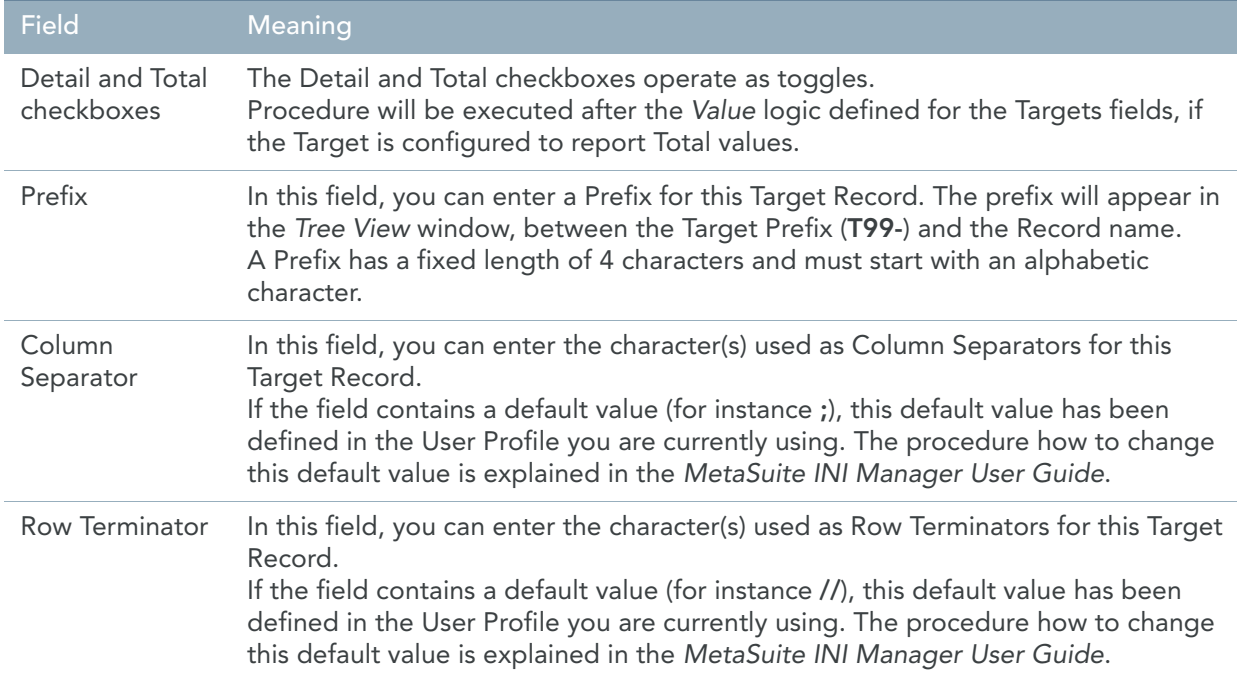

#### 5. Fill out the fields as required and click *Next*.

The business properties windows is displayed:

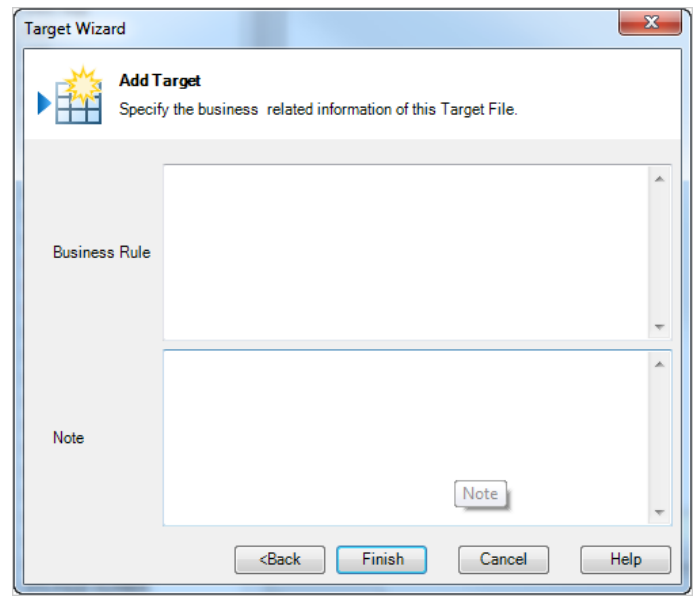

The following fields are available:

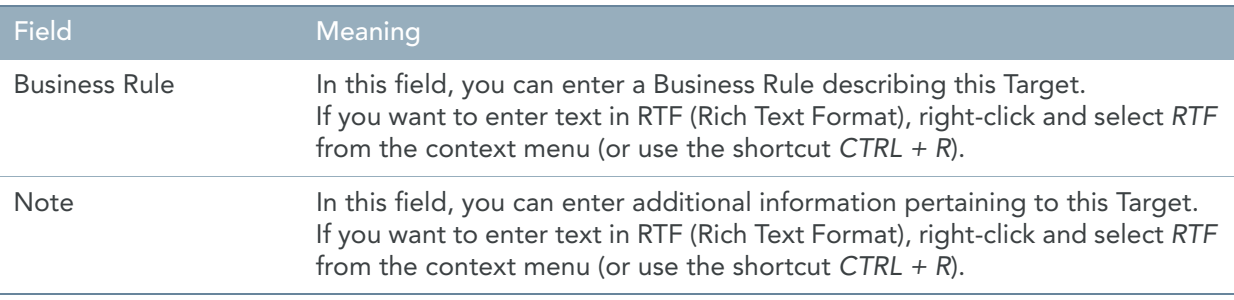

- 6. Fill out the fields as required and click *Finish*. The new Target appears in the *Tree View* window.
- 7. The next logical step is to define or map the Target Fields. Use the Mapping Wizar[d \(page 130\),](#page-139-0) if you want to define 1-to-1 mappings. Use the Manual Procedur[e \(page 114\)](#page-123-0), if you want to define more complex mappings.

# <span id="page-139-0"></span>9.9. Mapping Wizard

Mapping means defining the rules to calculate between the Source and Target Fields. You can use the Mapping Wizard, if you want to define 1-to-1 mappings.

1. Open an existing Model or create a new Model.

For this procedure, the Model named *ModelForMappingWizard* was opened.

2. Select the *Mapping Wizard* icon ( $\leftarrow$ ) from the Wizard Toolbar.

The following window is displayed:

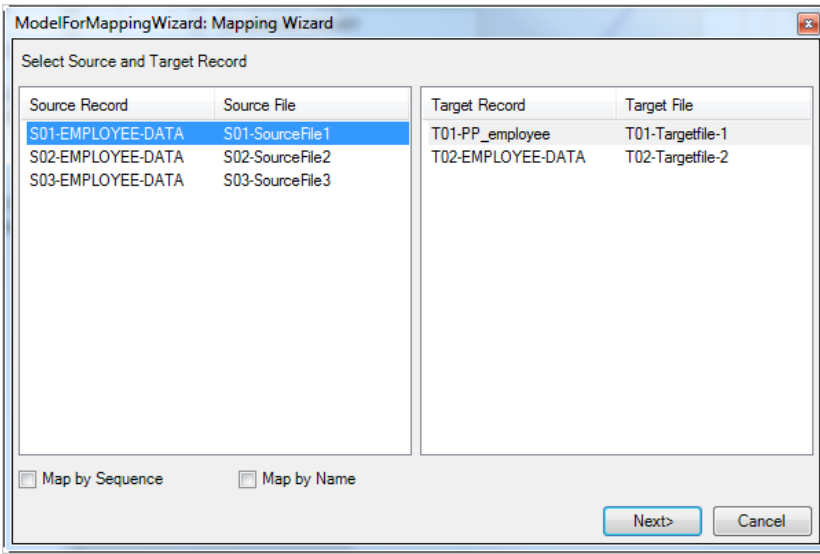

This window contains two selection areas:

- Source selection area on the left
- Target selection area on the right.

In the Source selection area, each line represents a Source Record assigned to the Model. For each Source Record, its name and the name of the Source File it belongs to are displayed.

In the Target selection area, each line represents a Target Record assigned to the Model. For each Target Record, its name, the name of the Target File it belongs to, and the Subtype of the Target File are displayed. The subtype for **T01-TargetFile** is *Sequential*, and the subtype for **T02-TargetFile** is *Delimited*. Underneath, the following checkboxes are displayed:

- *Mapping by Sequence*: Select this checkbox, if the sequence of the Source and Target Fields are identical. The fields will be automatically mapped in the sequence they occur.
- *Mapping by Name*: Select this checkbox, if fields with the same name must be mapped automatically. Fields that are mutually incompatible (e.g. alphanumeric and date fields) will not be mapped.
- 3. Select the Source File Record you want to map.
- 4. Select the Target Record you want to map this Source File Record with.

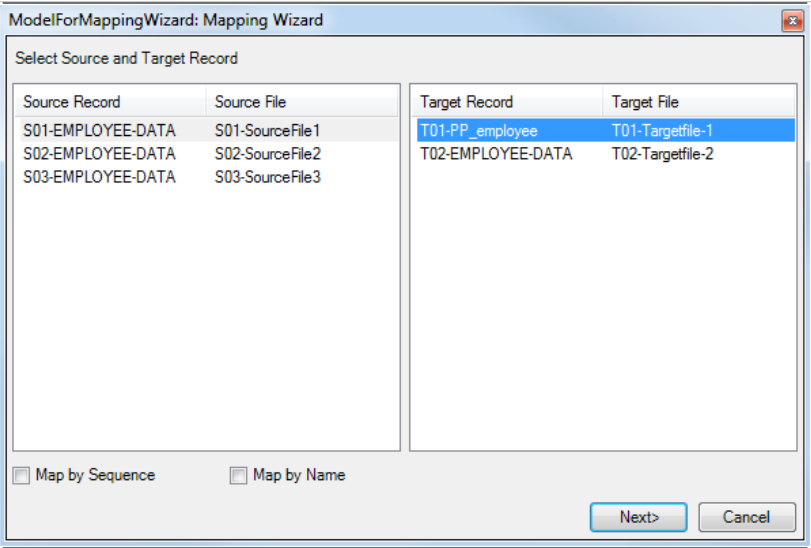

#### 5. Click *Next*.

A screen similar to this one is displayed:

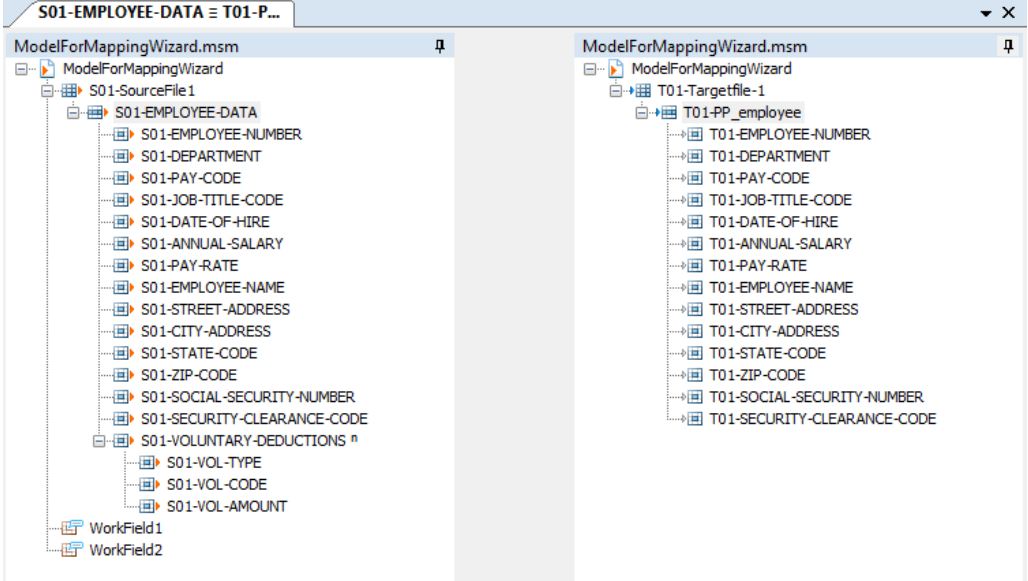

On the left, the selected Source Record and its dependent fields are displayed. On the right, the selected Target Record and its dependent fields are displayed. 6. Click and drag the Source Fields to the Target Fields they should be mapped to.

The following screen is displayed:

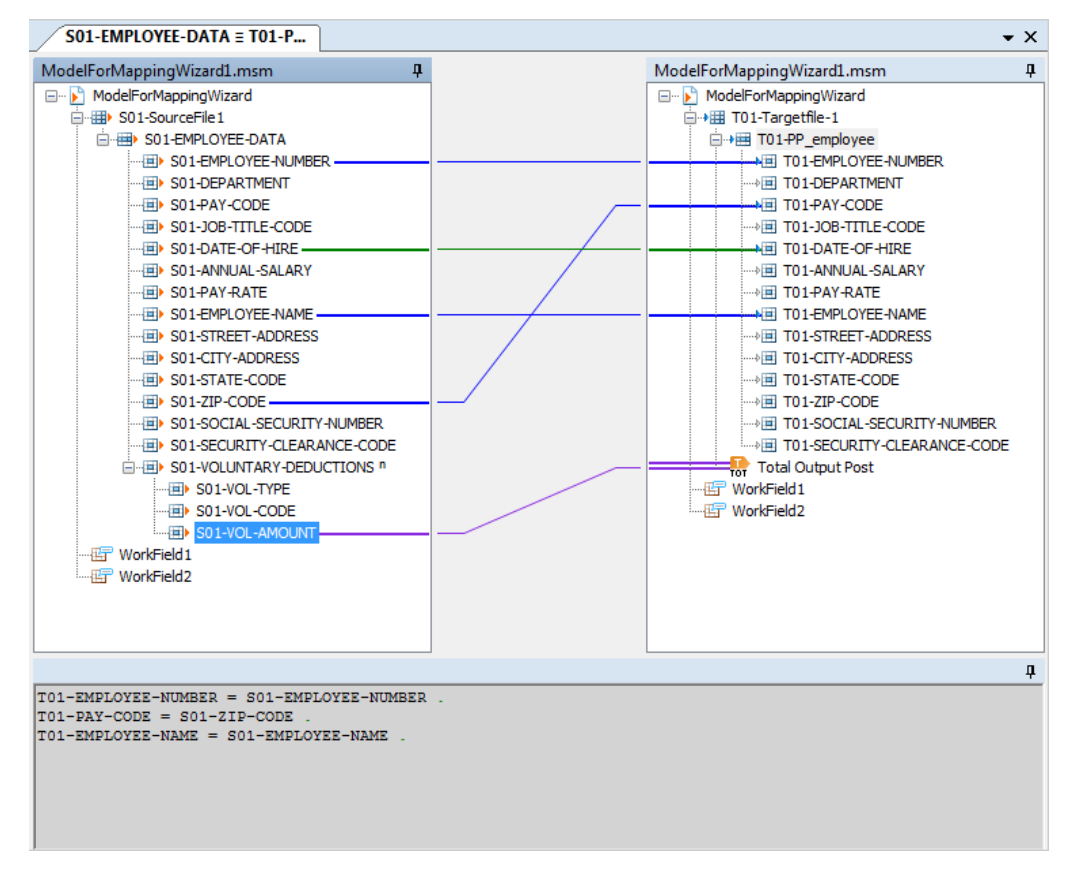

7. To remove a mapping, right-click the middle of the mapping line in the grey mapping area and select *Remove Relationships* from the shortcut menu:

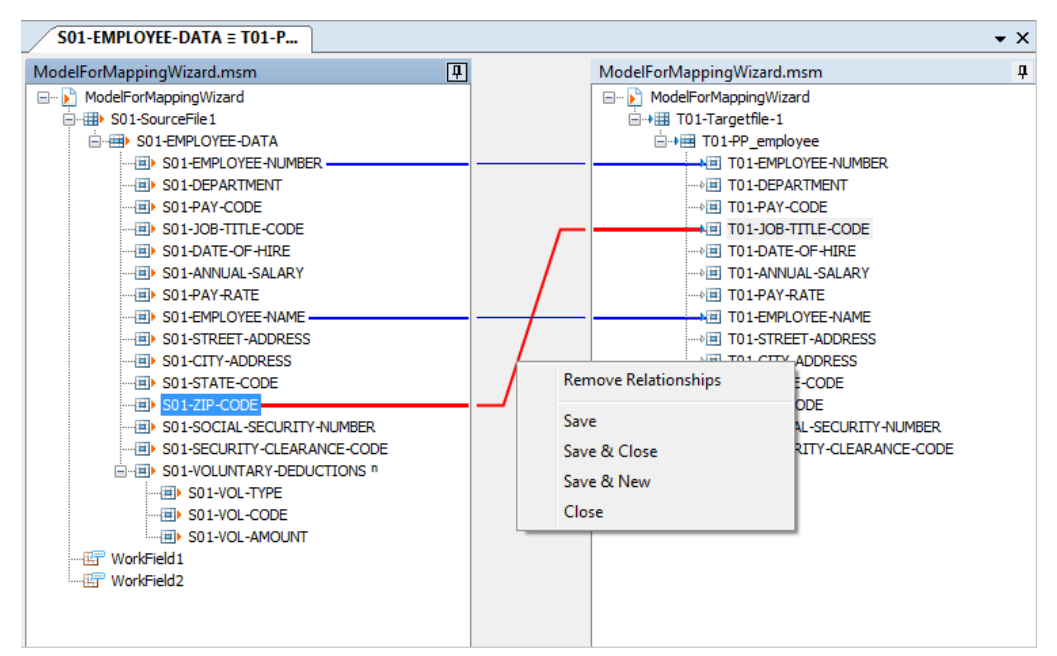

If you right-click the mapping line in either of the 2 (white) source or target areas, you will have access to another pop-up menu.

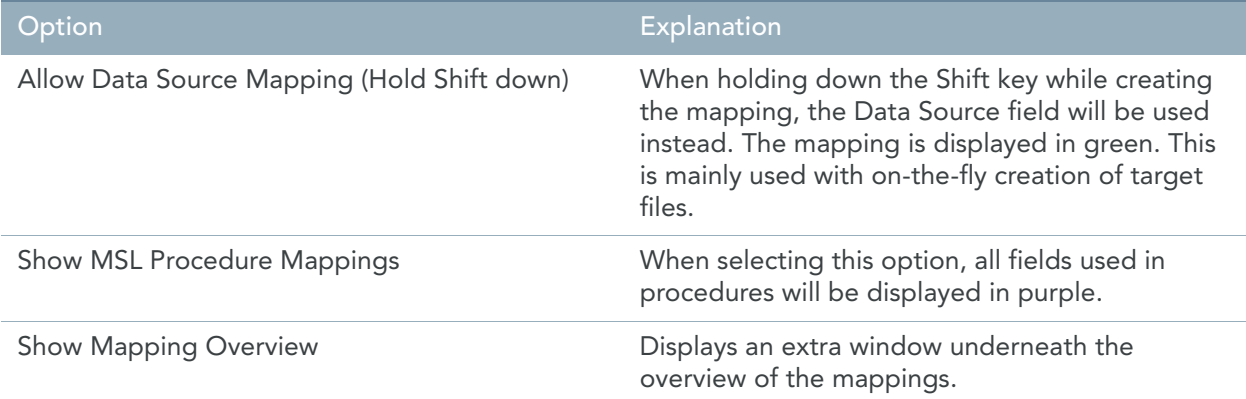

8. The mappings are created. If you open a Target Field, the value will be displayed as follows:

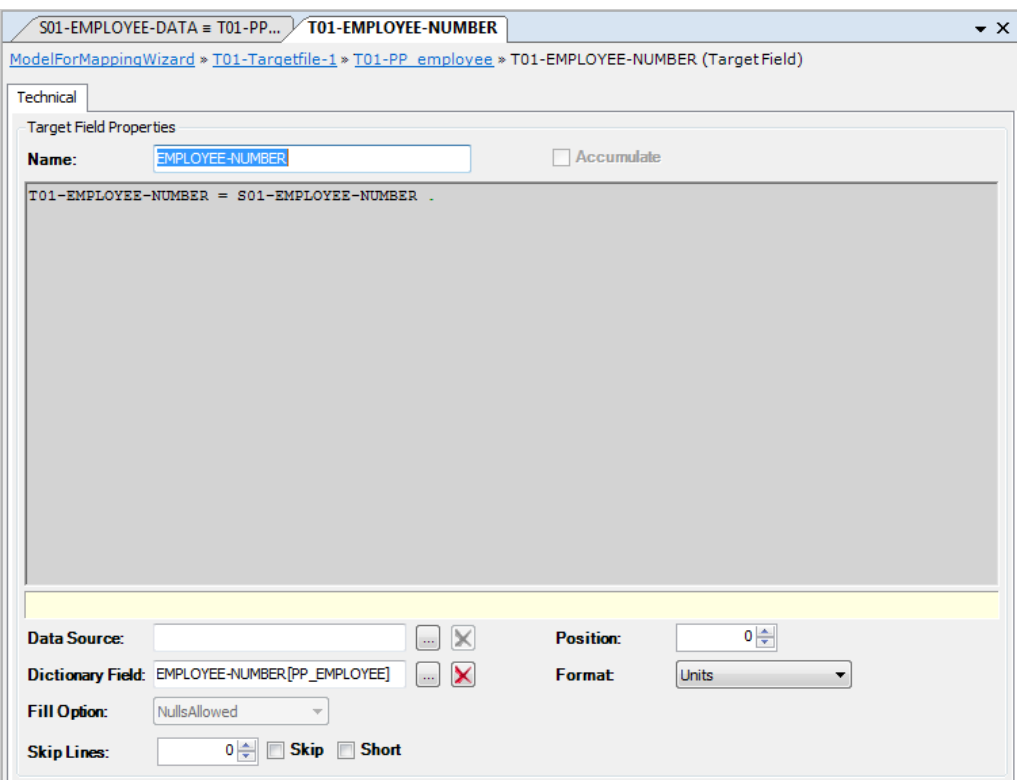

The commands used are explained in the [Structured Editor \(page 186\)](#page-195-0) chapter.

In case of a Data Source mapping (green line), the Data Source property will be obtain the defined value:

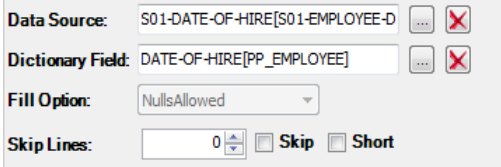
# <span id="page-144-1"></span>CHAPTER 10 Work Fields

<span id="page-144-0"></span>Work Fields are a type of MetaMap Objects that can be assigned directly to a Model. Apart from Work Fields, it is also possible to assign [Data Sources,](#page-58-0) [Data Targets](#page-113-0), [Program Procedures](#page-153-0) and [Public Procedures](#page-157-0) to a Model.

You will define a Work Field for a Model, if you want to use temporary fields to perform calculations that do not have to be immediately stored in a Source or Target Field.

# 10.1. Work Fields

# Procedure

- 1. Open the required Model.
- 2. Right-click the Model name and select *Add > Work Field*. The Work Field Properties window is displayed.

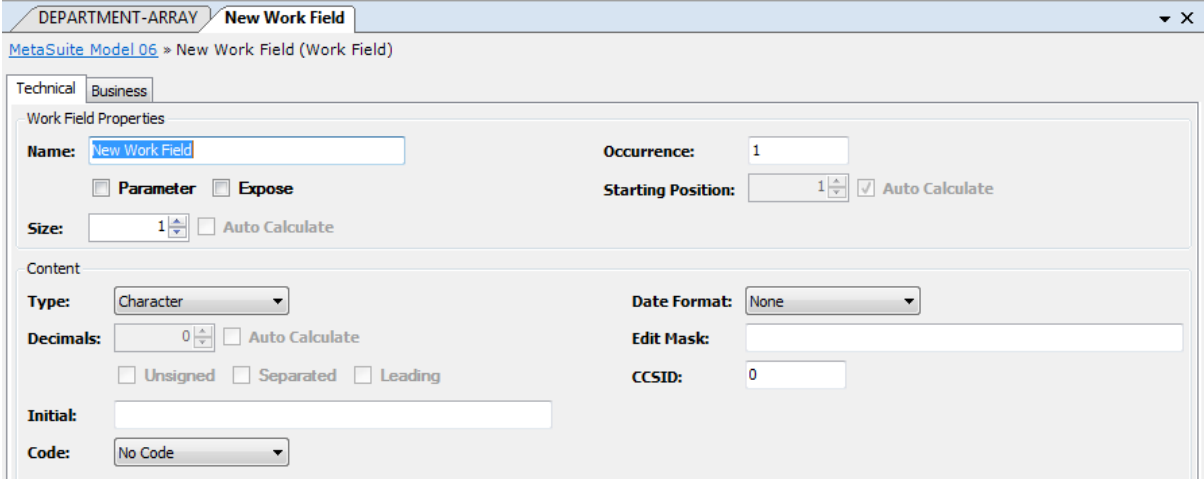

Two tabs are available: *Technical* and *Business*.

3. Fill out the required fields.

For a detailed description of the fields, refer to the sections:

- [Technical Tab \(page 136\)](#page-145-0)
- [Business Tab \(page 142\)](#page-151-0)

4. Apply or discard your changes.

The name of the new Work Field and its symbol  $(\mathbb{F}$ ) are displayed in the Tree View window.

- 5. Save your changes by doing one of the following:
	- Click the *Save Active Model* (**40)** button on the Main Toolbar.
	- Select *File > Save Active Model*.

## <span id="page-145-0"></span>Technical Tab

The following fields are available on the Technical tab.

- Work Field Properties
	- $Name$  (page 136)
	- [Occurrence \(page 136\)](#page-145-2)
	- [Parameter \(page 137\)](#page-146-0)
	- [Expose \(page 137\)](#page-146-1)
	- [Starting Position \(page 137\)](#page-146-2)
	- $-$  [Size \(page 137\)](#page-146-3)
- Advanced
	- [Type \(page 137\)](#page-146-4)
	- [Date Format \(page 138\)](#page-147-0)
	- [Decimals \(page 139\)](#page-148-0)
	- [Edit Mask \(page 139\)](#page-148-1)
	- [Unsigned \(page 141\)](#page-150-0)
	- [Separated \(page 141\)](#page-150-1)
	- [Leading \(page 141\)](#page-150-2)
	- [CCSID \(page 141\)](#page-150-3)
	- [Initial \(page 141\)](#page-150-4)
	- [Code \(page 142\)](#page-151-1)

#### <span id="page-145-1"></span>Name

Enter a name for the Work Field. It is advised to select a name that describes the nature or purpose of the Work Field.

The name in this field will be displayed in the Tree Window. It can contain up to 32 characters.

#### <span id="page-145-2"></span>**Occurrence**

You can enter an integer indicating the maximum number of times this field can occur. If you do not define a specific value, the field is assumed to occur once.

#### <span id="page-146-5"></span><span id="page-146-0"></span>Parameter

Select the *Parameter* checkbox, if the Work Field will contain a runtime parameter included in your run-script (as a *PPTIPT* value).

Typical values include dates or the maximum number of lines in a report.

#### <span id="page-146-1"></span>Expose

Select the *Expose* checkbox, if you want to use the Work Field name instead of a generated field name that changes with every MGL generation.

#### <span id="page-146-2"></span>Starting Position

This field indicates the starting position for Subfields. It will be ignored for independent Workfields.

#### <span id="page-146-3"></span>Size

Enter an integer indicating the field length as a number of bytes. If the field occurs more than once in the record, this field indicates the length of a single occurrence of the field.

#### <span id="page-146-4"></span>Type

Select the required type from the drop-down list. The following types are available:

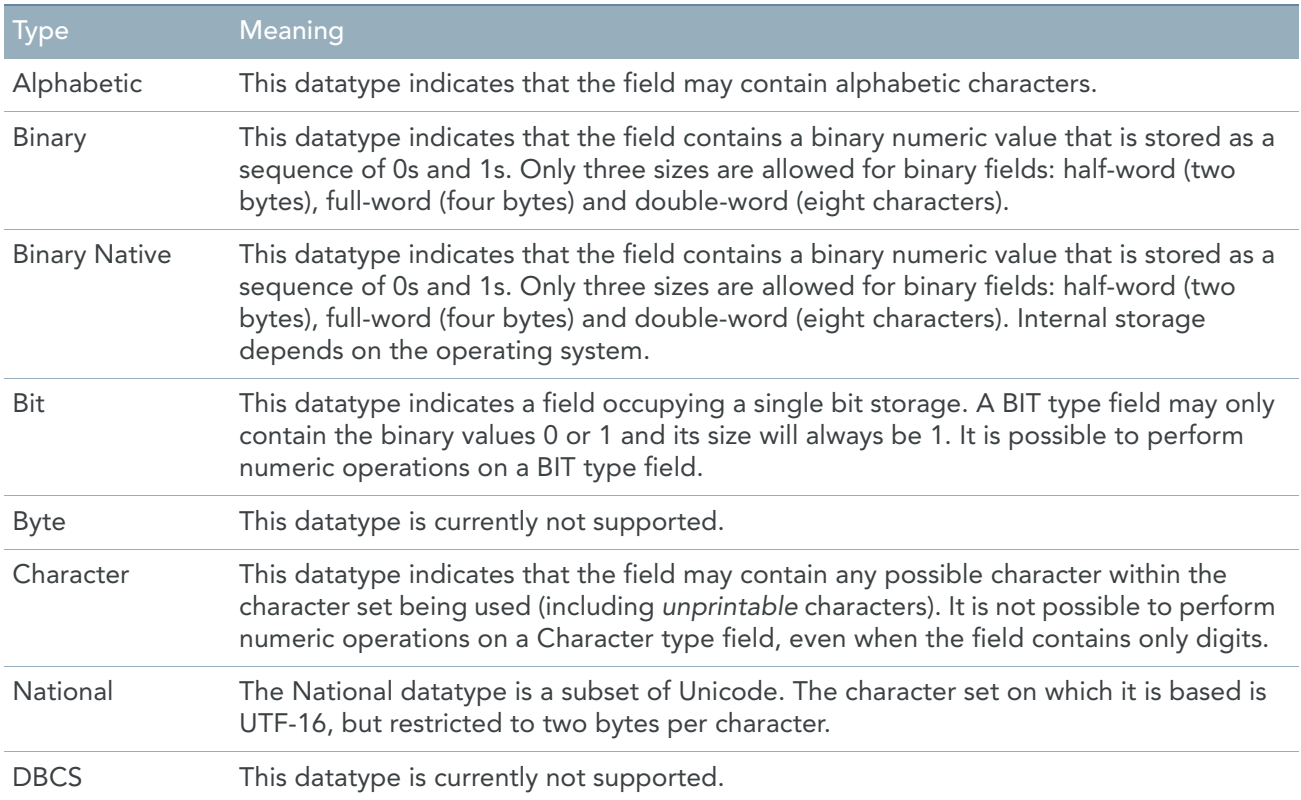

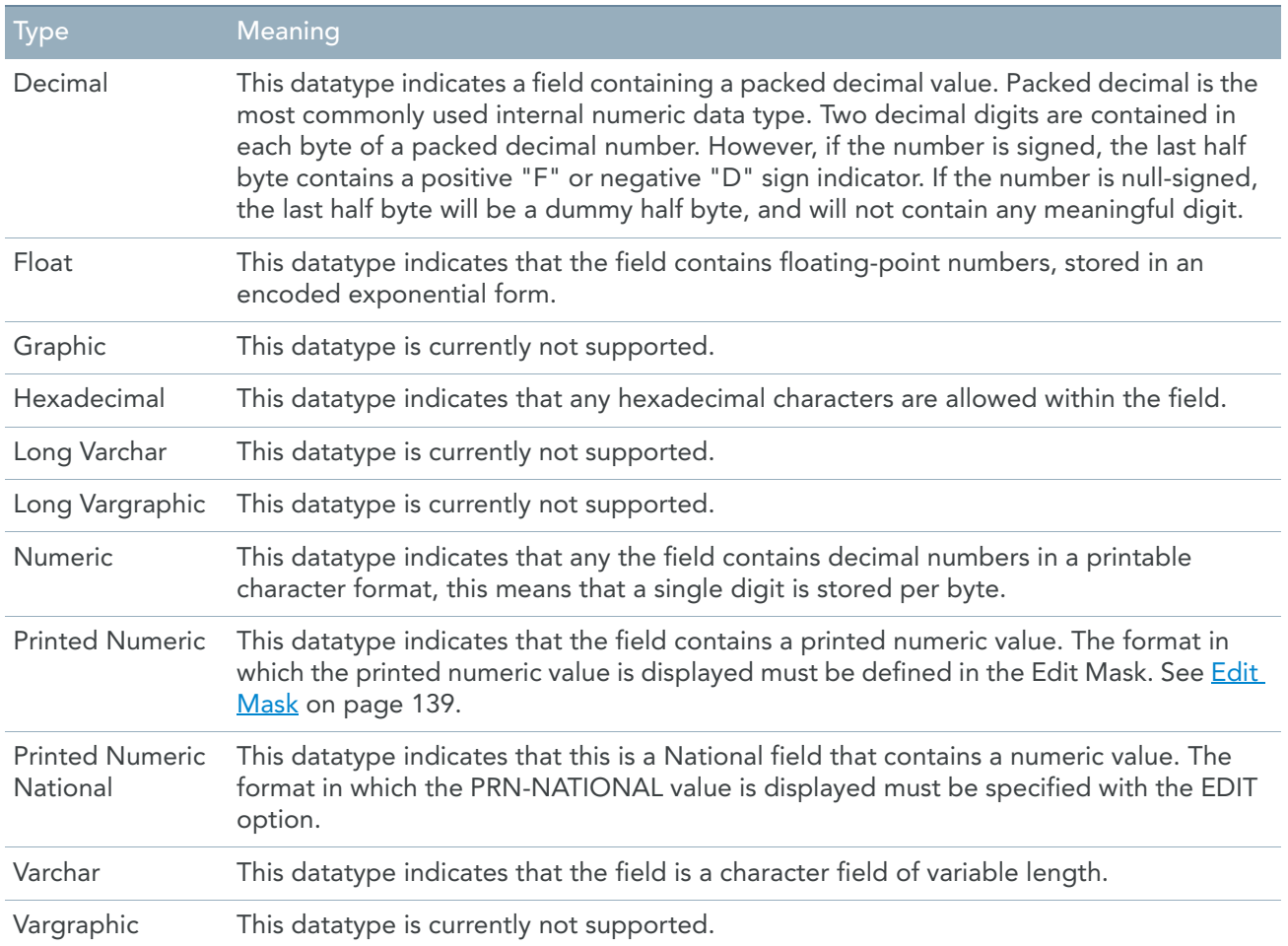

#### <span id="page-147-0"></span>Date Format

If the field must contain a date, select the required date format from the drop-down list. The system automatically validates date fields whenever they are referenced in a MetaMap Model, and automatically converts date fields whenever they are compared to another date or used in a calculation. In all the available formats, YY or YYYY stands for the year and MM stands for the month. DD stands for the day within a month and DDD stands for the day within the year.

When the format contains a '?', this indicates the date delimiter that is used. Data formats with a '?' are only supported for CHARACTER and VARCHAR Field types. When the data format does not contain a '?', the different parts in the date are not delimited by a special character.

The Date format list is accessible for the following Field Types:

- Binary
- **Binary Native**
- **Character**
- Decimal
- National
- Numeric
- Varchar

#### <span id="page-148-0"></span>Decimals

If the field type allows the definition of decimals, this field contains the number of decimals. Decimals can be entered for the following Data Types:

- Binary
- Decimal
- Numeric

If the field type does not allow the definition of decimals, this field contains the default value *0*.

#### <span id="page-148-1"></span>Edit Mask

This field is mandatory for PRINTED NUMERIC fields, but optional for other field types. It indicates how the alphanumeric values must be formatted.

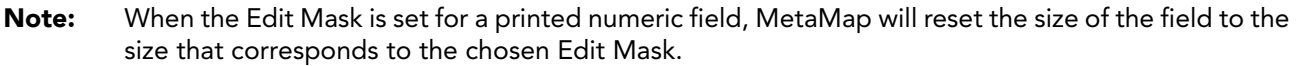

You can enter the characters defining a Mask in this text field. This Mask will override the default mask for the field. There is a default mask for each Field Type. Both the default masks and the manually created masks are composed of *Replacement* and *Insertion* characters.

The following table lists the Replacement characters and their meaning. Replacement characters indicate positions in the printed field that may be replaced by (the corresponding types of ) characters from the input field.

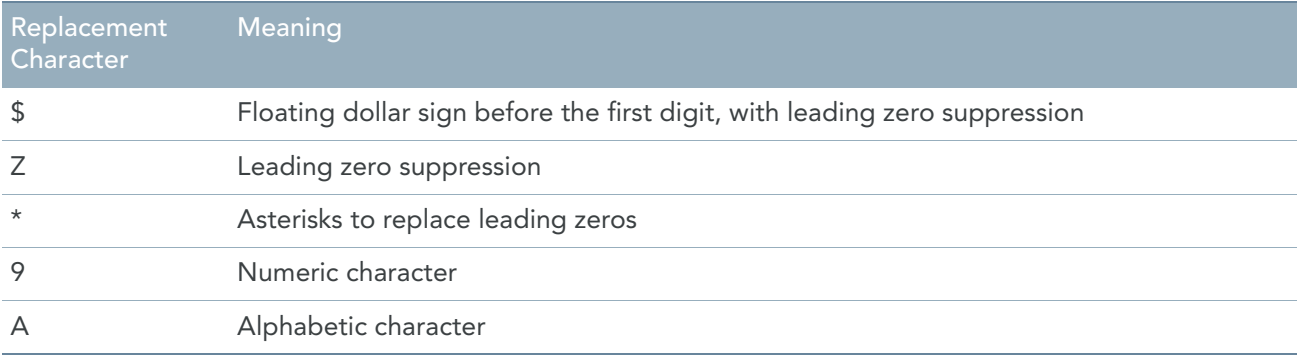

The following table lists the Insertion characters and their meaning. Insertion characters indicate characters to be printed in addition to those contained in the stored field.

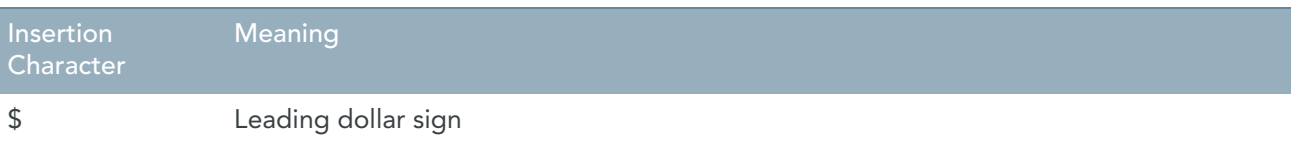

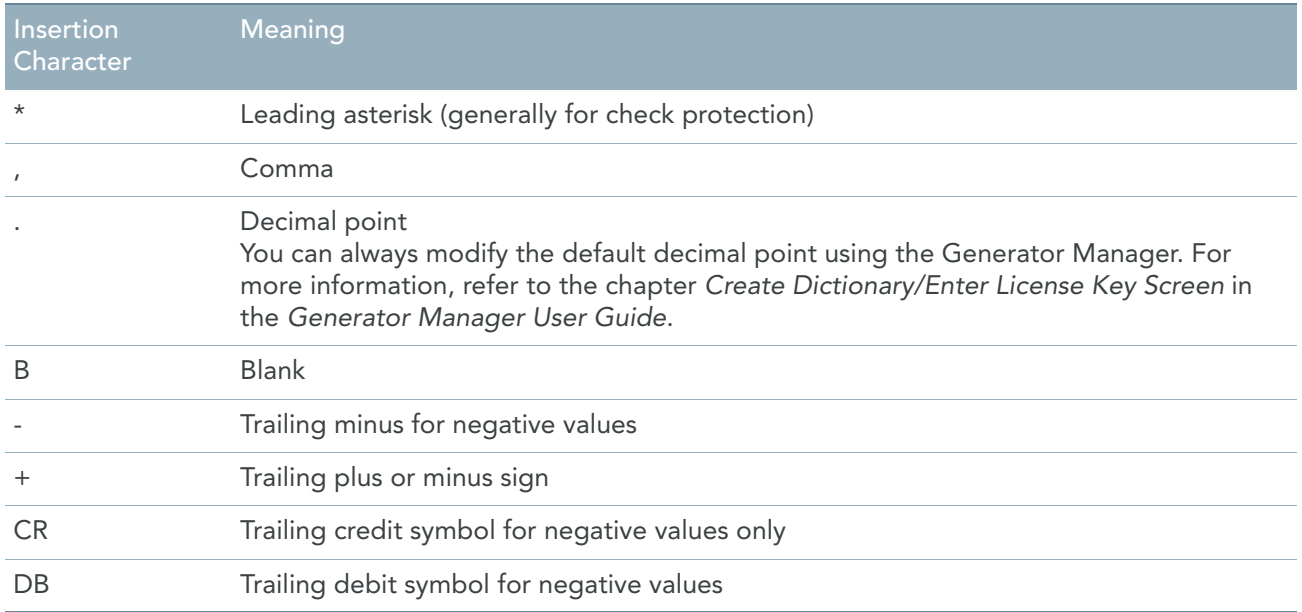

#### As mentioned above, there is a default Mask for each field type:

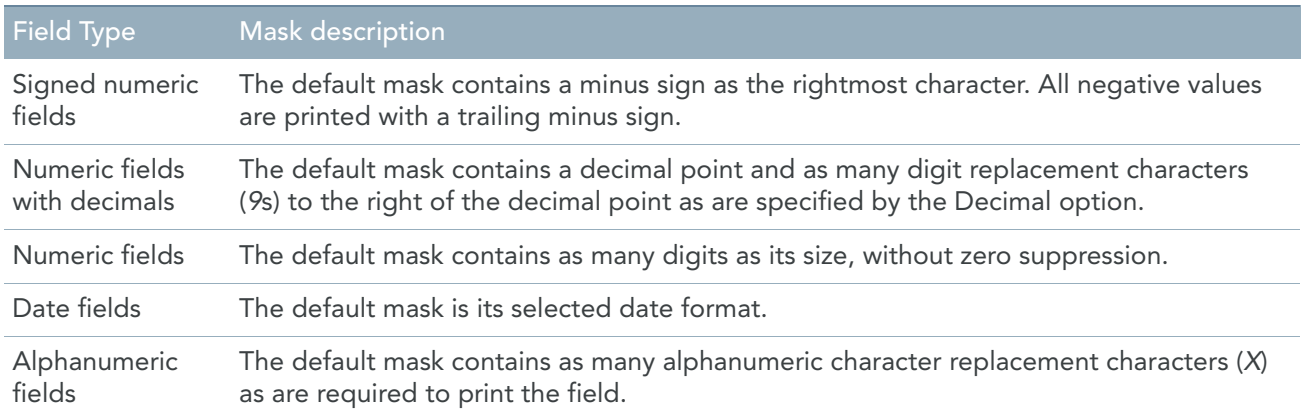

#### Examples of default masks:

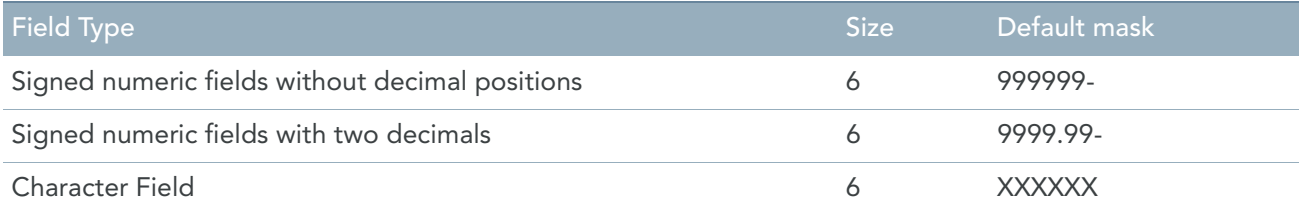

## You can also define customized masks.

Examples:

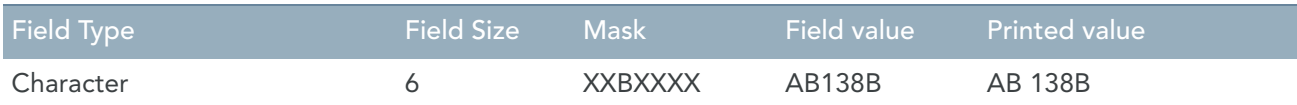

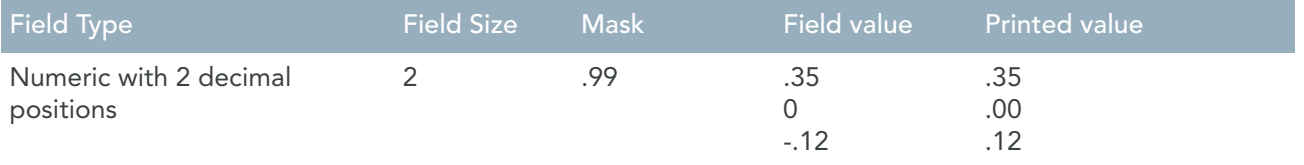

#### <span id="page-150-0"></span>Unsigned

Select *Unsigned* check box to indicate that a numeric value is not signed, i.e. that it does not contain a sign indicator (+ or -).

This field applies for the following field types:

- Binary
- **Binary Native**
- Decimal
- Numeric

#### <span id="page-150-1"></span>Separated

Select the *Separated* checkbox, when a sign indicator is stored as a separate digit. By default this separate digit is appended at the end. When both the *Separated* and *Leading* checkboxes are selected, the sign digit is added in front of the field.

This only applies for the numeric field type. When the *Separated* checkbox is checked, the size will include the 'sign digit' as well.

#### <span id="page-150-2"></span>Leading

Select the *Leading* checkbox when a sign indicator is stored in the first digit of the field. When both the *Separated* and *Leading* checkboxes are selected, the sign digit is added in front of the field. This only applies for the numeric field type.

#### <span id="page-150-3"></span>**CCSID**

Enter the Coded Character Set Identifier.

CCSID is used by IBM as the abbreviation for "Coded Character Set Identifier". It is a 16-bit number that represents a specific encoding of a specific code page.

CCSID is commonly used for the data subtype CHARACTER, in order to distinguish the different character sets per country, language and the character encoding of the system. Despite of the philosophical approach of Unicode, CCSID can also be used on data type NATIONAL.

This CCSID is an enriched property and will not be collected.

#### <span id="page-150-4"></span>Initial

This field is optional.

Enter the initial value for the Work field. This value will be stored in the field before processing begins. The value specified must be of the same general data type as the Workfield being defined. The default initial value is zero for all numeric type fields and blank(s) for non-numeric fields.

For most data types the initial value can be *SYS-LOW-VALUE* or *SYS-HIGH-VALUE*. This is not the case for PRN fields, BIT fields and floating-point fields.

#### <span id="page-151-1"></span>Code

Select the required code option from the drop-down list. The following options are available:

- *Code*: Select this option to define a numeric field that is not considered to contain an amount as value, but rather a numeric code.
- *No Code*: Select this option when there is no additional information to be added for the field (which is the default).
- *Time*: Select this option to define a field that contains TIME information.
- *Timestamp*: Select this option to define a field that contains TIMESTAMP information.

#### <span id="page-151-0"></span>Business Tab

The following fields are available on the Business tab:

- [Business Rule \(page 142\)](#page-151-2)
- [Note \(page 142\)](#page-151-3)

#### <span id="page-151-2"></span>Business Rule

In this field, you can enter a description for the Work Field.

If you want to enter text in RTF (Rich Text Format), right-click and select *RTF* from the context menu (or use the shortcut *CTRL + R*).

#### <span id="page-151-3"></span>**Note**

In this field, you can enter additional information pertaining to the Work Field. If you want to enter text in RTF (Rich Text Format), right-click and select *RTF* from the context menu (or use the shortcut *CTRL + R*).

# 10.2. Subfields

Subfields are a type of MetaMap Objects that can be assigned to a Work Field.

You will define a Subfield for a Work Field, if you want to scan a specific part of a Work Field. The Subfield will automatically get the contents of the position it refers to.

# Procedure

- 1. Open the required Model.
- 2. Expand the tree in such a way that the required Work Field is displayed.
- 3. Right-click the Work Field name and select *Add > Sub Work Field*. The Work Field Properties window is displayed.
- 4. Fill out the required fields. For a detailed description of the fields, refer to the section [Work Fields \(page 135\).](#page-144-0)
- 5. Apply or discard your changes.

The name of the new Sub Work Field and its symbol  $(\mathbb{F}^{\square}_{\mathbb{F}})$  are displayed in the Tree View window.

- 6. Save your changes by doing one of the following:
	- Click the *Save Active Model* (**Colle** ) button on the Main Toolbar.
	- Select *File > Save Active Model*.

# <span id="page-153-0"></span>CHAPTER 11 Program Procedures

Program Procedures are a type of MetaMap Objects that can be assigned directly to a Model. Apart from Program Procedures, it is also possible to assign Data Sources [\(page 49\),](#page-58-0) Data Targets [\(page 104\)](#page-113-0), Public Procedures [\(page 148\)](#page-157-0) and Work Field[s \(page 135\)](#page-144-1) to a Model.

You will define a Program Procedure for a Model, if you want to define logic to be executed before or after the mapping logic (File, Record and Target Procedures; Target Field Value definitions).

There are three types of Program Procedures, depending on the time of execution. You can define one Program Procedure of each type for a specific Model:

- **Initial**
- Read-Write Cycle
- End of Job

[See Execution Time on page 146.](#page-155-0)

# 11.1. Procedure

- 1. Open the required Model.
- 2. Right-click the Model name and select *Add > Program Procedure*. The properties window is displayed.

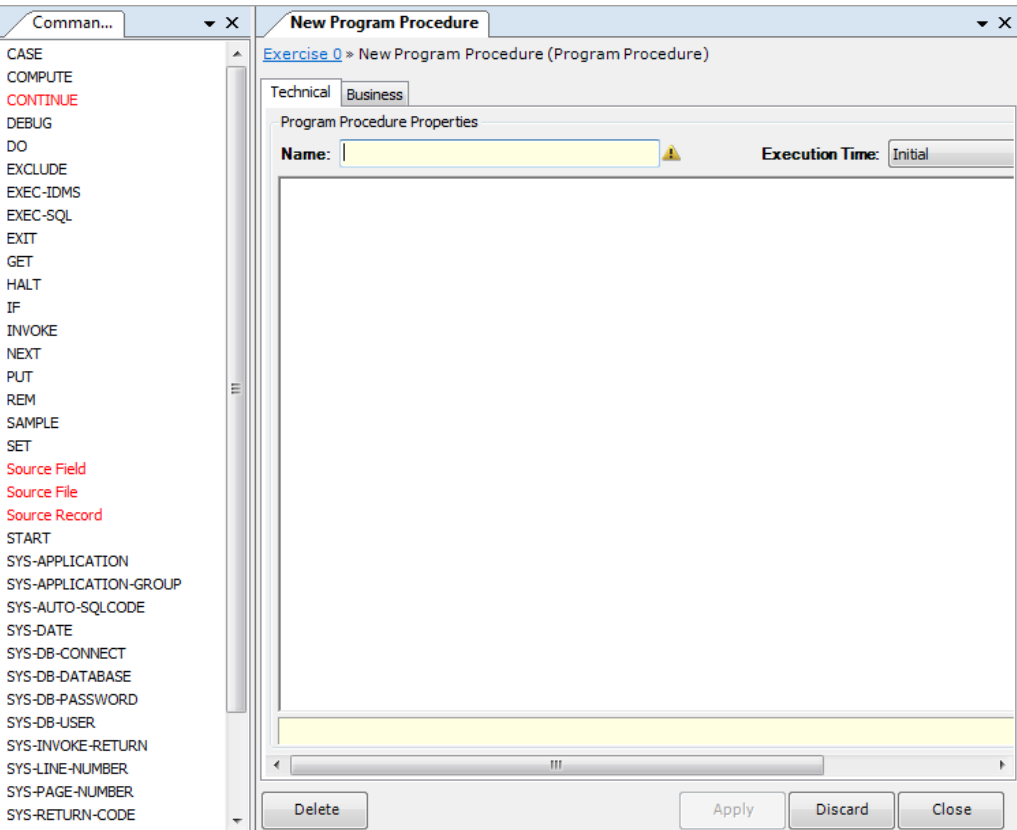

Two tabs are available: *Technical* and *Business*.

3. Fill out the required fields.

For a detailed description of the fields, refer to the sections:

- [Technical Tab \(page 146\)](#page-155-1)
- [Business Tab \(page 147\)](#page-156-0)
- 4. Apply or discard your changes.

The name of the new Program Procedure and its symbol  $\binom{F_1}{F_0}$  are displayed as a dependent Object of the Model.

- 5. Save your changes by doing one of the following:
	- Click the *Save Active Model* ( ) icon on the Main Toolbar.
	- Select *File > Save Active Model*.

# <span id="page-155-1"></span>11.2. Technical Tab

The following fields are available on the Technical tab:

- $N$ ame (page 146)
- **[Execution Time \(page 146\)](#page-155-0)**
- [Commands Workspace \(page 146\)](#page-155-3)

# <span id="page-155-2"></span>Name

Enter a name for the Procedure. It is advised to select a name that describes the action performed. The name in this field will be displayed in the Tree Window. It can contain up to 32 characters.

# <span id="page-155-0"></span>Execution Time

Select the required execution time from the drop-down list. The following options are available:

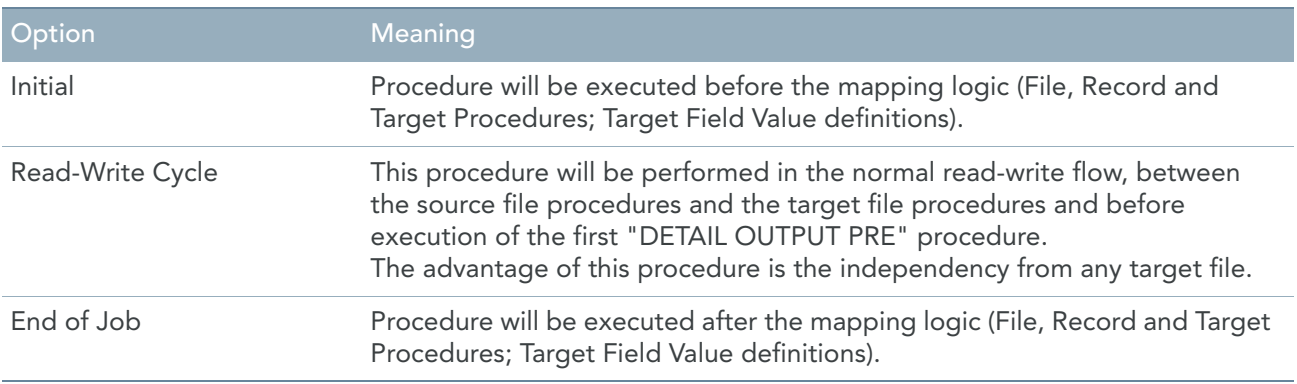

# <span id="page-155-3"></span>Commands Workspace

In this field, you can enter the commands that build the Program Procedure. These commands are written in MXL (MetaSuite Export Language). See **Structured Editor** on page 186.

1. To start entering commands, click the *Stop/Edit* icon ( $\frac{|\mathbf{w}|}{|\mathbf{a}|}$ ).

You can also right-click the Workspace and select *Start/Stop Editing* from the context menu (or use F7). The list of available commands is displayed at the left of this field. Invalid commands are displayed in red.

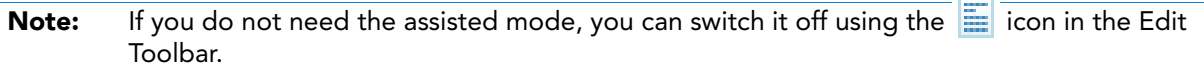

2. Select the required command by clicking it.

The command will be added to the Workspace.

Any error messages or warnings are displayed underneath the Commands Workspace.

3. Once you have finished entering the commands, click the *Stop/Edit* icon  $(\frac{w}{n})$ .

The Procedure is verified. If syntax errors are found, the errors message are displayed underneath the Workspace.

jeleček

- 4. Save your changes by doing one of the following:
	- Click the *Save Active Model* (**| |** ) icon on the Main Toolbar.
	- Select *File > Save Active Model*.

# <span id="page-156-0"></span>11.3. Business Tab

The following fields are available on the Business tab:

- [Business Rule \(page 147\)](#page-156-1)
- [Note \(page 147\)](#page-156-2)

## <span id="page-156-1"></span>Business Rule

In this field, you can enter a description of the Program Procedure.

If you want to enter text in RTF (Rich Text Format), right-click and select *RTF* from the context menu (or use the shortcut *CTRL + R*).

## <span id="page-156-2"></span>**Note**

In this field, you can enter Notes for this Program Procedure.

If you want to enter text in RTF (Rich Text Format), right-click and select *RTF* from the context menu (or use the shortcut *CTRL + R*).

# <span id="page-157-0"></span>CHAPTER 12 Public Procedures

Public Procedures are a type of MetaMap Objects that can be assigned directly to a Model. Apart from Public Procedures, it is also possible to assign Data Source[s \(page 49\),](#page-58-0) Data Targets [\(page 104\)](#page-113-0), Program Procedure[s](#page-153-0) [\(page 144\)](#page-153-0) and Work Field[s \(page 135\)](#page-144-1) to a Model.

You will define a Public Procedure for a Model, if you want to create a block of logic that can be executed independently from a fixed execution time. Public Procedures can be executed more than once: it is reusable and can be part of a loop.

# 12.1. Procedure

- 1. Open the required Model.
- 2. Right-click the Model name and select *Add > Public Procedure*.

The properties window is displayed.

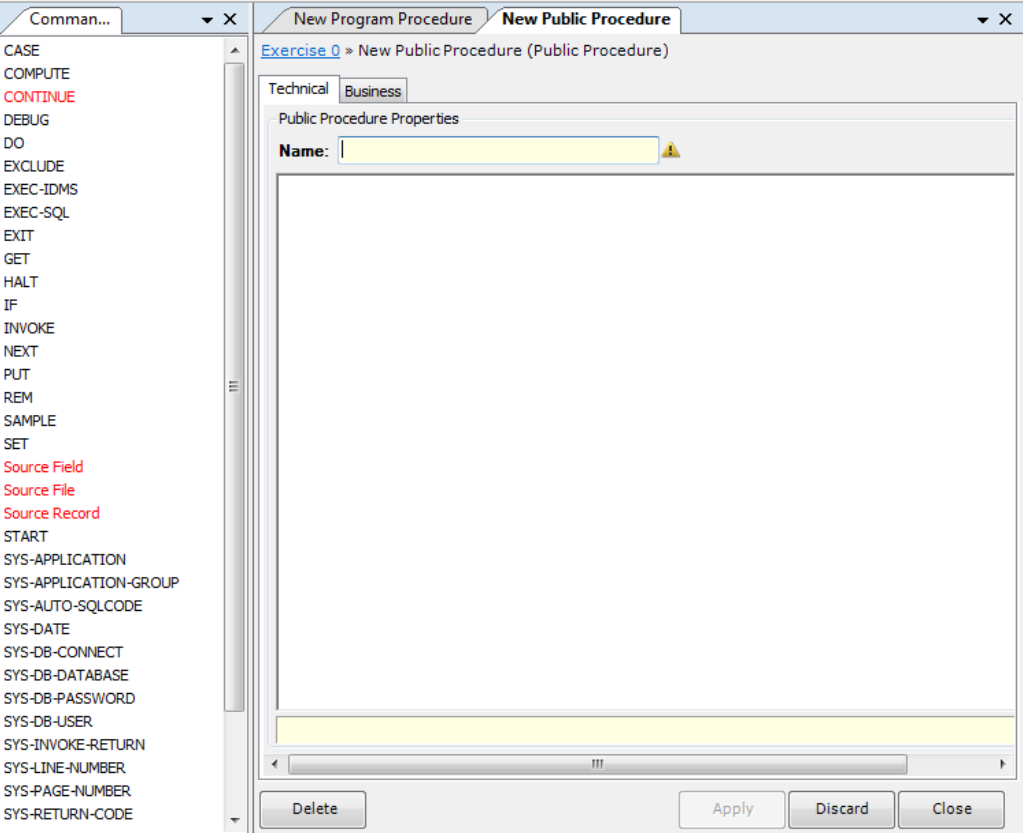

Two tabs are available: *Technical* and *Business*.

3. Fill out the required fields.

For a detailed description of the fields, refer to the sections:

- [Technical tab \(page 149\)](#page-158-0)
- [Business Tab \(page 150\)](#page-159-0)
- 4. Apply or discard your changes.

The name of the new Public Procedure and its symbol  $(\frac{F_U}{F_U})$  are displayed as a dependent Object of the Model.

- 5. Save your changes by doing one of the following:
	- Click the *Save Active Model* (**| |** ) icon on the Main Toolbar.
	- Select *File > Save Active Model*.

# <span id="page-158-0"></span>12.2. Technical tab

The following fields are available on the Technical tab:

- $N$ ame (page 149)
- [Commands Workspace \(page 149\)](#page-158-2)

#### <span id="page-158-1"></span>Name

Enter a name for the Procedure. It is advised to select a name that describes the action performed. The name in this field will be displayed in the Tree Window. It can contain up to 32 characters.

# <span id="page-158-2"></span>Commands Workspace

In this field, you can enter the commands that build the Public Procedure. These commands are written in the MXL (MetaSuite Export Language). See **Structured Editor** on page 186.

1. To start entering commands, click the *Stop/Edit* icon  $\left(\frac{w}{n}\right)$ .

You can also right-click the Workspace and select *Start/Stop Editing* from the context menu (or use F7). The list of available commands is displayed at the left of this field. Invalid commands are displayed in red.

Note: If you do not need the assisted mode, you can switch it off using the it icon in the Edit Toolbar.

2. Select the required command by clicking it.

The command will be added to the Workspace.

Any error messages or warnings are displayed underneath the Commands Workspace.

3. Once you have finished entering the commands, click the *Stop/Edit* icon ( $\frac{|\mathbf{w}|}{|\mathbf{w}|}$ ).

The Procedure is verified. If syntax errors are found, the errors message are displayed underneath the Workspace.

- 4. Save your changes by doing one of the following:
	- Click the *Save Active Model* (**| )** icon on the Main Toolbar.
	- Select *File > Save Active Model*.

# <span id="page-159-0"></span>12.3. Business Tab

The following fields are available on the Business tab:

- [Business Rule \(page 150\)](#page-159-1)
- [Note \(page 150\)](#page-159-2)

## <span id="page-159-1"></span>Business Rule

In this field, you can enter a description of the Public Procedure.

If you want to enter text in RTF (Rich Text Format), right-click and select *RTF* from the context menu (or use the shortcut *CTRL + R*).

## <span id="page-159-2"></span>**Note**

In this field, you can enter Notes for this Public Procedure.

If you want to enter text in RTF (Rich Text Format), right-click and select *RTF* from the context menu (or use the shortcut *CTRL + R*).

# CHAPTER 13 Test Data Wizard

The Test Data Wizard selects a sample of input records using one of the following sampling techniques:

- **Percentage**
- Systematic Skipping
- Fixed-size
- Acceptance attribute
- Discovery attribute
- Variables
- 1. Open an existing Model or create a new Model.

This is not mandatory. You can start the Test Data Wizard from scratch by immediately clicking the *Test Data Wizard* icon. In that case, you will be asked to create a new Model first.

You can also start the Test Data Wizard via the Start menu, by selecting *Start > MetaSuite > Test Data Wizard*.

2. Select the *Test Data Wizard* icon ( $\frac{1}{2}$ ) from the Wizard Toolbar.

The following window is displayed:

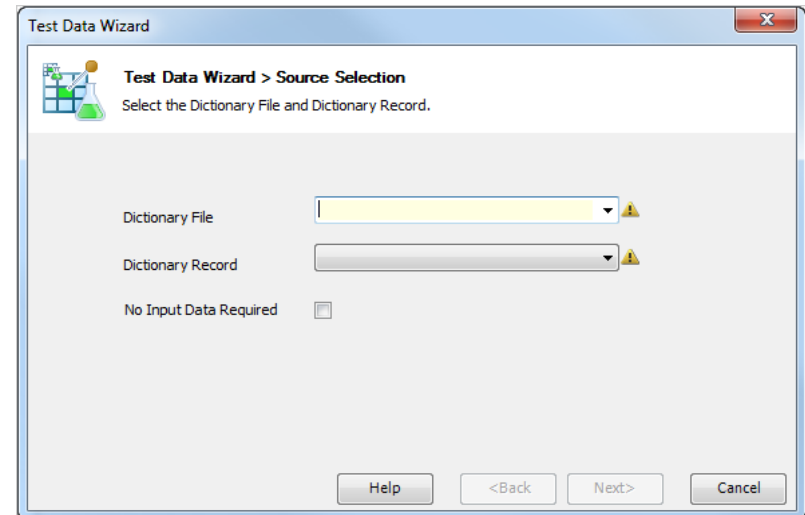

The following fields are available:

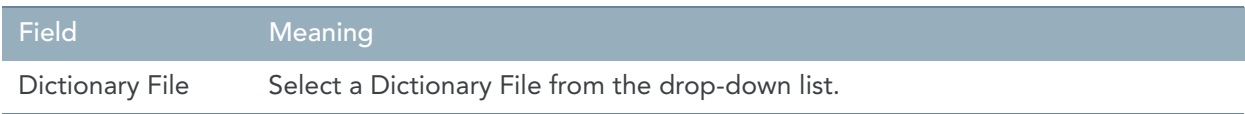

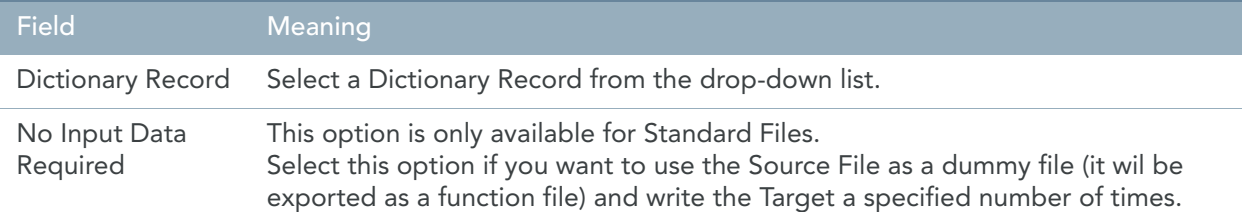

3. Fill out the fields as required and click *Next*.

If the Test Data Wizard is started from an existing Model and if an existing File has been selected as test file, the following window is displayed. Select the appropriate answer.

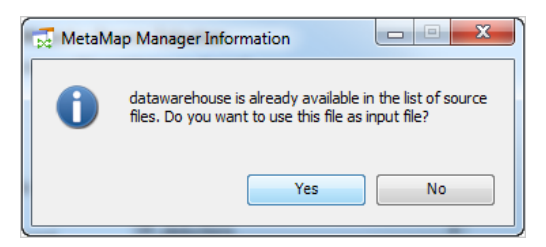

#### Note: If you answer Yes, be aware of the fact that existing File Procedures might be changed.

The following window is displayed:

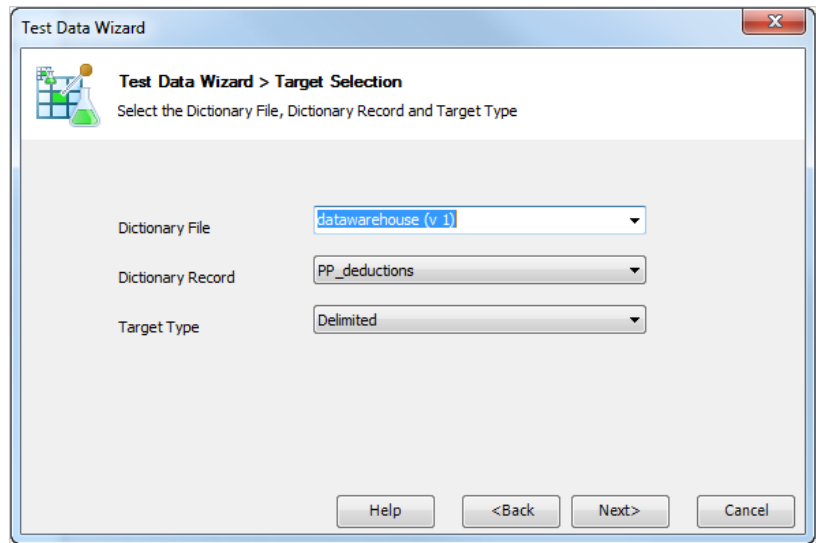

4. The following fields are available:

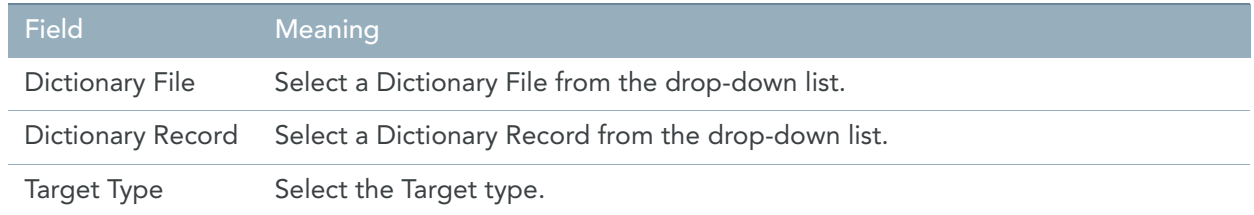

5. The *Sampling Method* selection window is displayed:

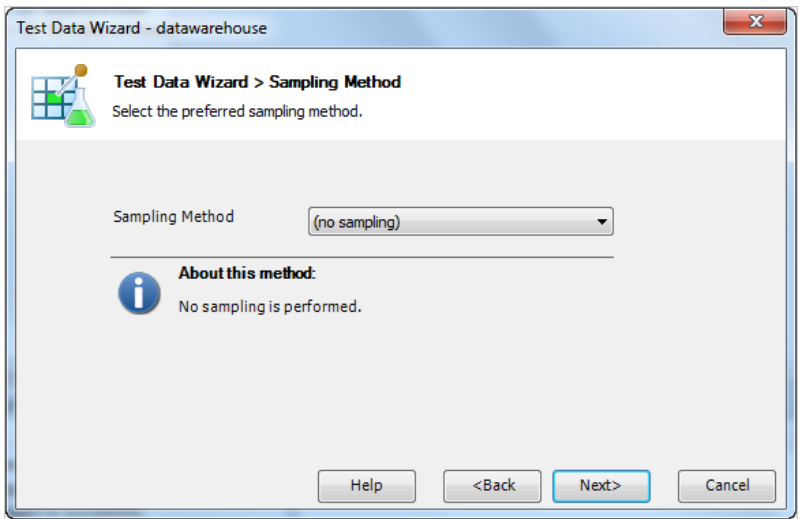

6. Select the required sampling method. The following methods are available:

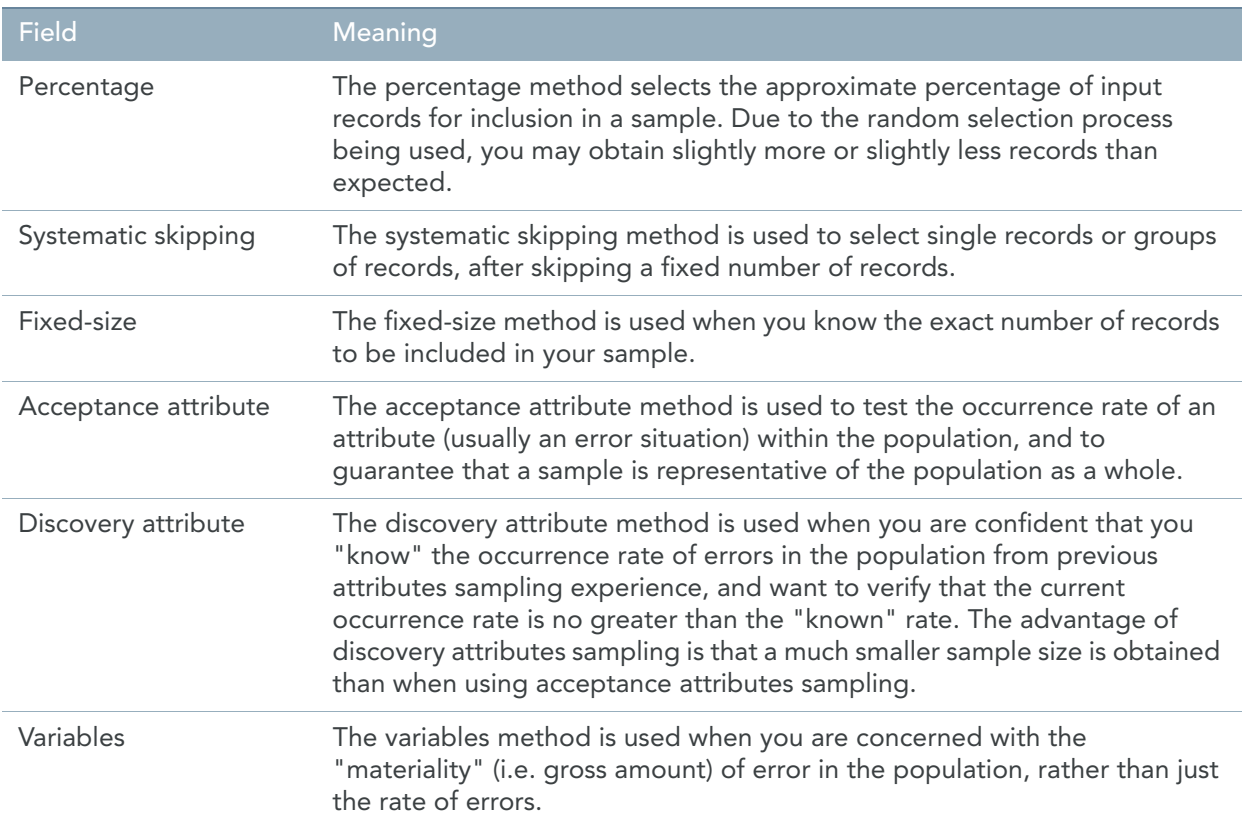

7. Depending on the sampling method you selected, different fields will be available. Fill out the fields as required and click *Next*.

## 7.1.Percentage

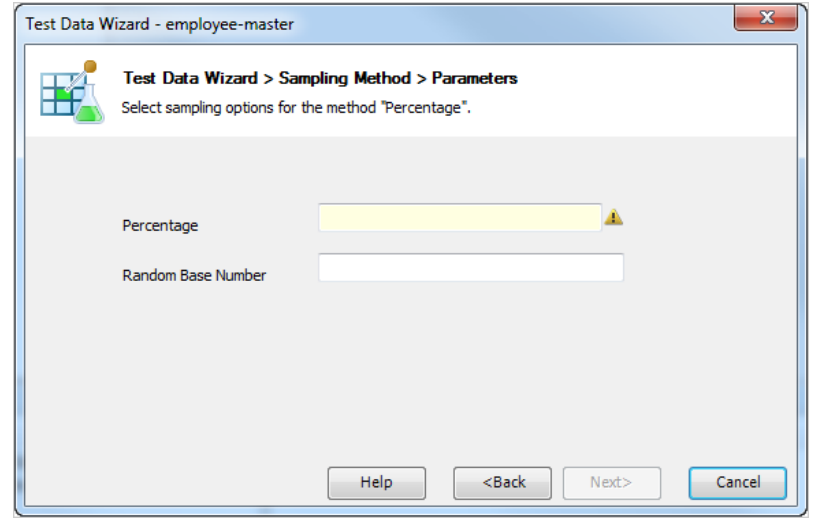

The following fields are available:

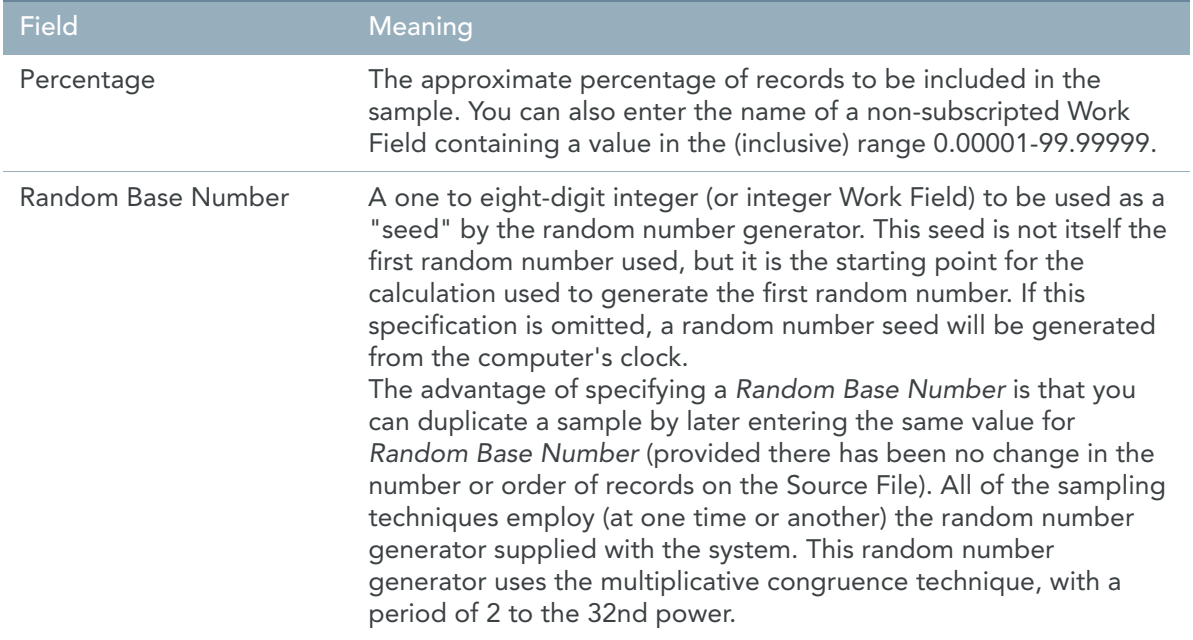

# 7.2.Systematic Skipping

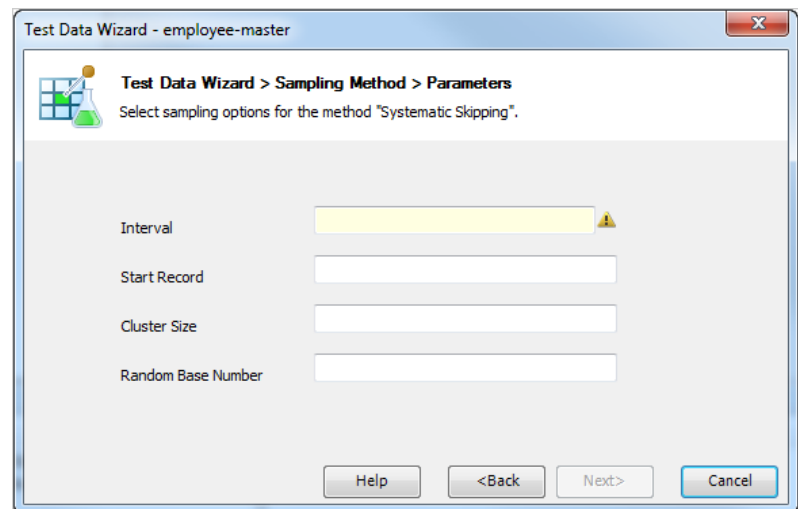

The following fields are available:

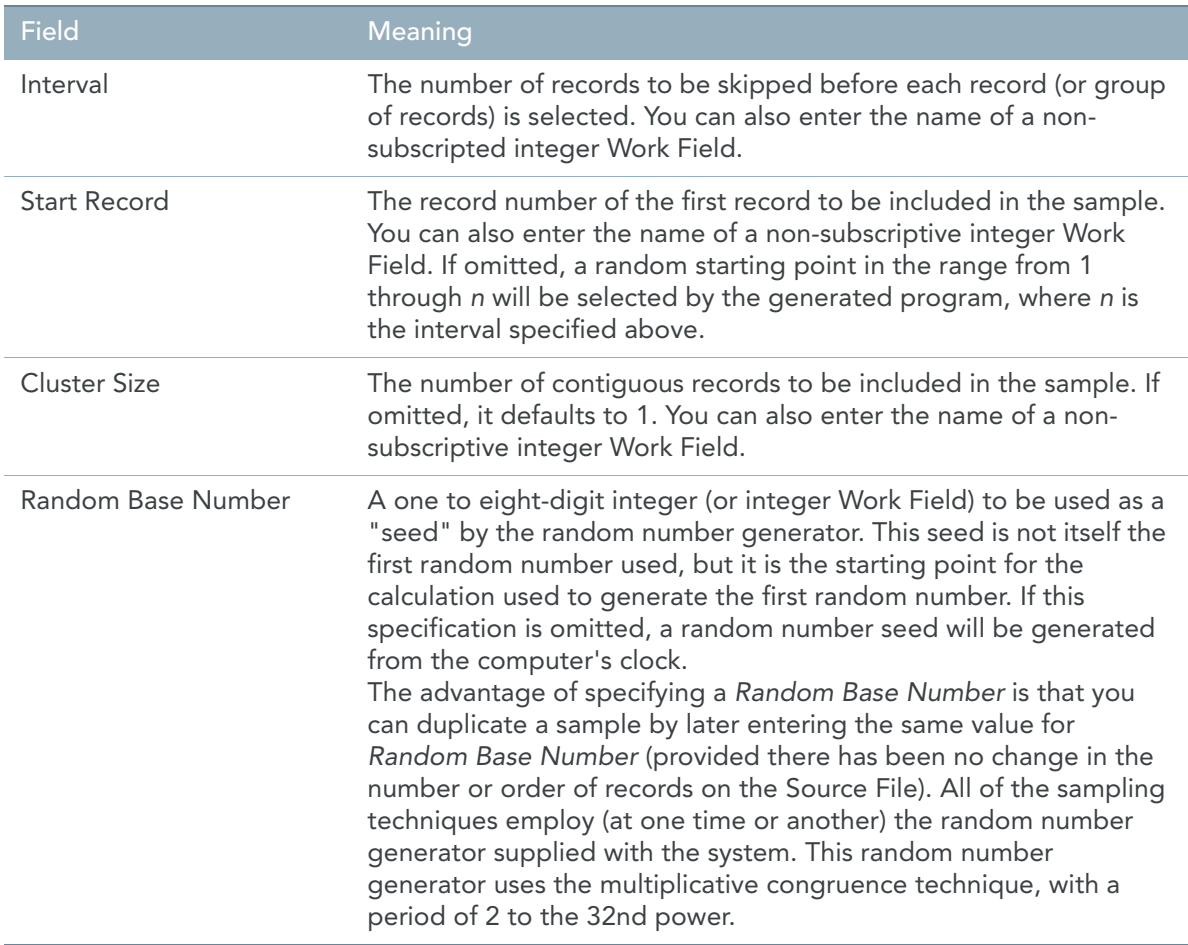

#### 7.3.Fixed-size

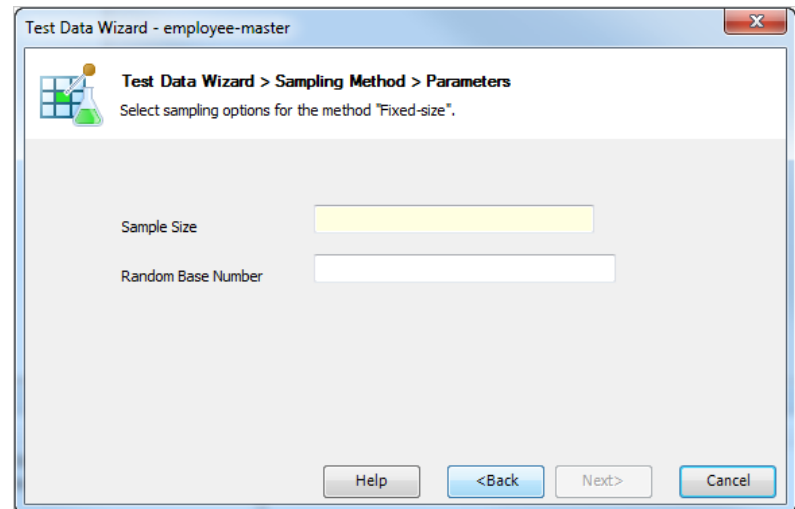

The following fields are available:

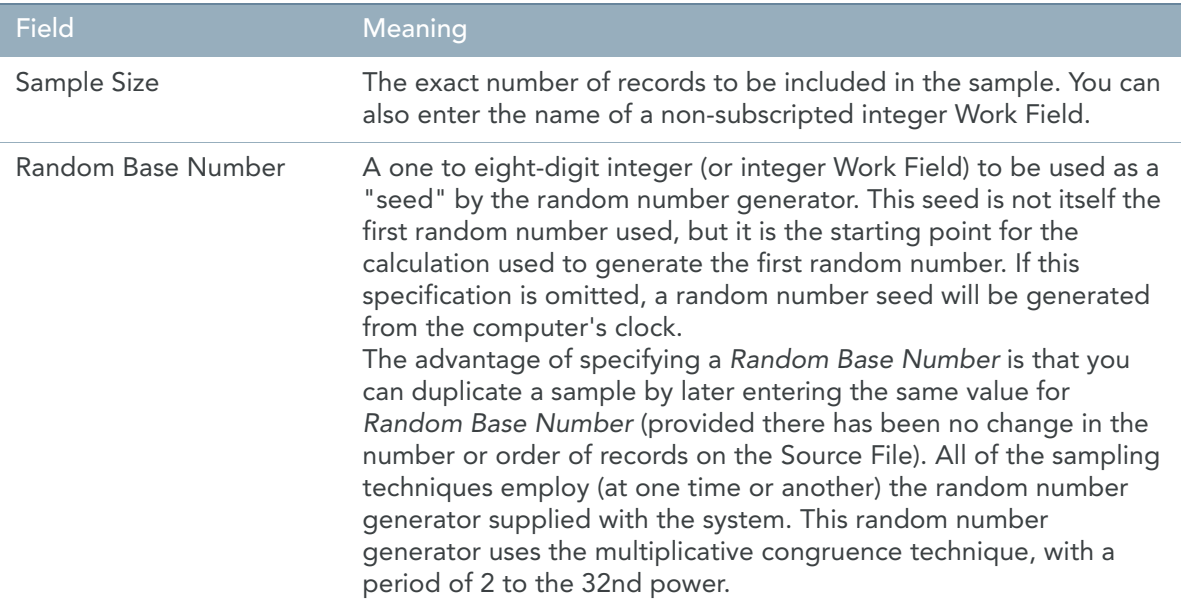

### 7.4.Acceptance attribute

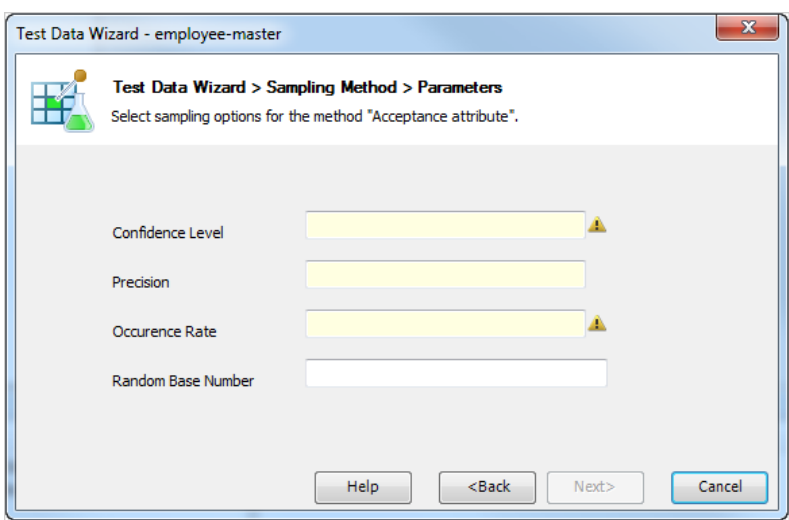

# The following fields are available:

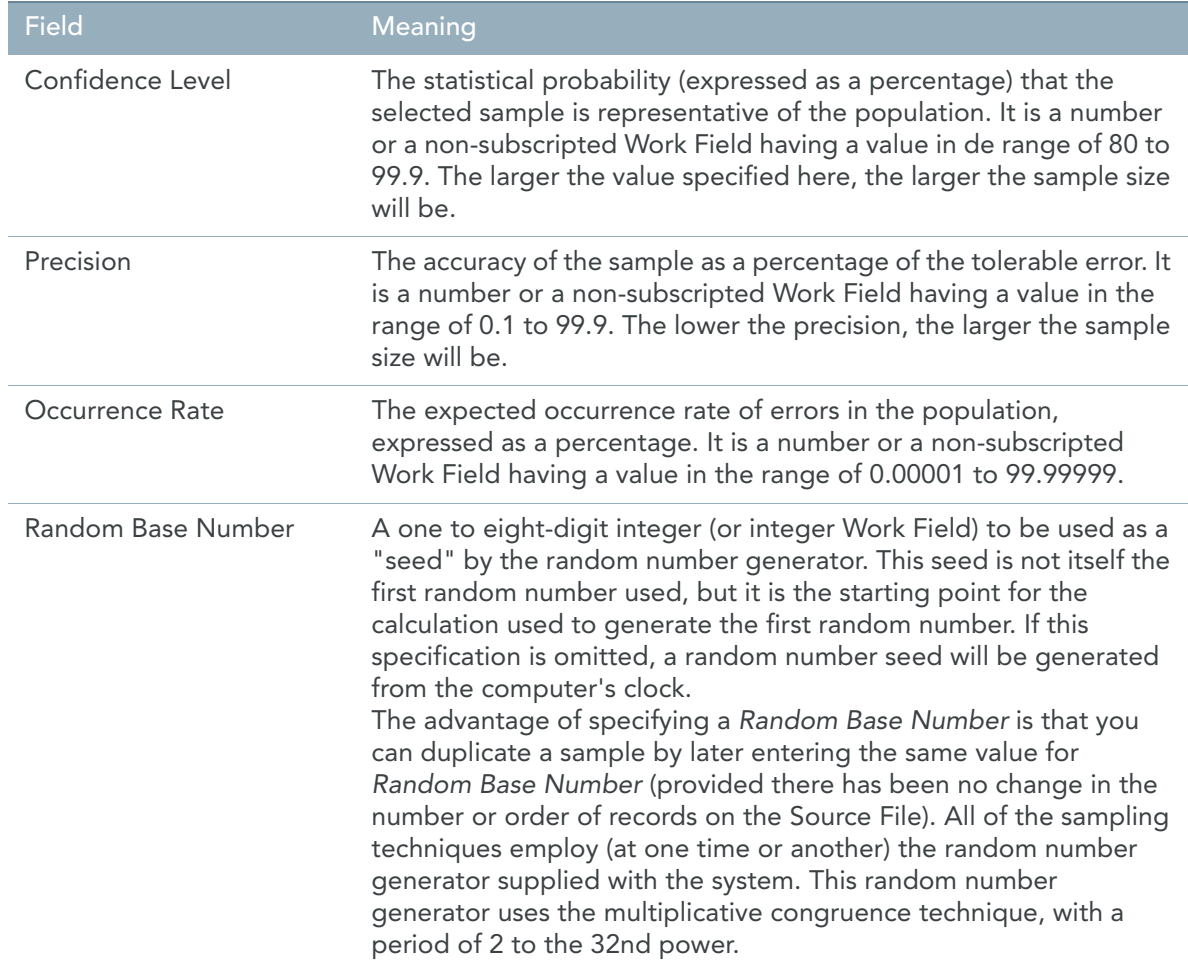

# 7.5.Discovery attribute

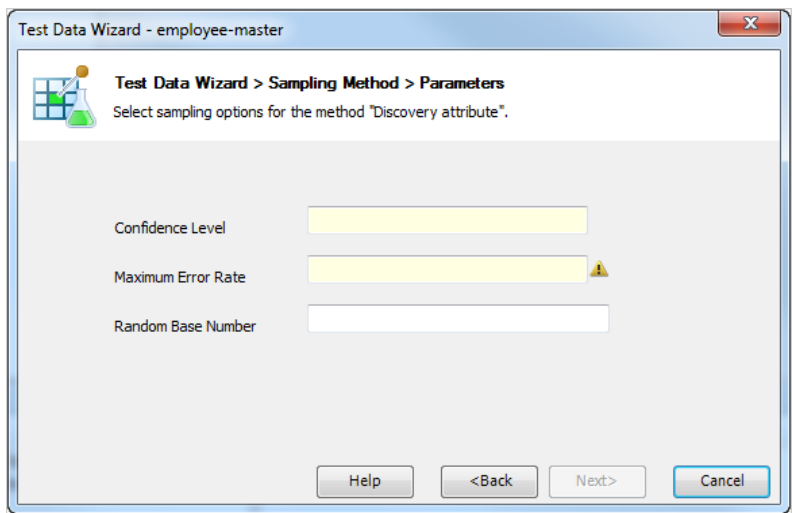

# The following fields are available:

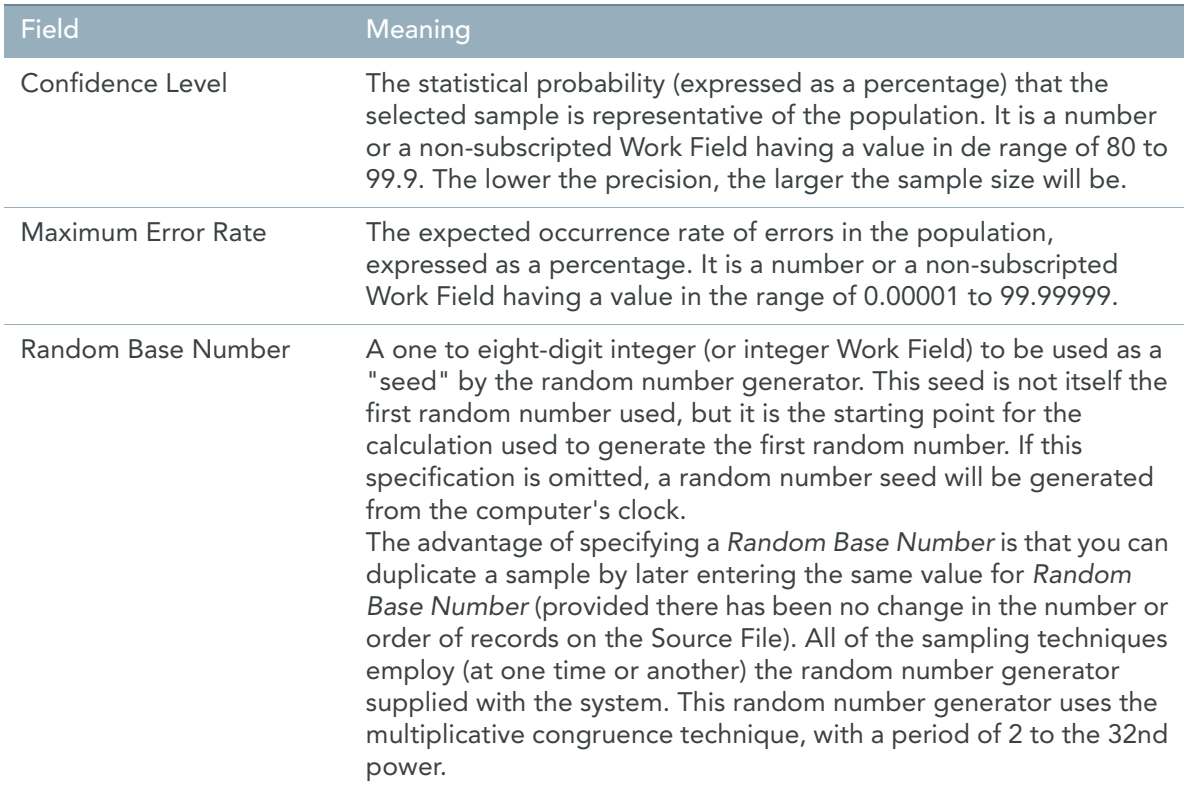

#### 7.6.Variables

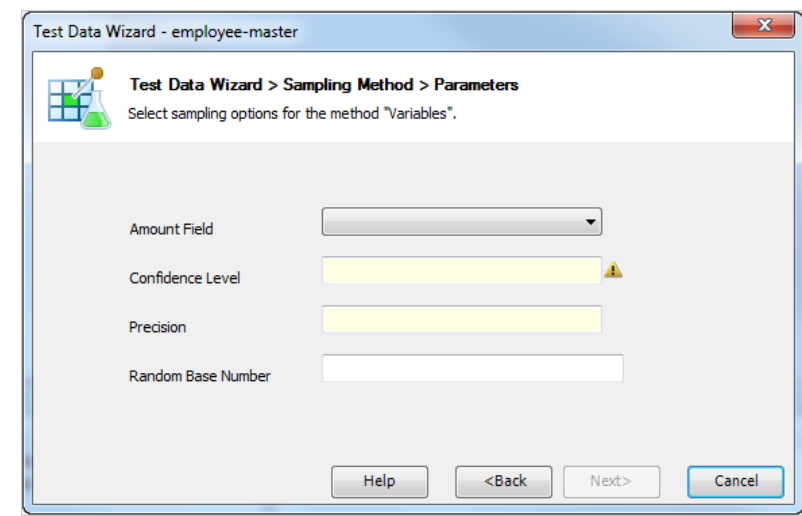

The following fields are available:

| <b>Field</b>     | Meaning                                                                                                    |
|------------------|----------------------------------------------------------------------------------------------------|
| Amount Field     | The name of the field to be sampled. It must be a totalable non-<br>subscripted field defined on a Source File.                                                                                                    |
| Confidence Level | The statistical probability (expressed as a percentage) that the<br>selected sample is representative of the population. It is a number<br>or a non-subscripted Work Field having a value in the range 80-<br>99.9. The larger a value specified here, the larger the sample size<br>will be. |

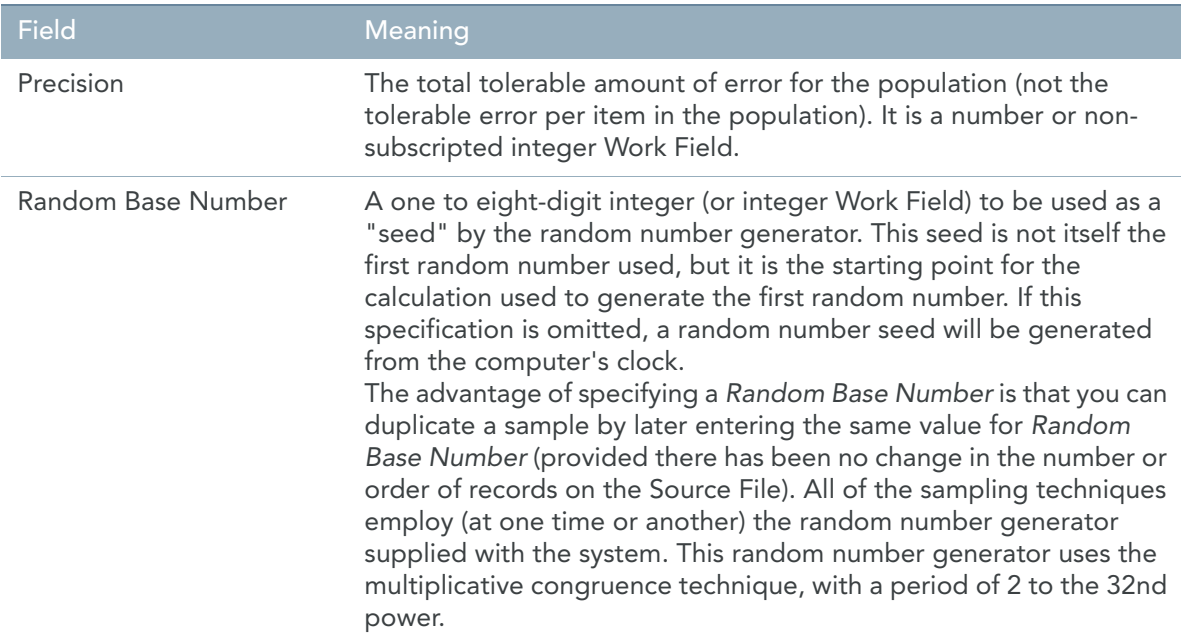

# 8. The Mapping window is displayed.

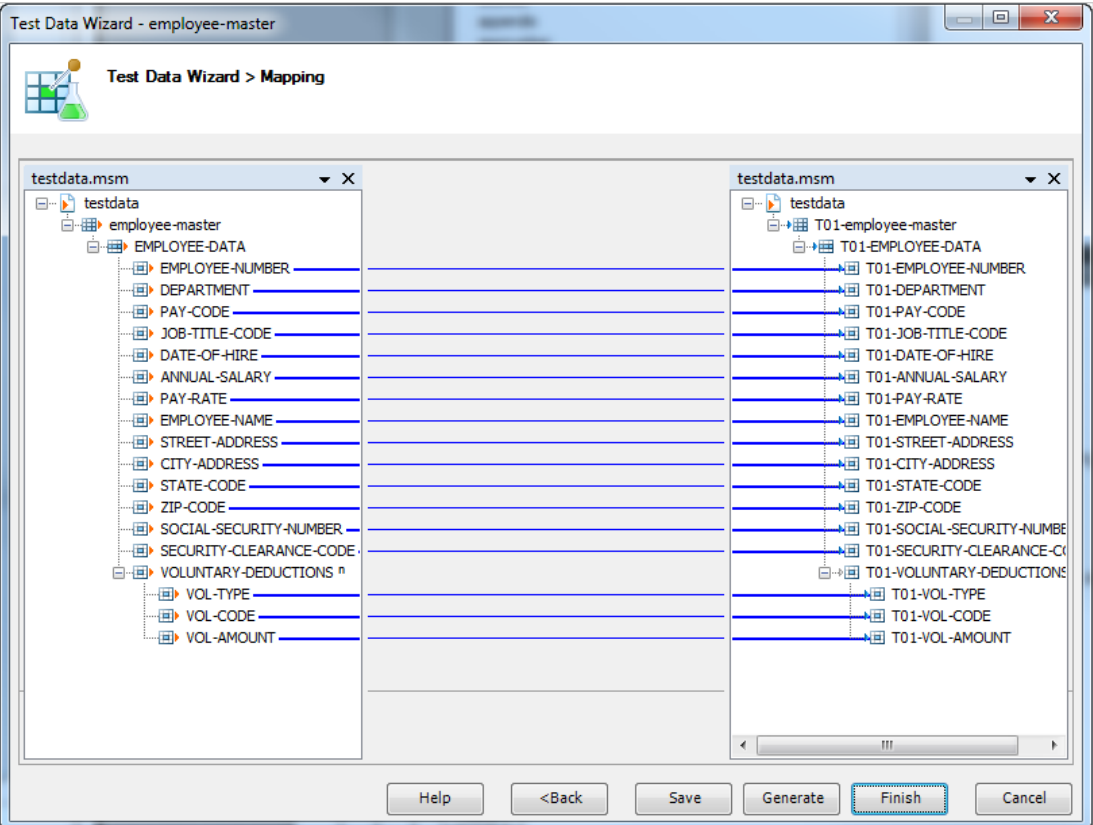

- 9. Optionally, you can add User-defined or System Functions.
	- 9.1.Double-click a field in the Target column.

The following screen is displayed.

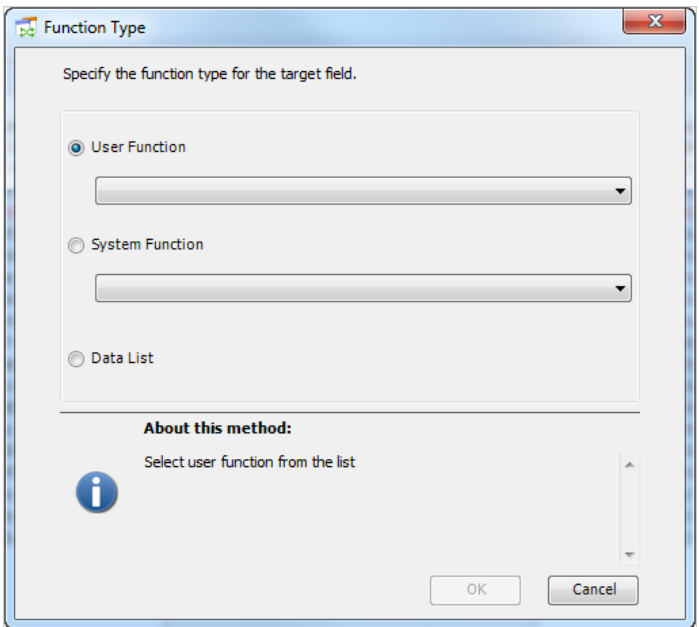

9.2.Select the type of function you want to use for the Target field and click *OK*.

The following options are available:

- User Function
- **System Function**
- Data List
- 9.3.If you select *User Function* or *System Function*, you must select the required function from the drop-down list.

Depending on the function you select, another screen will be displayed asking you to fill out the required parameters for this function.

For example:

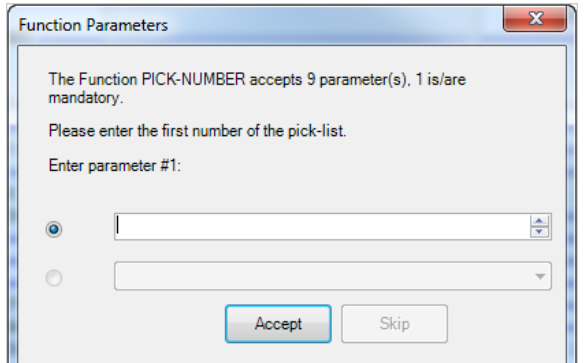

For more detailed information on the different parameters, refer to the *User-defined Functions User Guide*.

9.4.If you select *Data List*, the following screen is displayed.

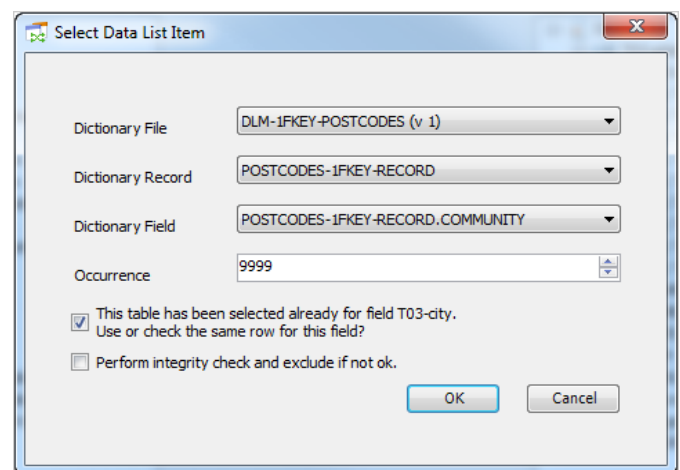

The following fields are available:

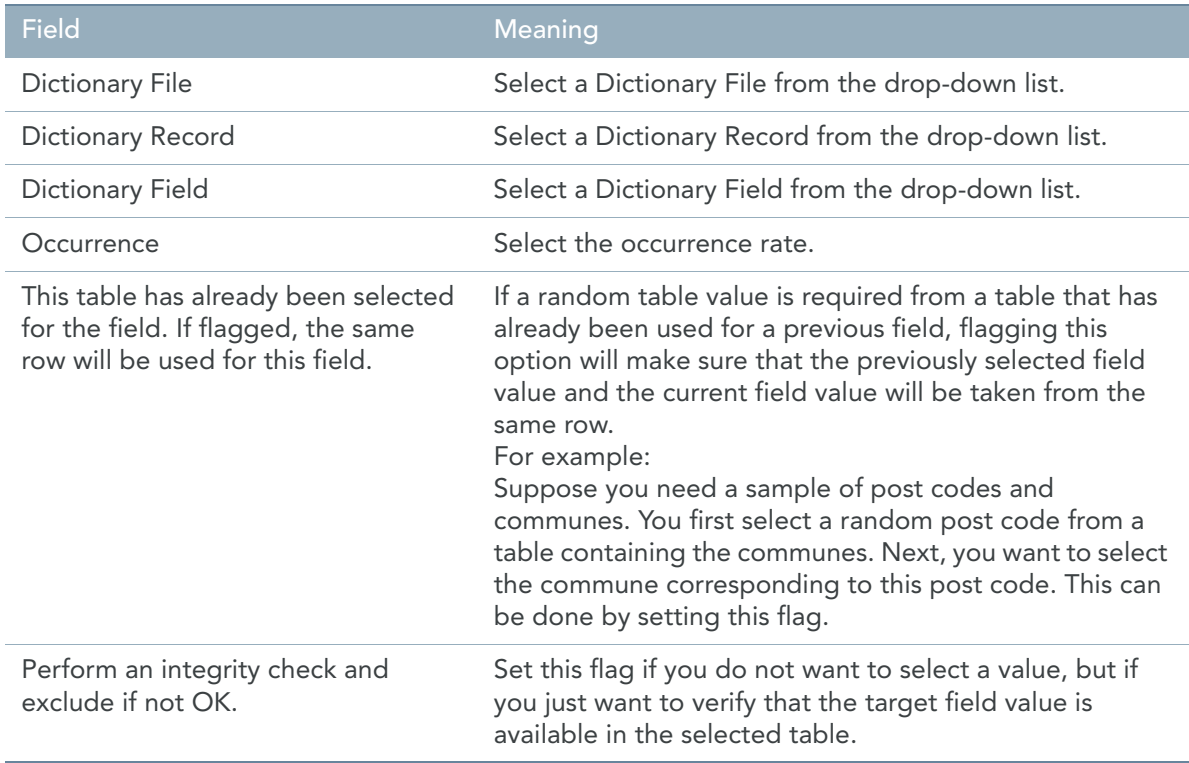

#### 10. The following buttons are available.

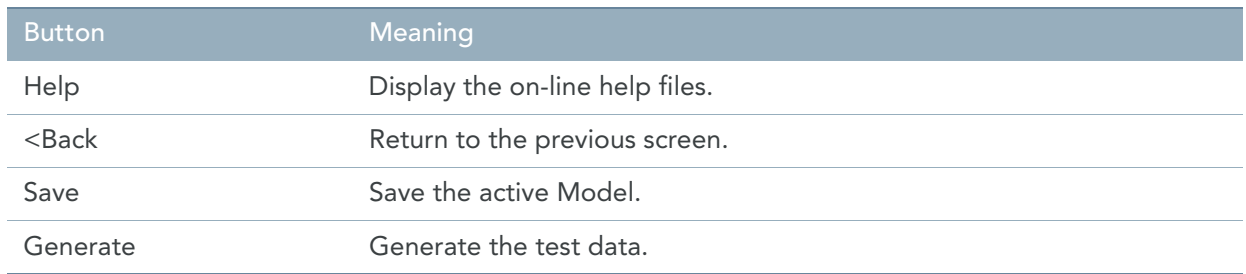

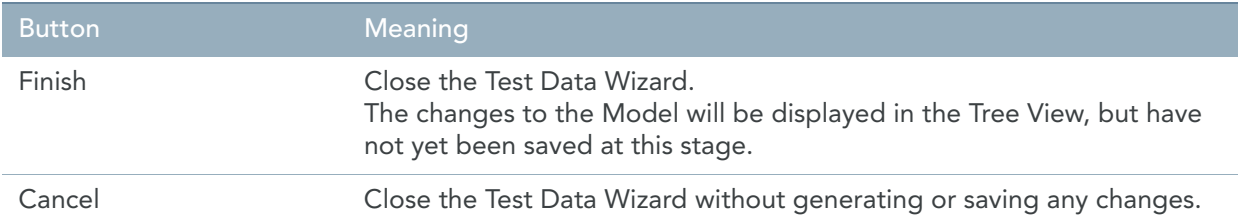

# CHAPTER 14

# Transformation Programs

You create a Model in order to define the transformation rules between the available Data Sources and the required Data Targets. Once this work is finished, you need to use this Model to generate the Transformation Program. Subsequently, you need to execute this Transformation Program.

# <span id="page-172-0"></span>14.1. Generating a Transformation Program

- 1. Open the required Model.
- 2. Click the *Generate Active Model* icon ( $\sqrt{2}$ ) on the Main Toolbar. The following window is displayed:

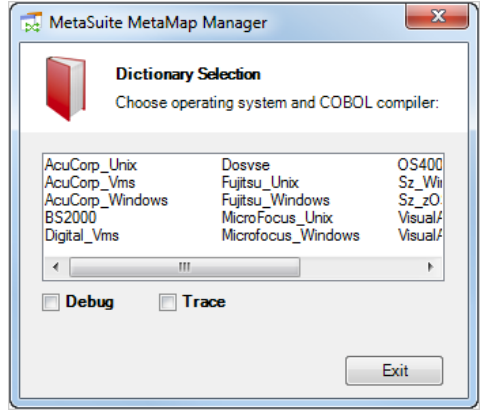

Note: If the default generator has been specified on the MetaMap Manager Settings window in the INI Manager, this window is not being displayed. For more information, refer to the MetaSuite INI Manager User Guide.

The following options can be specified:

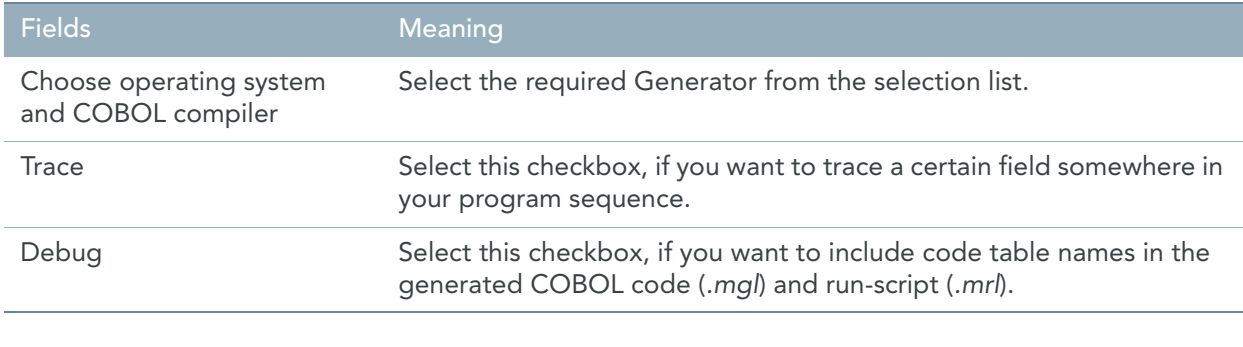

#### Note: If you want to use the options Trace or Debug, you have to select the option(s) BEFORE selecting the compiler.

#### 3. The generation starts immediately.

Results:

• During the Program Generation, any messages are displayed in the *Generate* Tab.

**Note:** To find the messages within the generation listing, you can use the *Find Generator Message* buttons on the Developer Toolbar. [See Developer Toolbar on page 12.](#page-21-0)

- The generated program in COBOL code will be named after the Execution Name defined in the Model Properties windo[w \(page 47\)](#page-56-0). Its extension is **.mgl** and it will be saved in the MGL default directory, defined in the current User Profile. [See User Profiles on page 180.](#page-189-0)
- The generated run code will also be named after the Execution Name defined in the Model Properties windo[w \(page 47\)](#page-56-0). Its extension is **.mrl** and it will be saved in the MRL default directory, defined in the current User Profile. The procedure to change these default directories is explained in the *MetaSuite INI Manager Guide*.

The available compile scripts are located in the system folder that is defined with the INI manager. The default is <ins>\<gen>\System.

You can copy the scripts to your personal environment in the TMP folder, which is defined with the INI manager as well. The default value is  $\text{doc}{\hspace{0.5pt}}$  <gen>\tmp. where:

- <doc> is the MetaSuite work folder in "My Documents"
- <gen> is the directory containing Generator specific files.

This name always starts with the indication **Gen** and is followed by the Generator Name. For **Fujitsu\_Windows** for instance, this directory is named **GenFujitsu\_Windows**.

After having copied a script, you can customise it to your needs. You can use the following parameters:

- $%1$  = program name
- $%2 =$  <gen> (the generator name)
- $%3 =$ " <mgl>" (the <mgl> folder)
- $%4 =$ "<mrl>" (the <mrl> folder)
- Note: If there are no compile scripts available, the COBOL source code will not be compiled at this stage. You will then perform this operation manually at a later stage. The script can be something else than a compile script. It is possible that the script transfers the MGL and MRL to another platform or that it performs a check-in procedure.
- 4. The compile script which is defined in the INI Manager will be executed. Results:
	- The Transformation Program COBOL source code is compiled.
	- The compiled COBOL program (executable) is saved in directory where the Compile Scripts are available. As for the COBOL source program, it is named after the Execution Name defined in the Model Properties window.
- 5. The steps to take next are explained in the section **[Executing a Transformation Program](#page-175-0)** [\(page 166\)](#page-175-0).

# 14.2. Finding Error Messages

To easily find any error messages that occurred during the generation of the Transformation Program, you can use the buttons in the Developer Toolbar.

The following buttons are available:

- • *Find Generator Message*
- • *Find Next Generator Message*
- • *Find Previous Generator Message*
- 1. Click the *Find Generator Message* button. The following screen is displayed:

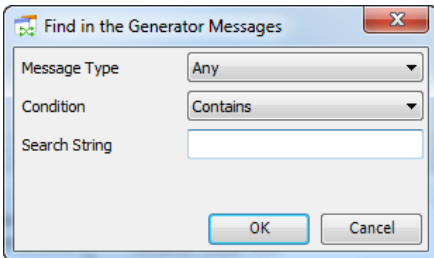

2. Fill out the fields as required and click *OK*.

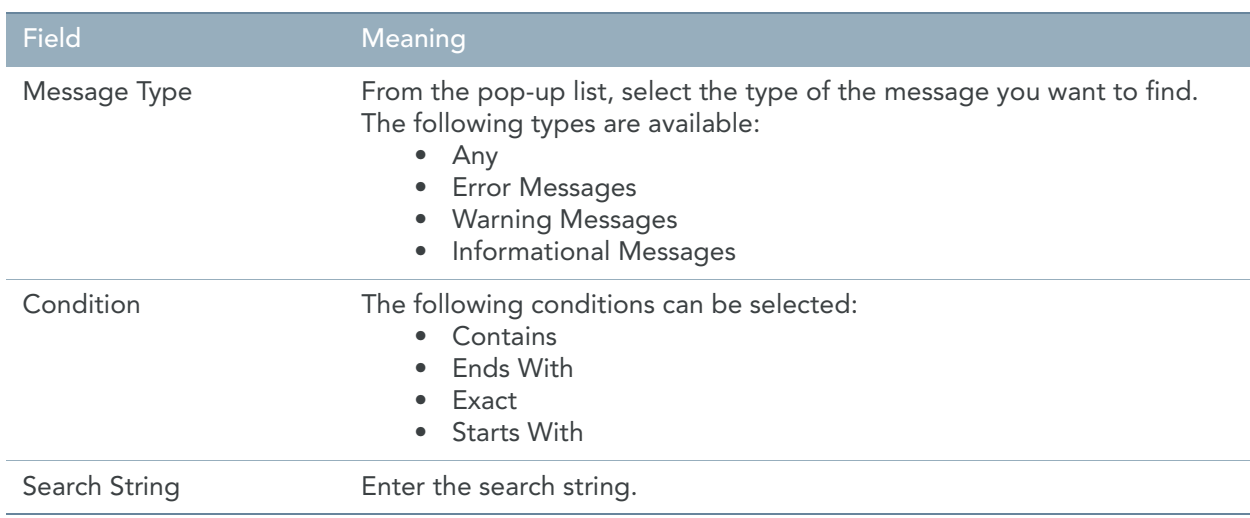

3. Use the *Find Next* and *Find Previous Generator Message* buttons to continue your search.

# <span id="page-175-0"></span>14.3. Executing a Transformation Program

1. Transfer the compiled Transformation Program (ExecName.exe) and the run script (ExecName.mrl) to the platform where the program must be executed.

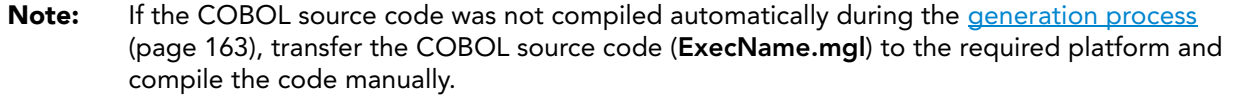

2. Edit the run script file in a text editor.

It has the following structure:

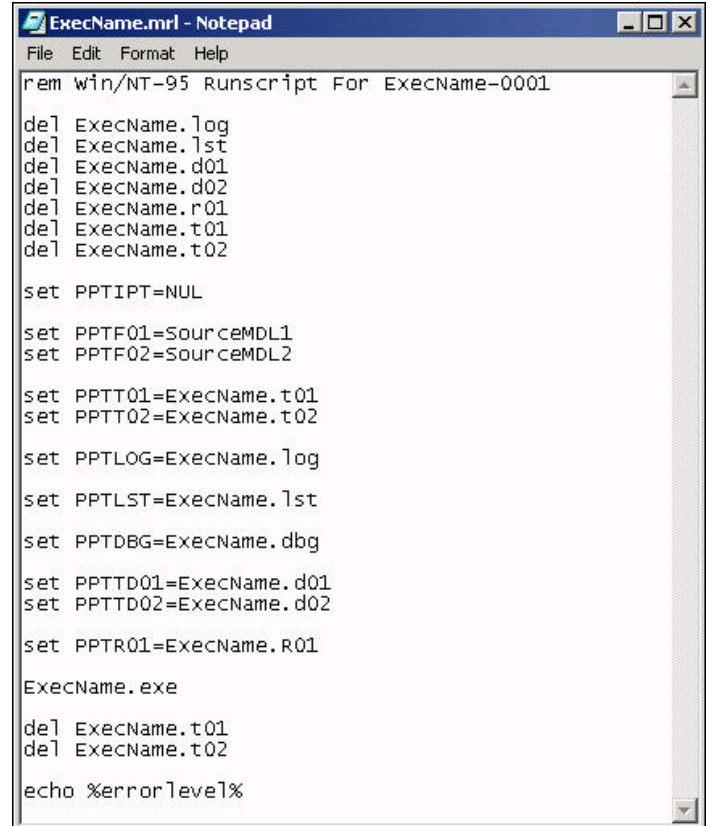

These lines have the following meaning:

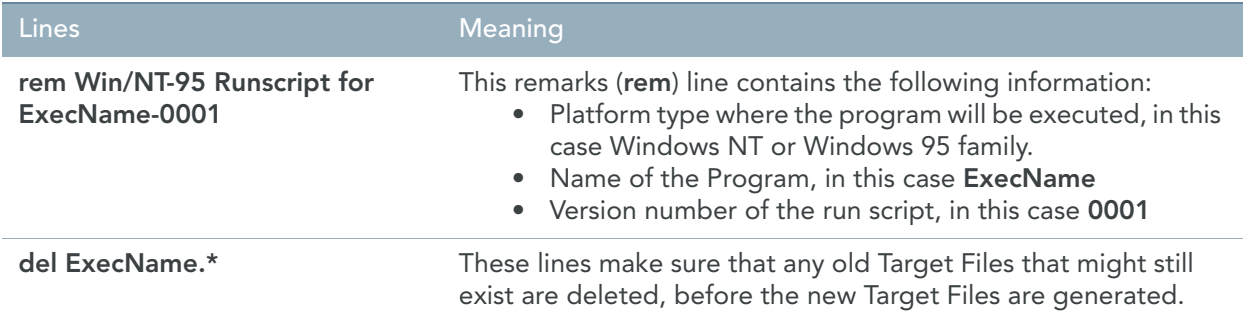

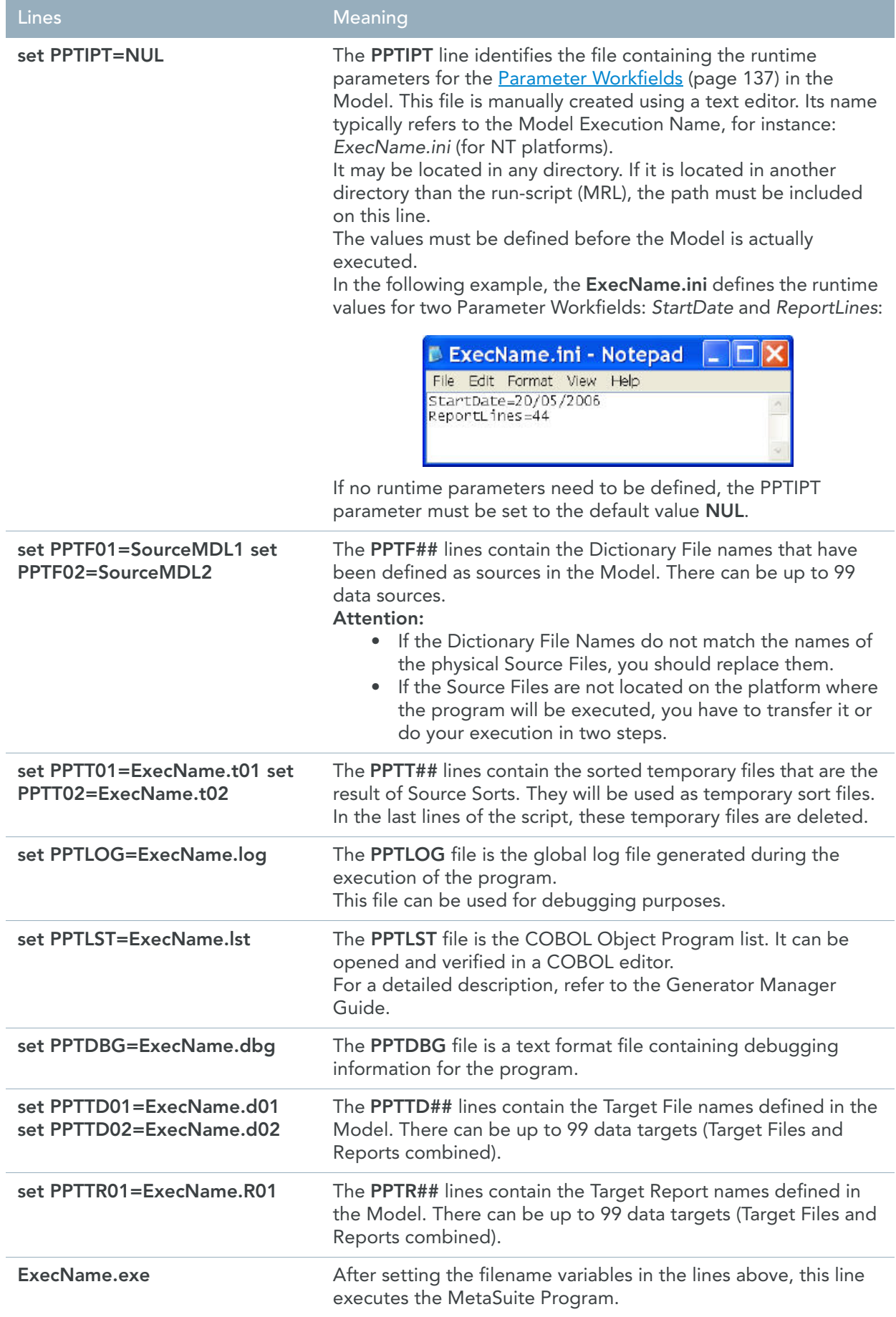

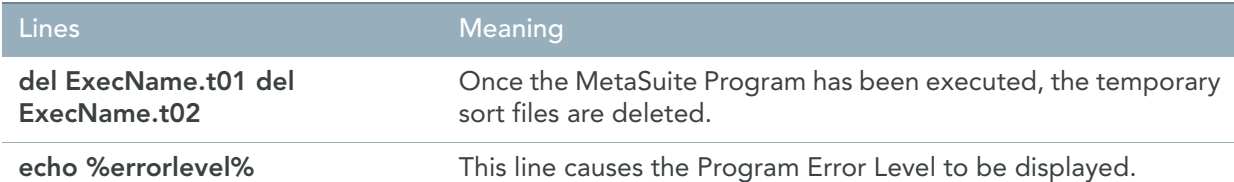

3. Perform the required changes to the Run Script.

Rename the run script, so that it can be executed on the applicable platform.

- For execution on a Windows platform, replace the **.mrl** extension by **.bat**.
- For execution on a UNIX platform, replace the **.mrl** extension by **.sh**
- For execution on a z/OS platform, the file must be placed in a PDS of type CNTL.
- For execution on another platform, remove the extension.

Note: This step can be avoided if the MRL dictionary tables are adequately customized.

- 4. Run the renamed run script. The Target Files and Reports are generated in the directory where the run script and program are located.
- 5. Load the flat files into the database.

Use the load scripts generated by MetaStore for this purpose. Refer to the section *Collecting Target Files* in the *MetaStore Manager Guide*.

# 14.4. Programming Runtime Messages

The results of each generated program include a Runtime Messages report (PPTLST). This report includes:

- Runtime parameter messages
- Runtime error messages
- Source File end-of-job statistics messages
- Report end-of-job statistics messages
- Target File end-of-job statistics messages

#### Runtime Parameter Messages

When you code runtime parameters, for each parameter, both new and changed initial values are shown. In the following example, the *SYS-READ-LIMIT* and *SELECTED-DEPARTMENT* receive a new initial value:

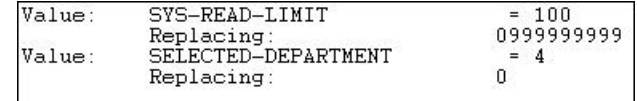

## Runtime Error Messages

A data validation error message is produced for each error discovered in a numeric, date, or limits-checked field. You will get one message for each invalid field referenced in your program.

If a data validation error occurs, the error message will describe the location and contents of the erroneous data field, and the record containing the invalid data will be excluded from the report. Note that this exclusion occurs before any processing, and therefore cannot be affected by procedural code.

You may disable all data validation entirely at run time; however, you should do this only if you are certain that all referenced data is valid.

The validation types are described in the following sections.

#### Numeric Validation

If a numeric exception is encountered, a dump of the record will be printed (after the validation process has been completed for all fields in the record).

For example, the following message was produced when the system detected an invalid value in ANNUAL-SALARY:

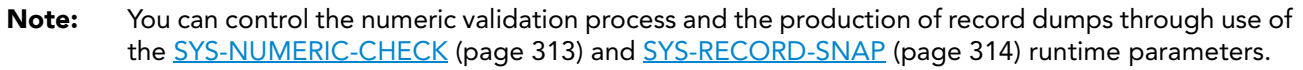

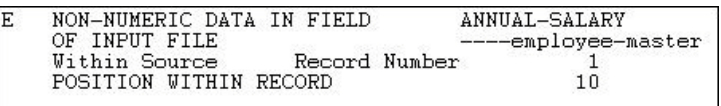

#### Date Field Validation

If an invalid date field is encountered, a message in the following format will be produced:

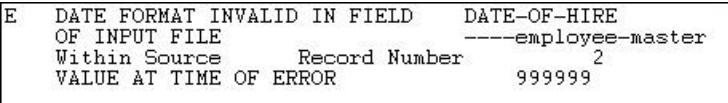

Note: You can control the numeric validation process and the production of record dumps through use of the [SYS-DATE-CHECK \(page 311\)](#page-320-0) and [SYS-RECORD-SNAP \(page 314\)](#page-323-0) runtime parameters.

#### Limits Check Validation

If a numeric field exceeds the limits defined for it, a message in the following format will be produced:

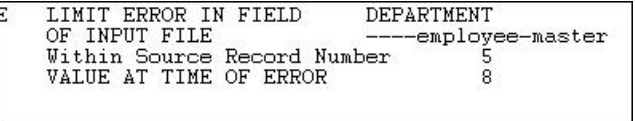

Note: You can control the numeric validation process and the production of record dumps through use of the [SYS-LIMITS-CHECK \(page 313\)](#page-322-1) and [SYS-RECORD-SNAP \(page 314\)](#page-323-0) runtime parameters.

# Source File End-of-Job Messages

Source File EOJ messages summarize the processing of the files accessed by the program. There will be one set of these messages for each Source File processed. Depending on how the Source Files are processed by the program, the EOJ statistics will contain such information as:

- The number of records read and processed from the file.
- The number of records excluded by user code or error processing.
- The number of records sorted or "extracted" in an initial sort procedure.

Note that this number will be one higher than you might expect, because a "control" record is written to each of these files.

- The number of buffers constructed and processed, if a PATH was defined for the Source File.
- The number of the errors for each type of error that occurred during file processing.

# Target File or Report End-of-Job Messages

Target File EOJ messages summarize the processing of the Target Files and Reports produced by the program. There will be one set of messages for each Target providing information such as:

- The number of input records read and processed by the Target.
- The number of input records excluded from the Target, either by user code or due to computational errors.
- The number of detail records written to the Target.
- The number of total records written to the Report.
- The number of the errors for each type of error that occurred during Target processing.

## Program Exit Codes

The following message appear in the PPTLST file *ExecName.lst*, if problems occurred with a generated MetaSuite program at execution time:

#### **Program system exit status xxxx**

where *xxxx* is replaced by one of the 4-digit codes from the following table:

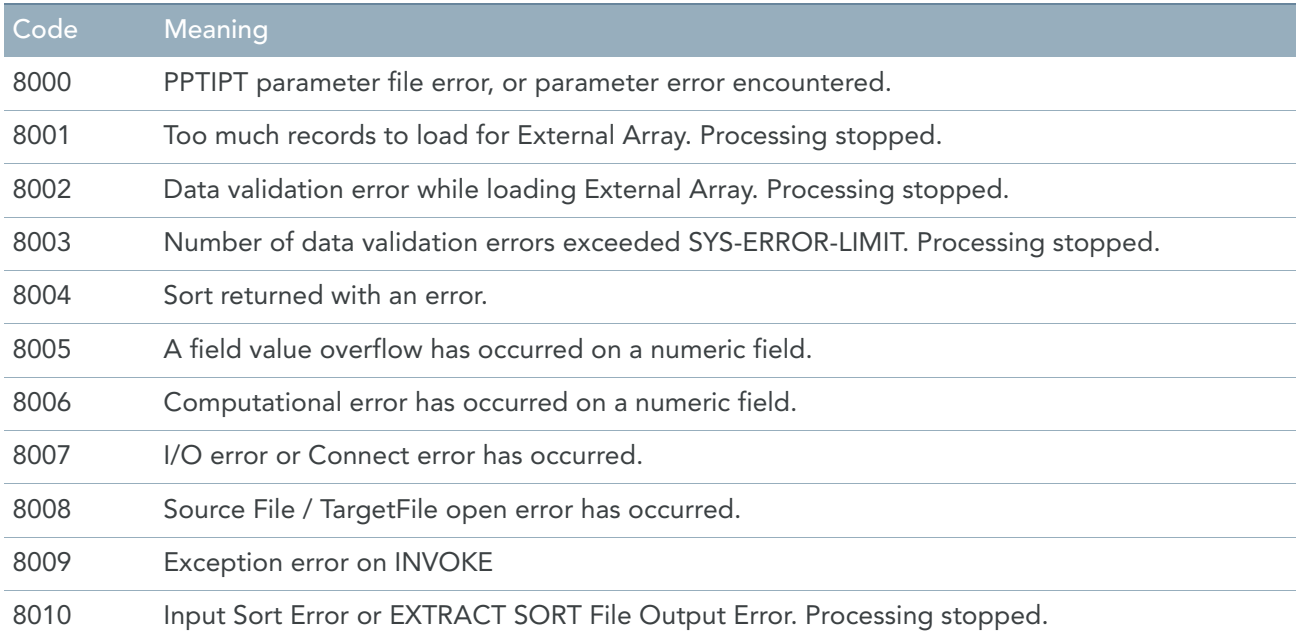
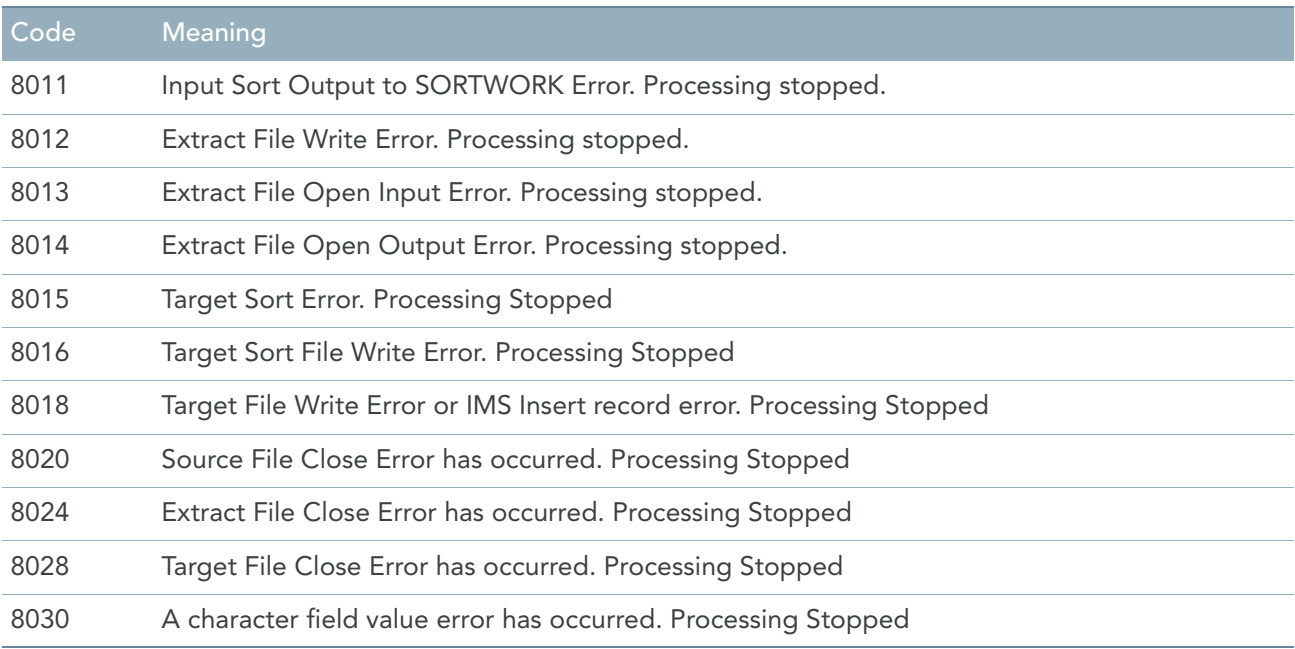

# File Status Codes

This is a list of file status codes that can be returned in a FILE STATUS data-item for a MicroFocus COBOL compiler at run time. When the FILE STATUS code does not appear in this listing, please refer to your COBOL documentation for more information on the status code.

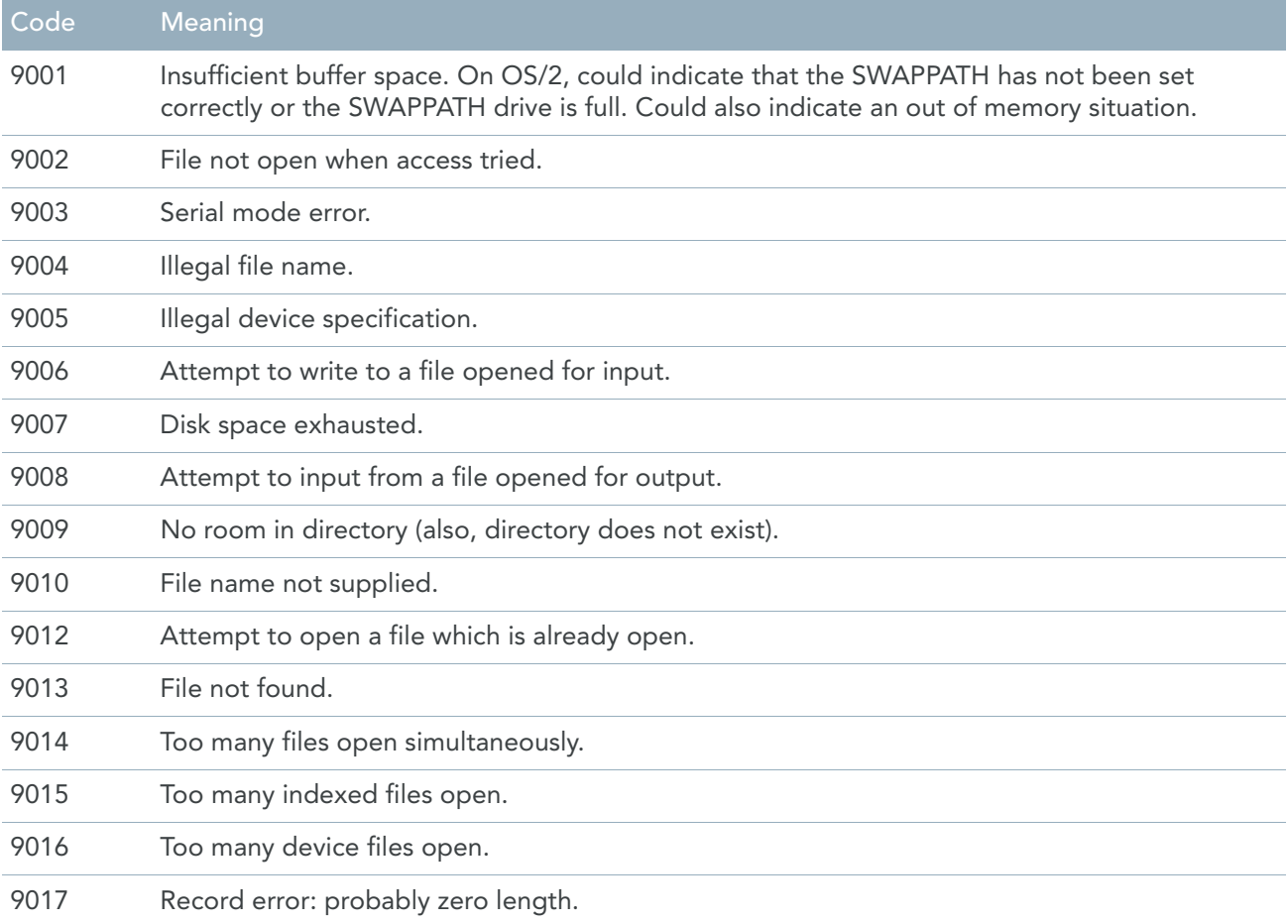

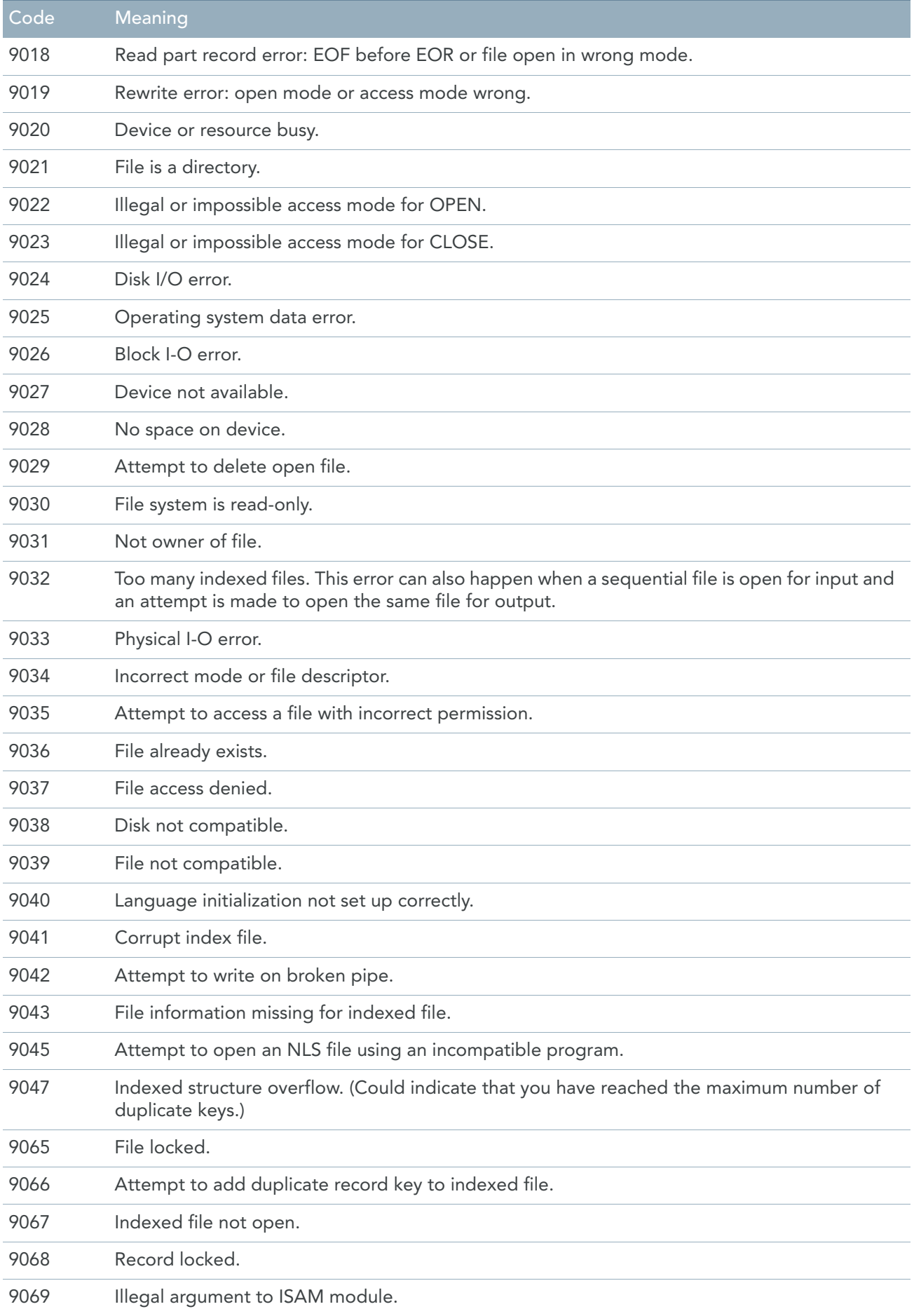

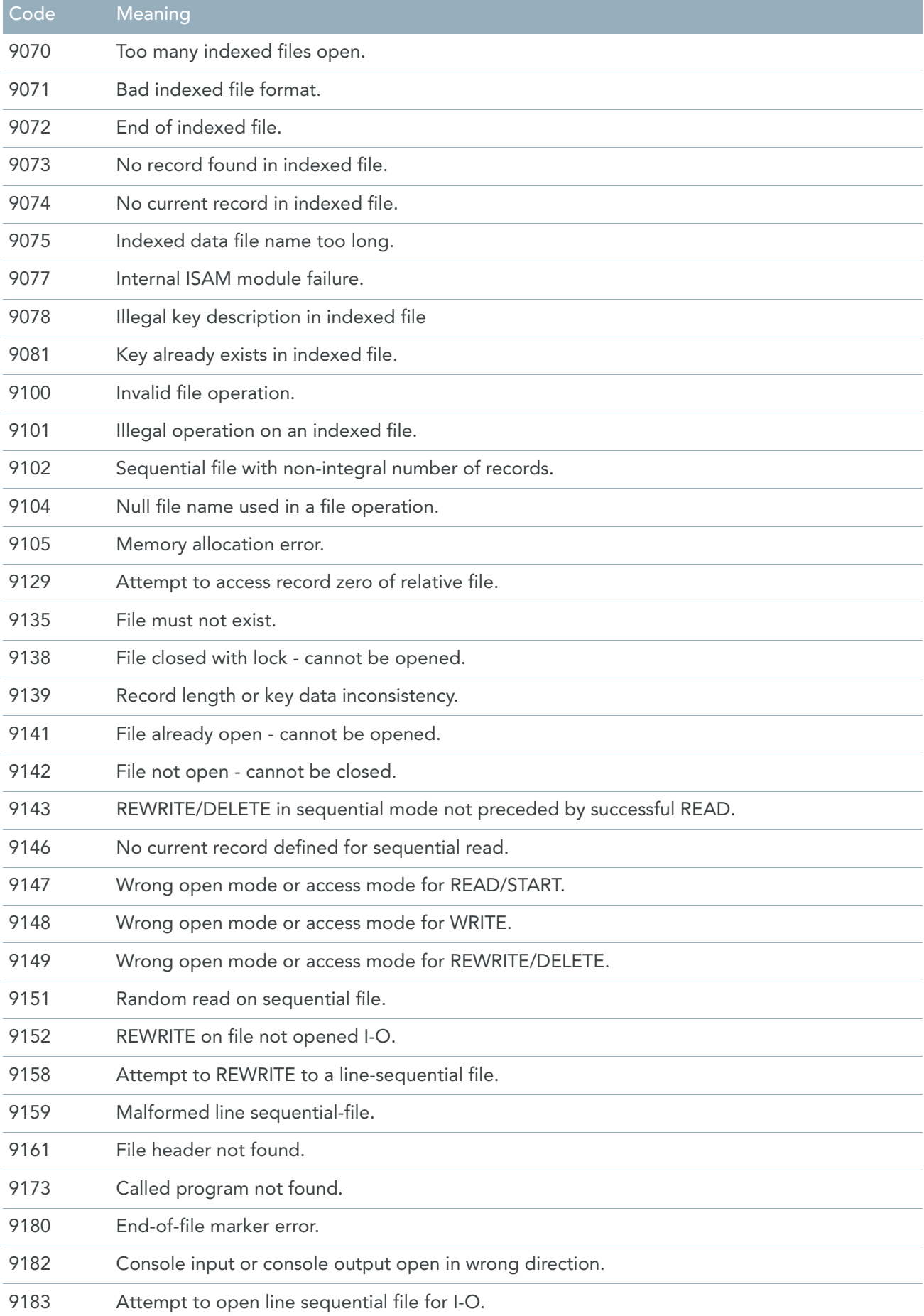

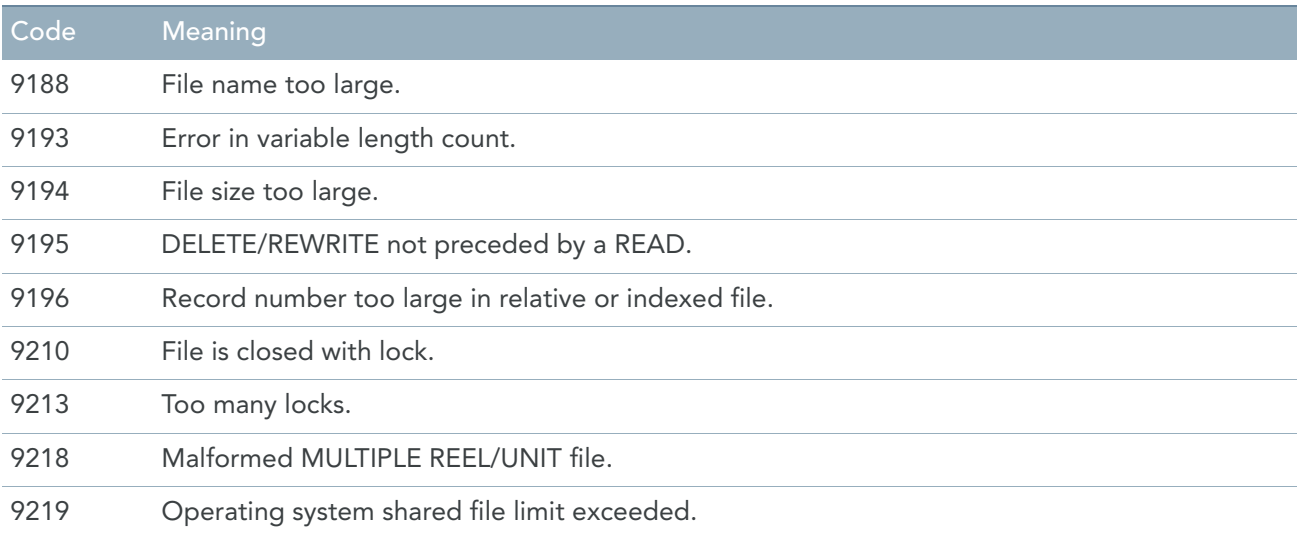

# Exporting a Model to CDIF format

CDIF is a published set of vendor and method-independent definitions for Metadata Concepts in general, and for Data Modelling and related concepts in particular.

When you export a Model to CDIF format, a *.CDF* file is created. This file contains all Objects available in the Model with their relationships and can be used to enter the MetaSuite Program definition in a Platinum repository.

- 1. Open the required Model.
- 2. Click the *Export Active Model to CDIF* icon ( $\sqrt{\frac{1}{2}}$ ) on the Standard Toolbar.

CHAPTER 15

# CHAPTER 16 Packaging a Model

Packaging a Model means saving the following files in a specific Package folder defined in the User Profile:

- the MetaMap Model (*.MSM*)
- the MetaMap Model translated in text-format (*.MXL*)
- the COBOL source code (*.MGL*)
- the run-script (*.MRL*)
- a summary file (*.MUL*) listing the used MDLs, the generated objects and the used run-script.

The purpose of packaging a model is allowing the user to use a change management tool to start a check-in (or packaging) procedure in the background.

Note: In case you are using a Version Control System by means of an SCC interface, this packaging possibility might be redundant.

- 1. Open the required Model.
- 2. Click the Package Active Model icon (**11)** on the Toolbar.

If no default COBOL generator was defined in the initial settings (user profile or MetaSuite.ini), the following window is displayed:

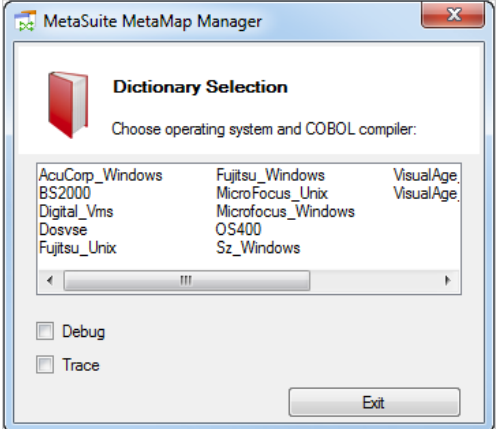

This window contains the following items:

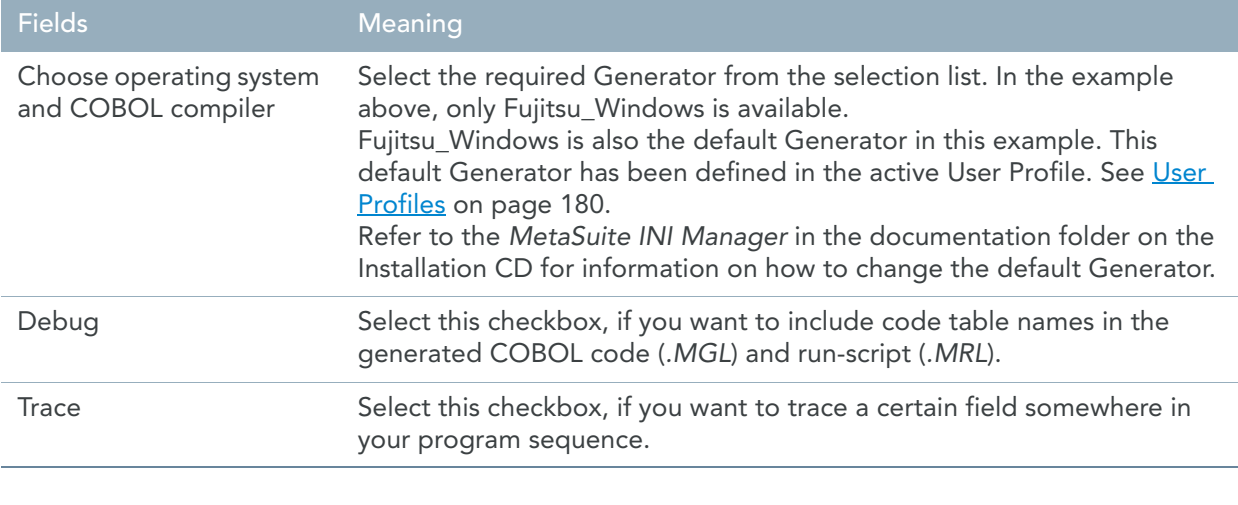

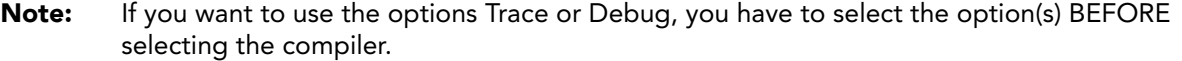

#### 3. The packaging starts immediately.

The COBOL source code (MGL) and run-script (MRL) are generated. After successful completion of this process, the MetaMap Model (MSM) will be saved.

Results:

- Depending on the MetaMap Manager settings specified in the INI Manager, the Model Version number is incremented or not. The MUL file is generated.
- The following files are copied to the MSP directory (defined in the User Profile or in the *metasuite.ini* file): package file (MUL), MetaMap Model (MSM), MetaMap Exported Model (MXL), COBOL Source Code (MGL) and the run-script (MRL).

If no default Package script is defined in the User Profile or in the *MetaSuite.ini* file, no packaging can be done.

The available package scripts are located in the system folder that is defined with the INI manager. The default is <ins>\<gen>\System.

You can copy the scripts to your personal environment in the TMP folder, which is defined with the INI manager as well. The default value is <doc>\<gen>\tmp.

where:

- <doc> is the MetaSuite work folder in "My Documents"
- <gen> is the directory containing Generator specific files.

This name always starts with the indication **GEN** and is followed by the Generator Name. For **Fujitsu\_Windows** for instance, this directory is named **GENFujitsu\_Windows**.

After having copied a script, you can customise it to your needs. You can use the following parameters:

- $%1 = program$  name
- $\%2 = \text{gen}$  (the generator name)
- $%3 =$ "<mgl>" (the <mgl> folder)
- $%4 =$ "<mrl>" (the <mrl> folder)

Note: All messages pertaining to the Packaging process are displayed in the Output Window.

# CHAPTER 17 Display Options

It is possible to customize the font, font color and background color in text editing boxes allowing the introduction of commands in MXL (MetaSuite Export Language):

- Value boxes on Target Field Properties windows
- *Commands* boxes on Procedure Properties windows.
- 1. Select *Options* from the *Tools* menu.

The following window is displayed:

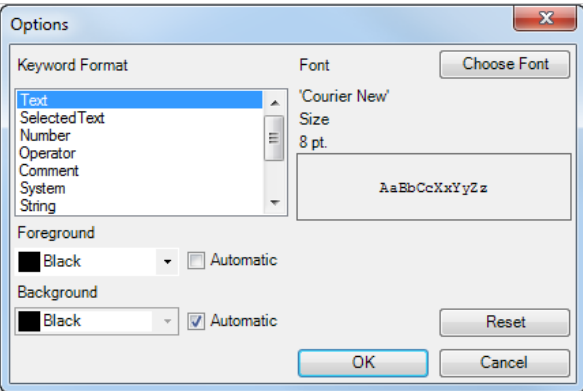

It contains two sections:

- *Keyword Format* on the left,
- *Font* on the right.

#### 2. Specifying color settings.

You can specify the color settings for the following items:

- Text
- Selected Text
- Number
- Operator
- Comment
- **System**
- String
- **Comparison**
- Loop
- Command
- **Conditional**

Select the required item.

If you want to modify the color settings, clear the checkbox *Automatic* next to the *Foreground* drop-down list and choose your preferred color for that item. If you select Automatic, the default setting will be applied.

The new setting will be displayed in the *Sample* box.

If necessary, do the same for the Background color.

3. Specifying font settings by clicking the *Choose Font* button.

Specify the Font, Font Style and Size, and click *OK*. The new settings will be displayed in the *Sample* box.

- 4. Click *Reset*, if you want to undo any unsaved changes.
- 5. Click *OK* to save the displayed settings.

# <span id="page-189-0"></span>CHAPTER 18 User Profiles

In MetaSuite, a *User Profile* is a combination of personalized settings that are saved in an INI file. The default name of this INI file is MetaSuite.ini and it is located in the user's AppData\Roaming\MetaSuite folder. The initial settings were defined during the MetaSuite installation.

It is possible to change the settings in the **MetaSuite.ini** file or to create additional INI files with different settings. The option *User Profile* from the *Tools* menu allows to select another User Profile or to reload a modified User Profile, so that their settings become active.

Note: The procedure on how to update User Profiles is explained in the MetaSuite INI Manager User Guide.

1. Select the *User Profile* option from the *Tools* menu.

A screen similar to this one appears, displaying the available INI files.

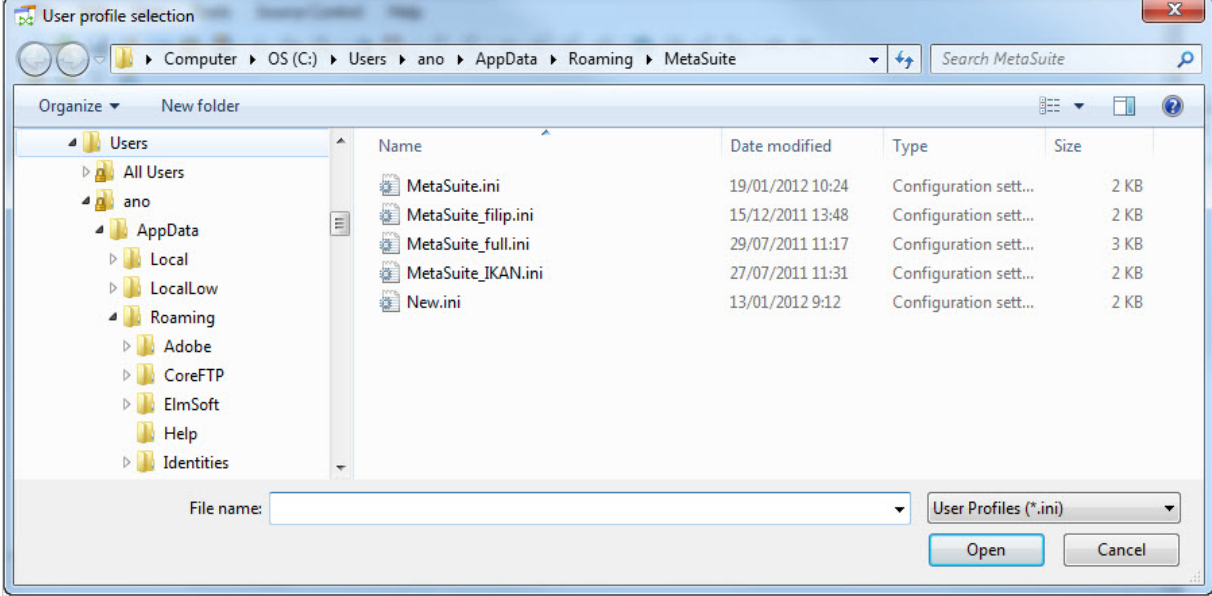

2. Select the required INI file and click *Open*.

The path of the new INI file is displayed at the bottom, in the statusbar.

# CHAPTER 19 Version Management with Source Control

It is possible to save multiple versions of a MetaMap Model. The versions are saved in a Source Control system like Microsoft SourceSafe and can be retrieved as files written in the MSM (*MetaSuite Export Language*) format.

# 19.1. Establishing the Connection Between MetaMap and the Source Control System

When you start a new MetaMap session, the connection to the Source Control system is not automatically established. If you want to use the Source Control, you need to establish the connection manually.

1. Select *Source Control > Connect to Source Control...*

A screen similar to this one is displayed:

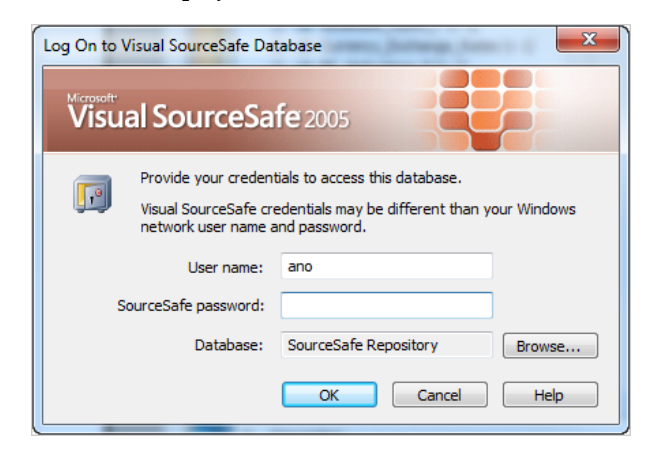

2. Fill out the fields as required and click *OK*.

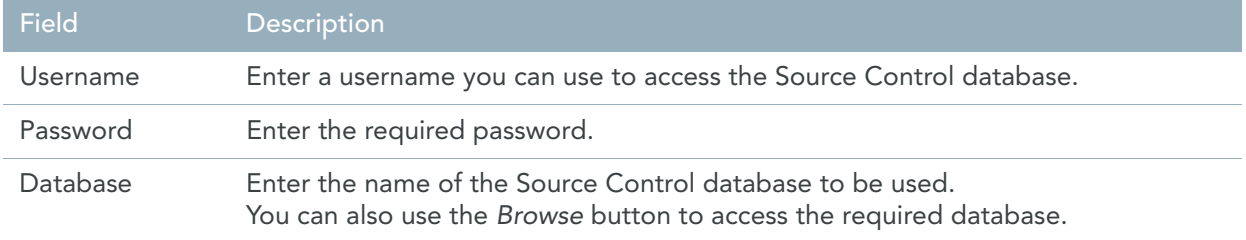

The following screen is displayed:

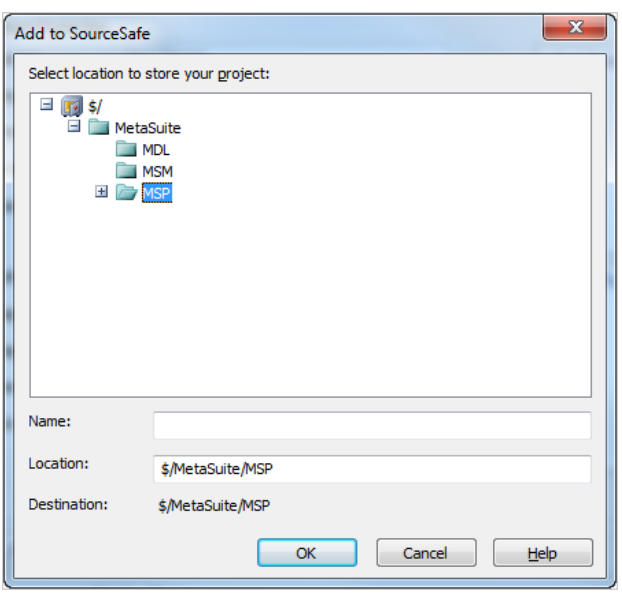

#### 3. Select *MetaSuite > MSP* and click *OK*.

If you do not have a SCC-compatible versioning tool, the MDL and MSM folders are not used for checking in or out. In that case, those folders are considered to be "workspaces" and you will use a packaging script in order to promote the Models with a non-SCC tool, e.g., remote check-in by means of a scheduler.

It is not very likely that the "workspaces" (MDL/MSM folders) will be used to promote those files, because often they are put within shared folders, and between the time of packaging and the scheduled check-in time things might change. Therefore, a separate MSP folder has been provided containing MSM and MDL folders and information files to bind them together.

Note: The MSP folder is the default folder for MetaSuite Packages. You can modify the default folder using the INI Manager (refer to the INI Manager User Guide for more information).

The following message is displayed in the Output Window: *Source code-control: Connect to project was successful.*

# 19.2. Terminating the Connection Between MetaMap and the Source Control System

If you do not want to work with Source Control any longer, you can terminate the connection.

1. Select *Source Control > Disconnect from Source Control...*

Results:

- The following message is displayed in the Message window: *Source code control: Disconnect was successful*
- The special MetaMap icons ( $\boxed{\blacktriangleright}$  and  $\boxed{\blacktriangleright}$ ) are replaced by the standard MetaMap Model icon ( $\boxed{\blacktriangleright}$ ).

Note: When you make changes to MetaMap Models while the connection to Source Control is inactive, these changes will NOT be taken into account by the Source Control database. As a result, a discrepancy will occur between the MetaMap and the Source Control database.

# 19.3. Adding MetaMap Models to Source Control

The purpose of adding MetaMap Models to Source Control is to save multiple versions of these files and to be able to retrieve each of these versions.

1. Create or open the MetaMap Model you want to add to Source Control.

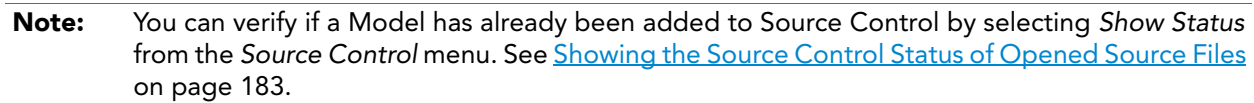

2. Right-click the Model name in the Tree View Window and select *Add to Source Control*. The following screen is displayed:

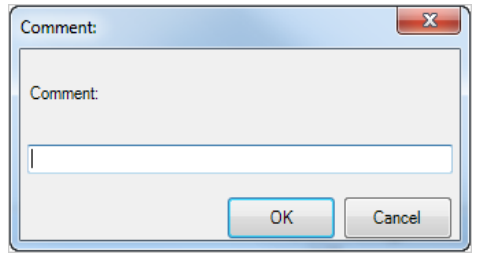

3. Enter a comment and click *OK*.

The MetaMap Model is now checked in. In the Tree View Window, checked-in Models are represented by the  $\mathbf{F}_0$  icon.

If you want to make changes to a checked-in Model, you first have to check out the Model. [See](#page-193-0)  [Performing Changes to MetaMap Models Under Source Control on page 184.](#page-193-0)

# <span id="page-192-0"></span>19.4. Showing the Source Control Status of Opened Source Files

- 1. Open the MetaMap Model you want to display the status for.
- 2. Select *Show Status* from the *Source Control* menu. The applicable status message is displayed. The following table lists the different possibilities:

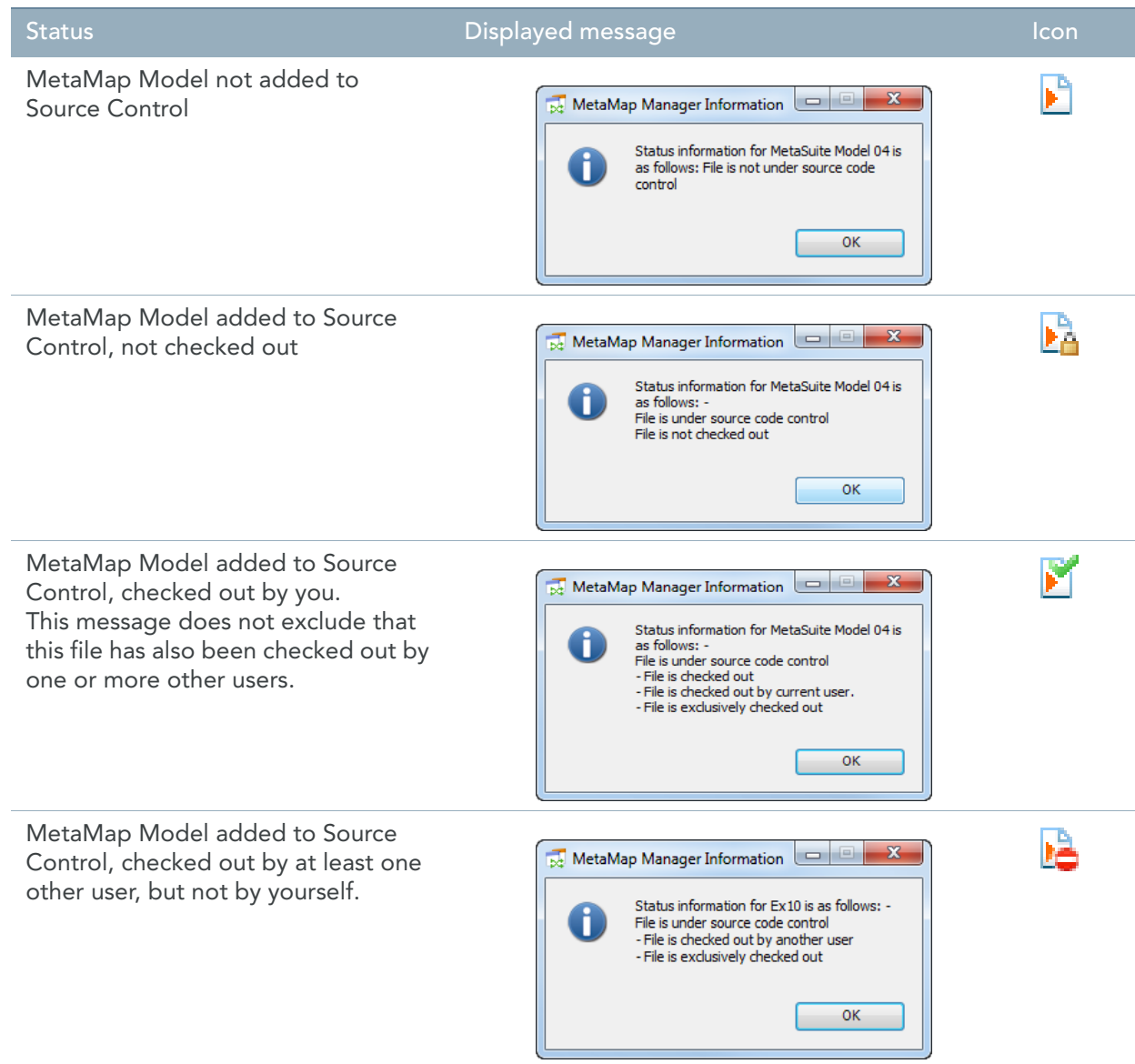

# <span id="page-193-0"></span>19.5. Performing Changes to MetaMap Models Under Source Control

- 1. Make the required MetaMap Model version available in the Tree View Window.
- 2. Right-click the Model name and select *Check Out*. The following screen is displayed:

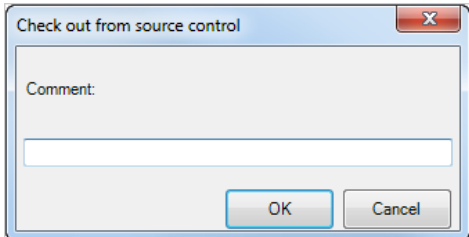

3. If required, enter a Comment and click *OK*.

The Comment will be available in the Source Control program (i.e., Visual SourceSafe)

The MetaMap Model is checked out. Its icon in the Tree View Window changes to  $\mathbb F$ .

4. If the selected Model was already checked out by another user, a warning is displayed. Click *Yes* to check out the file as well.

When you and the other user check in the Model, they will both get a Version Number, and they will be both managed by Source Control.

- 5. Perform the required changes to the Model. [See Performing Changes to MetaMap Models Under Source Control on page 184.](#page-193-0)
- 6. Once the required changes have been performed, select *Check In* from the *Source Control* menu.

The following screen is displayed:

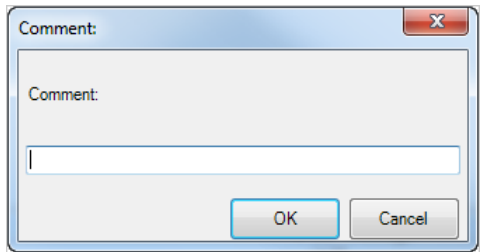

7. If required, enter a Comment and click *OK*.

The Comment will be available in the Source Control program (i.e., Visual SourceSafe)

# 19.6. Undoing the Check-out of a MetaMap Model

You can undo the check-out of a MetaMap Model, if you want to revert to the last saved version of a MetaMap Model while ignoring the changes made in the mean time.

- 1. Select the required MetaMap Model in the Tree View Window.
- 2. Select *Undo Check Out* from the *Source Control* menu.

The following message appears:

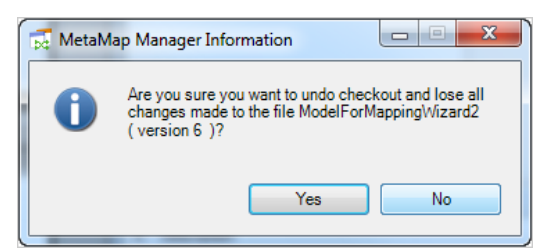

3. Click *Yes* to confirm the operation.

The check-out is undone and the MetaMap Model icon on the Tree View Window changes to  $\mathbf{F}$ . You can also click *No* to cancel the operation and keep the file checked out.

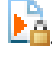

# CHAPTER 20 Structured Editor

# 20.1. Using the Structured Editor

The *Structured Editor* is used to easily define the logic for MetaMap Procedures and Target Fields. To activate the Structured Editor, click inside the Properties window. You can also use the following buttons to activate or deactivate this feature:

- $\left[\frac{m}{N}\right]$  to Start/Stop Editing
- to Toggle the Assisted Mode

Once the structured editor has been activated, the list with available commands is displayed at the left side of the Commands Workspace (the look-ahead parser).

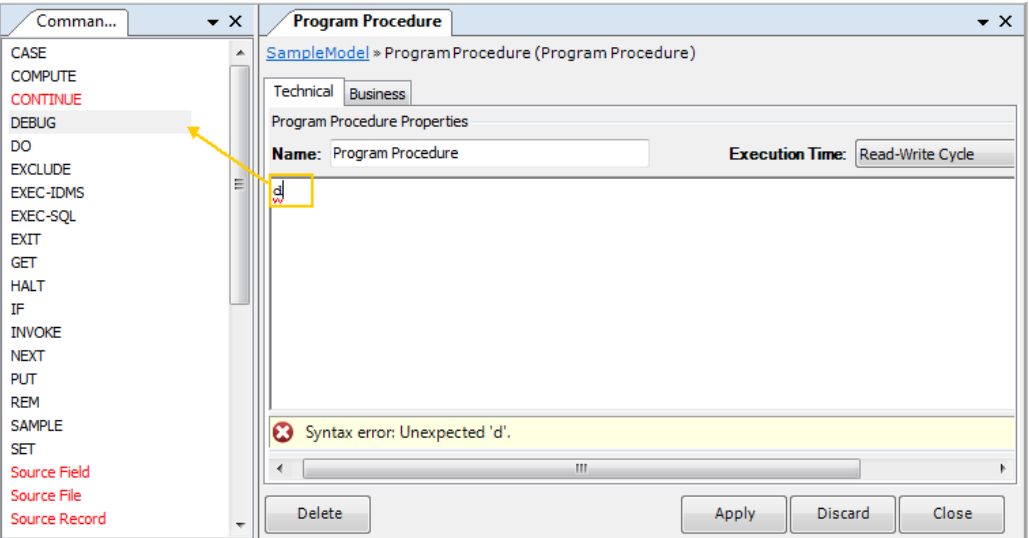

- When entering a character in the commands workspace, the cursor will automatically jump to the commands starting with that character in the list.
- Use the up and down arrow keys while holding down the *Ctrl* key to navigate through the list.
- Double-click a command or use the *Tab* key to add the selected command to the workspace.
- Use the *Discard* button to empty the commands workspace.
- *Find* and *Replace* buttons are also available.
- When adding the command Source Field, Target Field or Work Field, a pop-up window

listing all available items is displayed.

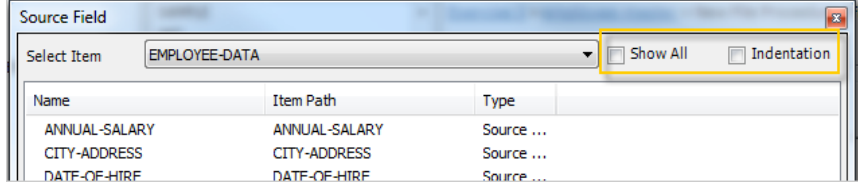

Two extra options are available at the top right of the pop-up window for selecting the required item:

Show all

When selecting this option, the *Select Item* drop-down list will be deactivated and all available fields for all categories will be displayed underneath.

**Indentation** 

When selecting this option, all fields displayed will be sorted per structure instead of alphabetically.

# Components Overview

The components used in the Structured Editor can be divided in the following categories:

- [META Syntax \(page 187\)](#page-196-0)
- [Notation Conventions \(page 188\)](#page-197-0)
- [Commands \(page 188\)](#page-197-1)
- [Miscellaneous Functions \(page 245\)](#page-254-0)
- [Variables \(page 255\)](#page-264-0)
- [Constants \(page 264\)](#page-273-0)
- **Attributes** (page 274)
- [System Functions \(MetaSuite Export Language\) \(page 283\)](#page-292-0)

Each of these categories is explained in a separate section.

# <span id="page-196-0"></span>20.2. META Syntax

The following table lists the basic structural elements of the Structured Editor:

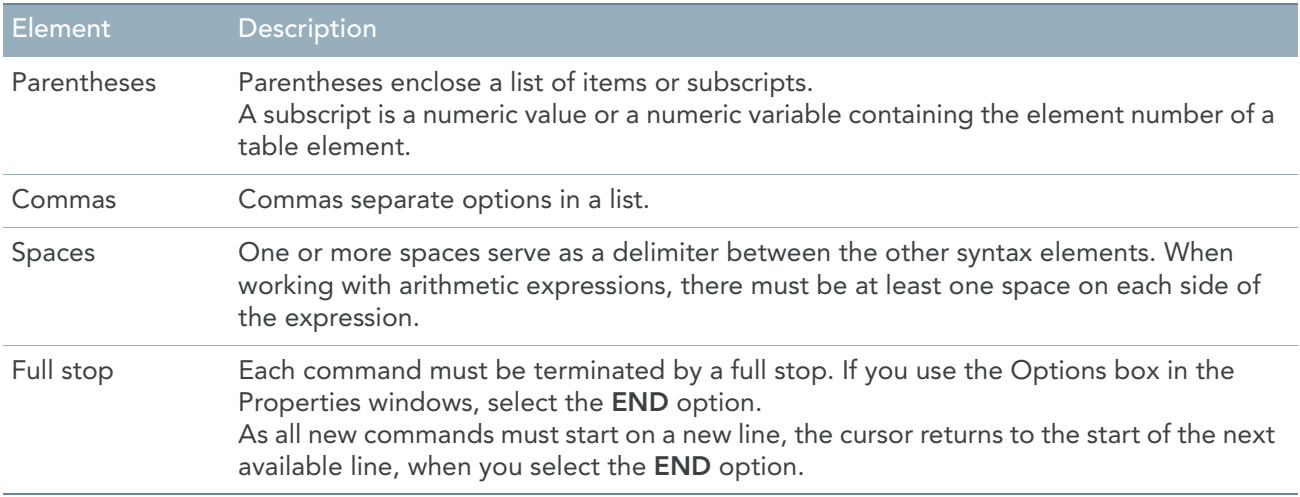

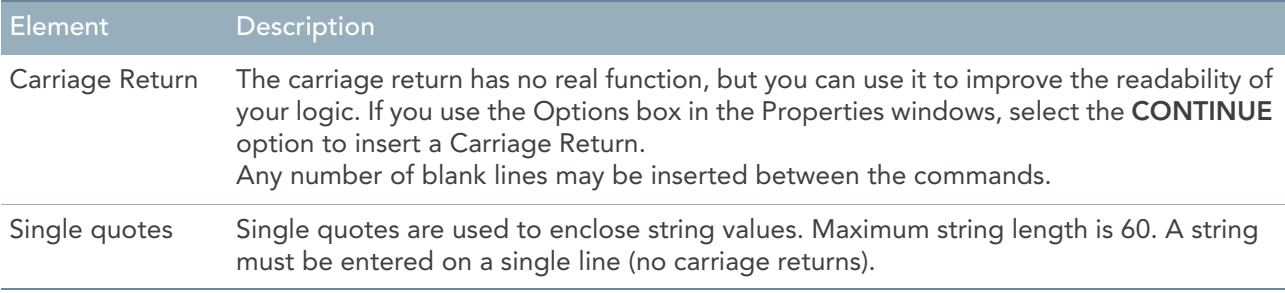

# <span id="page-197-0"></span>20.3. Notation Conventions

When the format of a command is explained in the Reference sections, the following additional characters are used. These characters must not be included in the actual command.

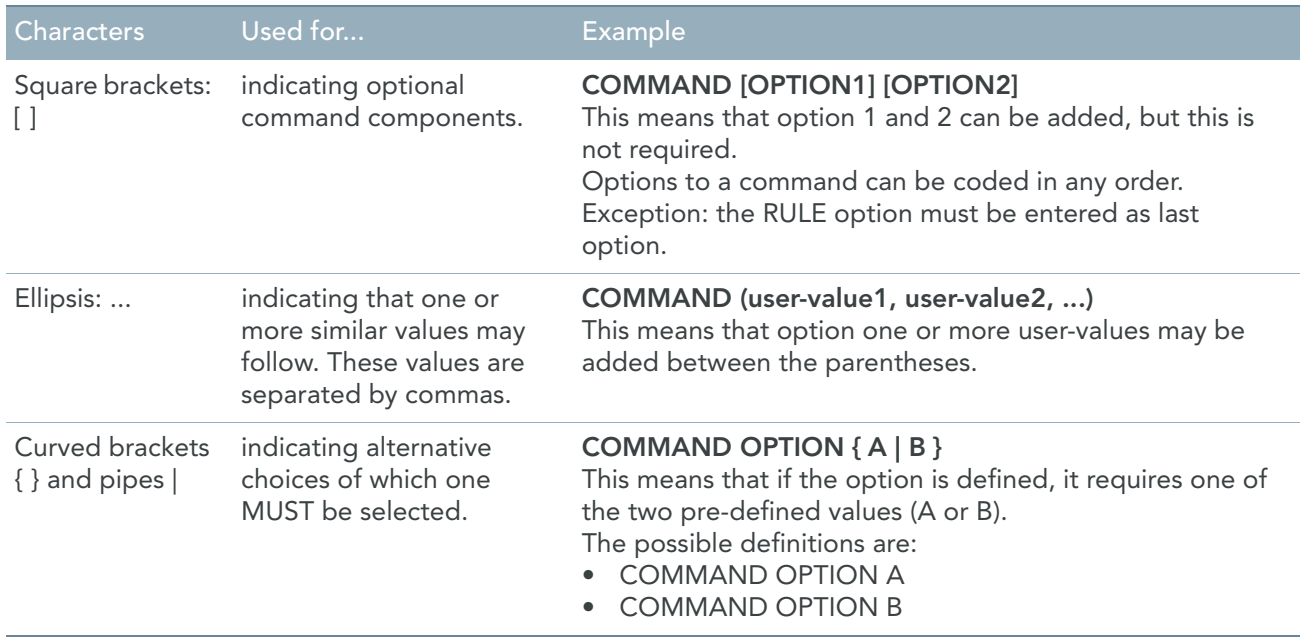

# <span id="page-197-1"></span>20.4. Commands

Commands are reserved words that always appear in upper case. They must not be used as Object Names.

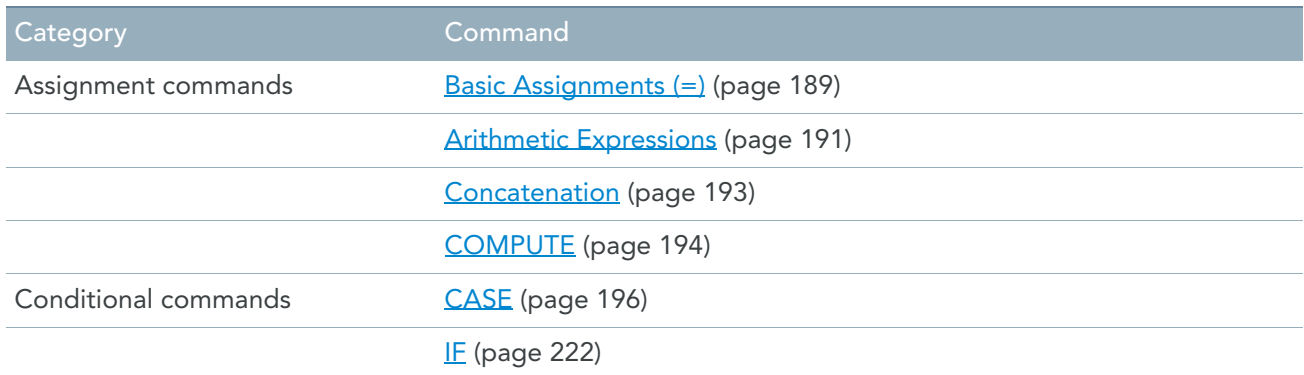

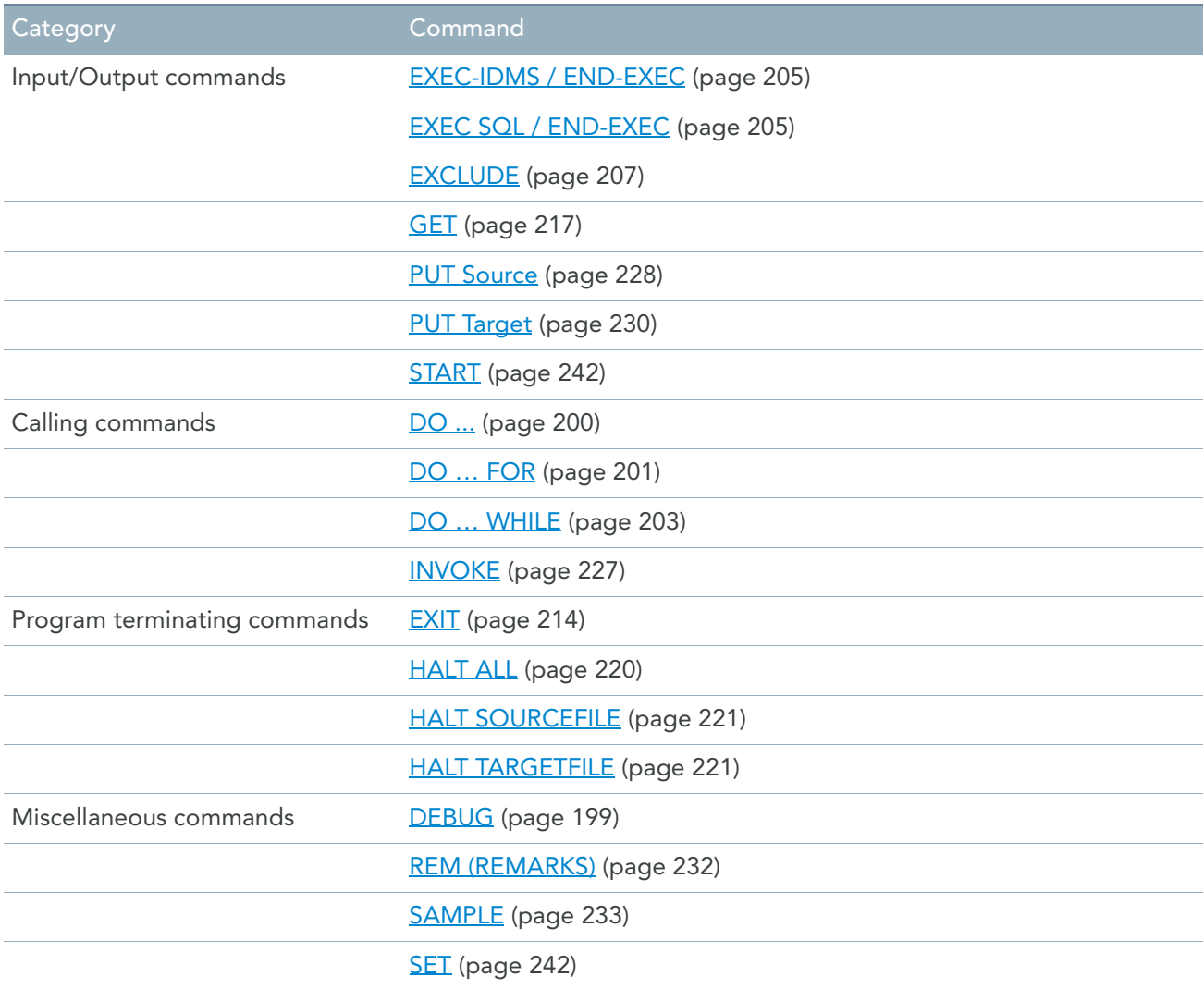

# <span id="page-198-0"></span>Basic Assignments (=)

An assignment is a simple content copy between two fields (working / source / target) or between a fixed value and a field.

# Format 1

```
Field-name-1 = [ Field-name-2 | fixed value ]
```
#### **Rules**

The following rules apply:

- Both fields must have the same type: numeric, date or alphanumeric.
- "Null" indicator move: If both fields have a null-indicator assigned to them, the null-values will be copied from the Source Field to the TargetField.
- "Null" field move: If the Source Field is null, then the Target Field value will be initialized automatically (spaces for alphanumeric fields, zeroes for numeric fields), independent of the fact that the Target Field is nullable or not.
- Not-null move:

If the Target Field is nullable and the Source Field is not, the Target Field null-indicator will be set to notnull.

- Those rules about "nullability" are not applicable for arithmetic operations or concatenations.
- Truncation rules (receiving field smaller than sending field) follow the COBOL standards: numeric fields will be truncated to the left, and alphanumeric fields to the right.
- Filling rules (receiving field larger than sending field) follow the COBOL standards: numeric fields will be filled with zeroes at the left, and alphanumeric fields will be filled with spaces at the right.

### Format 2

[ *Field-name* | *Record-name* ] SYS-STATUS = SYS-NULL-VALUE

#### **Rules**

The following rules apply:

- This is a practical way to initialize a Field or a Record.
- The field or record will be initialized via the standard COBOL initialization.
- If the field is nullable, the status will be set to null.

### Format 3

```
Record-name = [ Field-name | fixed value ]
```
#### **Rules**

The following rules apply:

- *Field-name* or *fixed value* must be alphanumeric and not a date
- The *Record-name* refers to a Target Record.
- If the Target Record contains on-the-fly fields, then these fields are not accessible by this command. The on-the-fly fields do not belong to the "target record structure" because they are directly transferred from the source field buffers. So, if the expression "T01-targetrecord = 'AAA' " is evaluated, only the target fields that are not part of the on-the-fly fields will be affected.

#### Initialization

The default rules on initializing fields after a null move are changed as follows:

- Numeric date and numeric non-date fields are initialized to 0 (zero).
- Alphanumeric non-date fields are initialized to low-values.
- Alphanumeric date fields are initialized to spaces.

## Example

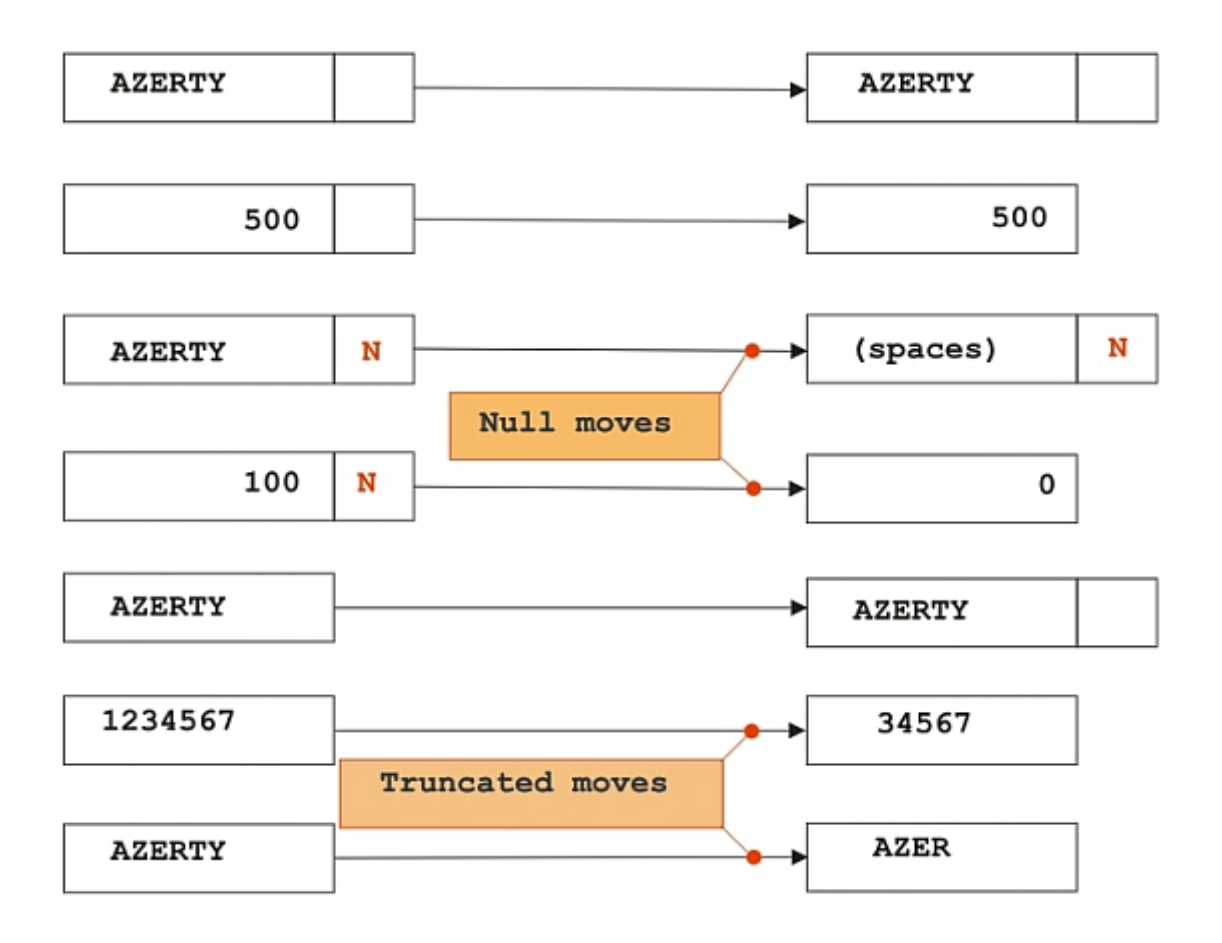

# <span id="page-200-0"></span>Arithmetic Expressions

The term "arithmetic expression" refers to the calculation between two or more fields (working / source / target) for which the result is stored into a new field.

The result of the arithmetic expression is always a numeric value.

### Format

```
Field-name = [ ROUND | TRUNCATE ]
      ( Operand Operator Operand
      [ Operator Operand ...])
```
## Elements Description

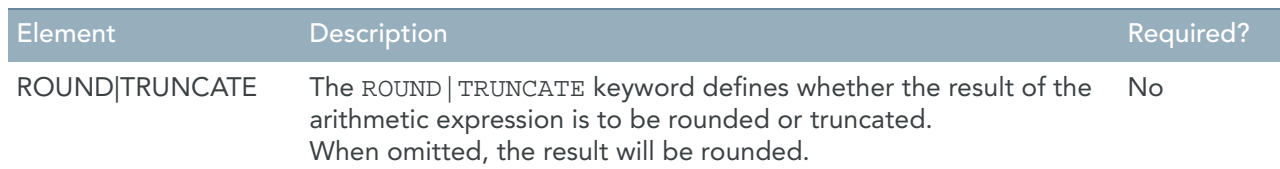

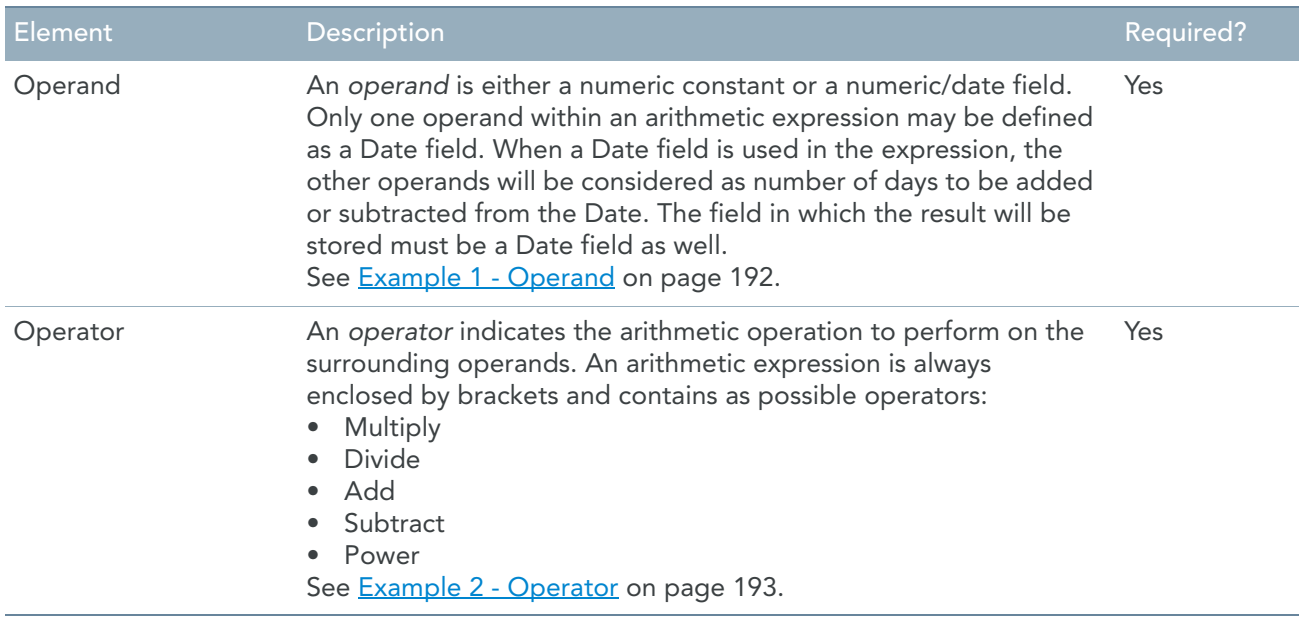

## Order of operations

When additional brackets are omitted to enforce the order of calculation, the following order of precedence applies to operators:

- Power
- Multiplication and division
- Addition and subtraction

The following commands would produce the same results:

```
TOTAL-BONUS = (ANNUAL-SALARY * 0.05 + FIXED-BONUS)
TOTAL-BONUS = (FIXED-BONUS + ANNUAL-SALARY * 0.05)
TOTAL-BONUS = ((ANNUAL-SALARY * 0.05) + FIXED-BONUS)
```
## Overflow errors

If the field in which the result is stored is too small to contain the computed value of the expression, the following error message will be produced:

```
E Calculation Error in Rule 00000001
   Within Target Record Number 1
```
The computation label is the same label as produced in the MetaSuite generator when an MXL is run.

```
T01-bonus = ( ANNUAL-SALARY * .01 )
           Transformation label : 000001
```
#### Examples

#### <span id="page-201-0"></span>**Example 1 - Operand**

To add 5 days to the aging date, the following assignment is needed:

DUE-DATE = ( AGING-DATE + 5 )

#### <span id="page-202-1"></span>**Example 2 - Operator**

To store 5 percent of the annual salary in a bonus field, the following assignment command is needed:

```
T01-BONUS = ( ANNUAL-SALARY * 0.05 )
or
T01-BONUS = ROUND ( ANNUAL-SALARY * 0.05 )
When the bonus should be the truncated value of the 5 percent, the following assignment command is needed:
```
T01-BONUS = TRUNCATE ( ANNUAL-SALARY \* 0.05 )

# <span id="page-202-0"></span>Concatenation

Concatenation refers to the process of placing two or more values side-by-side to create a new, single value. The result of the concatenation operation is always a character string. Thus, within the system, concatenation may be used only to create values to be assigned to non-numeric fields in assignment (=) commands. The concatenation operation is requested by coding the reserved word AND between each of the values to be concatenated.

#### Format

*Operand* AND *Operand* [ AND *Operand* ... ]

## Elements Description

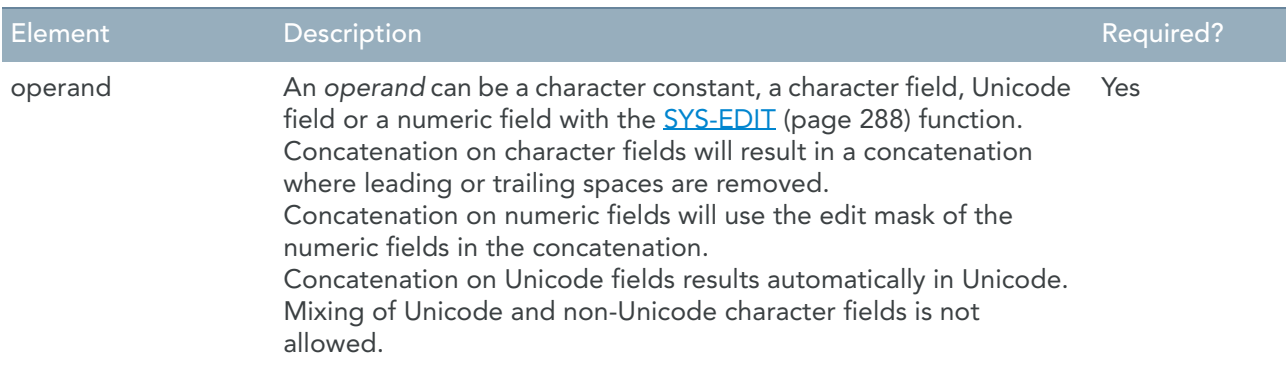

### Examples

#### **Example 1**

If the 14-character type CHARACTER field named FIRST-NAME contained the value: "JOHN ", and a 20-character type CHARACTER field named LAST-NAME contained the value: "REED ", the following assignment command:

WORK-NAME =  $FIRST-NAME$  AND '/ ' AND LAST-NAME would result in the value "JOHN/ REED" being assigned to the field named WORK-NAME.

#### **Example 2**

If the 15-character type CHARACTER field named CITY contained the value "BOSTON ", the two-character type CHARACTER field named STATE contained the value "MA", and the five-digit type PACKED field named ZIP contained the value "02108" and had been defined with the CODE option, the following command:

W-TEXT = CITY AND ', ' AND STATE AND ' ' AND ZIP SYS-EDIT DETAIL 3 (W-TEXT) would result in the character string "BOSTON, MA 02108" being printed as detail line number 3.

# <span id="page-203-0"></span>**COMPUTE**

The COMPUTE command calculates distribution statistics (minimum, maximum, etc.) for a single field.

It is used during an Initial Sort or input procedure. It may not be used in any other procedure type. Depending on the statistics requested, up to six numeric work-fields are identified in the command. These fields will contain the calculated statistics.

Only a single COMPUTE command may be coded in an Initial Sort. The calculated values of the statistical work-fields will be set following the completion of the initial processing for that Source File and may be accessed in any subsequent procedure. (This includes any subsequent Initial Sort, any Source File input or end-of-file procedures, and Report or Target File procedures of any type.)

When used in a Source File input procedure, only a single COMPUTE command may be coded. The values of the statistical work-fields are not set until that Source File reaches the end-of-file. Consequently, these values cannot be accessed within that Source File's initial or input procedures, but may be accessed in that Source File's end-of-file procedure. Additionally, these values cannot be accessed in any Report or Target File initial or detail procedure, but may be accessed in any Report or Target File end-of-file or end-of-job procedure. If a Report or Target File is sorted, the values of the statistical work-fields may be accessed in the group procedure for that Report or TargetFile; however, if the report/Target File is unsorted, the values cannot be referenced in a group procedure.

## Format

```
COMPUTE field-name ( [count-work-field = COUNT]
      [,value-work-field = VALUE]
      [,std-work-field = STD-DEV]
      [,min-work-field = MINIMUM]
      [,max-work-field = MAXIMUM]
      [,mean-work-field = MEAN])
```
### Elements Description

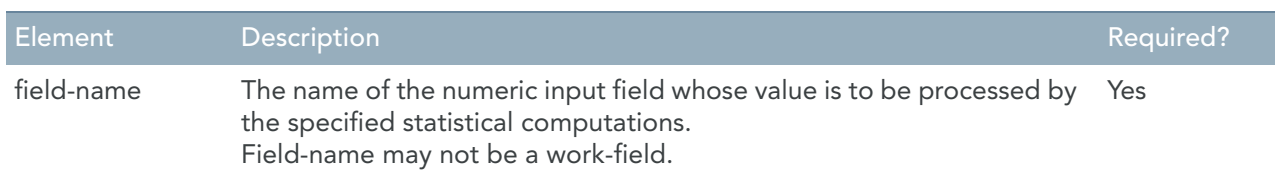

#### **Statistics to be computed**

([*count-work-field* = COUNT] [,*value-work-field* = VALUE] [,*std-work-field* = STD-DEV] [,*min-work-field* = MINIMUM] [,*max-work-field* = MAXIMUM] [,*mean-work-field* = MEAN])

Required for at least one statistic. This syntax is used to request one or more statistics. For each statistic desired, code the name of a work-field and the type of statistic to be placed in that work-field. Each allowable specification is described below:

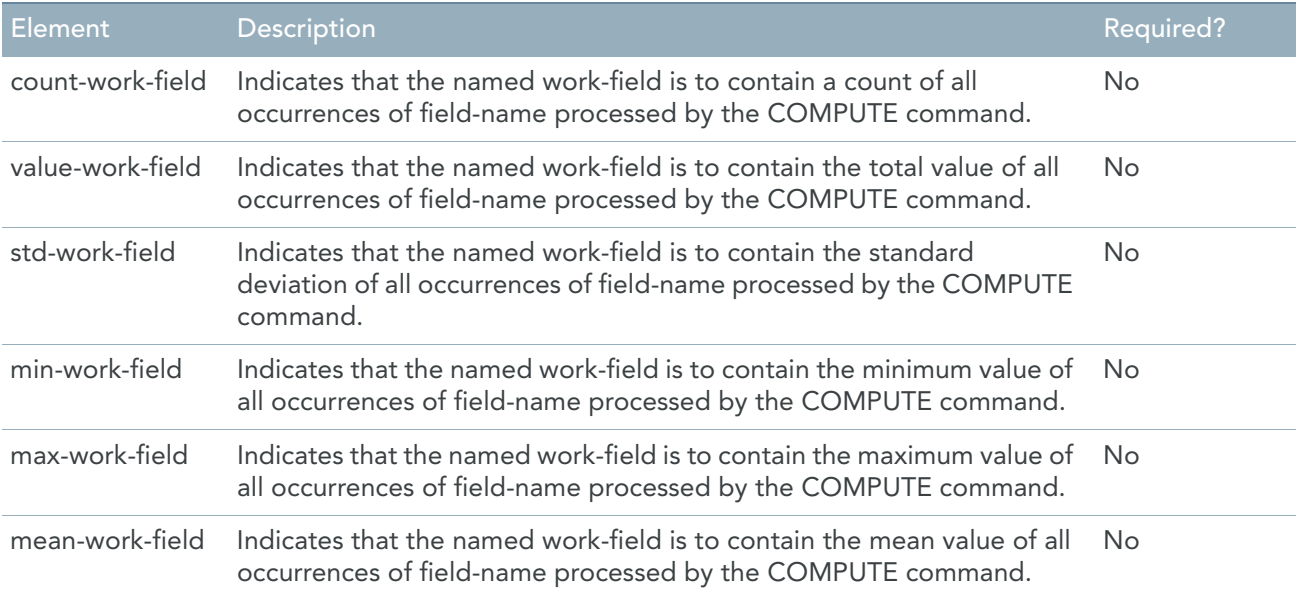

### Examples

#### **Example 1 - Execution rules**

While pre-processing the EMPLOYEE-MASTER file, to calculate the count, total value and mean value of the ANNUAL-SALARY field for all salaried employees (PAY-CODE = 2), the following initial Source File procedure might be coded:

```
BEGIN SOURCEFILE EMPLOYEE-MASTER INITIAL
IF PAY-CODE NE 2 -
    EXCLUDE
COMPUTE ANNUAL-SALARY (EMPLOYEE-COUNT = COUNT -
TOTAL-SALARY = VALUE, AVG-SALARY = MEAN)
SORT (ANNUAL-SALARY DESCENDING)
```
EMPLOYEE-COUNT, TOTAL-SALARY, and AVG-SALARY are assumed to be numeric work-fields defined in the program request. At the completion of the initial procedure for the EMPLOYEE-MASTER file, the values of these fields will be set to the count, total salary amount and average salary amount, respectively, of the ANNUAL-SALARY fields for salaried employees. These values can then be referenced in any subsequent Source File, Report or Target File procedure contained in the program request.

#### **Example 2 - Statistics**

Assume that you want to produce a report of only those salaried employees whose annual salary is greater than the mean annual salary for all salaried employees, by more than one standard deviation. The following procedural code could be used to accomplish this task:

```
BEGIN SOURCEFILE EMPLOYEE-MASTER INITIAL
COMPUTE ANNUAL-SALARY (AVG-SAL = MEAN, -
         SAL-STD-DEV = STD-DEV)
SORT (ANNUAL-SALARY DESCENDING)
BEGIN REPORT 1 INITIAL
CUT-OFF-AMOUNT = (AVG-SAL + SAL-STD-DEV)
BEGIN SOURCEFILE EMPLOYEE-MASTER INPUT
IF ANNUAL-SALARY LE CUT-OFF-AMOUNT -
    HALT SOURCEFILE EXCLUDE
```
The Source File Initial Sort procedure above selects all salaried employees, and calculates the mean and standard deviations for the ANNUAL-SALARY field, placing those values in the work-fields named AVG-SAL and SAL-STD-DEV, respectively. Next, it sorts the data referenced for reporting from the EMPLOYEE-MASTER file according to the value of the ANNUAL-SALARY field, in descending sequence (i.e., largest to smallest).

The report initial procedure (which is executed after the completion of all file initial processing) sets the value of a work-field named CUT-OFF-AMOUNT to the sum of the computed mean and the standard deviation for the ANNUAL-SALARY field.

The input procedure (which is executed against the sorted data from the EMPLOYEE-MASTER file) terminates the processing of the file when an ANNUAL-SALARY is encountered that is less than or equal to the cut-off amount. Only those records with an ANNUAL-SALARY greater than the mean plus one standard deviation will be passed to the report(s) for processing.

## <span id="page-205-0"></span>CASE

The CASE command is used to select and execute a command (or a series of commands) based on the value of a single field. The value of that field is tested against a series of value expressions, in sequence as specified.

The first time a value expression tests as "true," the command (or series of commands) following that expression will be executed and all subsequent components of the CASE command will be ignored.

If the value of the field does not satisfy any of the specified tests, the optional ELSE command will be executed (if coded).

The CASE-block can be terminated by means of END-CASE.

#### Format

CASE *field-name* {*test true-command* }... [ELSE *false-command*] [END-CASE]

### Elements Description

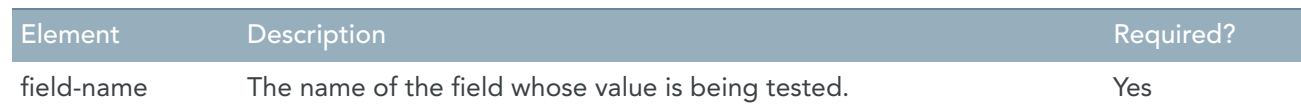

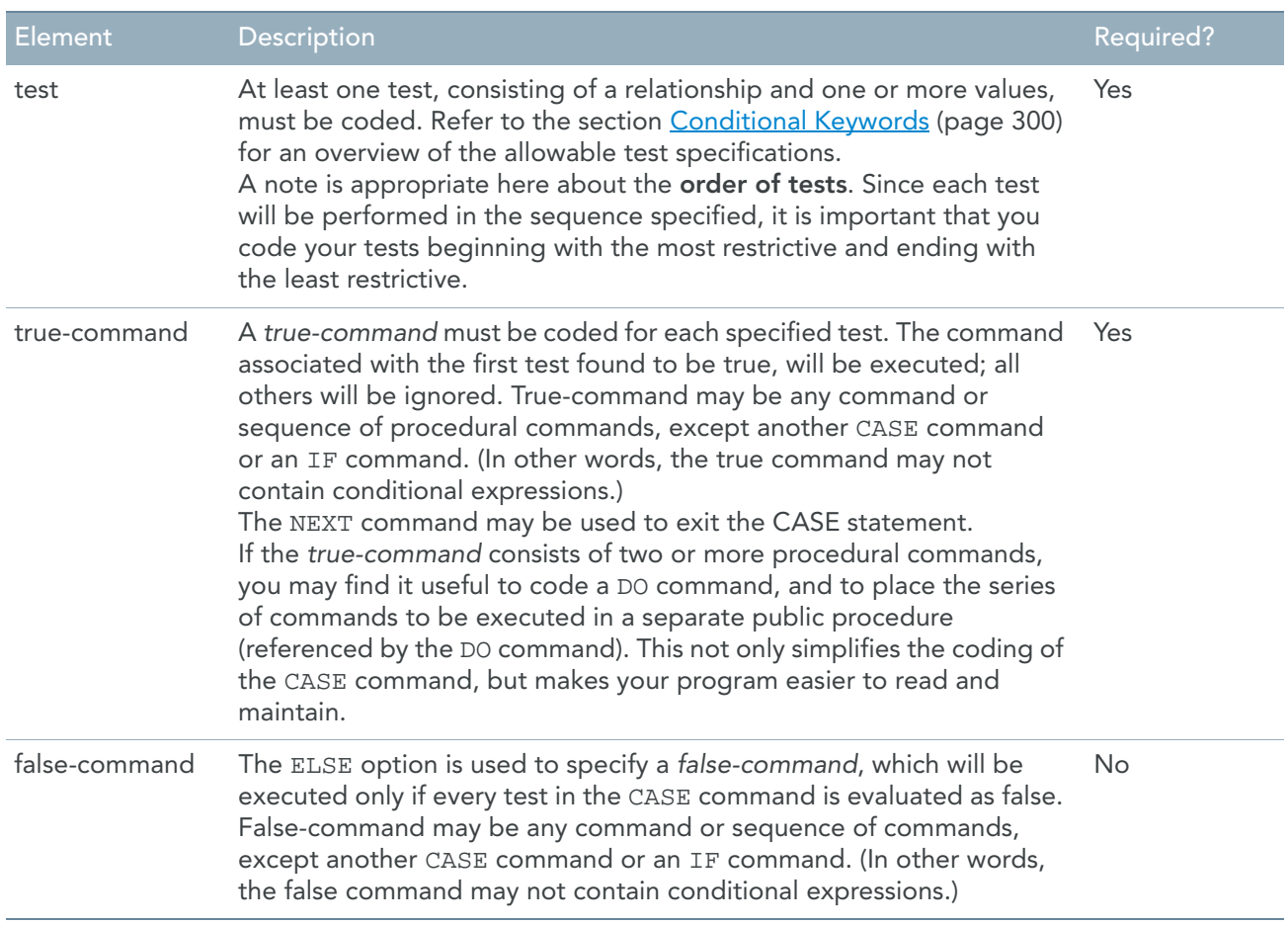

Refer also to the section [Conditional Keywords \(page 300\)](#page-309-0).

## Examples

#### **Example 1 - Field-name**

To set a numeric work-field named TAX-RATE according to one of several possible values of the STATE-CODE field, you might use the following CASE command:

```
CASE STATE-CODE -
EQ 'MA' -TAX-RATE = .05 -EQ 'VT' -
  TAX-RATE = .04 -EO 'CT' -TAX-RATE = .07 -EO 'ME' -TAX-RATE = .03 -ELSE -
   TAX-RATE = 0
END-CASE
```
#### **Example 2 - Test**

Assume that four types of calculations have to be performed, depending on whether a sales branch number is in the city of New York (BRANCH 5), in the eastern sales region (BRANCH 1 through 13), in the state of Wyoming (BRANCH 22) or in the western sales region (any other BRANCH number). A CASE command to execute a separate routine for each of these values of the BRANCH field would be coded as follows:

```
CASE BRANCH-NUMBER -
EO 5 - DO NY-CITY-CALC -
LE 13 -
    DO EASTERN-CALC -
EO 22 -
    DO WYOMING-CALC -
ELSE -
    DO WESTERN-CALC
END-CASE
```
Note: If the first and second tests were switched, the New York City calculation routine, NY-CITY-CALC, would never be executed because a BRANCH number of 5 would satisfy the LE 13 (less than or equal to 13) test.

#### **Example 3 - True-command**

In the following example, the *true-commands* for the first and second tests each contain two assignment commands, while the true-command for the third test contains only a single assignment command:

```
CASE BALANCE-DUE -
LT 0 -NEG-COUNT = (NEG-COUNT + 1) - NEG-TOT = (NEG-TOT + BALANCE-DUE) -
G T 0 - POS-COUNT = (POS-COUNT + 1) -
    POS-TOT = (POS-TOT + BALANCE-DUE) -
EO 0 -
    ZERO-COUNT = (ZERO-COUNT + 1)
END-CASE
```
#### **Example 4 - False-command**

The previous example could be modified to use the ELSE option instead of the last test (EQ 0), since the only possible values for the BALANCE-DUE field would be negative, positive or zero.

```
CASE BALANCE-DUE -
LT 0 -NEG-COUNT = (NEG-COUNT + 1) - NEG-TOT = (NEG-TOT + BALANCE-DUE) -
GT 0 -
    POS-COUNT = (POS-COUNT + 1) -
    POS-TOT = (POS-TOT + BALANCE-DUE) -
ELSE -
    ZERO-COUNT = (ZERO-COUNT + 1)
END-CASE
```
This version of the command would be slightly more efficient than the previous example, because the code generated for the command would contain two tests instead of three.

# <span id="page-208-0"></span>**DEBUG**

The DEBUG command is used to print debugging information on controlled points in your generated program. The debugging information will only be produced if your program is generated in the MetaSuite generator through the *Trace* option.

#### Format

```
DEBUG 'Debug-label'
      [( [ Field-name | SourceRecord-name ],...)]
```
### Elements Description

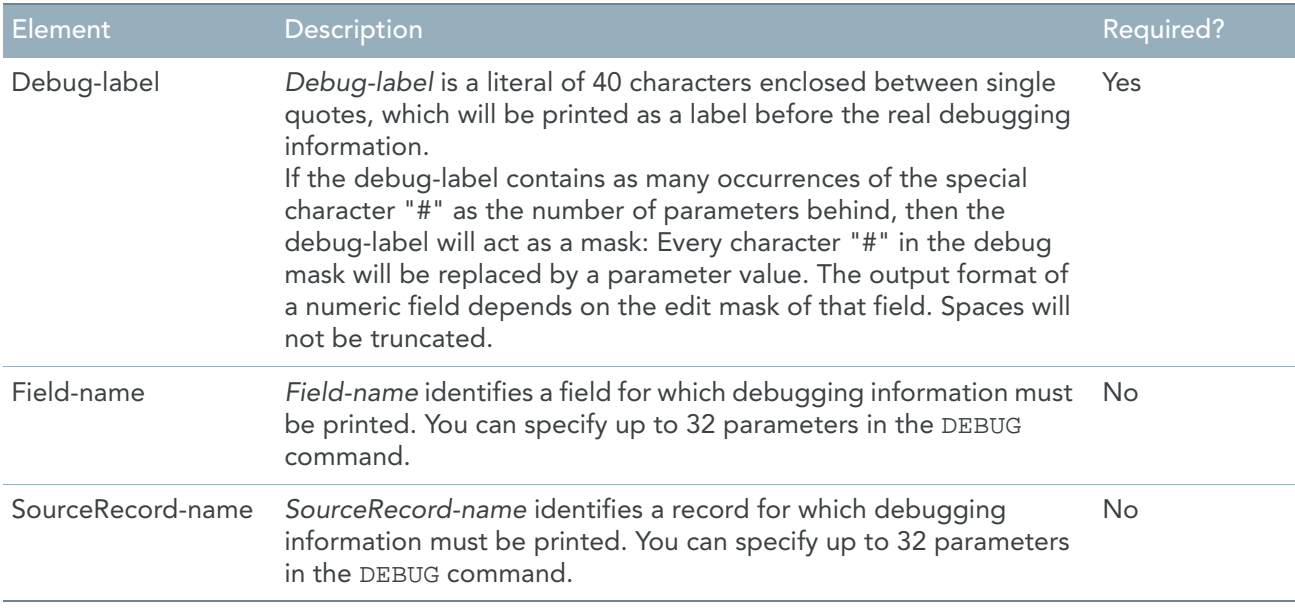

#### Examples

#### **Example 1**

Assume you want to check the EMPLOYEE-NUMBER's value for your EMPLOYEE-MASTER. You might code

DEBUG 'CHECK SOURCES' (EMPLOYEE-NUMBER)

When you generate your program through the 'Trace' option, the following will be printed for all processed occurrences:

Debug : CHECK SOURCES EMPLOYEE-NUMBER 03715

#### **Example 2**

Assume you want to make a nice debug output with the same information. You might code:

DEBUG 'employee nr # is #.' ( W-NR , T01-employee\_name )

When you generate your program through the 'Trace' option, the following will be printed for all processed occurrences:

employee nr 3,715 is IRENE HIRSH employee nr 3,941 is ANNE FAHEY employee nr 1,939 is EMILY WELLMET employee nr 3,502 is CATHERINE WREN

# <span id="page-209-0"></span>DO ...

The DO command is used to execute a public procedure. After the public procedure is executed, the next command following the DO command will be executed. By employing public procedures in a program request, you can eliminate the need to write the same sequence of commands over and over. Also, the coding of complex conditional commands can be simplified.

Public procedures can be executed a single time, using the DO command, a specified number of times, using the DO...FOR command, or repeatedly under a specified set of conditions, using the DO...WHILE command. The DO...FOR and DO...WHILE commands are described separately in this section.

A public procedure is always within the "scope" of either a single file procedure or a single Report or Target File procedure. That is, it may be executed directly (or indirectly via another public procedure) only from within a single Source File, Report or Target File procedure.

## Format

DO *procedure-name*

## Elements Description

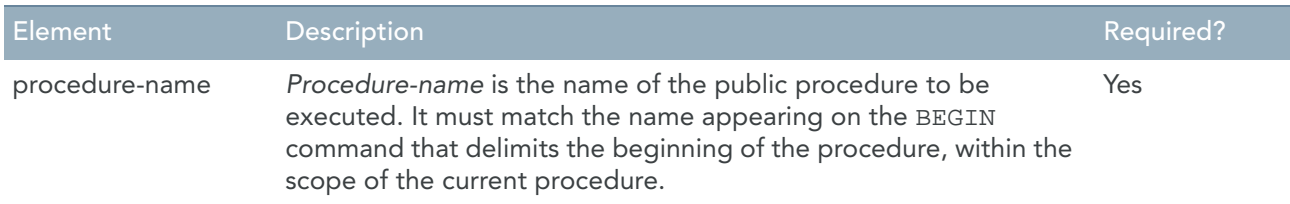

Refer also to the section [Conditional Keywords \(page 300\)](#page-309-0).

## Examples

#### **Example 1**

 . .

.

As an example, the following DO command executes a public procedure named RECALC-TAX:

DO RECALC-TAX

BEGIN RECALC-TAX

Note that, within the program request, the public procedure identified by the BEGIN RECALC-TAX command must appear within the scope of the procedure containing the DO command. In other words, that procedure must be coded before another BEGIN SOURCEFILE, BEGIN REPORT or BEGIN TARGETFILE command.

Public procedures may be "nested," which is to say that within the named procedure other public procedures (within the scope of the current main Source File, Report or Target File procedure) can be executed.

#### **Example 2**

The most common use of the DO command is to simplify the coding of conditional commands. The example below illustrates this use. The following conditional command is difficult to code and follow, because each condition of the IF command (true or false) results in the execution of multiple commands:

```
IF SALES-REGION EQ (1,2) -
  EAST-COUNT = (EAST-COUNT + 1) - EAST-AMT = (EAST-AMT + BALANCE-DUE) -
  PUT (2,3) -
ELSE WEST-COUNT = (WEST-COUNT + 1) -
   WEST-AMT = (WEST-AMT + BALANCE-DUE) -
    PUT (4,5)
```
This command is not only cumbersome to code (it is very easy to omit a continuation character, for example), but also difficult to read. The same process could be defined using the DO and BEGIN commands below:

```
IF SALES-REGION EO (1,2) -
   DO EAST-CUST -
ELSE -
   DO WEST-CUST
 .
 .
BEGIN EAST-CUST
EAST-COUNT = (EAST-COUNT + 1)
EAST-AMT = (EAST-AMT + BALANCE-DUE)
PUT (2,3)
BEGIN WEST-CUST
WEST-COUNT = (WEST-COUNT + 1)WEST-AMT = (WEST-AMT + BALANCE-DUE)
PUT (4,5)
```
Coded this way, the IF command is much easier to understand. It is also less likely that coding errors will be made in the public procedures, as none of the commands are continued across several lines.

# <span id="page-210-0"></span>DO … FOR

The DO...FOR command is used to execute a public procedure a specified number of times. A public procedure is simply a set of one or more procedural commands. After the specified number of executions of the public procedure, the next command following the DO...FOR command will be executed. Use of the DO...FOR command and public procedures eliminates the need to write the same sequence of commands over and over.

Public procedures can be executed a specified number of times, using the DO...FOR command, a single time, using the DO command, or repeatedly under a specified set of conditions, using the DO...WHILE command. The DO and DO...WHILE commands are described separately in this section.

A public procedure is always within the "scope" of either a single Source File procedure, a single report procedure or a single Target File procedure. That is, it may be executed directly (or indirectly via another public procedure) only from within a single Source File, Report or Target File procedure.

### Format

```
DO procedure-name FOR counter = start-value TO end-value
    [BY increment]
```
## Elements Description

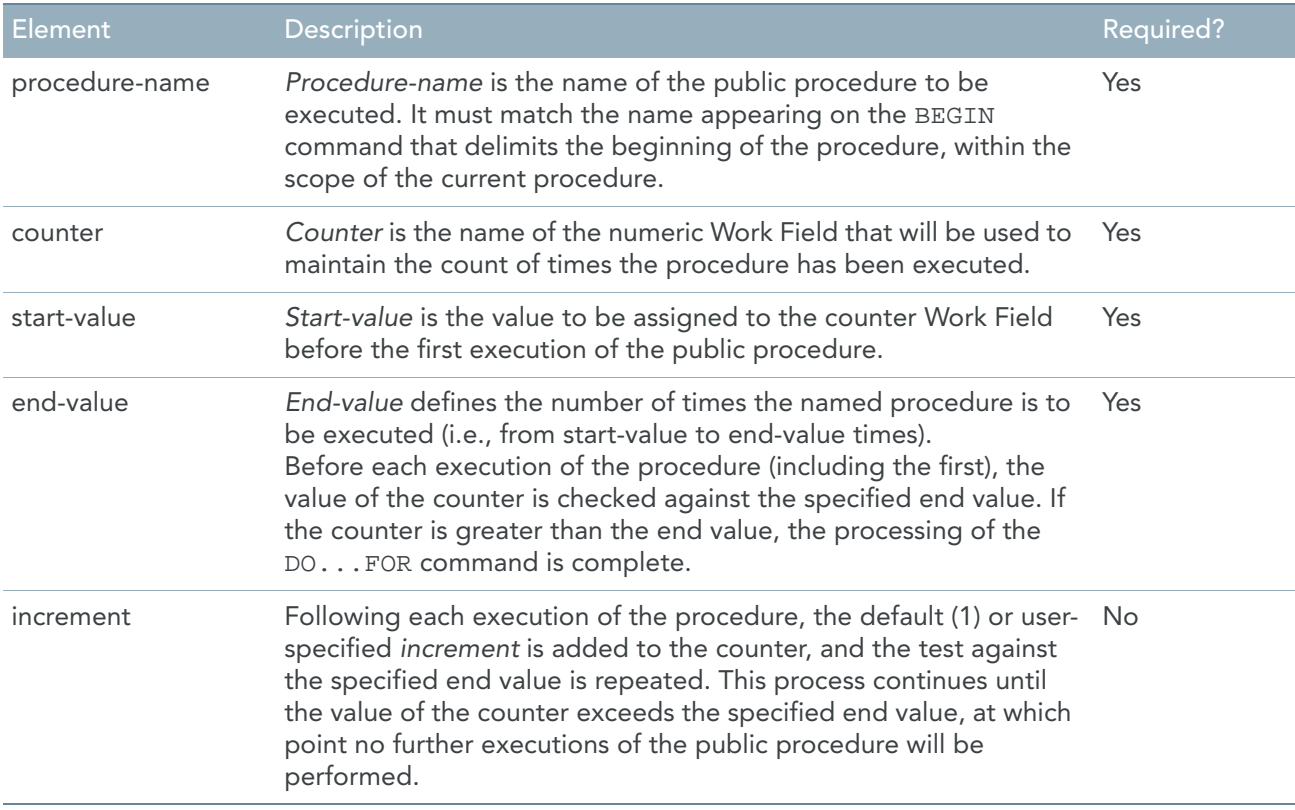

### Examples

 . .

.

#### **Example 1 - Procedure-name**

As an example, the following DO...FOR command executes a public procedure named CALC-TOTALS four times:

```
DO CALC-TOTALS FOR QUARTER = 1 TO 4
```

```
BEGIN CALC-TOTALS
```
Note that, within the program request, the public procedure identified by the BEGIN CALC-TOTALS command must appear within the scope of the procedure containing the DO...FOR command. In other words, that procedure must be coded before another BEGIN SOURCEFILE, BEGIN REPORT, or BEGIN TARGETFILE command.

Public procedures may be "nested," which is to say that within the named procedure other public procedures (within the scope of the current main Source File, Report or Target File procedure) can be executed.

#### **Example 2 - Increment**

Assume that an employee record on a payroll master file contains from 1 to 52 occurrences of the EMP-PAY field, representing the employee's weekly pay for each week of the year. To calculate the year-to-date salary for the employee, each entry up to (and including) the entry for the current week (identified by the value contained in the CURRENT-WEEK Work Field) could be accumulated in the Work Field named YTD-PAY, using the following commands:

```
YTD-PAY = 0DO YTD-TOTALS FOR WEEK = 1 TO CURRENT-WEEK
 .
 .
 .
BEGIN YTD-TOTALS
YTD-PAY = (YTD-PAY + EMP-PAY (WEEK))
If the value of CURRENT-WEEK is 22, the procedure named YTD-TOTALS will be executed 22 times. 
Following the final execution of the procedure, the value of the WEEK Work Field will be 23.
```
#### Remarks

Remember that the processing of the DO...FOR command is completed whenever the value of the counter Work Field exceeds the specified end value. In this version, exceeding means surpassing the boundaries of the specified range. For that reason, the increment, if specified, can be positive or negative.

If the start value is less than or equal to the end value, the increment value should be positive otherwise, the procedure will not be executed.

If the start value is greater than or equal to the end value, the increment value should be negative otherwise, the procedure will not be executed.

**Examples:**

DO CALC-TOT FOR QUARTER = 4 TO 1 BY -1 will be executed correctly.

DO CALC-TOT FOR MONTH = LAST-MONTH TO FIRST-MONTH will result in no executions of the CALC-TOT procedure, assuming that the value of LAST-MONTH is greater than the value of FIRST-MONTH.

Note: The DO...WHILE command is more appropriate than the DO... FOR command for certain types of iterative processes.

# <span id="page-212-0"></span>DO … WHILE

The DO...WHILE command is used to conditionally execute a public procedure repeatedly for as long as the specified condition is true. A public procedure is simply a set of one or more procedural commands. If the condition is not true (or when the condition is no longer true), the next command following the DO...WHILE command will be executed. Use of the DO...WHILE command with public procedures eliminates the need to write the same sequence of commands over and over.

Public procedures can be executed repeatedly under a specified condition, using the DO...WHILE command, a specified number of times, using the DO...FOR command, or a single time only, using the DO command. The DO...FOR and DO commands are described separately in this section.

A public procedure always remains within the "scope" of either a single Source File procedure, a single report procedure or a single Target File procedure. That is, it may be executed directly (or indirectly via another public procedure) only from within a single Source File, Report or Target File procedure.

#### Format

DO *procedure-name* WHILE *conditional-expression*

## Elements Description

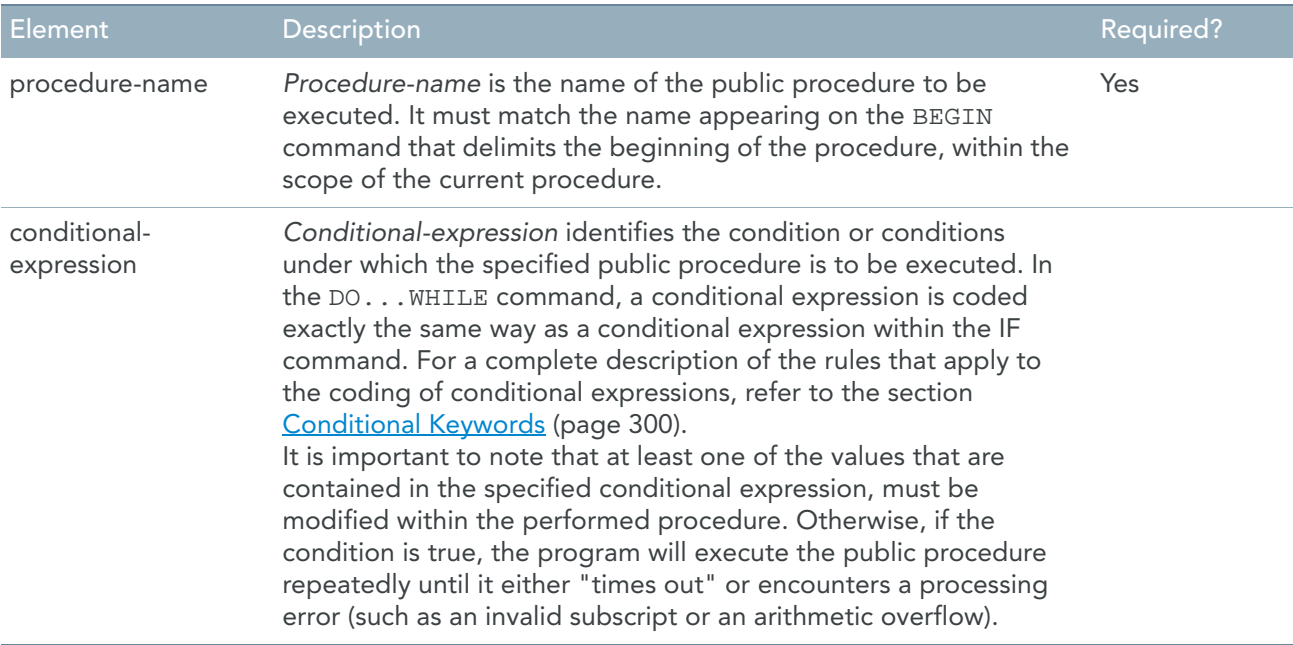

### Examples

#### **Example 1 - procedure-name**

As an example, the function of the following sequence of commands is to locate the last week in which an employee received a pay-check. The search begins with the current week and proceeds "backward" through the occurrences of the EMP-PAY field, until either a non-zero value of EMP-PAY is encountered or the value of the subscript field WEEK is zero.

```
WEEK = CURRENT-WEEK
DO FIND-LAST-PAY-PERIOD -
   WHILE WEEK GT 0 AND EMP-PAY (WEEK) EQ 0
 .
 .
BEGIN FIND-LAST-PAY-PERIOD
WEEK = (WEEK - 1)
```
Note that, within the program request, the public procedure identified by the BEGIN FIND-LAST-PAY-PERIOD command must appear within the scope of the procedure containing the  $DO...$  WHILE command. In other words, that procedure must be coded before another BEGIN SOURCEFILE, BEGIN REPORT or BEGIN TARGETFILE command is coded. Public procedures may be "nested," which is to say that within the named procedure other public procedures (within the scope of the current main Source File, Report or Target File procedure) can be executed.

#### **Example 2 - conditional-expression**

If the DO...WHILE command in the previous example had been coded as shown below:

```
WEEK = CURRENT-WEEK
DO FIND-LAST-PAY-PERIOD -
  WHILE EMP-PAY (WEEK) EQ 0 -
 .
 .
 .
BEGIN FIND-LAST-PAY-PERIOD
WEEK = (WEEK - 1)
```
and all occurrences of the EMP-PAY field in an employee record contained the value of zero, a subscripting error would occur when the value of the WEEK field reached zero, and processing of the generated program would be halted.

# <span id="page-214-0"></span>EXEC-IDMS / END-EXEC

The EXEC-IDMS command is used for inserting IDMS commands into the MetaSuite logic.

Some of the IDMS commands are automatically inserted into the MetaSuite logic.

If the User wants more advanced functionality, he can insert the EXEC-IDMS command. The IDMS commands must be terminated with the END-EXEC command.

For more information about the syntax of the supported IDMS commands, please refer to *MetaSuite IDMS File Access Guide*.

# <span id="page-214-1"></span>EXEC SQL / END-EXEC

The EXEC SQL command is used for inserting SQL commands into the MetaSuite logic.

Some of the SQL commands are automatically inserted into the MetaSuite logic, like declarations, opening and closing the database, defining the cursor, getting data. But sometimes the User wants more, updates for instance.

In that case the user can insert EXEC SQL in order to define the UPDATE command. The User must end the command with END-EXEC. The User can test weather the operation was successful using the system variable SQLCODE.

Supported SQL commands are (in alphabetic order):

- ALTER
- CLOSE
- CREATE
- DECLARE
- DELETE
- DROP
- **EXECUTE**
- **FETCH**
- OPEN
- PREPARE
- **SELECT**
- **SET**
- UPDATE

It is clear that those SQL commands must be supported by your SQL database also. For more information about the syntax of those commands, refer to the SQL guide of the database in question.

## Host Variables

Host variables are variables that are known to the SQL environment as well as to the COBOL environment. A semi-colon prefixes every host variable.

MetaSuite does not support occurring host variables.

External array variables are not supported either. They are also occurring.

### Examples

```
BEGIN SYS-LOCAL-INP-T1-1
IKAN1-GX-FROM-DAT = W-DAT1
EXEC SQL -
      INSERT INTO UDM.V93IKAN1 -
         ( IKNR, I2NR, GX_FROM_DAT, GX_TO_DAT ) -
   VALUES (:IKAN1-IKNR,:IKAN1-I2NR, -
          :IKAN1-GX-FROM-DAT, :IKAN1-GX-TO-DAT ) -
END-EXEC
IF SQLCODE NE 0 AND SQLCODE NE -803 -
      TxtII-Error-TEXT = K-Error-Insert -
      DO SYS-LOCAL-INP-T1-6
------------------------------------------------
EXEC SQL -
     SET :q1 = ADD_MONTHS ( LAST_DAY(:W-DATE), -1) -
END-EXEC
------------------------------------------------
EXEC SQL –
     UPDATE UDM.VWZ1 –
          SET G_B_DAT = :QF0146 :QF0147 –
         WHERE DNNR = :QF0141 -
          AND FANR = :QF0142 -
           AND G_V_DAT = :QF0145END-EXEC.
```
#### Null Status Field Support

The fields that are indicated as INNULL, OUTNULL or OUTNULR will be filled automatically when using the standard input control tables of MetaSuite. However, if you perform the fetches and updates by your own, you will have to program the null status handling yourself.
There are three ways to indicate the null status field:

- 1. You can indicate the host variable null status field separately via field name SYS-STATUS.
- 2. You can indicate the host variable plus the null status field via field name STATUS-INCLUDED.
- 3. You can set a field to NULL by indicating NULL in the embedded SQL.

If a host variable needs a null status according to the embedded SQL statements, the host variable will automatically be set to OUTNULR.

### Examples

```
 INSERT INTO IKAN_FACT (-
       IKAN KEY, -
       DEP_KEY, -
       OFF NR, - OFF_IND, -
       FMP_NR, -
        FMP_IND, -
       P IND, -) - VALUES (-
        :W-ACT_IKAN_KEY, -
       :W-DEP KEY, - :W-OFPNR, -
        NULL, -
       :W-FMP, - :W-FMP SYS-STATUS, -
       NULL ) –
END-EXEC
------------------------------------------------
EXEC SQL -
      UPDATE TFLIGHTPLAN_FACT -
        SET -
       , IKAN_KEY = :W-IKAN_KEY -, ONR = :W-ONR -
        , NULL
        , FW = :W-FW SYS-STATUS -
         , FCMP = :W-FCMP -
        , POSTNR = :W-POSTNR STATUS-INCLUDED -
      WHERE -
        ACT_IKAN_KEY = :W-ACT_ IKAN_KEY -
       , PLNKEY = :W-PLN_KEY -
        , PLNARRKEY = :W-PLNARRKEY -
        , OFPNR = :W-OFPNR -
END-EXEC
```
# **EXCLUDE**

The EXCLUDE command is used in a procedure to:

- bypass the processing of the current Record
- bypass the current set of Records in case of ControlledBy Source Files
- bypass the current Path in case of Source Files with a Path
- exit from the Procedure

Most Reports and Target Files that you produce will only be interested in some subset of records from a Source File. The EXCLUDE command can be used in a number of ways to bypass unnecessary records. In order to optimize the coding of your program request and the processing of the generated program, this should be done as early as possible.

## Format

EXCLUDE [*record-name* | *SourceFile-name*]

## Elements Description

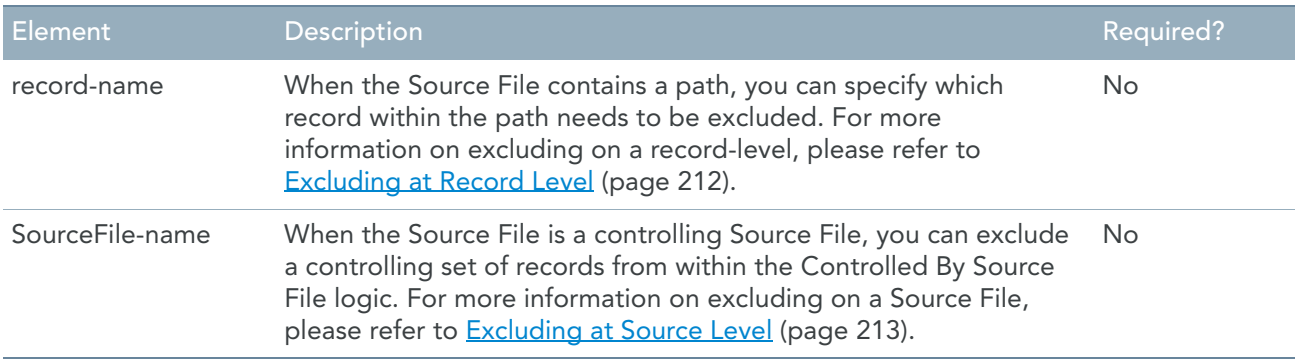

Depending on the type of procedure in which the command appears, the current record may be excluded only from a specific Report or TargetFile, or from all reports and Target Files in the program request.

The EXCLUDE processing that occurs within each type of procedure is described below.

Note: An EXCLUDE in a public procedure is treated like an EXCLUDE in the Source File, Report or Target File procedure from which the public procedure is invoked.

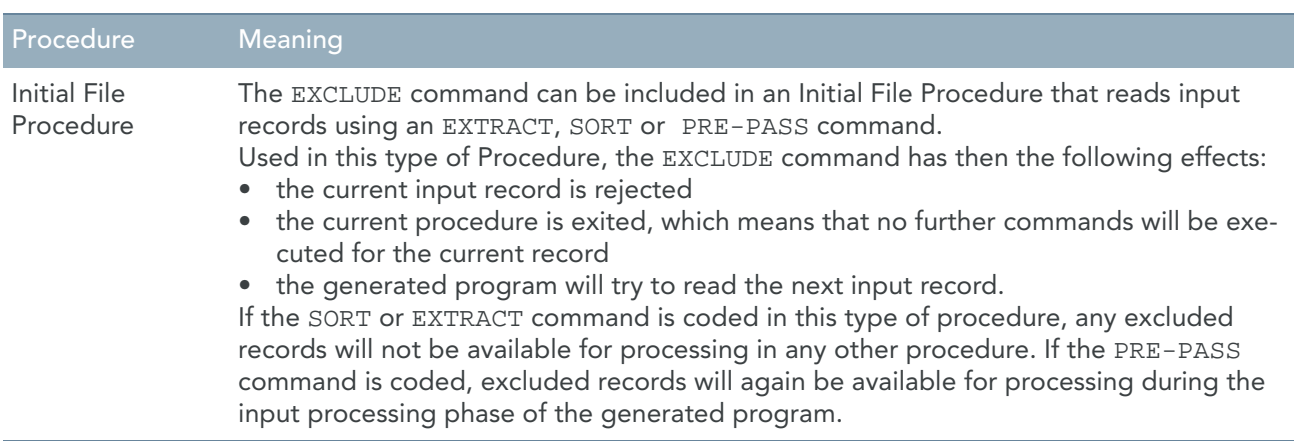

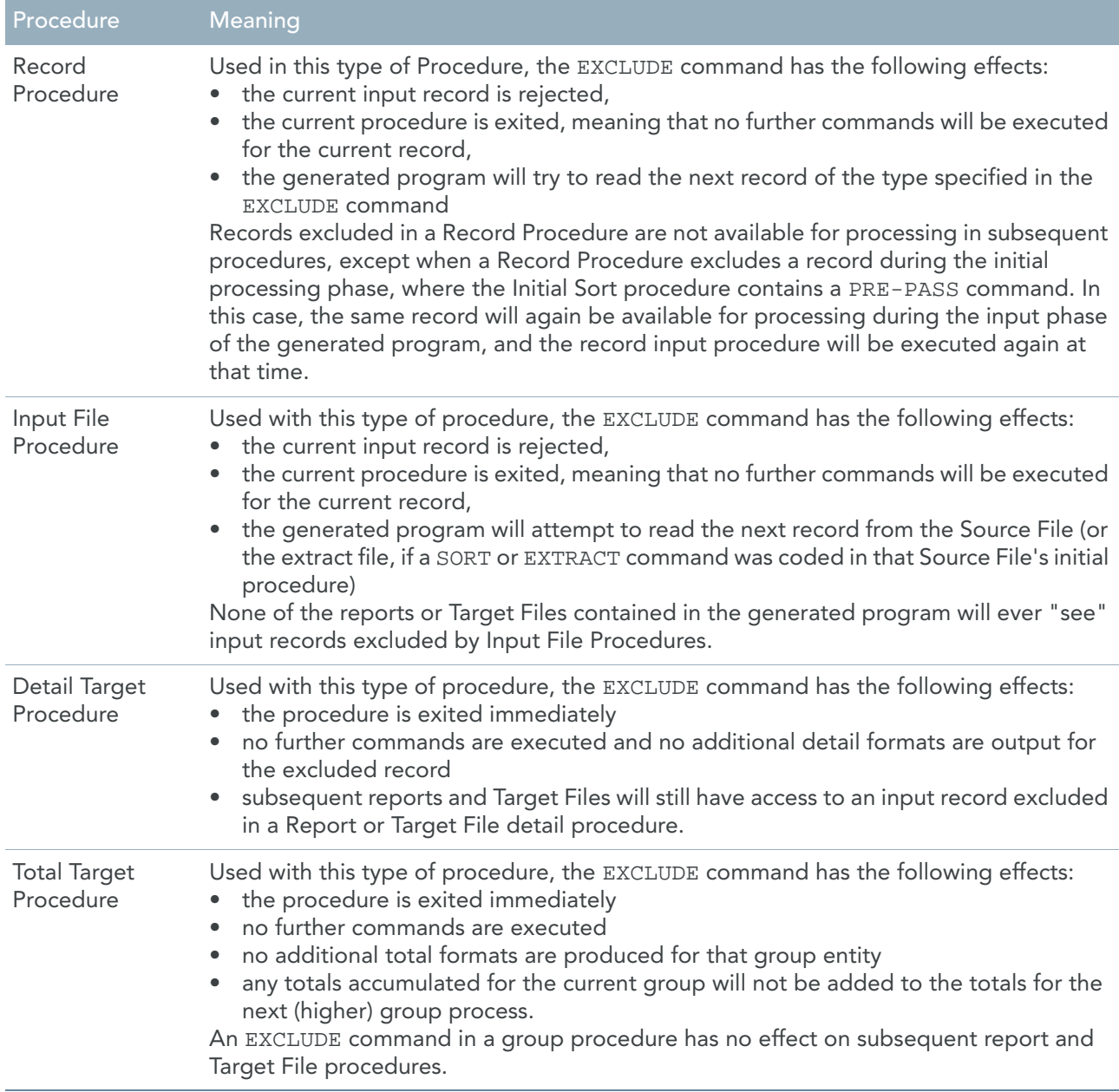

### Excluding Unwanted records

Most reports and Target Files that you produce will be concerned only with some subset of records from a Source File. Input records can be bypassed in a number of ways. Both the coding of your program request and the processing of the generated program can be optimized by excluding all unwanted data as early as possible.

#### **Example 1**

Assume that all reports within a program request are concerned only with those employees in the EMPLOYEE-MASTER file having an annual salary of \$35,000 or more, and are to be printed in sequence by social security number. The following Initial Sort procedure would be coded to eliminate all of the unwanted records before sorting the input data into social security number sequence:

```
BEGIN SOURCEFILE EMPLOYEE-MASTER INITIAL
IF ANNUAL-SALARY LT 35000 -
    EXCLUDE
SORT (SOCIAL-SECURITY-NUMBER)
```
If the IF command containing the EXCLUDE were omitted, not only would the sort have to handle additional records unnecessarily, but the unwanted data would still have to be excluded in either a Source File input procedure or in every individual Report or Target File detail procedure.

#### **Example 2**

If all reports and Target Files in the program request are interested in the same subset of input data, but are to be sorted in a variety of ways (so that the sort cannot occur in the Initial Sort procedure), the common subset of unwanted records can be excluded in a Source File input procedure. For example, assume that all reports in a program request are interested only in those employees having an annual salary of less than \$20,000. The following Source File input procedure would be coded:

```
BEGIN SOURCEFILE EMPLOYEE-MASTER INPUT
IF ANNUAL-SALARY GE 20000 -
   EXCLUDE
```
Here, the only records that any of the reports and Target Files in the program will "see" are those for employees with an annual salary less than \$20,000. If the Source File input procedure were omitted, the exclusion of the unwanted records would be required in every report and Target File detail procedure.

Note: A record input procedure could have been used in the example above, and would have been just as efficient as the Source File input procedure. Generally, however, record input procedures are used with multi-record input, where they are generally more efficient than Source File procedures.

#### **Example 3**

Continuing the above example, if the third report in the program request were only interested in those employees having an annual salary of less than \$15,000, the following report detail procedure would be coded:

```
BEGIN REPORT 3 INPUT
IF ANNUAL-SALARY GE 15000 -
   EXCLUDE
```
This procedure bypasses all employees with an annual salary greater than or equal to \$15,000, for the third report only. Any subsequent Report or Target File detail procedures will have access to the records bypassed by the third report.

### Excluding Within a Path

With records within a path, two or more individual records are "seen" together as a single logical record.

#### **Example**

A structured sequential file named CUST-SALES might contain CUSTOMER records, with a variable number of INVOICE records for each CUSTOMER. To list all invoices for each customer, the following simple program request might be coded:

```
SOURCEFILE CUST-SALES PATH (CUSTOMER,INVOICE)
REPORT 1
DETAIL 1 (CUST-NUMBER SHORT, INVOICE-NUMBER)
```
The first nine paths passed to the report might result in the output below (with the path number shown on the right):

```
CUST INVOICE
NUMBER NUMBER
****** ******* (path)
162092 SC22021 (1)
```

```
 SC20344 (2)
         SC39374 (3)
207389 SC15083 (4)
         SC18938 (5)
         SC47835 (6)
298330 SC36254 (7)
        SC41048 (8)
312048 SC20924 (9)
 .
 .
```
During report processing, nine paths of data were constructed, using the four CUSTOMER and nine INVOICE records accessed. (The same CUSTOMER record remains in the path until all of the INVOICE records associated with that CUSTOMER are processed.)

At the run-level (that is, for all reports and Target Files in the program), you might want to exclude individual paths (but build all paths), or you might want to limit the records read into the path by excluding high-level records before lower-level records are read.

### **EXCLUDING INDIVIDUAL PATHS**

To exclude an individual path, use the EXCLUDE command in a Source File input or record input procedure (to exclude the path from all subsequent processing), or in a Report or Target File detail procedure (to exclude the path for the report/TargetFile).

Example

.

```
BEGIN SOURCEFILE CUST-SALES INPUT
IF INVOICE-NUMBER IR (SC10000 TO SC29999) -
    EXCLUDE
```
Using this input procedure, the report would contain the information shown above in paths 3, 6, 7, and 8. All paths would be constructed, however. Following the exclusion of a path, the generated program will simply read the next INVOICE record for the same customer, or (if there are no more INVOICE records), the next CUSTOMER record.

#### **LIMIT RECORDS READ INTO THE PATH**

The most efficient way to exclude a high-level record in a path -- based on information in that record (or a higher-level record) -- is to use a record input procedure, as illustrated below. This limits the records read into the path: if a record is excluded, no subordinate records are read for it. Remember that records excluded in a record input procedure are not available to any subsequent processing.

Example

To exclude processing of customer numbers beginning with the digit 2, the following record input procedure would be coded:

```
BEGIN RECORD CUSTOMER INPUT
IF CUST-NUMBER IR (200000 TO 299999) -
    EXCLUDE
```
Using this input procedure, the report would contain only the information shown above in paths 1, 2, 3, and 9. The CUSTOMER record would be read for paths 4 and 7, but would be excluded before any invoice records were read. Following the exclusion of a CUSTOMER record, the generated program will simply read input records, bypassing the data validation and path construction processes, until the next CUSTOMER record is obtained.

## <span id="page-221-0"></span>Excluding at Record Level

Optional: applicable only in Initial Sort, Source File input, or record input procedures. The *record-name* option is used when a path of records is being accessed, to limit the paths built for the named record, based on data in another record that is subordinate to the named record. Record-name must be the name of a record specified on the PATH option of the SOURCEFILE command. When the EXCLUDE falls within a record input procedure, record-name must be at the same level in the path, or higher, than the record named by the BEGIN RECORD command.

When an EXCLUDE command with the record-name option is executed, the generated program will skip occurrences of any other record types, until the next occurrence of the named (excluded) record is encountered. Processing time will be improved, because the overhead of constructing unwanted record buffers is eliminated.

#### **Example**

Using our CUSTOMER-INVOICE example, to discontinue processing of a customer once an invoice record has been found containing an INVOICE-CODE of 1, the following Source File input procedure would be coded:

BEGIN SOURCEFILE CUST-SALES INPUT IF INVOICE-CODE EQ 1 - PUT (1) EXCLUDE CUSTOMER

Following the exclusion of a CUSTOMER record, the generated program will simply keep reading input records (bypassing the data validation and path construction processes), until the next CUSTOMER record is obtained. This can result in a dramatic reduction in processing time.

Note: If the record-name option had been omitted from the EXCLUDE command, the same output would have been produced, but at a greater processing cost. Specifically, each buffer would have to be constructed fully.

## Processing Controlled Sets

Controlled sets are built only after any Source File or record procedures for the controlling Source File have been processed. Therefore, to exclude an individual path based on information in the controlling Source File, use an Initial Sort, Source File input, or record input procedure for the controlling Source File.

#### **Example**

Assume that you have a (controlling) Source File called the EMPLOYEE-SELECTION file, which contains EMPLOYEE-SELECT-NUMBER fields, and the EMPLOYEE-MASTER indexed file. To obtain a report of employee information, you might use the code below:

```
SOURCEFILE EMPLOYEE-SELECTION
SOURCEFILE EMPLOYEE-MASTER -
    CONTROLLED BY EMPLOYEE-SELECTION -
    KEY = EMPLOYEE-SELECT-NUMBER
REPORT 1
DETAIL 1 (EMPLOYEE-NUMBER, DEPARTMENT, JOB-CODE, -
    EMPLOYEE-NAME,SOCIAL SECURITY-NUMBER)
```
At the run-level (that is, for all reports and Target Files in the program), there are two ways in which you can exclude paths at the level of the controlling Source File: either before any controlled sets are built, or after a controlled set is built. (You might also want to build controlled sets, then exclude on the controlled-Source File level.)

#### **EXCLUDING BEFORE THE CONTROLLED SET IS BUILT**

To exclude individual paths from the controlling Source File before any controlled sets are built, use an Initial Sort, Source File input, or record input procedure for the controlling Source File.

Example

For our example above, we might include the following procedure to eliminate all controlling records with an EMPLOYEE-SELECTION-NUMBER greater than 3000:

BEGIN SOURCEFILE EMPLOYEE-SELECTION INPUT IF EMPLOYEE-SELECTION-NUMBER GT 3000 - EXCLUDE

A record input procedure would have been just as effective:

```
BEGIN RECORD EMPLOYEE-SELECT-RECORD INPUT
IF EMPLOYEE-SELECTION-NUMBER GT 3000 -
   EXCLUDE
```
#### **EXCLUDING AFTER THE CONTROLLED SET IS BUILT**

To exclude a record in the controlling Source File after the controlled set is built, use the EXCLUDE*SourceFilename* command in a Source File input procedure for the controlled Source File. This is described below.

### <span id="page-222-0"></span>Excluding at Source Level

This is only applicable in Source File input procedures. The *SourceFile-name* option is used when one Source File is controlled by another Source File, to identify the controlling Source File data in which you are no longer interested. *SourceFile-name* must be the name of a controlling Source File that is higher in the controlled/ controlling hierarchy than the Source File named in the BEGIN SOURCEFILE procedure.

When an EXCLUDE command with the *SourceFile-name* option is executed, the generated program will stop processing the existing controlled set, and will build a new set of controlled records starting with the excluded file-name.

In this way, processing time will be improved because the overhead of constructing unwanted sets of records is eliminated.

Example

To continue with our example, if we are interested in only those employees from Department 6, then we could add the following Source File input procedure to our code:

```
BEGIN SOURCEFILE EMPLOYEE-MASTER INPUT
IF DEPARTMENT NE 6 -
    EXCLUDE EMPLOYEE-SELECTION
```
When the generated program encounters an employee who is not from Department 6, it will bypass processing for that employee and it will read the next record from the EMPLOYEE-SELECTION file. This has the potential of reducing processing time and resources significantly.

Note that you would have get the same results with the simple EXCLUDE command:

```
IF DEPARTMENT NE 6 -
   EXCLUDE
```
However, in this case processing would not have been as efficient, because the system would have read all the EMPLOYEE-MASTER records for the employee from Department 6, before retrieving another EMPLOYEE-SELECTION record.

# **EXIT**

The EXIT command is used to leave the current procedure and return to the "calling" procedure. For Source File and report / Target File procedures, the calling procedure is one of the generated control procedures of the (generated) program. For public procedures, the calling procedure is the one containing the DO command that requested execution of the public procedure.

Following the execution of an EXIT command, no further commands in the procedure will be executed. Unlike the EXCLUDE command (described earlier in this section), the EXIT command does not cause any input records to be bypassed. Rather, it is used only to bypass execution of the remaining commands in the procedure.

You need not code an EXIT command at the end of each procedure. An exit is implied by a BEGIN command or the end of the input command stream.

# Example

The EXIT command is illustrated by the report group procedure below. There, the last three procedural commands will be executed only when there is no record found in the keyed EMPLOYEE-MASTER file for an employee on the payroll file:

```
BEGIN REPORT 1 GROUP
GET EMPLOYEE-MASTER KEY = PD-EMPLOYEE-NUMBER
IF EMPLOYEE-MASTER SYS-IO-STATUS EQ SYS-OK -
  EXTT
EMPLOYEE-NUMBER = PD-EMPLOYEE-NUMBER
SOCIAL-SECURITY-NUMBER = 0
EMPLOYEE-NAME = '*** MISSING ***'
```
When the GET command is successful (i.e., the status returned from the get operation is "ok"), the final three commands of the procedure are bypassed. If the random access is unsuccessful, however, those fields to be printed from the keyed employee record are reset, so that information from the prior keyed employee record is not reported with the current payroll file data.

# FOR … END-FOR

The FOR...END-FOR command is used to repeat a series of commands a number of times.

The block of commands that will be repeated starts behind the FOR statement and ends when END-FOR is met.

## Format

```
FOR counter = start-value TO end-value [BY step-value] 
    [content of the procedure]
END-FOR
```
## Elements Description

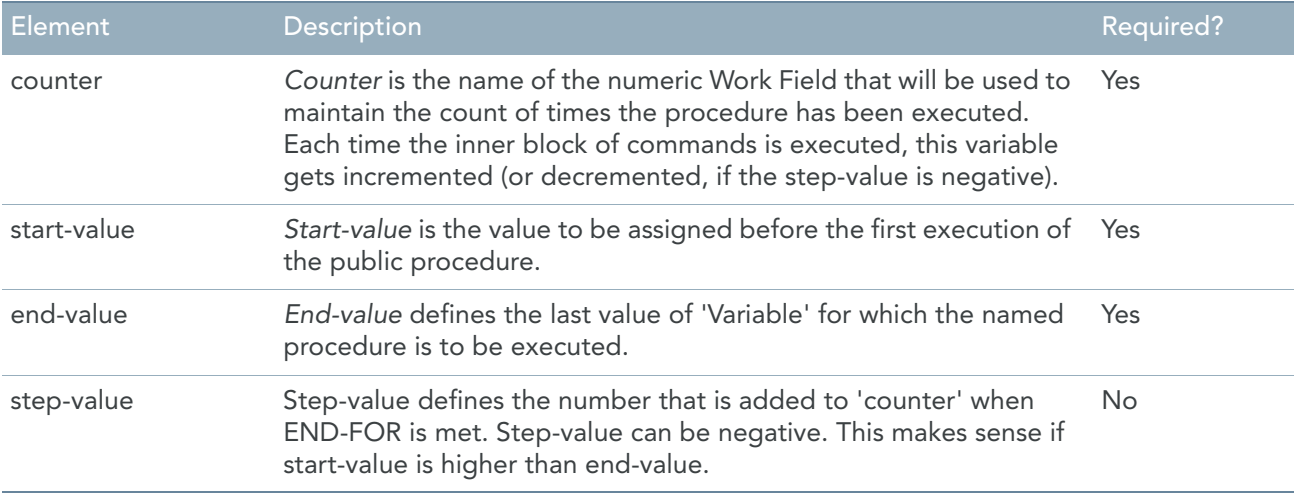

## Examples

```
FOR wn-index = 10 TO 1 BY -1 DEBUG 'wn-index = #' ( wn-index ) 
END-FOR .
```
The generated program will return

 $wn$ -index = 10  $wn$ -index = 9  $wn$ -index =  $8$  $wn$ -index =  $7$  $wn$ -index = 6  $wn$ -index =  $5$  $wn$ -index = 4  $wn$ -index = 3  $wn$ -index = 2  $wn$ -index = 1

# Remarks

- FOR ... END-FOR structures can be nested. This means that the series of instructions can contain another FOR ... END-FOR block. The level of nesting is limited to 100 levels.
- The number of FOR ... END-FOR blocks within a procedure is limited to 1000.

# **FUNCTION**

The FUNCTION command is used to execute an external subroutine. When processing by the external subroutine is completed, control returns to the command immediately following the FUNCTION. External subroutines can be used to perform special security functions, to compress or expand data, or to perform other types of processing operations unique to your site.

One or more fields from the generated program can be made available ("passed") to the external subroutine, and these fields may be modified by the subroutine.

The name of the function is limited to 8 characters.

The returned value can be a numeric value, an alpha-numeric value or a data field.

## Format

```
FUNCTION 'Subroutine-name[/Language]'
       [( [ Field-name | SourceRecord-name | TargetRecord-name ],...)]
```
# Elements Description

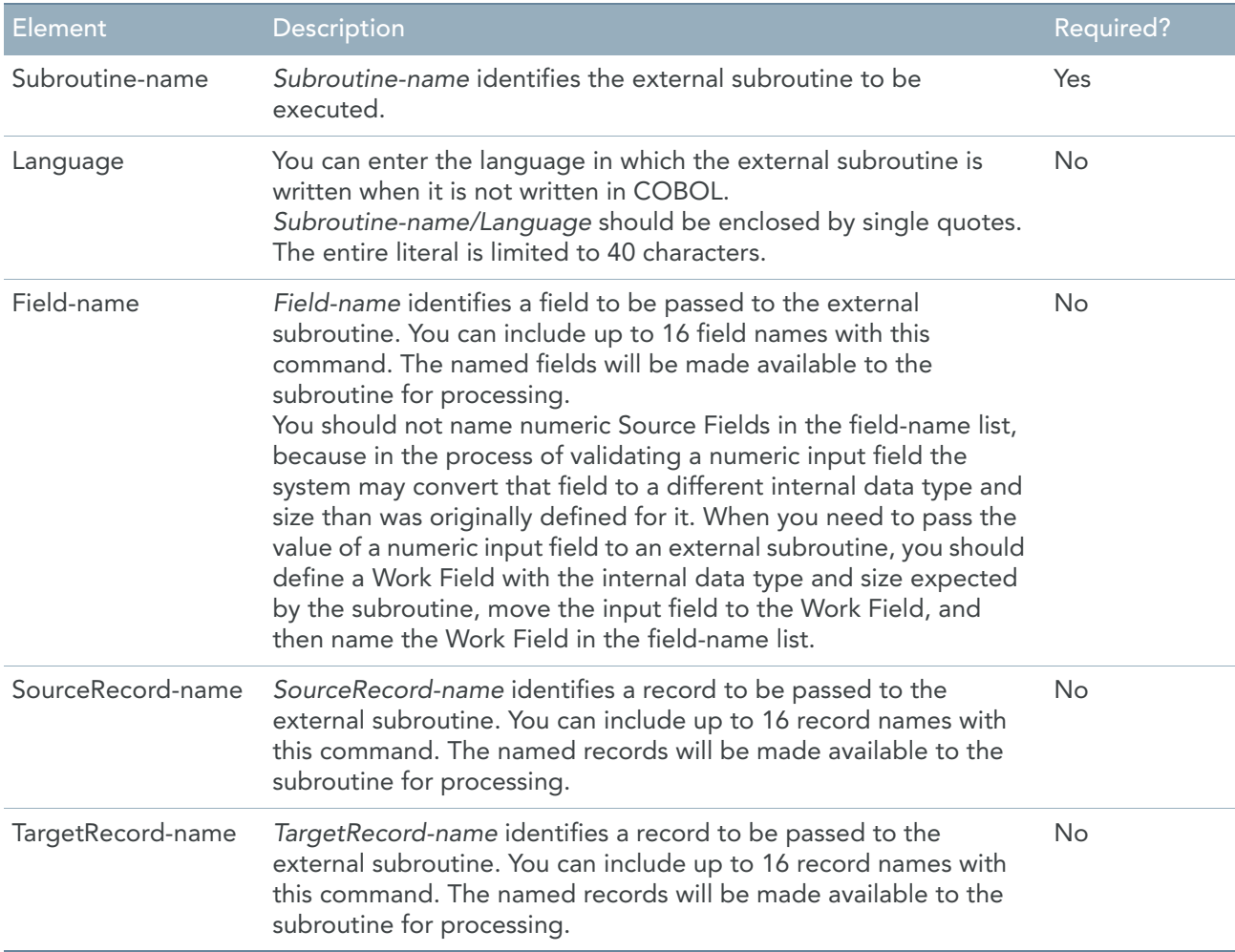

# Example

TARGETFIELD1 = FUNCTION "FUN-X" (A1, B1, C1) TARGETFIELD2 = FUNCTION "NUMVAL" (WORK1)

### Remark

Note that external subroutines almost always demand that:

- A fixed number of records/fields should be made available by the calling program (i.e., by your program request).
- Each record/field made available by the calling program is in exactly the same internal data format as is expected by the subroutine.
- The records/fields named in the field name list appear in a predefined sequence.

Failure to adhere to these requirements may result in unpredictable action on the part of the called subroutine.

# GET

The GET command is used to read records from within procedural code. The Source File containing the records to be read must have been identified already in the program request as

- a Controlled Source File
- a Table/Tree Source File.

A single GET command can be used to request a single record from the Source File. However, if the PATH option has been specified for Controlled Source Files, you can request a collection of related Records.

Records can be obtained sequentially from any Source File. If the file being accessed allows random retrieval (i.e., is an ISAM, BDAM, VSAM, database file, or a table/tree Source File), then you can obtain records randomly based on a specified KeyField value. Note that special considerations apply when accessing the records of database files.

When using the GET command to access database files, refer to the appropriate database supplement.

You cannot use the GET command in a record input procedure.

# Format

```
GET { record-name | SourceFile-name }
    [KEY = [ KeyField-value_1 , … , KeyField-value_n ] | RANDOM ]
```
# Elements Description

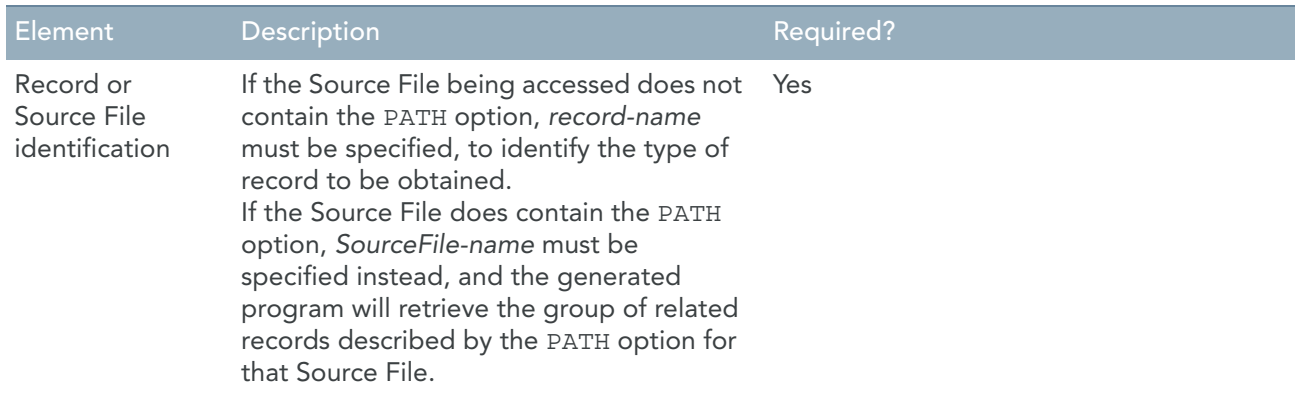

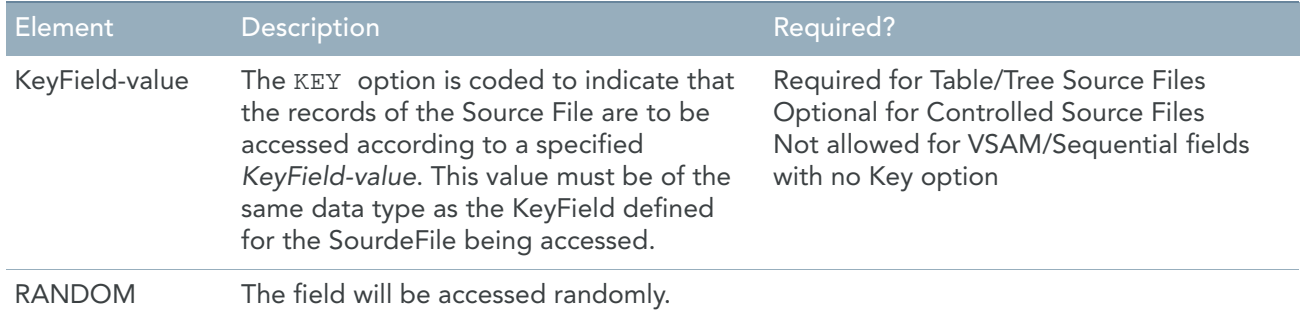

# **Required Coding for the GET Command**

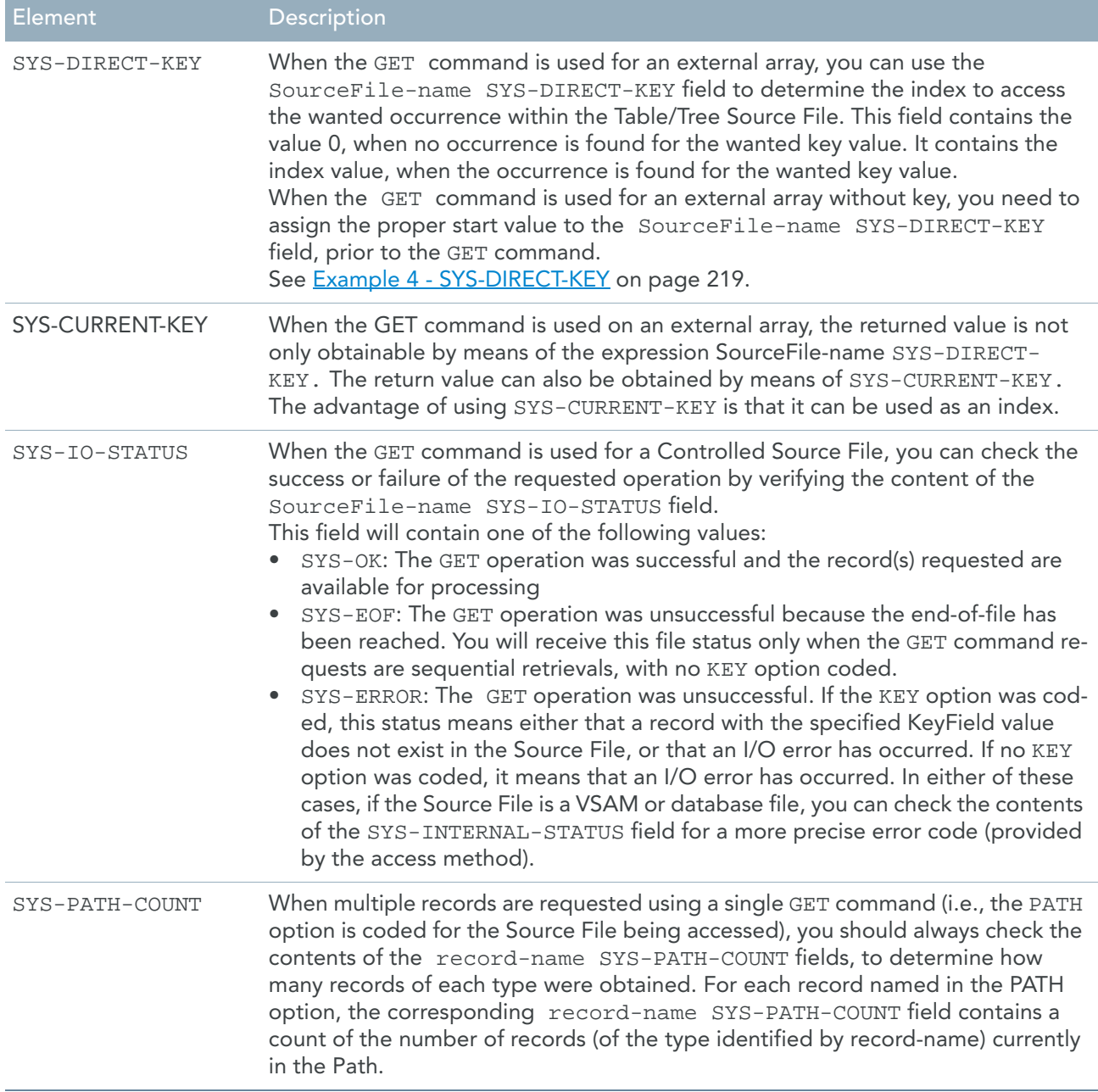

## Examples

### **Example 1 - Identifying Records To Be Read**

Consider the following SOURCEFILE and GET commands:

SOURCEFILE PAYROLL-DETAIL CONTROLLED SOURCEFILE TRANSACTION-MASTER CONTROLLED - PATH (CLIENT, ACCOUNT, TRANSACTION OCCURS 10) SOURCEFILE DRIVER-FILE . . GET PAYROLL-DETAIL-RECORD . .

GET TRANSACTION-MASTER

The first GET command will retrieve a single PAYROLL-DETAIL-RECORD from the PAYROLL-DETAIL file. The second GET command will retrieve a collection of records from the TRANSACTION-MASTER file, consisting of one CLIENT record, the first ACCOUNT record associated with that CLIENT record, and up to ten TRANSACTION records associated with that ACCOUNT record.

If the KEY option is not coded (as in this example), the record retrieved is the next in sequence in the Source File.

### **Example 2 - Keyfield-value**

The following command requests that an EMPLOYEE-DATA record from the EMPLOYEE-MASTER file be obtained for an employee whose employee number (EMPLOYEE-NUMBER on the EMPLOYEE-MASTER file) is equal to an employee number (PD-EMPLOYEE-NUMBER field) from the PAYROLL-DETAIL file:

GET EMPLOYEE-DATA KEY = PD-EMPLOYEE-NUMBER

#### **Example 3**

The following command requests that a DEPARTMENT record from the DEPARTMENT-DETAIL file be obtained for an employee whose department number (DEPARTMENT and SUB-DEPARTMENT on the EMPLOYEE-MASTER file) is equal to the department (DD-DEPARTMENT, DD-SUBDEPARTMENT field) from the DEPARTMENT-DETAIL file:

GET DEPARTMENT-DATA KEY = DEPARTMENT , SUB-DEPARTMENT

#### <span id="page-228-0"></span>**Example 4 - SYS-DIRECT-KEY**

To find the department description from the DEPARTMENT-DETAIL file for the above mentioned employee, the following commands are needed:

```
W-INDEX = DEPARTMENT-DETAIL SYS-DIRECT-KEY
IF W-INDEX EQ 0 –
   PUT ('NO DEPARMENT INFORMATION FOUND') –
ELSE –
   W-DEPARTMENT-DESC = DD-DESCRIPTION(W-INDEX)
```
### **Example 5 - SYS-CURRENT-KEY**

To find the department description from the DEPARTMENT-DETAIL file for the above mentioned employee, the following commands can be used as well:

```
IF SYS-CURRENT-KEY EQ 0 
THEN
    W-DEPARTMENT-DESCRIPTION = 'NO DEPARMENT INFORMATION FOUND'
```

```
ELSE 
    W-DEPARTMENT-DESCRIPTION = DD-DESCRIPTION ( SYS-CURRENT-KEY )
END-IF
```
### **Example 6 - GET-RANDOM**

```
GET DEPARTMENT-DATA KEY = RANDOM?
W-DEPARTMENT-DESCRIPTION = DD-DESCRIPTION ( SYS-CURRENT-KEY )
After the GET-RANDOM operation the value of SYS-CURRENT-KEY will be a non zero value. Testing 
on ZERO is useless.
```
#### **Example 7 - SYS-RANDOM-KEY**

Example 6 can also be written as:

W-DEPARTMENT-DESCRIPTION = DD-DESCRIPTION ( SYS-RANDOM-KEY )

The value of SYS-RANDOM-KEY will be copied to SYS-CURRENT-KEY.

The following command blocks will have a different result:

1. W-DEPARTMENT-NAME = DD-NAME ( SYS-RANDOM-KEY )

W-DEPARTMENT-DESCRIPTION = DD-DESCRIPTION ( SYS-RANDOM-KEY )

```
2. W-DEPARTMENT-NAME = DD-NAME ( SYS-RANDOM-KEY )
```

```
W-DEPARTMENT-DESCRIPTION = DD-DESCRIPTION ( SYS-CURRENT-KEY )
```
In the second example, W-DEPARTMENT-NAME and W-DEPARTMENT-DESCRIPTION will point to the same row in the external array.

# HALT ALL

The HALT ALL command is used to stop all processing. After a HALT ALL is encountered, the system will execute no further procedures or system routines, and no further output will be produced. This command is useful when an unexpected event occurs that will produce invalid output.

For example, if you write a program that depends on the value of a Work Field being set as a runtime parameter and no value is supplied for that parameter at execution time, the program should be halted to prevent the (perhaps costly) production of unwanted reports and Target Files.

The HALT ALL command is allowed within any type of procedure.

## Format

HALT ALL

#### **Example**

Consider the following example:

BEGIN SOURCEFILE EMPLOYEE-MASTER INITIAL IF SELECT-JOB-CODE EQ ' ' HALT ALL

This Initial Sort procedure checks the contents of a Work Field named SELECT-JOB-CODE. If no value has been supplied for that field (i.e., no runtime parameter was entered), the run is halted.

Note: The HALT SOURCEFILE, HALT REPORT, and HALT TARGETFILE commands differ from the HALT ALL command, in that they halt only particular parts of the processing, not the entire program request.

# HALT SOURCEFILE

The HALT SOURCEFILE command is used to halt the processing of one or more Source Files. Once the HALT SOURCEFILE command is encountered in a run, normal processing continues until the generated program attempts to read the next input record from the halted Source File. At that time, input processing ceases for the Source File, and any end-of-file procedures applicable are executed. The HALT SOURCEFILE command is allowed only within initial or input procedures.

# Format

```
HALT SOURCEFILE [(SourceFile-name,...)]
```
# Elements Description

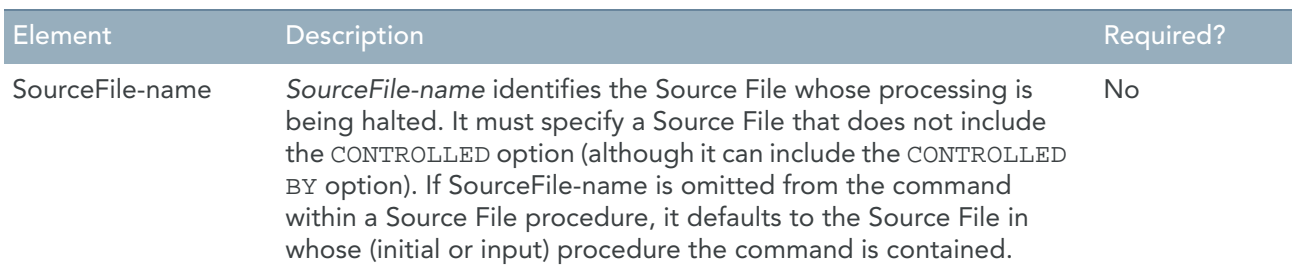

# Example

The HALT SOURCEFILE command is most useful when a range of records is being processed in sequence. In this case, you might halt the Source File once the upper bound of the desired range is exceeded, thereby reducing processing time significantly (assuming that the Source File contains records following the group of processed records). Assume that the records of an EMPLOYEE-HISTORY file are in ascending sequence by a field named HIRE-DATE. To report only on those employees hired before January 1, 1978, the EMPLOYEE-HISTORY file should be halted when the first employee with a hire date of January 1, 1978 or later is encountered, as illustrated below:

```
BEGIN SOURCEFILE EMPLOYEE-HISTORY INPUT
IF HIRE-DATE GE 780101 HALT SOURCEFILE EXCLUDE
```
Note: An EXCLUDE command has been coded following the HALT SOURCEFILE command. HALT SOURCEFILE does not "exclude" the current record; therefore, if it is your intention to exclude the current record as well as to not process any additional records from the Source File, you should include the EXCLUDE command.

# HALT TARGETFILE

The HALT TARGETFILE command is used to stop the processing for a Target File. The location of the HALT TARGETFILE command in your Target File request determines when the processing will be stopped:

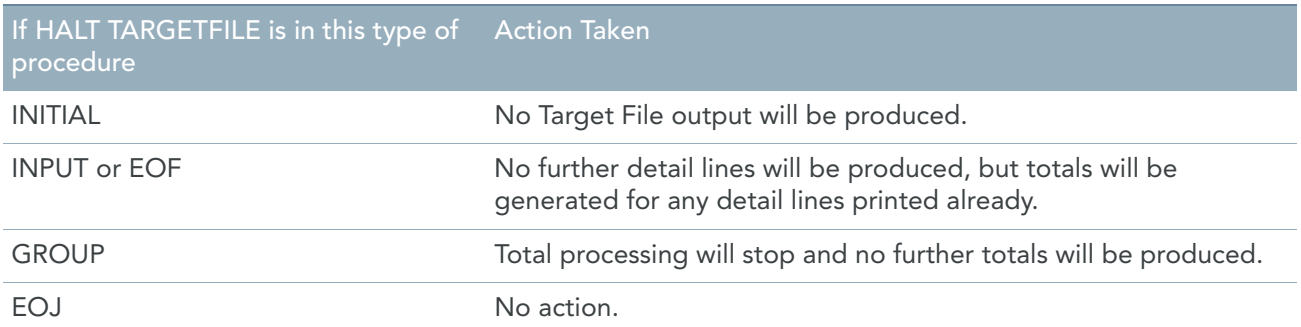

### Specification Language Format

```
HALT TARGETFILE [(TargetFile-number,...)]
```
### MetaMap Format

```
HALT TARGETFILE [(TargetFile-name,...)]
```
## Elements Description

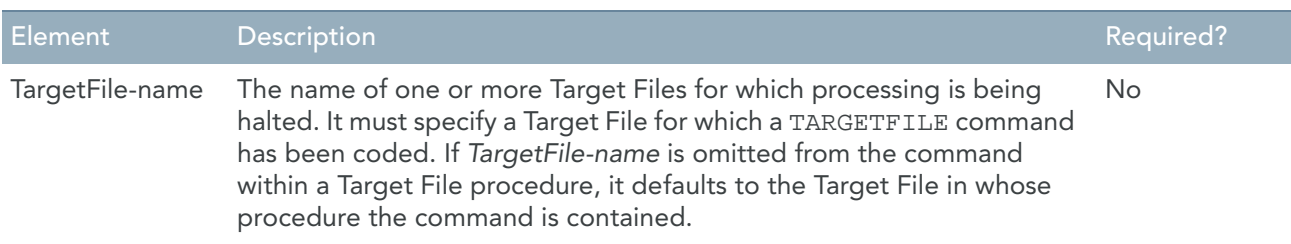

## Example

The HALT TARGETFILE command is useful in a program request that optionally produces several Target File. Assume that the fourth file in a program request is an "optional" TargetFile; that is, it is produced only upon request at execution time. A Work Field named WRITE-SUMMARY, defined as a CHARACTER field with an initial value of "N", has been defined to control production of the Target File.

The following initial procedure will suppress the production of the transfer unless the value of WRITE-SUMMARY has been changed to a "Y" (using a runtime parameter):

BEGIN TARGETFILE 4 INITIAL IF WRITE-SUMMARY NE 'Y' HALT TARGETFILE

# IF

The IF command enables you to test a condition and execute a command (or sequence of commands) if the condition is true, and optionally, to execute an alternative command (or sequence of commands) if the condition is false.

For example, the following command causes the routine named HOURLY-CALC to be executed when the value of PAY-CODE is 1, and the routine named SALARIED-CALC to be executed for all other values:

IF PAY-CODE EQ 1 DO HOURLY-CALC - ELSE DO SALARIED-CALC

An IF command can be terminated by means of END-IF.

### Format

```
IF Conditional-expression
[THEN]
true-commands
[ELSE]
false-commands
[END-IF]
```
## Elements Description

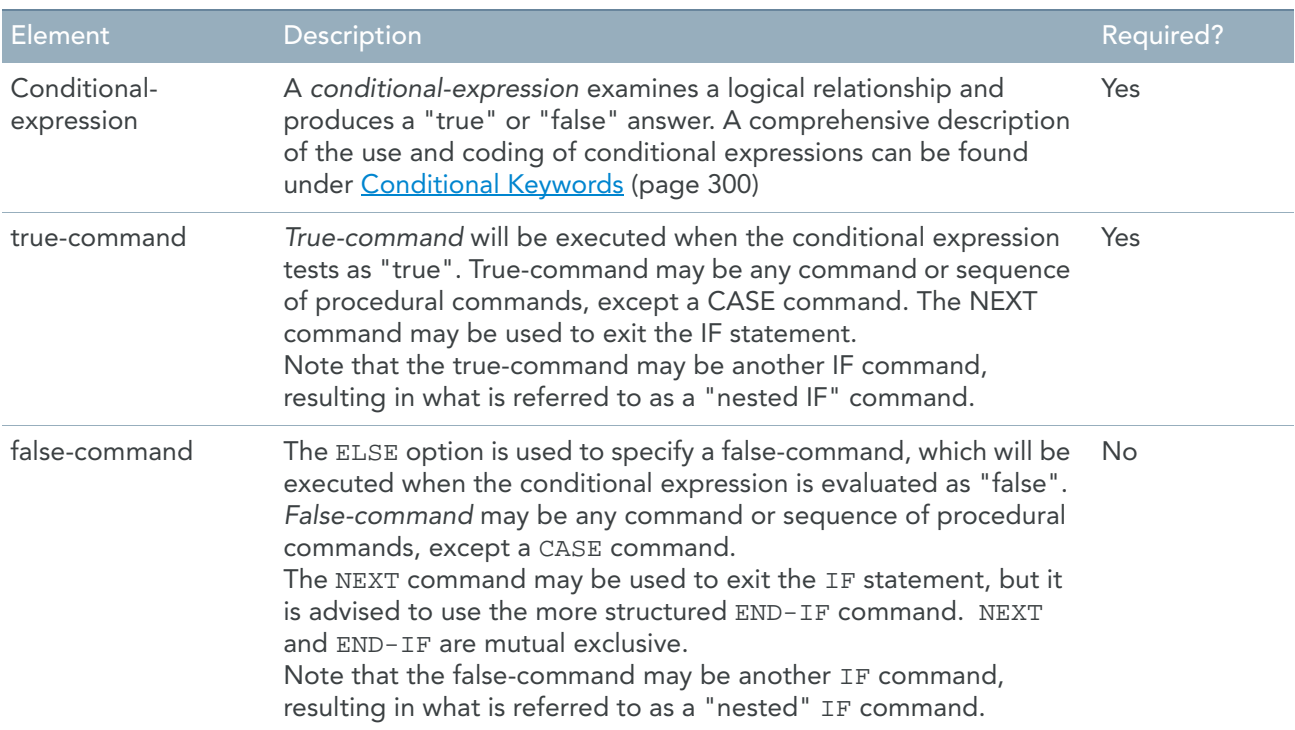

Refer also to the section [Conditional Keywords \(page 300\)](#page-309-0).

#### **ABSENT**

The ABSENT conditional keyword is used in a Report or Target File detail procedure, or in a Public Procedure called by a Report or Target File detail procedure, to determine whether a record from the specified Source File is absent from the current set of matched records. (Conversely, the PRESENT condition, may be used to determine whether a record from the specified Source File is present in the current set of matched records.)

When matching the records from two or more Source Files, the system always designates one or more Source Files as being "present" in the current matched set, and may designate one or more Source Files as being "absent". The "current matched set" consists of one or more input records whose match keys are equal to the current match key.

For example, assume that three Source Files are being matched on an employee number, and the first two Source Files contain records with an employee number of 12345, but the third does not. When employee number 12345 becomes the current match key, the first two Source Files will be present in the matched set and the third Source File will be absent.

Note: Both the PRESENT and ABSENT match conditions can only be tested within Report or Target File detail procedures, or within Public Procedures performed by Report or Target File detail procedures.

#### Format

IF *SourceFile-name* ABSENT [THEN] *true-command*s [ELSE] *false-command*s [END-IF] Elements Description

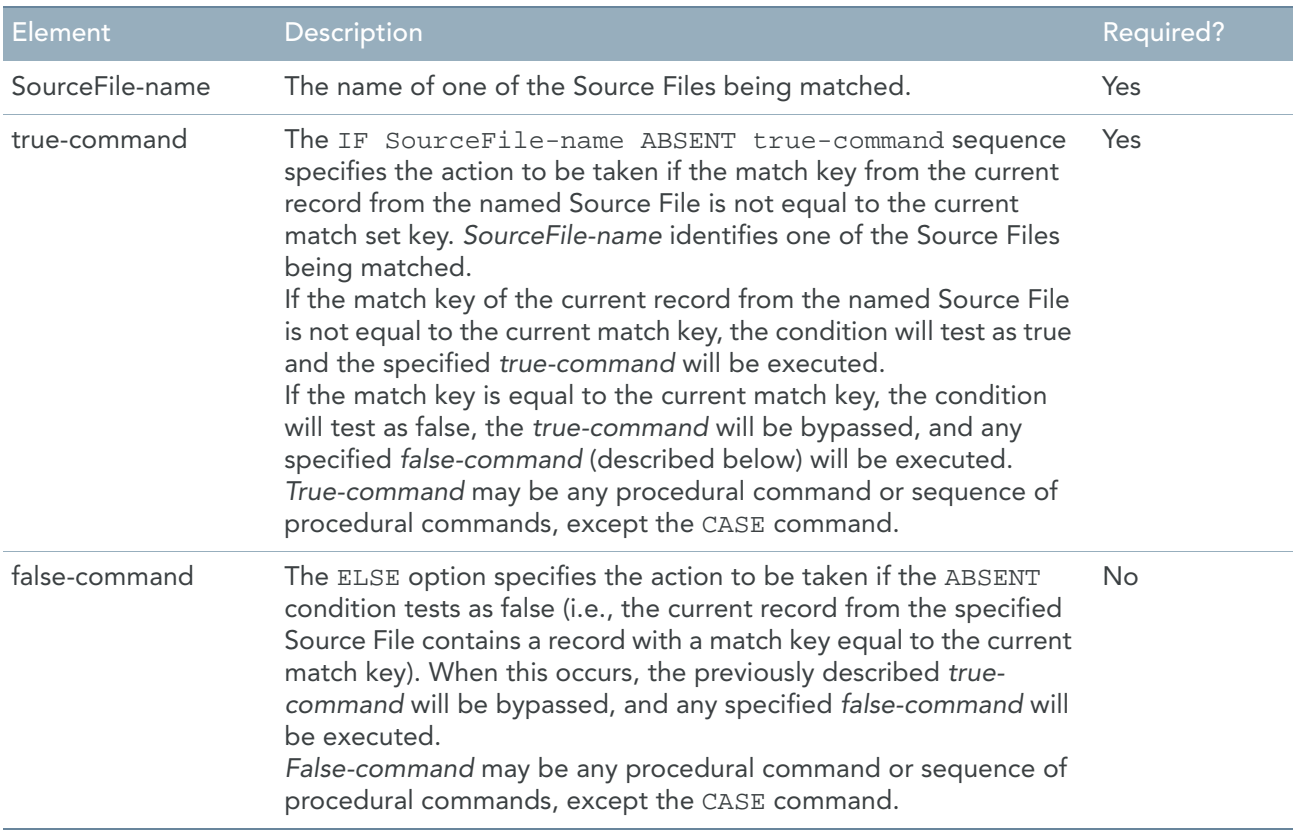

#### Cautions

1. When matching Source Files, always code a detail procedure for every report and Target File to determine the present/absent status of each Source File before printing or otherwise processing any input data (for that Report or TargetFile).

2. When a Source File is "absent" from the current matched set, the current record for that Source File will be either the next record from the Source File or "garbage" (if the end-of-file has been reached). Accordingly, you should never access fields from a Source File that is not "present" in the current matched set. In other words, never print, sort on or group on a field from an "absent" Source File.

#### **PRESENT**

The PRESENT conditional keyword is used in a Report or Target File detail procedure, to determine whether a record from the specified Source File is present in the current set of matched records. (Conversely, the ABSENT condition, may be used to determine whether or not a record from the specified Source File is absent from the current set of matched records.)

When matching the records from two or more Source Files, the system always designates one or more Source Files as being "present" in the current matched set, and may designate one or more Source Files as being "absent". The "current matched set" consists of one or more input records whose match keys are equal to the current match key. For example, assume that three Source Files are being matched on an employee number, and the first two Source Files contain records with an employee number of 12345, but the third does not. When employee number 12345 becomes the current match key, the first two Source Files will be present in the matched set and the third Source File will be absent.

### **Note:** Both the PRESENT and ABSENT match conditions can be tested only within Report or Target File detail procedures, or within public procedures performed by Report or Target File detail procedures.

Format

IF *SourceFile-name* PRESENT [THEN] *true-commands* [ELSE] *false-commands* [END-IF] Elements Description

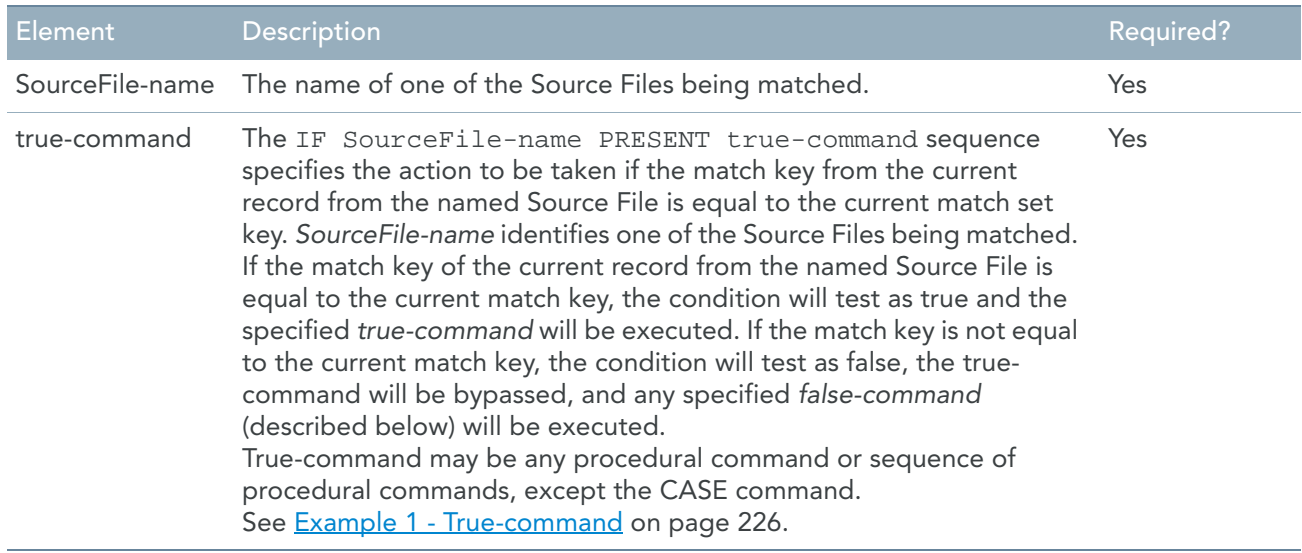

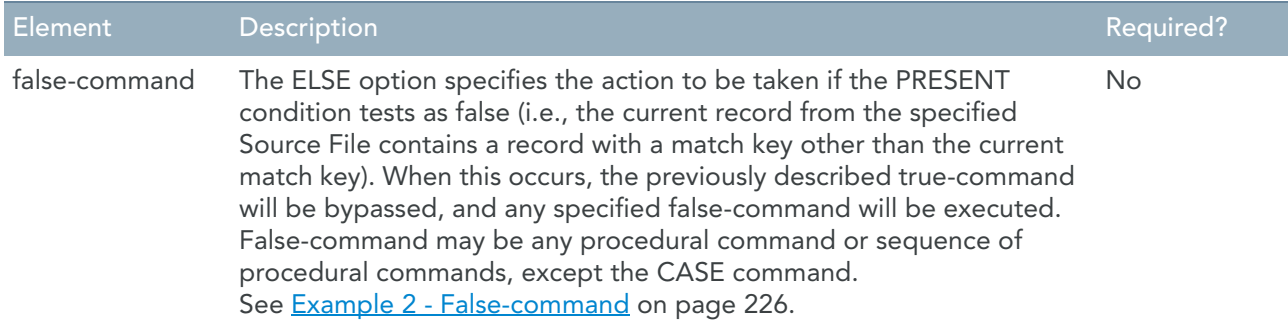

Examples

<span id="page-235-0"></span>Example 1 - True-command

For example, if the current match key is 12345 and the current record from the EMPLOYEE-MASTER Source File contains that match key value, the following command:

```
IF EMPLOYEE-MASTER PRESENT PUT (4)
```
tests as true and the fourth detail line is printed.

However, if the current record from the Source File contains a record with a match key other than 12345, this condition tests as false and the fourth detail line is not printed.

<span id="page-235-1"></span>Example 2 - False-command

For example, if the current match key is 12345 and the current record from the EMPLOYEE-MASTER Source File does not contain that match key value, the following command:

IF EMPLOYEE-MASTER PRESENT PUT (4) ELSE PUT (5)

tests as false and the fifth detail line is printed. If the current record from the EMPLOYEE-MASTER Source File does contain a match key equal to 12345, this condition tests as true, the fourth detail line is printed, and the false-command is bypassed.

Cautions

- When matching Source Files, always code a detail procedure for every report and TargetFile, to determine the present/absent status of each Source File before printing or otherwise processing any input data (for that Report or TargetFile).
- When a Source File is "absent" from the current matched set, the current record for that Source File will be either the next record from the Source File or "garbage" (if the end-of-file has been reached). Accordingly, you should never access fields from a Source File that is not "present" in the current matched set. In other words, never print, sort on or group on a field from an "absent" Source File.

## Nested IF

A nested IF command is one that is coded as a component of the "true" or "false" clause of another IF command.

Note: Nesting of conditions is allowed only with the IF and the FOR command.

To illustrate the nested IF command, assume that a special calculation has to be performed for hourly employees only (PAY-CODE=1), but there are two variations of that calculation:

- one for those employees with an hourly wage (PAY-RATE) of \$12.50 or more
- one for all other employees

If the two calculations are contained in routines named *CALC-A* and *CALC-B*, the appropriate routine for each hourly employee could be executed by coding the following nested conditional command:

```
IF PAY-CODE EQ 1
IF PAY-RATE GE 12.50
DO CALC-A
ELSE DO CALC-B
ELSE EXCLUDE.
```
This expression is equal to:

```
IF PAY-CODE EQ 1
THEN
   IF PAY-RATE GE 12.50
   THEN
      DO CALC-A
   ELSE 
     DO CALC-B
   END-IF
ELSE 
   EXCLUDE
END-IF.
```
Obviously, the second expression is much easier to interpret.

The first conditional expression tests whether the value of the PAY-CODE field is equal to 1. Whenever that condition is true, the second (nested) conditional expression is tested. One of two routines is executed, depending on the evaluation of that expression.

# INVOKE

The INVOKE command is used to execute an external subroutine. When processing by the external subroutine is completed, control returns to the command immediately following the INVOKE. External subroutines can be used to perform special security functions, to compress or expand data, or to perform other types of processing operations unique to your site.

One or more fields from the generated program can be made available ("passed") to the external subroutine, and these fields may be modified by the subroutine.

## Format

```
INVOKE 'Subroutine-name[/Language]'
       [( [ Field-name | SourceRecord-name ],...)]
```
# Elements Description

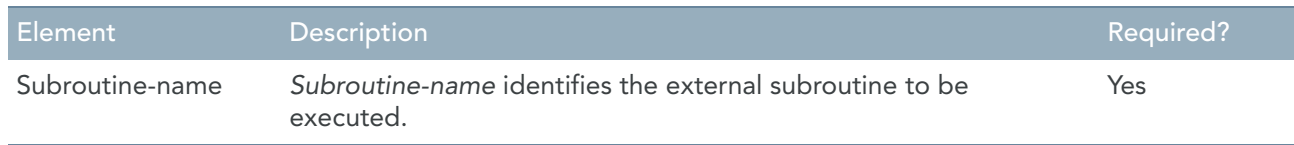

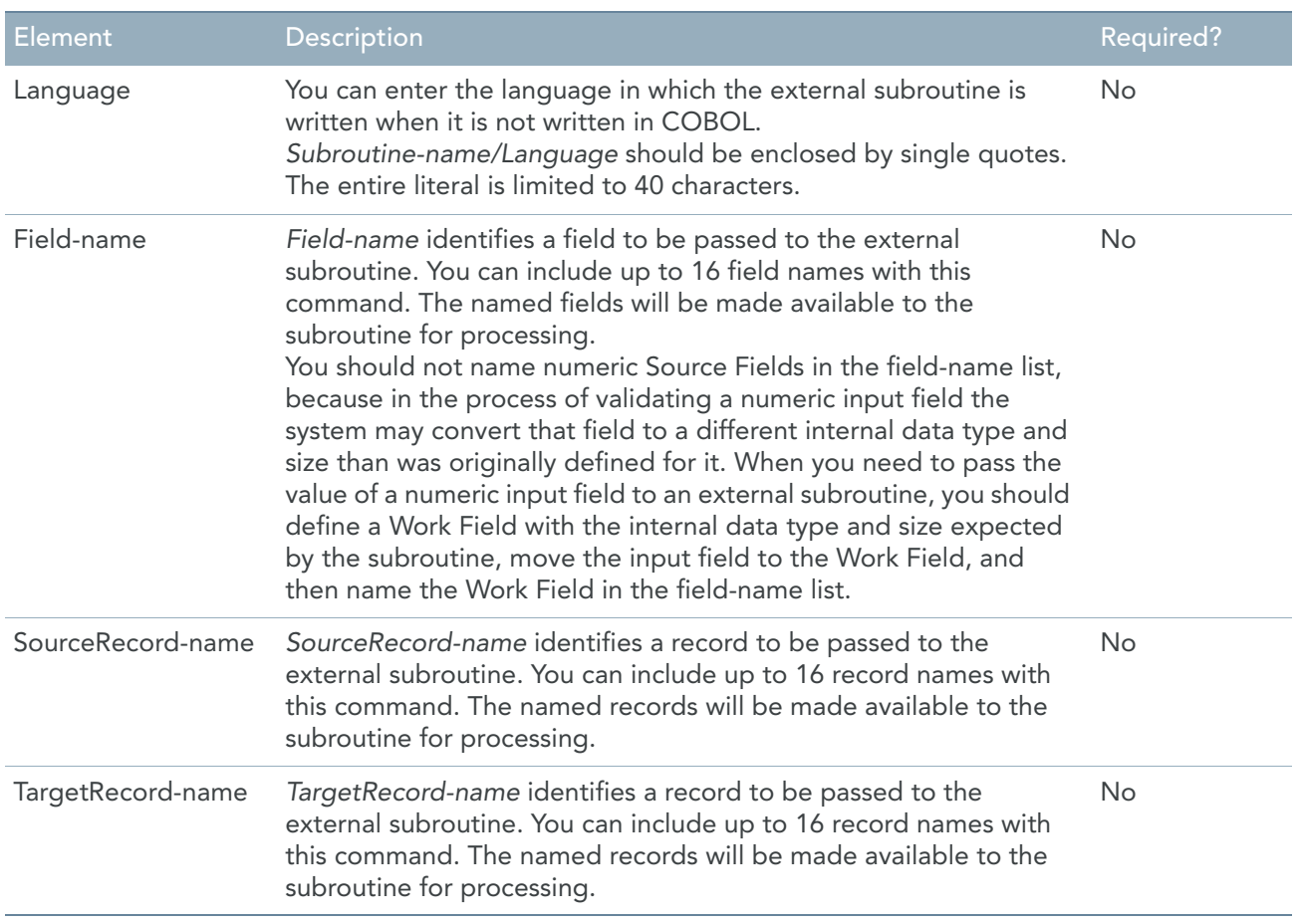

## Remark

Note that external subroutines almost always demand that:

- A fixed number of records/fields should be made available by the calling program (i.e., by your program request).
- Each record/field made available by the calling program is in exactly the same internal data format as is expected by the subroutine.
- The records/fields named in the field name list appear in a predefined sequence.

Failure to adhere to these requirements may result in unpredictable action on the part of the invoked subroutine.

# PUT Source

This format of the PUT command is used to write a record to an output Source File (which is NEW CONTROLLED) from within any procedure. You can only write sequentially, and to (new) output Source Files defined as type SEQUENTIAL, INDEXED, or VSAM. You cannot use the system to update existing Source Files, and you cannot create type RANDOM or database Source Files.

# Format

PUT *record-name*

## Elements Description

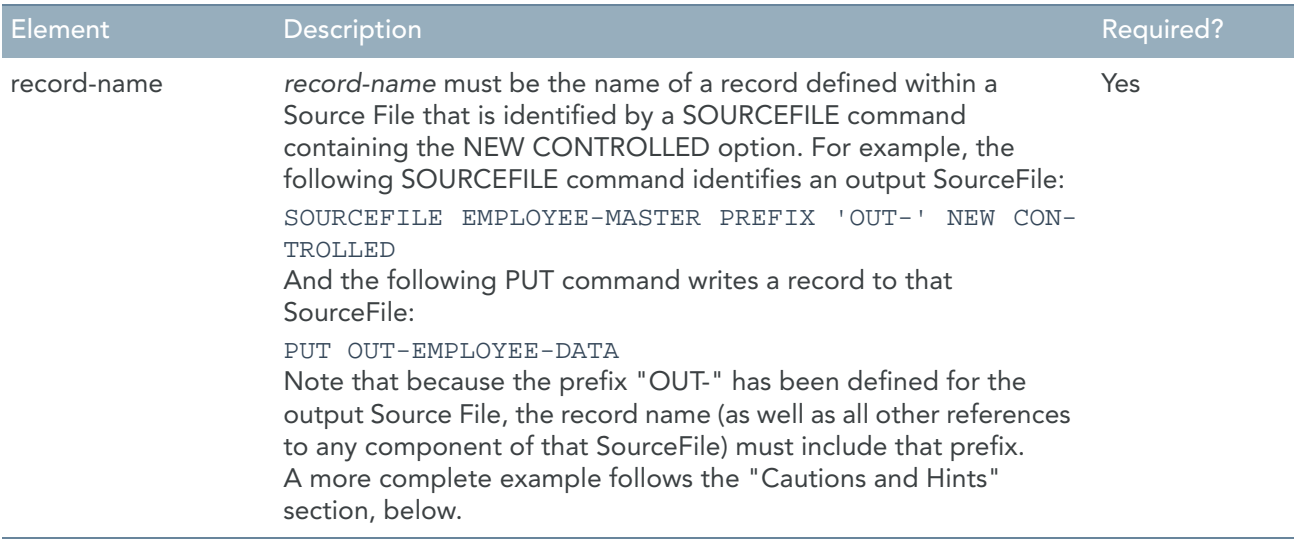

## Cautions and hints

- 1. All fields on the record being written should be assigned appropriate values before each PUT command is executed. Fields to which no values have been assigned will contain unpredictable data.
- 2. If you want to copy a record from an existing Source File to a new Source File, the easiest way to do this is to define a CHARACTER field, beginning in the first character position of each record, with a size equal to the record size. All field values from the existing Source File can then be assigned to the fields of the new Source File, using a single assignment command.
- 3. When copying records from an existing Source File to a new Source File, use the same Source File definition for both the existing and new Source Files, by coding the PREFIX option on the SOURCEFILE command for one or both of the Source Files.
- 4. When creating a type INDEX or (keyed) VSAM Source File, you must write the records of the Source File sequentially, in KeyField order. This is a restriction due to the access methods involved. Take care, therefore, to ensure that the data input to the procedure executing the PUT command is in the proper sequence for the new Source File. Also, make sure to assign an appropriate KeyField value to the field designated as a KeyField (on the KEY option) when the Source File was defined.
- 5. If you are creating a VSAM Source File, it must first be defined to VSAM, using the IDCAMS utility. Refer to the appropriate IBM documentation for information on this subject.
- 6. Remember that all program requests must contain at least one Report or Target File. If no other formatting commands are coded (that is, no TITLE, HEADING, DETAIL, TOTAL, or ENDPAGE commands), no Report or Target File will be produced.

# Example

The most common situation in which you would want to create an output Source File is the case where a selected number of records from an existing Source File are to be copied to a separate Source File. This may be desirable if a large number of programs are to be run against the same subset of data from a Source File, or if it is necessary to preserve certain records from a volatile Source File in their current state.

For example, prior to running a salary update program, you might want to create a Source File consisting only of those employees from the EMPLOYEE-MASTER Source File whose salaries will be adjusted. Assuming that the name of the transaction Source File used to apply the salary adjustments is SALARY-ADJUSTMENTS, the following Source File commands would be coded:

```
SOURCEFILE SALARY-ADJUSTMENTS
SOURCEFILE EMPLOYEE-MASTER CONTROLLED
SOURCEFILE EMPLOYEE-MASTER PREFIX 'OUT-' NEW CONTROLLED
```
The first command identifies the main Source File, the second identifies the controlled Source File, and the third identifies the new output Source File. Note that the prefix "OUT-" will have to be coded to reference all components of the new output Source File.

The records of the SALARY-ADJUSTMENTS Source File are not in any particular sequence, so to ensure that the records of the new Source File will be written in KeyField sequence, an initial Source File sort is performed. This sort will order the data from the SALARY-ADJUSTMENTS Source File in sequence by a field named SA-EMPLOYEE-NUMBER:

```
BEGIN SOURCEFILE SALARY-ADJUSTMENTS
SORT (SA-EMPLOYEE-NUMBER)
```
Within a report detail procedure, the following commands would be coded to access the EMPLOYEE-MASTER Source File record for each employee from the SALARY-ADJUSTMENTS Source File, copying that record to the output Source File, and writing a record to the OUT-EMPLOYEE-MASTER SourceFile:

```
GET EMPLOYEE-DATA KEY = SA-EMPLOYEE-NUMBER
IF EMPLOYEE-MASTER SYS-IO-STATUS NE SYS-OK -
   PUT (1) EXCLUDE
OUT-WHOLE-EMP = WHOLE-EMP
PUT OUT-EMPLOYEE-DATA
IF OUT-EMPLOYEE-MASTER SYS-IO-STATUS NE SYS-OK -
    PUT (2) HALT ALL
```
Using the KeyField value from the SALARY-ADJUSTMENTS Source File, the first command attempts to get a record from the EMPLOYEE-MASTER Source File. If the read is unsuccessful, detail line 1 is printed (presumably an error message), and the current record from the SALARY-ADJUSTMENTS Source File is excluded. If the read is successful, the value of the OUT-WHOLE-EMP field in the new Source File is set equal to the value of WHOLE-EMP in the existing Source File. (WHOLE-EMP is a single field defined to the dictionary as consisting of the entire EMPLOYEE-DATA record.)

Following the assignment command, the new record is written and the Source File status checked. If the write operation fails, detail line 2 is printed (again, presumably an error message) and the run is halted. In this case, since it is known that the KeyField for the old record is a valid KeyField value, and that those KeyField values are occurring in the appropriate sequence, the only type of write error possible would be one that would prohibit the writing of any further records to the output Source File (i.e., an unrecoverable I/O error). In other cases, where the validity or sequence of the KeyField value may be open to question, other types of errors could occur, which might allow for subsequent output to the new Source File.

# PUT Target

This format of the PUT command is used to dynamically select one or more detail or total records for output to a Report or Target File. It is allowed only within report and Target File procedures. Detail records may be selected for output in Report or Target File initial, input or end-of-file procedures. Total records may be selected for output in Report or Target File total or end-of-job procedures.

A PUT command in a Report or Target File detail procedure deactivates the automatic writing of all detail records for that Report or TargetFile, for all non-excluded records. From a Report or Target File detail procedure, the PUT command has the effect of:

- Sending each specified DETAIL format to the internal sort (if SORT was specified on the REPORT or TARGETFILE command).
- Sending each specified DETAIL format to the Report or Target File (if no sort was requested and the DETAIL format does not include the ACCUMULATE option).

From a Report or Target File detail procedure only, the PUT command has the effect of accumulating the specified DETAIL format field values (if the DETAIL format specified ACCUMULATE).

If no PUT command is coded in a report's or TargetFile's detail procedure, all detail records for that Report or Target File are output automatically by the system, for all non-excluded records. An exception to this occurs if you include the NOAUTO (DETAIL) option on the REPORT or TARGETFILE command. This option suppresses output of all detail records.

A PUT command in a Report or Target File group procedure deactivates the automatic writing of all total records for that Report or TargetFile, for all non-excluded groups. If no PUT command is coded in a group procedure (and the NOAUTO (TOTAL) option is not specified on the REPORT or TARGETFILE command), all total records are written automatically by the system, for all non-excluded groups.

The use of the PUT command in a Report or Target File initial, end-of-file, or end-of-job procedure has no effect on the automatic production of detail or total records. Thus, to produce a Report or Target File that includes data only from within initial, end-of-file, or end-of-job procedures, you must code EXCLUDE commands in the report's or TargetFile's input and total procedures.

In all cases with the PUT command, you have the choice of processing ALL formats, or only specific formats.

## Format Specification Language

PUT {ALL | (*format-number*,...)}

## Format MetaMap

PUT {ALL | (*format-name*,...)}

## Elements Description

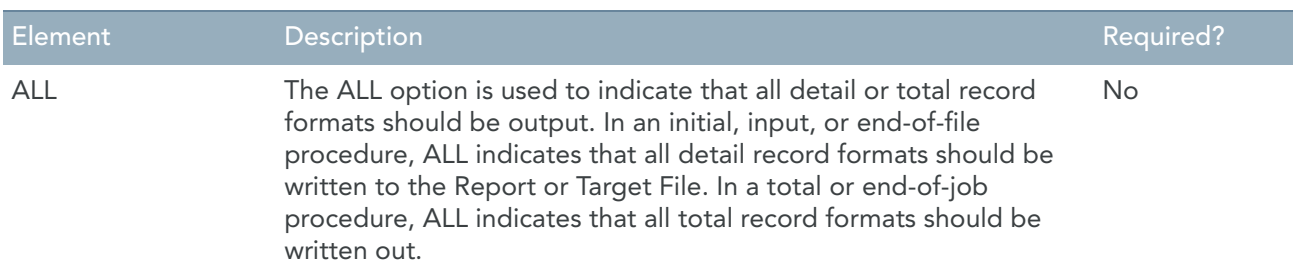

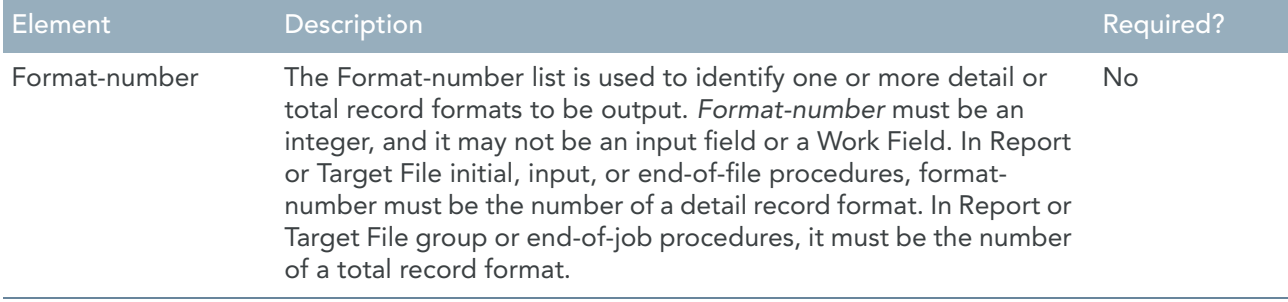

## Examples

### **ALL**

If the STATE-CODE field is equal to "MA", the following command would result in the output of all detail records (in an initial, input, or end-of-file procedure); or all total records (in a total or end-of-job procedure):

IF STATE-CODE EQ 'MA' PUT ALL

#### **Format-number**

Within a Target File detail procedure, the following command would result in the output of different detail record formats, depending on the value of a field named PAY-CODE:

IF PAY-CODE EQ 1 PUT (1,2) ELSE PUT (3,4)

When the PAY-CODE field is equal to 1, detail formats 1 and 2 are written out. For all other values of PAY-CODE, detail formats 3 and 4 are written.

# REM (REMARKS)

The REMARKS command allows you to insert lines of comments anywhere in a program request. Liberal use of remarks is recommended, to document the functions performed by your program.

### Format

REMARKS *text*

### **Text**

*Text* consists of any amount of descriptive text. For example, the following REMARKS command spells out very clearly what's happening in the Source File procedure that follows:

REMARKS EMPLOYEES FROM ONLY ONE DEPARTMENT ARE SELECTED

BEGIN SOURCEFILE EMPLOYEE-MASTER INPUT IF DEPARTMENT NE SELECT-DEPT EXCLUDE

Note that, in the example above, a blank line has been left following the REMARKS command, so that the comments will stand out in the program request listing. Liberal use of blank command lines is another valuable technique for making your programs more "readable", and hence more easily maintained.

When coding multiple lines of comments, be sure to include the continuation character at the end of each line of text to be continued:

REMARKS EMPLOYEES FROM ONLY ONE DEPARTMENT - ARE SELECTED

# SAMPLE

The SAMPLE command selects a sample of input records using any one of several sampling techniques. If a record is selected for inclusion in the sample, processing continues with the next command (if any) in the procedure; however, if a record is not selected for inclusion in the sample, that record is excluded from any further processing in the procedure in which the command is coded.

Multiple sample commands can be coded in a single report, Target File or Source File Procedure, with a maximum of 100 SAMPLE commands per program request.

## Format

SAMPLE *sample-type* [RANDOM *random-number-seed*] The following table lists the available sample types:

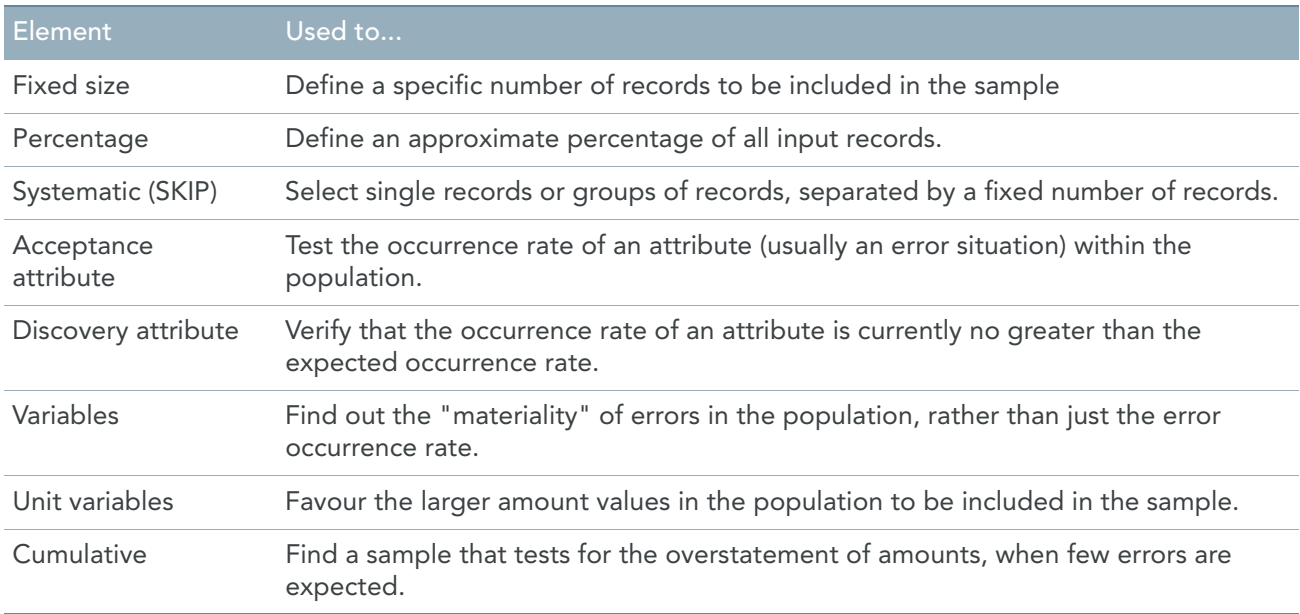

# Elements Description

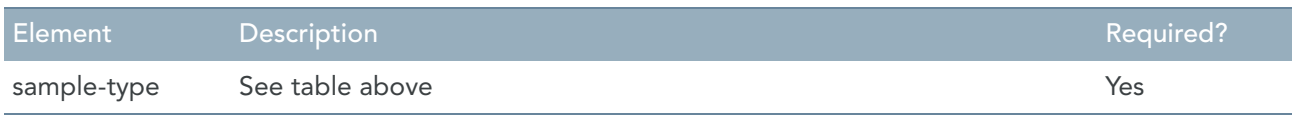

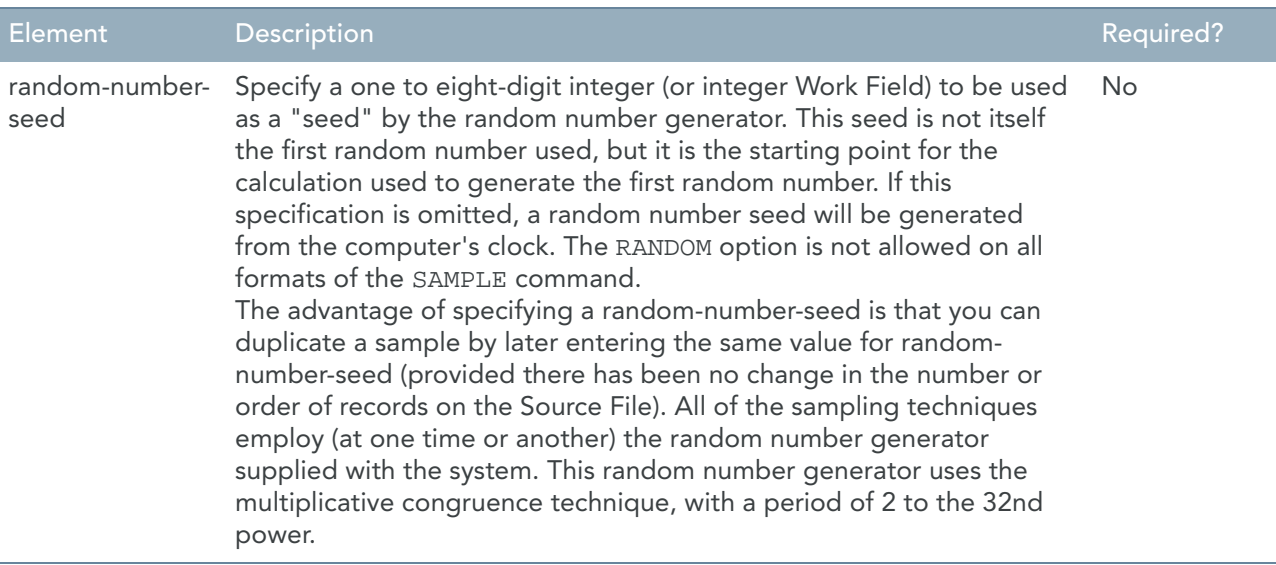

## Detailed Descriptions

### **SAMPLE SIZE**

This format of the SAMPLE command is used when you know the exact number of records to be included in your sample. The only other information you will need with this format is the number of records contained in the population from which the sample will be drawn. This number can be obtained from a previous run against the same subset of data from your Source File(s), or by using the COMPUTE command in a Source File initial procedure.

*Format:*

SAMPLE SIZE s*ample-size* POPULATION p*opulation-count*[RANDOM *random-number-seed*] *Elements:*

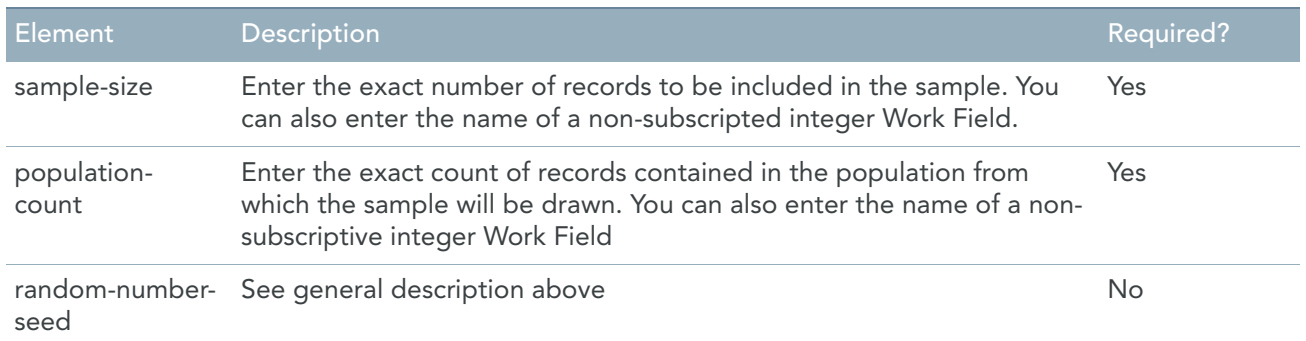

### *How it works:*

Each time the SAMPLE command is executed, the generated program will calculate the probability of the current input record being included in the sample as follows:

 $P = SS / N$ 

Where:

- P is the probability, which is calculated to seven decimal places
- SS is the sample size minus the number of records selected for the sample thus far
- N is the population count minus the number of records previously processed

Thus, if the requested sample size is 10 and the population count is 100, the calculated probability of including the first record in the sample is 10/100, or .1000000. Having established the probability of including the current record in the sample, the random number generator is then invoked to generate a random fraction in the range of .0000001 through .9999999. If the generated fraction is less than or equal to the calculated probability of inclusion, the current record will be included in the sample; otherwise, the current record will be excluded.

### **SAMPLE PERCENT**

This format of the SAMPLE command is used to select an approximate percentage of the input records for inclusion in a sample. Due to the random selection process used, you may obtain slightly more or slightly fewer records than expected. Because only whole records can be selected, the result may be calculated to a fractionally different percentage than the one you requested.

*Format:*

SAMPLE PERCENT *approximate-percent* [RANDOM *random-number-seed*] *Elements:*

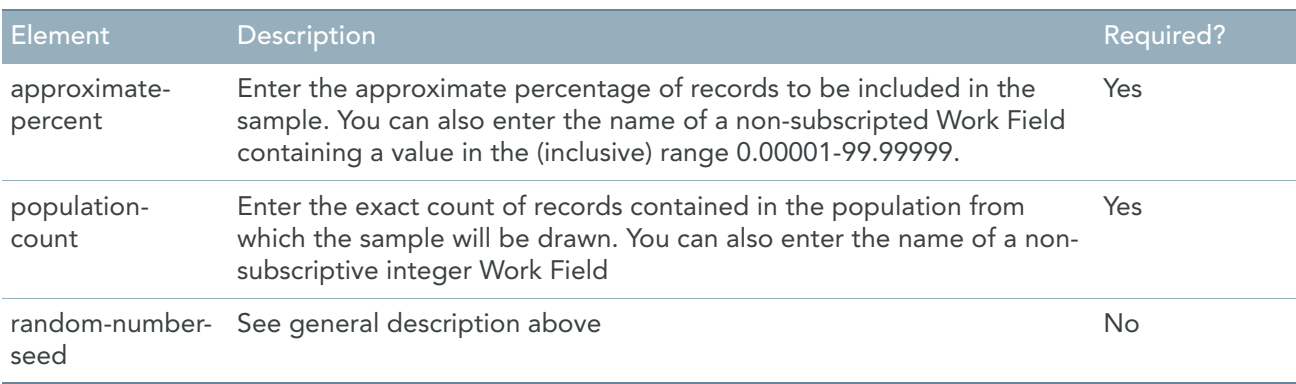

#### *How it works:*

The probability of selecting any record in the population is set to a constant value, as follows:

```
P = percent / 100
```
Where:

• P is the probability calculated to seven decimal places.

Thus, if you specify a percent of 1.52, the probability of including any particular input record in the sample is .0152000. Each time the SAMPLE command is executed, the random number generator is invoked to generate a random fraction in the range of .0000001 through .9999999. If the generated fraction is less than or equal to the calculated probability of inclusion, the current record will be included in the sample; otherwise, the current record will be excluded.

#### **SAMPLE SKIP**

This format of the SAMPLE command is used to select single records or groups of records, after skipping a fixed number of records.

*Format:*

```
SAMPLE SKIP (interval [, [ start-record] [, cluster-size]] ) [RANDOM random-number-
seed]
Elements:
```
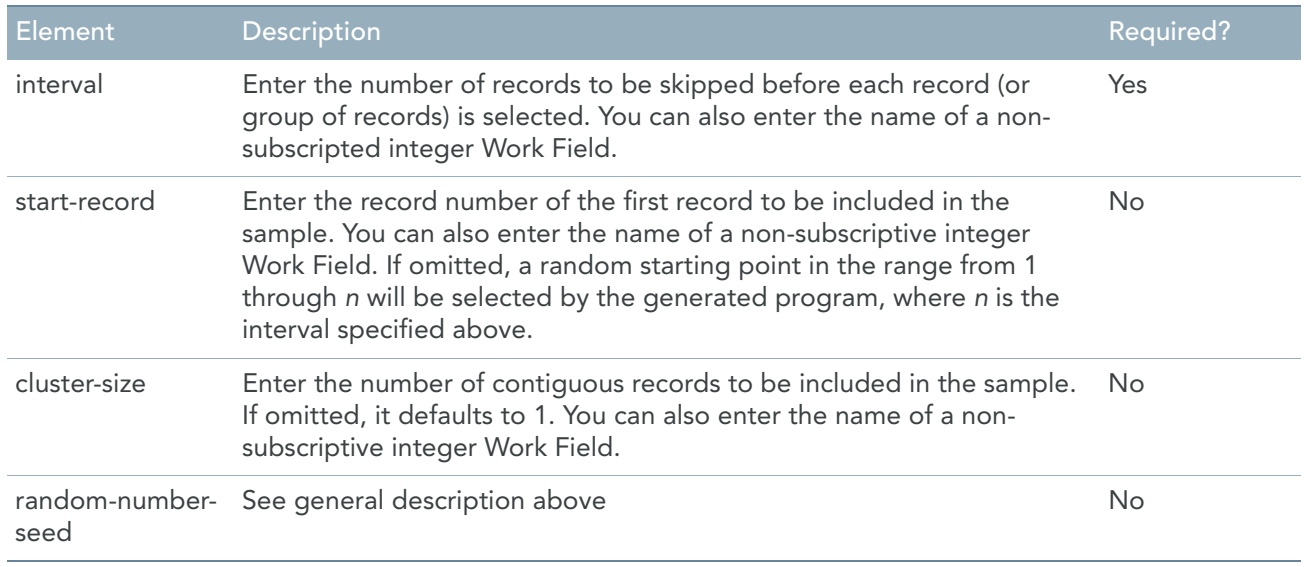

To begin the selection process, a "skip" counter is initialized to the (user-specified or system-generated) startrecord value, and an "include" counter is initialized to the (user-specified or default) cluster size. Then, each time that the SAMPLE command is executed, the skip counter is decremented by 1. As long as the value of the skip counter is greater than zero, the current record will be excluded. When the value of the skip counter reaches zero (or is negative), the current record will be selected for inclusion in the sample, and the include counter will be decremented by 1.

Subsequent records will be selected for inclusion, as long as the include counter is greater than zero. As each record is selected for inclusion, the include counter will be decremented by 1. When the include counter reaches zero, the skip counter will be reset to the defined interval plus 1, and the include counter will be reset to the cluster size.

### **SAMPLE with confidence-level and precision**

This format of the SAMPLE command is used to test the occurrence rate of an attribute (usually an error situation) within the population, and to guarantee that a sample that is representative of the population as a whole.

*Format:*

```
SAMPLE (confidence-level,precision,occurrence-rate) POPULATION population-count
[RANDOM random-number-seed]
```
*Elements:*

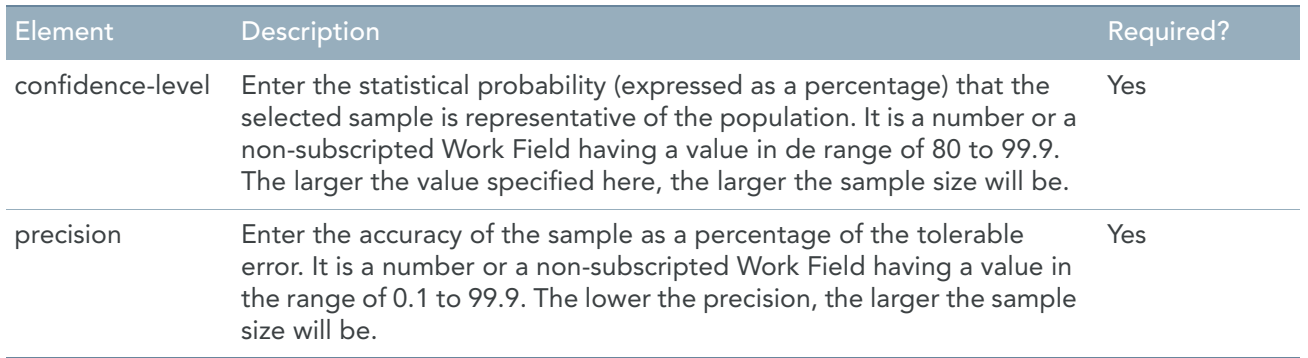

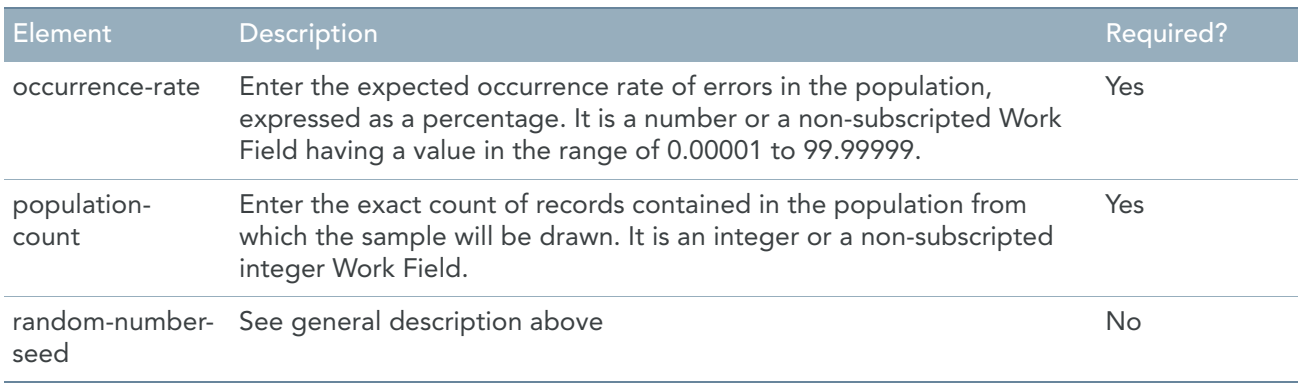

The first time the SAMPLE command is executed, the sample size, SS, is calculated as follows:

 $SS = R * (1 - R) + ((P/T) * 2 + R * (1-R) / N))$ 

SS is rounded up to the next integer value.

The remaining terms used in the calculation are:

- R the expected occurrence rate of errors
- P the precision of the sample
- T the statistical "t-value" derived from the specified confidence level
- N the population count

Once the acceptance sample size has been calculated, the selection process is exactly the same as the fixed-size sample selection process described earlier.

### **SAMPLE with confidence-level and maximum error rate**

This format of the SAMPLE command is used when you are confident that you "know" the occurrence rate of errors in the population from previous attributes sampling experience, and want to verify that the current occurrence rate is no greater than the "known" rate. The advantage of discovery attributes sampling is that a much smaller sample size is obtained than when using acceptance attributes sampling.

*Format:*

```
SAMPLE (confidence-level,maximum-error-rate,0) POPULATION population-count [RAN-
DOM random-number-seed]
```
*Elements:*

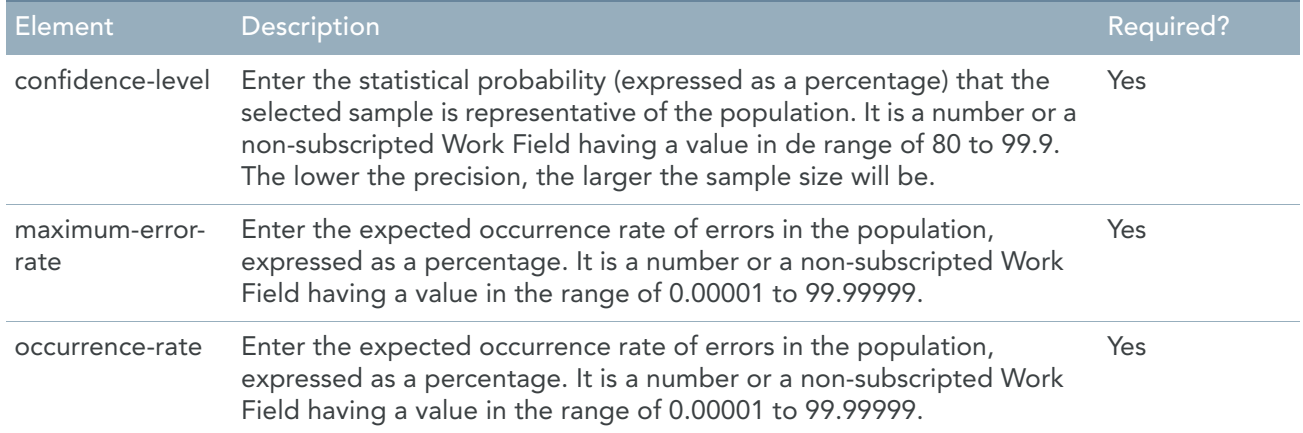

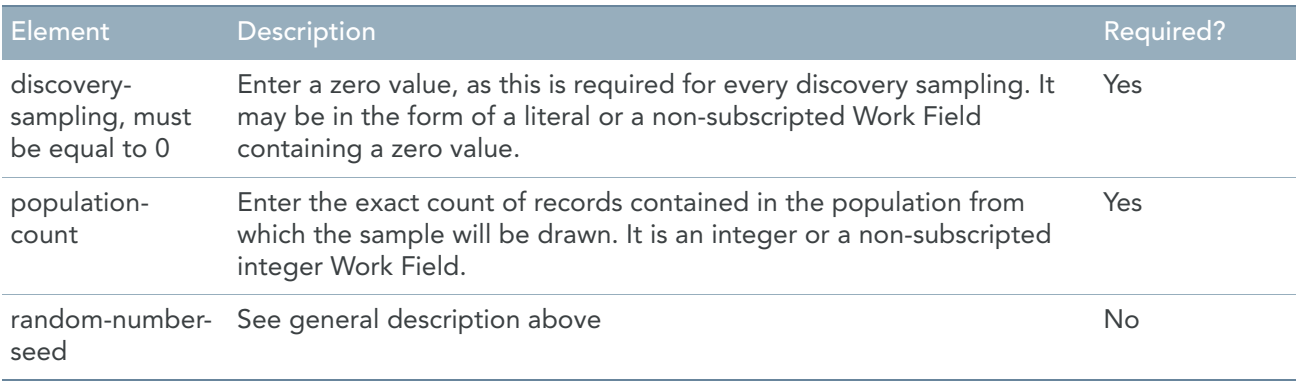

The first time that the SAMPLE command is executed, the sample size, SS, is calculated as follows:

 $SS = (log (1 - C) / log (1 - R))$ 

SS is then rounded up to the next integer value.

The remaining terms used in the calculation are:

- log: the logarithmic function
- C: the confidence level
- R: the maximum expected error rate

Once the discovery sample size has been calculated, the sample selection process is exactly like the fixed-size sample selection process described earlier.

### **SAMPLE with amount-field and standard deviation**

This format of the SAMPLE command is used when you are concerned with the "materiality" (i.e. gross amount) of error in the population, rather than just the rate of errors.

*Format:*

SAMPLE amount-field (*confidence-level*, *precision*)POPULATION *population-count* STD-DEV *standard-deviation* [RANDOM *random-number-seed*]

*Elements:*

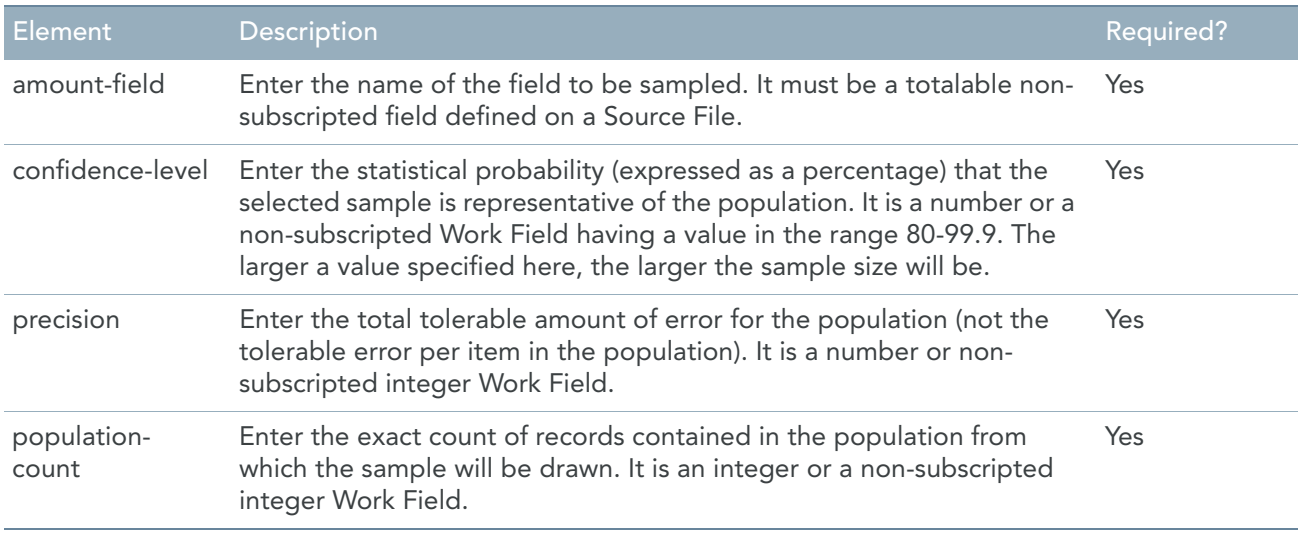

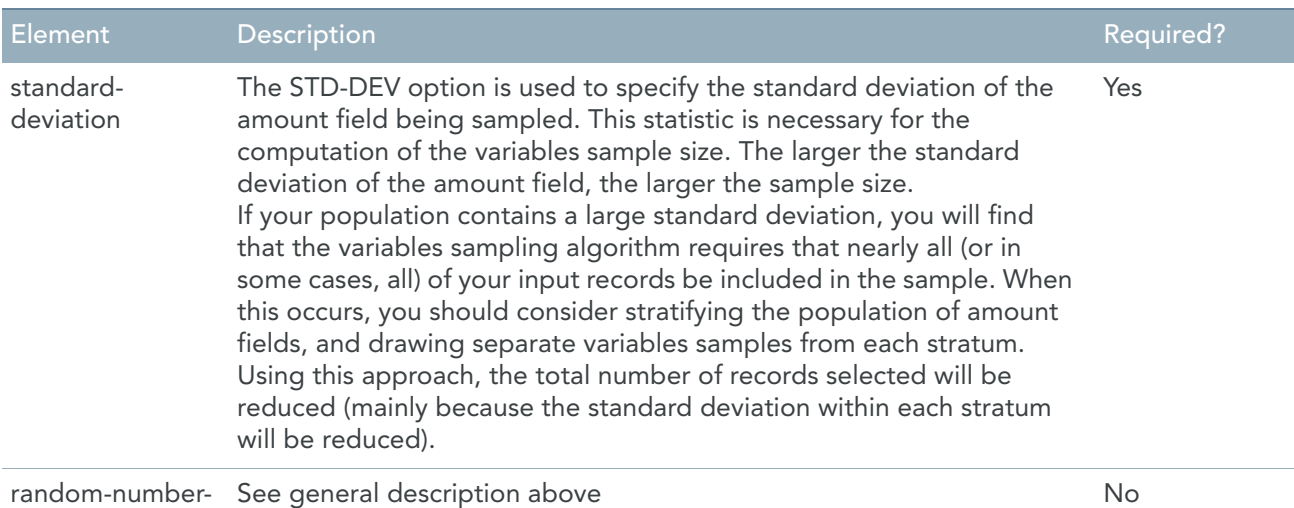

seed

The first time the SAMPLE command is executed, the sample size, SS, is calculated as follows:

 $SS = 1 / ((R<sup>2</sup>/T<sup>2</sup>) + (1 / N))$ 

SS is rounded up to the next integer value.

The remainder of the terms used in the calculation are as follows:

- R the ratio of the average sampling error to the standard deviation (i.e., the specified precision divided by the population count, divided by the standard deviation)
- T the statistical "t-value" derived from the specified confidence level
- N the population count

Once the variables sample size has been calculated, the sample selection process is exactly like the fixed-size sample selection process described earlier.

#### **SAMPLE with amount-field, Unit and standard deviation**

This format of the SAMPLE command is used when you want to favour inclusion of the larger values of the amount field indicated.

*Format:*

SAMPLE *amount-field* (*confidence-level*, *precision*)UNIT *total-amount-field-value* POPULATION *population-count* STD-DEV *standard-deviation* [RANDOM *random-number-seed*] *Elements:*

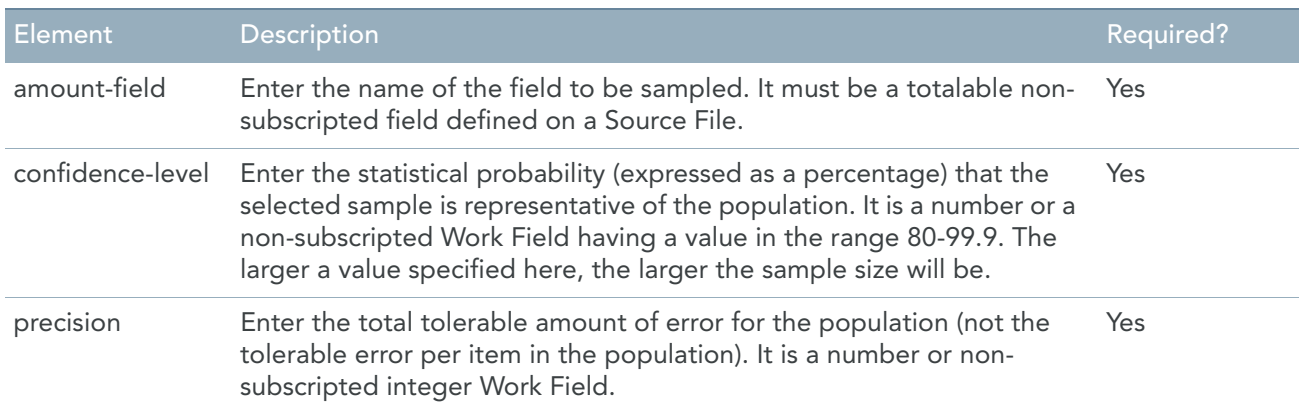

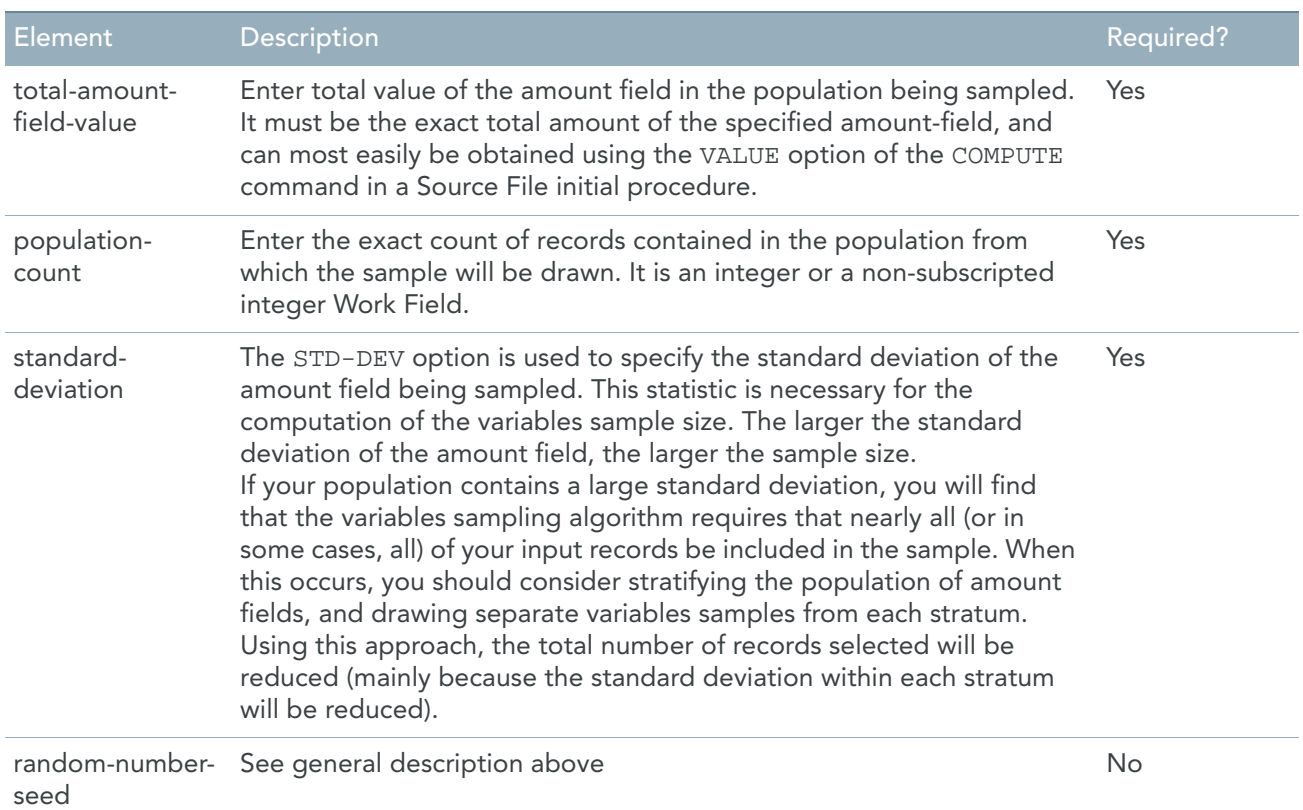

A sample size is calculated using the standard variables sampling calculation shown previously. The system then calculates the number of units, SU, of the total value of the population that must be sampled:

 $SU = (V/N * SS)$ 

The components of this calculation are as follows:

- V the total value of the amount field
- N the population count
- SS the sample size, calculated using the standard variables sampling formula.

Rather than assign an equal probability of selection to each input record (as for standard variables sampling), the system now assigns an equal probability of selection to each unit (tens, hundreds, thousands, etc.) in the total value of the sampled field. Here, a record having an amount value of \$100 will be ten times more likely to be selected than one having a value of \$10; a record having an amount value of \$5000 will be fifty times more likely to be selected than one having value of \$100; etc.

For each input record, the probability of selection is thus:

### $P = (A * SU / T)$

where *P*, the probability, is calculated to seven decimal places.

The remaining terms in the calculation are as follows:

- A the value of the amount field from the current record
- SU the total number of units to be sampled, minus the number of units already included in the sample
- T the total number of units of the amount field in the population, minus the number of units already processed by the SAMPLE command

Once the probability of inclusion of the current input record is calculated, the selection process proceeds as described earlier for fixed-size sampling. (Specifically, the system generates a random number in the range of .0000001 through .9999999, and if that number is less than or equal to the probability of inclusion, the current input record is included in the sample.)

### **SAMPLE with CUMULATIVE**

This format of the SAMPLE command is used when you want to test for the overstatement of amounts when few errors are expected (that is, when the rate of overstatement is relatively low). This technique cannot be used for understatement because it never selects zero or negative values. Note that a high incidence of error will produce a skewed distribution.

*Format:*

SAMPLE *amount-field* CUMULATIVE (*confidence-level*,*precision*,*expected-error-rate*) *Elements:*

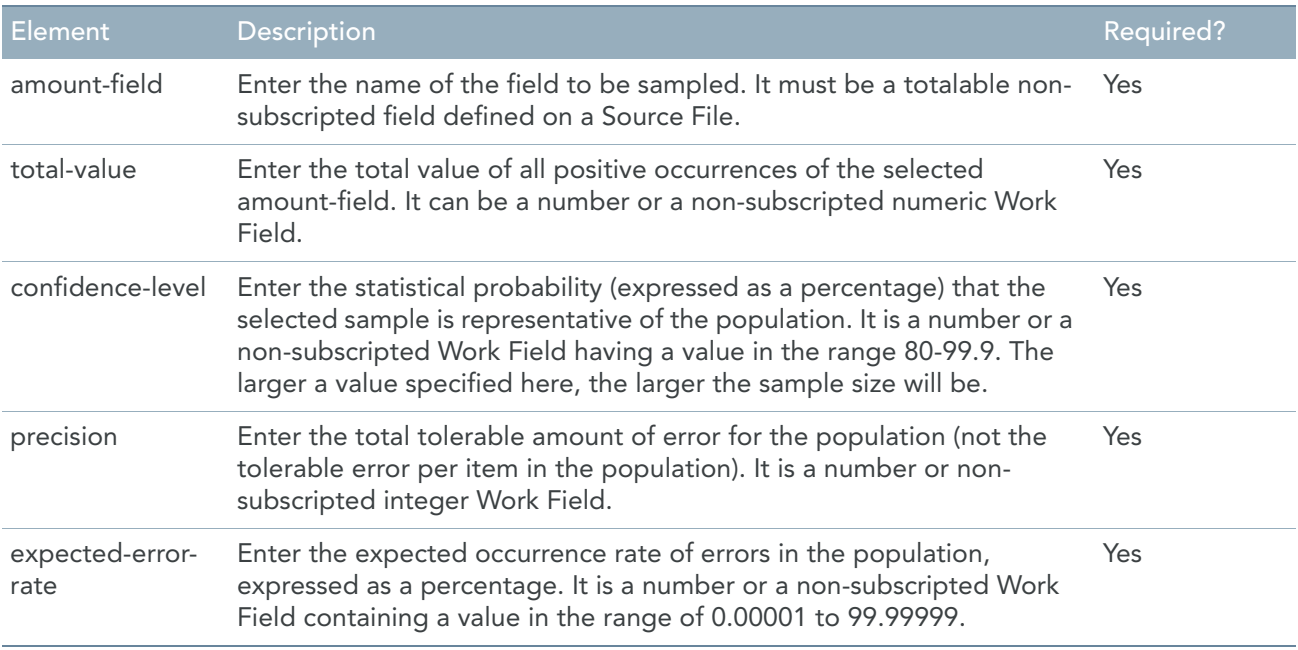

#### *How it works:*

This technique is a combination of two sampling techniques: Acceptance Sampling and Fixed Interval Sampling. Cumulative Sampling draws a sample based on the total value of all positive occurrences of the specified field, starting from a calculated point and using a calculated interval value. The sample size is controlled by the stated confidence level, precision, and expected error rate. The selection interval is a ratio of the total value of the specified field and the sample size. Each record with a positive value is evaluated for inclusion in the sample. The evaluation is based on an algorithm that uses the starting point, the calculated interval, and the field value.

This technique first calculates a series of values that are then used in the actual selection of the sample. The values are calculated using a procedure that performs the following steps in the order shown.

A random number seed is computed using system date and time. The seed value is determined as follows:

RANDOM-SEED = ((SYS-TDX-SS \* 1.000.000) + (SYS-TDX-MM\* 1.000) + (SYS-TDX-HH \* 100) + 01)

User values are loaded from the program, as specified by the confidence-level, precision, and expected-errorrate.

A T-VALUE is determined from a table of T values using the following formula:

LOOK-UP-VALUE = (confidence-level-079 \* 100) ROUNDEDUP

The LOOK-UP-VALUE will range between 1 and 21, with corresponding T values in the range 1.28 to 3.0. The size of the sample is calculated from the specified confidence-level, precision, expected-error-rate, and the already determined T value.

The formula used is as follows:

 $SAMPLE-SIZE = (A/B + C)$ 

Where:

 $A = (expected-error-rate + (1 - expected-error-rate)$ 

B = (precision / T-VALUE) SQUARED ROUNDED

C = (A / CUMULATIVE-TOTAL-VALUE)

Once the sample size has been determined, the selection interval is calculated using the following formula:

INTERVAL = CUMULATIVE-TOTAL-VALUE / SAMPLE-SIZE

A starting point for the selection procedure is determined by multiplying the interval by the random number seed.

The formula used is as follows:

CUMULATIVE-START-POINT = (INTERVAL \* RANDOM-SEED\* -1)

The record selection process for cumulative sampling includes the following steps:

- As each record is read, the value of field-name is added to CUMULATIVE-START-POINT.
- If CUMULATIVE-START-POINT is less than zero, the record is not selected. If CUMULATIVE-START-POINT is positive, the record is selected for inclusion.
- INTERVAL is subtracted from the current value of CUMULATIVE-START-POINT.
- The process continues reading each record in sequence. The value of each occurrence of field-name is added to CUMULATIVE-START-POINT until CUMULATIVE-START-POINT becomes positive again. At that point, the current record is selected for inclusion in the sample.

The process continues looping through Steps 3 and 4 until it reaches the end of the Source File. In other words, after it selects a record, it subtracts INTERVAL from the current value of CUMULATIVE-START-POINT, reads subsequent records and adds their field values to CUMULATIVE-START-POINT. Each time CUMULATIVE-START-POINT becomes positive, the process selects the current record.

# SET

The SET command is used in the Program Initial Procedure. It allows you to change the Generator Options (MTL Options) dynamically in order to influence the Generator Process.

*Format:*

SET '*option-CVS-separator*' = '\'

Now the program can read from delimited files with separator '\'.

# START

The START command is used to position a Source File. It allows you to begin accessing records at a specified point, bypassing all preceding input records. Note that START does not read a record for processing; it simply excludes the current record (if any), and then positions the Source File at the desired record.

The START command is used only in the Initial Sort or input procedure for the Source File to be started. START may be used with any Source File type. If it is used on a sequential (i.e., non-keyed) Source File, the Source File must be in sequence by the field being used as the start key. Any number of START commands can be coded in a program request.
There are two types of start operations: a generic-key start and an exact-key start:

- A generic-key start allows you to specify a partial, or inexact, starting key value. If an exact match for the specified key value cannot be found, the Source File will be positioned to the first record whose KeyField is greater than the specified key. (If the Source File contains no record with a KeyField value greater than that specified, the Source File will be positioned at the "end-of-file" and the next read request will raise the end-of-file condition.)
- An exact-key start requires an exact KeyField value. If a record containing the specified value does not exist in the Source File, the Source File will be positioned at the end-of-file, even if records with higher KeyField values exist. It follows, then, that if you are performing a start operation on a Source File for which only exact-key starts are allowed, you must know the exact KeyField value of the record at which you want to begin processing.

The system determines which type of start operation is performed. This determination depends on operating system and/or access method restrictions governing the Source File being accessed. Wherever possible, a generic-key start will be used.

**CAUTION:** It is easy to create an infinite loop when using the START command.

The following table shows when each type of start will be performed. When using the START command to position a database Source File, refer to the appropriate database supplement.

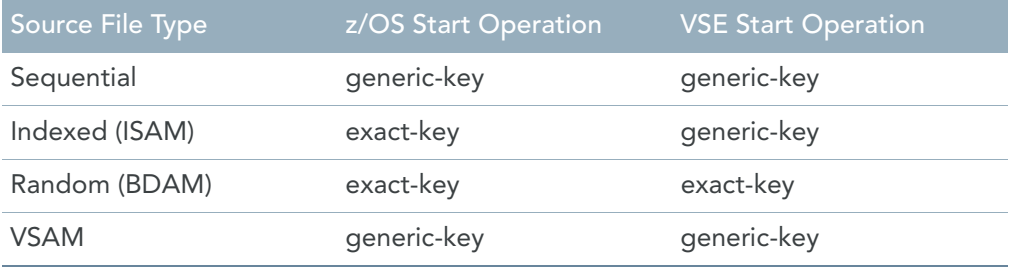

#### Format

START *SourceFile-name* KEY = *start-key*

#### Elements Description

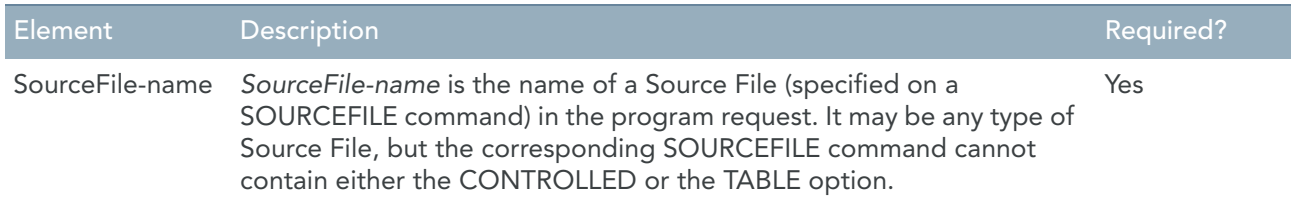

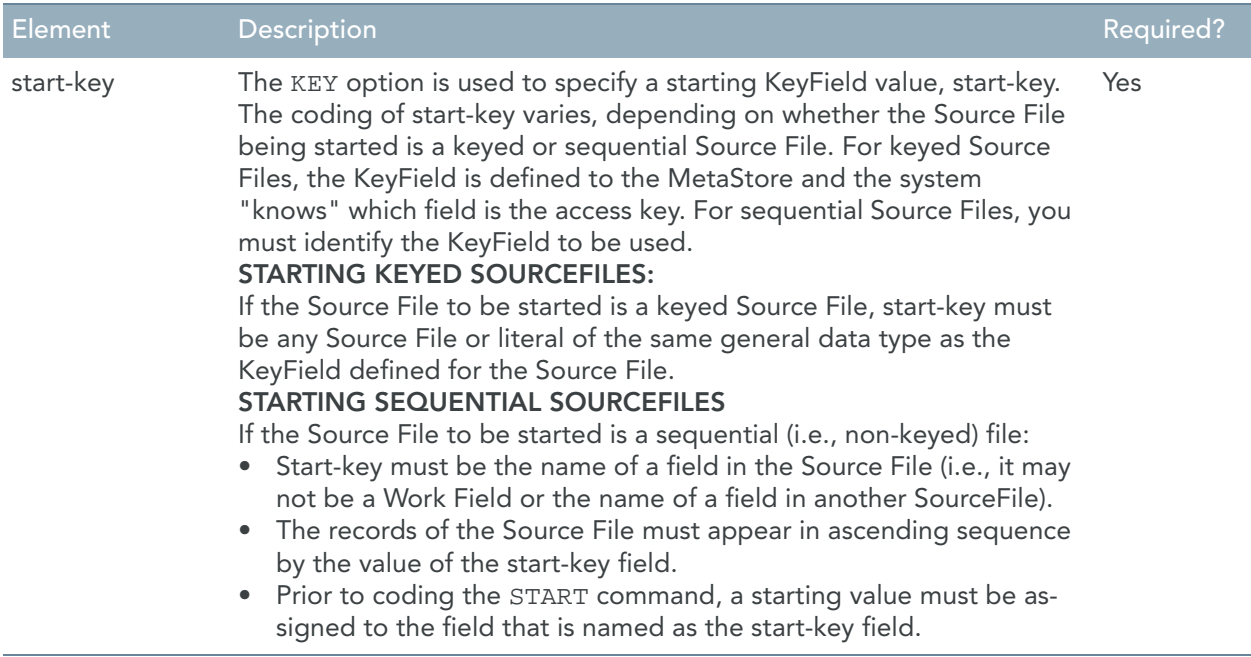

### Examples

#### **Example 1 - Starting Keyed SourceFiles**

The following Initial Sort procedure might be coded to begin processing a VSAM version of the EMPLOYEE-MASTER Source File at the first employee number equal to or greater than 30000. The KeyField for this Source File is defined as a 5-digit packed numeric field.

```
BEGIN SOURCEFILE EMPLOYEE-MASTER INITIAL
START EMPLOYEE-MASTER KEY = 30000
```
#### **Example 2 - Starting Sequential SourceFiles**

Assume that the records of the payroll-detail Source File are in sequence by employee number. The following initial Source File procedure positions that Source File at the first record for the first employee whose employee number is equal to or greater than 30000:

BEGIN SOURCEFILE PAYROLL-DETAIL INITIAL PD-EMPLOYEE-NUMBER = 30000 START PAYROLL-DETAIL KEY = PD-EMPLOYEE-NUMBER

#### **Example 3 - Infinite Loops**

BEGIN SOURCEFILE EMPLOYEE-MASTER INITIAL START EMPLOYEE-MASTER KEY = 30000 SORT (ANNUAL-SALARY DESCENDING)

Because the initial Source File procedure contains the SORT command (indicating that Source File preprocessing will occur), the procedure will be executed first just after the read of the first record on the Source File. At that time, the START command will position the EMPLOYEE-MASTER Source File at the first employee whose employee number is greater than or equal to 30000. It will then exclude the current (first) input record, read the first employee record with a key equal to or greater than 30000, and re-execute the START command. The effect is an infinite loop, with the generated program rejecting the current input record and then repositioning itself at that same record.

This procedure should have been coded as follows:

```
BEGIN SOURCEFILE EMPLOYEE-MASTER INITIAL
IF EMPLOYEE-MASTER SYS-READ-COUNT EQ 1 -
    START EMPLOYEE-MASTER KEY = 30000
SORT (ANNUAL-SALARY DESCENDING)
```
By coding the START command as the "true" subcommand of the IF that checks the number of input records read, the programmer ensured that the START would be executed only one time.

When you use the START command in an Initial Sort procedure where pre-processing occurs (i.e., with the SORT, EXTRACT, or PRE-PASS command); and when you use the START command in a Source File input procedure: the START command should be executed conditionally, to prevent execution of an infinite loop.

# 20.5. Miscellaneous Functions

In assignments, the arguments do not always have to consist of basic strings, numbers or variables. The arguments can be more complicated. For instance, you can use a part of a string or the difference between two dates.

This section treats the possibilities that are available in simple assignments.

# AGE

The AGE function calculates the difference in days between two date fields. The AGE function is used only on the right-hand side of an assignment command.

### Format

*Field-Name* = AGE ( *Date-field* [,*Aging-date*])

## Elements Description

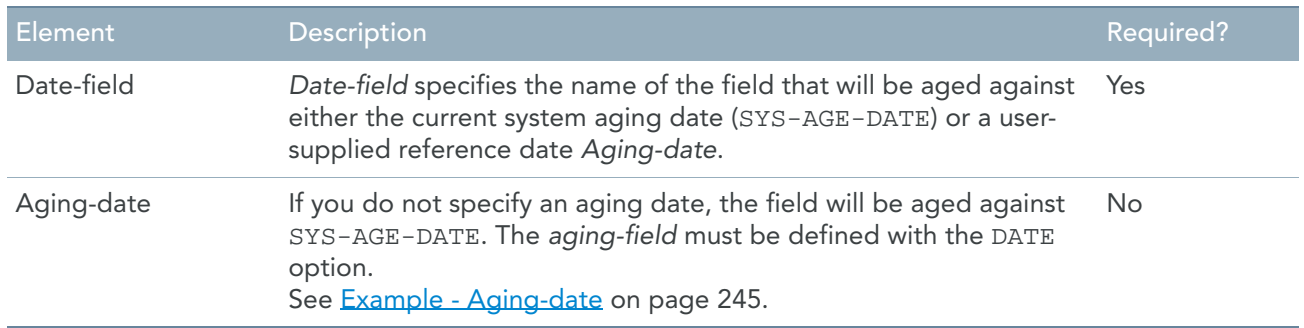

### Examples

#### <span id="page-254-0"></span>**Example - Aging-date**

As an example, if the field named DUE-DATE contained the date March 14, 2010 (in any date format) and the current system aging date was April 10, 2010, the following command:

DAYS-LATE = AGE (DUE-DATE)

Would result in the number 27 being assigned to the numeric field DAYS-LATE.

If the same date of April 10, 2010 were assigned to a Work Field named AGING-DATE, the following command would produce the same result:

DAYS-LATE = AGE (DUE-DATE , AGING-DATE )

## INSTRING

INSTRING is a function that returns the position (1-based positions) of a substring within a main string. You can also specify a starting position.

You can use this function for:

- 1. [Replacing a string with a string of the same length \(page 248\)](#page-257-0)
- 2. [Replacing a string at a specific location \(page 249\)](#page-258-0)

### Format

```
numfield-0 = INSTRING ( string-1 , { string-2 | litteral-2 } [ , [{ numfield-3 |
numeric-3 }] [ , { numfield-4 | numeric-4 } ] ] )
```
### Elements Description

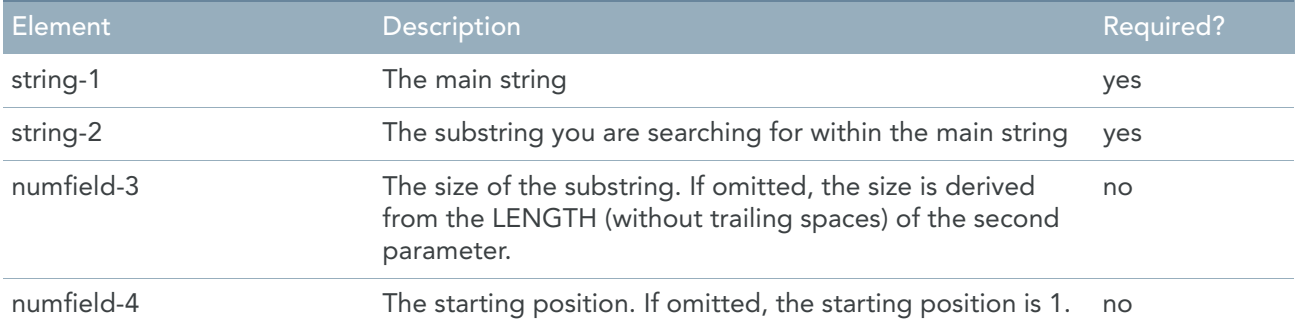

### Example

```
MY-STRING1 = 'Captain Haddoc will go to the doctor tomorrow'
MY-STRING2 = 'Captain'
POS1 = INSTRING ( MY-STRING1 , 'doc' , 3 , 20 )
POS2 = INSTRING ( MY-STRING1 , MY-STRING-2 )
POS3 = INSTRING ( MY-STRING1 , MY-STRING-2 , , 3 )
POS4 = INSTRING ( MY-STRING1, 'go to', , 4 )
```
POS1 will become 31, because this is the first occurrence of the substring 'doc' when starting to search at position 20 POS2 will become 1 POS3 will become 0 because starting from position 3, the word 'Captain' can not be found anymore POS4 will become 21

## LENGTH

This is the length of the remainder after trimming all spaces, low-values and non displayable characters from the right.

### Format

```
numeric-field = LENGTH (string-field)
```
### Elements Description

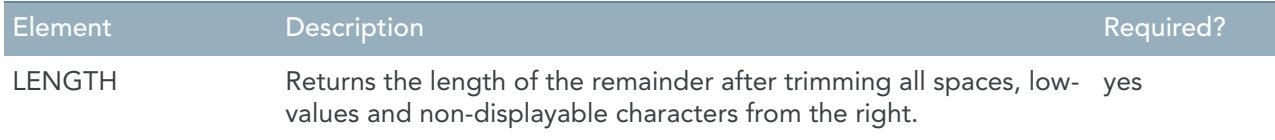

## Examples

w-num = LENGTH (W-PAY-CODE-CHAR )

# MANUAL-INPUT

This function allows to ask information while the program is running using manual input.

#### Format

```
field-name = MANUAL-INPUT ( { literal-1 | string-1 } )
```
## Elements Description

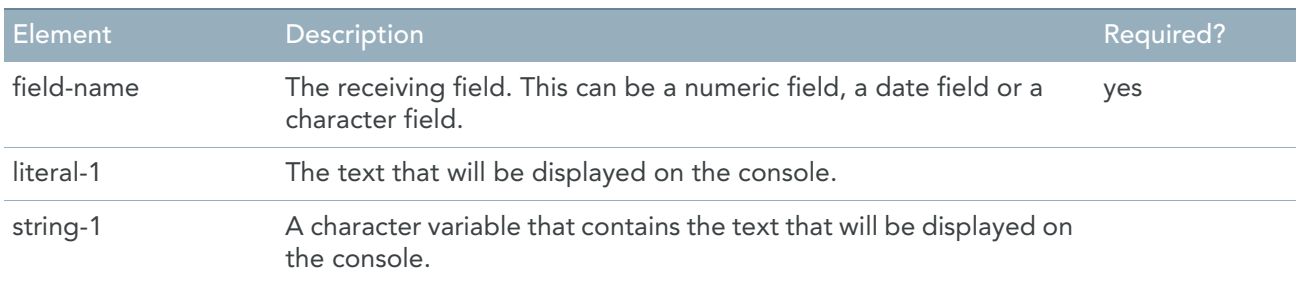

## Examples

Comment1 = 'Please enter a name (or part of a name) for selection:' W-CHAR = MANUAL-INPUT (Comment1)

### Sample Screenshots

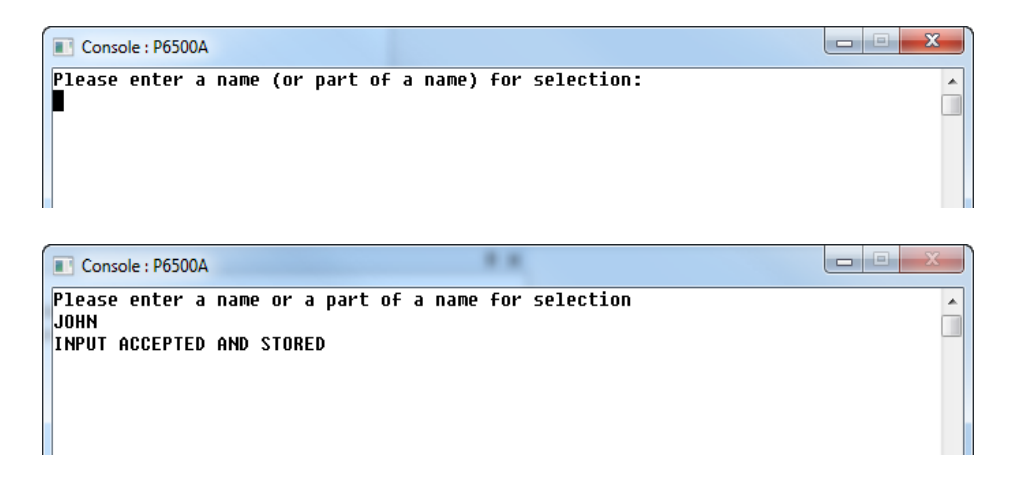

# REPLACE

REPLACE is a function that can be applied on a string. You can use this function for:

- 1. [Replacing a string with a string of the same length \(page 248\)](#page-257-0)
- 2. [Replacing a string at a specific location \(page 249\)](#page-258-0)

## <span id="page-257-0"></span>Replacing a string with a string of the same length

This function changes only the first occurrence of a specific character sequence.

#### **Format**

```
<RETURNCODE> = REPLACE (MAIN-STRING, { SUBSTRING-1 | Literal-1 }, { SUB-STRING2 |
literal-2 } [, { LENGTH | numfield] [, { START-POSITION | numfield }])
```
#### **Elements Description**

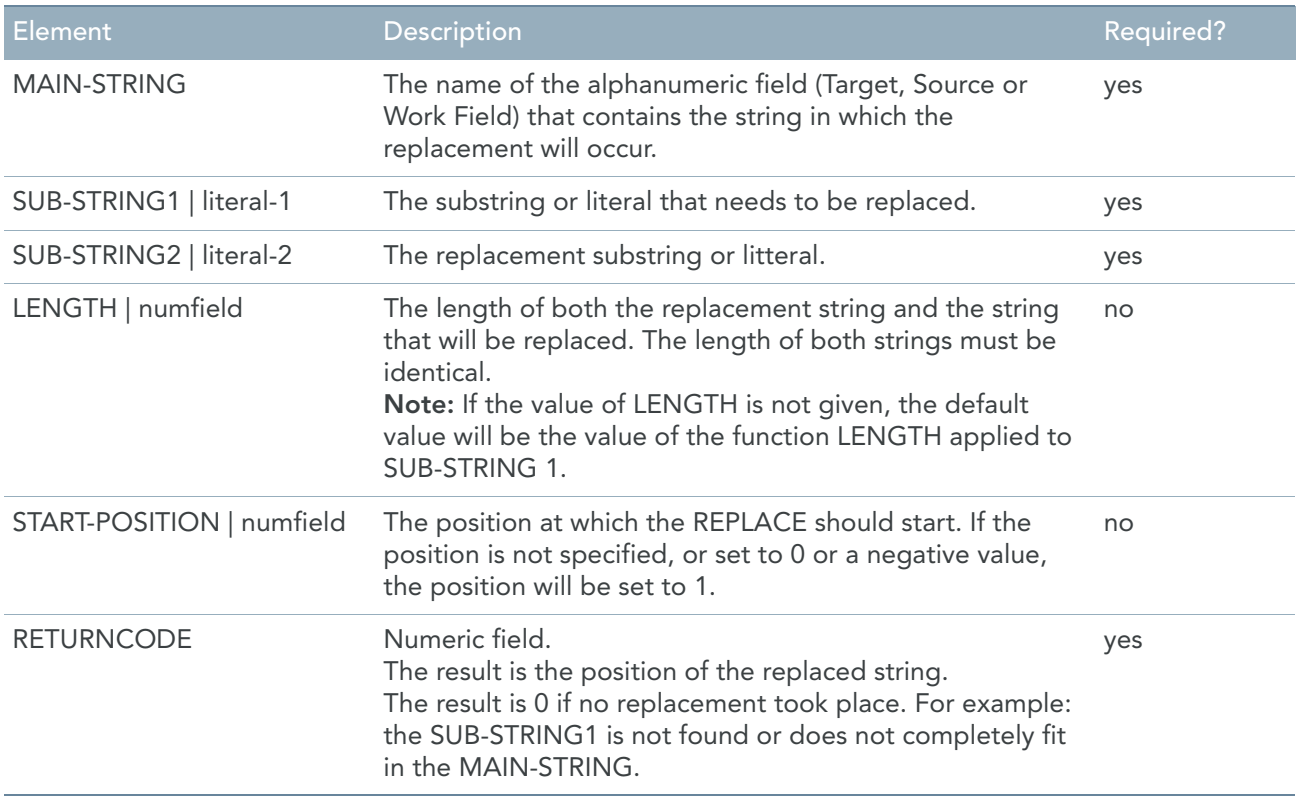

Note: All strings are 1-byte encoded or National, length and position are 1-byte encoded and the result will be 1-byte encoded or National.

#### **Example**

MAIN-STRING = 'You can insert Documentation Comments, also called Doc Comments' SUB-STRING1 = 'Doc' SUB-STRING2 = 'Cod'

#### NUM1 = REPLACE (MAIN-STRING, SUB-STRING1, SUB-STRING2, 3, 4)

Result: You can insert Codumentation Comments, also called Doc Comments The function returns 16. This is the position at which the replacement took place. NUM1 = REPLACE (MAIN-STRING, SUB-STRING1, SUB-STRING2, 3, 31) Result: You can insert Documentation Comments, also called Cod Comments

The function returns 53. This is the position at which the replacement took place.

### <span id="page-258-0"></span>Replacing a string at a specific location

#### **Format**

```
<RETURNCODE> = REPLACE (MAIN-STRING, { SUB-STRING1 | literal-1 } , { AT-POSITION
| numfield } [, { LENGTH | numfield }])
```
#### **Elements Description**

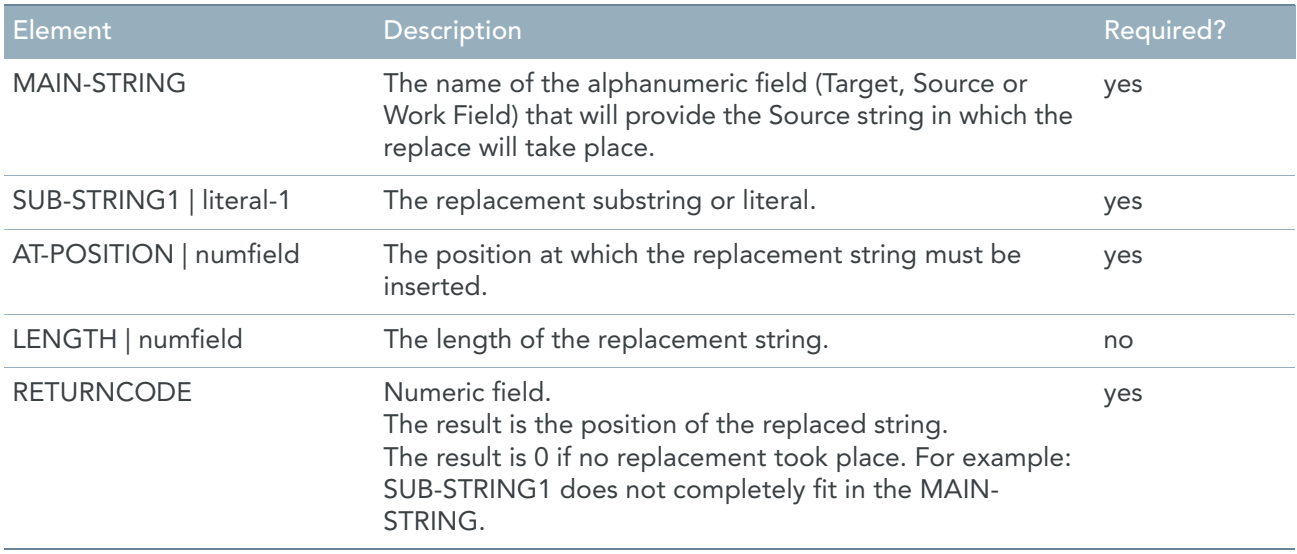

#### **Example**

MAIN-STRING = 'You can insert Documentation Comments, also called Doc Comments'  $SUB-STRING1 = ***'$ 

```
NUM1 = REPLACE (MAIN-STRING, SUB-STRING1, 21, 3)
```

```
Result: You can insert Docum***ation Comments, also called Doc Comments.
The function returns 21. This is the position at which the replacement took place.
```
## REPLACE-ALL

The REPLACE-ALL function replaces all occurrences of a substring within a string. The substring concerned will be replaced by a string with an identical size.

#### Format

```
<numfield> = REPLACE-ALL (MAIN-STRING, { SUBSTRING-1 | Literal-1 }, { SUB-STRING2
| literal-2 } [, { LENGTH | numfield] [, { START-POSITION | numfield }])
```
### Elements Description

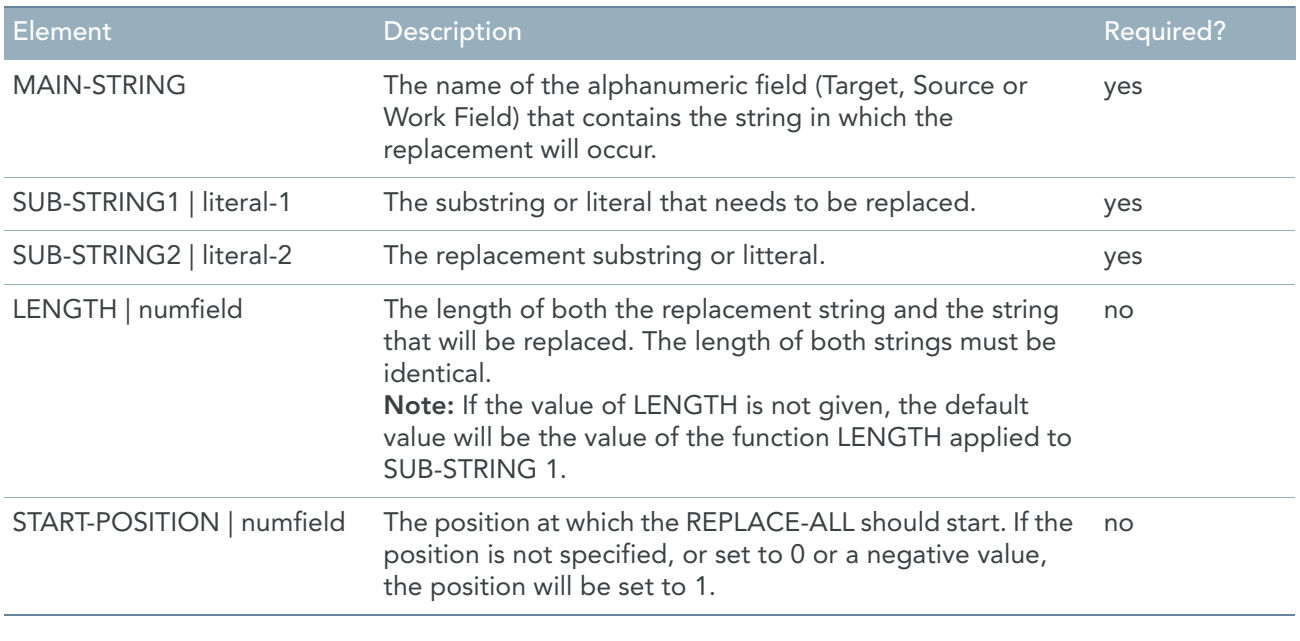

Note: All strings are 1-byte encoded or National, length and position are 1-byte encoded and the result will be 1-byte encoded or National.

#### Example

MAIN-STRING = 'You can insert Documentation Comments, also called Doc Comments' SUB-STRING1 = 'Doc'  $SUB-STRING2 = 'Cod'$ 

NUM1 = REPLACE-ALL (MAIN-STRING, SUB-STRING1, SUB-STRING2, 3, 4) Result: MAIN-STRING will be changed: 'Doc' will be replaced by 'Cod', both literals of size 3. The change will start from position 4 to the end of MAIN-STRING. NUM1 is irrelative, of no importance. MAIN-STRING becomes 'You can insert Codumentation Comments, also called Cod Comments'

## SUBSTRING

SUBSTRING is a function that can be applied on a string. The result of the SUBSTRING function is a part of the string on which the SUBSTRING function is applied.

The result of the SUBSTRING function is also a string. Thus, within the system, SUBSTRING may be used only to create values to be assigned to non-numeric fields in assignment (=) commands.

### Format

*String-T* = SUBSTRING ( *String-S* , *position* [, *length*] )

## Elements Description

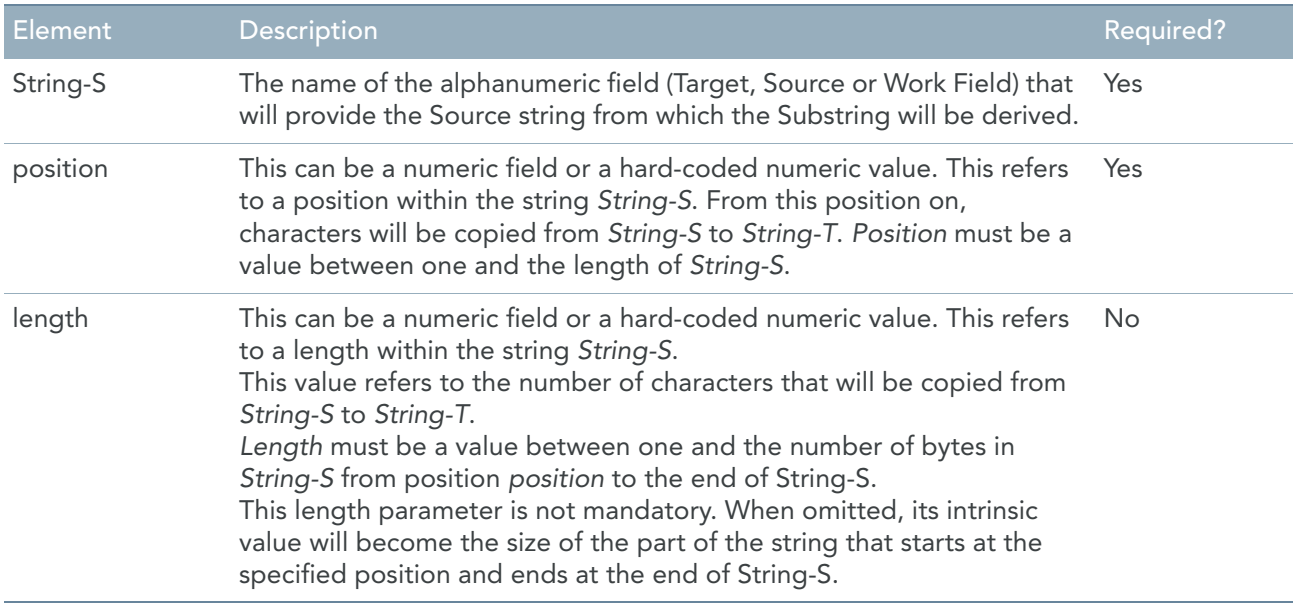

### Example 1

If the 20-character type CHARACTER field named NAME contained the value "ELVIS PRESLEY then the instruction  $WORK-NAME = SUBSTRING ( NAME , 3 , 5 )$ would result in the value "VIS P" being assigned to the field named WORK-NAME.

### Example 2

If the 20-character type CHARACTER field named NAME contained the value "ELVIS PRESLEY then the instruction WORK-NAME = SUBSTRING ( NAME , 3 ) would result in the value "VIS PRESLEY " being assigned to the field named WORK-NAME.

## SYSTEM-FUNCTION

The SYSTEM-FUNCTION command is used to execute an external function. When processing by the external function is completed, control returns to the command immediately following the SYSTEM-FUNCTION. External functions can be used to perform special security functions, to compress or expand data, or to perform other types of processing operations unique to your site.

One or more fields from the generated program can be made available ("passed") to the external function, and these fields may be modified by the function.

The name of the function is limited to 8 characters.

The returned value can be a numeric value, an alpha-numeric value or a data field.

#### Format

```
FUNCTION 'Function-name'
       [( [ Field-name | Litteral ],...)]
```
### Elements Description

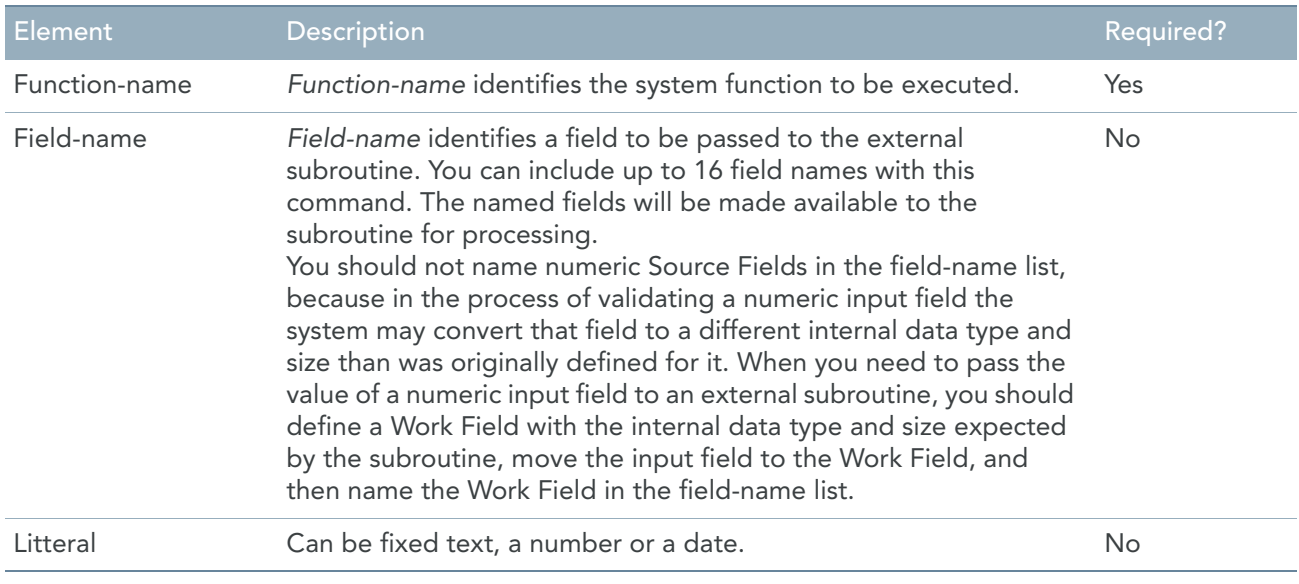

### Example

```
TARGETFIELD1 = SYSTEM-FUNCTION "FUN-X" (A1, B1, C1)
TARGETFIELD2 = SYSTEM-FUNCTION "FUN-Y" (WORK1, "tax payer")
```
### Remark

Note that external functions almost always demand that:

- A fixed number of fields should be made available by the calling program (i.e., by your program request).
- Each field made available by the calling program is in exactly the same internal data format as is expected by the function.
- The fields named in the field name list appear in a predefined sequence.
- If a USER-FUNCTION and a SYSTEM-FUNCTION have the same name, MetaMap will automatically ignore the SYSTEM-FUNCTION because of the duplicate names. However, you can still explicitely call the SYSTEM-FUNCTION with that name by adding the name in a string. For more information, refer to the *User-defined Functions Guide* (this additional option is sold separately).

Failure to adhere to these requirements may result in unpredictable action on the part of the called function.

# USER-FUNCTION

The USER-FUNCTION command is used to execute an external function. When processing by the external function is completed, control returns to the command immediately following the USER-FUNCTION. External functions can be used to perform special security functions, to compress or expand data, or to perform other types of processing operations unique to your site.

One or more fields from the generated program can be made available ("passed") to the external function, and these fields may be modified by the function.

The name of the function is limited to 8 characters.

The returned value can be a numeric value, an alpha-numeric value or a data field.

### Format

```
FUNCTION 'Function-name'
       [( [ Field-name | Litteral ],...)]
```
## Elements Description

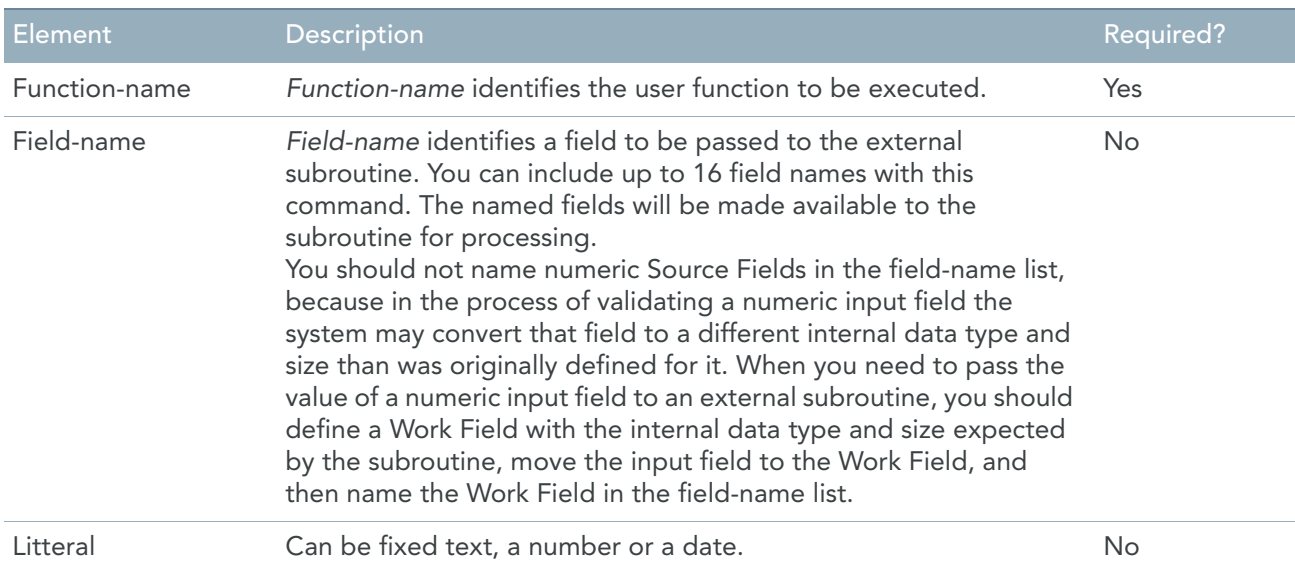

## Example

```
TARGETFIELD1 = USER-FUNCTION "FUN-X" (A1, B1, C1)
TARGETFIELD2 = USER-FUNCTION "FUN-Y" (WORK1, "tax payer")
```
## Remark

Note that external functions almost always demand that:

- A fixed number of fields should be made available by the calling program (i.e., by your program request).
- Each field made available by the calling program is in exactly the same internal data format as is expected by the function.
- The fields named in the field name list appear in a predefined sequence.
- If a USER-FUNCTION and a SYSTEM-FUNCTION have the same name, MetaMap will automatically ignore the SYSTEM-FUNCTION because of the duplicate names. However, you can still explicitely call the SYSTEM-FUNCTION with that name by adding the name in a string. For more information, refer to the *User-defined Functions Guide* (this additional option is sold separately).

Failure to adhere to these requirements may result in unpredictable action on the part of the called function.

# 20.6. Variables

The following variables are available.

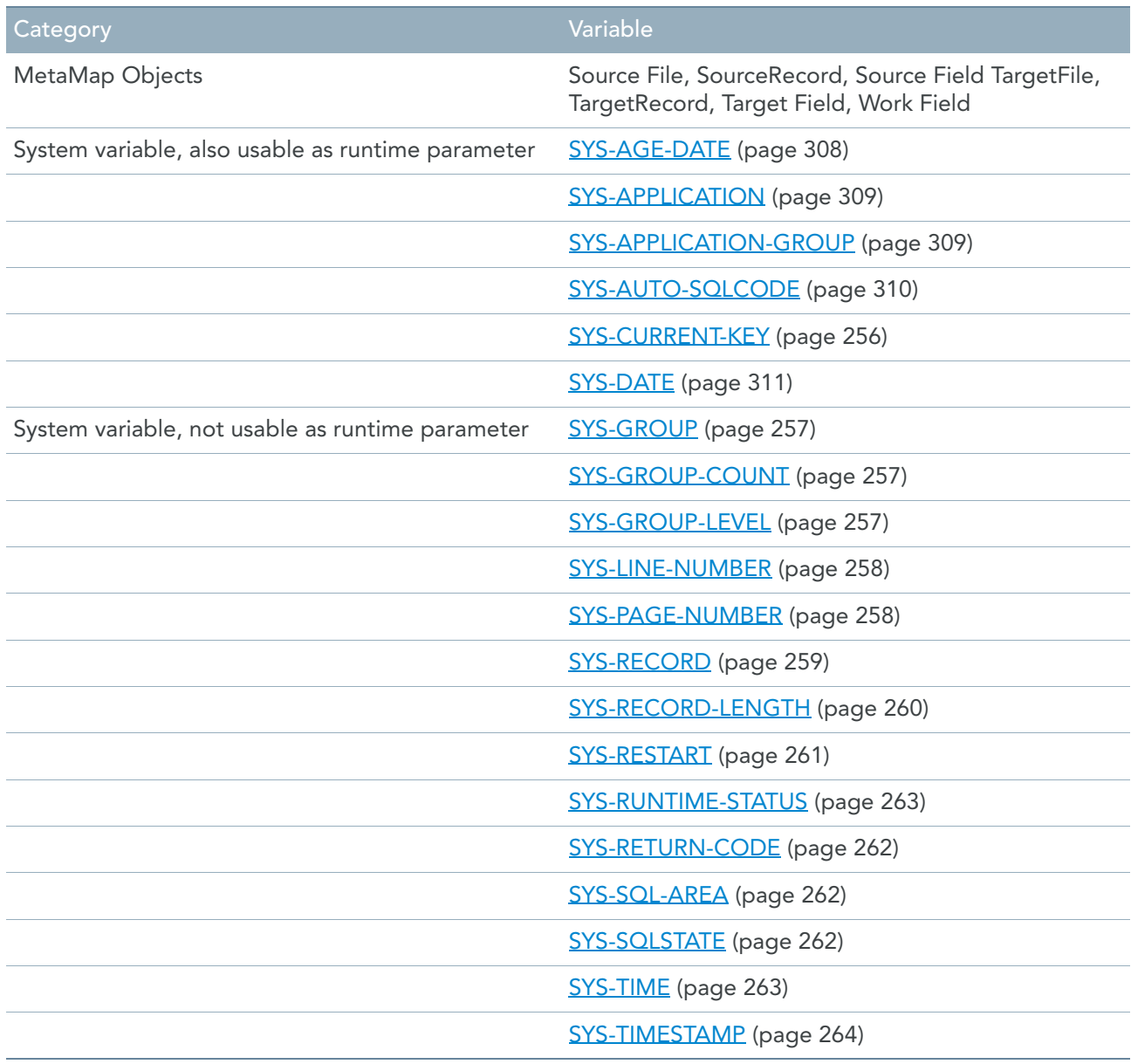

## <span id="page-265-0"></span>SYS-CURRENT-KEY

The SYS-CURRENT-KEY is automatically defined in each procedure. SYS-CURRENT-KEY contains the index of the current external array record. At all times, an external array field must be subscripted.

#### Usage within an array procedure

In the external array procedure, the index of the array record that was read is put into SYS-CURRENT-KEY.

```
SourceField (SYS-CURRENT-KEY)
```
#### **Example**

```
BEGIN SOURCEFILE DEPARTMENT-ARRAY INITIAL
IF DEPARTMENT-NUMBER#03453 (SYS-CURRENT-KEY) EQ 3 -
   EXCLUDE
IF DEPARTMENT-NUMBER#03453 (SYS-CURRENT-KEY) SYS-STATUS –
    EQ SYS-NULL-VALUE -
    EXCLUDE
DO SYS-LOCAL-INI-A1-1
SORT -
( - DEPARTMENT-NUMBER#03453 ( ), -
WF-SRT2 -)
```
#### **Remark**

SYS-CURRENT-KEY is not an exclusive property of the array procedures. This keyword can also be used in other procedures.

Within an array procedure, the values SYS-READ-COUNT and SYS-CURRENT-KEY are similar to each other. However, only SYS-CURRENT-KEY can be used as an index.

#### Usage in other procedures

In non-array procedures, the SYS-CURRENT-KEY variable contains the result of the last GET statement.

```
SourceField (SYS-CURRENT-KEY)
```
#### **Example**

```
GET POSTALCODE-ARRAY KEY = 3000
IF SYS-CURRENT-KEY NE 0
THEN
    WS-COMMUNE = POSTALCODE-COMMUNE (SYS-CURRENT-KEY)
END-IF
```
#### **Remark**

When taking a random element of an array, using SYS-RANDOM-KEY as an index, the value of SYS-CURRENT-KEY will be adapted automatically.

When using SYS-CURRENT-KEY independently (not as an index), its value is the result of the last GET statement. Therefor you should be careful when using SYS-CURRENT-KEY in combination with multiple external arrays.

## <span id="page-266-0"></span>SYS-GROUP

The SYS-GROUP field is defined automatically in all generated programs, and may be referenced in report or Target File total procedures. It is a 38-character field containing the name of the field that just triggered a grouping process. You may test the contents of the field in a report or Target File total procedure, to control the output of total formats or to perform other processing specific to a given group. Note that when the grand total group is processed, this field will contain the value "GRAND-TOTAL".

SYS-GROUP can be used as an alternative to the SYS-GROUP-LEVEL field, to determine what action should occur at each group process.

### Example

To print total line format 1 for the grand totals and total line format 2 for all other groups, you would use the following command:

IF SYS-GROUP EQ 'GRAND-TOTAL' PUT (1) ELSE PUT (2)

# <span id="page-266-1"></span>SYS-GROUP-COUNT

The SYS-GROUP-COUNT field is defined automatically in all generated programs, and may be referenced in report or Target File total procedures. It contains a count of the detail formats produced in the current group, and is useful for calculating averages.

### Example

Assuming that ANNUAL-SALARY is a field named on a detail line in a report and only one detail format is produced for each input record, the following command from the report's total procedure calculates an average of the salaries printed for the current group:

AVG-SALARY = (ANNUAL-SALARY / SYS-GROUP-COUNT)

## <span id="page-266-2"></span>SYS-GROUP-LEVEL

The SYS-GROUP-LEVEL field is defined automatically in all generated programs, and may be referenced in report or Target File total procedures. It contains a relative group level number, where 1 is the lowest level GroupBy field and the highest numbered GroupBy field is for the grand totals. SYS-GROUP-LEVEL can be used as an alternative to the SYS-GROUP field, to determine what action should occur at each group process.

### Example

Assume that a report contains the following levels of GroupBy fields: Level 1 = Division Level 2 = Grand-total or

REPORT 1 GROUP (DIVISION,GRAND-TOTAL)

To print total line format 1 for the grand totals and total line format 2 for the "division" group, you would use the command below:

IF SYS-GROUP-LEVEL EQ 2 PUT (1) ELSE PUT (2)

# <span id="page-267-0"></span>SYS-LINE-NUMBER

The SYS-LINE-NUMBER field, which contains the current line number of the current page of the report, is defined automatically for each report in a generated program. Use this field to print line numbers on a report, to force page breaks, as a target for an assignment (=) command, or as part of a conditional test.

## Forcing page breaks

To force a page break, assign the value 999 to SYS-LINE-NUMBER.

### When to use

In an unsorted report, use SYS-LINE-NUMBER in a report detail procedure to control page breaks or printing of detail lines.

In a sorted report, use SYS-LINE-NUMBER in a report total procedure to control page breaks or printing of total lines.

#### **Example**

The following commands test the current line number to determine if an entire set of four DETAIL lines will fit on a given page; if not, the entire set should be printed on the next page.

```
REPORT 1 PAGE (55,80)
DETAIL 1 (field,...)
DETAIL 2 (field,...)
DETAIL 3 (field,...)
DETAIL 4 (field,...)
BEGIN REPORT 1 INPUT
IF SYS-LINE-NUMBER GE 52 -
    SYS-LINE-NUMBER = 999
```
If there is no SORT option for the report, the output lines are printed as they are prepared. SYS-LINE-NUMBER can be referenced in a report detail procedure to control printing of detail lines, as shown above.

If there is a SORT option for the report, the output detail lines are released to the sort utility and then written to a temporary work file. The report is printed after the detail lines are sorted. It is during this printing that SYS-LINE-NUMBER can be used with a sorted report. However, the only procedure that can be used at this point in processing is a report total procedure, to process accumulated totals and print total lines. Therefore, you cannot use SYS-LINE-NUMBER to control printing of detail lines in a sorted report.

# <span id="page-267-1"></span>SYS-PAGE-NUMBER

The SYS-PAGE-NUMBER field, a 5-digit numeric field that contains the report's current page number, is defined automatically for each report. Use this field to reposition page numbers on a report, as a target for an assignment (=) command, or as part of a conditional test.

### Printing page numbers on reports

If you specify this number on any print line, the current page number will print.

### Resetting the page number

You can set the page number by using the field in the following format:

SYS-PAGE-NUMBER = n

Where n is a number that is one less than the page-number you want to print on the report.

#### **Example**

To set the page number to 5, you would enter:

SYS-PAGE-NUMBER = 4

Before the title area of a report page is prepared, SYS-PAGE-NUMBER is incremented by 1. Therefore, by setting SYS-PAGE-NUMBER to one less than the desired page number, it will automatically be incremented to the correct number when the page is prepared.

## SYS-RANDOM-KEY

The SYS-RANDOM-KEY is automatically defined in each procedure. SYS-RANDOM-KEY contains the index of a random external array record.

#### Usage

*TargetField* = *SourceField* (SYS-RANDOM-KEY)

This has the same meaning as:

GET ARRAY KEY = RANDOM TargetField = SourceField (SYS-CURRENT-KEY)

#### **Example**

WS-NUMBER = POSTALCODE-NUMBER (SYS-RANDOM-KEY) WS-COMMUNE = POSTALCODE-COMMUNE (SYS-CURRENT-KEY)

#### **Remark**

When taking a random element of an array, using SYS-RANDOM-KEY as an index, the value of SYS-CURRENT-KEY will be adapted automatically.

If SYS-RANDOM-KEY would have been used twice in the example, WS-NUMBER and WS-COMMUNE would not correspond to each other.

## <span id="page-268-0"></span>SYS-RECORD

The SYS-RECORD field is defined automatically in all generated programs. It contains the name of the last Source Record read. When processing a Source File containing multiple record types, it is often necessary to check the contents of this field in order to take the appropriate action.

### Example

If the first detail line of a report contains information from the CLIENT record, the second detail line contains information from the ACCOUNT record, and the third detail line contains information from the TRANSACTION record, the following command would insure that only data from the current record from the Source File was printed:

```
CASE SYS-RECORD –
  EQ 'DWH-CLIENT' PUT ( 1 ) -
   EQ 'S03-ACCOUNT' PUT ( 2 ) -
   EQ '----TRANSACTION' PUT ( 3 )
```
In the example you can see that the prefix is taken in account in order to distinguish different Source Files with the same record name. If no prefix has been set for the Source File, the leading characters of SYS-RECORD will be "----".

# <span id="page-269-0"></span>SYS-RECORD-LENGTH

SYS-RECORD-LENGTH is a numeric property of Files and Records. It will be used to get the predefined record length of a record (as defined in the MetaStore database) or to get the record length of the current read record in the file.

The practical use of this property is to determine the length of the last read record and to compare it with the predefined length of a record, for instance to determine the current record type.

## Format

```
[ SourceFile-name | SourceRecord-name ] SYS-RECORD-LENGTH
```
## Elements Description

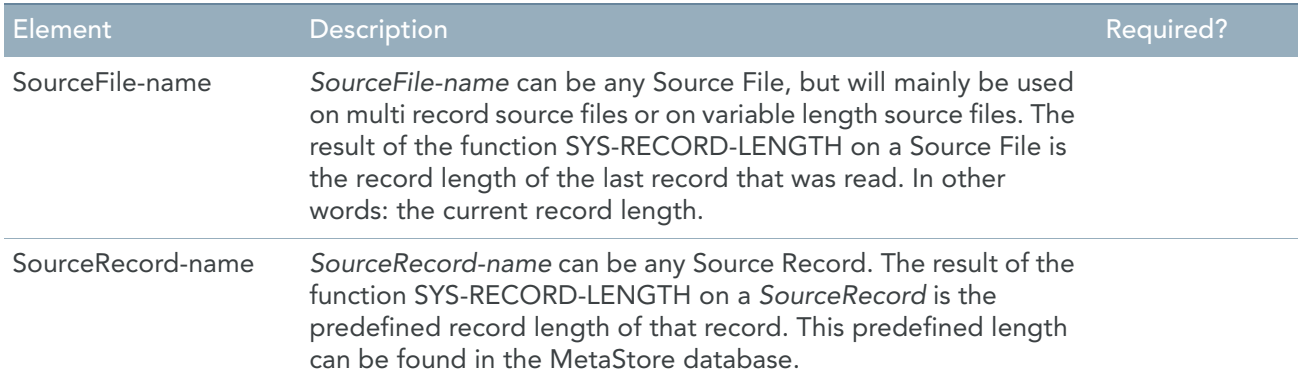

### Example

A multi record file has no useful record key. The only way to filter one record type from another is the record length. The user can do this as follows:

```
BEGIN TARGETFILE 1 INPUT
IF Personal-addressbook SYS-RECORD-LENGTH -
```

```
 NE Address-US#30319 SYS-RECORD-LENGTH -
      EXCLUDE
T01-Address-US = Address-US#30319 SYS-RAW
BEGIN TARGETFILE 2 INPUT
IF Personal-addressbook SYS-RECORD-LENGTH -
   NE Address-European#30311 SYS-RECORD-LENGTH -
       EXCLUDE
T02-Address-European = Address-European#30311 SYS-RAW
BEGIN TARGETFILE 3 INPUT
IF Personal-addressbook SYS-RECORD-LENGTH -
    NE Address-Other#30319 SYS-RECORD-LENGTH -
       EXCLUDE
T03-Address-Other = Address-Other#30319 SYS-RAW
```
# <span id="page-270-0"></span>SYS-RESTART

The SYS-RESTART system variable is automatically defined in each generated program, but has no meaning if the program is not generated with the RESTARTABLE execution mode. For more information on the EXEC mode refer to the *Generator Manager User Guide*.

This variable is valid at runtime.

It contains nothing (spaces) if the execution mode is non-restartable.

If a program is generated restartable, then the program remembers which records it has already read from the database.

If the previous run has ended correctly then the next start will be a "COLD" start.

If the previous run failed due to a system crash or something else, the next start will be a "WARM" start.

This state can be tested by the system variable "SYS-RESTART" which can contain "COLD" or "WARM".

#### Example

```
IF SYS-RESTART = 'WARM'
   DEBUG 'SEVERE ERROR – PREVIOUS RUN HAS FAILED!!!'
   DEBUG 'STANDARD METASUITE RESTART PROCEDURE'
   DEBUG 'WILL BE HALTED'
   HALT ALL.
```
#### Remarks

SYS-RESTART can be validated in INITIAL procedures (program initial, initial sort or targetfile initial) The COBOL function implementation only works

- on IMS databases
- on RDBMS type databases if special restart information is saved by a user program. (By example a customized version of MSRSTxxx)

# <span id="page-271-0"></span>SYS-RETURN-CODE

The SYS-RETURN-CODE system field is defined automatically in all generated programs. Its value is passed to 'Program user exit status'. The 'Program user exit status' will be assigned to the system return code that is passed to the operating system when the generated program did not have any serious errors itself. The possible values returned by the generated program vary with the operating system. For example, in z/OS, a return code of 0 (all zeroes) indicates a successful completion of program execution.

SYS-RETURN-CODE is used in MetaMap to replace the automatically set value with a different value in order to influence processing of subsequent steps in a job stream. The replaced value of SYS-RETURN-CODE is displayed as a 'user exit status' in the PPTLST, the system set value of the SYS-RETURN-CODE is displayed as the 'system exit status' in the PPTLST. When the 'system exit status' is 0, the 'user exit status' is passed to the operating system. When the 'system exit status' is not 0, the 'system exit status' is passed to the operating system.

### Example

Two programs are scheduled to be executed one after another. The first program writes records to a target file that is read as a source into the second program. If, in a given execution of the first program, no records are written to the target file then SYS-RETURN-CODE is set so that the computer operators can identify quickly that the second program should not be executed. (By default, the code returned to the operating system would identify the first program as having executed successfully.) The pertinent commands from the first program are:

```
BEGIN REPORT 1 INPUT
IF true-condition EXCLUDE
OUTPUT-FIELD = INPUT-FIELD
PUT (1)
OUT-COUNT = (OUT-COUNT + 1)
BEGIN REPORT 1 EOJ
IF OUT-COUNT EQ 0 -
SYS-RETURN-CODE = 16
```
# <span id="page-271-1"></span>SYS-SQL-AREA

The SYS-SQL-AREA is automatically defined in each generated program that accesses an RDBMS through SQL (either as an SQL Source File, or as an embedded SQL statement). It contains the SQLCA contents of the last executed SQL statement.

You can either check the SYS-SQL-AREA in the Source File Input procedure (to check the SQLCA for the selected row within the SQL SourceFile) or after an embedded SQL statement.

# <span id="page-271-2"></span>SYS-SQLSTATE

The SYS-SQLSTATE is automatically defined in each generated program that accesses an RDBMS through SQL (either as an SQL Source File, or as an embedded SQL statement). It contains the SQLSTATE after the execution of an SQL statement.

The SQLSTATE is a 5 character field that is filled by the RDBMS when an embedded SQL statement is executed.

You can check the SYS-SQLSTATE after an embedded SQL statement.

# <span id="page-272-0"></span>SYS-RUNTIME-STATUS

The SYS-RUNTIME-STATUS system variable is automatically defined in each generated program. This variable contains the status of the last executed statement when:

- either the command is a computation assignment (in this case, when an error occurs, the program will return 8006);
- or the assignment is a date-assignment;
- or in case of an I/O operation
- or any other case that calls the error routine that puts error messages on the output list.

It can be used to trigger some program states or error conditions.

It can be tested on the following values:

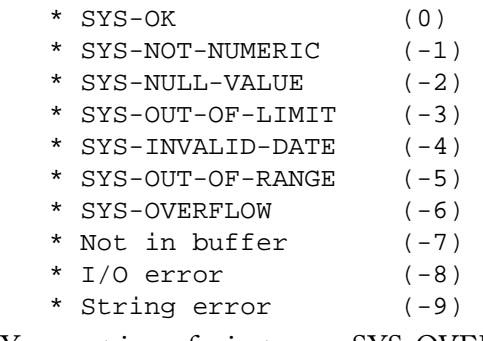

You can trigger for instance a SYS-OVERFLOW when a COBOL "ON SIZE ERROR" occurs. When testing this variable, you can take appropriate action from within the program.

## Resetting

The SYS-RUNTIME-STATUS is not reset automatically. You can set it to any value, so you can reset it to zero at any place.

This makes it possible to test the status:

- on field level, by resetting the status before using the field, and testing afterwards;
- on record level, by testing it in the OUTPUT POST-mapping, and resetting it again.
- or on program level, by resetting the status in the PROGRAM INIT, and testing it in the PROGRAM END.

### Example

```
BEGIN TARGETFILE 1 INPUT
T01-employee_number = ( EMPLOYEE-NUMBER#11288 * 5000 )
IF SYS-RUNTIME-STATUS EQ SYS-OVERFLOW -
    DEBUG 'OVERFLOW !!'
```
# <span id="page-272-1"></span>SYS-TIME

The SYS-TIME field is defined automatically for each report. It contains the current system time in hh:mm:ss format. Use this field to print the time on a report, as a target for an assignment (=) command, or as part of a conditional test.

# <span id="page-273-0"></span>SYS-TIMESTAMP

The SYS-TIMESTAMP field is defined automatically in each generated program. It contains the current timestamp of the moment formatted as a 21-character alphanumeric value that represents the calendar date, time of day, and local time differential factor provided by the system on which the function is evaluated.

## Usage

*Field-name* = SYS-TIMESTAMP SYS-TIMESTAMP can only be used in the right-hand side on an assignment.

## Field-name

Field-name is a character field that will be assigned the current timestamp.

It is implemented as the CURRENT\_DATE function within COBOL. Positions within the returned timestamp are:

- Position 1 4 : Year on 4 positions
- Position 5 6 : Month of the year (01 through 12)
- Position 7 8 : Day of the month (01 through 31)
- Position 9 10: Hours past midnight (00 through 23)
- Position 11-12: Minutes past the hour (00 through 59)
- Position 13-14 : Seconds past the minute (00 through 59)
- Position 15- 16: Hundredths of a second past the second ( 00 through 99 )
- Position 17 : Indicator whether time is behind or ahead GMT ( + or )
- Position 18- 19: Number of hours that the time is behind or ahead of GMT
- Position 20- 21 : Number of additional minutes that the time is behind or ahead of GMT

# Remark for z/OS

The COBOL function implementation only works on COBOL 370 or higher.

# 20.7. Constants

The following constants are available.

- [SYS-DUPLICATE \(page 265\)](#page-274-0)
- [SYS-EOF \(page 265\)](#page-274-1)
- [SYS-ERROR \(page 266\)](#page-275-0)
- [SYS-HIGH-VALUE \(page 266\)](#page-275-1)
- [SYS-INVALID-DATE \(page 267\)](#page-276-0)
- [SYS-INVOKE-RETURN \(page 267\)](#page-276-1)
- [SYS-LOW-VALUE \(page 268\)](#page-277-0)
- [SYS-NOT-NUMERIC \(page 268\)](#page-277-1)
- [SYS-NOT-RELATED \(page 269\)](#page-278-0)
- [SYS-NULL-VALUE \(page 269\)](#page-278-1)
- [SYS-NUMVALIDATE \(page 270\)](#page-279-0)
- $SYS-OK$  (page 271)
- [SYS-OUT-OF-LIMIT \(page 271\)](#page-280-1)
- [SYS-OUT-OF-RANGE \(page 272\)](#page-281-0)
- [SYS-PROGRAM \(page 273\)](#page-282-0)
- [SYS-WHEN-COMPILED \(page 273\)](#page-282-1)

# <span id="page-274-0"></span>SYS-DUPLICATE

The SYS-DUPLICATE Source File status is used to check whether a duplicate occurrence is read from a Source File based on the values of the Source File Sort fields. It can be used in a Source File Input procedure, or on a Target File Detail procedure.

### Usage

```
IF SourceFile-name SYS-IO-STATUS EQ SYS-DUPLICATE
```
#### **Example**

The following code prevents the processing of duplicate values for the EMPLOYEE-NUMBER in the EMPLOYEE-MASTER SourceFile:

```
BEGIN SOURCEFILE EMPLOYEE-MASTER INITIAL –
SORT (EMPLOYEE-NUMBER)
...
IF EMPLOYEE-MASTER SYS-IO-STATUS EQ SYS-DUPLICATE -
```
EXCLUDE

When a row is read from the EMPLOYEE-MASTER, that has the same EMPLOYEE-NUMBER as the previous row, the EMPLOYEE-MASTER SYS-IO-STATUS field will be equal to SYS-DUPLICATE. In this case, the row will be excluded for further processing.

# <span id="page-274-1"></span>SYS-EOF

The SYS-EOF Source File status is used to check whether a Source File has reached the end of file (i.e., whether there are no more records to be read for the SourceFile). This information is useful following the execution of a GET command, or during Source File matching.

### Usage

IF *SourceFile-name* SYS-IO-STATUS EQ SYS-EOF

#### **Example**

Assume that two Source Files named PARTS-MASTER and BACKLOG are being matched and you are only interested in reporting those cases where there are records on both Source Files. You know that the PARTS-MASTER contains many more records than are contained on the BACKLOG Source File. The following command in a Source File input procedure or a report or Target File detail procedure will cause the generated program to stop reading from the PARTS-MASTER Source File once all of the BACKLOG records have been read:

```
IF BACKLOG SYS-IO-STATUS EQ SYS-EOF -
   HALT SOURCEFILE PARTS-MASTER
```
## <span id="page-275-0"></span>SYS-ERROR

The SYS-ERROR Source File status is used to check the success of a GET command when performing controlled access to a Source File. Following a GET command, it is always good practice to check the results of the operation to ensure that valid data has been obtained.

#### Usage

IF *SourceFile-name* SYS-IO-STATUS EQ SYS-ERROR

#### **Example**

The following code prevents the printing of invalid values in the EMPLOYEE-NUMBER and EMPLOYEE-NAME fields of the EMPLOYEE-MASTER Source File when a random access to that Source File fails:

```
GET EMPLOYEE-MASTER KEY = SELECTED-EMPLOYEE
IF EMPLOYEE-MASTER SYS-IO-STATUS EQ SYS-ERROR -
  EMPLOYEE-NUMBER = 0 - EMPLOYEE-NAME = '** NOT ON SOURCEFILE **'
```
If the GET operation fails to locate a record on the EMPLOYEE-MASTER Source File with the KeyField value equal to that in the SELECTED-EMPLOYEE field, the EMPLOYEE-MASTER SYS-IO-STATUS field will be set equal to SYS-ERROR. When this is the case, the EMPLOYEE-NUMBER field will be set to zero and the EMPLOYEE-NAME field will be set to "\*\* NOT ON SOURCEFILE \*\*".

Note that when a GET operation fails, the fields for that Source File will contain values from the last record retrieved successfully or, if no records have been retrieved, unpredictable data.

# <span id="page-275-1"></span>SYS-HIGH-VALUE

The SYS-HIGH-VALUE field is defined automatically in all generated programs. SYS-HIGH-VALUE is a full-word binary field containing hex high values. It can be used in assignment or conditional commands exactly as the COBOL reserved word HIGH-VALUE[S] would be.

### Example

The following assignment statement assigns high values to a Work Field:

```
WK-FIELDA = SYS-HIGH-VALUE
```
The following conditional statement uses high values as a test for the NE operator:

```
IF KEY-FIELDA NE SYS-HIGH-VALUE
```
SYS-HIGH-VALUE can be used in the ADD RECORD command to identify a record in a multiple record type SourceFile:

ADD RECORD record-name KEY (key-field EQ SYS-HIGH-VALUE)

# <span id="page-276-0"></span>SYS-INVALID-DATE

The SYS-INVALID-DATE Source Field status will be set when the Source Field that is defined as a date does not have a valid date value. When the Source Field is a numeric date, you must first check whether the value in the Source Field is indeed numeric (through SYS-NOT-NUMERIC) before checking whether the field contains a valid date.

## Usage

IF *Field-name* SYS-STATUS EQ SYS-INVALID-DATE

#### **Example**

If you want to check whether the date-of-hire in the EMPLOYEE-MASTER file contains a valid date, you can add following logic in your program:

```
CASE date-of-hire SYS-STATUS –
EQ SYS-NOT-NUMERIC...
EQ SYS-INVALID-DATE...
```
### Runtime Setting

To prevent the invalid date Source Fields to be excluded during initial processing from the normal program logic, you must set the runtime setting SYS-DATE-CHECK. Additionally when the date is a numeric date, you must set the runtime setting SYS-NUMERIC-CHECK to prevent the invalid numeric Source Fields to be excluded during initial processing from the normal program logic.

#### **Example**

```
SYS-NUMERIC-CHECK = IGNORE
SYS-DATE-CHECK = IGNORE
```
#### **Note**

Source date-fields with value 0 or spaces (all zeroes for numeric fields and all spaces for character fields) are considered as NULL dates, and not as incorrect dates (SYS-STATUS EQ SYS-NULL-VALUE is true instead of SYS-STATUS EQ SYS-INVALID-DATE).

Meaning:

- Numeric dates with value 0 are considered as NULL dates, but numeic dates with value space are considered as incorrect dates.
- Character dates with value 0 are considered as incorrect dates, but with value space are considered as NULL dates.

For numeric dates the SYS-INVALID-DATE status is more important than the SYS-NOT-NUMERIC status. (Please refer to the SYS-STATUS keyword description.)

# <span id="page-276-1"></span>SYS-INVOKE-RETURN

The SYS-INVOKE-RETURN system field is defined automatically in all generated programs. It contains the system return code of the last invoked program.

The SYS-INVOKE-RETURN parameter is independent of the SYS-INVOKE-RETURN code.

It is up to the user to decide what action should be done after a non-zero SYS-INVOKE-RETURN code.

#### Example

The 'MRNUMVAL' is invoked here, with an invalid number of decimals after the comma.

IN-DECIMALS#01754 = 99 IN-FIELD#01755 = W-SALARY-1 AND '.' AND W-SALARY-DEC INVOKE 'MRNUMVAL' ( IN-PARMS ) W-RETURN-CODE = SYS-RETURN-CODE W-INVOKE-RETURN = SYS-INVOKE-RETURN DEBUG 'RETURN CODE AFTER INVOKE' ( W-RETURN-CODE ) DEBUG 'INVOKE-RETURN CODE AFTER INVOKE' ( W-INVOKE-RETURN) The result of this is: Debug : RETURN CODE AFTER INVOKE W-RETURN-CODE 000000000 Debug : INVOKE-RETURN CODE AFTER INVOKE W-INVOKE-RETURN 000000001 If the user wants MetaSuite to act the same way as in version 7.1.6., the user will have to add following code:

IF SYS-RETURN-CODE EQ 0 - SYS-RETURN-CODE = SYS-INVOKE-RETURN

## <span id="page-277-0"></span>SYS-LOW-VALUE

The SYS-LOW-VALUE field is defined automatically in all generated programs. SYS-LOW-VALUE is a fullword binary field containing hex low values. It can be used in assignment or conditional commands exactly as the COBOL reserved word LOW-VALUE[S] would be.

#### Example

The following assignment statement assigns low values to a Work Field:

WK-FIELDB = SYS-LOW-VALUE The following conditional statement uses low values as a test for the NE operator:

IF KEY-FIELDB NE SYS-LOW-VALUE SYS-LOW-VALUE can be used in the MetaStore to identify a record in a multiple record type SourceFile:

ADD RECORD record-name KEY (key-field EQ SYS-LOW-VALUE)

### <span id="page-277-1"></span>SYS-NOT-NUMERIC

The SYS-NOT-NUMERIC Source Field status will be set when the numeric Source Field does not have a numeric value.

#### Usage

IF *Field-name* SYS-STATUS EQ SYS-NOT-NUMERIC

#### **Example**

If you want to check whether the employee-number in the EMPLOYEE-MASTER file contains a valid number, you can add following logic in your program:

IF employee-number SYS-STATUS EQ SYS-NOT-NUMERIC...

#### Runtime setting

To prevent the numeric Source Fields to be excluded during initial processing from the normal program logic, you must set the runtime setting SYS-NUMERIC-CHECK.

#### **Example**

```
SYS-NUMERIC-CHECK = IGNORE
```
#### **Note**

For numeric dates the SYS-INVALID-DATE status is more important than the SYS-NOT-NUMERIC state. (Please refer to the SYS-STATUS keyword description.)

## <span id="page-278-0"></span>SYS-NOT-RELATED

The SYS-NOT-RELATED Source File status is used to check for an IDMS Source File whether the 'EXEC IDMS IF setname MEMBER' has detected a relation between the IDMS member and the IDMS owner. Following a 'EXEC IDMS IF setname MEMBER' command, it is always good practice to check whether a relation exists between owner and member to insure that valid data has been obtained.

#### Usage

IF *SourceFile-name* SYS-IO-STATUS EQ SYS-NOT-RELATED

#### **Example**

The following code sets the customer name to not found for an invoice without customer:

EXEC IDMS IF CUST-INVOICE MEMBER IF IDMSCUST SYS-IO-STATUS EQ SYS-NOT-RELATED - CUSTOMER-NAME = 'NOT FOUND'

If the 'IF ... MEMBER' operation fails to locate an owner for the INVOICE, the IDMSCUST SYS-IO-STATUS field will be set to SYS-NOT-RELATED. In this case, the CUSTOMER-NAME will be set to 'NOT FOUND'.

### <span id="page-278-1"></span>SYS-NULL-VALUE

The SYS-NULL-VALUE status will be set when the field contains a NULL value. It can be used on both Source Fields as Target Fields, and can be set by the user as well.

#### Usage

IF *Field-name* SYS-STATUS EQ SYS-NULL-VALUE

 $Or$ 

Field-name SYS-STATUS = SYS-NULL-VALUE

#### **Example**

If you want to check whether the employee-number in the EMPLOYEE-MASTER file is NULL, you can add following logic in your program:

IF employee-number SYS-STATUS EQ SYS-NULL-VALUE If you want to assign a NULL value to the T01-Date\_of\_hire, you can add the following logic in your program:

T01-Date\_of\_hire SYS-STATUS = SYS-NULL-VALUE

### **Note**

This new SYS-STATUS value replaces entirely the use of 'SYS-NULL' and 'SYS-SQL-NULL' keywords that were used in MetaSuite V6.3 or earlier.

Source date-fields with value 0 or spaces (all zeroes for numeric fields and all spaces for character fields) are considered as NULL dates, and not as incorrect dates (SYS-STATUS EQ SYS-NULL-VALUE is true instead of SYS-STATUS EQ SYS-INVALID-DATE).

Meaning:

- Numeric dates with value 0 are considered as NULL dates, but with value space are considered as incorrect dates.
- Character dates with value 0 are considered as incorrect dates, but with value space are considered as NULL dates.

## <span id="page-279-0"></span>SYS-NUMVALIDATE

The Field-name SYS-NUMVALIDATE Source Field function converts the Source Field contents into its numeric value. It will give you the possibility to determine the numeric value of a character field.

The difference with previous functions, SYS-NUMVAL and SYS-NUMVALC, is that the SYS-NOT-NUMERIC flag of the receiving field will be set if the original field contents are not numeric.

### Format

*Field-name* SYS-NUMVALIDATE

### Field-name

Field-name must be a character field that contains a printed numeric value. When the field-name contains a numeric value with decimals, the expected decimal point is set by the 'CHANGE DEFAULT DECIMAL' command within the MetaSuite generator. The 'CHANGE DEFAULT DECIMAL' will switch the representation of a decimal point from Point to Comma, and vice versa. For more information on the 'CHANGE DEFAULT DECIMAL' command refer to the *Generator Manager User Guide*.

#### **Example**

In order to test if a Work Field is numeric or not, the user can use NUMVALIDATE

```
RAWVALUE = SUBSTRING ( T01-Car-Number-Plate , 4 , 3 )
 -
NUMVAL = RAWVALUE SYS-NUMVALIDATE
 -
IF NUMVAL SYS-STATUS EQ SYS-NOT-NUMERIC -
    DEBUG '# IS NOT NUMERIC' ( RAWVALUE ) -
    EXCLUDE -
ELSE = DEBUG '# IS NUMERIC' ( RAWVALUE )
```
### Remarks

SYS-NUMVALIDATE can not be used on occurring fields.

## <span id="page-280-0"></span>SYS-OK

The SYS-OK Source File status is used to check the success of a GET when performing controlled access to a Source File. Following a GET command, it is always good practice to check the results of the operation to insure that valid data has been obtained.

### Usage

```
IF SourceFile-name SYS-IO-STATUS EQ SYS-OK
```
#### **Example**

The following code prevents the printing of invalid values in the EMPLOYEE-NUMBER and EMPLOYEE-NAME fields of the EMPLOYEE-MASTER Source File, when a random access to that Source File fails:

GET EMPLOYEE-MASTER KEY = SELECTED-EMPLOYEE IF EMPLOYEE-MASTER SYS-IO-STATUS NE SYS-OK -  $EMPLOYEE-NUMBER = 0 -$ EMPLOYEE-NAME = '\*\* NOT ON SOURCEFILE \*\*'

If the GET operation fails to locate a record on the EMPLOYEE-MASTER Source File with the KeyField value specified in the SELECTED-EMPLOYEE field, the EMPLOYEE-MASTER SYS-IO-STATUS field will not be equal to SYS-OK. In this case, the EMPLOYEE-NUMBER field will be set to zero and the EMPLOYEE-NAME field will be set to "\*\* NOT ON SOURCEFILE \*\*". Note that when a GET operation fails, the fields for that Source File will contain values from the last record successfully retrieved or, if no records have been retrieved, unpredictable data.

# <span id="page-280-1"></span>SYS-OUT-OF-LIMIT

The SYS-OUT-OF-LIMIT Source Field status will be set when the Source Field that has limits defined in the MetaStore does not have a value within the defined limits. When the Source Field is a numeric field, you must first check whether the value in the Source Field is indeed numeric (through SYS-NOT-NUMERIC) before checking whether the field contains a value within its limits.

### Usage

IF *Field-name* SYS-STATUS EQ SYS-OUT-OF-LIMIT

#### **Example**

Suppose the department within the EMPLOYEE-MASTER file should have a value between 1 and 4. If you want to check whether the department in the EMPLOYEE-MASTER file contains a department number within its limits, you can add following logic in your program:

```
CASE department SYS-STATUS –
EQ SYS-NOT-NUMERIC...
EQ SYS-OUT-OF-LIMIT...
```
#### Runtime setting

To prevent the Source Fields to be excluded during initial processing from the normal program logic, you must set the runtime setting SYS-LIMITS-CHECK. Additionally when the field is a numeric field, you must set the runtime setting SYS-NUMERIC-CHECK to prevent the invalid numeric Source Fields to be excluded during initial processing from the normal program logic.

#### **Example**

```
SYS-NUMERIC-CHECK = IGNORE
SYS-LIMITS-CHECK = IGNORE
```
## <span id="page-281-0"></span>SYS-OUT-OF-RANGE

The SYS-OUT-OF-RANGE Source Field status will be set when the Source Field defines the number of occurrences for an OCCURS DEPENDING ON Source Field, and the value of the Source Field is bigger than the maximum number of occurs for the OCCURS DEPENDING ON field. You must additionally first check whether the value in the Source Field is indeed numeric (through SYS-NOT-NUMERIC) before checking whether the field contains a value within its range.

#### Usage

IF *Field-name* SYS-STATUS EQ SYS-OUT-OF-RANGE

#### **Example**

Suppose the voluntary-deductions within the EMPLOYEE-MASTER file is an OCCURS DEPENDING ON Counter field. If you want to check whether the Counter in the EMPLOYEE-MASTER file contains a value within the range of possible occurring voluntary deductions, you can add following logic in your program:

```
CASE Counter SYS-STATUS –
EQ SYS-NOT-NUMERIC...
EQ SYS-OUT-OF-RANGE...
```
#### Runtime setting

You must set the runtime setting SYS-NUMERIC-CHECK to prevent the invalid numeric Source Fields to be excluded during initial processing from the normal program logic.

#### **Example**

SYS-NUMERIC-CHECK = IGNORE

## <span id="page-282-0"></span>SYS-PROGRAM

The SYS-PROGRAM is set automatically in each generated program. It will contain the COBOL program name of the extraction program. It can not be overwritten in the extraction program.

### Usage

*Field-name* = SYS-PROGRAM SYS-PROGRAM can only be used on the right-hand side of an assignment.

### Field-name

*Field-name* is a character field that will be assigned the COBOL program name of the extraction program.

## <span id="page-282-1"></span>SYS-WHEN-COMPILED

The SYS-WHEN-COMPILED is defined automatically in each generated program. It contains the timestamp the program was compiled, formatted as a 21-character alphanumeric value that represents the calendar date, time of day, and local time differential factor provided by the system on which the function is evaluated.

### Usage

Field-name = SYS-WHEN-COMPILED SYS-WHEN-COMPILED can only be used in the right-hand side on an assignment.

### Field-name

Field-name is a character field that will be assigned the timestamp of compilation.

It is implemented as the WHEN-COMPILED function within COBOL. Positions within the returned timestamp are:

- Position 1 4 : Year on 4 positions
- Position  $5 6$ : Month of the year (01 through 12)
- Position  $7 8$ : Day of the month (01 through 31)
- Position 9 10: Hours past midnight (00 through 23)
- Position 11- 12: Minutes past the hour (00 through 59)
- Position 13- 14 : Seconds past the minute (00 through 59)
- Position 15- 16: Hundredths of a second past the second ( 00 through 99 )
- Position 17 : Indicator whether time is behind or ahead GMT ( + or )
- Position 18- 19: Number of hours that the time is behind or ahead of GMT
- Position 20- 21 : Number of additional minutes that the time is behind or ahead of GMT.

## Remark for z/OS

The COBOL function implementation only works on COBOL 370 or higher.

# 20.8. Attributes

The following attributes are available:

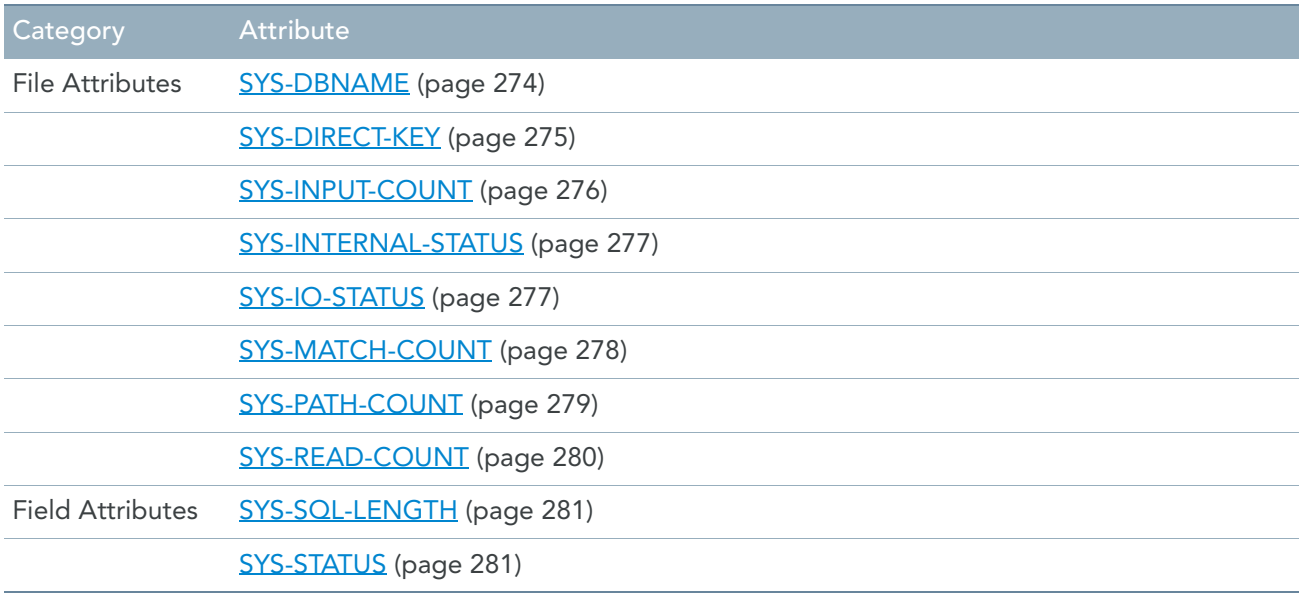

# <span id="page-283-0"></span>SYS-DBNAME

SYS-DBNAME can be used to assign a value to the PCB-name of an IMS Source File or Target File. This PCB-name will be used to obtain the corresponding PCB-address. Assigning a value using SYS-DBNAME will overrule the DBNAME as specified on the file-definition. Refer to the *IMS DLI File Access Guide* for more information about IMS processing.

## Usage

*SourceFile-name* SYS-DBNAME = *string-value*. *TargetFile-name* SYS-DBNAME = *string-value*.

### File-name

Required.

The *File-name* is defined as an IMS-type file or a standard-type file that will be processed under IMS execution.

### string-value

#### Required.

The PCB-name will be used to obtain the corresponding PCB-address as defined in the PSB.

#### **Example**

The following command shows how to assign a PCB-name to an IMS file.

IMS-FILE\_A SYS-DBNAME = 'PCB01'

## <span id="page-284-0"></span>SYS-DIRECT-KEY

The SourceFile-name SYS-DIRECT-KEY field is automatically defined for each TABLE/TREE Source File (which defines an external array) specified in the generated program. It will contain the index for the row-to-be-found in the external array after the GET statement is done.

### Format

*SourceFile-name* SYS-DIRECT-KEY

#### SourceFile-name

Required.

The *SourceFile-name* is defined as a TABLE/TREE Source File for which a Source File key is defined.

#### Usage

To find the index of a certain row-to-be-found within the external array, move the field's full value into a Work Field and then reference the external array fields indexed with the found index. When no row can be found in the external array that matches the key value, a value 0 will be returned.

When you are searching in a TABLE Source File, you can determine yourself the starting point from which the search must start. Before looking for the row-to-be-found by specifying the GET command, please make sure that you initialize properly the *SourceFile-name* SYS-DIRECT-KEY. In case you want to make sure that you are searching from the first occurrence onwards, please initialize the SourceFile-name SYS-DIRECT-KEY to 0.

#### **Table Example**

The following commands could be used to find the description of a certain department.

SOURCEFILE DEPARTMENT-CODES TABLE (DEPARTMENT-DATA OCCURS 10)

```
FIELD WK-KEY TYPE BINARY SIZE 4
FIELD W-DEPARTMENTTEXT TYPE CHARACTER SIZE 20
.
.
REPORT 1
DETAIL 1 (DEPARTMENT, W-DEPARTMENTTEXT)
BEGIN REPORT 1 INPUT
DEPARTMENT-CODES SYS-DIRECT-KEY = 0
GET DEPARTMENT-CODES KEY = DEPARTMENT
WK-KEY = DEPARTMENT-CODES SYS-DIRECT-KEY
IF WK-KEY EQ 0 -
EXCLUDE -
ELSE - W-DEPARTMENTTEXT = DEPARTMENT-DESCRIPTION(WK-KEY)
```
#### **Tree Example**

The following commands could be used to find the description of a certain department.

SOURCEFILE DEPARTMENT-CODES TREE (DEPARTMENT-DATA OCCURS 10)

FIELD WK-KEY TYPE BINARY SIZE 4

```
FIELD W-DEPARTMENTTEXT TYPE CHARACTER SIZE 20
.
.
REPORT 1
DETAIL 1 (DEPARTMENT, W-DEPARTMENTTEXT)
BEGIN REPORT 1 INPUT
GET DEPARTMENT-CODES KEY = DEPARTMENT
WK-KEY = DEPARTMENT-CODES SYS-DIRECT-KEY
IF WK-KEY EQ 0 -
    EXCLUDE -
ELSE - W-DEPARTMENTTEXT = DEPARTMENT-DESCRIPTION(WK-KEY)
```
# <span id="page-285-0"></span>SYS-INPUT-COUNT

The SYS-INPUT-COUNT field is defined automatically in all generated programs for each Source File (or its records). It contains a count of records read and processed for the named Source File (i.e., all records read and not excluded from within Source File or record input procedures, or because of validation errors). Do not confuse this field with the SYS-READ-COUNT, which contains a count of all records read from the Source File (including those records excluded for any reason).

### Format

```
[ SourceFile-name | SourceRecord-name ] SYS-INPUT-COUNT
```
### SourceFile-name

When *SourceFile-name* is given, the count of all the record read and processed for the named Source File will be kept in SYS-INPUT-COUNT.

### SourceRecord-name

When *SourceRecord-name* is given, the count of this specific record read and processed will be kept in SYS-INPUT-COUNT.

The SYS-INPUT-COUNT field may be referenced anywhere in a program request. If it is referenced within a Source File, report or Target File initial procedure -- or a record input procedure during the initial processing phase -- it refers to the number of records input to the INITIAL SORT/EXTRACT/PREPASS procedure. If it is referenced anywhere else, it refers to the number of records input to, but not excluded by, the Source File input procedure.

The value of SYS-INPUT-COUNT is set at the end of the Source File input procedure, before any report or Target File processing begins.

The only exception to this is a reference to the SYS-INPUT-COUNT for an external array (a Source File with the TABLE/TREE option). In this case, the reference is always to the number of records read into storage and processed during the initial processing of the external array.

#### **Example**

Assuming that in a Source File input procedure the total salary for all employees has been accumulated in a field named TOT-SAL, the following command in an end-of-file procedure would calculate an average salary for all employees:

AVG-SAL = (TOT-SAL / EMPLOYEE-MASTER SYS-INPUT-COUNT)

# <span id="page-286-0"></span>SYS-INTERNAL-STATUS

A SourceFile-name SYS-INTERNAL-STATUS field is defined automatically for each Source File. The value of this field is reset following each read or write operation to a VSAM or database Source File, and its value is the value returned by the VSAM processor or the database system. For Source File types other than VSAM or database, this field always contains blanks. SYS-INTERNAL-STATUS is defined as a field with datatype character.

The possible value for SYS-INTERNAL-STATUS will vary, depending on whether a VSAM or database Source File is being accessed. To determine what the possible internal status values are for each of these Source File types, refer to the appropriate VSAM or database management system documentation.

### Usage

IF *SourceFile-name* SYS-INTERNAL-STATUS EQ internal-status...

This field is of use when you anticipate several possible "read errors" on a VSAM or database Source File, with each type of error requiring different processing.

### Internal-status

The value of *internal-status* is operating system dependent.

#### **Example**

When accessing a database Source File, the database management system might return a status of 212 when a requested record cannot be found in the database, and a status of 214 when the requested record can be found but not accessed (because the database (or a part of it) has been corrupted). Within your program, then, you would want to check for each of these status codes and handle each one differently. Consider the code below:

```
GET SALES-REC KEY = SALESPERSON
IF SALES-DB SYS-IO-STATUS EQ SYS-OK -
    PUT (1,2,3) EXIT
CASE SALES-DB SYS-INTERNAL-STATUS -
EQ '212' MESSAGE = 'NOT FOUND' -
         PUT (4) EXIT -
EQ '214' MESSAGE = 'DATABASE UNUSABLE - 214' -
         PUT (4) HALT ALL -
ELSE MESSAGE = 'UNEXPECTED STATUS: ' AND -
          SALES-DB SYS-INTERNAL-STATUS -
          PUT (4) HALT ALL
```
Following the GET command, if the status code is "normal," the first three detail line formats are printed and no further commands in the procedure are executed. If a 212 status is returned by the database management system, "NOT FOUND" is assigned to the field MESSAGE, and the fourth detail line is printed (presumably containing the field MESSAGE). If a 214 status is returned, a different error message is produced and the run is terminated. If any other error status is returned, a third error message is printed (this time containing the actual status code) and all processing is halted.

# <span id="page-286-1"></span>SYS-IO-STATUS

One SourceFile-name SYS-IO-STATUS field is defined automatically for each Source File. It contains any of several values indicating the current status of the Source File. The possible values for SourceFile-status are summarized below:

### Usage

IF *SourceFile-name* SYS-IO-STATUS EQ *Source File status*

## Source File Status

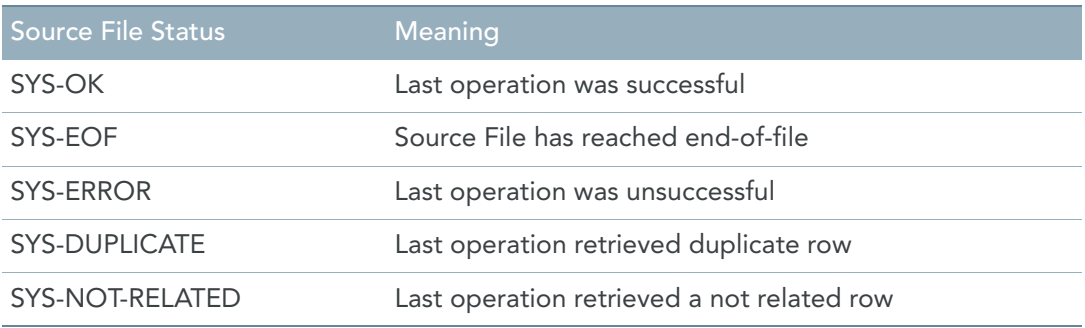

Each of these Source File status values is described in more detail as a separate topic.

It is recommended that you check the status of a Source File following each GET or PUT command, and during processing of CONTROLLED BY Source Files (for each new set of records). By checking the status, you can determine the success or failure of the operation.

#### **Example**

The following sequence of commands illustrates the testing of the *SourceFile-name* SYS-IO-STATUS field to determine which of two routines to perform:

```
GET EMPLOYEE-MASTER KEY = SELECTED-EMPLOYEE
IF EMPLOYEE-MASTER SYS-IO-STATUS EQ SYS-OK -
      DO PRINT-EMPLOYEE-DATA -
ELSE DO EMPLOYEE-MISSING-ROUTINE
```
If the GET command is successful, a routine named PRINT-EMPLOYEE-DATA will be executed. If the GET command is unsuccessful, a routine named EMPLOYEE-MISSING-ROUTINE will be executed instead.

Note that when VSAM or database Source Files are accessed, a more precise error status code can be obtained (specifically the exact status code returned by the VSAM or database access method) by checking the contents of the field, SourceFile-name SYS-INTERNAL-STATUS.

# <span id="page-287-0"></span>SYS-MATCH-COUNT

The SourceFile-name SYS-MATCH-COUNT field is automatically defined for each Source File specified in the generated program with the MATCH option. This field may be referenced only in report or Target File detail procedures, and indicates whether the current record from the named Source File matches the current match key; that is, whether the Source File is PRESENT in the current match set.

If the current record from SourceFile-name does not match the current match key, this field will contain a value of zero. For the first record (from the Source File indicated by SourceFile-name) that matches the current match key, SourceFile-name SYS-MATCH-COUNT will contain the value 1, for the next record from the Source File that matches the current match key it will be 2, and so forth.
#### Format

*SourceFile-name* SYS-MATCH-COUNT

#### **Example**

The following sequence of commands illustrates the use of the SourceFile-name SYS-MATCH-COUNT field to control the printing of selected detail lines. The first two detail lines are printed for the first occurrence of an employee on the PAYROLL-DETAIL SourceFile; only the second detail line is printed for each subsequent record for the same employee.

```
CASE PAYROLL-DETAIL SYS-MATCH-COUNT –
EQ 1 PUT (1,2) -
GT 1 PUT (2)
```
## SYS-PATH-COUNT

The record-name SYS-PATH-COUNT field is defined automatically in all generated programs containing:

- A Source File that has a path defined
- A Source File that is CONTROLLED BY another SourceFile
- An external array

The record-name SYS-PATH-COUNT fields can be used in a Source File Input procedure, or on a Target File Detail procedure.

#### Format

*Record-name* SYS-PATH-COUNT

#### Record-name

Required.

The *record-name* specifies the Source Record of the Source File for which the count of records must be given.

#### **On Source Files with PATH**

For Source Files with a path, there is a record-name SYS-PATH-COUNT field for each record named in the PATH option of the Source File command. That field contains the count of records identified by record-name currently in the input path.

Example

Assume that the following SOURCEFILE command has been coded:

#### SOURCEFILE SALES PATH (CLIENT,ACCOUNT OCCURS 5)

Within a report or Target File detail procedure, the CLIENT SYS-PATH-COUNT field will always contain a value of 1 and the ACCOUNT SYS-PATH-COUNT field will always contain a value of 0-5. If the first detail line of a report contains information from the CLIENT record and the second detail line contains information from the ACCOUNT record (subscripted by the field X), the following sequence of commands would result in information being printed from all records currently in the path:

PUT (1) DO PRINT-ACCOUNT FOR X EQ 1 TO ACCOUNT SYS-PATH-COUNT

 . . BEGIN PRINT-ACCOUNT PUT (2)

Note that if the value of ACCOUNT SYS-PATH-COUNT is zero, the PRINT-ACCOUNT routine will not be executed at all for the current path.

#### **With CONTROLLED BY SourceFiles**

For CONTROLLED BY Source Files, there is a record-name SYS-PATH-COUNT field for each record referenced in both the controlled and controlling Source Files. This field contains the count of records identified by record-name currently in the controlled set of records. You should test the value of these fields to determine the contents of the controlled set of records.

Example:

.

If you specify the commands below, considering that CUST-REFERENCE is a field of the RECEIVABLES Source File:

```
SOURCEFILE RECEIVABLES
SOURCEFILE CUSTOMER-INFO CONTROLLED BY RECEIVABLES -
 KEY = CUST-REFERENCE
```
The value of CUST-REC SYS-PATH-COUNT will be 1 if there is a (CUST-REC) record to correspond to a given RECEIVABLES record; otherwise (if there is no corresponding record) the value of CUST-REC SYS-PATH-COUNT will be zero (0).

#### **On External Arrays**

For External Arrays, the record-name SYS-PATH-COUNT field contains the number of records actually read into storage. This number will be less than or equal to the occurs-number identified in the External Array.

Example

Assume that the following SOURCEFILE command has been coded:

SOURCEFILE JOBS TABLE JOB-TITLES OCCURS 44

Within a report or Target File detail procedure, the JOB-TITLES SYS-PATH-COUNT field will always contain the real number of jobs read into storage, which will be in a range of 0 to 44.

## SYS-READ-COUNT

The SYS-READ-COUNT field is defined automatically in all generated programs for each Source File. It contains a count of records read for the named Source File. The count includes all records not named in a PATH option, all records excluded from within Source File or record procedures, and all records excluded because of validation errors. Do not confuse this field with SYS-INPUT-COUNT, which contains a count of all records read and processed from the Source File (i.e., all records read and not excluded in a Source File procedure for any reason).

#### Format

[ *SourceFile-name* | *SourceRecord-name* ] SYS-READ-COUNT

#### SourceFile-name

When *SourceFile-name* is given, the count of all the record read for the named Source File will be kept in SYS-READ-COUNT.

#### SourceRecord-name

When *SourceRecord-name* is given, the count of this specific record read will be kept in SYS-READ-COUNT.

The SYS-READ-COUNT field may be referenced anywhere in a program request. If it is referenced with a Source File, report or Target File initial procedure -- or within a record input procedure executed during the initial processing phase -- it refers to the number of records read in the INITIAL SORT/EXTRACT/ PREPASS procedure. If it is referenced anywhere else, it refers to the number of records read in the Source File input procedure.

The only exception to this is a reference to the SYS-READ-COUNT for an external array (i.e. a Source File with the TABLE/TREE option). In this case, the reference is always to the number of records read into storage during the initial processing of the external array, unless you use the SYS-READ-COUNT in the initial processing of that external array.

#### **Example**

To print the total number of records read from the PAYROLL-DETAIL Source File on a total line, the following code could be used:

TOTAL 5 (W-TEXT) BEGIN TOTAL 5 GROUP W-TEXT = 'RECORDS READ = ' AND PAYROLL-DETAIL SYS-READ-COUNT

## SYS-SQL-LENGTH

Field-name SYS-SQL-LENGTH contains the length (number of characters) of a VARCHAR SQL Source Field. As stored in a table, each VARCHAR field is preceded by a length-field that contains the length of the value of the field. When the field is retrieved by an SQL call, relational returns this length-field in addition to its value.

#### Format

*Field-name* SYS-SQL-LENGTH

#### Field-name

Field-name must be a VARCHAR field within an SQL Source File. The field-name will always be presented as 'TableName.ColumnName'.

#### Remarks

SYS-SQL-LENGTH can not be used on occurring fields. Exception: Sesam database on Siemens BS/2000.

## SYS-STATUS

A field-name SYS-STATUS is defined automatically in each generated program for all fields. It describes the status on the contents of the field.

In case of a NULL value, which is also considered as a specific status on the contents of a field, the status can be set by the user as well.

Dependent on the field-name's data type, SYS-STATUS can contain other values.

#### Usage

IF *Field-name* SYS-STATUS EQ *SYS-STATUS-Value*  $O<sub>r</sub>$ Field-name SYS-STATUS = SYS-NULL-VALUE

#### Field-name

*Field-name* is the name of the field on which the status is checked, or to which the SYS-NULL-VALUE status is assigned.

#### SYS-STATUS Values

Possible values for Field-name SYS-STATUS, ordered by importance, are:

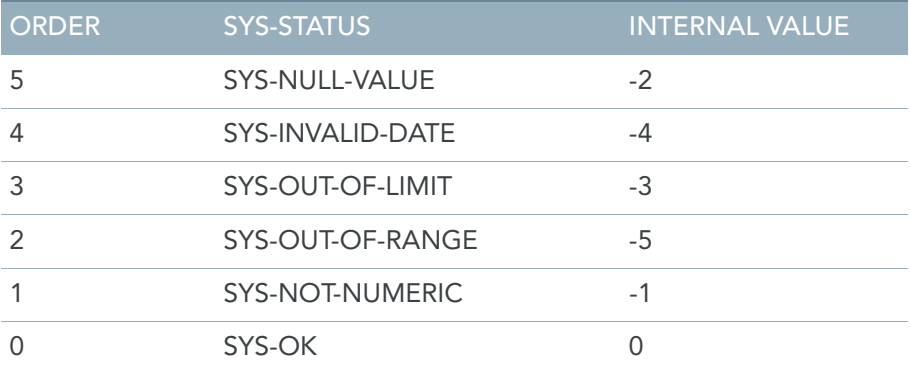

Meaning of the order of importance for status codes:

When different status codes could be given to a specific field, the most important will be taken.

For instance: For DATES the SYS-INVALID-DATE status is more important than the SYS-NOT-

NUMERIC status, so if a numeric date field contains a non-numeric value, the state of this field will become SYS-INVALID-DATE.

More detailed information about the SYS-STATUS values is described separately under their keyword.

#### Remarks

SYS-STATUS cannot be checked on occurring fields.

## 20.9. System Functions (MetaSuite Export Language)

The following system functions are available:

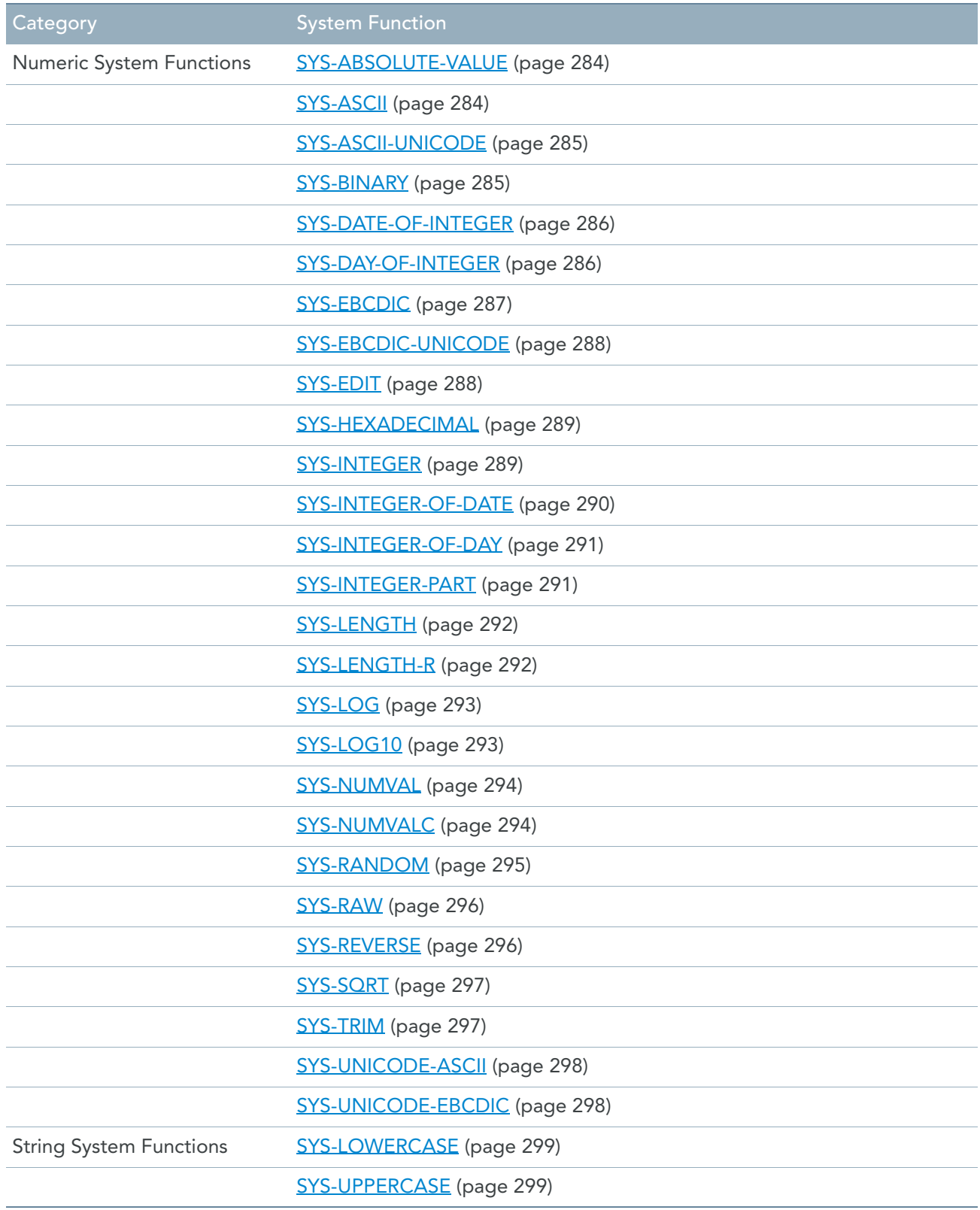

## <span id="page-293-0"></span>SYS-ABSOLUTE-VALUE

The SYS-ABSOLUTE-VALUE function can be used on all numeric fields. The result will be a positive value.

#### Usage

*Field-name* SYS-ABSOLUTE-VALUE

#### Field-name

*Field-name* must be a numeric field.

#### **Example**

Y = X SYS-ABSOLUTE-VALUE If argument  $X$  is a negative value, then the resulting  $Y$  will be minus  $X$ . If argument  $X$  is a positive value, then the resulting  $Y$  will be  $X$ .

#### Remarks

SYS-ABSOLUTE-VALUE can not be used on occurring fields.

## <span id="page-293-1"></span>SYS-ASCII

The SYS-ASCII Source Field function converts the Source Field contents from the EBCDIC character set to ASCII character set.

The EBCDIC character set is used on mainframes (Z/OS, BS/2000, …). ASCII is used on midframes and personal systems.

#### Usage

*Field-name* SYS-ASCII

#### Field-name

*Field-name* must be an alphanumeric field.

#### **Example**

Suppose that the user has transferred a fixed length file from mainframe to a windows system, in binary format.

All binary and packed-numeric fields can be read as they are.

Zoned numeric and Character fields can not be read, because they are in EBCDIC format and they have to be converted before being interpreted.

Now you can code following lines:

ASC-ZONED-1 = EBC-ZONED-1 SYS-ASCII ASC-ZONED-2 = EBC-ZONED-2 SYS-ASCII ASC-CHAR-1 = EBC-CHAR-1 SYS-ASCII

#### Remarks

SYS-ASCII can not be used on occurring fields.

## <span id="page-294-0"></span>SYS-ASCII-UNICODE

The SYS-ASCII-UNICODE Source Field function converts the Source Field contents from the ASCII character set to the Unicode character set.

The ASCII character set is a one-byte character set which is used on open systems (Windows, UNIX, Linux). Unicode is a multiple byte character set.

#### Usage

*Field-name* SYS-ASCII-UNICODE

#### Field-name

*Field-name* must be an alphanumeric field.

#### **Example**

UCS2-CHAR-20 = ASC-CHAR-10 SYS-ASCII-UNICODE ASC-CHAR-10 contains 10 characters, UCS2-CHAR-20 contains 20 characters, UTF-16 based. This example is perfectly possible since each 2-byte couple will be translated into one byte.

#### Remarks

SYS-ASCII-UNICODE can not be used on occurring fields.

## <span id="page-294-1"></span>SYS-BINARY

The SYS-BINARY Source Field function converts a hexadecimal string into its BINARY form. This function can be used to store special character sequences. The SYS-HEXADECIMAL function converts the BINARY values back to the original format.

#### Usage

*Field-name* SYS-BINARY

#### Field-name

*Field-name* must be an alphanumeric field.

The number of characters in *Field-name* must be even.

All characters in *Field-name* must belong to the following range: 0 to 9, A to F, or space. Space is treated as zero.

The resulting string length will be half of the original length.

**Example**

```
W-HEX = '3242'C-BIN = W-HEX SYS-BINARY
DEBUG 'W-HEX IS #' (W-HEX)
DEBUG 'C-BIN IS #' (C-BIN)
RESULT:
W-HEX IS 3242
C-BIN IS 2B
```
#### Remarks

SYS-BINARY can not be used on occurring fields.

## <span id="page-295-0"></span>SYS-DATE-OF-INTEGER

The Field-name SYS-DATE-OF-INTEGER is automatically defined in each generated program for numeric fields of type binary (either Source Field, Work Field or Target Field). It will give you the possibility to determine the date value of the binary field, for which the value is seen as the number of days since the 31th of December 1600.

The date format that is returned is determined by the date format of the field to which the assignment is made.

#### Format

*Field-name* SYS-DATE-OF-INTEGER

#### Field-name

*Field-name* must be a numeric field of type binary, that contains the number of days since the 31th of December 1600.

SYS-DATE-OF-INTEGER is implemented as the DATE-OF-INTEGER function within COBOL.

#### Remarks

SYS-DATE-OF-INTEGER can not be used on occurring fields.

#### Remark for z/OS

The COBOL function implementation only works on COBOL 370 or higher.

## <span id="page-295-1"></span>SYS-DAY-OF-INTEGER

The Field-name SYS-DAY-OF-INTEGER is automatically defined in each generated program for numeric fields of type binary (either Source Field, Work Field or Target Field). It will give you the possibility to determine the date value of the binary field, for which the value is seen as the number of days since the 31th of December 1600. The date format that is returned is determined by the date format of the field to which the assignment is made.

#### Format

*Field-name* SYS-DAY-OF-INTEGER

#### Field-name

*Field-name* must be a numeric field of type binary, that contains the number of days since the 31th of December 1600.

SYS-DAY-OF-INTEGER is implemented as the DAY-OF-INTEGER function within COBOL.

#### Remarks

SYS-DAY-OF-INTEGER can not be used on occurring fields.

#### Remark for z/OS

The COBOL function implementation only works on COBOL 370 or higher.

### <span id="page-296-0"></span>SYS-EBCDIC

The SYS-EBCDIC Source Field function converts the Source Field contents from the ASCII character set to EBCDIC character set.

The EBCDIC character set is used on mainframes (z/OS, BS/2000, …). ASCII is used on midframes and personal systems.

#### Usage

*Field-name* SYS-EBCDIC

#### Field-name

*Field-name* must be an alphanumeric field.

#### **Example**

Suppose that the user has transferred a fixed length file from Windows to a mainframe system, in binary format.

All binary and packed-numeric fields can be read as they are. Zoned numeric and Character fields can not be read, because they are in ASCII format and they have to be converted before being interpreted.

Now you can code following lines:

```
EBC-ZONED-1 = ASC-ZONED-1 SYS-EBCDIC
EBC-ZONED-2 = ASC-ZONED-2 SYS-EBCDIC
EBC-CHAR-1 = ASC-CHAR-1 SYS-EBCDIC
```
#### Remarks

SYS-EBCDIC can not be used on occurring fields.

### <span id="page-297-0"></span>SYS-EBCDIC-UNICODE

The SYS-EBCDIC-UNICODE Source Field function converts the Source Field contents from the EBCDIC character set to the Unicode character set.

The EBCDIC character set is a one-byte character set which is used on mainframe systems (Z/OS, BS/2000, OS400, VMS).

Unicode is a multiple byte character set.

#### Usage

*Field-name* SYS-EBCDIC-UNICODE

#### Field-name

*Field-name* must be an alphanumeric field.

#### **Example**

UCS2-CHAR-20 = EBC-CHAR-10 SYS-EBCDIC-UNICODE

EBC-CHAR-10 contains 10 characters, UCS2-CHAR-20 contains 20 characters, UTF-16 based. This example is perfectly possible since each 2-byte couple will be translated into one byte.

#### Remarks

SYS-EBCDIC-UNICODE can not be used on occurring fields.

### <span id="page-297-1"></span>SYS-EDIT

The *Field-name*SYS-EDIT field is automatically defined in all generated programs for fields with an edit mask. It will use the edit mask of the field to determine the value.

#### Format

*Field-name* SYS-EDIT

#### Field-name

*Field-name* can be any field with an edit mask defined. The result of the SYS-EDIT will be a character value.

#### **Example**

When your want to use the edit mask of ANNUAL-SALARY on your TargetFile, you can use SYS-EDIT:

ADD FIELD ANNUAL-SALARY OF EMPLOYEE-DATA POSITION 16 SIZE 9 TYPE ZONED UNSIGNED

```
DECIMAL 2 EDIT '+9999999.99'
W-ANNUAL-SALARY = ANNUAL-SALARY SYS-EDIT
```
#### Remarks

SYS-EDIT can not be checked on occurring Source Fields.

SYS-EDIT can not be checked on a DATE field (nor numeric DATE field, neither alphanumeric DATE field), since using a DATE field will automatically transform the value according to its DATE format (which is its edit mask).

#### <span id="page-298-0"></span>SYS-HEXADECIMAL

The SYS-HEXADECIMAL Source Field function converts the Source Field contents into its hexadecimal representation.

This function can be used when the user needs to transfer binary or packed-decimal values from one system to another, in non-binary file format.

The SYS-BINARY function converts the hexadecimal values back to the original format.

#### Usage

*Field-name* SYS-HEXADECIMAL

#### Field-name

*Field-name* must be an alphanumeric field. The resulting string length will be the double of the original length.

#### **Example**

```
C-BIN = '1A'W-HEX = C-BIN SYS-HEXADECIMAL
DEBUG 'C-BIN IS # AND W-HEX IS #' (C-BIN, W-HEX)
RESULT:
C-BIN IS 1A AND W-HEX IS 3141
```
#### Remarks

SYS-HEXADECIMAL can not be used on occurring fields.

## <span id="page-298-1"></span>SYS-INTEGER

The *Field-name*SYS-INTEGER is automatically defined in each generated program for numeric fields (either Source Field, Work Field or Target Field). It will determine for you the greatest integer value that is less than or equal to the numeric field value.

#### Format

*Field-name* SYS-INTEGER

#### Field-name

*Field-name* must be a numeric field.

SYS-INTEGER is implemented as the INTEGER function within COBOL.

#### Remarks

SYS-INTEGER can not be used on occurring fields.

#### Remark for z/OS

The COBOL function implementation only works on COBOL 370 or higher.

## <span id="page-299-0"></span>SYS-INTEGER-OF-DATE

The Field-name SYS-INTEGER-OF-DATE is automatically defined in each generated program for numeric date fields with a date format of YYYYMMDD (either Source Field, Work Field or Target Field). It will give you the possibility to determine the number of days since the 31th of December 1600 for the date value within the field.

#### Format

*Field-name* SYS-INTEGER-OF-DATE

#### Field-name

*Field-name* must be a numeric date field with date format YYYYMMDD. SYS-INTEGER-OF-DATE is implemented as the INTEGER-OF-DATE function within COBOL.

#### Remarks

SYS-INTEGER-OF-DATE can not be used on occurring fields.

#### Remark for z/OS

The COBOL function implementation only works on COBOL 370 or higher.

## <span id="page-300-0"></span>SYS-INTEGER-OF-DAY

The Field-name SYS-INTEGER-OF-DAY is automatically defined in each generated program for date fields with a date format of YYYYDDD (either Source Field, Work Field or Target Field). It will give you the possibility to determine the number of days since the 31th of December 1600 for a given date in the field.

#### Format

```
Field-name SYS-INTEGER-OF-DAY
```
#### Field-name

*Field-name* must be a numeric date field with format YYYYDDD. SYS-INTEGER-OF-DAY is implemented as the INTEGER-OF-DAY function within COBOL.

#### Remarks

SYS-INTEGER-OF-DAY can not be used on occurring fields.

#### Remark for z/OS

The COBOL function implementation only works on COBOL 370 or higher.

## <span id="page-300-1"></span>SYS-INTEGER-PART

The *Field-name*SYS-INTEGER-PART is automatically defined in each generated program for numeric fields (either Source Field, Work Field or Target Field). It will determine for you the integer portion of the numeric field value.

#### Format

*Field-name* SYS-INTEGER-PART

#### Field-name

*Field-name* must be a numeric field.

SYS-INTEGER-PART is implemented as the INTEGER-PART function within COBOL.

If the value of *Field-name* is zero, the returned value is zero. If the value of *Field-name* is positive, the returned value is the greatest integer less than or equal to the value of *Field-name*. If the value of *Field-name* is negative, the returned value is the least integer greater than or equal to the value of *Field-name*.

#### Remarks

SYS-INTEGER-PART can not be used on occurring fields.

#### Remark for z/OS

The COBOL function implementation only works on COBOL 370 or higher.

## <span id="page-301-0"></span>SYS-LENGTH

This is the length of the field as defined in the MetaStore or in MetaMap if it is a Work Field.

#### Format

*Field-name* SYS-LENGTH

### Field-name

*Field-name* can be a character or a numeric field. SYS-LENGTH is implemented as the LENGTH function within COBOL.

#### Remarks

SYS-LENGTH can not be used on occurring fields.

#### Remark for z/OS

The COBOL function implementation only works on COBOL 370 or higher.

## <span id="page-301-1"></span>SYS-LENGTH-R

The Field-name SYS-LENGTH-R is automatically defined in each generated program for fields (either Source Field, Work Field or Target Field). It will determine the length in number of characters after having trimmed all spaces, low-values and non-displayable characters from the right.

#### Format

*Field-name* SYS-LENGTH-R

#### Field-name

*Field-name* can be a character or a numeric field. SYS-LENGTH-R is implemented as the LENGTH function within COBOL.

#### Remarks

SYS-LENGTH-R can not be used on occurring fields.

#### Remark for z/OS

The COBOL function implementation only works on COBOL 370 or higher.

## <span id="page-302-0"></span>SYS-LOG

The Field-name SYS-LOG is automatically defined in each generated program for numeric fields (either Source Field, Work Field or Target Field). It will determine for you the logarithm to the base e of the numeric field value.

#### Format

*Field-name* SYS-LOG

#### Field-name

*Field-name* must be a numeric field. SYS-LOG is implemented as the LOG function within COBOL.

#### Remarks

SYS-LOG can not be used on occurring fields.

#### Remark for z/OS

The COBOL function implementation only works on COBOL 370 or higher.

## <span id="page-302-1"></span>SYS-LOG10

The *Field-name*SYS-LOG10 is automatically defined in each generated program for numeric fields (either Source Field, Work Field or Target Field). It will determine for you the logarithm to the base 10 of the numeric field value.

#### Format

*Field-name* SYS-LOG10

## Field-name

*Field-name* must be a numeric field. SYS-LOG10 is implemented as the LOG10 function within COBOL.

#### Remarks

SYS-LOG10 can not be used on occurring fields.

#### Remark for z/OS

The COBOL function implementation only works on COBOL 370 or higher.

## <span id="page-303-0"></span>SYS-NUMVAL

The *Field-name*SYS-NUMVAL is automatically defined in each generated program for character fields (either Source Field, Work Field or Target Field). It will give you the possibility to determine the numeric value of a character field.

#### Format

*Field-name* SYS-NUMVAL

#### Field-name

*Field-name* must be a character field that contains a printed numeric value. When the *Field-name* contains a numeric value with decimals, the expected decimal point is set by the 'CHANGE DEFAULT DECIMAL' command within the MetaSuite generator. The 'CHANGE DEFAULT DECIMAL' will switch the representation of a decimal point from Point to Comma, and vice versa. For more information on the 'CHANGE DEFAULT DECIMAL' command refer to the *Generator Manager User Guide*.

SYS-NUMVAL is implemented as the NUMVAL function within COBOL. It can therefore be used to move the numeric value of an alphanumeric field in a numeric field.

#### Remarks

SYS-NUMVAL can not be used on occurring fields.

#### Remark for z/OS

The COBOL function implementation only works on COBOL 370 or higher.

## <span id="page-303-1"></span>SYS-NUMVALC

The *Field-name*SYS-NUMVALC is automatically defined in each generated program for character fields (either Source Field, Work Field or Target Field). It will give you the possibility to determine the numeric value of a character field.

#### Format

*Field-name* SYS-NUMVALC

#### Field-name

*Field-name* must be a character field that contains a printed numeric value. When the field-name contains a numeric value with decimals, the expected decimal point is set by the 'CHANGE DEFAULT DECIMAL' command within the MetaSuite generator. The 'CHANGE DEFAULT DECIMAL' will switch the representation of a decimal point from Point to Comma, and vice versa. For more information on the 'CHANGE DEFAULT DECIMAL' command refer to the *Generator Manager User Guide*.

SYS-NUMVALC is implemented as the NUMVALC function within COBOL. It can therefore be used to move the numeric value of an alphanumeric field in a numeric field.

#### Remarks

SYS-NUMVALC can not be used on occurring fields.

#### Remark for z/OS

The COBOL function implementation only works on COBOL 370 or higher.

## <span id="page-304-0"></span>SYS-RANDOM

The *Field-name* SYS-RANDOM is automatically defined in each generated program for numeric fields (either Source Field, Work Field or Target Field). It will generate a random sequence number, for which the numeric field is taken as a seed.

#### Format

*Field-name* SYS-RANDOM

#### Field-name

*Field-name* must be a numeric field. SYS-RANDOM is implemented as the RANDOM function within COBOL.

#### Remarks

SYS-RANDOM can not be used on occurring fields.

#### Remark for z/OS

The COBOL function implementation only works on COBOL 370 or higher.

#### <span id="page-305-0"></span>SYS-RAW

The SYS-RAW field is automatically defined in all generated programs for all its Source Records and Source Fields. It will be used to get the 'raw contents' of a record or a field, without numeric validation conversions. The result of the SYS-RAW will be a character value.

#### Format

```
[ SourceField-name | SourceRecord-name ] SYS-RAW
```
#### SourceField-name

*SourceField-name* can be any Source Field, but will mainly be used to find the non-numeric contents of a numeric field, or to get the contents of an invalid date.

#### **Example**

When your Source File EMPLOYEE-MASTER contains invalid EMPLOYEE-NUMBER, and you want to output the invalid values, you can use SYS-RAW:

```
IF EMPLOYEE-NUMBER SYS-STATUS EQ SYS-NOT-NUMERIC -
    W-INVALID-EMPLOYEE = EMPLOYEE-NUMBER SYS-RAW
```
#### SourceRecord-name

*SourceRecord-name* can be any Source Record. The full contents of the Source Record will be taken as is.

#### **Example**

When your Source File EMPLOYEE-MASTER contains too much invalid data, and you want to output the invalid rows, you can use SYS-RAW:

```
IF W-ERRORS GT 0 -
   T01-ERROR-ROW = EMPLOYEE-DATA SYS-RAW
```
#### Remarks

SYS-RAW can not be checked on occurring Source Fields.

It is advised not to use the SYS-RAW in a concatenation, since a concatenation will apply an Edit mask to the field as well, which could produce unexpected results.

#### <span id="page-305-1"></span>SYS-REVERSE

The Field-name SYS-REVERSE is automatically defined in each generated program for character fields (either Source Field, Work Field or Target Field). It will determine for you the value of the character field in reverse sequence.

#### Format

*Field-name* SYS-REVERSE

#### Field-name

*Field-name* must be a character field. SYS-REVERSE is implemented as the REVERSE function within COBOL.

#### Remarks

SYS-REVERSE can not be used on occurring fields.

#### Remark for z/OS

The COBOL function implementation only works on COBOL 370 or higher.

### <span id="page-306-0"></span>SYS-SQRT

The *Field-name*SYS-SQRT is automatically defined in each generated program for numeric fields (either Source Field, Work Field or Target Field). It will determine for you the square root of the numeric field value.

#### Format

*Field-name* SYS-SQRT

#### Field-name

*Field-name* must be a numeric field. SYS-SQRT is implemented as the SQRT function within COBOL.

#### Remarks

SYS-SQRT can not be used on occurring fields.

#### Remark for z/OS

The COBOL function implementation only works on COBOL 370 or higher.

### <span id="page-306-1"></span>SYS-TRIM

The SYS-TRIM Source Field function removes all leading spaces in a string.

#### Usage

*Field-name* SYS-TRIM

#### Field-name

*Field-name* must be an alphanumeric field.

#### **Example**

```
W-TRIM = ' (XYZ) 'W-TRIM = W-TRIM SYS-TRIM
DEBUG 'TRIM=#' ( W-TRIM )
RESULT:
TRIM=(XYZ)
```
#### Remarks

SYS-TRIM can not be used on occurring fields.

## <span id="page-307-0"></span>SYS-UNICODE-ASCII

The SYS-UNICODE-ASCII Source Field function converts the Source Field contents from the Unicode character set to the ASCII character set.

The ASCII character set is a one-byte character set which is used on open systems (Windows, UNIX, Linux). Unicode is a multiple byte character set. Information loss is inevitable when using this function.

#### Usage

*Field-name* SYS-UNICODE-ASCII

#### Field-name

*Field-name* must be an alphanumeric field.

#### **Example**

```
ASC-CHAR-10 = UCS2-CHAR-20 SYS-UNICODE-ASCII
ASC-CHAR-10 contains 10 characters, UCS2-CHAR-20 contains 20 characters, UTF-16 based. This 
example is perfectly possible since each 2-byte couple will be translated into one byte.
```
#### Remarks

SYS-UNICODE-ASCII can not be used on occurring fields.

## <span id="page-307-1"></span>SYS-UNICODE-EBCDIC

The SYS-UNICODE-EBCDIC Source Field function converts the Source Field contents from the Unicode character set to the EBCDIC character set.

The EBCDIC character set is a one-byte character set which is used on mainframes (Z/OS, BS/2000, …) Unicode is a multiple byte character set. Information loss is inevitable when using this function.

#### Usage

*Field-name* SYS-UNICODE-EBCDIC

#### Field-name

*Field-name* must be an alphanumeric field.

#### **Example**

EBC-CHAR-10 = UCS2-CHAR-20 SYS-UNICODE-EBCDIC

EBC-CHAR-10 contains 10 characters, UCS2-CHAR-20 contains 20 characters. This is perfectly possible since each 2-byte couple will be translated into one byte.

#### Remarks

SYS-UNICODE-EBCDIC can not be used on occurring fields.

## <span id="page-308-0"></span>SYS-LOWERCASE

The *Field-name*SYS-LOWERCASE is automatically defined in each generated program for character fields (either Source Field, Work Field or Target Field). It will determine for you the value of the character field in lower case.

#### Format

*Field-name* SYS-LOWERCASE

#### Field-name

*Field-name* must be a character field. SYS-LOWERCASE is implemented as the LOWERCASE function within COBOL.

#### Remarks

SYS-LOWERCASE can not be used on occurring fields.

#### Remark for z/OS

The COBOL function implementation only works on COBOL 370 or higher.

## <span id="page-308-1"></span>SYS-UPPERCASE

The *Field-name*SYS-UPPERCASE is automatically defined in each generated program for character fields (either Source Field, Work Field or Target Field). It will determine for you the value of the character field in upper case.

#### Format

*Field-name* SYS-UPPERCASE

#### Field-name

*Field-name* must be a character field.

SYS-UPPERCASE is implemented as the UPPERCASE function within COBOL.

#### Remarks

SYS-UPPERCASE can not be used on occurring fields.

The MTL option OPTION-NATIONAL-UPPERCASE has been created in order to perform uppercasing of national characters like "é", "ç", "ü" etc… More information about this option can be found in the MTL options table, when using the MetaSuite Generator Manager.

#### Remark for z/OS

The COBOL function implementation only works on COBOL 370 or higher.

## 20.10.Conditional Keywords

The production of a Report or Target File will often require the evaluation of one or more logical relationships in order to produce the desired output. An example of such an evaluation might be: "If an employee belongs to department four, do not include that employee in the report."

A logical relationship compares the value of a single field with one or more other values, and the relationship is always determined to be either "true" or "false". Within the language of the program generator, logical relationships are referred to as conditional expressions, which are used in the IF, CASE, and DO...WHILE commands.

## Format

*field-namerelational-operatorvalue*

## Elements Description

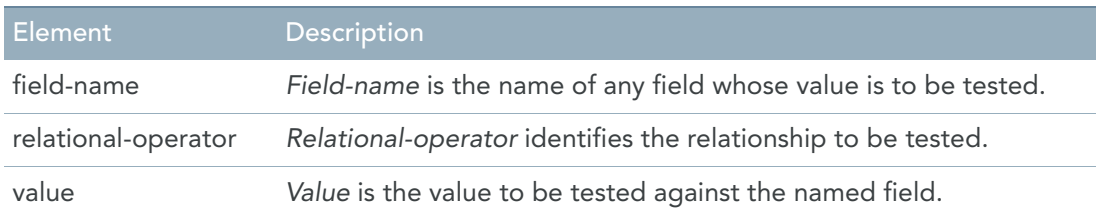

## Coding Conditional Keywords

The following table summarizes the combinations of relational operators and values that may be coded within conditional expressions:

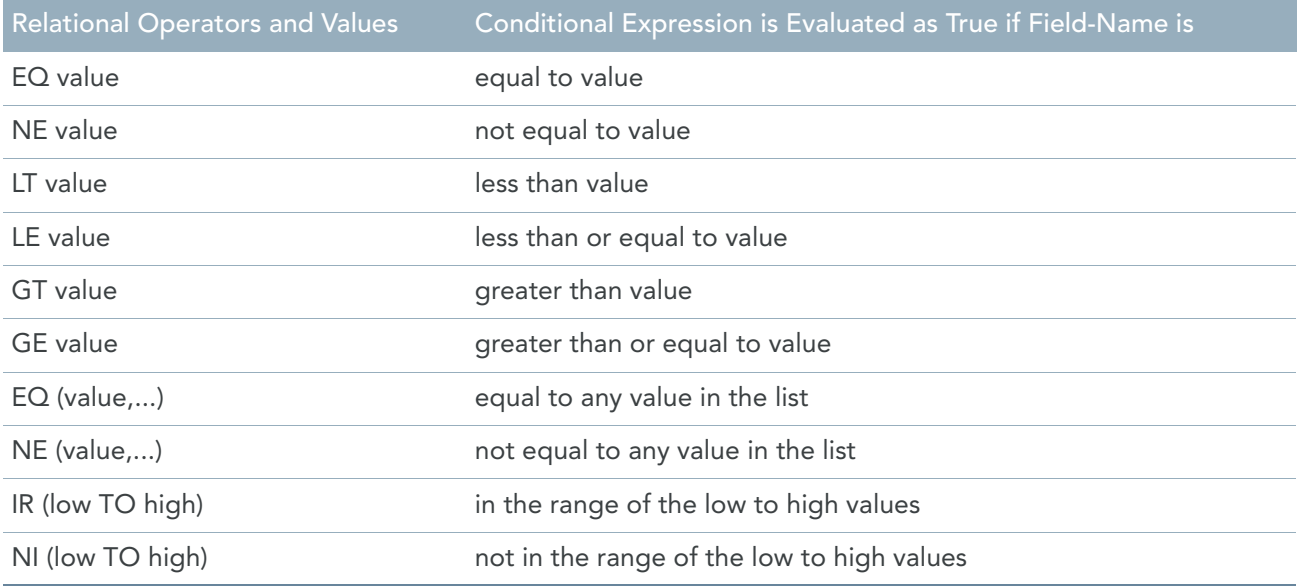

The first six entries in the table above illustrate simple conditional expressions, i.e., expressions used to compare a single field to a single specified value. Any conditions to be tested can always be broken down into a series of simple conditional expressions.

The last four entries in the table illustrate the use of conditional expressions to compare a single value with multiple values.

If a single value must be compared to multiple values, the use of any of the last four formats of the conditional keyword not only reduces the amount of coding required, but optimizes the code produced by the system. The use of each of the last four formats of conditional expressions is illustrated below.

## TESTING FOR A VALUE EQUAL TO ONE OF THE VALUES IN A LIST

When a list of values follows the EQ relational operator, the system will test the value of each entry in the list, in sequence as specified, against the value of the selected field. The first time that a condition is found to be true, the conditional expression is considered to be true and no further tests are performed.

[See Example 1 - Testing for a value equal to one of the values in a list on page 303.](#page-312-0)

## TESTING FOR A VALUE NOT EQUAL TO ANY OF THE VALUES IN A LIST

This type of conditional expression is actually an abbreviated format of a compound conditional expression, where field-name is always the same, the conditional operator is always NE and all components of the compound expression are joined by the word *AND*. That could be coded as follows:

```
DO SYS-LOCAL-INP-T1-1 
      WHILE DEPARTMENT NE 1 AND DEPARTMENT NE 3
```
When a list of values follows the relational operator NE in a conditional expression, each value in the list is compared to the value of field-name, in sequence as specified. If the named field is not equal to any of the specified values, the condition is considered to be true.

However, the first time a test fails (i.e., the first time the field value is found to be equal to one of the specified values), the condition is considered to be false and no further tests are performed.

[See Example 2 - Testing for a value not equal to any of the values in a list on page 304.](#page-313-0)

## TESTING FOR A RANGE OF VALUES

It is sometimes necessary to determine whether or not the value of a field lies within a specific range of values. [See Example 3 - Testing for a range of values on page 305.](#page-314-0)

## TESTING THE ABSENCE OF A RANGE OF VALUES

Conversely to the inclusive range option, you may want to take a particular action only when a field is not within a specified range of values.

See **Example 4 - Testing the absence of a range of values on page 305.** 

## Nested IF

A nested IF command is a command that is coded as a component of the "true" or "false" clause of another IF command.

Note: The nesting of conditions is allowed only with the IF command (i.e., it is not allowed with the CASE or DO...WHILE commands).

[See Example 5 - Nested IF on page 305.](#page-314-2)

## Compound Conditional Expressions - Combining Conditional Keywords

A compound conditional expression is used to indicate that a conditional specific action is to occur if a combination of conditions is true, or if one of a series of conditions is true. A compound conditional expression comprises two or more simple conditional expressions joined by a logical operator. The logical operator can be:

• AND (logical conjunction)

The compound conditional expression is true if both the preceding and following conditions are true. The compound conditional expression is false if either condition is false.

• OR (logical disjunction)

The compound conditional expression is true if either the preceding or the following condition is true. If both of the conditions are false, the compound conditional expression is false.

When multiple ANDs and/or ORs are coded in a single compound conditional expression, the evaluation of the simple conditional expressions proceeds from left to right. Parentheses may be used to indicate the conjunction of one condition with two or more disjunctive conditions.

[See Example 6 - Compound conditional expressions - combining conditional keywords on page 306.](#page-315-0)

#### Parentheses in Compound Conditional Expressions

Remember that logical operators are used to "join" the preceding and the following conditions. Parentheses may be coded in compound conditional expressions to indicate the conjunction of one condition with two or more disjunctive conditions. The following command could be coded:

IF UNITS GT 200 OR - COST GT 4500 AND -  INVENTORY-STATUS EQ 'NA' - PUT (4)

This command contains three simple conditional expressions, which, for the purposes of this discussion, will be numbered as follows:

- 1. UNITS GT 200
- 2. COST GT 4500
- 3. INVENTORY-STATUS EQ 'NA'

The command, as coded, indicates that the fourth line is to be printed under two sets of circumstances: if the first condition is true, or if both the second and third conditions are true.

If parentheses are inserted around the first two (disjunctive) conditions:

```
IF (UNITS GT 200 OR COST GT 4500) AND -
     INVENTORY-STATUS EQ 'NA' -
       PUT (4)
```
the meaning of the command is changed to indicate that the fourth line is to be printed if both the first and third conditions are true, or if both the second and third conditions are true. This second version of the command is the equivalent of the following command (coded without parentheses):

```
IF UNITS GT 200 AND INVENTORY-STATUS EQ 'NA' -
   OR COST GT 4500 AND INVENTORY-STATUS EO 'NA' -
       PUT (4)
```
Although it has no effect on the evaluation of a compound conditional expression, you may find it useful to enclose pairs of conjunctive conditions in parentheses and to "spread out" compound conditional expressions, to simplify the reading of the code that you create. To illustrate this, consider the command below:

```
IF (UNITS GT 250 AND INVENTORY-STATUS EQ 'NA') -
 OR - (COST GT 4500 AND INVENTORY-STATUS EQ 'BO') -
       PUT (5)
```
The intent of this command is somewhat clearer than the intent of the following identical compound conditional command:

```
IF UNITS GT 250 AND -
    INVENTORY-STATUS EQ 'NA' OR -
   COST GT 4500 AND -
   INVENTORY-STATUS EQ 'BO' -
      PUT (5)
```
## Examples

#### <span id="page-312-0"></span>Example 1 - Testing for a value equal to one of the values in a list

The following command could be coded to print detail line number 3 whenever the DEPARTMENT field contains the value 1, 3 or 4.

IF DEPARTMENT EQ  $(1,3,4)$  -PUT (3)

This type of conditional expression is actually an abbreviated format of a compound conditional expression, where field-name is always the same, the relational-operator is always EQ and all components of the compound expression are joined by the word OR. The command above could have been coded as follows:

```
IF DEPARTMENT EQ 1 OR DEPARTMENT EQ 3 -
                    OR DEPARTMENT EQ 4 -
    PUT (3)
```
However, in the case of this compound conditional expression, more keystrokes are required and the command is harder to read.

Note that both of the two IF commands above are equal to and more efficient than the following series of simple conditional commands:

```
IF DEPARTMENT EQ 1 -
    PUT (3)
IF DEPARTMENT EQ 3 -
    PUT (3)
IF DEPARTMENT EQ 4 -
    PUT (3)
```
These commands produce the same result, but each time the DEPARTMENT field contains the value 1, the subsequent two conditions will be tested unnecessarily, and each time the DEPARTMENT contains the value 2, the third condition will be tested, again unnecessarily. Thus, not only is more coding required (increasing the likelihood of a coding error), but more code will be executed as well.

#### <span id="page-313-0"></span>Example 2 - Testing for a value not equal to any of the values in a list

To exclude all records except those containing the values 1 and 3 in the DEPARTMENT field, the following command could be coded:

```
IF DEPARTMENT NE (1,3) -
    EXCLUDE
```
This type of conditional expression is actually an abbreviated format of a compound conditional expression, where field-name is always the same, the relational-operator is always NE and all components of the compound expression are joined by the word AND. The command above could be coded as follows:

```
IF DEPARTMENT NE 1 AND DEPARTMENT NE 3 -
    EXCLUDE
```
However, in the case of this compound conditional expression, more keystrokes are required and the command is harder to read.

Note that neither of the two IF commands above, is equal to the following sequence of two simple conditional commands:

```
IF DEPARTMENT NE 1 -
    EXCLUDE
IF DEPARTMENT NE 3 -
    EXCLUDE
```
These two commands exclude all input records: the first excludes all records except those for DEPARTMENT 1, the second excludes all DEPARTMENT 1 records.

Although the function of the NE operator followed by a list of values cannot be duplicated by coding separate simple NE conditional commands, the function can be duplicated by "nesting" the conditions, as follows:

```
IF DEPARTMENT NE 1 -
   IF DEPARTMENT NE 3 -
      EXCLUDE
```
In this case, the second condition is executed only when the first condition is true; but again, more coding is required.

#### <span id="page-314-0"></span>Example 3 - Testing for a range of values

To print the third detail line only if the value of the PD-GROSS-PAY field is within the range \$1000-\$2000, you might use the command below:

```
CASE prn-ANNUAL-SALARY ?
   IR ( 0 TO 12499 ) ?
    W-NUM1 = prn-ANNUAL-SALARY ?
   IR ( 12500 TO 24999 ) ?
     W-NUM1 = ( prn-ANNUAL-SALARY + 100 )?
   IR ( 25000 TO 99999 ) ?
     W-NUM1 = ( prn-ANNUAL-SALARY + 500 )
```
This form of the conditional expression first tests the value of the specified field, to see if it is greater than or equal to the first specified value. If so, it tests whether the value of the field is less than or equal to the second specified value. If both tests are true, the condition is true and the action indicated will occur.

The command above is equal to both of the following commands:

```
CASE prn-ANNUAL-SALARY 
   GE 0 AND LE 12499 
     W-NUM1 = prn-ANNUAL-SALARY 
   GE 12500 AND LE 24999 
     W-NUM1 = ( prn-ANNUAL-SALARY + 100 )
   GE 25000 AND LE 99999 
     W-NUM1 = ( prn-ANNUAL-SALARY + 500 )
```
The first alternative is a compound conditional command.

#### <span id="page-314-1"></span>Example 4 - Testing the absence of a range of values

If two work-fields (FIRST-EMP and LAST-EMP) contain the starting and ending employee numbers that you wanted to include in a report, you could eliminate all unwanted employees from the report using the following command:

IF EMPLOYEE-NUMBER NI (FIRST-EMP TO LAST-EMP) - EXCLUDE

If the NI ("not in the range of") relational operator is coded, the value of the specified field is tested against the first value to determine if it is lower than that value. If not, it is tested against the second value to determine if it is higher than that value. If either of these tests is true, the condition is true and the specified action will occur.

The command above is essentially an abbreviation of the following compound conditional command:

IF EMPLOYEE-NUMBER LT FIRST-EMP OR - EMPLOYEE-NUMBER GT LAST-EMP - EXCLUDE

However, the compound conditional command requires more keystrokes and is more difficult to read.

#### <span id="page-314-2"></span>Example 5 - Nested IF

To illustrate the nested IF command, assume that a special calculation has to be performed for hourly employees only  $(PAY-CODE = 1)$ , but there are two variations of that calculation: one for those employees with an hourly wage (PAY-RATE) of \$12.50 or more, and one for all other employees. If the two calculations are contained in routines named CALC-A and CALC-B, the appropriate routine for each hourly employee could be executed by coding the following nested conditional command:

```
IF PAY-CODE EQ 1 -
    IF PAY-RATE GE 12.50 -
       DO CALC-A -
    ELSE -
       DO CALC-B
```
The first conditional expression tests whether the value of the PAY-CODE field is equal to 1. Whenever that condition is true, the second (nested) conditional expression is tested. One of the two routines is executed, depending on the evaluation of that expression.

#### <span id="page-315-0"></span>Example 6 - Compound conditional expressions - combining conditional keywords

The examples below illustrate the use of logical operators to create compound conditional commands. The use of parentheses is described separately, following those examples.

Assume that you want to print the second output line for only those employees from the third DEPARTMENT having a PAY-RATE of \$15 or more. The following command could be coded:

IF DEPARTMENT EQ 3 AND PAY-RATE GE 15 -PUT (2)

In this example, the AND logical operator joins the two simple conditional expressions which must be evaluated as true in order for the second line to be printed.

Note that if AND is used with an IF command, it is identical to a nested IF. To illustrate this point, the command above could have been coded as a nested IF command, where the second conditional expression is tested only when the first conditional expression is true:

```
IF DEPARTMENT EQ 3 -
    IF PAY-RATE GE 15 -
       PUT (2)
```
Note: The meaning of the first (AND) command above changes if the word OR is substituted for the word AND:

```
IF DEPARTMENT EQ 3 OR PAY-RATE GE 15 -
    PUT (2)
```
Here, the second line will be printed whenever an employee belongs to the third department or the employee's pay rate is greater than or equal to \$15. This version of the command is not the same as the following sequence of two separate conditional commands, which would cause the second line to be printed twice for those employees from the third DEPARTMENT having a PAY-RATE of \$15 or more:

```
IF DEPARTMENT EQ 3 –
    PUT (2)
IF PAY-RATE GE 15 -
    PUT (2)
```
None of the examples shown thus far have used both the AND and OR logical operators in a single compound conditional expression. When both operators are used in a single expression, the evaluation of the simple conditional expressions proceeds from first to last (i.e., from left to right). In other words, the following command:

```
IF DEPARTMENT EQ 3 OR -
   PAY-RATE LT 15 AND -
   STATE-CODE EQ 'NH' -
        EXCLUDE
```
excludes all employees in the third DEPARTMENT or any other employee whose PAY-RATE is less than \$15 and who is from the state of New Hampshire.

# CHAPTER 21 Runtime Parameters

Runtime Parameters are defined outside the MetaMap GUI, on separate lines in a runtime INI file often called program-name.ini.

Runtime parameters are used to modify the initial value of a parameter Work Field or to reset various systemdefined fields or processing limits at the start of execution of the generated program.

The ability to modify an initial value for a parameter Work Field allows you to design generalized programs whose processing can be controlled at execution time. The advantage is that a program does not need to be regenerated each time you want to vary selection criteria or other processing variables. You simply generate the program once, store it as a load module, and execute the program any number of times with the appropriate (varying) settings for the initial parameter Work Field values.

Certain system fields and default processing limits can also be modified using runtime parameters. This allows you to do such things as limit the number of input records to be read (especially useful when running a new program for the first time). All system fields and processing limits that can be modified using runtime parameters begin with the letters "SYS-", and are described in the following sections.

## 21.1. Parameter Files vs Parameter Fields

## Parameter Files

A Parameter File is a Standard File that is added in MetaMap as a Parameter File. It is opened, read and closed during the program initialization phase. Only one record is read from a Parameter File. The fields in this Parameter File are called Parameter File Fields.

Example: Ex24 reads payroll-detail. Only the first record is read.

After the reading of payroll-detail, the file employee-master will be read sequentially.

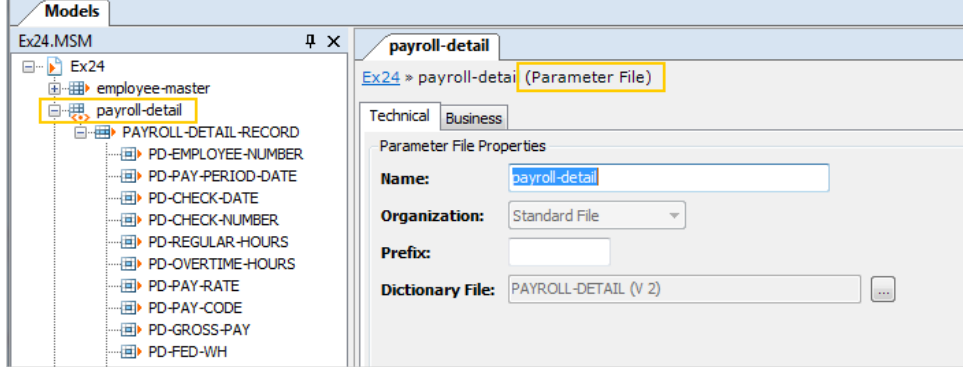

A Parameter File behaves as an External Array with only one record.

### Parameter Fields

A Parameter Field is a work field of which the parameter flag has been set.

Parameter (Work) Fields are fed during the program initialization phase, even before the reading of the Parameter Files.

Their values can be defined in the *program.ini* file. This file is referred to by the logical data name PPTIPT.

#### Note: A Parameter Field is not a Parameter File Field!

#### **Example:**

The program EXUDB35A, that is displayed below, contains several Work Fields. Among those Work Fields, two fields have the parameter flag set: W-DBCONNECT and W-DBUSER.

Some system parameters, such as SYS-USER-NUM or SYS-DB-DATABASE, behave like Parameter Fields.

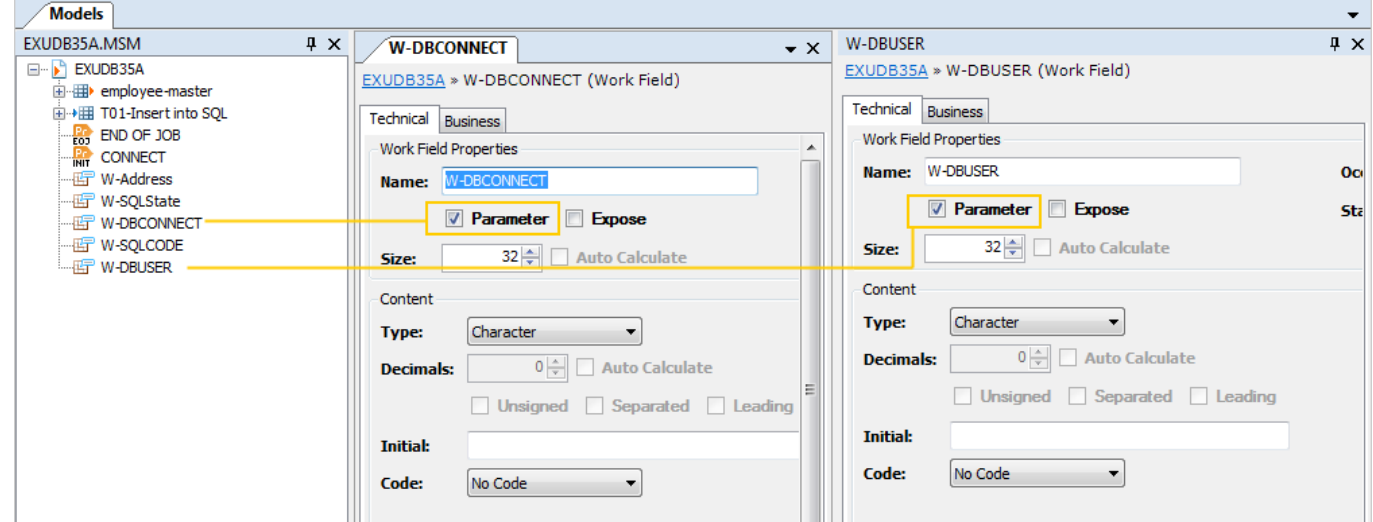

During the run of the generated program, the Parameter Fields receive their values from the *program-name.ini* file. Some system parameters can receive their content by means of the same file.

An alternate way to enter values in the Parameter Fields is to specify these parameters in the program execution command line:

For example in Windows this is done as follows:

EXUDB35A.EXE "W-DBCONNECT = 'IKAN020', W-DBUSER = 'db2admin'"

## 21.2. SYS-AGE-DATE

The SYS-AGE-DATE field is defined automatically in all generated programs. It contains the default date used in aging calculations, stored in the format YYYYMMDD. The SYS-AGE-DATE field may be referenced anywhere in a program request.

## Example

The following reference to SYS-AGE-DATE on a detail line will result in the value of SYS-AGE-DATE being printed on the detail line of a report:

```
DETAIL 1 ( W-TEXT)
```
BEGIN REPORT 1 INPUT W-TEXT = SYS-AGE-DATE

## Runtime Parameter Usage

#### SYS-AGE-DATE = yyyymmdd

The value of the default system aging date (SYS-AGE-DATE) may be set at execution time, using a runtime parameter that provides the date in yyyymmdd format, where yyyy is a four-digit year, mm is a two-digit month, and dd is a two-digit day. Each component of the date must consist of all digits and must include leading zeros, where appropriate. If no runtime parameter is specified for SYS-AGE-DATE, the value defaults to the value of the SYS-DATE field.

#### Example

The following runtime parameter establishes June 1, 2012 as default system aging date:

SYS-AGE-DATE = 20120601

In the generated program, any reference to SYS-AGE-DATE will use the value 20120601. Note that when the AGE function is used a user-supplied reference date, the reference date in that function defaults to the value of SYS-AGE-DATE.

## 21.3. SYS-APPLICATION

The SYS-APPLICATION field is available in all generated programs, and can be assigned a value representing the application name of the program.

An application name will be used to give a more logical name to the program than its execution name.

The assigned value is stored in the PPTLOG file during execution of your MetaSuite generated program. SYS-APPLICATION will be initialized with the program name.

## 21.4. SYS-APPLICATION-GROUP

The SYS-APPLICATION-GROUP field is available in all generated programs, and can be assigned a value representing the application group name of the program.

An application group name will be used to group all programs that are run in one execution flow. You will have to assign all these programs to the same application group name to document this logical execution flow.

The assigned value is stored in the PPTLOG file during execution of your MetaSuite generated program. You can assign a value to SYS-APPLICATION-GROUP either on runtime (in PPTLID-file or in PPTIPTfile) or in the MetaSuite program.

## PPTLID

The value, which is set in PPTLID, will be assigned automatically to the SYS-APPLICATION-GROUP system constant.

## PPTIPT

The assignment done in PPTIPT ( SYS-APPLICATION-GROUP = ...) will overwrite the PPTLID value when present.

## 21.5. SYS-AUTO-SQLCODE

The SYS-AUTO-SQLCODE field is automatically defined in each generated program that accesses an RDBMS through embedded SQL statements. Its value can be either 0 or 1 and will determine whether all embedded SQL statements for which the SQLCODE is not equal to (0,100) must be handled by an SQL handling module.

## Usage

 $SYS-AUTO-SQLCODE = [ 0 | 1 ]$ 

When the value is set to 1, all embedded SQL statements for which the returned SQLCODE is different to 0 or to 100 will be handled by an SQL handling module.

A default SQL handling module which contains display logic for all SQLCODE different to 0 or to 100 can be found in the following table:

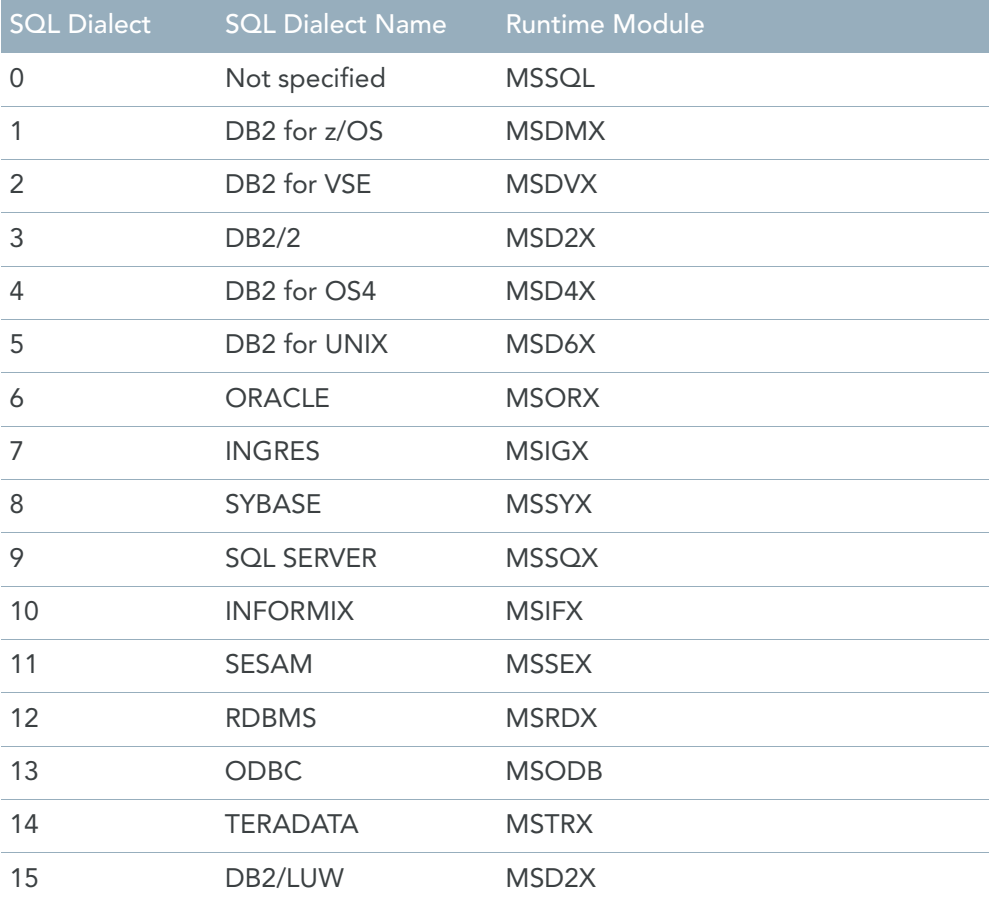

You can customize this SQL handling module according to your company standards.

## 21.6. SYS-DATE

The SYS-DATE field is defined automatically in all generated programs. It contains the date used on the default title line of all reports, and is defined in the format YYYYDDD. The SYS-DATE field can be referenced anywhere in a program request.

The following command results in the field NEXT-REPORT-DATE being set to two weeks from the current system date:

 $NEXT-REPORT-DATE = (SYS-DATE + 14)$ 

## Runtime Parameter Usage

SYS-DATE = yyyymmdd

The value of the default system date (SYS-DATE) field may be set at execution time, using a runtime parameter that provides the date in yyyymmdd format. yyyy is a four-digit year, mm is a two-digit month, and dd is a two-digit day. Each component of the date must consist of all necessary digits and must include leading zeros, where appropriate. If no runtime parameter is specified, the value defaults to the current system date (from the computer).

#### Example

The following runtime parameter establishes June 1, 2012 as default system date:

SYS-DATE = 20120601

In the generated program, any reference to SYS-DATE will use the value 20120601.

## 21.7. SYS-DATE-CHECK

The SYS-DATE-CHECK runtime parameter is used to control system error handling for invalid date input fields. You can:

- Specify the maximum number of invalid date fields to be trapped (and excluded)
- Instruct the system to display an error message only once when it first encounters an invalid date
- Instruct the system to ignore all invalid dates

A date is considered invalid when it does not contain appropriate values for the year, month, and/or day portions of the field, as defined via the DATE option of the field definition. The normal system action when an invalid date is encountered is to print an error message and bypass the processing of the record containing the invalid date.

Format:

```
SYS-DATE-CHECK = {number > OFF > IGNORE}
```
Use the *number* option to specify a number of invalid date values to be trapped. Trapped values are listed in the error listing and excluded from the run. Once the indicated number of errors has occurred, the system will convert any subsequent invalid dates to zero and accept those fields as valid data (i.e., continue processing).

Use the *OFF* option to specify that although the system will perform error checking, it will print an error message only for the first error it encounters, not for any subsequent errors. The system will bypass processing of the record containing the invalid data.

Use the *IGNORE* option instead of a number of errors to be trapped, if you want the system to convert all invalid dates to zero and accept them as valid data. It will return a count of such errors.

## 21.8. SYS-DB-CONNECT

This runtime parameter is applicable for some types of database, for instance for Informix, Oracle and SQLServer.

In order to connect the generated program to some database types, a connection string is required. That connection string can be provided by means of this runtime parameter.

Sample:

Oracle users should supply the following runtime variables in the PPTIPT file to connect to a specific database:

```
SYS-DB-CONNECT = 'connect string'
SYS-DB-USER = 'user-id'
SYS-DB-PASSWORD = 'password'
```
## 21.9. SYS-DB-DATABASE

This runtime parameter is applicable on Windows systems for ODBC access to a database.

If the SYS-DB-CONNECT variable contains the word '(DBNAME)', the database name within the first MDL file of file type SQL will be used to form the connection string.

However, if this database name is not correct, the value of the runtime parameter SYS-DB-DATABASE will overrule this.

So the logical order is:

- 1. SYS-DB-CONNECT
- 2. File-specific DBNAME (if SYS-DB-CONNECT='(DBNAME)' and SYS-DB-DATABASE are empty)
- 3. SYS-DB-DATABASE (if SYS-DB-CONNECT='(DBNAME)' and SYS-DB-DATABASE are not empty)

## 21.10.SYS-DB-PASSWORD

The password needed to connect to the database can be provided by means of this runtime parameter.

## 21.11.SYS-DB-USER

The name of the user, needed to connect to the database, can be provided by means of this runtime parameter.

## 21.12.SYS-ERROR-LIMIT

To detect in time that you are running a generated program on the wrong physical Source File, or to prevent the running of a generated program on a Source File with too much data errors, you can limit the number of errors that can occur in a program by the SYS-ERROR-LIMIT. When the read limit (number) is met by any Source File, all processing will stop, and a return code of 8003 is given.

Usage:

#### SYS-ERROR-LIMIT = number

*Number* will set a maximum number of errors that can be found before the generated program is halted.

## 21.13.SYS-INPUT-LIMIT

When running a generated program for the first time against a large-volume input Source File, it is often useful to restrict the amount of data to be processed, in order to validate that your program will produce the desired results. The SYS-INPUT-LIMIT runtime parameter is used to specify a maximum number of records to be input to the generated program from any single Source File being accessed. When the input limit (number) is met, all input Source Files will be treated as if they were at the end-of-file.

Note that "input" refers only to those records not excluded in Source File procedures, because of validation errors or because of being omitted in a PATH option. Do not confuse this parameter with the SYS-READ-LIMIT parameter, which sets a maximum number of records to be read (including those records excluded for any reason).

Usage:

SYS-INPUT-LIMIT = number

*Number* will set a maximum number of records to be input to the generated program from any single Source File being accessed.

## 21.14.SYS-LIMITS-CHECK

The SYS-LIMITS-CHECK runtime parameter is used to control the system's error handling, when values for an input field are found to lie outside of the limits specified for the field in the MetaStore. (Limits for a field are defined using the LIMITS option of the ADD FIELD command.) You can:

- Specify the maximum number of errors to be trapped (and excluded).
- Instruct the system to display an error message only once when it first encounters an invalid value.
- Instruct the system to ignore all limits errors.

The normal system action when an invalid limit is encountered is to print an error message and bypass the processing of the record containing the invalid data.

Usage:

```
SYS-LIMITS-CHECK = {number > OFF > IGNORE}
```
*Number* is used to specify a number of invalid values to be trapped. Trapped errors are listed in the error listing and excluded from the run. Once the indicated number of errors have occurred, the system will simply ignore all subsequent limits checking.

*OFF* is used to specify that although the system will perform error checking, it will print an error message only for the first error it encounters, not for any subsequent errors. The system will bypass processing of the record containing the invalid data.

*IGNORE* is used to instruct the system not to perform any limits checking.

## 21.15.SYS-NUMERIC-CHECK

The SYS-NUMERIC-CHECK runtime parameter is used to control the system's error handling for invalid numeric input fields.

You can:

- Specify the maximum number of invalid numeric fields to be trapped, reported on, and excluded.
- Instruct the system to display an error message only once when it first encounters an invalid field.
- Instruct the system to ignore all invalid numeric data (and substitute a value of zero for each invalid numeric value).

A packed or zoned numeric field is invalid when it does not contain appropriate numeric digits or sign indicators. (Floating-point and binary numbers are always valid, in that any possible bit configuration is a valid floating-point or binary number.) When an invalid numeric is encountered, the normal system action is to print an error message and bypass the processing of the record containing the invalid data. Usage:

SYS-NUMERIC-CHECK = {number > OFF > IGNORE}

Use the *number* option to specify a number of invalid numeric values to be trapped. Trapped numeric errors are listed in the error listing and excluded from the run. Once the indicated number of errors has been met, the system will discontinue numeric checking. A subsequent invalid numeric will cause an abnormal termination of the generated program.

Use the *OFF* option to specify that although the system will perform error checking, it will print an error message only for the first error it encounters, not for any subsequent errors. The system will bypass processing of any record containing the invalid data.

Use the *IGNORE* option instead of a number of errors, if you want the system to convert all invalid numeric values to zero and accept them as valid data. The total number of invalid numeric fields encountered will be printed in the end-of-job statistics, but no "invalid numeric" error messages will be produced.

## 21.16.SYS-READ-LIMIT

When running a generated program for the first time against a large-volume Source File, it is often useful to restrict the amount of data to be processed, in order to validate that your program will produce the desired results. The SYS-READ-LIMIT runtime parameter is used to specify a maximum number of records to be read by the generated program from any single Source File being accessed. When the read limit (number) is met by any Source File, all input Source Files will be treated as if they were at the end-of-file. Do not confuse this parameter with the SYS-INPUT-LIMIT parameter, which sets a maximum number of records to be read and processed (i.e., read and not excluded in a Source File procedure or because of validation errors). Usage:

#### SYS-READ-LIMIT = number

*Number* will set a maximum number of records to be input to the generated program from any single Source File being accessed.

## 21.17.SYS-RECORD-SNAP

The SYS-RECORD-SNAP runtime parameter allows you to request a hexadecimal dump of the entire contents of any input record that contains invalid numeric data, for up to the number of times identified by an integer.

Usage:

#### SYS-RECORD-SNAP = number

*Number* specifies a maximum number of "snapshot" dumps to be produced. After the specified number of dumps have been obtained, the system will print only the hex values of the field(s) found to contain invalid numeric data (and not their corresponding records).
### 21.18.SYS-USER-DATE

<span id="page-324-0"></span>SYS-USER-DATE is a runtime parameter of type *DATE* that can be used for different purposes. It avoids having to create a workfield with a parameter flag and a date format. Usage:

```
SYS-USER-DATE = yyyyddd
```
A value is supplied to SYS-USER-DATE at runtime, in *yyyyddd* format. Only one value can be supplied to SYS-USER-DATE per program execution.

#### 21.19.SYS-USER-MIX

<span id="page-324-1"></span>SYS-USER-MIX is a runtime parameter of type *CHARACTER* that can be used for different purposes. It avoids having to create a workfield of type *CHARACTER* with a parameter flag. Usage:

```
SYS-USER-MIX = 'text'
```
In this format, *text* is a value is supplied to SYS-USER-MIX at runtime. It can be up to 32 characters long. Only one value can be supplied to SYS-USER-MIX per program execution.

#### 21.20.SYS-USER-NUM

<span id="page-324-2"></span>SYS-USER-NUM is a runtime parameter of type *NUMERIC* that can be used for different purposes. It avoids having to create a workfield of type *NUMERIC* with a parameter flag.

Usage:

SYS-USER-NUM = number

SYS-USER-NUM is defined automatically to the generated program as a full word binary field. *Number* is any numeric value. Only one value can be supplied to SYS-USER-NUM per program execution.

# <span id="page-325-0"></span>CHAPTER 22 Calling the MetaMap Manager in Batch

Users can call the MetaMap Manager in batch in order to export existing MetaMap Models to an MXL file The MSBMAP.exe program (for MetaSuite Batch MetaMap) is located in the MetaSuite installation folder. It can be used with an MS-DOS prompt or in batch mode.

For more information on how the utility works, type 'msbmap -h' on an MS-DOS prompt, where the executable is located in the current folder or in a directory that is contained in the Windows PATH.

### 22.1. Using MSBMAP to Export MetaMap Models to the MXL Files

#### <span id="page-325-1"></span>**Command format:**

msbmap [options] {MSM\_Filename | \* }

Where *MSM\_Filename* is the name of the file containing the MetaMap Model. **If \* is used as a filename, all models in the msm folder will be loaded and exported.**

*Options overview:*

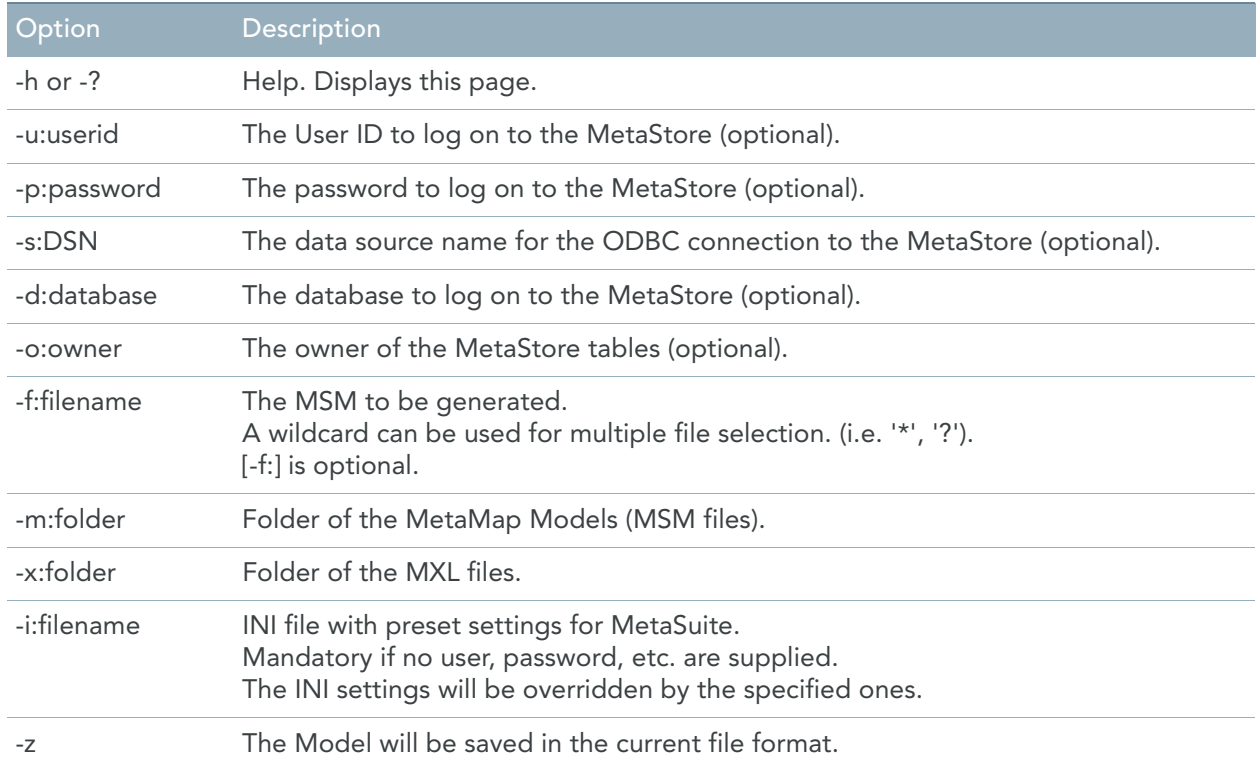

#### **Command:**

```
msbmap -i:MetaSuite.ini -f:ex0.msm
Results:
Metasuite MetaMap Manager Batch Tool Version 08.01.02 Build 267
No path information specified FOR INI file, assuming C:\Documents and Set-
tings\fib\Application Data\MetaSuite.
Logging on as 'Metasuit' to database 'Metasuit' at server 'MetaStore: 813: MsAccess'
...
Caching completed. The dictionary 'MetaSuite MetaStore' contains 61 files (ver-
sions included).
Generating "D:\Program Files\IKAN Solutions\MetaSuite813\MSM\ex0.msm". . .
Started loading of D:\Program Files\IKAN Solutions\MetaSuite813\MSM\ex0.msm ...
The version 1 of Dictionary File 'employee-master' was used in your program. 
However the version 2 is the latest version of the Dictionary File 'employee-mas-
ter' in MetaStore.Which file do you want to use? ...
Started loading of D:\Program Files\IKAN Solutions\MetaSuite813\MSM\ex0.msm ...OK
Generating "EX0". . .
Successful completion
Batch command(s) succeeded.
```
### 22.2. MSBMAP Return Codes

<span id="page-326-0"></span>There are two possible Return Codes after an MSBMAP run:

- 0 (zero): Export successful. A message is written to *stdout*.
- 4: Export failed. An appropriate message is written to *stdout* and to the *msbmap.log* file. This file is located in the MetaSuite Temporary folder.

### 22.3. Calling MetaMap Manager Via the Commandline

MetaMap Manager can be called by means of the following command: MetaMap [TDW] [filename1 ... filenameN] <Ins>

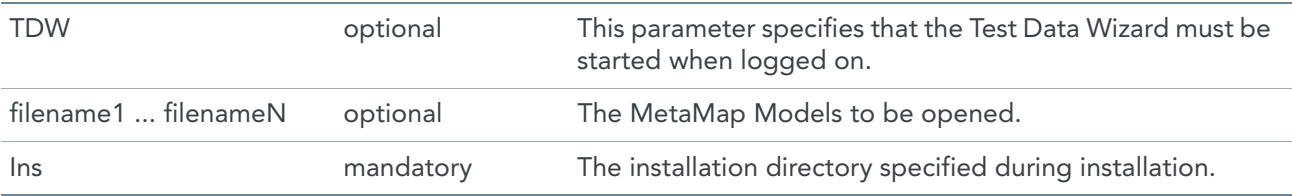

# Index

# B

Batch [316](#page-325-0) Export to MXL [316](#page-325-1) Return Codes [317](#page-326-0)

# D

Data Sources [49](#page-58-0) Data Targets [104](#page-113-0) Display Options [178](#page-187-0)

### E

Exporting a Model to CDIF format [175](#page-184-0) External Array [71](#page-80-0) Array Procedure [79](#page-88-0) Source Field [76](#page-85-0) Source Record [75](#page-84-0) Sub Source Field [77](#page-86-0)

# L

Logging on to MetaMap [6](#page-15-0)

# M

Mapping Wizard [130](#page-139-0) Matching Wizard [99](#page-108-0) MetaMap Key notions [4](#page-13-0) Prerequisites [5](#page-14-0) Purpose [3](#page-12-0) MetaMap Models Create [47](#page-56-0) Overview [46](#page-55-0) Model Creation External Array [71](#page-80-0) Array Procedure [79](#page-88-0) Source Field [76](#page-85-0) Source Record [75](#page-84-0) Sub Source Field [77](#page-86-0) Mapping Wizard [130](#page-139-0) Matching Wizard [99](#page-108-0) Parameter File [83](#page-92-0) Source File [50](#page-59-0)

File Procedure [63](#page-72-0) Source Field [58](#page-67-0) Source Record [56](#page-65-0) Sub Source Field [59](#page-68-0), [88](#page-97-0) Source Wizard [90](#page-99-0) Structured Field [83](#page-92-0) **Target** Target End Page [120](#page-129-0) Target Field [114](#page-123-0) Target Heading [119](#page-128-0) Target Procedure [121](#page-130-0) Target Record [111](#page-120-0) Target Title [119](#page-128-1) Target File [104](#page-113-1) Target Report [104](#page-113-1) Target Wizard [125](#page-134-0) Model creation Defining record procedures [61](#page-70-0) Defining source fields for parameter files [87](#page-96-0) Defining source file path records [69](#page-78-0) Defining source file paths [67](#page-76-0) Defining source records for parameter files [85](#page-94-0) Model Packaging [176](#page-185-0) MSBMAP [316](#page-325-0) Export to MXL [316](#page-325-1) Return Codes [317](#page-326-0)

### P

Packaging [176](#page-185-0) Parameter File [83](#page-92-0) Prerequisites [5](#page-14-0) Program Procedures [144](#page-153-0) Public Procedures [148](#page-157-0)

### R

Run-time Parameters [307](#page-316-0) SYS-DATE-CHECK [311](#page-320-0) SYS-ERROR-LIMIT [312](#page-321-0) SYS-INPUT-LIMIT [313](#page-322-0) SYS-LIMITS-CHECK [313](#page-322-1) SYS-NUMERIC-CHECK [313](#page-322-2) SYS-READ-LIMIT [314](#page-323-0) SYS-RECORD-SNAP [314](#page-323-1) SYS-USER-DATE [315](#page-324-0) SYS-USER-MIX [315](#page-324-1) SYS-USER-NUM [315](#page-324-2)

# S

Source External Array [71](#page-80-0) Array Procedure [79](#page-88-0) Source Field [76](#page-85-0) Source Record [75](#page-84-0) Sub Source Field [77](#page-86-0) Parameter File [83](#page-92-0) Source File [50](#page-59-0) File Procedure [63](#page-72-0) Source Field [58](#page-67-0) Source Record [56](#page-65-0) Sub Source Field [59](#page-68-0), [88](#page-97-0) Structured Field [83](#page-92-0) Source Control (Version Management) [181](#page-190-0) Source File [50](#page-59-0) File Procedure [63](#page-72-0) Source Field [58](#page-67-0) Source Record [56](#page-65-0) Sub Source Field [59](#page-68-0), [88](#page-97-0) Source Wizard [90](#page-99-0) Structured Editor [186](#page-195-0) Attributes [274](#page-283-0) Commands [188](#page-197-0) Constants [264](#page-273-0) Notation Conventions [188](#page-197-1) Structural Elements [187](#page-196-0) System Functions [283](#page-292-0) Structured Field [83](#page-92-0) Subfields [142](#page-151-0) SYS-DATE-CHECK [311](#page-320-0) SYS-ERROR-LIMIT [312](#page-321-0) SYS-INPUT-LIMIT [313](#page-322-0) SYS-LIMITS-CHECK [313](#page-322-1) SYS-NUMERIC-CHECK [313](#page-322-2) SYS-READ-LIMIT [314](#page-323-0) SYS-RECORD-SNAP [314](#page-323-1) SYS-USER-DATE [315](#page-324-0) SYS-USER-MIX [315](#page-324-1)

### T

**Target** Target End Page [120](#page-129-0) Target Field [114](#page-123-0) Target File [104](#page-113-1) Target Heading [119](#page-128-0) Target Procedure [121](#page-130-0) Target Record [111](#page-120-0) Target Report [104](#page-113-1) Target Title [119](#page-128-1) Target End Page [120](#page-129-0) Target Field [114](#page-123-0) Target File [104](#page-113-1) Target Heading [119](#page-128-0) Target Procedure [121](#page-130-0)

SYS-USER-NUM [315](#page-324-2)

Target Record [111](#page-120-0) Target Report [104](#page-113-1) Target Title [119](#page-128-1) Target Wizard [125](#page-134-0) Test Data Wizard [151](#page-160-0) Transformation Programs [163](#page-172-0) Execute [166](#page-175-0) Generate [163](#page-172-1) Run-time Messages [168](#page-177-0)

# U

User Interface Compile Window [43](#page-52-0) Context Menus [18](#page-27-0) Developer Toolbar [12](#page-21-0) Docking a Window [44](#page-53-0) Logging on to MetaMap [6](#page-15-0) Main Toolbar [11](#page-20-0) Menu bar [9](#page-18-0) Output Window [43](#page-52-1) Package Window [43](#page-52-0) Statusbar [44](#page-53-1) Tree View Window [13](#page-22-0) Wizard Toolbar [13](#page-22-1) Workspace [43](#page-52-2) User Profiles [180](#page-189-0)

# V

Version Management Add MetaMap Models [183](#page-192-0) Connection [181](#page-190-1) Establish [181](#page-190-1) Terminate [182](#page-191-0) Source Control Status [183](#page-192-1) Undo Check-out [185](#page-194-0) Version Management (Source Control) [181](#page-190-0)

# W

**Wizards** Matching Wizard [99](#page-108-0) Source Wizard [90](#page-99-0) Target Wizard [125](#page-134-0) Work Fields [135](#page-144-0)